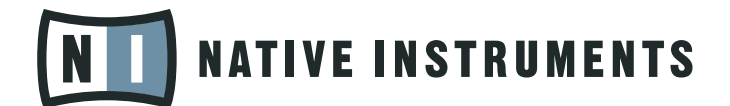

# REAKTOR 5

Manuel utilisateur

Les informations contenues dans ce document peuvent être modifiées à tout moment sans préavis et n'engagent pas la responsabilité de Native Instruments Software Synthesis GmbH. Le Logiciel décrit dans ce document est soumis à l'acceptation d'une Licence d'Utilisation et ne doit pas être copié sur d'autres supports. Aucune partie de ce manuel ne peut être copiée, reproduite, transférée ou enregistrée, sous quelque forme que ce soit et pour quelque usage que ce soit, sans l'accord écrit explicite de Native Instruments Software Synthesis GmbH. Tous les noms de produits et d'entreprises sont des marques déposées par leurs propriétaires respectifs.

En outre, le fait que vous lisiez ce texte signifie que vous être propriétaire d'une version légale plutôt que d'une copie illégalement piratée. C'est grâce à l'honnêteté et à la loyauté de personnes comme vous que NATIVE INSTRUMENTS GmbH peut continuer à créer et à développer des logiciels audio innovants. Nous vous en remercions au nom de la société toute entière.

Manuel d'utilisation écrit par: Rick Scott, Marius Wilhelmi, Len Sasso, Stephan Schmitt, Erik Wiegand, James Walker-Hall, Julian Ringel

Remerciements spéciaux à l'équipe de bêta-testeurs, dont l'aide nous fut précieuse non seulement pour trouver et corriger les bogues, mais aussi pour rendre ce produit encore meilleur.

# **NATIVE INSTRUMENTS**

© NATIVE INSTRUMENTS GmbH, 2007. Tous droits réservés.

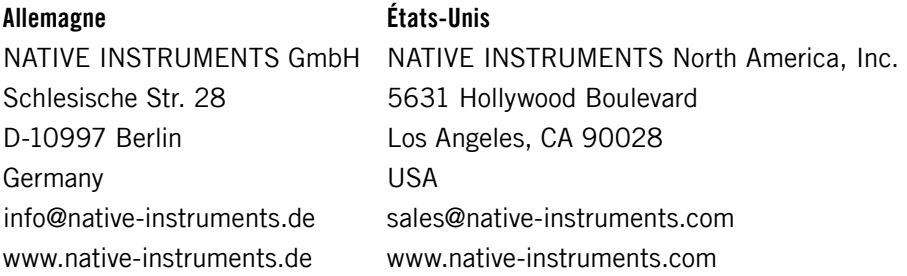

## Table of Contents

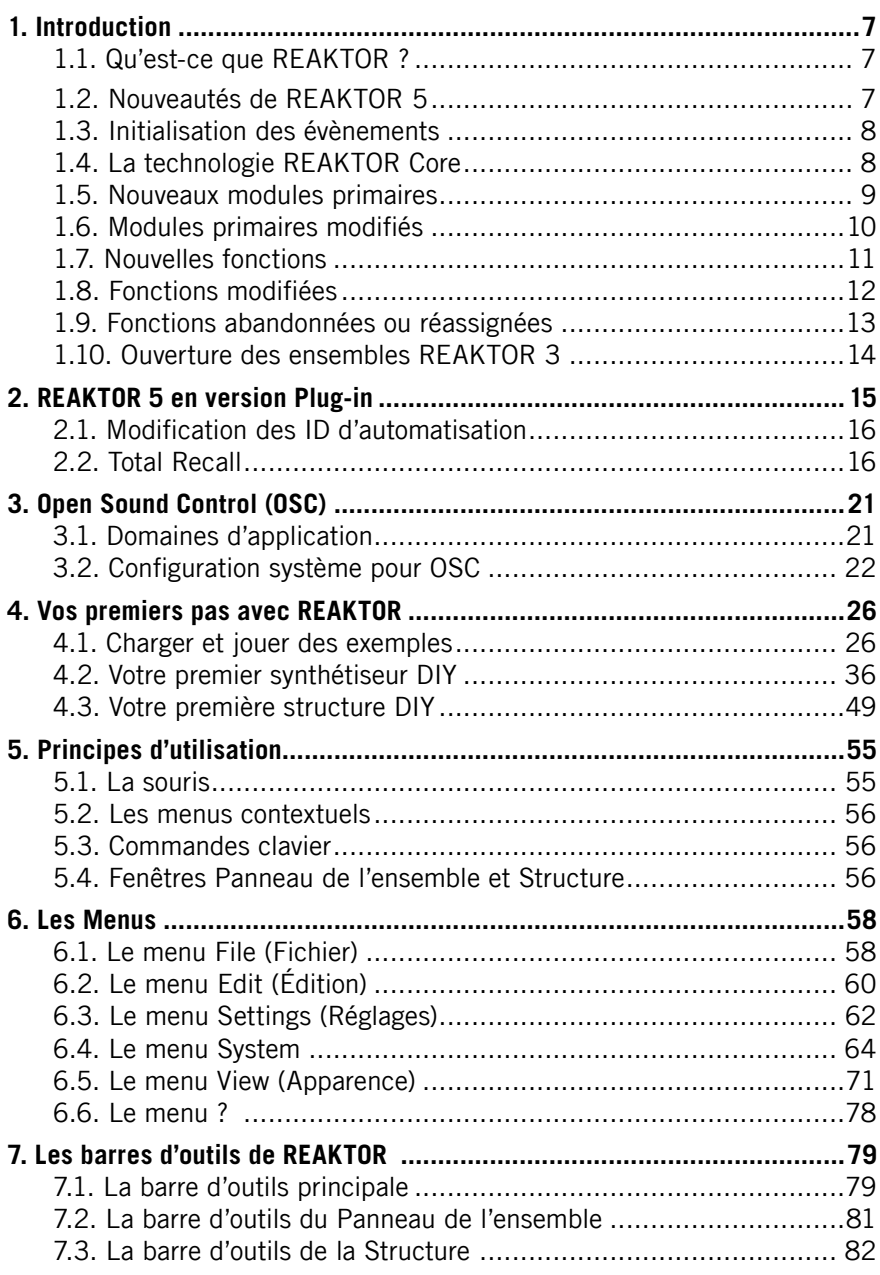

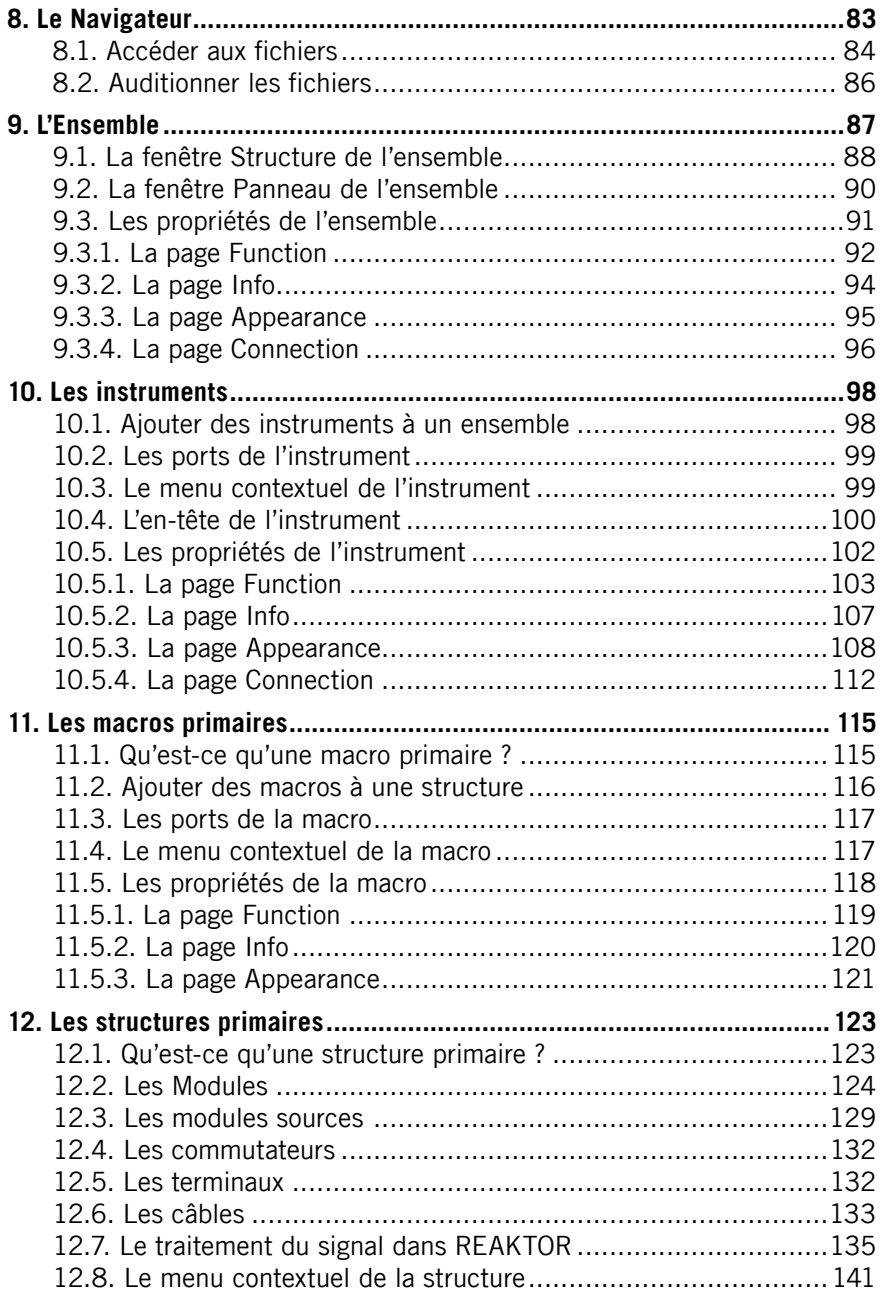

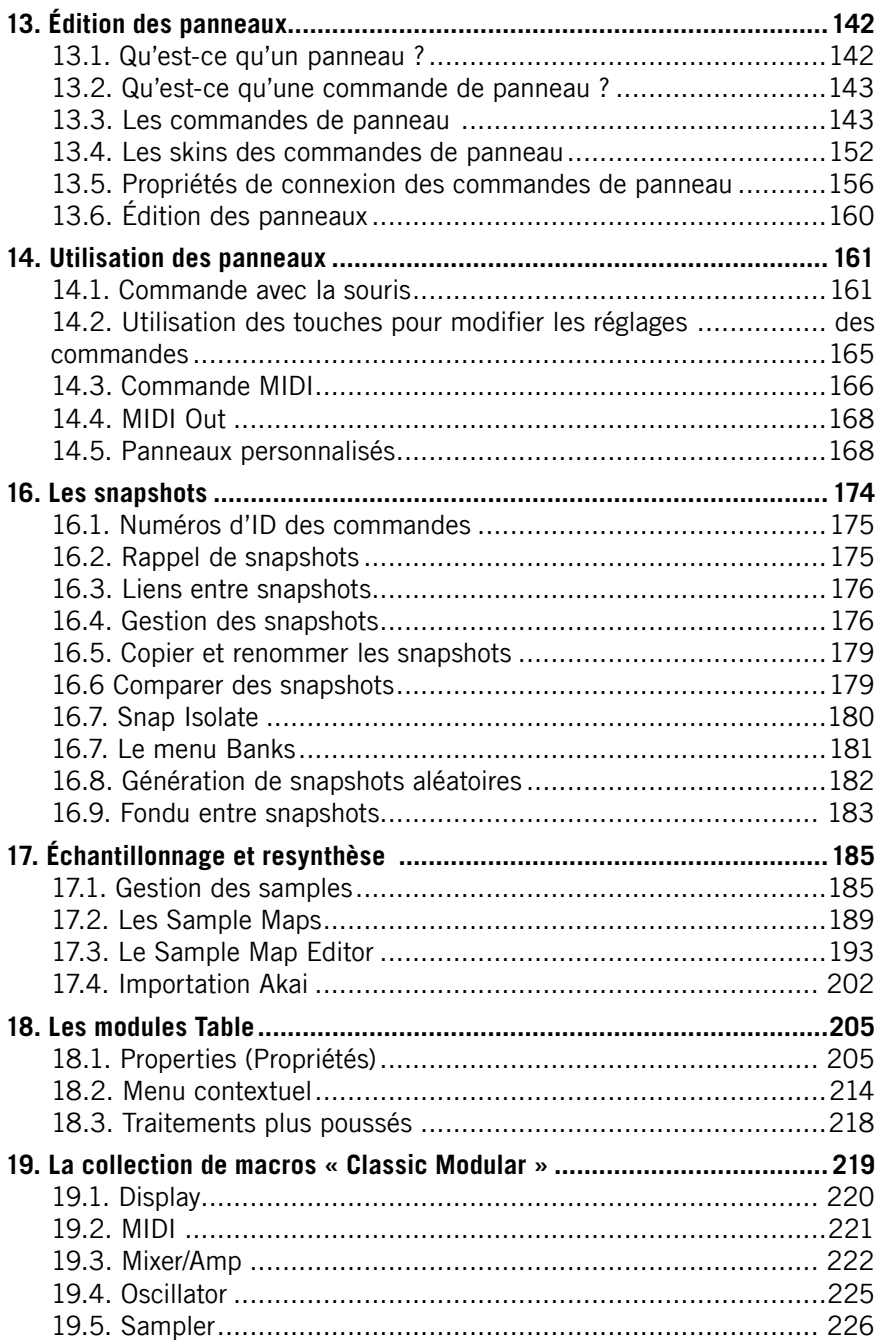

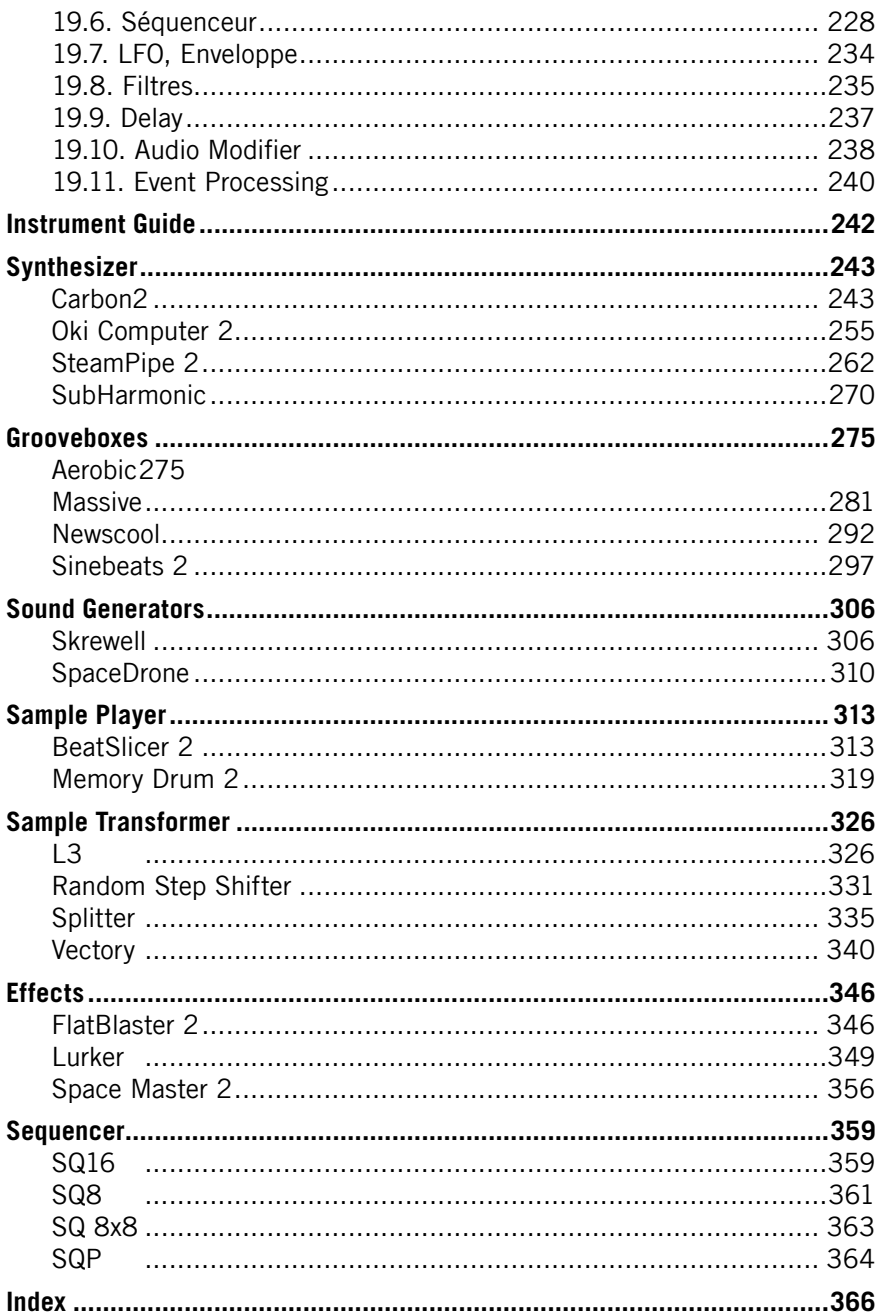

# <span id="page-6-0"></span>1. Introduction

## 1.1. Qu'est-ce que REAKTOR ?

REAKTOR est un logiciel puissant et flexible avec lequel vous pouvez transformer votre ordinateur en un système de traitement audio, de synthèse et d'échantillonnage de niveau professionnel. Grâce à sa structure entièrement modulaire, le logiciel vous permet de donner libre cours à votre imagination pour créer instruments de musique et effets électroniques. Qu'il s'agisse de la simulation de "simples" synthétiseurs analogiques ou de systèmes modulaires complexes, de lecteurs d'échantillons basiques ou de samplers granulaires exotiques, de lignes à retard élémentaires ou d'unités de réverbération entièrement équipées, votre créativité n'aura virtuellement plus aucune limite !

Si la construction de synthétiseurs ne fait pas partie de vos activités préférées, vous trouverez tout de même de quoi faire avec REAKTOR. En effet, le logiciel est livré avec des centaines d'instruments et d'effets de toutes sortes. Vous cherchez un synthé FM simple ? Il est là. Un lecteur d'échantillons avec contrôles temporel et tonal indépendants ? Chargez-le. Un multi-effets pour trafiquer vos fichiers audio ? C'est devant vous ! Vous pouvez directement vous consacrer à l'essentiel: faire de la musique.

Si un module de la librairie ne correspond pas exactement à ce dont vous avez besoin, sa structure modulaire et ses éléments de contrôle sont accessibles pour toute modification. Rien n'est caché. De plus, vous avez à votre disposition une communauté active d'utilisateurs et une librairie en ligne avec de nouveaux instruments et effets ajoutés en permanence. En bref, c'est vous qui décidez comment utiliser REAKTOR. Lancez un ensemble (combinaison d'instruments) d'usine aujourd'hui, ajoutez-y quelques presets demain, et construisez votre propre instrument flambant neuf après-demain. C'est parti !

## 1.2. Nouveautés de REAKTOR 5

REAKTOR 5 représente une évolution majeure par rapport à REAKTOR 4, à la fois en flexibilité, en puissance et en potentiel sonore. Les sections suivantes présentent un petit aperçu des fonctions, nouvelles ou modifiées, de REAKTOR 5.

## <span id="page-7-0"></span>1.3. Initialisation des évènements

REAKTOR 5 dispose d'un nouveau processus d'initialisation des évènements d'entrée, utilisé si l'option REAKTOR 4 Legacy Mode est désactivée (dans la boîte de dialogue Ensemble Properties). Nous vous recommandons vivement de désactiver cette option REAKTOR 4 Legacy Mode dans vos ensembles, pour assurer leur compatibilité future !

## 1.4. La technologie REAKTOR Core

L'évolution la plus importante de REAKTOR 5 est que le logiciel propose désormais deux niveaux de fonctionnalité : le niveau primaire et le niveau core (noyau en anglais).

Le niveau primaire comprend les instruments, macros et autres modules tels que vous les connaissez dans REAKTOR 4. Le niveau core, appelé aussi REAKTOR Core, comprend trois nouveaux objets : les cellules core, les macros core et les modules core. Une cellule core (fichier \*.rcc) est un hybride macro/ module qui sert de jonction entre les niveaux primaire et core de REAKTOR. De même que les structures du niveau primaire sont constituées de macros primaires (fichiers \*.mdl) et de modules primaires, les structures des cellules core sont constituées de macros core (fichiers \*.rcm) et de modules core.

Veuillez noter que les macros primaires et core sont stockées dans des fichiers externes (\*.mdl et \*.rcm respectivement) mais que les modules primaires et core sont intégrés au logiciel REAKTOR. Pour cette raison, les modules seront appelés "modules d'usine".

Les cellules core, ainsi que les macros et modules core qu'elles contiennent, sont construites selon de nouveaux concepts de propagation des signaux et de compilation machine. L'utilisation de la technologie REAKTOR Core permet aux concepteurs de développer des structures sophistiquées de traitement du signal qui auraient été impossibles avec REAKTOR 4. Pour une explication détaillée de la technologie REAKTOR Core, veuillez vous référer au manuel distinct sur REAKTOR Core.

<span id="page-8-0"></span>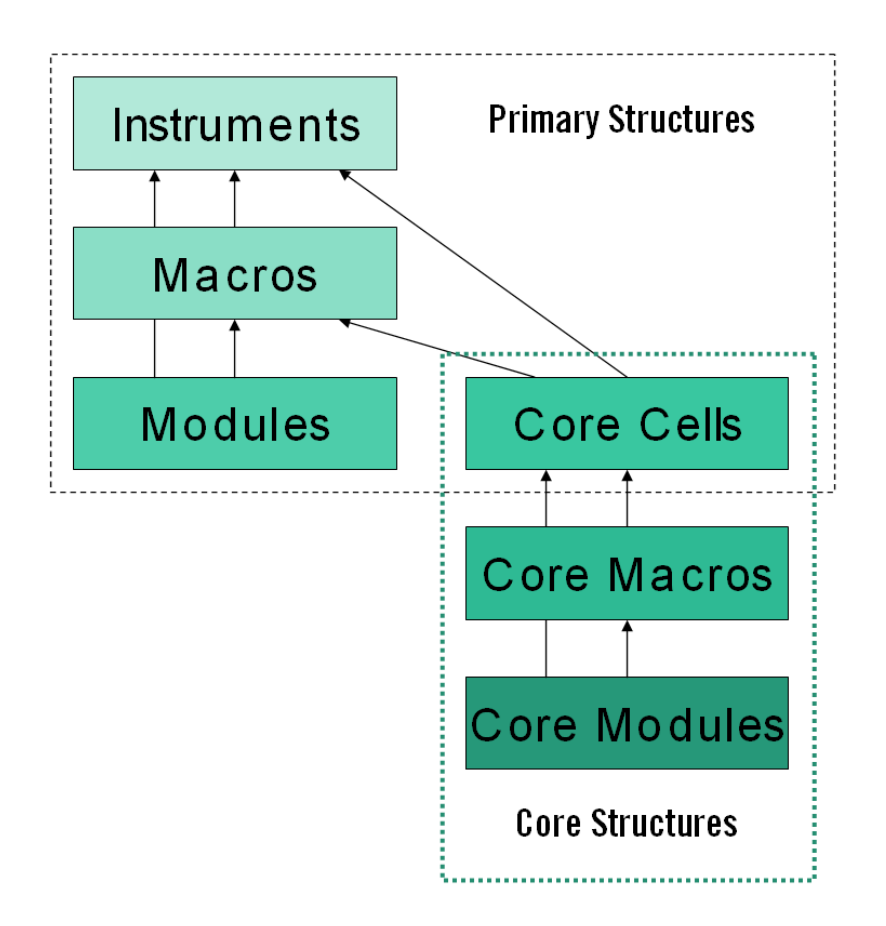

### 1.5. Nouveaux modules primaires

Il n'y a pas de nouveaux modules primaires pour la génération et le traitement de l'audio dans REAKTOR 5, car ces fonctions de bas niveau sont désormais effectuées au niveau core (ie dans les cellules core) et non plus au niveau primaire. Vous avez à votre disposition une libairie de cellules, modules et macros core complète et en perpétuelle extension, pour le traitement du signal de bas niveau.

Les nouveaux modules primaires se concentrent sur l'interface utilisateur, le stockage des données, l'assignation des voix, les entrées/sorties MIDI et les connexionx internes.

<span id="page-9-0"></span>Les nouveaux modules sont les suivants :

- Mouse Area (Panel) : permet à d'autres modules (p.ex. Multi Display et Poly Display) de traiter les actions de la souris (clics bouton, glisserdéposer, déplacements du curseur, etc.).
- Multi Display et Poly Display (Panel) : permettent de générer et de manipuler des objets graphiques (rectangles, images, animations, etc.).
- Stacked Macro et Panel Index (Panel) : permettent à plusieurs macros de partager la même zone d'affichage dans le panneau d'un instrument, une macro étant affichée à la fois.
- Channel Message (MIDI In) et Channel Message (MIDI Out) : reçoivent/émettent tous types de messages de canal MIDI depuis/vers des appareils MIDI externes (clavier, séquenceur, fichier, etc.) ou des instruments internes.
- Voice Shift (Auxiliary) : décale les entrées spécifiées (p.ex. 1,2) aux sorties spécifiées (p.ex. 3,4).
- Snap Value Array (Auxiliary) : enregistre/rappelle les tableaux de valeurs dans/depuis le tampon d'édition et les instantanés.
- IC Send (Terminal) et IC Receive (Terminal) : envoient/recoivent les signaux évènements monophoniques n'importe où dans l'ensemble. "IC" signifie "Internal Connection".
- Numeric Readout : élément de panneau pour afficher des valeurs numériques.

Pour une description détaillée de chacun de ces modules, veuillez vous référer à la section Liste des modules primaires.

## 1.6. Modules primaires modifiés

L'apparence et le fonctionnement de nombreux modules de REAKTOR 4 ont été modifiés dans REAKTOR 5 :

- Invert, Rectify (Math), et Merge, Order, Value, Logic AND, Logic OR, Logic XOR, Logic NOT (Event Processing) : les icônes de structure de tous ces modules ont été modifiées.
- Meter, Lamp, Multi Picture, Multi Text (Panel), MIDI In Controller, MIDI Out Controller : la liste Internal Connections de la boîte de dialogue Properties a été supprimée pour tous ces modules ; les connexions internes sont désormais effectuées via les modules IC Send et IC Receive.
- <span id="page-10-0"></span>• Snap Value (Auxiliary) : fonctionne maintenant en mode monophonique ou polyphonique (dans REAKTOR 4, ce module était seulement monophonique).
- Panel Controls (Panel) : les fonctionnalités de plusieurs modules de contrôles de panneau de REAKTOR 4 ont été modifiées dans REAKTOR 5. Les labels des ports et des contrôles peuvent être modifiés dans la vue Panel (panneau), en mode déverrouillé. Les valeurs des contrôles peuvent être réglées dans la vue Panel, en mode verrouillé. La plupart des contrôles de panneau peuvent avoir des "skins" de panneau. Vous trouverez de nouvelles options d'images de fond pour les instruments et les macros primaires. Pour des informations plus détaillées, veuillez consulter la section Liste des modules primaires.

## 1.7. Nouvelles fonctions

De nombreuses nouvelles fonctions font leur apparition dans REAKTOR 5:

- Panelsets : remplacent avantageusement les "screensets" de REAKTOR 4.
- Choisir une structure comme favorite : vous pouvez désigner une structure comme "favorite" et y accéder directement depuis n'importe quelle autre structure dans l'ensemble.
- Verrouiller les réglages d'allocation de voix d'un instrument : les réglages d'allocation de voix d'un instrument (Voices, Max Unison V et Min Unison V) peuvent maintenant être verrouillés en activant l'option Lock Voices (dans la boîte de dialogue Properties).
- Option Voice & MIDI Slave : les réglages d'allocation de voix et de MIDI In peuvent désormais être contrôlés depuis un autre instrument de l'ensemble.
- Skins de panneau : REAKTOR 5 vous permet de personnaliser l'apparence de nombreux contrôles de panneau en leur appliquant des "skins" : tirettes, potentiomètres, boutons, listes, interrupteurs, modules Receive, lampes et indicateurs.
- Bordures des Instruments et macros : vous pouvez désormais ajouter des bordures (marges blanches) aux panneaux d'instrument et aux macros primaires encadrées.
- Pré-écoute des fichiers audio dans le Navigateur et dans le Sample Map Editor.
- <span id="page-11-0"></span>• Initialisation : REAKTOR 5 utilise un nouveau processus d'initialisation, si le mode REAKTOR 4 Legacy est désactivé (dans la boîte de dialogue Properties de l'ensemble).
- Dossiers User Content (contenu utilisateur) : lors de l'installation, REAKTOR 5 crée des dossiers séparés pour ses fichiers système (ensembles, instruments, macros primaires, cellules core, macros core) et pour les fichiers utilisateur (ensembles, instruments, macros primaires, cellules core, macros core, audio, fichiers importés, images, instantanés, tables).
- Suppression des connexions : les connexions peuvent désormais être supprimées en glissant la souris depuis le port d'entrée de la connexion vers une partie vide de la structure.
- Option Debug Show Event Initialization Order : numérote les modules d'une structure pour indiquer leur ordre d'initialisation.
- Indicateur de pic processeur : l'indicateur CPU (utilisation du processeur) a été amélioré. Il comporte désormais des niveaux indiquant l'utilisation moyenne (en blanc), les pics au-dessus de la moyenne (en jaune) et la surcharge processeur (en rouge).

## 1.8. Fonctions modifiées

Plusieurs fonctions de REAKTOR 4 ont été modifiées dans REAKTOR 5:

- • fenêtre panneau de l'ensemble: il n'y a désormais plus qu'une fenêtre panneau, appelée auparavant fenêtre panneau de l'ensemble ("ensemble panel window"). Tous les panneaux d'instruments se trouvent maintenant dans cette fenêtre panneau de l'ensemble.
- fenêtres structure: afin de réduire le fouillis de fenêtres structures, REAKTOR 5 affiche toutes les structures (ensemble, instrument, macro primaire, cellule core et macro core) dans une même fenêtre structure. Vous pouvez désactiver cette fonction et ouvrir une structure dans une fenêtre séparée via un Alt+double-clic sur l'icône de la structure, ou bien un clic-droit (Windows XP) / Ctrl+clic (OS X) sur l'icône et en sélectionnant Structure Window dans le menu contextuel.
- Barre d'outil principale : plusieurs aspects de la barre d'outils principale de REAKTOR 4 ont été modifiés dans REAKTOR 5. Le nombre d'éléments de cette barre d'outils a été réduit, car la fenêtre Ensemble Pannel et les fenêtres Structure ont maintenant leurs propres barres d'outils. Dans la version pour OS X de REAKTOR 5, la

<span id="page-12-0"></span>barre d'outils est désormais affichée sous forme de boîte à outils pouvant être placée n'importe où sur l'écran, pour que les en-têtes des fenêtres restent visibles.

Il y a maintenant deux lampes d'activité MIDI : External MIDI In et External MIDI Out. Pendant la compilation d'une structure core, l'indicateur d'utilisation processeur se transforme en barre de progression de la compilation.

- • Barres d'outils de panneau d'ensemble et de structure : la fenêtre Ensemble Panel et les fenêtres Structure ont désormais leurs propres barres d'outils, chacune comportant un ensemble de fonctions couramment utilisées dans la fenêtre en question.
- • En-tête d'instrument : plusieurs aspects de l'en-tête d'instrument de REAKTOR 4 ont été modifiés dans REAKTOR 5. Les boutons A, B, et Minimize sont maintenant à gauche. La fonction Panel Lock/Unlock a son propre bouton (icône de clé plate). Les boutons Mute et Solo ont été retirés. Il y a maintenant quatre lampes d'activité MIDI : External et Internal MIDI In, et External et Internal MIDI Out. Les menus déroulants In et Out donnent accès à toutes les connexions d'entrée et de sortie (MIDI et câbles) de l'instrument.
- • Accès aux éléments du Navigateur : le Navigateur de REAKTOR 5 dispose de boutons dédiés vous permettant d'accéder rapidement aux dossiers système et personnels.

## 1.9. Fonctions abandonnées ou réassignées

Plusieurs fonctions de REAKTOR 4 ont été abandonnées ou réassignées dans REAKTOR 5 :

- Il n'y a plus de panneaux séparés pour les instruments. Tous les panneaux d'instruments sont affichés dans la fenêtre panneau de l'ensemble. La nouvelle barre Panelset fournit un accès aisé (un simple clic) à tous les panneaux d'instruments de l'ensemble.
- Les "screensets" de REAKTOR 4 (emplacements de stockage pour la disposition graphique de l'ensemble) sont remplacés dans REAKTOR 5 par les "panelsets" (cf. Nouvelles Fonctions, Panelsets).
- Le Navigateur ne gère plus le câblage (celui-ci est réassigné aux menus In et Out dans l'en-tête des panneaux d'instrument), la navigation dans les structures et le chargement des modules.
- Les connexions MIDI internes d'un instrument ne se règlent plus dans la boîte de dialogue Properties de l'instrument, mais dans l'en-tête du panneau de l'instrument via les menus In et Out.

## <span id="page-13-0"></span>1.10. Ouverture des ensembles REAKTOR 3

Les ensembles enregistrés avec REAKTOR 3 ne pourront être ouverts par REAKTOR 5 que si la clé de protection USB est branchée. Si vous avez la clé, branchez-la sur un port USB, ouvrez vos ensemble REAKTOR 3 avec REAKTOR 5 et enregistrez-les comme fichiers REAKTOR 5. Vous pourrez ensuite ouvrir ces fichiers sans avoir besoin de la clé de protection. Vous avez également à votre disposition une fonction de traitement en groupe (Batch Processing) pour convertir plusieurs fichiers en une fois..

# <span id="page-14-0"></span>2. REAKTOR 5 en version Plug-in

La version plugin de REAKTOR est un peu différente de la version autonome ; elle vous permet cependant d'accéder à toutes lesfonctions principales utiles pour l'utilisation comme plugin.Ici aussi, vous disposez d'un menu affiché sous forme de menu contextuel.Pour l'appeler, effectuez un clic droit (Mac : Ctrl +clic) à un endroit non affecté de la barre d'outils. Vous pouvez la masquer à l'aide du premier point de menu, que vous appelez par un clic droit sur une zone vide de l'explorateur, du panneau Snapshot ou du panneau Properties même si la barre d'outils est masquée.

Si vous masquez la barre d'outils et que vous fermez toutes les fenêtres (Browser/Properties/Snapshot et Sample Map Editor),sauf la fenêtre Ensemble, et que vous cliquez alors sur Resize, la fenêtre plugin s'adapte parfaitement à l'Ensemble.Vous pouvez basculer la partie gauche de la fenêtre plugin en trois vues différentes : Properties (F4), Browser (F5) et Snapshots (F6). Cette zone peut également être fermée en cliquant sur Close (icône de croix).

Lorsque la barre d'outils est affichée, vous pouvez afficher la vue **Browser** en cliquant sur l'icône droite. Lorsqu'elle est masquée, vous devez utiliser le raccourci F5.

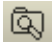

Icône Browser

Cette icône permet d'accéder à la vue Snapshot à partir des entêtes d'instruments et d'Ensemble.

#### ி

Icône Snapshot

La vue **Properties** peut être ouverte par un double-clic sur n'importe quel élément de commande à l'intérieur du panneau d'instruments.

Si vous ouvrez le Sample Map Editor pour un échantillonneur intégré (par ex. via double-clic sur une forme d'onde d'échantillonneur du panneau), celui-ci s'affiche sur le bord inférieur de la fenêtre plugin.

Les Ensembles peuvent être enregistrés avec l'icône Save de la barre d'outils. L'Ensemble peut également être enregistré sous un nouveau nom et dans un nouveau répertoire via Ctrl-clic sur Save.

Automatisation : si votre hôte plugin supporte l'automatisation des paramètres, REAKTOR transmet les noms des paramètres et les plages de valeurs des éléments de commande de l'Ensemble actuellement ouvert à l'hôte.

<span id="page-15-0"></span>Ensembles können mit dem Save-Button in der Werkzeugleiste gespeichert werden. Sie können das Ensemble auch unter einem neuen Namen und Verzeichnis speichern, wenn Sie einen Ctrl-Klick auf den Save-Button ausführen.

Automation: Unterstützt ihr Plug-in-Host die Parameter-Automation, übergibt REAKTOR die Parameternamen und Wertebereiche der Bedienelemente des gerade geöffneten Ensembles an den Host.

## 2.1. Modification des ID d'automatisation

Chaque élément de contrôle d'un ensemble REAKTOR se voit attribué une ID (pour "identité") d'automatisation unique. Ceci permet son automatisation depuis une application hôte. Les ID déterminent aussi l'ordre d'apparition des contrôles dans la liste de paramètres de l'hôte. C'est pourquoi les propriétés de l'instrument proposent diverses fonctions pour réarranger les ID d'automatisation de ses éléments de contrôle. Ces fonctions sont particulièrement importantes dans certaines applications hôtes qui ne reconnaissent qu'un nombre limité de paramètres.

- Compress élimine les "trous" entre ID consécutives (ie une ID non attribuée).
- Sort and compress regroupe en outre tous les contrôles en fonction de la macro à laquelle ils appartiennent (afin qu'ils apparaissent ensemble dans la liste de paramètres de l'hôte).
- Chaque instrument de l'ensemble dispose également d'une ID de base unique (base ID). Celle-ci détermine l'ordre global d'apparition des contrôles de l'instrument en question dans la liste de paramètres. Instrument up et Instrument down déplacent l'instrument respectivement vers le haut et vers le bas dans la liste de paramètres.

## 2.2. Total Recall

#### Chargement d'un plug-in REAKTOR

Après avoir inséré un plug-in REAKTOR dans votre application hôte, vous avez le choix entre deux options : New Ensemble et Load Ensemble... .

La commande **New Ensemble** charge **New.ens** (une structure vide dans laquelle vous pouvez construire votre propre ensemble). La commande Load Ensemble ouvre une boîte de dialogue vous permettant de sélectionner un fichier existant pour le charger.

Il est également possible de charger un ensemble via un glisser-déposer depuis le Navigateur ou une fenêtre externe.

La boîte de dialogue Auto Save Configuration

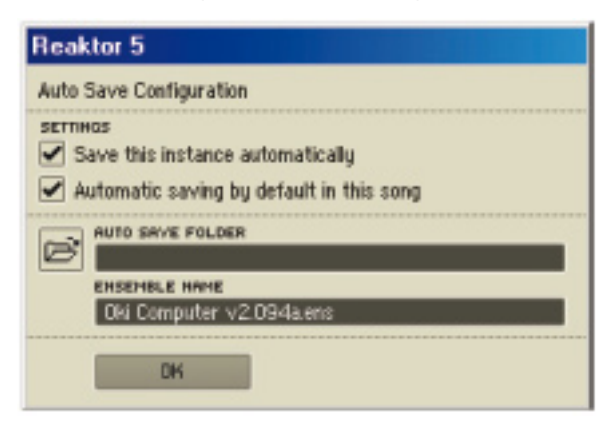

Après avoir chargé un ensemble ou en avoir créé un nouveau, la boîte de dialogue de configuration d'Auto Save apparaît et vous propose les options suivantes :

- Save this instance automatically : l'activation de cette option est toujours recommandée. Elle garantit que l'ensemble et toutes les modifications qui y ont été effectuées sont enregistrées dans un fichier .ens séparé lorsque vous enregistrez votre projet. Ainsi, les modifications futures de l'ensemble original n'affecteront pas votre projet. Lorsque cette option est activée, le logiciel vous demande de choisir un dossier de destination et un nom de fichier pour la copie Auto Save liée au projet. Lorsque cette option est désactivée, aucune copie de l'ensemble n'est enregistrée, économisant ainsi de l'espace disque. Les réglages actuels des commandes du panneau de l'ensemble sont enregistrées dans le ficher projet. Mais gardez à l'esprit que, ce faisant, toute modification de la structure de l'ensemble original affectera tous les projets faisant appel à cet ensemble. De plus, les modifications des données de table audio / évènements et des références aux fichiers de samplers ne seront pas enregistrées avec le projet.
- Automatic saving by default in this project : lorsque cette option est activée, la boîte de dialogue Auto Save Configuration s'ouvre avec chaque plug-in REAKTOR que vous insérez dans le projet. Laisser cette option activée garantit que les derniers réglages de tous les ensembles utilisés dans ce projet seront enregistrés dans leurs propres fichiers.
- Auto Save Folder : vous spécifiez ici le dossier dans lequel l'ensemble doit être enregistré automatiquement. Vous pouvez soit saisir l'emplacement du dossier au clavier, soit le sélectionner en cliquant sur son icône

dans le navigateur de fichiers. Il est recommandé d'enregistrer les fichiers ensembles dans le même dossier que le fichier projet luimême. Ceci garantit qu'ils resteront ensemble si vous déplacez le dossier du projet.

- Ensemble Name : vous pouvez spécifier ici un nom de fichier pour l'ensemble. Nous recommandons d'utiliser un nom unique qui ne peut être confondu avec les noms utilisés pour d'autres instances du plug-in, dans le même projet ou dans d'autres.
- OK : confirme la configuration d'Auto Save. Si Auto Save est activée, mais qu'un nom de fichier ou de dossier n'a pas encore été spécifié, vous ne pouvez activer OK.
- Cancel : annule les modifications et ferme la boîte de dialogue.

**MENU** 

#### Fonctions Auto Save dans l'en-tête du plug-in

SunthOne

• Le premier champ montre le nom de fichier de l'ensemble actuellement chargé. Il est mis à jour en fonction du nom saisi dans la boîte de dialogue d'Auto Save.

**B** RUTO SAVE

- Le bouton Menu ouvre le menu principal.
- La DEL entre les boutons Menu et Auto Save indique si le plug-in est en mode Auto Save ou non
- Le bouton Auto Save ouvre la boîte de dialogue Auto Save Configuration. Celle-ci vous permet de modifier les réglages Auto Save. Si vous changez de dossier Auto Save, l'ensemble est automatiquement déplacé vers le nouveau dossier. S'il existe d'autres instances utilisant l'ancien dossier, le logiciel vous demande si vous souhaitez aussi changer de dossier Auto Save pour ces instances.

#### Remplacer un ensemble

Si Auto Save est activée et si vous remplacez l'ensemble, la boîte de dialogue Auto Save Configuration apparaît. C'est pourquoi, lorsque vous auditionnez différents ensembles, il peut être pratique de désactiver Auto Save jusqu'à ce que vous vous soyez décidé(e) pour l'un d'entre eux.

#### Ensemble introuvable lors du chargement d'un projet

Si un ensemble est introuvable lorsque vous ouvrez un projet, un message apparaît dans la fenêtre du plug-in. Vous pouvez localiser l'ensemble via un navigateur de fichiers en cliquant sur le bouton Locate Ensemble, en

glissant l'ensemble correct sur la fenêtre ou en reconfigurant la fonction Auto Save via sa boîte de dialogue. Si d'autres instances du plug-in ont des ensembles manquants, une option apparaît vous permettant d'essayer ce nouvel emplacement de dossier pour ces autres instances.

#### Travailler avec plusieurs plug-ins REAKTOR

Si vous chargez une autre instance du plug-in REAKTOR dans votre projet, le mode Auto Save et son dossier sont repris de la dernière instance du plug-in.

#### Ce qui est enregistré avec un projet

Lorsque le projet est enregistré (ou lorsque l'hôte effectue une requête auprès du plug-in pour une raison quelconque), voici ce qui se passe :

- Si Auto Save est en marche, l'ensemble est enregistré sous forme de fichier dans le dossier Auto Save.
- • Si Auto Save est éteint, le chemin d'accès de l'ensemble actuellement utilisé est enregistré dans les données du projet.

Dans un cas comme dans l'autre, les éléments suivants sont également enregistrés :

- le réglage actuel de toutes les commandes de panneau ;
- les derniers mode et dossier Auto Save ;
- la taille et le mode (minimisé, arrangement automatique, ou fixé) actuels de la fenêtre.

#### Enregistrement d'une copie de l'ensemble

Dans le plug-in, la commande Save As est remplacée par Save A Copy As. Ceci vous permet d'enregistrer une copie de l'ensemble à un autre emplacement, sans modifier le nom du fichier ni le chemin d'accès utilisés pour Auto Save.

#### Auto Save global par défaut

Dans les préférences (Preferences), l'option Auto Save off by default détermine la configuration **Auto Save** par défaut pour les nouvelles instances (si l'option est activée. Auto Save est désactivée par défaut).

#### Contrôle de la taille du plug-in

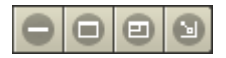

Plusieurs fonctions permettent de contrôler la taille de la fenêtre du plugin.

Ces fonctions sont commandées par les quatre derniers boutons à droite de la barre d'outils du plug-in. Les deux premiers boutons permettent, dans l'ordre, de minimiser et maximiser la fenêtre. Le troisième bouton ("redimensionnement manuel") redimensionne la fenêtre pour l'adapter à l'ensemble. Le quatrième ("redimensionnement automatique") est un bouton bascule : lorsqu'il est activé, la fenêtre du plug-in est redimensionnée automatiquement si nécessaire (par exemple lors du passage d'une fenêtre à une autre, ou de la vue A à la vue B d'un panneau). La taille maximale de la fenêtre du plug-in peut être fixée dans les préférences.

# <span id="page-20-0"></span>3. Open Sound Control (OSC)

OSC est un protocole ouvert et indépendant du réseau, conçu pour la communication entre ordinateurs, synthétiseurs et d'autres appareils multimédia. Comparé à MIDI, OSC offre une meilleure fiabilité, plus de confort et un contrôle musical plus direct à l'utilisateur. Open Sound Control s'avère utile dans tous les cas où plusieurs applications musicales fonctionnent en parallèle sur le même ordinateur ou sur plusieurs postes travaillant en réseau. Alors que MIDI n'est capable que d'interpréter les commandes prévues pour cette norme en particulier (note on/off, pitch bend, control change etc.), OSC autorise la libre définition de zones d'adresse symboliques, hiérarchiques ou dynamiques pour n'importe quel programme.

OSC peut être employé avec tous types de réseaux, par exemple des réseaux locaux (LAN) basés sur TCP/IP ou l'Internet. Les balises temporelles et la technique de transfert par paquets utilisées par OSC permettent d'assurer un synchronisme parfait des événements musicaux même lorsque le réseau présente des retards ou des interruptions temporaires de la transmission. OSC dispose de nombreux types de paramètres que nous allons successivement implémenter dans les futures versions de REAKTOR.

### 3.1. Domaines d'application

L'implémentation d'OSC dans REAKTOR facilite la mise en œuvre

- de collaborations musicales internationales via internet
- d'installations sonores réalisées avec des douzaines d'ordinateurs reliés entre eux dans une même pièce
- d'une répartition des tâches de synthèse sur deux (ou plusieurs) ordinateurs afin d'augmenter la puissance de calcul globale du système
- d'une communication optimale entre différentes applications musicales sur un même ordinateur.

L'intégration OSC actuelle dans REAKTOR comprend uniquement la transmission de données événementielles entre deux ou plusieurs ordinateurs. Pour utiliser OSC, vous devez ajouter une carte réseau à la configuration minimum requise. En outre, les protocoles TCP/IP et UDP doivent être installés sur votre ordinateur.

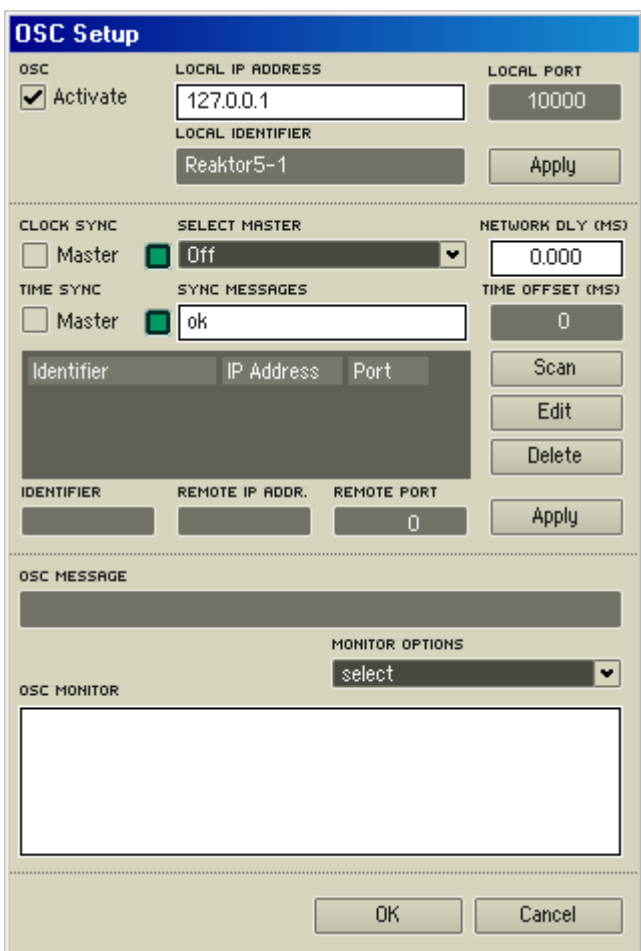

## <span id="page-21-0"></span>3.2. Configuration système pour OSC

Fenêtre OSC Settings

La configuration des paramètres OSC (Open Sound Control) pour REAKTOR se fait dans la fenêtre OSC Settings, à laquelle vous accédez à partir du menu System. OSC permet la communication entre des périphériques multimédia et des logiciels comme REAKTOR en utilisant des protocoles réseau comme TCP/IP ou d'autres protocoles LAN.

#### Activer OSC

Les connexions OSC peuvent être activées et désactivées au moyen de la touche Activate OSC en haut à gauche de la fenêtre OSC Settings. Une telle connexion peut être établie uniquement si le processeur audio de REAKTOR est activé, ce qui n'est possible que si votre ordinateur dispose d'une interface audio ou d'une puce audio intégrée, configurée dans REAKTOR. Lorsque vous quittez REAKTOR, l'état OSC (activé ou non) est conservé pour la session suivante.

#### Identification OSC

Outre la fonction Activate OSC, la partie supérieure de la fenêtre OSC Settings permet le réglage de l'adresse IP locale, de l'identificateur local et du port local. Ici aussi, la configuration est maintenue d'une session REAKTOR à l'autre.

- Local IP Address : il s'agit de l'adresse IP actuelle de votre ordinateur. Celle-ci est reconnue automatiquement et ne peut pas être modifiée.
- Local Identifier : le nom saisi ici sert à identifier d'autres clients OSC à l'intérieur d'un réseau. Vous pouvez choisir le nom que vous voulez.
- Local Port : ceci est une adresse d'identification dans un sous-réseau. D'autres clients OSC peuvent reconnaître cette adresse automatiquement lorsque qu'ils « balayent » le réseau pour rechercher d'autres clients (voir la fonction 'Scan' un peu plus loin). Le balayage n'est effectué que pour certains ports ; c'est pourquoi il est recommandé de n'utiliser que des chiffres compris entre 10.000 et 10.015.
- **Apply** : lorsque vous effectuez des modifications, cliquez sur Apply pour qu'elles soient prises en compte.

#### Synchronisation OSC

La deuxième section de la fenêtre OSC Settings permet de configurer les paramètres de synchronisation.

- Clock Sync (Master) : activez cette option pour que REAKTOR transmette un signal d'horloge OSC à d'autres clients OSC. OSC fonctionne exactement de la même manière qu'une horloge MIDI. L'horloge est envoyée à tous les clients figurant dans la liste des participants.
- Time Sync (Master) : Time Sync est un système de circuit de commande. Chaque participant génère sa propre horloge mais interroge le maître en continu pour connaître l'heure correcte. Les deux types d'horloge opèrent indépendamment les uns des autres et peuvent êtres actifs

séparément ou simultanément.

- Select Master : si vous n'êtes pas en mode Clock Sync/Master, utilisez ce menu pour vous synchroniser avec un autre participant OSC configuré comme maître. Sélectionnez Clock Sync pour synchroniser votre système avec un signal Clock Sync. Choisissez ensuite un participant OSC pour synchroniser votre système avec le Time Sync de celui-ci.
- DELs Sync : de petites DELs se trouvent à droite des boutons d'option pour Clock Sync et Time Sync. Ces voyants indiquent la réception d'un signal de synchronisation.
- Sync Errors : ce champ affiche les erreurs de synchronisation.
- Time Offset (ms) : ajoute un temps de retard à chaque message OSC envoyé à d'autres participants OSC. Si vous entrez '1000 ms', chaque message sera reçu par le client après une seconde. Ce réglage n'est valable que si tous les participants (clients) OSC se trouvent en mode Time Sync.

#### Liste de participants OSC

Cette liste contient tous les clients OSC avec lesquels une connexion a été établie.

Cette liste peut être éditée. Pour modifier une entrée, sélectionnez-la et cliquez sur Edit. Pour valider la modification, cliquez sur Apply.

Pour terminer une connexion OSC, choisissez l'entrée dans la liste des participants OSC et cliquez sur Delete.

La fonction **Scan** (balayage) permet l'identification automatique des participants OSC à l'intérieur d'un sous-réseau à condition que les points suivants soient respectés :

- Le client doit se trouver dans le même sous-réseau.
- REAKTOR doit être lancé sur cet ordinateur (module audio activé).
- OSC doit être activé dans REAKTOR.
- L'adresse de port indiquée sous OSC Settings doit être comprise entre 10.000 et 10.015.

**Note:** la fonction Scan n'est disponible que pour Windows et MacOS X et malheureusement pas pour MacOS 9.

Si vous souhaitez relier deux ordinateurs via OSC et que ceux-ci ne se trouvent pas dans le même sous-réseau (pour établir une connexion OSC via internet,

par exemple), vous devez saisir l'identificateur, l'adresse IP et le numéro du port de l'autre ordinateur manuellement en dessous de la liste de participants, puis valider votre entrée en cliquant sur **Apply.** 

#### Surveillance OSC

La partie inférieure de la fenêtre OSC Settings sert à l'affichage de l'activité OSC.

- OSC Message : ce champ sert à envoyer des messages OSC à d'autres participants OSC. Cette fonction peut être utilisée pour tester une connexion OSC ou tout simplement pour dialoguer. Pour l'utiliser, choisissez d'abord un destinataire dans la liste de participants, entrez ensuite votre message et validez avec Entrée. Le message est alors envoyé à son destinataire.
- OSC Monitor : la fenêtre de surveillance affiche tous les messages OSC.
- Monitor Options : cette option vous permet de régler certaines fonctions de la fenêtre Monitor.

## <span id="page-25-0"></span>4. Vos premiers pas avec REAKTOR

Ce chapitre a pour but de vous familiariser avec les bases de l'utilisation, le mode de fonctionnement et la programmation de REAKTOR.

Nous n'avons pas l'intention de vous faire croire que REAKTOR est un logiciel d'une grande simplicité, avec lequel vous pourrez, en quelques minutes, programmer vos synthétiseurs de modelage physique. Ce serait vous mentir. La vérité serait plutôt la suivante: REAKTOR est un logiciel complexe proposant des fonctions complexes vous permettant de réaliser des choses toutes aussi complexes. Et si c'est justement ce que vous comptez faire, vous ne le pourrez pas sans passer par une phase d'initiation intensive; car comme vous le savez certainement, avant de créer le succès, les dieux ont d'abord créé la sueur.

Mais pas de panique! Si avec REAKTOR vous avez la possibilité de travailler à un niveau élevé de complexité, vous n'y êtes pas obligé pour autant. En lisant cet aperçu, vous vous rendrez compte qu'avec REAKTOR et ses bibliothèques fournies, vous pourrez faire de la musique avec un grand nombre d'instruments et ce, sans connaissances préalables des procédés de synthèse ni des structures de traitement. Il vous suffit de vous servir dans la librairie.

## 4.1. Charger et jouer des exemples

Tout d'abord, assurez-vous que votre instrument de base (clavier principal, ou instrument similaire) est relié à l'une des entrées MIDI de votre ordinateur que vous avez activée, dans REAKTOR, dans Audio + MIDI Settings..., sous Input Interfaces dans l'onglet MIDI (pour savoir comment activer les ports MIDI, reportez-vous à la section "REAKTOR en mode autonome"). Le canal d'émission MIDI sélectionné sur votre instrument de base doit être le canal 1.

Vous pouvez aussi simplement utiliser les touche AZERTY du clavier de votre ordinateur pour jouer des notes (pour l'affectation des touches, voir l'Annexe).

#### SynthOne

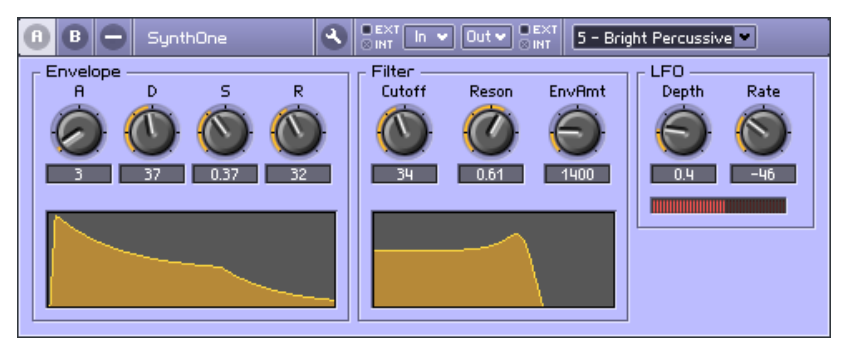

Fenêtre du panneau de SynthOne.

Ouvrez le dossier Tutorial Ensembles dans le dossier de la librairie REAKTOR. Sélectionnez **SynthOne.ens** puis cliquez sur **Open** ou glissez l'ensemble apparaissant dans le Navigateur de REAKTOR vers la fenêtre principale de REAKTOR.

Jetez un coup d'œil à la barre d'outils principale.

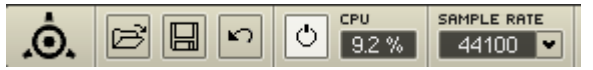

Le bouton **Audio On/Off** est-il activé et la consommation actuelle de CPU (processeur) est-elle indiquée dans le champ numérique ? Si c'est le cas, vous pouvez jouer avec SynthOne ; si ce n'est pas le cas, cliquez sur le bouton Audio On/Off pour "activer" votre nouveau synthétiseur, et à l'attaque ! Si Over apparaît ou si un message d'avertissement ("Processor Overload!") s'ouvre pour vous signaler que le traitement audio a été désactivé, vous devrez soit réduire le nombre de voix (Voices) affiché dans l'en-tête du panneau de SynthOne à une valeur inférieure à 6, soit sélectionner dans la barre d'outils un taux d'échantillonnage inférieur aux 44100 Hz configurés par défaut. De plus, si le niveau Out s'allume en rouge, cela signifie que la carte son est surchargée – auquel cas il vous faut réduire le volume de l'ensemble (via la tirette Main).

À chaque note que vous jouez, la DEL MIDI In de l'en-tête de l'instrument doit s'allumer en rouge.

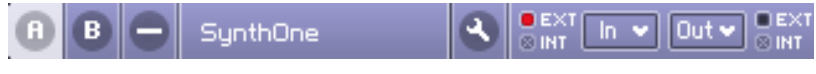

Cette DEL indique que SynthOne reçoit des données MIDI.

SynthOne est la reproduction d'un simple synthétiseur analogique à 6 voix. Il dispose d'un oscillateur en dents de scie, d'un filtre passe-bas 24 dB, d'un LFO agissant sur la hauteur du son ainsi que d'une enveloppe ADSR qui module l'amplitude de la dent de scie et la fréquence de coupure du filtre.

Dans le panneau SynthOne, vous trouverez tous les éléments de contrôle vous permettant de modifier le son. De gauche à droite : A(ttack), D(ecay), S(ustain) et R(elease) servent à ajuster la forme de l'enveloppe. Cutoff à régler la fréquence de coupure de filtre et Reson(ance) à accentuer les fréquences près de cette fréquence de coupure. EnvAmt à déterminer l'influence de l'enveloppe sur le filtre, et enfin. Depth à régler l'intensité du LFO et Rate à en contrôler la vitesse.

Si vous avez déjà travaillé avec un synthétiseur, l'utilisation de ces fonctions ne devrait pas avoir de secret pour vous. En revanche, si SynthOne est votre premier synthétiseur, c'est l'occasion rêvée pour s'amuser avec ces quelques paramètres de synthèse essentiels et tester leur influence sur le son sans avoir peur de se perdre dans des opérations compliquées.

Si, au cours de vos expérimentations, vous tombez sur un son qui vous plaît particulièrement, vous pouvez le sauvegarder. Pour ce faire :

• ouvrez la fenêtre **Snapshots** en cliquant sur l'icône d'appareil photo dans la barre d'outils :

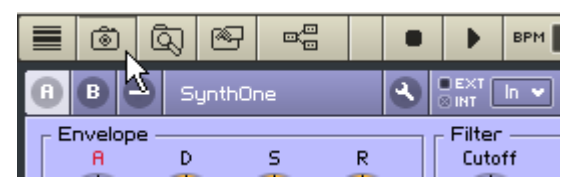

- La fenêtre **Snapshots** sert à gérer (enregistrer, renommer, suprimer, etc.) les "snapshots" (en français "instantanés"), qui sont l'équivalent des "patches", "presets" et autres "programmes" que l'on trouve dans d'autres synthétiseurs.
- cliquez deux fois sur le bouton Append (le premier clic allume le bouton, le second l'éteint) pour enregistrer votre son actuel de SynthOne dans le premier emplacement libre de la liste des snapshots.
- REAKTOR donne un nom par défaut à votre nouveau snapshot. Pour le renommer, double-cliquez sur le nom actuel, saisissez votre nouveau nom et appuyez sur Entrée.

#### Padecho

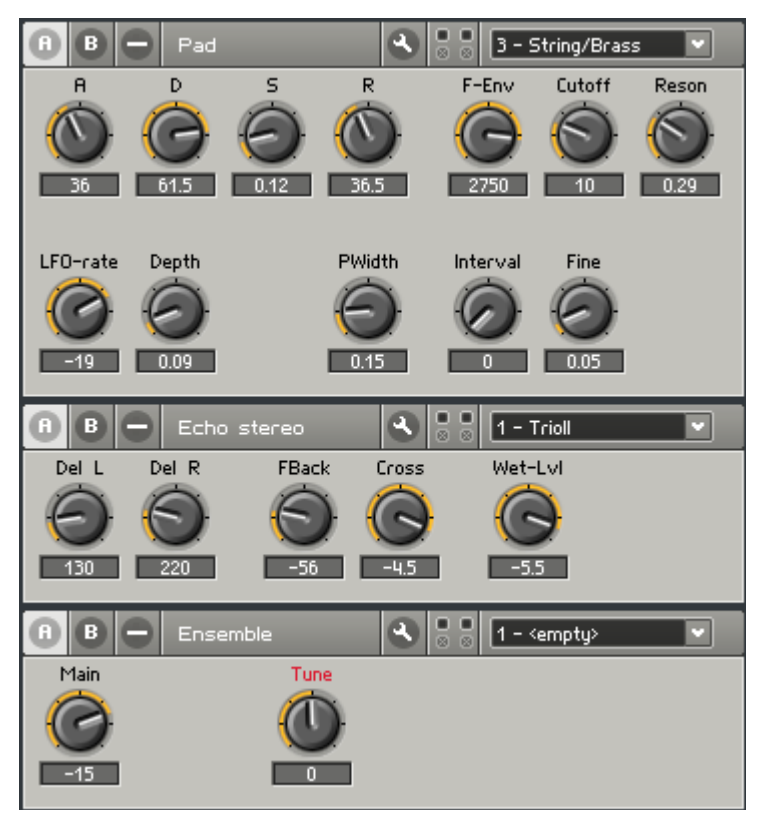

Le sujet suivant sur lequel nous allons nous pencher s'appelle **Padecho.** ens (Pad-echo = Pad avec echo). Il se trouve dans le même dossier Tutorial Ensembles que SynthOne.

Un message vous demandera d'abord si vous voulez enregistrer les modifications réalisées dans SynthOne. Normalement, vous répondrez No, sauf si vous venez de découvrir un nouveau son et d'enregistrer un snapshot que vous voulez absolument garder.

Vous voyez alors apparaître trois panneaux d'instruments, appelés Pad, Echo et Master. Cliquez sur le bouton Structure (son icône représente trois petites boîtes connectées par des câbles) afin d'ouvrir la fenêtre Structure de l'ensemble.

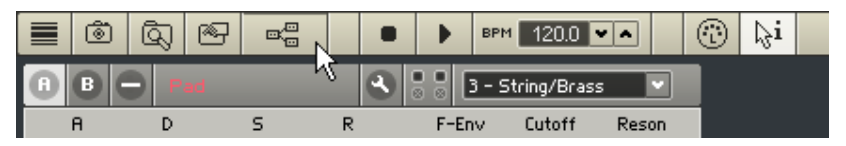

L'ensemble est le niveau le plus élevé de REAKTOR, et la fenêtre Structure de l'ensemble fournit une vue plongeante sur l'environnement de travail complet dont vous disposez. Dans notre cas, il se compose du synthétiseur Pad, de l'effet de délai stéréo Echo Stereo, et de Master, qui contient Main et Tune, les contrôles master de l'ensemble.

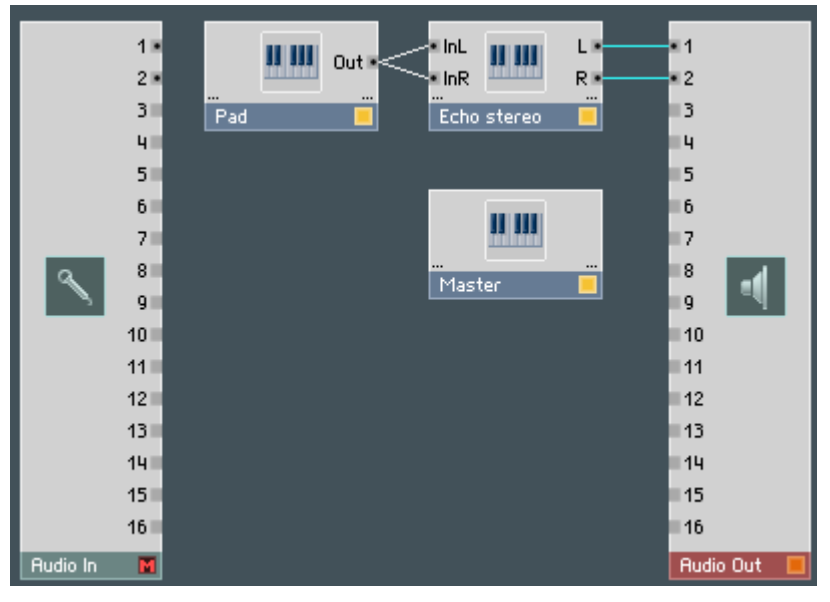

La sortie de Pad est connectée aux deux entrées de Echo Stereo. Les sorties de Echo Stereo sont connectées aux deux entrées supérieures du module Audio Out.

Ce module Audio Out est disponible dans chaque ensemble. Il représente le lien entre le logiciel et le reste du monde, en l'occurence les sorties audio de votre carte son (ou la connexion du plugin vers d'autres logiciels). Son pendant, également présent dans chaque ensemble, est le module Audio In, qui représente les entrées audio de votre carte son (ou de votre interface plugin). Ici, le module Audio In est muet (comme vous pouvez le remarquer grâce au M rouge dans sa barre de titre), car l'ensemble Padecho n'a besoin d'aucune entrée audio.

Un examen rapide de l'ensemble **Padecho** fait immédiatement apparaître deux caractéristiques essentielles de REAKTOR. D'une part, un ensemble REAKTOR peut être constitué de plus d'un instrument. D'autre part, les possibilités de REAKTOR ne se limitent visiblement pas aux synthétiseurs, puisque Echo Stereo est un délai, et donc déjà et sans nul doute un générateur d'effets.

Vous pouvez basculer entre les fenêtres Structure et Panneau de l'ensemble en double-cliquant sur le fond noir de la fenêtre Panneau ou sur le fond gris foncé de la fenêtre Structure. Essayez.

Vous pouvez jouer de cet ensemble depuis la fenêtre Structure (comme vous pouvez le constater en appuyant sur une touche de votre clavier MIDI), mais vous ne disposez alors d'aucun élément de commande, ce qui diminue considérablement la joie ressentie.

Le panneau de l'instrument Master vous permet d'accéder à deux potentiomètres : Main, pour régler le volume global de l'ensemble, et Tune, pour en régler le ton.

Avec les panneaux pour Pad et Echo Stereo, voici tous les éléments de commande de l'ensemble.

Avant de vous laisser un peu seul(e) avec l'ensemble Padecho, quelques remarques supplémentaires sur sa structure s'imposent. Le synthé Pad contient deux oscillateurs générant chacun un train d'impulsions. La hauteur tonale du second oscillateur peut être réglée en fonction de celle du premier oscillateur via le potentiomètre Interval, puis affinée via le potentiomètre Fine. Vous pouvez régler la largeur des impulsions des deux oscillateurs via le contrôle PWidth et la moduler via le LFO. LFO-rate permet de régler la vitesse, et Depth l'amplitude de la modulation. Les contrôles destinés à l'enveloppe ADSR, qui agit ici aussi à la fois sur le filtre et sur l'amplitude, ainsi que les potentiomètres situés à droite destinés au filtre, correspondent à ceux que nous avons présentés dans SynthOne.

Le délai Echo Stereo présente deux lignes à retard (les délais), une pour le canal gauche, l'autre pour le canal droit. Les durées des retards sont réglables séparément pour les deux via Del L et Del R, la valeur 0 désactivant le délai correspondant. Le nombre de répétitions de l'écho se règle avec les boutons F(eed)Back ("réinjection" en anglais) et Cross, FBack contrôlant la quantité de signal réinjectée en entrée et Cross la quantité de signal de chaque canal envoyée à l'autre canal. Wet-Lvl, pour finir, détermine la proportion du signal original envoyée dans les délais, et donc l'importance de l'effet.

#### FM Overdrive

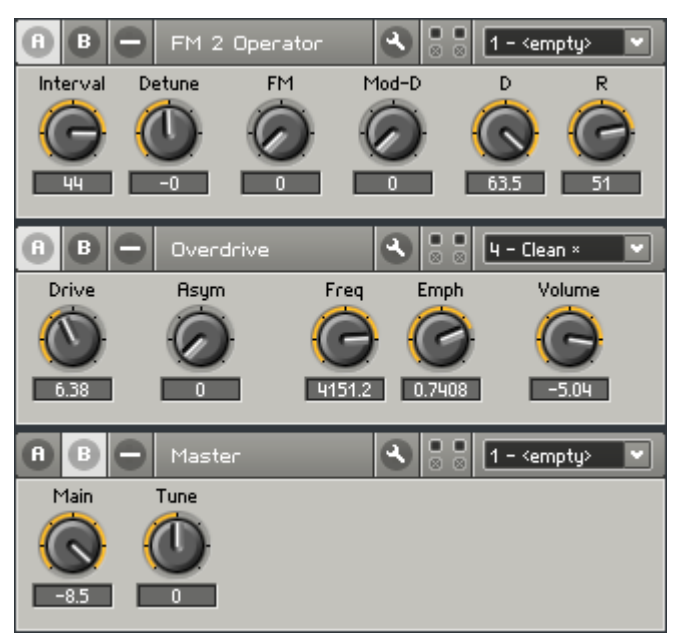

L'ensemble suivant, que nous souhaitons vous présenter, s'appelle **FM-Overdrive.** ens ( $FM$ -Overdrive = Modulation de Fréquence avec 2 Opérateurs + Overdrive). Cet ensemble se trouve encore une fois dans le maintenant célèbre répertoire Tutorial Ensembles.

Un coup d'œil sur la structure de l'ensemble vous permet de constater que nous avons à nouveau affaire à la combinaison de deux instruments, le synthétiseur FM 2 Operator et le module de distorsion Overdrive.

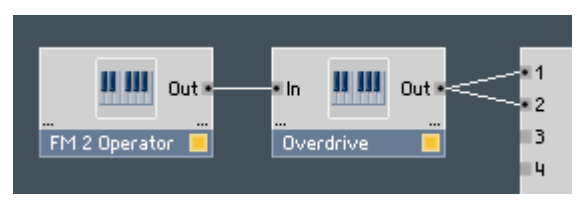

Le synthétiseur **FM 2 Operator** illustre la flexibilité de REAKTOR. En plus de la synthèse soustractive, REAKTOR est capable de réaliser d'autres types de synthèse. Ici, il s'agit de la synthèse par modulation de fréquence (synthèse FM), popularisée par la série de synthétiseurs Yamaha DX.

Dans notre exemple, il y a non pas 6 opérateurs FM comme dans le DX7, mais seulement 2 ; la structure n'en est que plus claire.

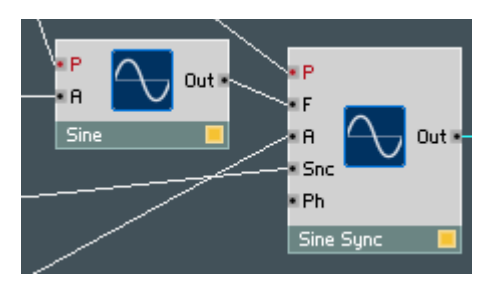

Le principe de fonctionnement (mais pas l'objectif) est très proche de celui de la transmission radiophonique également appelée… FM ! Les deux opérateurs sont deux oscillateurs qui génèrent chacun une ondulation sinusoïdale. L'un est appelé "carrier" (porteur), il est chargé de générer l'ondulation de base, et par conséquent la hauteur du son ; l'autre a le rôle de "modulator" (modulateur), il module la sinusoïde générée par le porteur et en définit donc le timbre.

Jouez quelques notes sur votre instrument MIDI. Pas très impressionnant, non ? Déplacez alors lentement le potentiomètre FM vers le haut et écoutez comment le son évolue.

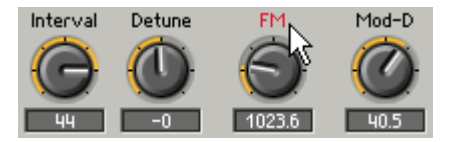

Une sonorité de "cloche" s'immisce dans le son jusqu'à devenir dominante lorsque le potentiomètre est à son maximum. Sur le plan technique, en déplacant le potentiomètre FM, nous n'avons fait qu'augmenter le volume du modulateur, et donc amplifier sa modulation de la fréquence du porteur.

Passons maintenant au potentiomètre Interval. L'effet de ce réglage devrait vous apparaître clairement à l'écoute. Le contrôle Detune, qui le jouxte, vous permet de régler plus finement l'intervalle.

Une enveloppe toute simple est chargée de déterminer le déroulement du son dans le temps. L'enveloppe du porteur, qui contrôle son volume, a seulement deux paramètres, D(ecay) et R(elease). L'enveloppe du modulateur est encore plus simple, avec un seul paramètre, la décroissance ("decay" en anglais), réglable via le potentiomètre Mod-D.

Armé(e) de ces connaissances, vous pouvez maintenant vous lancer sans aucun problème dans la création de vos propres sons avec ce synthétiseur FM à 2 opérateurs, tout en maîtrisant ce que vous faites.

Passons brièvement à **Overdrive**, qui a pour unique but d'ajouter à vos créations sonores FM une certaine "pollution" acoustique. Le mieux est peut-être de commencer par essayer les différents "snapshots" avant de vous lancer dans les explications suivantes concernant cet appareil.

Drive règle l'intensité du signal qui alimente le module de distorsion, et contrôle donc la pollution générée. Asym vous permet de modifier le spectre harmonique du signal pour qu'il sonne plus "chaud", comme si le son était produit par un circuit à tubes. Un filtre est connecté en aval du module de distorsion ; il dispose des paramètres Freq(ency), pour définir sa fréquence de coupure, et Emph(asis), pour accentuer cette fréquence. Pour finir, le potentiomètre Volume détermine le niveau de sortie du signal global.

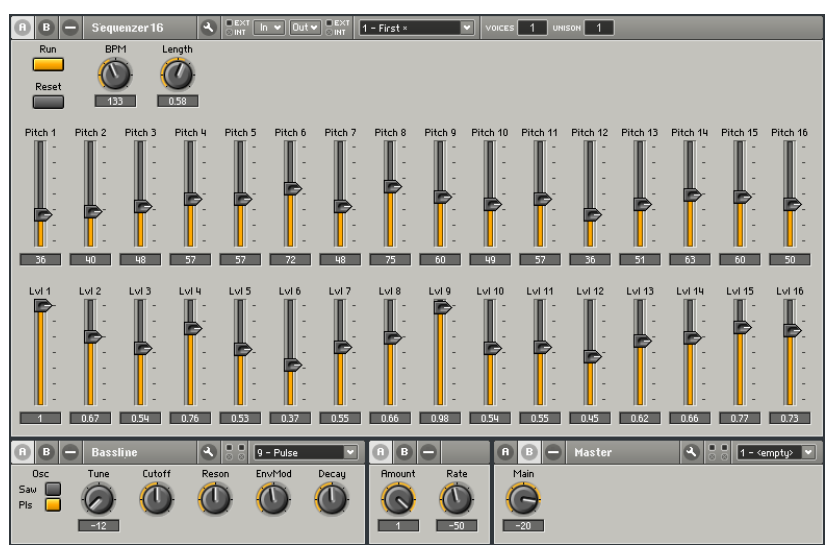

#### 16-Step Sequencer Plus Bassline

L'ensemble Squnc16\*.ens (Squnc16 = 16-Step Sequencer), avec lequel nous allons maintenant nous amuser, se trouve (une fois n'est pas coutume) dans le dossier Tutorial Ensembles.

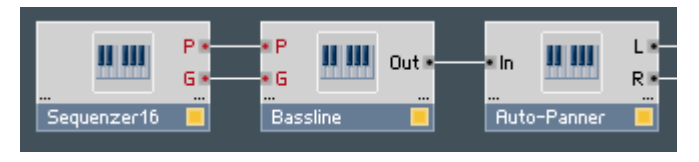

Un regard sur la fenêtre structure de l'ensemble vous informe de sa construction : Sequenzere16, un séquenceur 16-pas (encore un outil de REAKTOR) pilote Bassline, sorte de clone de 303 dont le signal est acheminé à la sortie audio via le **Auto Panner** (panoramiseur).

Le panneau du séquenceur 16-pas est déjà visible et la touche Run semble nous attendre... Dès que vous l'actionnez, une séquence de notes retentit. Appuyez sur **Run** pour interrompre et relancer la séquence. Vous pouyez modifier la hauteur du son (le pitch) de chacun des pas via les potentiomètres Pitch de la ligne du haut, et leur volume à l'aide des potentiomètres LvI (pour "level") situés sur la ligne au-dessous. Modifiez le tempo via le contrôle BPM jouxtant le bouton Run. La longueur des notes peut être manipulée via le potentiomètre Length.

Enfin, le bouton Reset situé au-dessous de Run permet de relancer la séquence au pas 1. Si vous l'actionnez lorsque le séquenceur fonctionne, vous pouvez créer de très beaux décalages de motifs, et si le séquenceur ne fonctionne pas à ce moment-là, la suite des sons redémarrera au premier pas au prochain lancement.

L'instrument Bassline correspond à ce que vous connaissez peut-être d'une 303. Mais même si vous n'avez jamais vu une telle bête, avec aussi peu d'éléments de contrôle, il est peu probable que vous vous sentiez perdu(e). Tournez simplement les potars et écoutez le son.

Comme vous l'avez certainement remarqué, dans cet ensemble, le son balance sans cesse entre les enceintes droite et gauche. Le responsible en est l'Auto Panner, dont vous devriez ouvrir le panneau. Amount vous permet de régler l'importance de cette migration du son entre les canaux gauche et droit, et Rate règle la vitesse de ce déplacement  $-$  c'est tout.

#### Sample Loop Player

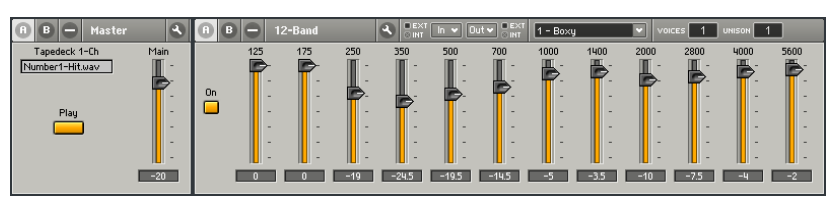

Allez, nous vous présentons un dernier exemple des possibilités de REAKTOR, appelé Wav-play.ens. Il se trouve bien sûr dans l'éternel dossier Tutorial Ensembles.

<span id="page-35-0"></span>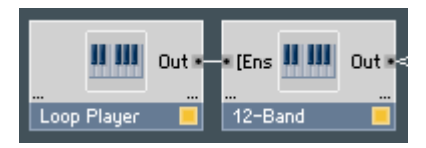

Cet ensemble est composé des unités Loop Player et 12-Band. Avant de pouvoir entendre quoi que ce soit, chargez un échantillon dans le Loop Player (lecteur de boucles). Pour ce faire, effectuez un Windows XP : clic droit / OS X : Ctrl + clic sur l'emplacement de l'échantillon affichant "untitled.wav" dans le panneau, puis sélectionnez Load Audio in Tapedeck... dans le menu contextuel. Sélectionnez un fichier WAV ou AIF quelconque de votre disque dur et chargez-le en un clic sur Open. Presto, cliquez sur la touche Play, et vous devriez entendre ce sample en boucle. Si Play est appuyé mais que vous n'entendez rien, ou si le sample n'est pas bouclé, appuyez deux fois sur Play pour le réinitialiser et redémarrer la lecture.

Mais le meilleur de l'ensemble Way-play se trouve dans l'effet 12-Band. Le panneau de cet effet ressemble fort au panneau de contrôle traditionnel d'un égaliseur graphique : des tirettes permettant de régler le niveau de différentes bandes de fréquences. Ce que nous avons devant nous est en fait une banque de filtres qui permet une manipulation des sons bien plus radicale qu'avec un égaliseur. Chaque tirette dispose d'un nombre qui indique la bande de fréquences (mesurée en Hertz) qu'elle contrôle. Lorsque la boucle est lue, essayez l'effet des différentes bandes de fréquences sur le son. Vous vous rendrez compte que ce n'est pas seulement le timbre de la boucle qui change, mais aussi que vous pouvez quasiment éliminer des parties entières par filtrage afin de manipuler le caractère musical de la boucle.

## 4.2. Votre premier synthétiseur DIY

Comme vous avez pu le constater dans les exemples de la section précédente et en fouinant dans la librairie, REAKTOR vous offre une multitude d'instruments, de générateurs d'effets et de combinaisons prêts à l'emploi qui peuvent déjà vous procurer beaucoup de plaisir. Mais le Grand Frisson de REAKTOR réside dans le fait que vous pouvez concevoir et construire vos propres instruments. Et, comme vous le verrez plus loin, ce n'est pas si difficile si vous vous y prenez bien.

Que diriez-vous d'un synthétiseur analogique, avec une bonne vieille synthèse soustractive, dans lequel un oscillateur génère une forme d'onde riche en harmoniques de laquelle certaines fréquences sont ensuite éliminées par un filtre variable dans le temps ? Eh bien allons-y !
# **Préparatifs**

Pour construire notre synthétiseur, nous allons utiliser une méthode simple mais très efficace : l'emploi des macros.

Remarque : REAKTOR gère deux types de macros : les macros primaires (les macros du niveau primaire de REAKTOR) et les macros core (les macros du niveau core de REAKTOR). Dans cette section, nous parlons exclusivement des macros primaires. Pour plus d'infos sur les macros core, veuillez vous référer au manuel de REAKTOR Core.

Dans la terminologie de REAKTOR, les macros sont des blocs fonctionnels avec lesquels vous pouvez construire assez facilement des structures complexes, et le plus important, avec une grande clarté. REAKTOR met déjà à votre disposition une librairie complète de macros, et nous allons y puiser joyeusement.

Commencez par désactiver le bouton Audio On/Off de la barre d'outils principale, pour qu'un déclenchement inopiné de l'instrument à demi terminé ne risque pas de vous effrayer.

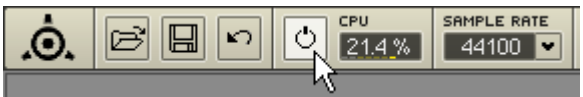

Préparez d'abord l'espace de travail dans lequel vous allez construire le synthé. Pour ce faire, veuillez ouvrir le menu File et sélectionner New Ensemble. Dans la structure de l'ensemble apparaissent vos vieux amis **Audio In** et **Audio Out** ainsi que deux instruments, Instrument et Master.

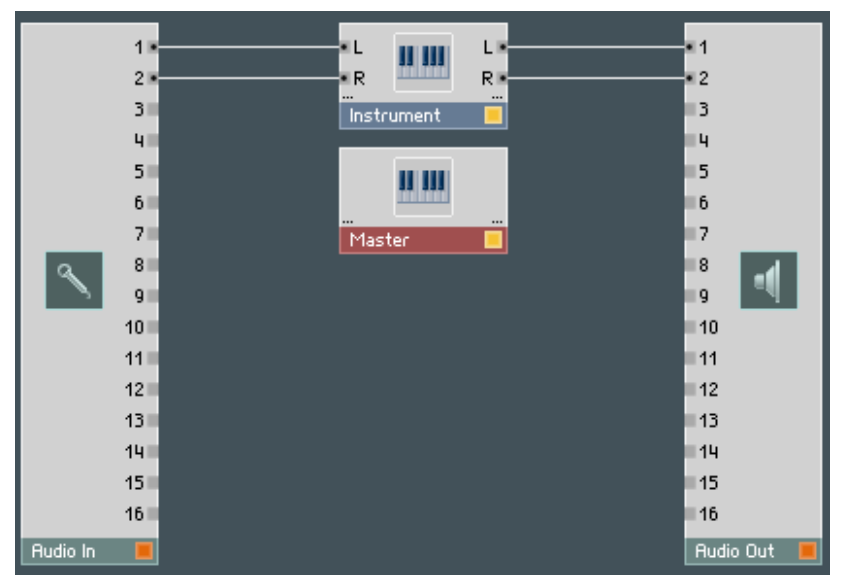

Pour continuer, supprimez l'**Instrument** par défaut puisque nous voulons voir comment construire un ensemble à partir de rien. L'autre instrument appelé Master doit rester car il contient les contrôles globaux importants que sont Level et Tune, qui apparaissent dans la fenêtre Panneau.

Il nous faut tout d'abord une boîte – une coque pour ainsi dire – dans laquelle nous allons construire le synthétiseur. Utilisez à cet effet un module d'instrument vide que vous trouverez dans la librairie. Effectuez un Windows XP : clic droit / OS X : Ctrl+clic dans une partie vide de la fenêtre Structure de l'ensemble, et sélectionnez Insert Instrument⇒New ⇒ 2In2Out dans le menu contextuel. Un instrument vide appelé Instrument apparaît dans la structure. Double-cliquez sur **Instrument** pour ouvrir sa structure et supprimez-y tous les terminaux qui s'y trouvent, sauf le terminal de sortie L et le Audio Voice Combiner ( } ) qui le précède.

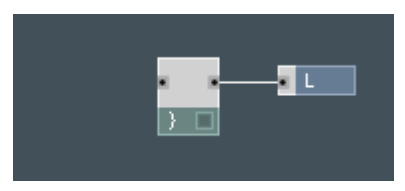

Double-cliquez sur une partie vide de la structure de l'**Instrument** pour afficher à nouveau la fenêtre Structure de l'ensemble (le double-clic sur une structure est un raccourci très pratique pour remonter d'un niveau dans la hiérarchie des structures).

Cliquez sur le port de sortie L de l'Instrument, maintenez le bouton enfoncé et glissez le curseur de la souris sur le port d'entrée 1 du module Audio Out. puis relâchez le bouton de la souris.

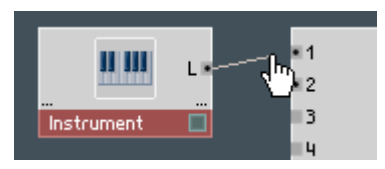

Voyez-vous un câble reliant les deux composants ? Si ce n'est pas le cas, renouvelez la manœuvre. Si oui, nous vous félicitons, vous venez de créer votre premier câble virtuel ! De la même manière, reliez le port de sortie L de l'Instrument à l'entrée 2 du module Audio Out, ce qui vous permettra ensuite d'entendre le son sur les deux canaux.

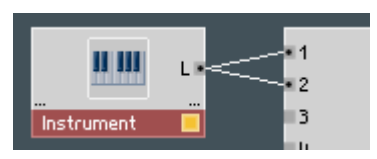

## Choix des composants

Pour notre synthé, nous aurons besoin d'un ou plusieurs oscillateurs, dont le signal de sortie devra traverser un filtre et dont le volume devra être contrôlé par une enveloppe, et le tour est joué. Assemblons donc ces composants.

Jetez un œil aux panneaux de Master et Instrument (pas à leurs structures !) dans la fenêtre Panneau de l'ensemble (en anglais "Panel Ensemble").

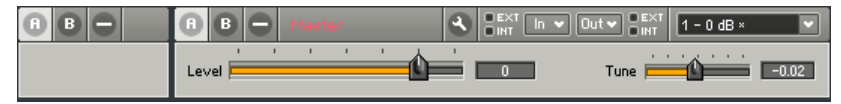

Le panneau de l'Instrument est vide (puisque nous n'avons encore ajouté aucun objet visible dans sa structure), et Master contient seulement les contrôles Level et Tune.

Ouvrez la fenêtre Structure de l'Instrument. C'est là que nous allons insérer les composants mentionnés ci-dessus. Effectuez un clic droit (Windows XP) / Ctrl-clic (OS X) dans la fenêtre Structure de l'Instrument, et choisissez dans le menu contextuel la commande Macro  $\Rightarrow$  Building Blocks $\Rightarrow$  Oscillator  $\Rightarrow$ Osc (pls, saw, tri). Dans la fenêtre Structure, vous voyez maintenant la macro insérée, appelée Osc 3 Wave.

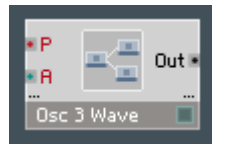

Dans le panneau de l'**Instrument**, encore vide il y a quelques secondes, apparaissent les premiers éléments de commande de Osc 3 Wave.

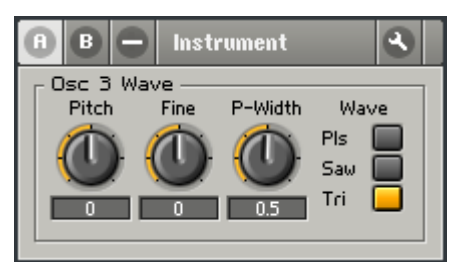

Nous progressons !

Avant de poursuivre, vérifions que l'oscillateur fonctionne bien. Comme précaution d'usage, règlons le potentiomètre Level de l'instrument Master sur, mettons, -10, pour d'éviter toute mauvaise surprise pendant le test audio qui va suivre.

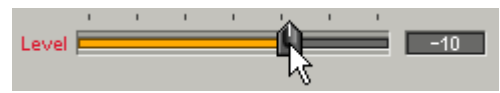

Dans la structure d'Instrument, reliez le port Out de la macro Osc 3 Wave à l'entrée du module **Audio Voice Combiner** ( } ). Pour ce faire, cliquez d'abord sur l'un des ports et glissez le curseur sur l'autre port. Le module Audio Voice Combiner permet de transformer un signal polyphonique en un signal monophonique. Cette conversion doit absolument avoir lieu avant le port de sortie d'un instrument, car ces ports fonctionnent par principe en monophonie.

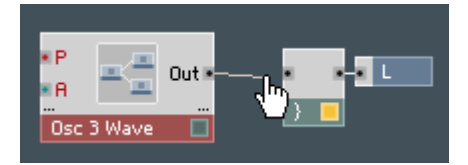

Ajoutons une enveloppe de volume ADSR à la macro Osc 3 Wave via le menu contextuel et en sélectionnant Macro  $\Rightarrow$  Building Blocks  $\Rightarrow$  Envelope  $\Rightarrow$  ADSR-Envelope. Reliez la sortie Out du bas (la noire, pas la rouge) de la macro ADSR-Env à l'entrée A de la macro Osc 3 Wave.

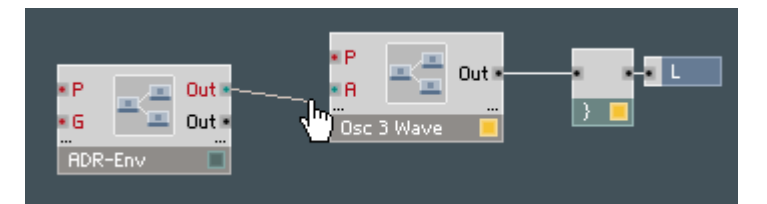

Deux modules MIDI sont encore nécessaires pour nous permettre d'établir la communication avec un appareil d'entrée MIDI extérieur. Ajoutez d'abord le module NotePitch via le menu contextuel (Built-In Module  $\Rightarrow$  MIDI In  $\Rightarrow$  Note Pitch) et connectez-le à l'entrée P de la macro Osc 3 Wave. Il nous faut encore un module Gate (Built-In Module  $\Rightarrow$  MIDI In  $\Rightarrow$  Gate), que vous connecterez à l'entrée G de la macro ADSR-Env.

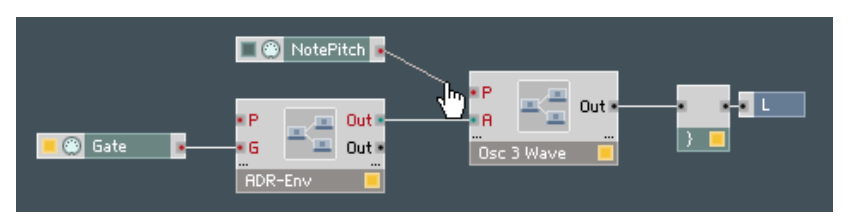

Si vous cliquez sur le bouton Audio On/Off de la barre d'outils principale et jouez quelques notes sur votre clavier MIDI, vous devez entendre des sons sortant des enceintes (dans le cas contraire, vérifiez vos câblage et/ou enregistrez/rechargez l'ensemble). Voilà notre oscillateur à l'état brut, pas (encore) vraiment agréable, mais il marche!

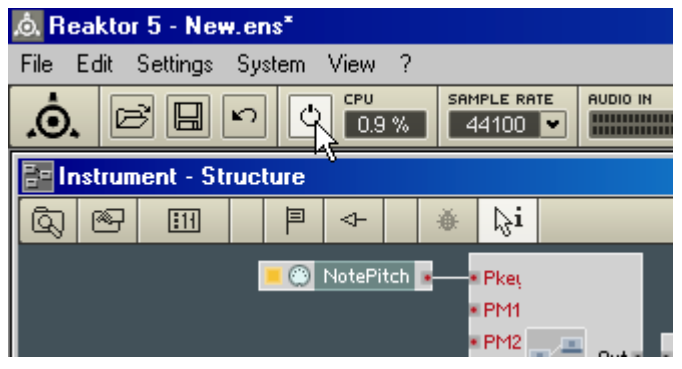

Avant de charger le composant suivant, le filtre, supprimez le câble créé entre Osc 3 Wave et l'Audio Voice Combiner : cliquez sur l'un des ports et glissez le curseur vers l'autre port, comme pour créer un deuxième câble, et le premier disparaît. Ou bien cliquez sur le câble (qui change alors de couleur), et faitesle disparaître en appuyant sur la touche Suppr de votre clavier.

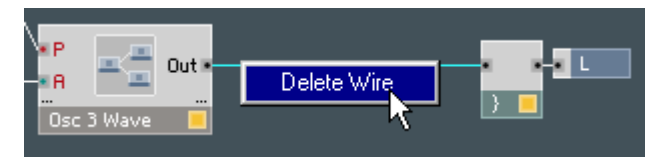

Chargez maintenant la macro Filtre de la même manière qu'avec l'oscillateur. Vous la trouverez dans le menu contextuel, Macro  $\Rightarrow$  Building Blocks  $\Rightarrow$  Filter  $\Rightarrow$  4 Pole Filter (BP, BLP, LP). Connectez le port Out de la macro Osc 3 Wave au port In de la macro 4 Pole Filter, puis le port Out du 4 Pole Filter à l'entrée de l'Audio Voice Combiner afin d'obtenir à nouveau un signal en sortie.

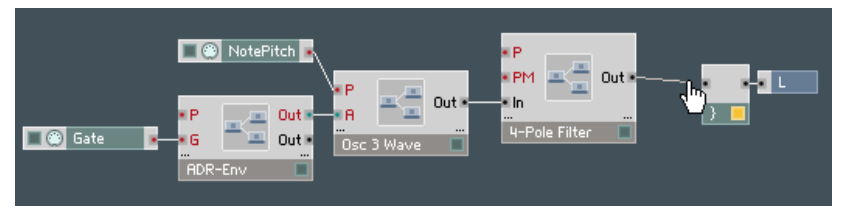

Remarquez que plusieurs nouveaux contrôles de filtre sont apparus dans le panneau. Si vous ne pouvez pas voir ces contrôles, c'est probablement parce que votre panneau **Instrument** est un fouillis de contrôles se chevauchant. Procédez comme suit pour y mettre un peu d'ordre :

1) cliquez sur le bouton Verrouillage / Déverrouillage du Panneau (icône de clé plate) dans l'en-tête du panneau de l'Instrument pour déverrouiller le panneau,

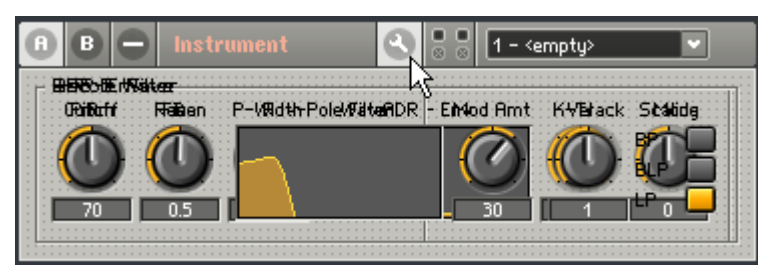

2) glissez chaque macro (par son titre en haut du cadre) vers une zone distincte dans le panneau,

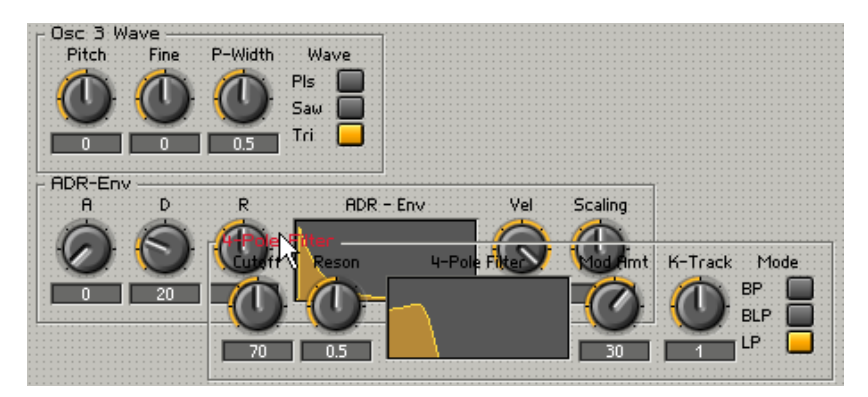

3) cliquez à nouveau sur la petite clé plate pour reverrouiller le panneau. Vous devriez maintenant voir distinctement les trois macros : Osc 3 Wave, ADR-Env et 4 Pole Filter.

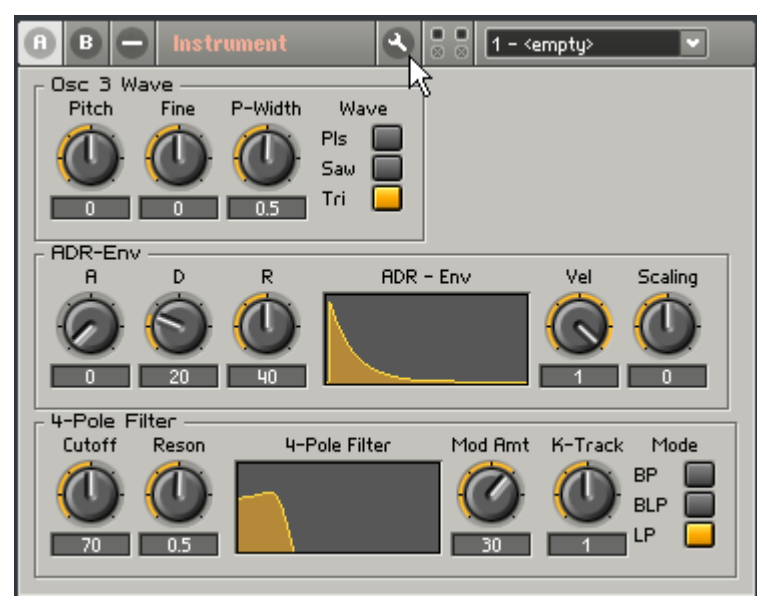

En observant ces composants, vous êtes peut-être envahi(e) d'un doute: un synthé équipé d'un seul oscillateur n'est pas vraiment le nec plus ultra, car tout le monde sait que deux oscillateurs produisent un son plus épais. Alors au travail! Cliquez avec le bouton droit de la souris (Windows) ou ctrl + bouton de souris ( MacOS) sur la macro Osc 3 Wave (attention, pas sur un de ses ports !) et sélectionnez Duplicate, et voilà.

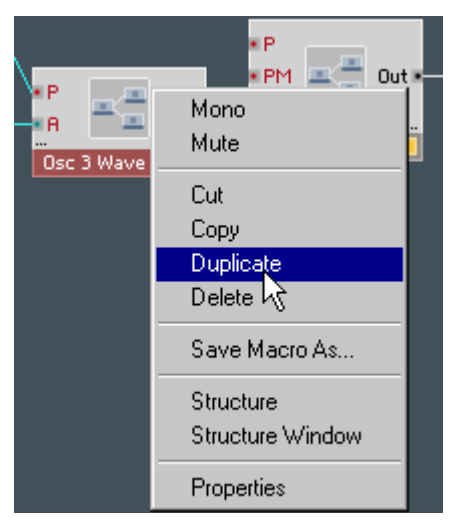

Il est important de garder un design clair – en particulier lorsqu'on manipule un synthétiseur complexe. Il est très facile de créer une structure chaotique, pour devoir ensuite chercher désespérément la cause d'un problème. Procédons dès maintenant à un petit aménagement de la fenêtre Structure. Placez la macro 4 Pole Filter devant le port de sortie Out et positionnez les deux macros Osc 3 Wave bien proprement l'une au-dessus de l'autre, à gauche de la macro 4 Pole Filter

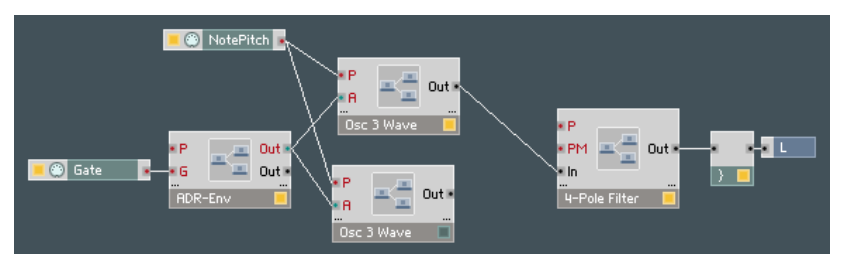

Pour l'étape suivante, évitons tout risque de confusion entre les deux oscillateurs, qui non seulement ne se distinguent en rien dans leur aspect, mais portent également le même nom. Donnons-leur donc des noms différents. Pour ce faire, un clic droit (Windows XP) ou un Ctrl  $+$  clic (MacOS) sur la macro Osc 3 Wave du haut, puis choisissez Properties dans le menu contextuel. Une fenêtre apparaît, avec en haut à gauche la rubrique Label, dans laquelle vous pouvez saisir un nouveau nom, mettons Oscillator1.

Procédez de même pour la macro inférieure, et saisissez le nom Oscillator2. De la même manière, renommez la macro 4 Pole Filter en Filter.

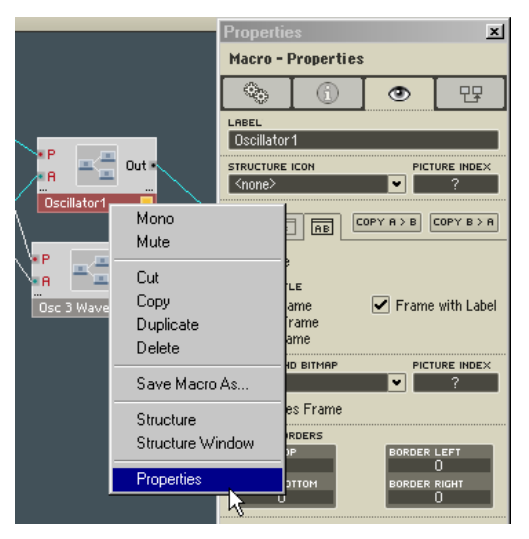

Maintenant nous voulons que les deux oscillateurs profitent du traitement du filtre, nous avons donc besoin d'un second câble depuis le port Out de Oscillator2 vers le port In de Filter. Nous avons ici clairement un problème, car REAKTOR ne vous permet pas de connecter deux câbles au même port. Cela relève d'une certaine logique : avez-vous déjà réussi à brancher deux connecteurs jack dans la même prise ? Réfléchissons un peu. Il manque simplement un élément capable de digérer les signaux des deux oscillateurs puis de transmettre la somme des deux au port In de Filter. Et cet élément, une mixette pour signaux audio, est le module Amp/Mixer.

Pour insérer le module Amp/Mixer, effectuez un clic droit (Windows XP) ou un Ctrl+clic (OS X) sur une zone vide de la fenêtre Structure et sélectionnez Built-In Module  $\Rightarrow$  Signal Path  $\Rightarrow$  Amp/Mixer dans le menu contextuel.

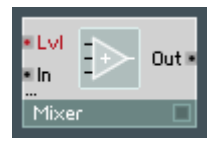

Placez maintenant le module Amp/Mixer entre Oscillator1 / Oscillator2 et Filter (nous tenons à faire les choses bien) et connectez la sortie de Oscillator1 au port In de Amp/Mixer. Nous devons aussi connecter la sortie de Oscillator2 à Amp/Mixer. Mais Amp/Mixer n'a qu'un seul port d'entrée et, comme nous le savons, il n'est impossible de connecter deux câbles sur un même port. Heureusement, Amp/Mixer gère les ports d'entrée dynamiques. Effectuez simplement un Ctrl+glisser sous Windows XP ou un POMME+glisser sous OS

X (ie maintenez la touche Ctrl ou POMME enfoncée pendant le glissement) depuis le port Out de Oscillator2 vers un endroit juste au-dessous du port In occupé de Amp/Mixer. Celui-ci crée alors un port In supplémentaire auquel vous pouvez brancher votre câble. Le reste est un jeu d'enfant : un câble de la sortie de Amp/Mixer au port In de Filter, un câble du port Out de Filter à l'entrée du Audio Voice Combiner – terminé.

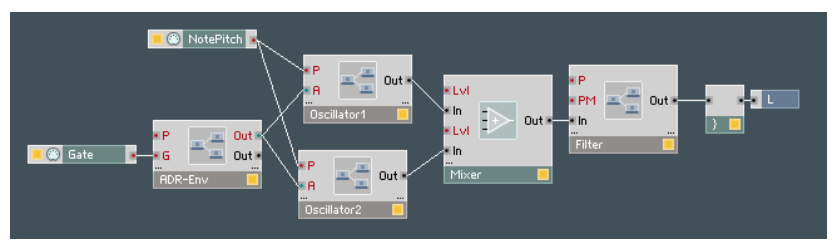

À l'instant où vous établissez la dernière connexion, les DEL d'état de tous les modules doivent s'allumer, indiquant ainsi que le circuit créé est en mesure de fonctionner.

Si vous n'avez pas utilisé la commande **Duplicate** pour faire une copie de Oscillator1 (cf. plus haut) mais plutôt le bon vieux copier-coller, vous devez encore connecter les ports de sortie des modules Gate et Note Pitch aux ports d'entrée P et A de Oscillator2 comme vous l'aviez fait pour Oscillator1 afin de transmettre aussi les notes MIDI à Oscillator2.

Une enveloppe ADR supplémentaire pour Filter rendra le son du synthétiseur plus riche. Dupliquez la macro ADR-Env et assignez la copie au filtre en connectant son port Out supérieur (rouge) à l'entrée PM de la macro Filter. Renommez cette enveloppe Filt.Env.

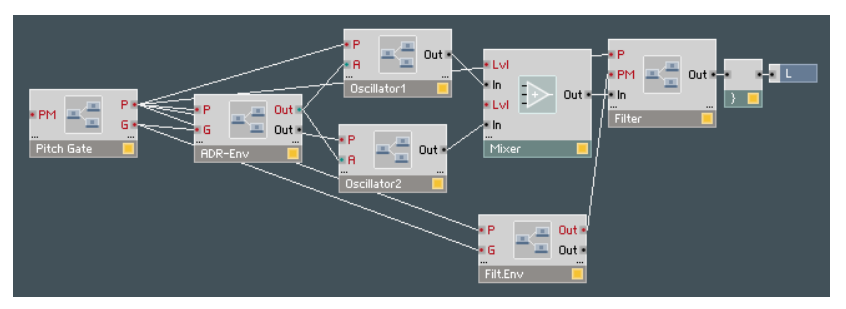

Pour finir, remplaçons les modules **NotePitch** et Gate par une macro effectuant la même chose mais dans laquelle se trouve aussi un module de Pitchbending (décalage du pitch). Supprimez NotePitch et Gate de la structure, sélectionnez Macro  $\Leftrightarrow$  Building Blocks  $\Leftrightarrow$  Pitch+Gate  $\Leftrightarrow$  Pitch + Gate pour insérer la macro Pitch Gate dans la structure.

Connectez la sortie P de la macro Pitch Gate avec les entrées P des deux macros ADR-Env, de Oscillator1 et Oscillator2 et de Filter. La sortie G de PitchGate doit être connectée aux entrées G des deux macros ADR-Env.

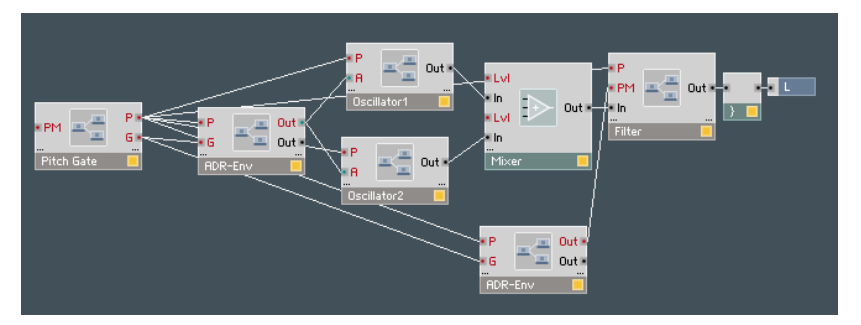

Votre synthétiseur est désormais utilisable. La hauteur et le volume des notes MIDI entrantes sont reconnus par le synthé, et même la molette de pitch du clavier MIDI fonctionne, car la macro Pitch Gate est conçue pour gérer toutes ces tâches.

#### Un peu de toilette

Regardez le panneau d'**Instrument**. Vous y voyez un tas de boutons, regroupés dans différents cadres. Chaque cadre représente une des macros que nous avons insérées. Nous savons donc exactement quels éléments appartiennent à Filter, à Oscillator1, et aux autres.

Vous pouvez alors attaquer les derniers ajustements esthétiques. Par exemple, les boutons d'Oscillator1 sont encore recouverts par ceux d'Oscillator2. Pour y remédier, déverouillez le panneau en cliquant sur le bouton Verrouillage/ Déverrouillage du Panneau (l'icône de clé plate) dans l'en-tête du panneau de l'instrument. Le bouton Verrouillage/Déverrouillage allumé et la grille superposée au panneau vous indiquent que celui-ci est déverrouillé (donc éditable). Remarquez que vous pouvez jouer d'un instrument lorsque son panneau est déverrouillé, mais que vous ne pouvez modifier aucun des réglages de ses commandes sur le panneau. Déplacez les cinq macros pour rendre le tout un peu plus présentable.

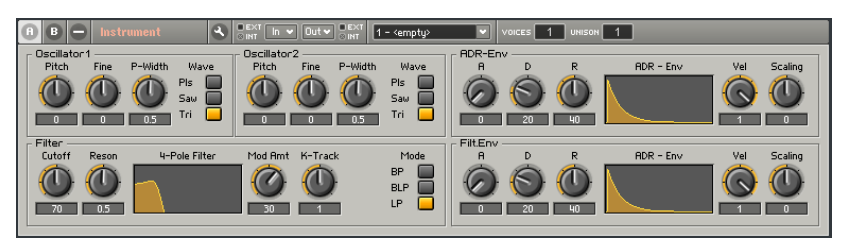

Résultat possible après avoir peaufiné l'agencement du panneau.

Une fois satisfait(e) de l'aspect de ce panneau, vous pouvez le fixer pour empêcher qu'un des potentiomètres ou un de ses cadres ne se déplace à un autre endroit. Pour ce faire, cliquez simplement une fois de plus sur le bouton à clé plate.

# Enregistrement

Il peut être utile d'enregistrer votre synthétiseur à deux oscillateurs pour pouvoir le réutiliser dans un autre ensemble. Tout d'abord, donnons-lui un autre nom que celui par défaut, Instrument. Double-cliquez sur le nom de l'**Instrument** dans l'en-tête du panneau, pour ouvrir sa boîte de dialogue Properties (Propriétés). Dans le champ Label, saisissez My DIY Synth (ou quelque chose de semblable) et appuyez sur le touche Entrée. Le voilà renommé. Enregistrons maintenant l'instrument. Un clic droit (Windows XP) ou Ctrl+clic (OS X) sur le nouveau nom dans l'en-tête du panneau ouvre un menu contextuel, dans lequel vous sélectionnez Save Instrument As....

Dans la boîte de dialogue qui apparaît, sélectionnez le répertoire dans lequel vous voulez enregistrer l'instrument, attribuez-lui un nom (ou utilisez celui que REAKTOR vous suggère : My DIY Synth) et appuyez sur Save. Lorsque le logiciel vous demande si vous voulez enregistrer l'ensemble, vous pouvez répondre No, car vous avez déjà enregistré la seule partie de l'ensemble qui en vaille la peine, à savoir l'instrument My DIY Synth.

Remarque : pour enregistrer l'ensemble entier plutôt que l'instrument dans l'ensemble, utilisez la commande File $\Rightarrow$ Save Ensemble... du menu principal.

#### Le luxe

Si, après quelque temps, il vous prend l'envie d'ajouter d'autres fonctions à votre synthé, soyez assuré(e) que REAKTOR ne limitera pas votre besoin d'expérimentation ! Jetez simplement un coup d'œil aux macros fournies avec le logiciel, et vous découvrirez de nombreuses possibilités de transformer ce synthétiseur simple en une machine à produire les sons les plus luxuriants.

Par exemple, commencez par essayer de changer le type d'enveloppe de ADR à ADSR pour modifier le son percussif de votre synthé DIY et obtenir un résultat plus proche d'un lead-synthé.

# 4.3. Votre première structure DIY

Notre projet de synthétiseur DIY reposait en grande partie sur des macros préfabriquées ; nous aimerions maintenant vous introduire à l'art d'en construire un de toutes pièces. Contrairement à notre recommandation précédente de compartimenter les blocs de fonctions relativement importants dans des macros, ce nouveau synthétiseur sera construit exclusivement avec des modules dans une seule fenêtre Structure, sans macros. La raison principale en est que notre nouvel instrument sera relativement modeste; son nombre si faible de composants pourrait, en cas d'un partage supplémentaire en macros, amener plus de confusion que de clarté.

# Élaboration de la structure de base

Sélectionnez File $\Rightarrow$ New Ensemble dans le menu principal pour ouvrir un nouvel ensemble. Dans la fenêtre Structure de l'ensemble, supprimez l'Instrument par défaut. Seul l'instrument Master (contenant les contrôles Level et Tune) doit rester dans la structure, ainsi que les modules **Audio In** et **Audio Out.** 

Effectuez un clic droit (Windows XP) ou un Ctrl+clic (OS X) sur une partie vide de la fenêtre Structure et sélectionnez Insert instrument New - 2In2Out dans le menu contextuel. Un instrument vide nommé Instrument apparaît dans la structure. Renommez-le My DIY Struct (ou quelque chose comme ca). Double-cliquez sur My DIY Struct pour ouvrir sa structure et supprimez tous les modules à l'intérieur sauf la sortie L et l'Audio Voice Combiner ( } ) qui lui est connecté. Double-cliquez sur une partie vide de la structure pour remonter d'un niveau dans la structure de l'ensemble. Connectez le port de sortie L de My DIY Struct aux ports d'entrée 1 et 2 de Audio Out.

Ouvrez la structure de My DIY Struct en double-cliquant sur son icône dans le structure de l'ensemble. Voilà, c'est dans la fenêtre Structure de My DIY Struct que nous allons implémenter la circuiterie du synthétiseur.

Créons en premier lieu un oscillateur. Choisissons-en un à forme d'onde triangulaire. Faites un Windows XP : clic droit / OS X : Ctrl+clic sur une partie vide de la fenêtre Structure, et sélectionnez dans le menu contextuel Built-In Module  $\Rightarrow$  Oscillator  $\Rightarrow$  Triangle.

L'étape suivante consiste à ajouter les modules qui informeront le synthétiseur sur le volume (Gate) et le pitch (hauteur tonale) des notes MIDI entrantes. À cette fin, ouvrez le menu contextuel et sélectionnez Built-In Module ⇒ MIDI In  $\Rightarrow$  Gate puis Built-In Module  $\Rightarrow$  MIDI In  $\Rightarrow$  Note Pitch. Pour l'enveloppe, nous choisirons un module ADSR-Env (Built-In Module  $\Rightarrow$  LFO, Envelope  $\Rightarrow$ ADSR)

Positionnez et câblez les modules comme sur l'illustration suivante. Pour créer les contrôles Attack, Decay, Sustain et Release connectés aux ports d'entrée du module ADSR-Env, utilisez ce raccourci : effectuez un clic droit (Windows XP) ou un Ctrl+clic (OS X) sur chacun des ports d'entrée et sélectionnez Create Control dans le menu contextuel. Les concepteurs expérimentés utilisent cette astuce à tire-larigot pour créer des contrôles de ports d'entrée (qu'ils modifient ensuite pour les adapter à leurs besoins).

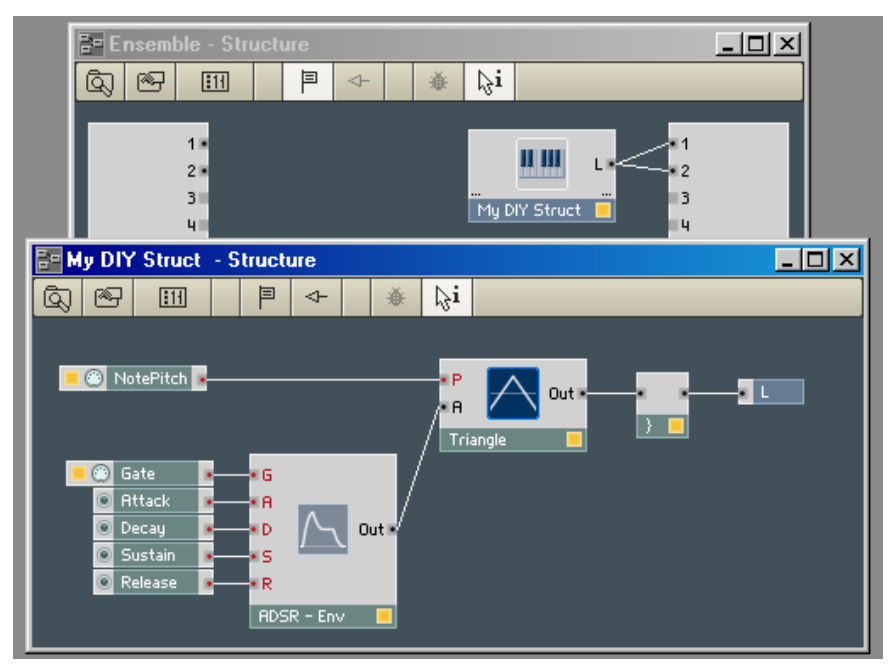

## Comment ça marche ?

En étudiant cette structure, son fonctionnement devient clair : le module ADSR-Env génère une enveloppe dont la forme est spécifiée par les potentiomètres Attack, Decay, Sustain et Release situés dans la fenêtre Panel de My DIY Struct (faites déjà un peu d'ordre !). L'enveloppe est déclenchée par un signal croissant qui atteint l'entrée G de Gate, généré ici par l'appui sur une touche MIDI. Le pitch de la note MIDI entrante est reçu par le module NotePitch et envoyé au module Triangle via son entrée P(itch).

A ce stade, vous pouvez déjà jouer sur le synthétiseur. Mais le son vous semblera certainement vite ennuyeux, car vous ne pouvez régler aucun des paramètres – hormis le volume de l'enveloppe. Mais tout gagne en intérêt si vous invitez un filtre.

# Ajout d'un filtre résonant

Utilisez le menu contextuel pour insérer un filtre 2-pôles (avec FM) dans la structure de My DIY Struct (Built-In Module  $\Rightarrow$  Filter  $\Rightarrow$  Multi 2-PoleFM). Puis connectez le port Out du module Triangle au In du module 2-Pole Filter, et le LP du 2-Pole Filter au Audio Voice Combiner ( } ).

Ensuite, via Create Control (cf. plus haut), créez les élément de commande pour les entrées du 2-Pole Filter, F(requency) Cutoff et Res(onance), suite à quoi votre configuration ressemblera à l'illustration ci-dessous.

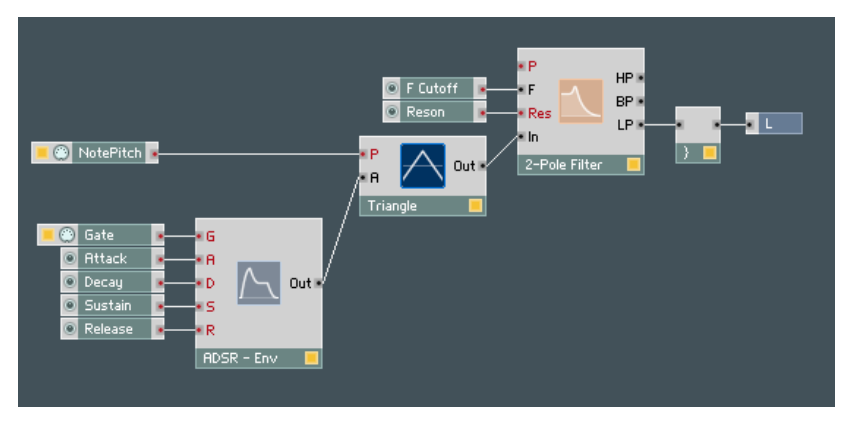

# Fonction du filtre

Jouez quelques notes sur votre clavier tout en modifiant les réglages des potentiomètres F Cutoff et Reson de la fenêtre Panneau de My DIY Struct. Pour voir ces potentiomètres, vous devrez déverrouiller le panneau, arranger un peu la position des contrôles, et le verrouiller à nouveau.

Si le bouton de Verrouillage/Déverrouillage n'est pas visible dans l'en-tête de l'instrument parce que celui-ci est trop étroit, utilisez le menu contextuel de l'en-tête et sélectionnez la commande Lock/Unlock Panel.

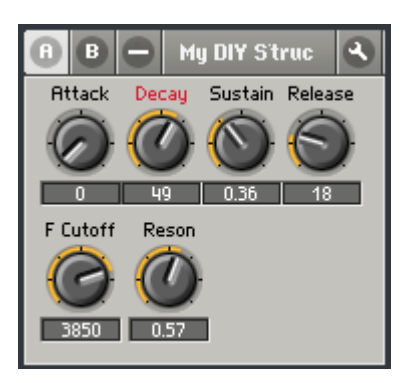

FCutoff vous permet de régler la fréquence de coupure du filtre. Si vous utilisez, comme nous l'avons fait ici, la sortie LP (low pass, "passe-bas") du module 2-Pole Filter, toutes les fréquences supérieures à la fréquence de coupure sont supprimées. Les sorties BP et HP vous permettent d'utiliser aussi le module 2-Pole Filter respectivement comme filtre passe-bande et filtre passe-haut.

Reson règle la résonance du filtre. Plus la valeur choisie est élevée, plus les fréquences "autour de la fréquence de coupure" sont amplifiées. Si vous réglez Reson sur une valeur très élevée, mettons supérieure à 9,5, le filtre peut entrer en auto-oscillation. Attention : ceci peut produire des sons de bouclage extrêmement forts qui peuvent endommager vos enceintes… et vos oreilles !

# Ajout de Key Tracking

Jouez quelques notes basses et quelques notes aiguës sur votre instrument MIDI, vous constatez que les aigus sont relativement sourds. C'est dû au fait que le filtre fonctionne avec une fréquence de coupure figée. Ce qui signifie que, quelle que soit la hauteur de son produite, toutes les fréquences supérieures à la fréquence de coupure sont supprimées. Pour modifier ceci, adaptez la fréquence de filtrage à la hauteur du son. Il suffit de relier le module NotePitch à l'entrée P(itch) du module 2-Pole Filter avec un second câble.

Le circuit du 2-Pole Filter est conçu de manière à ce que le signal de commande à l'entrée P s'ajoute au signal de commande de la fréquence à l'entrée F. La somme des deux détermine alors la fréquence de coupure du filtre. Lorsque vous jouez des notes aiguës, elles auront le son auquel vous vous attendez.

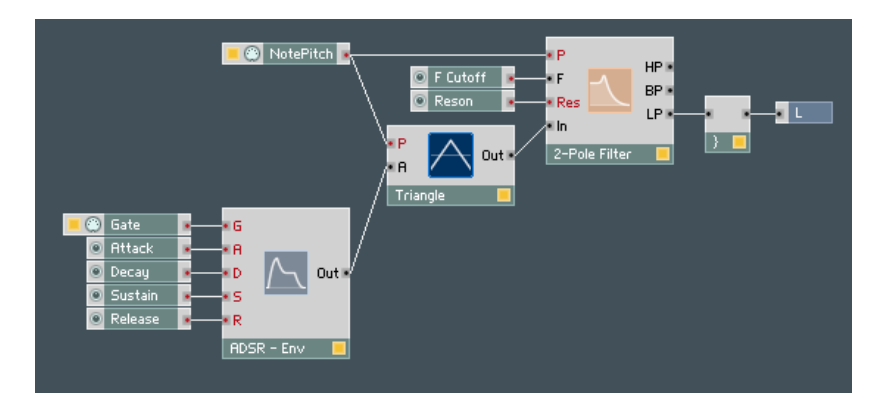

# Ajout d'une enveloppe de filtre

Pour finir, nous souhaitons aussi contrôler la fréquence de coupure du filtre par une enveloppe. Dans un souci de simplicité, nous allons confier cette tâche au module **ADSR-Env** existant. Mais si vous voulez un synthé plus sophistiqué, vous pouvez bien sûr installer un module d'enveloppe spécifique pour le filtre.

Afin que l'enveloppe puisse commander la fréquence de coupure du filtre, un composant supplémentaire est requis : un multiplicateur (Built-In Module  $\Rightarrow$  Math  $\Rightarrow$  Multiply). Connectez le Out de ADSR-Env à l'un des deux ports d'entrée de Multiply (X), la sortie de F Cutoff à l'autre entrée de Multiply (X) et la sortie de Multiply (X) à l'entrée F de 2-Pole Filter, comme le montre l'illustration ci-dessous :

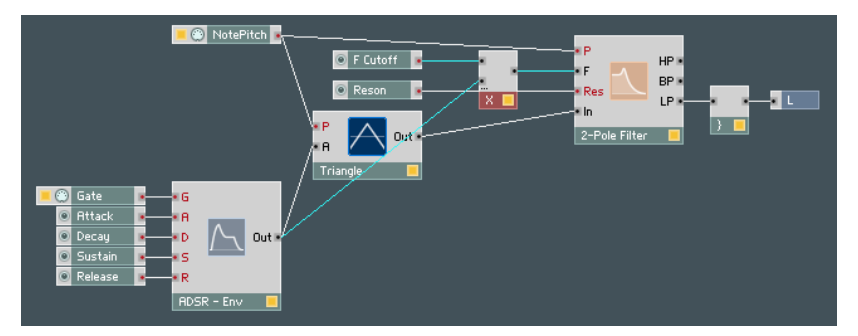

Jouez quelques mesures, et vous remarquerez que l'enveloppe influence la fréquence de coupure du filtre. Comment ça marche ? Le module ADSR-Env émet un signal de contrôle compris entre 0 et 1. Ce signal est multiplié par la valeur actuelle du potentiomètre F Cutoff. Donc, lorsque l'enveloppe atteint sa valeur maximale (1), l'entrée **F** du filtre recoit la valeur  $1 \times F$  Cutoff = F Cutoff. Lorsque l'enveloppe atteint sa valeur minimale, le signal en F revient  $\lambda$  zéro (0 x **F Cutoff** = 0).

La fonction effectuée par **F Cutoff** est communément appelée "profondeur de modulation de l'enveloppe". Pour en tenir compte dans l'affichage, ouvrez la boîte de dialogue Properties de **F Cutoff** en double-cliquant sur son module. et remplacez F Cutoff par Env Mod.

# **Variations**

Voilà encore quelques suggestions de modifications possibles pour la structure que vous venez de construire :

- Essayez les sorties HP et BP du module 2-Pole Filter.
- Remplacez le module 2-Pole Filter par un module 4-Pole Filter.
- Essayez d'autres enveloppes.
- Ajoutez une enveloppe réservée au module de filtrage.

Vous avez d'autres idées ? N'hésitez pas, essayez-les ! Gardez toujours ceci à l'esprit : contrairement au travail avec des composants matériels, il est impossible de casser quoi que ce soit dans REAKTOR.

Mais ceci ne vous met pas à l'abri de surprises quant au son généré – potentiellement très fort. Afin de protéger vos oreilles et vos haut-parleurs, réglez votre amplification à un niveau initial faible.

C'est bon ? Alors au turbin !

# 5. Principes d'utilisation

L'interface utilisateur de REAKTOR suit dans ses grandes lignes les conventions du système d'exploitation. Vous pouvez ainsi vous orienter rapidement dans REAKTOR si vous êtes déjà familiarisé(e) avec OS X ou Windows XP. Nous souhaitons pourtant attirer votre attention sur certaines particularités et présenter plus en détail certaines propriétés de ce logiciel, qui peuvent vous sembler nouvelles.

# 5.1. La souris

Pratiquement toutes les fonctions de REAKTOR peuvent être exécutées à la souris. Les commandes principales rencontrées pour l'utilisation de REAKTOR sont les suivantes :

- La sélection d'un objet se fait en cliquant sur celui-ci avec le bouton de la souris. Les objets sélectionnés sont reconnaissables en ce que leur vignette (label) est colorée en rouge. Si vous souhaitez sélectionner plusieurs objets, maintenez appuyée la touche XP : Ctrl ou OS X : Majuscule du clavier de votre ordinateur pendant que vous cliquez successivement sur tous les objets concernés. Vous pouvez également cliquer avec la souris dans la zone libre d'un panneau et constituer un cadre en tirant la souris, bouton enfoncé. Tous les objets contenus dans ce cadre sont alors sélectionnés.
- Pour **déplacer** un objet, cliquez sur celui-ci avec la souris, maintenezen le bouton appuyé, déplacez le pointeur, et donc l'objet, jusqu'à l'emplacement souhaité. Pour déplacer simultanément plusieurs objets, commencez par les sélectionner tous. Lorsqu'ensuite vous cliquez sur l'un des objets sélectionnés et déplacez la souris en maintenant son bouton enfoncé, tous les objets sélectionnés se déplacent en fonction du mouvement de la souris.
- Les câbles sont créés en cliquant avec la souris sur la sortie (port Out) de l'objet dont l'information doit être transmise, et en maintenant le bouton de la souris enfoncé. Déplacez ensuite le curseur, et donc ainsi le câble sur l'entrée souhaitée (port In) de l'objet devant recevoir l'information. Relâchez alors le bouton de la souris. La connexion est alors établie. Le câblage peut tout aussi bien être établi dans l'autre sens (port In à port Out).
- Un double-clic avec le bouton gauche de la souris sur un objet (y compris le fond d'une fenêtre) déclenche différentes actions en fonction de l'objet concerné. Le menu contextuel de l'objet concerné vous indique de quelles fonctions il s'agit, les points de menu en gras indiquant les fonctions que vous pouvez activer par double-clic.
- Un clic droit (Windows XP) ou un Ctrl + clic (OS X) sur une fenêtre ou un objet ouvre toujours ce que l'on appelle le menu contextuel. Les menus contextuels jouent un rôle important dans l'utilisation de REAKTOR, ils seront présentés plus en détail dans la section suivante.

# 5.2. Les menus contextuels

 Les menus contextuels sont des listes de commandes se rapportant toujours à l'objet cliqué. Donc, si vous souhaitez traiter un objet ou obtenir des informations à son sujet, faites un WINDOWS XP: clic droit ou OS X: Ctrl+clic sur l'objet. Un menu apparaît, dont les différents éléments se rapportent exclusivement à l'objet sélectionné. Un clic simple avec le bouton de la souris active l'élément de menu souhaité. Le menu disparaît alors, et la fonction sélectionnée est exécutée. Par exemple, effacez un module en cliquant sur le point **Delete** de son menu contextuel.

# 5.3. Commandes clavier

De nombreuses fonctions de REAKTOR peuvent être commandées par le biais de touches ou de combinaisons de touches du clavier de l'ordinateur, au lieu de la souris. Les raccourcis clavier sont listés dans les menus à côté des noms de commandes.

# 5.4. Fenêtres Panneau de l'ensemble et Structure

L'environnement de travail de REAKTOR comprend deux fenêtres : la fenêtre Panneau de l'ensemble (en anglais "Ensemble Panel") et la fenêtre Structure. La fenêtre Panneau de l'ensemble contient le panneau de l'ensemble et les panneaux de tous les instruments de l'ensemble. La fenêtre Structure contient la structure (câblage interne) de l'objet actuellement sélectionné (ensemble, instrument, module primaire, cellule/macro core).

Il y a une seule fenêtre Panneau de l'ensemble. Par défaut, il y a aussi une seule fenêtre Structure. Vous pouvez cependant choisir d'ouvrir plusieurs fenêtres Structure via un Alt + double-clic sur l'objet désiré, ou en sélectionnant Structure Window dans le menu contextuel. Même si nous vous recommandons de travailler avec une seule fenêtre Structure pour garder les choses au clair sur votre écran (et dans votre esprit !), REAKTOR vous permet d'ouvrir autant de fenêtres Structure que vous le désirez.

#### Voici quelques conseils pour organiser vos fenêtres Panneau de l'ensemble et Structure dans REAKTOR :

- Pour ouvrir la fenêtre Panneau de l'Ensemble, sélectionnez View $\Rightarrow$ Show Panel dans le menu principal. Ou bien, si vous travaillez dans une fenêtre Structure, utilisez cette astuce : doublie-cliquez sur une partie vide de la fenêtre Structure pour afficher sa fenêtre Structure parente. Continuez à remonter ainsi jusqu'à atteindre la structure de l'ensemble. Double-cliquez encore une fois et REAKTOR affiche la fenêtre Panneau de l'ensemble.
- Pour ouvrir une fenêtre Structure, double-cliquez sur l'objet souhaité (pour l'ouvrir dans la fenêtre Structure partagée) ou bien effectuez un Alt + double -clic sur l'objet (pour l'ouvrir dans une fenêtre Structure séparée).
- Toutes les fenêtres Panneau d'ensemble et Structure sont listées en bas du menu View. Pour accéder à une des fenêtres ouvertes, sélectionnezla dans cette liste (ou bien, si la fenêtre est visible, vous pouvez bien sûr cliquer dessus).
- Pour remonter d'un niveau dans la hiérarchie des structures (ie pour passer à la structure qui contient la structure actuelle), double-cliquez sur une partie vide de la fenêtre Structure.
- Les fenêtres de REAKTOR sont déplacées, redimensionnées, minimisées et fermées comme n'importe quelle fenêtre de votre système d'exploitation. Si une fenêtre est trop petite pour afficher la totalité de son contenu, des barres de défilement à droite et en bas vous permettent de vous déplacer dans le contenu de la fenêtre.

Ce qui suit ne s'applique qu'à la plateforme Windows :

- Comme c'est la norme avec les programmes sous Windows, toutes les fenêtres Structure et Panneau de l'ensemble sont contenues dans la fenêtre principale de l'application REAKTOR. Lorsque cette fenêtre est redimensionnée, minimisée, ou recouverte par une autre application, toutes les fenêtres contenues sont affectées.
- Lorsqu'une fenêtre Structure ou Panneau de l'ensemble est maximisée, elle s'étire pour remplir entièrement la fenêtre principale de REAKTOR, et toutes les autres fenêtres sont aussi maximisées jusqu'à ce que l'une d'entre elles soit à nouveau réduite.
- Lorsqu'une fenêtre est minimisée, elle apparaît sous la forme d'une petite boîte rectangulaire en bas de la fenêtre principale.
- Pour passer de fenêtre en fenêtre, utilisez Ctrl + Tabulation.

# 6. Les Menus

En plus des différents menus contextuels, les commandes de REAKTOR sont accessibles depuis la barre de menus de la fenêtre principale (ou du Finder sous OS X). Les fonctions supérieures de l'application, commandées depuis la barre de menus, sont décrites ci-dessous.

# 6.1. Le menu File (Fichier)

# New Ensemble (Nouvel Ensemble)

Crée un nouvel ensemble contenant un instrument Master et les modules Audio In et Audio Out.

Raccourci clavier Windows  $XP : CtrI + N / OS X : H + N$ .

# Open... (Ouvrir…)

Charge un fichier ensemble (\*.ens) stocké sur votre disque.

Raccourci clavier Windows  $XP \cdot C$ trl + 0 / OS  $X \cdot # + 0$ .

# Save Ensemble (Enregistrer l'ensemble)

Enregistre l'ensemble actuel avec tous ses instruments, structures, panneaux et instantanés dans un fichier \* ens.

Raccourci clavier Windows XP  $\cdot$  Ctrl + S / OS X  $\cdot$   $\#$  + S.

## Save Ensemble As... (Enregistrer l'ensemble sous…)

Identique à Save Ensemble (cf. ci-dessus) mais vous permet de spécifier un nouveau nom de fichier et/ou de dossier pour votre ensemble.

Raccourci clavier Windows XP : Ctrl + Majuscule + S / OS X :  $H +$  Majuscule + S.

# Save Window As... (Enregistrer la fenêtre sous…)

Permet de (re)nommer et de stocker le contenu de la fenêtre sélectionnée.

Raccourci clavier Windows  $XP : \text{Ctrl} + E / OS X : \mathcal{H} + E$ .

Si la fenêtre Panneau de l'ensemble est sélectionnée, l'ensemble est enregistré (dans un fichier \*.ens), comme si vous aviez utilisé la commande Save Ensemble du menu.

Si une fenêtre Structure d'un instrument est sélectionnée, l'instrument contenant la structure est enregistré (dans un fichier \*.ism) avec tous ses structures, panneaux et instantanés.

Si une fenêtre Structure d'une macro est sélectionnée, la macro contenant la structure est enregistrée (dans un fichier \*.mdl).

# Import MIDI File...(Importer des fichiers MIDI)

REAKTOR dispose d'un lecteur de fichiers MIDI intégré, qui permet d'importer et de jouer des fichiers MIDI au format standard (Standard Midi File, SMF). De tels morceaux peuvent être fabriqués avec presque n'importe quel séquenceur et portent l'extension .mid sous Windows.

L'intégration du lecteur de fichiers MIDI dans REAKTOR vous permet de reproduire des arrangements sans avoir besoin d'un séquenceur. Cette possibilité est intéressante, en particulier pour les utilisations live de REAKTOR : un séquenceur fonctionnant en arrière-plan sur votre ordinateur ne simplifie pas la configuration du système, il complique même le maniement du matériel car il faut charger des fichiers à la fois dans le séquenceur et dans REAKTOR. Il est également nécessaire de passer sans cesse d'un programme à l'autre, ce qui peut rendre difficile l'accès rapide à des paramètres importants.

Le lecteur de fichiers MIDI de REAKTOR présente un autre avantage par rapport au pilotage MIDI via un séquenceur externe : il fonctionne à l'échantillon près. En d'autres termes, toutes les notes qui, d'après le fichier MIDI, débutent au même instant, sont lancées exactement simultanément par REAKTOR, le timing est donc d'une précision absolue. La résolution, donc la précision, avec laquelle les différentes notes sont positionnées dans le fichier MIDI, dépend évidemment du séquenceur avec lequel vous créez le fichier.

Vous pouvez charger le lecteur de fichiers MIDI de REAKTOR manuellement ou automatiquement. Pour un chargement manuel, utilisez File $\Rightarrow$ Import MIDI File... depuis le menu principal pour charger un fichier MIDI depuis votre disque. Pour un chargement automatique, REAKTOR charge un fichier MIDI, lorsque vous ouvrez un ensemble, si les deux fichiers sont dans le même dossier et portent le même nom (avec l'extension .mid pour le fichier MIDI). Par exemple, mySynth.ens et mySynth.mid.

Le menu Settings contient trois points servant à commander le lecteur de fichiers MIDI : lorsque Play MIDI File est activé, le fichier MIDI est joué dès que vous démarrez l'horloge de REAKTOR (en cliquant sur le bouton Start/Restart Clock dans la barre d'outils du panneau de l'ensemble). Si Loop MIDI File est activé, le fichier MIDI est joué en boucle, ce qui permet, par exemple, une répétition durable d'un motif ou d'une séquence de motifs.

Ignore Tempo Change, pour finir, fait en sorte que les informations de tempo éventuellement enregistrées dans le fichier MIDI soient ignorées au profit du rythme de l'horloge réglé de manière invariable dans REAKTOR.

Les fonctions de transport du lecteur de fichiers MIDI sont contrôlées via la commande de l'horloge de REAKTOR :

- cliquez sur le bouton Start/Restart Clock pour lancer la lecture d'un fichier MIDI depuis le début ou depuis l'endroit où la lecture a été interrompue.
- cliquez sur le bouton Pause/Stop Clock une première fois pour interrompre la lecture du fichier MIDI. Cliquez sur le bouton une seconde fois pour arrêter la lecture et revenir au début du fichier.

## Batch Processing (Traitement en groupes)

La commande **Batch Processing** permet une conversion en série des fichiers REAKTOR 3 vers le format REAKTOR 5, ainsi que l'analyse en série de fichiers audio pour les modules samplers granulaires. Branchez simplement votre clé USB REAKTOR 3, sélectionnez un dossier source et un dossier destination, et cliquez sur OK.

## Recent Ensembles (Ensembles récents)

Ce point vous permet, avec un simple clic, de charger les huit derniers ensembles utilisés.

# Exit (Quitter)

Le point de menu Exit permet de quitter le programme. Lorsque l'état actuel de l'ensemble diffère de la dernière version enregistrée, le programme vous demande si vous voulez enregistrer les modifications avant de quitter l'application.

# 6.2. Le menu Edit (Édition)

## Undo (Annuler)

La sélection de Edit $\Rightarrow$ Undo (ou l'appui sur Windows XP: Ctrl + Z / OS X:  $\mathcal{H}$  + Z) annule l'effet de la dernière opération effectuée dans l'une des structures. La fonction Undo ne s'applique pas aux modifications des réglages des commandes du panneau (les changements des valeurs des potentiomètres et des tirettes). Pour celles-ci, utilisez la fonction Compare de la fenêtre Snapshots.

Vous pouvez régler le nombre maximal de commandes Undo consécutives possibles dans la boîte de dialogue Preferences, page Options. Si votre ordinateur manque de RAM, essayez de réduire ce nombre.

# Redo (Répéter)

La sélection de **Edit** $\Rightarrow$ **Redo (ou l'appui sur** Windows XP: Ctrl + Y / OS X:  $\mathcal{H}$  + Y) annule l'effet de la dernière opération Undo (elle annule l'annulation… bref elle réitère la dernière opération annulée). Vous pouvez exécuter Redo autant de fois que vous avez exécuté Undo juste auparavant, jusqu'à ce que vous reveniez à votre point de départ.

## Cut (Couper)

La sélection de **Edit** $\Rightarrow$  Cut (ou l'appui sur Windows XP: Ctrl + **X** / OS X:  $\mathcal{H}$  + **X**) coupe (retire) la sélection actuelle et la copie dans le presse-papier. De là, elle peut être insérée à un autre endroit via la commande Paste (Copier, cf. ci-dessous).

## Copy (Copier)

La sélection de **Edit** $\Rightarrow$ **Copy (ou l'appui sur** Windows XP: **Ctrl + C** / OS X:  $\mathcal{H}$  + **C**) copie la sélection actuelle dans le presse-papier. De là, elle peut être insérée à un autre endroit via la commande Paste (Copier, cf. ci-dessous).

## Paste (Coller)

La sélection de Edit $\Rightarrow$ Paste (ou l'appui sur Windows XP: Ctrl + V / OS X:  $\mathcal{H}$  + V) copie le contenu actuel du presse-papier dans la structure sélectionnée.

Lorsque vous utilisez les raccourcis clavier pour coller, vous pouvez spécifier où coller en cliquant dans la fenêtre Structure désirée.

# Duplicate (Dupliquer)

Crée une copie de la sélection actuelle. Équivalent à Copy puis Paste. Raccourci clavier Windows  $XP : CtrI + D / OS X : H + D$ .

## Delete (Supprimer)

La sélection de Edit $\Rightarrow$  Delete (ou l'appui sur la touche Suppr) supprime la sélection. Vous pouvez aussi utiliser la commande **Delete** dans le menu contextuel de l'objet sélectionné (module, câble, etc.).

# Select All (Tout sélectionner)

La sélection de Edit $\Rightarrow$ Select All (ou l'appui sur Windows XP: Ctrl + A / OS  $X: \mathcal{H} + A$ ) sélectionne tous les objets de la fenêtre actuelle. Vous pouvez désélectionner les objets individuellement via un Windows XP : Ctrl+clic /  $OS X: 22 +$ clic sur eux.

# 6.3. Le menu Settings (Réglages)

# Sample Rate (Taux d'échantillonnage)

Sample Rate fixe le taux d'échantillonnage auquel REAKTOR génère et traite les signaux audio. Les taux d'échantillonnage élevés produisent un son de meilleure qualité, mais la charge processeur augmente proportionnellement. Vous pouvez choisir le taux d'échantillonnage parmi les valeurs du menu. L'éventail des valeurs disponibles dépend de votre carte son ou de votre programme hôte. Si le taux d'échantillonnage interne est différent de celui de votre carte son ou programme hôte, les modules Audio In et Audio Out effectuent la conversion.

# Control Rate (Taux de contrôle)

Control Rate fixe la fréquence (ou taux) de contrôle de REAKTOR pour les signaux évènements, autrement dit le nombre de fois que les signaux évènements sont mis à jour par seconde.

Le taux de contrôle s'applique globalement à tous les modules qui génèrent ou traitent des évènements, comme par exemple LFO, Slow Random, Event Hold, A-to-E, Event Smoother et d'autres. Comme le taux de contrôle est très faible par rapport au taux d'échantillonnage audio, ces modules nécessitent très peu de ressources processeur. Pour cette raison, les bons concepteurs préfèrent travailler dès que faire se peut avec des signaux évènements à la place des signaux audio (ie dès que cela ne dégrade pas le son).

Les taux de contrôle élevés donnent une meilleure résolution temporelle, d'où des signaux à paliers plus réduits.

## MIDI Learn

La sélection de Settings $\Rightarrow$ MIDI Learn (ou l'appui sur Windows XP : Ctrl + T / OS  $X : \mathcal{H}_+$  T) active le mode MIDI Learn pour les commandes du panneau actuellement sélectionné. Ce mode est automatiquement désactivé après qu'un message d'un contrôleur MIDI a été reçu. Il y a un bouton MIDI Learn correspondant (icône de connecteur MIDI) dans la Barre d'Outils de

#### l'ensemble.

# Set Protected/Set Unprotected (Protégé / Non protégé)

Active/désactive le mode Protection. En mode Protection, seul un nombre très limité d'opérations d'édition est possible. L'insertion, la suppression, le déplacement des contrôles de panneau et la modification des voix sont désactivés.

#### Automatic Layout (Alignement automatique)

Active le mode de positionnement automatique de tous les panneaux d'instruments (équivalent à l'activation de Automatic Panel Layout dans la boîte de dialogue Properties d'un ensemble, page Appeareance). Par défaut, cette option est activée.

## External Sync (Synchronisation externe)

Sert à permuter tous les modules Sync Clock et 1/96 Clock entre le signal d'horloge interne de REAKTOR et un signal d'horloge externe reçu via MIDI. Active aussi le contrôle des modules Start/Stop par des messages MIDI Start/Stop externes. Lorsque **External Sync** est activé, le tempo ne peut être réglé via le champ BPM de l'horloge master dans la barre d'outils principale : l'horloge interne est synchronisée avec l'horloge externe.

## MIDI Clock Out

Si vous activez cette option, REAKTOR envoie des tics d'horloge sur tous ses ports de sortie MIDI actifs (tels que spécifiés dans la boîte de dialogue Audio Setup, page MIDI).

## Clock Start (Démarrer l'horloge)

Démarre l'horloge master de REAKTOR, qui contrôle tous les modules pilotés par l'horloge de l'ensemble. Cette commande s'applique à la fois avec l'horloge interne et les horloges externes. Elle règle également tous les modules Start/ Stop sur "start". Le bouton Start/Restart Clock, dans la barre d'outils du panneau de l'ensemble, a la même fonction.

## Clock Stop (Arrêter l'horloge)

Arrête l'horloge master de REAKTOR, qui commande les modules Sync Clock et 1/96 Clock. Cette commande s'applique, que l'horloge soit interne ou externe. Elle règle également la sortie de tous les modules Start/Stop sur "stop". Le bouton Pause/Stop Clock, dans la barre d'outils du panneau de l'ensemble, a la même fonction.

# Play MIDI File, Loop MIDI File, Ignore Tempo Change

Ces commandes agissent sur le lecteur de fichiers MIDI intégré à REAKTOR. Pour plus d'informations, veuillez vous référer à la section Erreur! Argument de commutateur inconnu..

# 6.4. Le menu System

# Run/Stop Audio

Cette commande vous permet de démarrer (Run Audio) ou d'arrêter (Stop Audio) tous les calculs audio de REAKTOR. Il s'agit donc, dans une certaine mesure, de l'interrupteur Marche/Arrêt de REAKTOR. Le bouton Run/Stop Audio, dans la barre d'outils principale, a la même fonction.

# Debug (Déboguage)

Le menu Debug propose quatre options : Measure CPU Usage, Show Module Sorting, Show Event Initialization Order et Optimization.

#### Measure CPU Usage (Mesure de l'utilisation du processeur)

L'option Measure CPU Usage commute tous les composants traitant de l'audio (instruments, macros, modules) en mode de mesure de la charge (ou contrainte) processeur. La charge processeur actuelle est affichée sur chaque composant dans le champ du label, sur fond noir (dans la structure). C'est utile pour déterminer la part de chaque module dans la contrainte générale. Cette information peut vous aider à optimiser la structure en supprimant ou en rendant muets certains modules, par exemple pour permettre le calcul de plus de voix.

Certains modules ne présentent aucun nombre, leur vignette ne change pas. Il s'agit de ceux qui ne consomment aucune puissance processeur pour le traitement audio, soit parce qu'ils sont inactifs, soit parce qu'ils traitent uniquement des évènements.

La valeur indiquée peut légèrement différer de la contrainte réelle du processeur en fonctionnement normal.

Le mode de mesure de la contrainte est disponible uniquement lorsque la fonction Run Audio est activée. Mais la sortie audio reste désactivée pendant la mesure. Vous pouvez activer l'option Measure CPU Usage via le raccourci clavier Windows  $XP \cdot C$ trl + U / OS  $X : \mathcal{H}$  + U.

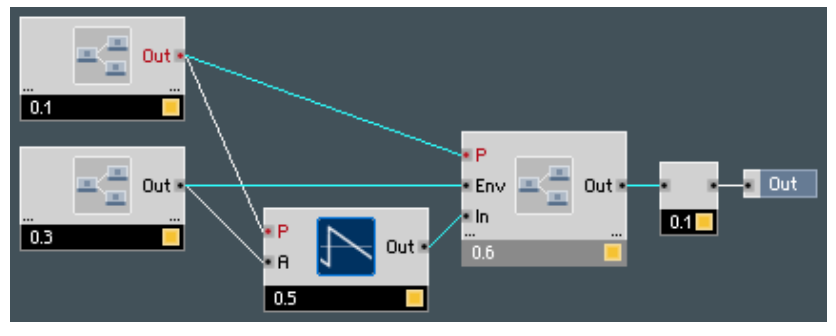

Affichage de l'utilisation processeur.

#### Show Module Sorting (Afficher l'ordre des modules)

L'option Show Module Sorting commute tous les modules audio en mode de tri. Dans ce mode, la position actuelle de chaque module dans la chaîne de traitement audio est indiquée (sous la forme d'un nombre) dans sa vignette, sur fond bleu.

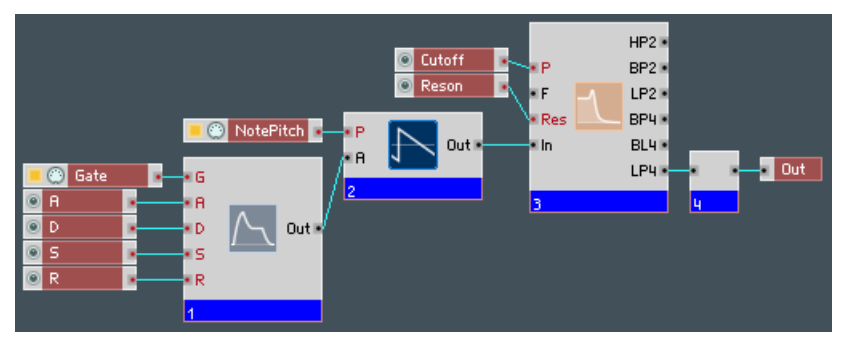

Ordre des modules pour le traitement audio.

## Show Event Initialization Order (Afficher l'ordre d'initialisation des évènements)

Cette option affiche la position actuelle de chaque module dans le flux général d'initialisation des évènements, dans sa vignette, sur fond violet.

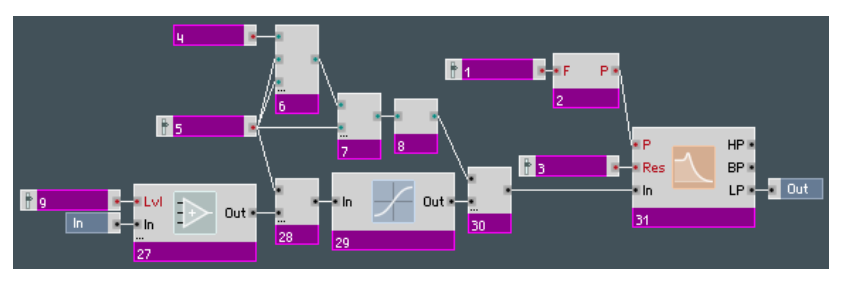

Ordre d'initialisation des évènements.

## Audio + MIDI Settings... (Réglages Audio et MIDI)

Ce point de menu ouvre une boîte de dialogue permettant de sélectionner les interfaces audio et MIDI. Vous trouverez des informations détaillées sur ce sujet dans le chapitre "Reaktor en mode autonome".

# OSC Settings... (Réglages OSC…)

Ce point de menu ouvre la boîte de dialogue OSC Setup. Vous trouverez des informations détaillées concernant la manière d'utiliser OSC dans le chapitre "Open Sound Control (OSC)".

## Preferences (Préférences)

Ce point de menu ouvre la boîte de dialogue Preferences, qui vous permet de régler les options de préférences de REAKTOR. La boîte de dialogue Preferences est composée de trois pages : Options, CPU Usage et Directories.

#### **Options**

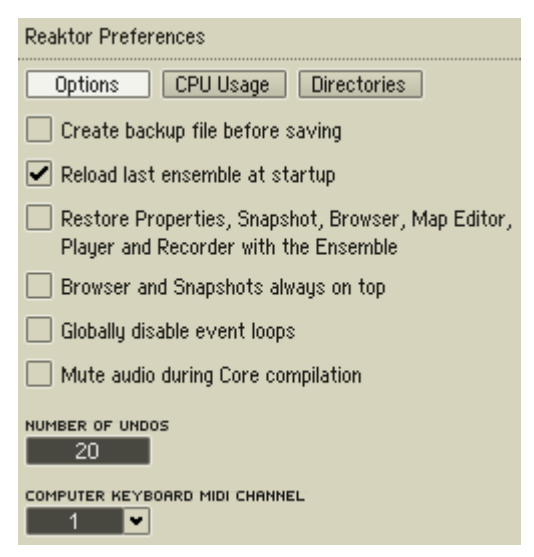

- Si vous activez Create backup file before saving, les commandes Save et Save As… n'écraseront pas les fichiers existants, ils seront sauvegardés avec l'extension .bak. Ceci vous permet de toujours pouvoir revenir à la version du fichier précédemment enregistrée (il suffit de renommer l'extension .bak en l'extension originale).
- Reload last ensemble at startup dit à REAKTOR de charger l'ensemble actif lors de la dernière session.
- Lorsqu'elle est activée, l'option Restore Properties, Snapshots, Browser, Map Editor, Player and Recorder with the Ensemble rappelle les boîte de dialogue Properties, fenêtre Snapshots (instantanés), Navigateur, Sample Map Editor, Playerbox et Recorderbox d'un ensemble, tels qu'ils étaient lorsque l'ensemble a été enregistré pour la dernière fois.
- Browser and Snapshots always on top affiche les fenêtres du Navigateur et des Snapshots au-dessus de toutes les autres fenêtres et boîtes de dialogue de REAKTOR.
- Lorsqu'elle est activée, l'option Globally disable event loops empêche les boucles de signaux évènements de survenir dans l'ensemble. Si une boucle d'évènements est sur le point de se produire, REAKTOR affiche un message révélant la source de la boucle et vous demande comment procéder. Les boucles d'évènements peuvent provoquer des plantages dus à une surcharge de données, qui peuvent rendre un ensemble

injouable voire inouvrable. Si ceci arrive, redémarrez REAKTOR, activez Globally disable event loops, ouvrez l'ensemble problématique, et cherchez la source de la boucle d'évènements à l'aide des messages d'identification de la boucle. Il peut être utile de désactiver l'audio pour éviter que d'autres boucles ne surviennent pendant cette recherche. Nous vous recommandons de désactiver toutes les boucles d'évènements pour maximiser la stabilité de REAKTOR. Pour assurer une compatibilité antérieure, les boucles d'évènements des fichiers enregistrés avec les versions plus anciennes de REAKTOR sont activées par défaut.

Remarque : dans la plupart des cas, le module Iteration permet d'éviter de créer des boucles d'évènements. Le module Iteration dispose d'une option de limitation de vitesse dans ses propriétés, ce qui permet d'éviter les pépins audio causés par le traitement trop rapide d'un grand nombre d'itérations.

- Lorsque l'option Mute audio during Core compilation est activée, le traitement audio est désactivé pendant la compilation d'un objet core. Ceci accélère la compilation.
- La case **Number of Undos** vous permet de fixer le nombre maximal d'annulations pouvant être effectuées à la suite. En réglant ce nombre sur 20, par exemple, vous pouvez annuler les vingt dernières opérations en lançant 20 fois de suite la commande Undo. Saisissez 0 pour désactiver la fonction Undo.

Si vous travaillez sur des ensembles contenant de gros fichiers sons, vous aurez besoin de beaucoup de mémoire vive pour continuer à utiliser la fonction Undo. En cas de mémoire insuffisante, essayez de réduire le nombre d'Undos.

• Computer Keyboard MIDI Channel spécifie le canal MIDI utilisé par les notes MIDI jouées depuis le clavier de l'ordinateur. Le canal par défaut est le canal 1, car les instruments REAKTOR sont réglés par défaut pour recevoir les messages du canal 1. Si vous souhaitez utiliser le clavier de l'ordinateur pour jouer un instrument recevant les données MIDI sur un autre canal, vous devez régler le paramètre Computer Keyborad MIDI Channel sur celui-ci.

#### CPU Usage (Utilisation du processeur)

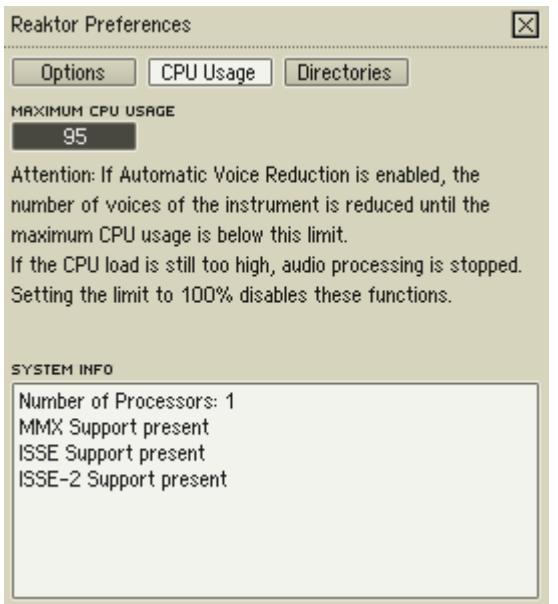

REAKTOR est en mesure de réduire automatiquement le nombre de voix des instruments polyphoniques lorsque la contrainte processeur totale de l'ensemble dépasse un certain seuil. La polyphonie s'adapte donc automatiquement à la puissance disponible sur l'ordinateur utilisé.

La contrainte processeur maximale est réglée par Maximum CPU Usage (dans **laquelle 80** = 80%,  $95$  = 95%, etc.). Notez que REAKTOR adapte le nombre de voix uniquement pour les instruments dans lesquels l'option Automatic Voice Reduction a été sélectionnée (boîte de dialogue Properties, page Function). Pour désactiver la réduction automatique de voix pour tous les instruments d'un ensemble, réglez Maximum CPU Usage sur 100.

## Directories (Répertoires)

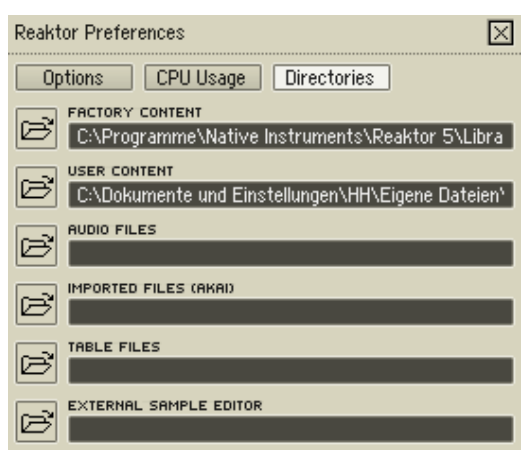

## Factory Content (Contenu d'usine)

Ce chemin d'accès spécifie le dossier par défaut dans lequel sont stockés les ensembles, instruments, macros primaires, cellules core et macros core système de REAKTOR, autrement dit tous les objets ayant été automatiquement copiés sur votre disque dur lors de l'installation de REAKTOR sur votre ordinateur.

Le chemin d'accès Factory Content est utilisé par tous les menus contextuels (p.ex. dans les fenêtres Structure et Panneau de l'ensemble, les fenêtres Structure des instruments et macros., etc.) et par la ligne supérieure de boutons du Navigateur (Ens., Instr., Macro, Core. C., Core M.) pour vous donner accès aux objets système, rapidement et facilement.

## User Content (Contenu utilisateur)

Ce chemin d'accès spécifie le dossier par défaut dans lequel sont stockés les ensembles, instruments, macros primaires, cellules core, macros core, fichiers audio, fichiers importés fichiers images, fichiers snapshots et fichiers tableaux de l'utilisateur, autrement dit tous les objets que vous avez créés.

Comme le chemin Factory Content, le chemin d'accès User Content est utilisé par tous les menus contextuels (p.ex. dans les fenêtres Structure et Panneau de l'ensemble, les fenêtres Structure des instruments et macros., etc.) et par la ligne supérieure de boutons du Navigateur (Ens., Instr., Macro, Core. C., Core M.) pour vous donner accès à vos objets personnels rapidement et facilement.

Attention : n'enregistrez jamais de fichiers utilisateur dans les dossiers système de REAKTOR 5, car les mises à jour de REAKTOR pourraient les effacer !

# Audio Files (Fichiers audio)

Ce chemin d'accès spécifie le dossier par défaut pour le chargement et l'enregistrement des fichiers audio (\*.wav, \*.aif, \*.aiff) depuis un endroit quelconque de REAKTOR : Player, Recorder, Sample Map Editor, Tapedeck et modules Sampler, etc.

#### Imported Files (Akai) (Fichiers Akai importés)

Ce chemin d'accès spécifie le dossier par défaut pour l'enregistrement des fichiers Sample Map (.map) convertis par la fonction Akai Import.

#### Table Files (Fichiers Tables)

Ce chemin d'accès spécifie le dossier par défaut pour le chargement et l'enregistrement des fichiers Tables (dans la boîte de dialogue Properties d'un module Table). Les fichiers Tables ont l'extension \*.ntf et peuvent être utilisés dans les modules Audio Table et Event Table.

## External Sample Editor (Éditeur audio externe)

Entrez ici le chemin d'accès à votre éditeur audio favori. Vous pourrez le lancer en sélectionnant Edit dans le menu déroulant Edit Sample List de la fenêtre du Sample Map Editor.

# 6.5. Le menu View (Apparence)

# Show/Hide Hints (Afficher/Masquer les indications)

Affiche ou masque les indications qui s'affichent en surimpression lorsque la souris pointe sur un objet (bouton de la barre d'outils, module, port, etc.).

Raccourci clavier Windows XP : Ctrl +  $I / OS X : H + I$ .

## Show/Hide Toolbox (Afficher/Masquer la barre d'outils)

Affiche ou masque la barre d'outils principale. Pour plus de détails, consultez la section sur la barre d'outils.

Raccourci clavier Windows  $XP : CtrI + F1 / OS X : H + F1$ .

Show/Hide Playerbox (Afficher/Masquer le Player)

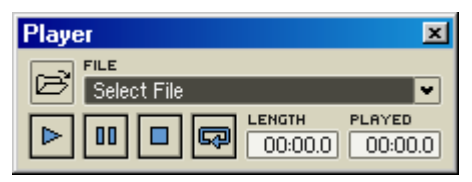

Affiche ou masque le Player, le lecteur de fichiers audio de REAKTOR.

#### Raccourci clavier  $XP \cdot C$ trl + F2 / OS X ·  $H$  + F2.

Le Player vous permet de router la sortie audio d'un fichier audio (\*.wav, \*.aif, \*.aiff) vers vos ensembles REAKTOR pour les traiter (filtrage, delay, reverb, etc.). Le signal audio en sortie du Player est disponible dans un ensemble depuis les deux ports supérieurs du module Audio In (dans la fenêtre Structure de l'ensemble).

**Remarque importante :** lorsque vous jouez un fichier audio dans le Player, tous les autres signaux audio aux deux entrées supérieures du module Audio In sont muets.

Playerbox contient les contrôles suivants :

- $\mathbb{E}$  Load : charge un fichier audio depuis le disque dur.
- $\bullet$  menu déroulant File  $\frac{FLE}{S^{elect}File}$   $\bullet$   $\frac{F}{S}$  une fois un fichier audio chargé, le dossier à partir duquel vous l'avez chargé est parcouru afin de rechercher d'autres fichiers audio. Ceux-ci apparaissent alors dans le menu déroulant File et sont rapidement accessibles.
- $\blacktriangleright$  Play : lance la lecture d'un fichier audio chargé.

Remarque : le fichier audio est joué au taux d'échantillonnage actuel de REAKTOR, fixé par le Sample Rate dans la barre d'outils principale.

- **III** Pause : interrompt la lecture d'un fichier audio. Actionnez le bouton Pause à nouveau pour poursuivre la lecture.
- Stop : arrête la lecture et revient au début du fichier audio.
- $\bullet$   $\blacksquare$  Loop : lit un fichier audio en boucle. LENGTH
- $\frac{000000}{000000}$  Length : affiche la durée du fichier audio chargé.
- 00:00.0 Played : affiche la position actuelle de lecture.
Show/Hide Recorderbox (Afficher/Masquer le Recorder)

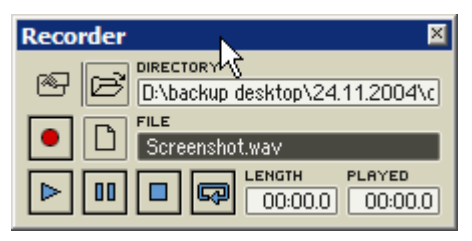

Affiche ou masque le Recorder, la platine d'enregistrement de REAKTOR. Raccourci clavier  $XP : CtrI + F3 / OS X : H + F3.$ 

Le Recorder vous permet d'enregistrer la sortie audio d'un ensemble en créant un fichier audio sur votre disque dur (fichier .wav sous Windows XP, fichier .aif sous OS X). Le Recorder enregistre le signal audio en sortie des deux ports supérieurs du module Audio Out (dans la fenêtre Structure de l'ensemble).

Le Recorder peut aussi lire un fichier audio en envoyant sa sortie aux deux ports supérieurs du module Audio Out.

**Remarque importante :** lorsque vous jouez un fichier audio dans le Recorder, tous les autres signaux audio aux deux entrées supérieures du module Audio Out sont muets.

Le Recorder dispose de sa propre boîte de dialogue de réglages, appelée Recorder Settings. Vous pouvez y définir les conditions de lancement / d'arrêt du Recorder. Pour ouvrir cette boîte de dialogue, cliquez sur le bouton Recorder Settings <sup>e</sup> dans le coin supérieur gauche du Recorder.

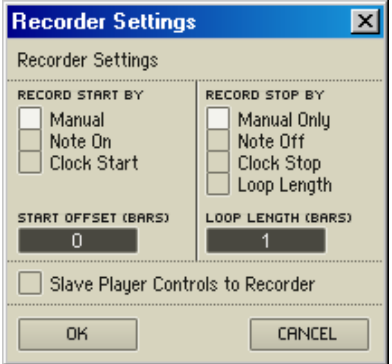

La boîte de dialogue Recorder Settings fournit les options suivantes :

- Record Start By (Manual, Note On, Clock Start) : lorsque Manual est activé, vous démarrez l'enregistrement en l'armant via le bouton Record et en le lancant via le bouton Play ou Pause. Lorsque Note On est activé, l'enregistrement est démarré par un évènement MIDI Note On. Lorsque Clock Start est activé. l'enregistrement démarre lorsque l'horloge de REAKTOR est démarrée, via le bouton Start/Restart Clock dans la barre d'outils principale.
- Record Stop By (Manual Only, Note Off, Clock Stop, Loop Length) : lorsque Manual Only est activé, vous arrêtez l'enregistrement via le bouton Stop. Vous pouvez aussi arrêter l'enregistrement pendant un moment et le reprendre ensuite via le bouton Pause. Lorsque Note Off est activé, l'enregistrement est arrêté par un évènement MIDI Note Off. Lorsque Clock Stop est activé. l'enregistrement s'arrête lorsque l'horloge de REAKTOR est elle-même arrêtée, via le bouton Stop/Pause Clock dans la barre d'outils principale. Lorsque Loop Length est activé. l'enregistrement s'arrête après la durée de la boucle (telle que spécifiée par l'option Loop Length, cf. ci-dessous).
- Start Offset (Bars) vous permet de définir un délai dans le temps avant le début d'un enregistrement (en nombre de mesures). Ceci peut être utile si, par exemple, vous souhaitez enregistrer un effet d'écho dans une phase en avancée sans enregistrer son début.
- • Loop Length (Bars) vous permet de définir la durée souhaitée de l'enregistrement (en nombre de mesures).
- Slave Player Controls to Recorder : lorsque cette option est activée, les commandes de transport du Player sont pilotées par celles du Recorder.

Le Recorder dispose des commandes suivantes :

- B Load : crée un nouveau fichier audio (ou en ouvre un existant) pour l'enregistrement. Faites attention : si vous sélectionnez un fichier audio déjà existant, l'enregistrement écrasera (supprimera) le contenu original du fichier. Vous pouvez aussi utiliser Load pour charger un fichier audio pour la lecture (comme décrit plus haut).
- Directory : affiche le dossier actuellement utilisé pour l'enregistrement.
- **Placord** : arme le Recorder. Une fois qu'il est armé, l'enregistrement démarre lorsque vous cliquez sur le bouton Pause (pour "dé-pauser" le Recorder).

Remarque : le fichier audio sera enregistré au taux d'échantillonnage actuel de REAKTOR, comme spécifié dans la liste déroulante Sample Rate dans la barre d'outils principale.

- **D** New : crée un nouveau fichier audio vide sur votre disque dur, pour stocker l'enregistrement.
- champ File : affiche le nom du fichier audio en train (ou sur le point) d'être enregistré. Vous pouvez ici modifier le nom d'un fichier audio nouveau ou existant.
- Play : lance la lecture du fichier audio actuellement chargé (celui affiché dans le champ File).
- **D** Pause : Interrompt/reprend l'enregistrement ou la lecture.
- **Stop** : arrête l'enregistrement ou la lecture et ramène la tête d'enregistrement / de lecture au début du fichier.
- $\cdot$   $\frac{C}{C}$  Loop : lit un fichier audio en boucle.
- **• DO:00.0** Length : affiche la durée du fichier audio chargé.
- $\bullet$  000000 Played : affiche la position actuelle de lecture / d'enregistrement.

#### Show/Hide Properties (Afficher/Masquer les Propriétés)

Affiche et masque la boîte de dialogue Properties pour l'objet sélectionné (ensemble, instrument, macro, etc.). Vous pouvez également ouvir la boîte de dialogue Properties d'un objet en double-cliquant sur sa barre de titre, ou via un XP : clic droit / OS X : Ctrl + clic dans sa barre de titre et en sélectionnant Object Properties dans le menu contextuel, où Object est le nom de l'objet cliqué : EchoBox Properties, "Fader" Properties, etc. La boîte de dialogue Properties fait toujours référence à l'objet actuellement sélectionné et peut rester ouverte durant votre travail. Son raccourci clavier est F4.

#### Show/Hide Sample Map Editor (Afficher/Masquer le Sample Map Editor)

Affiche et masque le Sample Map Editor. Son raccourci clavier est F7.

#### Show/Hide Browser (Afficher/Masquer le Navigateur)

Affiche et masque le Navigateur. Son raccourci clavier est F5.

#### Show/Hide Snapshots (Afficher/Masquer les snapshots)

Affiche et masque la fenêtre Snapshots. Son raccourci clavier est F6.

#### Reset All Tool Window Positions

Réinitialise toutes les fenêtres outils (Player, Recorder, boîte de dialogue Properties, Sample Map Editor et Navigateur) à leurs emplacements et tailles par défaut. Si vous ne trouvez pas l'une de ces fenêtres, la commande Reset All Tool Window Positions devrait résoudre le problème en un clin d'oeil.

#### Show/Hide Panel (Afficher/Masquer le panneau)

Affiche ou masque la fenêtre Panneau de l'ensemble.

#### Store Panelset (Enregistrer le panelset)

Vous permet d'enregistrer jusqu'à 8 "panelsets" différents avec un ensemble. Les "panelsets" sont des arrangements visuels du panneau de l'ensemble. Vous pouvez ensuite les rappeler rapidement pour retrouver une présentation particulière du panneau de l'ensemble.

Pour enregistrer un panelset :

- 1. Créez le panelset en arrangeant la fenêtre Panneau de l'ensemble comme vous le souhaitez (positions des instruments, apparences, visibilités).
- 2. Sélectionnez View $\Rightarrow$  Store Panelset $\Rightarrow$  N, où N est un nombre entre 1 et 8.

Raccourci clavier Windows XP  $\cdot$  Ctrl + Alt + N / OS X  $\cdot$   $\mathcal{H}$  + Alt + N

Vous pouvez également utiliser la barre Panelset  $\boxed{\text{min}}$ , qui se trouve dans la barre d'outils du panneau, pour enregistrer les panelsets. L'utilisation de la barre Panelset plutôt que la commande View $\Rightarrow$ Store Panelset vous permet d'enregistrer autant de panelsets différents que la mémoire de votre ordinateur le permet.

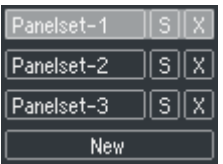

La barre Panelset avec trois panelsets différents enregistrés.

#### Recall Panelset (Rappeler un panelset)

Vous permet de rappeler les huit premiers panelsets dans un ensemble.

Pour rappeler un panelset :

1. Sélectionnez View $\Rightarrow$  Recall Panelset $\Rightarrow$  N, où N est un nombre entre 1 et 8.

Raccourci clavier Windows  $XP \cdot Crt + N / OS X \cdot H + N$ .

Vous pouvez également utiliser la barre Panelset **[600]** pour rappeler les panelsets. L'utilisation de la barre Panelset plutôt que la commande View $\Rightarrow$ Recall Panelset vous permet de rappeler tous les panelsets contenus dans l'ensemble (pas seulement les huit premiers).

#### Close All Structures (Fermer toutes les structures)

Ferme toutes les fenêtres Structure. Si vous travaillez avec de nombreuses fenêtres Structure, ceci peut être un bon moyen pour dégager votre vue.

#### Cascade

Présente en cascade toutes les fenêtres REAKTOR ouvertes. Cette fonction est disponible sous Windows uniquement. Sous OS X, les fonctions sont la minimisation et la fermeture.

#### Tile Horizontally (Répartir horizontalement)

Répartit horizontalement toutes les fenêtres REAKTOR ouvertes. Cette fonction est disponible sous Windows uniquement.

#### Tile Vertically (Répartir verticalement)

Répartit verticalement toutes les fenêtres REAKTOR ouvertes. Cette fonction est disponible sous Windows uniquement.

#### Minimize (Minimiser)

Uniquement disponible sous Mac OS X.

#### Close (Fermer)

Uniquement disponible sous Mac OS X.

#### Arrange Icons (Organiser les icônes)

Cette fonction arrange les fenêtres minimisées. Uniquement disponible sous Windows.

#### List of Open Windows (Liste des fenêtres ouvertes)

Toutes les fenêtres REAKTOR actuellement ouvertes sont listées en bas du menu View. Un clic sur une des fenêtres de la liste la sélectionne, l'amène au premier plan de l'espace de travail de REAKTOR et l'agrandit si elle était minimisée.

### 6.6. Le menu ?

### About (À propos de)

Ouvre la fenêtre About de REAKTOR. Sur la page About de cette fenêtre, vous trouverez le numéro de version de REAKTOR et votre numéro de série personnel de REAKTOR. Sur les autres pages, vous trouverez des liens internet concernant la librairie utilisateur et les forums de REAKTOR, la mise à jour du programme, les questions les plus fréquentes et l'assistance technique.

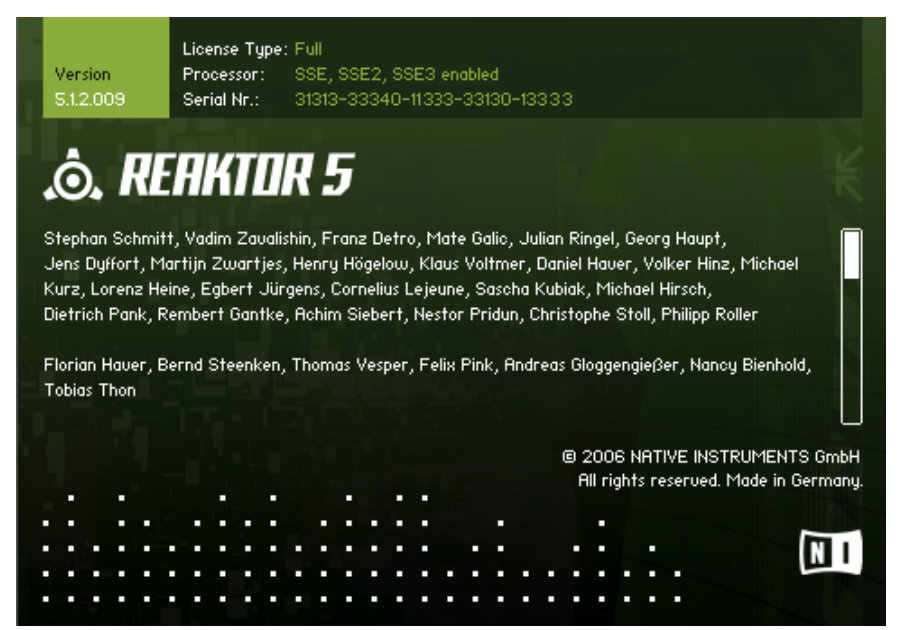

## 7. Les barres d'outils de REAKTOR

REAKTOR dispose de trois barres d'outils :

• la Barre d'Outils Principale : elle apparaît en haut de la fenêtre de l'application REAKTOR. Elle contient les outils de gestion du programme REAKTOR.

SAMPLE BATE erinio in RUDIO OUT mipi  $\begin{array}{|c|c|c|}\hline \text{P} & \text{BPM} & \text{APM} \\ \hline \hline \text{M2000} & \text{MAM} & \text{APM} \\ \hline \end{array}$  $\bigcirc$  off  $\boxed{\odot}$   $\boxed{\lozenge}$ .ò. 18 8  $\blacksquare$  $44100$   $\triangleright$  $n \times n$ 

• la Barre d'Outils du Panneau de l'ensemble : elle apparaît en haut de la fenêtre Panneau de l'ensemble. Elle contient les outils pour travailler dans les ensembles.

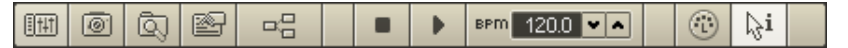

• la Barre d'Outils de la Structure : elle apparaît en haut de chaque fenêtre Structure. Elle contient les outils pour travailler dans les structures.

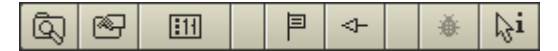

Remarque : la barre de commandes en haut du panneau d'un instrument est appelée *en-tête* et non barre d'outils.

### 7.1. La barre d'outils principale

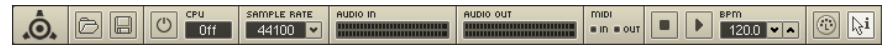

La barre d'outils principale.

La barre d'outils principale contient les éléments suivants :

- L'icône NI II ou l'icône Reaktor ... ouvrent la fenêtre About ("À propos de").
- $\bullet$   $\mathbb{B}$  Ouvrir : ouvre un ensemble existant.  $\overline{R}_{\text{acconv}}$  clavier sous Windows XP: Ctrl + 0 / OS X  $\cdot$   $\mathcal{H}$  + 0
- $\boxed{\Box}$  Enregistrer: enregistre l'ensemble actuel avec tous les changements effectués. Raccourci clavier sous Windows XP: Ctrl +  $S/OS X: H + S$ .
- Annuler : annule la dernière opération d'édition. Raccourci clavier sous Windows  $XP : \mathbf{Ctrl} + \mathbf{Z} / \mathbf{OS} \times : \mathcal{H} + \mathbf{Z}$ .
- **b** Interrupteur audio : allume/éteint tout le traitement audio de REAKTOR. Lorsque vous construisez ou éditez un ensemble, si vous n'avez pas besoin du son, vous pouvez éteindre le traitement audio pour réduire l'utilisation du processeur.
- L'affichage CPU  $\frac{c_{\text{FU}}}{1.8\%}$  indique le pourcentage de la capacité de traitement de votre processeur utilisée par REAKTOR. Dans les cas de surcharge processeur, l'affichage indique Over (l'utilisation maximale autorisée du processeur se règle sur la page CPU Usage de la boîte de dialogue Preferences). Rappelez-vous qu'un ordinateur faisant fonctionner REAKTOR fait bien plus que traiter de l'audio ! Il doit aussi transférer l'audio à la carte son, traiter les données MIDI, exécuter les évènements, dessiner l'affichage graphique de REAKTOR, faire fonctionner le système d'exploitation en même temps ainsi que tous les autres programmes éventuellement ouverts. C'est pourquoi REAKTOR peut atteindre la limite d'utilisation du processeur bien avant les 100 % de l'affichage Charge CPU. Le seuil pour une utilisation globale souple oscille généralement entre 60 % et 80 %. Pour tester les limites de votre ordinateur, augmentez le nombre de voix jusqu'à ce que le message "CPU Over" apparaisse.
- SAMPLE RATE • La liste **Sample Rate**  $\overline{44100}$  • spécifie le taux d'échantillonnage auquel REAKTOR fonctionne. Vous pouvez sélectionner différentes valeurs pour ce taux. Seuls les taux gérés par votre carte son sont affichés.
- **RUDIO IN** • L'indicateur de niveau Audio In **Audio In Audio 10 affiche le niveau de l'audio** entrant dans REAKTOR, c'est-à-dire le signal audio (venant du Player ou de votre carte son) mis à la disposition des ensembles via les deux ports supérieurs du module Audio In.
- L'indicateur de niveau Audio Out **Electeur affiche le niveau de** l'audio sortant de REAKTOR, c'est-à-dire le signal audio généré par un ensemble et mis à la disposition du monde extérieur (carte son, enceintes, casque, programme hôte si REAKTOR fonctionne en plug-in, etc.) via les deux ports supérieurs du module Audio Out.
- La DEL MIDI In sur s'allume dès que REAKTOR reçoit un évènement MIDI à l'un des ports MIDI In actifs (en fonction des réglages de la page MIDI dans la boîte de dialogue Audio Setup). MIDI
- La DEL MIDI Out **·······** s'allume dès que REAKTOR envoie un évènement MIDI à l'un des ports MIDI Out actifs (en fonction des réglages de la page MIDI dans la boîte de dialogue Audio Setup).

### 7.2. La barre d'outils du Panneau de l'ensemble

町 同 विज  $\Box$  $\binom{n}{k}$ 图  $BPM$  1200  $\sqrt{A}$ ∖չi

La barre d'outils du Panneau de l'ensemble.

- Le bouton Panelsets **BED** affiche ou masque la barre Panelsets.
- Le bouton Snapshots **(3)** ouvre la fenêtre Snapshots (Instantanés).
- $\bullet$  Le bouton Navigateur  $\overline{\mathbb{Q}}$  ouvre le Navigateur.
- Le bouton Propriétés **3** ouvre la boîte de dialogue Properties.
- Le bouton **Structure**  $\frac{dS}{dr}$  ouvre la fenêtre Structure de l'ensemble.
- Le bouton Pause/Stop Clock | arrête l'horloge maîtresse de REAKTOR. Si un fichier MIDI a été importé (File=>Import MIDI File), l'appui sur ce bouton interrompt la lecture du fichier MIDI ; un nouvel appui sur le bouton arrête la lecture et "rembobine" le fichier à son début.
- Le bouton Start/Restart Clock (re)lance l'horloge maîtresse de REAKTOR. Si un fichier MIDI a été importé, ce bouton lance la lecture du fichier MIDI du début, ou de l'endroit où la lecture a été intrerrompue.
- Utilisez le sélecteur Tempo **PEN 1200 VA** pour ajuster la vitesse de l'horloge maîtresse de REAKTOR, en battements par minute (BPM). Double-cliquez sur l'affichage du tempo pour activer la saisie directe du tempo depuis le clavier de l'ordinateur. Utilisez les flèches haute/basse pour ajuster le tempo, par pas de 1 BPM.
- Utilisez le bouton **MIDI Learn**  $\bigcirc$  pour assigner rapidement et facilement un contrôle du panneau à un contrôleur MIDI externe (molette de modulation d'un clavier, potentiomètre, tirette, etc.). Pour ce faire, sélectionnez un contrôle du panneau en cliquant dessus ; cliquez sur le bouton MIDI Learn ; actionnez le contrôleur MIDI externe (p.ex. bougez la molette de modulation). Pour annuler l'assignation, ouvrez la boîte de dialogue Properties du contrôle et désélectionnez son option Activate MIDI In.
- Le bouton **Afficher/Masquer les Infos**  $\frac{\lambda}{2}$  affiche ou masque les informations en surimpression. Si le bouton est activé, lorsque vous pointez la souris sur un objet (instrument, macro/module primaire ou core, etc.), des informations sur l'objet s'affichent en surimpression ;

lorsque vous pointez la souris sur un câble, les valeurs actuelles transmises par le câble s'affichent. Lorsque le bouton est désactivé, aucune info ne s'affiche.

### 7.3. La barre d'outils de la Structure

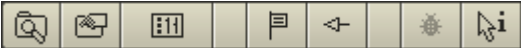

La barre d'outils de la Structure.

- Le bouton Navigateur **Q** ouvre le Navigateur.
- Le bouton **Properties**  $\bigotimes$  ouvre la boîte de dialogue Properties.
- Le bouton Panneau de l'ensemble **[11]** ouvre la fenêtre du Panneau de l'ensemble.
- Le bouton Favori **E** marque la fenêtre Structure actuelle comme "favorite" de façon à pouvoir la rappeler à tout moment, depuis n'importe quelle autre fenêtre Structure de l'ensemble.
- Le bouton Aller au Favori  $\leftarrow$  saute depuis n'importe quelle fenêtre Structure de l'ensemble directement à la fenêtre Structure favorite (si la flèche pointe vers le bouton Favori), ou depuis la fenêtre Structure favorite (si la flèche pointe de l'autre côté).
- Le bouton Debug <sup>4</sup> est actif seulement dans les cellules core.
- Le bouton Afficher/Masquer les Infos  $\frac{1}{N}$  affiche ou masque les informations en surimpression. Si le bouton est activé, lorsque vous pointez la souris sur un objet (instrument, macro/module primaire ou core, etc.), des informations sur l'objet s'affichent en surimpression ; lorsque vous pointez la souris sur un câble, les valeurs actuelles transmises par le câble s'affichent. Lorsque le bouton est désactivé, aucune info ne s'affiche.

# 8. Le Navigateur

Le Navigateur (en anglais "Browser") vous permet d'accéder rapidement et simplement aux types de fichiers suivants, susceptibles d'être utilisés dans REAKTOR :

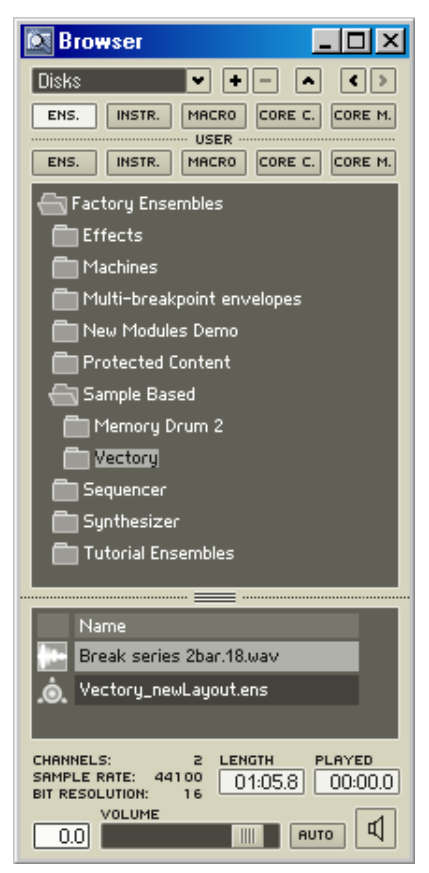

Le Navigateur.

• Fichiers audio (\*.wav, \*.aif, \*.aiff), fichiers ensembles (\*.ens), fichiers instruments (\*.ism), fichiers macros primaires (\*.mdl), fichiers cellules core (\*.rcc) et fichiers macros core (\*.rcm) via les contrôles de Navigation Disques . Le bouton ajoute un dossier dans la liste des favoris. La liste des favoris suit la liste Disks.

- Ensembles, instruments, macros, cellules core et macros core d'usine de REAKTOR via la ligne supérieure de boutons Ens., Instr., Macro, Core C. et Core M. **ENS.** INSTR. | MACRO CORE C. CORE M.
- Ensembles, instruments, macros, cellules core et macros core de l'utilisateur via la ligne inférieure de boutons Ens., Instr., Macro, Core C. et Core M. ENS. | INSTR. | MACRO CORE C. | CORE M.|

### 8.1. Accéder aux fichiers

Pour ouvrir le Navigateur, sélectionnez View $\Rightarrow$ Show Browser dans le menu principal, ou cliquez sur le bouton Afficher/Masquer le Navigateur dans la barre d'outils de la structure ou de l'ensemble, ou encore appuyez sur F5.

Le Navigateur est organisé en deux parties :

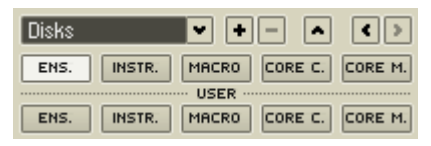

La partie supérieure du Navigateur contenant la Navigation Disques.

• Dans la partie supérieure, vous localisez les fichiers via les contrôles intuitifs de la Navigation Disques, ou bien les boutons Ens., Instr., Macro, Core C. et Core M. au-dessous. La ligne supérieure de boutons Ens., Instr. Macro, etc. navigue dans le système de fichiers d'usine installés avec le programme REAKTOR. La ligne de boutons inférieure navigue dans vos propres fichiers utilisateur (leurs chemins d'accès sont modifiables dans la boîte de dialogue Preferences, page Directories).

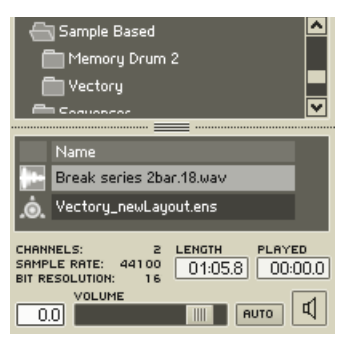

La partie inférieure du Navigateur.

• La partie inférieure vous permet d'accéder aux fichiers (les auditionner, ouvrir, charger, glisser dans les structures).

Vous pouvez utiliser le Navigateur pour accéder aux fichiers suivants :

- **Fichier audio** : vous pouvez charger un fichier audio (\*.wav, \*.aif, \*.aiff) en le glissant depuis le Navigateur (partie inférieure) vers le Sample Map Editor ou vers l'affichage d'un sampler ou d'une platine dans le panneau d'un instrument. Pour localiser le fichier audio, utilisez les contrôles de la Navigation Disques en haut du Navigateur.
- • Fichier ensemble : vous pouvez ouvrir un fichier ensemble (\*.ens) en le glissant depuis le Navigateur (partie inférieure) vers l'espace de travail REAKTOR. Pour localiser un fichier ensemble, utilisez l'un des boutons Ens.
- **III** Fichier instrument : vous pouvez insérer un fichier instrument (\*.ism) en le glissant depuis le Navigateur vers les fenêtres Panneau de l'ensemble ou Structure. Pour localiser un fichier instrument, utilisez l'un des boutons Instr.
- Fichier macro primaire : vous pouvez insérer un fichier macro primaire (\*.mdl) en le glissant depuis le Navigateur vers une fenêtre Structure primaire. Pour localiser un fichier macro primaire, utilisez l'un des boutons Macro.
- **Fichier cellule core** : vous pouvez insérer un fichier cellule core (\*.rcc) en le glissant depuis le Navigateur vers une fenêtre de structure primaire. Pour localiser un fichier cellule core, utilisez l'un des boutons Core C.
- $\overline{\bullet}$  Fichier macro core : vous pouvez insérer un fichier macro core (\*.rcm) en le glissant depuis le Navigateur vers une fenêtre de structure core. Pour localiser un fichier macro core, utilisez l'un des boutons Core M.
- **Fichier Sample Map** : vous pouvez insérer un fichier Sample Map (\*.map) en le glissant depuis le Navigateur vers le Sample Map Editor ou vers l'affichage panneau d'un module sampler. Pour localiser un fichier Sample Map, utilisez les contrôles de la Navigation Disques.
- • Fichier MIDI : vous pouvez insérer un fichier MIDI (\*.mid) en le glissant depuis le Navigateur vers l'espace de travail de REAKTOR (équivalent à la commande File $\Rightarrow$ Import MIDI File pour charger le fichier). Ceci charge le fichier MIDI dans le MIDI File Player de REAKTOR (lecteur de fichiers MIDI), afin de le lire via les boutons Pause/Stop et Start/ Restart de la barre d'outils du panneau de l'ensemble). Pour localiser un fichier MIDI, utilisez les contrôles de la **Navigation Disques.**
- **Fichier Table** : vous pouvez insérer un fichier Table (\*.ntf) en le glissant depuis le Navigateur vers un affichage de tableau dans le panneau d'un instrument. Pour localiser un fichier Table, utilisez les contrôles de la Navigation Disques.
- **C** Fichier Snapshot (instantané) : vous pouvez insérer un fichier Snapshot (\*.ssf) en le glissant depuis le Navigateur vers la fenêtre Snapshots. Pour localiser un fichier d'instantané, utilisez les contrôles de la Navigation Disques.

Remarque : lorsque vous utilisez le Navigateur (ou un menu contextuel) pour insérer un objet (instrument, macro primaire, cellule core ou macro core) dans une structure, les ports d'entrée et de sortie de l'objet ne sont pas connectés automatiquement. Vous devez effectuer manuellement les connexions souhaitées.

### 8.2. Auditionner les fichiers

Le Navigateur permet d'auditionner les fichiers (ie de les pré-écouter) :

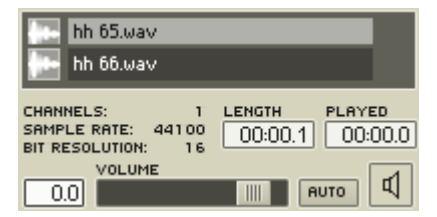

La section pré-écoute du Navigateur.

- 1.Dans le Navigateur (partie inférieure, cf. plus haut), sélectionnez un fichier audio (\*.wav, \*.aif, \*.aiff) à auditionner. Les contrôles de lecture apparaissent en bas du Navigateur, avec les propriétés du fichier audio sélectionné (canaux, taux d'échantillonnage, longueur, etc.).
- 2. Cliquez sur le bouton Lecture <sup>[1]</sup> pour lancer/arrêter la pré-écoute du fichier audio. Utilisez la tirette de Volume **production** pour régler celui-ci.
- 3. Si vous activez le bouton Auto **Auto**, la pré-écoute démarre automatiquement dès que vous sélectionnez un fichier audio.

# 9. L'Ensemble

L'ensemble est l'objet de niveau le plus élevé dans la structure hiérarchique de REAKTOR. Le contenu entier de l'espace de travail actuel de REAKTOR (instruments, réglages de contrôle, connexions audio in/out, instantanés, etc.) est enregistré avec l'ensemble (dans un fichier \*.ens) et rappelé lorsque l'ensemble est chargé.

La structure hiérarchique de REAKTOR est la suivante (de haut en bas) :

- Un ensemble est composé d'instruments.
- Un instrument peut contenir d'autres instruments, des macros primaires, des modules primaires et des cellules core.
- Une macro primaire peut contenir d'autres macros primaires, des modules primaires et des cellules core.
- Une cellule core peut contenir des macros core et des modules core.
- Une macro core peut contenir d'autres macros core et des modules core.

En termes d'affichage du panneau :

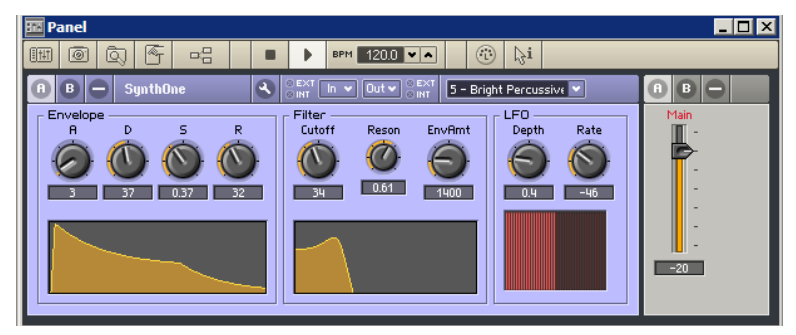

Fenêtre Panneau de l'ensemble.

• Un ensemble a une fenêtre Panneau,

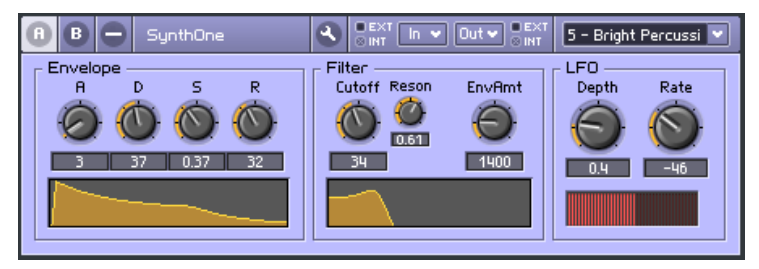

Panneau de l'instrument.

• Chaque instrument a un panneau que vous pouvez choisir d'afficher ou de masquer dans la fenêtre Panneau de l'ensemble.

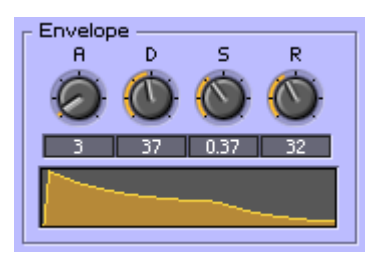

Cadre d'une macro dans le panneau de l'instrument.

• Chaque macro primaire peut avoir un cadre (que vous choisissez d'afficher ou de masquer) dans le panneau de l'instrument la contenant.

Si ces explications sont quelque peu simplifiées, elles devraient toutefois vous donner une idée claire de l'architecture de base de REAKTOR.

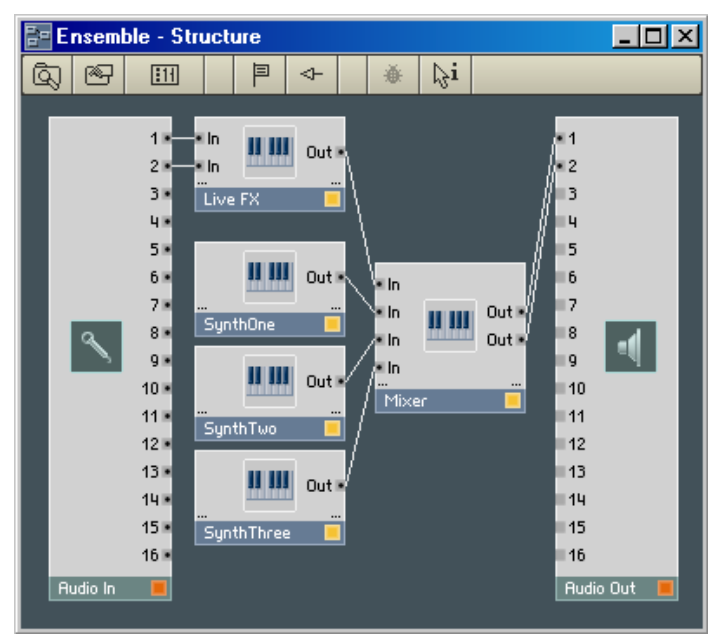

### 9.1. La fenêtre Structure de l'ensemble

Ensemble avec cinq instruments : un Live FX, trois sources sonores et une table de mixage. À gauche, le module Audio In.

La fenêtre Structure de l'ensemble vous donne une vue plongeante sur la structure de l'ensemble entier. Elle contient les icônes de tous les instruments de l'ensemble, ainsi que les modules Audio In et Audio Out, qui donnent accès à votre carte son ou programme hôte.

#### Le module Audio In

Le module **Audio In** représente les entrées audio de REAKTOR, telles que vous les avez définies dans les pages Soundcard et Routing de la boîte de dialogue Audio Setup (accessible depuis System  $\Rightarrow$  Audio + MIDI Settings...). Le module Audio In fait partie intégrante de la fenêtre Structure de l'ensemble, il ne peut être supprimé.

Le menu contextuel du module **Audio In** contient deux entrées :

- Mute coupe (désactive) le module Audio In. Si vous n'envoyez aucun son dans l'ensemble, c'est un bon réflexe (bien que non indispensable) que de désactiver Audio In.
- Properties ouvre la boîte de dialogue Audio Setup (comme System $\Rightarrow$  Audio + MIDI Settings...).

Le module Audio In met 16 ports à votre disposition pour l'audio entrant (depuis le Player, un micro externe, etc.). Le nombre de ports effectivement disponibles (ie ceux auxquels vous pouvez connecter des câbles dans l'ensemble) dépend du nombre d'entrées audio de votre carte son. Les ports disponibles sont indiqués par un point noir, les ports non disponibles sont gris.

#### Le module Audio Out

Le module **Audio Out** représente les sorties audio de REAKTOR, telles que vous les avez définies dans les pages Soundcard et Routing de la boîte de dialogue Audio Setup (accessible depuis System $\Rightarrow$ Audio + MIDI Settings...). Le module Audio Out fait partie intégrante de la fenêtre Structure de l'ensemble, il ne peut être supprimé.

Le menu contextuel du module **Audio Out** contient deux entrées :

- Mute coupe (désactive) le module Audio Out. Si votre ensemble ne génère aucun son (p.ex. s'il génère seulement un affichage graphique), c'est un bon réflexe (bien que non indispensable) que de désactiver Audio Out.
- Properties ouvre la boîte de dialogue Audio Setup (comme System $\Rightarrow$  Audio + MIDI Settings...).

Le module **Audio Out** met 16 ports à votre disposition pour l'audio sortant vers votre carte son ou votre programme hôte. Le nombre de ports effectivement disponibles (ie ceux auxquels vous pouvez connecter des câbles dans l'ensemble) dépend du nombre de sorties audio de votre carte son. Les ports disponibles sont indiqués par un point noir, les ports non disponibles sont gris.

## 9.2. La fenêtre Panneau de l'ensemble

La fenêtre Panneau de l'ensemble peut afficher la totalité (ou un, ou aucun, etc.) des panneaux des instruments de l'ensemble.

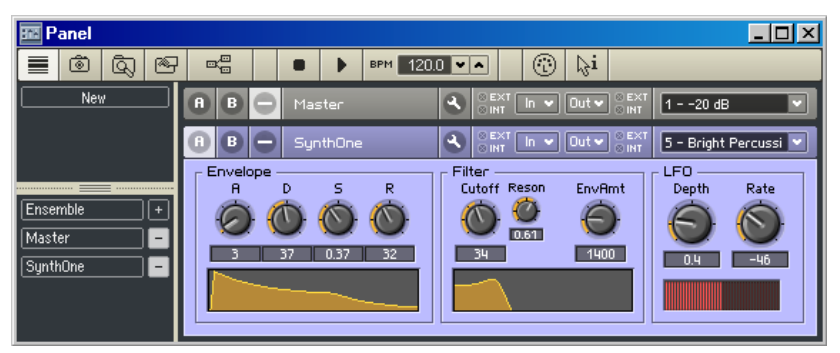

Fenêtre Panneau de l'ensemble avec sa barre Panelset à gauche.

Pour afficher/masquer les panneaux d'instruments, utilisez la **barre** 

### Panelset

Pour afficher/masquer la barre Panelset, cliquez sur le bouton Afficher/masquer

la barre Panelset  $\frac{[m]}{[m]}$  dans la barre d'outils du panneau de l'ensemble.

Chaque panneau d'instruments dispose de trois modes de vue: A, B et minimisé.

Vous passez de l'une à l'autre des vues via les boutons A, B et Minimiser (-)  $\left| \begin{array}{c} a & b \\ c & d \end{array} \right|$  dans l'en-tête de l'instrument.

Les vues A et B sont paramétrables dans les pages **Appearance** de la boîte de dialogue Properties de chaque contrôle de l'instrument (potentiomètres, tirette, Xys, cadres de macros, etc.). La vue minimisée n'affiche que l'en-tête de l'instrument.

### 9.3. Les propriétés de l'ensemble

Il y a plusieurs façons d'ouvrir la boîte de dialogue Properties d'un ensemble. Utilisez celle que vous préférez :

- Windows XP : un clic droit / OS X : Ctrl+clic sur une partie vide de la fenêtre Panneau de l'ensemble, puis la sélection de Ensemble Properties dans le menu contextuel.
- Un clic sur le bouton Afficher/Masquer les Propriétés fil dans la barre d'outils de la fenêtre Structure de l'ensemble.
- Un clic sur une partie vide de la fenêtre Panneau de l'ensemble et un clic sur le bouton Afficher/Masquer les Propriétés  $\left|\frac{\mathscr{E}_T}{\mathscr{E}}\right|$  dans sa barre d'outils.
- Un clic sur une partie vide de la fenêtre Panneau de l'ensemble et la sélection de la commande View $\Rightarrow$ Show Properties (ou appuyez sur F4).

Comme toutes les boîtes de dialogue Properties, celle de l'ensemble dispose de quatre pages, chacune d'elles étant accessible via un bouton en haut de la boîte de dialogue :

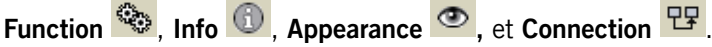

Astuce : le contenu de la boîte de dialogue change automatiquement pour afficher les valeurs de l'objet actuellement sélectionné (ensemble, instrument, macro primaire, etc.) Ainsi, pour comparer les valeurs de deux objets, laissez la boîte de dialogue Properties ouverte et sélectionnez alternativement les deux objets.

## 9.3.1. La page Function

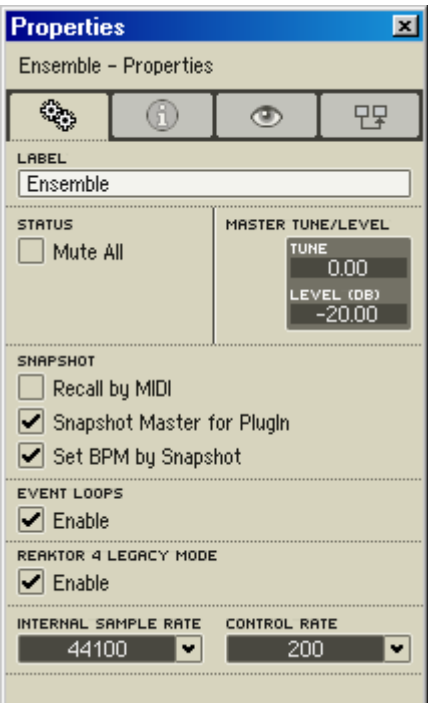

Boîte de dialogue Properties de l'ensemble, page Function.

#### Label

Le champ Label contient le label "Ensemble" et ne peut être modifié. Remarquez que le champ Label de tous les autres objets REAKTOR (excepté celui des modules core) peut être modifié, vous permettant de personnaliser les noms des instruments, macros primaires, cellules core, etc.

#### Status (État)

Mute All rend muets (désactive) tous les instruments de l'ensemble. Ceci réduit l'utilisation du processeur par REAKTOR à un niveau minimal (juste assez pour que REAKTOR fonctionne), marque toutes les icônes des instruments d'un M rouge (dans la fenêtre Structure de l'ensemble) et dessine un X rouge sur tous les ports primaires d'entrée/sortie.

#### Master Tune/Level (Ton/Niveau master)

Tune ajuste le pitch (la hauteur tonale) global de l'ensemble. La valeur est

spécifiée en demi-tons (12 demi-tons = une octave). Les valeurs positives augmentent le pitch, les valeurs négatives le diminuent.

Level règle le volume global de l'ensemble. La valeur est spécifiée en dB (6 dB doublent/divisent de moitié le volume perçu). Les valeurs positives augmentent le volume, les valeurs négatives le diminuent.

#### Snapshot (Instantané)

Lorsque Recall by MIDI est activé, un message MIDI Program Change entrant avec la valeur N (où N est un entier entre 0 et 127) rappelle le snapshot de valeur N+1 (si ce snapshot existe). Donc, un message Program Change de valeur 0 rappelle le snapshot 1, un message de valeur 1 rappelle le snapshot 2, et ainsi de suite. De cette manière, vous pouvez rappeler rapidement les snapshots depuis votre contrôleur MIDI (clavier maître) en émettant des messages Program Change avec le numéro de snapshot désiré.

Lorsque Snapshot Master for Plug-In est activé, les snapshots de l'ensemble sont disponibles dans le programme hôte. Il ne peut y avoir qu'un seul Snapshot Master. Ce réglage peut être fixé individuellement pour chaque instrument.

Set BPM by Snapshot permet de rappeler/enregistrer les réglages de BPM de l'horloge maîtresse de REAKTOR via les snapshots.

#### Event Loops (Boucles d'évènements)

Lorsque l'option Event Loops est activée. REAKTOR autorise les boucles de signaux évènements. Ces boucles peuvent provoquer des plantages dus à une surcharge de données, qui peuvent rendre un ensemble injouable, voire dans certains cas inouvrable.

Lorsque l'option Event Loops est désactivée, les boucles d'évènements sont bloquées. Si une boucle est sur le point de survenir, REAKTOR affiche un message qui vous indique la source de la boucle et vous demande comment procéder.

Nous vous recommandons de désactiver Event Loops pour maximiser la stabilité de REAKTOR. Pour assurer une compatibilité antérieure, l'option Event Loops des fichiers ensembles enregistrés avec les versions plus anciennes de REAKTOR est activée par défaut.

#### REAKTOR 4 Legacy Mode

REAKTOR dispose d'un nouveau processus d'initialisation des évènements d'entrée, qui est utilisé si l'option REAKTOR 4 Legacy Mode est désactivée. Nous vous recommandons vivement de désactiver cette option dans vos ensembles pour assurer leur compatibilité future.

#### Internal Sample Rate (Taux d'échantillonnage interne)

Internal Sample Rate fixe le taux d'échantillonnage auquel REAKTOR génère et traite les signaux audio. Les taux d'échantillonnage élevés produisent un son de meilleure qualité, mais la charge processeur augmente proportionnellement. Vous pouvez choisir le taux d'échantillonnage interne parmi les valeurs du menu. L'éventail des valeurs disponibles dépend de votre carte son ou de votre programme hôte. Si le taux d'échantillonnage interne est différent de celui de votre carte son ou programme hôte, les modules Audio In et Audio Out effectuent la conversion.

#### Control Rate (Taux de contrôle)

Control Rate fixe la fréquence (ou taux) de contrôle de REAKTOR pour les signaux évènements, autrement dit le nombre de fois que les signaux évènements sont mis à jour par seconde. Le taux de contrôle s'applique globalement à tous les modules qui génèrent ou traitent des évènements, comme par exemple LFO, Slow Random, Event Hold, A-to-E, Event Smoother et d'autres. Comme le taux de contrôle est très faible par rapport au taux d'échantillonnage audio, ces modules nécessitent très peu de ressources processeur. Pour cette raison, les bons concepteurs préfèrent travailler dès que faire se peut avec des signaux évènements à la place des signaux audio (ie dès que cela ne dégrade pas le son).

### 9.3.2. La page Info

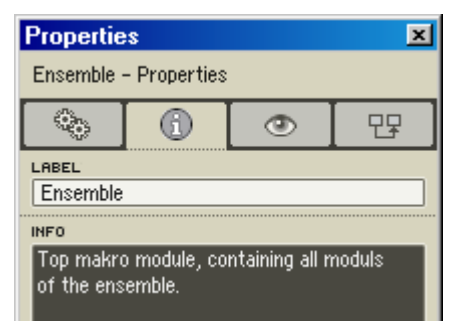

Boîte de dialogue Properties, page Info.

Saisissez les informations désirées à propos de votre ensemble dans le champ Info de cette page. Si le bouton Show Info  $\mathbb{R}^i$  est activé dans la barre d'outils de la Structure ou du Panneau de l'ensemble, votre texte du champ Info apparaît en surimpression lorsque la souris pointe sur l'en-tête du panneau de l'ensemble.

### 9.3.3. La page Appearance

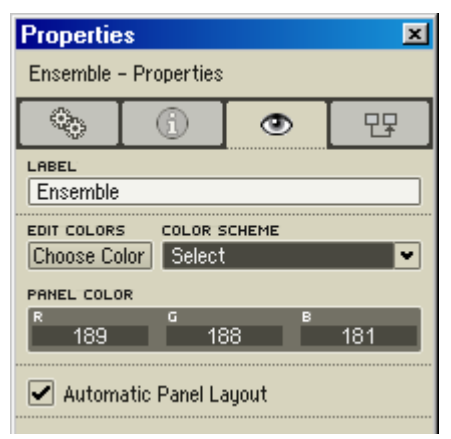

Boîte de dialogue Properties, page Appearance.

#### Edit Colors (Modification des couleurs)

- Choose Color : cliquez sur ce bouton pour faire apparaître la palette decouleurs du système, dans laquelle vous pouvez sélectionner la couleur de l'en-tête. Notez que le panneau d'un ensemble ne contient qu'un en-tête, il n'a pas de corps (les corps de panneaux observés sont ceux des instruments).
- Color Scheme (Combinaison de couleurs) : Set to Custom applique la combinaison de couleurs personnalisée actuelle à l'ensemble. Save as Custom enregistre la combinaison de couleurs de l'ensemble en tant que nouvelle combinaison de couleurs personnalisée. Notez que REAKTOR ne gère qu'une combinaison de couleurs personnalisée ; si vous enregistrez une nouvelle combinaison, vous perdez la précédente. Set to Defaut fixe à l'ensemble la combinaison de couleurs par défaut (panneau gris avec indicateurs oranges).
- Panel Color : vous pouvez utiliser la palette pour choisir une couleur pour l'en-tête du panneau de l'ensemble (cf. Choose Color ci-dessus). Ou bien vous pouvez effectuer vous-même le mélange via les champs R, G et B et saisir des valeurs pour les composantes rouge, verte et bleue de la couleur. Chaque champ accepte des valeurs allant de 0

(pas de cette composante) à 256 (composante saturée). Si vous entrez 0 dans les trois champs, vous obtenez du noir, et si vous entrez 256, du blanc.

#### Automatic Panel Layout (Alignement automatique du panneau)

L'option **Automatic Panel Lavout**, lorsqu'elle est activée (réglage par défaut), organise tous les panneaux affichés dans la fenêtre Panneau de l'ensemble, de façon nette et ordonnée. Si l'option est désactivée, les panneaux peuvent être placés n'importe où dans la fenêtre.

### 9.3.4. La page Connection

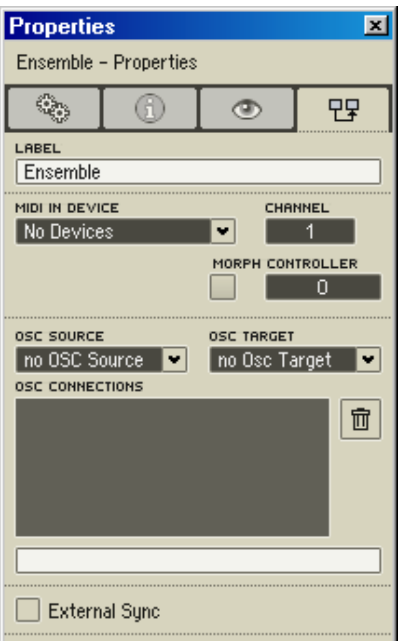

Boîte de dialogue Properties, page Connection.

#### MIDI

• Le menu déroulant MIDI In Device permet de sélectionner l'appareil MIDI In dont l'ensemble recevra les messages. Vous pouvez activer les appareils MIDI In pour les ensembles dans la boîte de dialogue Audio Setup, page MIDI. Généralement, MIDI In Device est réglé sur All,

permettant à l'ensemble de recevoir les messages venant de tous les appareils MIDI In. Dans certains cas cependant, il peut être souhaitable d'empêcher un ensemble de recevoir les messages d'un appareil MIDI In particulier.

- Channel spécifie le numéro de canal d'entrée MIDI utilisé par l'ensemble. L'ensemble reçoit uniquement les messages MIDI transmis sur ce canal.
- Morph active le fondu entre snapshots pour l'ensemble considéré.
- • Controller spécifie le numéro de contrôleur utilisé pour le fondu entre snapshots.

OSC

- Le menu déroulant OSC Source vous permet de choisir la (ou les) source(s) OSC qui transmet(tent) des données OSC à l'ensemble.
- Le menu déroulant OSC Target vous permet de choisir la (ou les) cible(s) à laquelle (auxquelles) l'ensemble envoie des données OSC.
- OSC Connections liste les connexions OSC actives.

#### External Sync

Lorsque External Sync est activé, un signal d'horloge externe (reçu via MIDI) pilote tous les modules Sync Clock et 1/96 Clock de l'ensemble. Les messages MIDI Start/Stop contrôlent tous les modules Start/Stop. Le tempo de l'horloge ne peut être modifié via le champ BPM dans la barre d'outils principale.

Remarque : vous pouvez aussi activer/désactiver External Sync depuis le menu Settings de REAKTOR.

Lorsque External Sync est activé, l'horloge interne de REAKTOR pilote tous les modules Sync Clock et 1/96 Clock de l'ensemble. Les boutons Pause/ Stop Clock et Start/Restart Clock de REAKTOR contrôlent tous les modules Start/Stop. Le tempo de l'horloge peut être modifié via le champ BPM dans la barre d'outils principale.

## 10. Les instruments

Un instrument REAKTOR est un objet disposant de ses propres structure interne, traitement MIDI, panneau de contrôle et instantanés. Dans la fenêtre Structure de l'ensemble, les objets instruments peuvent être reconnus à leur label bleu et leur icône de clavier.

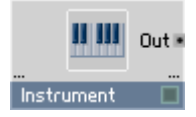

Objet instrument.

Un instrument peut contenir d'autres instruments, des macros primaires, des modules primaires et des cellules core. Il peut aussi être renommé.

### 10.1. Ajouter des instruments à un ensemble

Vous ajoutez des instruments à un ensemble en les chargeant depuis la librairie système de REAKTOR ou depuis votre dossier de stockage utilisateur (spécifié dans la boîte de dialogue Preferences, page Directories).

Pour ajouter un instrument à un ensemble, vous pouvez utiliser l'une des méthodes suivantes :

- XP : clic droit / OS X : Ctrl+clic sur une partie vide de la structure à laquelle vous voulez ajouter l'instrument. D'habitude, il s'agit de la structure de l'ensemble ; mais vous pouvez également ajouter des instruments dans la structure d'autres instruments.
- Appelez la commande Insert Instrument dans le menu contextuel pour trouver et insérer l'instrument désiré.
- Ouvrez le Navigateur (View $\Rightarrow$ Show Browser ou F5). Utilisez le bouton Instr. supérieur pour trouver un instrument d'usine, ou le bouton Instr. inférieur pour trouver un instrument utilisateur (dans votre dossier de stockage personnel). Dans la partie inférieure du Navigateur, glissez l'instrument souhaité vers la structure.
- Utilisez les contrôles Navigation Disques (ligne supérieure) pour naviguer jusqu'au dossier d'instruments désiré, puis glissez l'instrument dans la structure.

La librairie système propose une riche sélection d'instruments préfabriqués, pour la génération comme le traitement du son. Si vous souhaitez développer un nouvel instrument, vous devez d'abord en charger un vide (ie un qui commence par **New**) depuis la librairie système.

Lorsque vous insérez un instrument dans une structure, vous créez en fait une copie du fichier instrument, qui est stockée sur votre disque. Le fichier copie de l'instrument et le fichier instrument original sont totalement indépendants. Les modifications que vous effectuez sur la copie n'affectent pas le fichier original, et vice versa. Si vous voulez modifier l'instrument original, vous devez modifier la copie (dans un ensemble), puis utiliser la commande Save Instrument As... (dans le menu contextuel de l'instrument) pour réenregistrer la copie modifiée avec le même nom et écraser le fichier instrument existant.

Remarque : les instruments peuvent aussi être insérés dans d'autres **instruments** 

### 10.2. Les ports de l'instrument

Un instrument ne présente aucun port fixe. L'utilisateur détermine le type et le nombre de ports de l'instrument en insérant ce que l'on appelle des **Terminals** ( $\ln$ ,  $\cdot$   $\cdot$   $\cdot$   $\cdot$   $\cdot$  ) (terminaux) dans la structure de celui-ci.

Les connexions vers et depuis un instrument via les terminaux sont toujours monophoniques (et non polyphoniques). Pour cette raison, si l'instrument est polyphonique, un module Audio Voice Combiner ( ) doit être inséré avant le(s) port(s) de sortie pour convertir le signal polyphonique en un signal monophonique avant d'être envoyé à l'extérieur.

### 10.3. Le menu contextuel de l'instrument

Le menu contextuel d'un objet instrument de la fenêtre Structure de l'ensemble contient les items suivants :

- Mute désactive l'instrument sélectionné.
- Solo connecte la sortie de l'instrument sélectionné directement au module Audio Out (ie à la carte son ou au programme hôte). Tous les instruments en amont de l'instrument sélectionné (ie ceux qui founissent un signal à cet instrument) restent actifs. Tous les instruments en aval (ie ceux à qui l'instrument sélectionné fournit un signal) sont coupés. Par exemple, mettons que le signal d'un instrument Synth est envoyé dans un instrument Chorus ; le signal Synth + Chorus est ensuite envoyé dans un instrument Compressor, et le signal Synth + Chorus + Com pressor finalement connecté au module Audio Out. Si l'instrument Chorus est mis en mode Solo, le signal Synth + Chorus est connecté directement au module Audio Out. Le Compressor n'est plus intégré au circuit car il se trouve en aval du Chorus en mode Solo.
- Cut retire l'instrument sélectionné de la structure et l'enregistre temporairement dans le presse-papier. De là, l'instrument peut être collé (via la commade Paste) dans une autre structure (ou ailleurs dans la même structure).
- Copy fait la même chose que Cut mais ne retire pas l'instrument de la structure.
- Duplicate crée une copie de l'instrument sélectionné dans la même structure. Duplicate est équivalent à Copy + Paste.
- Delete supprime l'instrument sélectionné de la structure.
- Save Instrument As... permet d'enregistrer l'instrument sélectionné dans un fichier \*.ism sur le disque. Les concepteurs utilisent couramment cette commande pour enregistrer dans leur dossier utilisateur de nouveaux instruments ou des instruments modifiés.
- • Structure ouvre la structure de l'instrument sélectionné dans la fenêtre Structure de l'ensemble. Équivalent à un double-clic sur l'icône de structure de l'instrument.
- Structure Window ouvre la structure de l'instrument sélectionné dans une fenêtre Structure séparée. Ceci permet d'ouvrir plusieurs fenêtres Structure en même temps. Équivalent à un Alt+double-clic sur l'icône de structure de l'instrument.
- Properties ouvre la boîte de dialogue Properties de l'instrument sélectionné (cf. Propriétés de l'Instrument, plus bas).

### 10.4. L'en-tête de l'instrument

L'en-tête de l'instrument contient les éléments suivants :

 $\left\| \mathbf{Q} \right\|_{\text{CINT}}^{\text{DEXI}}$  In  $\mathbf{v}$  Out  $\mathbf{v}$   $\left\| \frac{\mathbf{E} \times \mathbf{I}}{\mathbf{N}\mathbf{I}} \right\|$  1 - Preset Name  $voices \fbox{1}$  UNISON  $\fbox{1}$ 

L'en-tête de l'instrument.

- Les instruments ont deux vues de panneau : A et B. Les boutons **A** et B **d B** dans l'en-tête de chaque instrument permettent de commuter entre les deux modes de vue. Vous pouvez spécifier si un objet (potar, tirette, niveau, etc.) doit apparaître dans le panneau A, B, dans les deux ou dans aucun, via les options A, B, AB et Visible de sa boîte de dialogue Properties (page Appearance).
- Un clic sur le bouton **Minimize**  $\left(\cdot\right)$   $\Box$  masque le panneau de l'instrument et n'affiche que l'en-tête. Un nouveau clic sur ce bouton rétablit le panneau.
- Le nom de l'instrument s'affiche instrument in tel qu'il est spécifié dans le champ Label de la boîte de dialogue Properties.
- Le bouton Verrouillage/Déverrouillage du Panneau | Permet de verrouiller et déverrouiller le panneau (sic). Le verrouillage d'un panneau gèle tous ses éléments (contrôles, affichages, etc.) à leur position actuelle. Le déverrouillage d'un panneau permet de déplacer ses éléments. Remarquez que, lorsqu'un panneau est verrouillé, vous pouvez ajuster ses contrôles (p.ex. les potentiomètres peuvent être tournés) mais pas les déplacer ; s'il est déverrouillé, vous pouvez les déplacer mais pas les ajuster.
- Les quatre DEL d'activité MIDI  $\frac{\sqrt{N}}{\sqrt{N}} \frac{\sqrt{N}}{\sqrt{N}} \frac{\sqrt{N}}{\sqrt{N}}$  MIDI In Externe et Interne, et MIDI Out Externe et Interne – s'allument lorsque des évènements externes/internes arrivent aux ports MIDI In actifs ou sont envoyés aux ports MIDI Out actifs (vous pouvez configurer les ports MIDI de REAKTOR dans la boîte de dialogue Audio Setup, page MIDI).
- Les menus déroulants In et Out **De la vous des la permettent de spécifier** toutes les connexions d'entrée et de sortie de l'instrument (MIDI et câblage).
- Le menu déroulant Snapshot 1 Preset Name Vous permet de rappeler les instantanés de cet instrument.
- Voices voices  $\boxed{1}$  affiche (et vous permet de modifier) le nombre de voix polyphoniques alloué à cet instrument. Cette valeur peut aussi être modifiée dans le champ Voices de la boîte de dialogue Properties de l'instrument (page Function).
- Unison **UNISON EXECUTE:** let vous permet de modifier) le nombre maximal de voix à l'unisson par note que l'instrument jouera. La richesse de l'effet "unison" (rendu célèbre par les synthétiseurs hardware) est activée en règlant Unison sur 2 ou plus. Les voix à l'unisson peuvent être désaccordées en fonction de la valeur Unison Spread dans la boîte de dialogue Properties de l'instrument (page Function). Le nombre miminal de voix à l'unisson par note peut aussi y être spécifié (Min Unison V.).

Remarque : REAKTOR vous permet d'enregistrer la valeur actuelle de Unison avec l'instantané. Vous pouvez ainsi spécifier un nombre différent de voix à l'unisson pour chaque instantané. Mais la valeur actuelle de Voices s'applique à l'instrument entier (et à tous ses instantanés).

### 10.5. Les propriétés de l'instrument

Il y a plusieurs façons d'ouvrir la boîte de dialogue Properties d'un instrument. Utilisez celle que vous préférez :

- double-cliquez sur la barre de titre de l'instrument (pas sur son icône de clavier !) dans n'importe quelle fenêtre de structure. Ou double-cliquez sur le nom de l'instrument dans l'en-tête de son panneau.
- effectuez un Windows XP : clic droit / OS X : Ctrl+clic sur l'instrument dans n'importe quelle fenêtre de structure, et sélectionnez Properties dans le menu contextuel. Ou bien un Windows XP : clic droit / OS X : Ctrl+clic sur le nom de l'instrument dans l'en-tête de son panneau, et sélectionnez Properties dans le menu contextuel.
- sélectionnez l'instrument dans le panneau de l'ensemble ou dans  $n'$ importe quelle fenêtre de structure puis sélectionnez View $\Rightarrow$ Show Properties dans le menu principal (ou appuyez sur F4).

Comme toutes les boîtes de dialogue Properties, celle de l'instrument dispose de quatre pages, chacune d'elles étant accessible via un bouton en haut de la boîte de dialogue :

### Function  $\ddot{C}$ , Info  $\ddot{C}$ , Appearance  $\ddot{C}$ , et Connection  $\ddot{C}$ .

Astuce : le contenu de la boîte de dialogue change automatiquement pour afficher les valeurs de l'objet actuellement sélectionné (ensemble, instrument, macro primaire, etc.) Ainsi, pour comparer les valeurs de deux objets, laissez la boîte de dialogue Properties ouverte et sélectionnez alternativement les deux objets.

### 10.5.1. La page Function

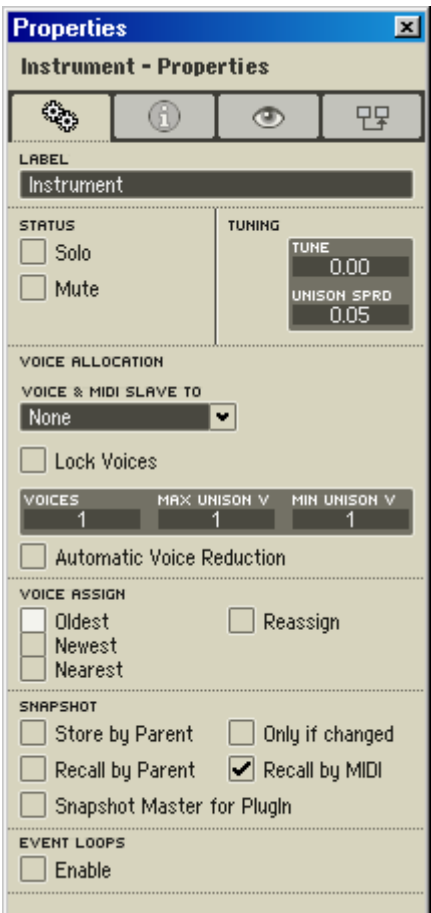

Boîte de dialogue Properties d'un instrument (page Function).

#### Label

Le champ Label spécifie le nom de l'instrument, tel qu'il apparaît dans l'entête du panneau de l'instrument. Vous pouvez le modifer pour (re)nommer l'instrument.

### Status (État)

• Solo connecte la sortie de l'instrument sélectionné directement au module Audio Out (ie à la carte son ou au programme hôte). Tous les instruments en amont de l'instrument sélectionné (ie ceux qui founissent

un signal à cet instrument) restent actifs. Tous les instruments en aval (ie ceux à qui l'instrument sélectionné fournit un signal) sont coupés. Pour un exemple, cf. plus haut, à propos des menus contextuels.

• Mute coupe (désactive) l'instrument et tous les objets en amont (ie qui lui envoient un signal). Dans la structure, un instrument avec Mute activé est indiqué par un M rouge sur sa DEL d'état, et des croix rouges sur ses ports d'entrée/sortie.

#### Tuning

- Tune ajuste le pitch de l'instrument par rapport à celui de l'ensemble. La valeur est spécifiée en demi-tons (12 demi-tons = une octave). Les valeurs positives augmentent le pitch, les valeurs négatives le diminuent. Une application typique est de désaccorder deux instruments entre eux pour obtenir un son plus gras ; une bonne valeur pour Tune est 0,05 (5 centièmes, ou 1 vingtième de demi-ton).
- Unison Spread détermine le désaccord entre les voix à l'unisson de l'instrument (notez que l'instrument doit avoir au moins deux voix à l'unisson pour que Unison Spread ait un effet). Comme avec Tune, la valeur Unison Spread est spécifiée en demi-tons. Une valeur typique est 0,05 (5 %), ce qui signifie que chacune des voix qui semblent à l'unisson est désaccordée de 5 % par rapport à la suivante, rendant le son plus gras.

#### Voice Allocation (Allocation des voix)

Chaque instrument dispose de ses propres réglages d'allocation des voix.

- • Voice & MIDI Slave To active le contrôle des réglages d'allocation de voix et de MIDI In depuis un autre instrument de l'ensemble.
- Lock Voices verrouille les réglages d'allocation de voix de l'instrument (Voices, Max Unison V et Min Unison V). Si vous devez modifier l'un de ces réglages, désactivez Lock Voices.
- Voices spécifie le nombre total de voix polyphoniques qu'un instrument peut jouer. Ce nombre s'applique à tous les modules polyphoniques de l'instrument (ie tous les modules dont l'option Mono de la boîte de dialogue Properties est désactivée).
- Max Unison V. spécifie le nombre maximal de voix à l'unisson qu'un instrument peut jouer par note. Par exemple, si vous fixez Max Unison V. à 3, l'instrument jouera au maximum 3 notes à l'unisson (leur nombre minimal étant fixé par Min Unison V., cf. ci-dessous). La quantité de désaccord entre les voix est réglée par Unison Spread (cf. plus haut).

• Min Unison V. spécifie le nombre minimal de voix à l'unisson qu'un instrument peut jouer par note. Par exemple, si vous fixez Min Unison V. à 2, l'instrument jouera au minimum 2 notes à l'unisson.

Les valeurs Voices. Max Unison V. et Min Unison V. sont interdépendantes. Voices spécifie le nombre total de voix polyphoniques que l'instrument peut jouer. Si l'instrument n'utilise pas le jeu à l'unisson, Max Unison V. et Min Unison V. valent tous les deux 1. Si l'instrument utilise l'unisson, Max Unison V. et Min Unison V. spécifient les nombres maximal et minimal de voix à l'unisson que l'instrument peut jouer par note.

Par exemple, mettons que les réglages de Voices, Max Unison V, et Min Unison V. sont respectivement 24/1/1 :

L'instrument peut jouer jusqu'à 24 notes en même temps, sans effet d'unisson. Prenons maintenant les réglages 24/3/3 : l'instrument peut jouer jusqu'à 8 notes en même temps, avec 3 voix à l'unisson par note (8 \* 3 = 24). Si nous prenons les réglages 24/3/2, l'instrument peut jouer jusqu'à 8 notes en même temps avec 3 voix à l'unisson par note  $(8 * 3 = 24)$ , ou jusqu'à 12 notes en même temps avec 2 voix à l'unisson par note (12 \* 2 = 24). Et ainsi de suite.

Si Max Unison V. et Min Unison V. sont différents (p.ex. 3 et 2 dans l'exemple précédent), REAKTOR commute automatiquement entre les valeurs Max et Min selon le nombre de notes jouées en même temps. Avec la configuration 24/3/2, si le nombre de notes jouées simultanément est inférieur ou égal à 8, chaque note aura 3 voix à l'unisson ; si le nombre de notes jouées simultanément est supérieur, chaque note n'aura plus que deux voix à l'unisson.

• Lorsque Automatic Voice Reduction est activé, REAKTOR réduit automatiquement le nombre de voix de l'instrument (spécifié par **Voices**) si la limite de contrainte du processeur (réglée dans la boîte de dialogue Preferences, page CPU Usage) est dépassée. La polyphonie s'adapte donc automatiquement à la puissance disponible sur l'ordinateur utilisé.

#### Voice Assign (Dépassememnt de la polyphonie et assignation des voix)

Lorsque le nombre de voix d'un instrument n'est pas suffisant pour traiter toutes les notes jouées en même temps, REAKTOR doit choisir intelligemment quelle(s) voix "voler" à une note existante pour la réassigner à une nouvelle note. Il y a trois options d'assignation des voix : Oldest (la plus ancienne), Newest (la plus récente) et Nearest (la plus proche).

• Lorsque Oldest est sélectionné, la voix qui a été tenue le plus longtemps est arrêtée et assignée à la nouvelle note. C'est la stratégie d'assignation de voix la plus commune.

- Lorsque Newest est sélectionné, la voix jouée le plus récemment est arrêtée et assignée à la nouvelle note. Ceci peut être utile pour jouer une mélodie au-dessus de notes maintenues, car les voix des notes maintenues sont conservées.
- Lorsque **Nearest** est sélectionné, la voix la plus proche de la nouvelle note (en hauteur) est assignée à cette nouvelle note. C'est le bon choix si vous utilisez un portamento (glissement) polyphonique.
- Reassign détermine ce qui arrive lorsque la même note est rejouée. Soit la voix en train de jouer est réutilisée, soit une autre voix est utilisée. Le mode Reassign permet de faire un usage efficace d'un nombre limité de voix, et c'est aussi ce dont vous avez l'habitude avec (entre autres) un piano.

#### Snapshot (Instantané)

Vous trouverez des informations plus détaillées sur le principe des Snapshots (instantanés) de REAKTOR dans la section Snapshots.

- Lorsque Recall by Parent est activé et Store by Parent est désactivé, vous pouvez rappeler les snapshots d'un instrument en rappelant un snapshot de son objet parent (généralement l'ensemble, mais parfois un autre instrument). Par exemple, mettons que le Recall by Parent d'un instrument est activé et son Store by Parent désactivé. Si vous enregistrez le snapshot iSnap1 dans l'instrument, puis enregistrez eSnap1 dans l'ensemble, le rappel de eSnap1 dans l'ensemble rappelle automatiquement iSnap1 dans l'instrument.
- Lorsque Recall by Parent est désactivé et Store by Parent est activé. vous pouvez enregistrer les snapshots d'un instrument en enregistrant un snapshot de son objet parent. Par exemple, si vous créez des réglages pour un nouveau snapshot dans l'instrument, puis enregistrez le snapshot Snap1 dans l'instrument, un snapshot du même nom (Snap1) est enregistré dans l'instrument. Cependant, comme Recall by Parent est désactivé, le rappel de **Snap1** dans l'ensemble ne rappelle pas Snap1 dans l'instrument.
- Lorsque Only if Changed et Store by Parent sont activés, si vous enregistrez un nouveau snapshot dans l'objet parent (l'ensemble), un snapshot du même nom est enregistré dans l'objet "enfant" (l'instrument) seulement si les réglages du nouveau snapshot sont différents de ceux du snapshot actuel. Ceci permet d'économiser de l'espace dans la liste des snapshots.

• Lorsque Recall by MIDI est activé, un message MIDI Program Change entrant avec la valeur N (où N est un entier entre 0 et 127) rappelle le snapshot de valeur N+1 (si ce snapshot existe). Donc, un message Program Change de valeur 0 rappelle le snapshot 1, un message de valeur 1 rappelle le snapshot 2, et ainsi de suite. De cette manière, vous pouvez rappeler rapidement les snapshots depuis votre contrôleur MIDI (clavier maître) en émettant des messages Program Change avec le numéro de snapshot désiré.

Lorsque Snapshot Master for Plugin est activé, les snapshots de l'instruments sont disponibles dans le programme hôte. Il ne peut y avoir qu'un seul Snapshot Master ("snapshot maître"). Ce réglage peut aussi être activé pour l'ensemble entier (cf. les propriétés de l'ensemble).

#### Event Loops (Boucles d'évènements)

Lorsque l'option **Event Loops** est activée, REAKTOR autorise les boucles de signaux évènements. Ces boucles peuvent provoquer des plantages dus à une surcharge de données, qui peuvent rendre un instrument injouable, voire dans certains cas inouvrable.

Lorsque l'option Event Loops est désactivée, les boucles d'évènements sont bloquées. Si une boucle est sur le point de survenir, REAKTOR affiche un message qui indique la source de la boucle et vous demande comment procéder.

Nous vous recommandons de désactiver Event Loops pour maximiser la stabilité de REAKTOR.

### 10.5.2. La page Info

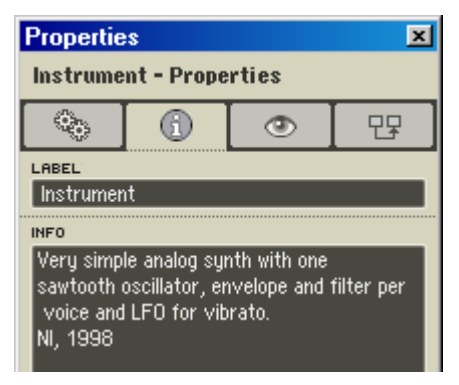

Boîte de dialogue Properties d'un instrument (page Info).

Saisissez les informations désirées à propos de votre instrument dans le champ Info de cette page. Si le bouton Show Info  $\mathbb{R}^1$  est activé dans la barre d'outils de la Structure ou du Panneau de l'ensemble, votre texte du champ Info apparaît en surimpression lorsque la souris pointe sur l'en-tête du panneau de l'instrument.

#### **Properties**  $\overline{\mathbf{x}}$ **Instrument - Properties**  $\mathcal{C}_{\mathcal{C}_{\mathcal{C}}^{\mathcal{D}_{\mathcal{C}}}}$ 무무 ക LABEL Instrument EDIT COLORS **COLOR SCHEME** Choose Color Select v **ITEM** R. ⊼ G  $\overline{B}$ Panel 189 188 181 Indicator 255 160  $\overline{0}$ **Graph Line** 53 255  $213$ Graph Fill 127 46 175 Graph BG 76 76 76  $\overline{\mathbf{v}}$  $\overline{1}$ m. **STRUCTURE ICON** PICTURE INDEX  $\overline{\phantom{0}}$ ∣<none> 7  $\triangledown$  Available in Panelsets COPY R > B  $COPYB > B$  $\boxed{A}$ **AB ALL CONTROLS** Visible Invisible **BACKGROUND PICTURE** PICTURE INDEX ∣<none> ٠ PICTURE BORDERS **BORDER TOP** ORDER LEFT  $\overline{0}$  $\overline{0}$ **BORDER BOTTOM** BORDER RIGHT О 0

### 10.5.3. La page Appearance

Boîte de dialogue Properties d'un instrument (page Appearance).
#### Edit Color (Modification des couleurs)

- Choose Color : cliquez sur ce bouton pour faire apparaître la palette de couleurs du système, dans laquelle vous pouvez sélectionner la couleur de l'élément sélectionné dans la liste Item ci-dessous.
- Color Scheme (Combinaison de couleurs) : Set to Custom applique la combinaison de couleurs personnalisée actuelle à l'instrument. Save as Custom enregistre la combinaison de couleurs de l'instrument en tant que nouvelle combinaison de couleurs personnalisée. Notez que REAKTOR ne gère qu'une combinaison de couleurs personnalisée ; si vous enregistrez une nouvelle combinaison, vous perdez la précédente. Set to Defaut fixe à l'ensemble la combinaison de couleurs par défaut (panneau gris avec indicateurs oranges).
- liste Item : cette zone liste tous les éléments du panneau de l'instrument qui peuvent avoir une couleur personnalisée. Vous pouvez utiliser la palette pour choisir une couleur pour ces éléments (cf. Choose Color ci-dessus). Ou bien vous pouvez effectuer vous-même le mélange via les champs R, G et B et saisir des valeurs pour les composantes rouge, verte et bleue de la couleur. Chaque champ accepte des valeurs allant de 0 (pas de cette composante) à 256 (composante saturée). Si vous entrez 0 dans les trois champs, vous obtenez du noir, et si vous entrez 256, du blanc. Voici les éléments dont la couleur est peut être personnalisée :

- Panel : couleur de fond du panneau, si le panneau n'a pas d'image de fond ;

- Indicator : couleur des indicateurs de commandes (potentiomètre, tirette, bouton, etc.) ;

- **Graph Line** : couleur des lignes graphiques dans les tables, les curseurs XY, et des bordures des affichages des filtres et des enveloppes ;

- Graph Fill : couleur des remplissages dans les tables, les curseurs XY, et des remplissages des affichages des filtres et des enveloppes ;

- Graph BG : couleur de fond des tables, des XYs, et des affichages des filtres et des enveloppes ;

- **Grid** : couleur de la grille de l'affichage des tables ;

- 2D Table Min : couleur de la valeur minimale des affichages 2D des tables ;

- 2D Table Max : couleur de la valeur maximale des affichages 2D des tables ;

- 2D Table Default : couleur de la valeur par défaut des affichages 2D des tables.

#### Structure Icon (Icône de la structure)

- Structure Icon : vous permet de remplacer l'icône de structure de l'instrument (le clavier) par une icône de votre crû.
- Picture Index : si vous choisissez pour l'icône de structure une image contenant plusieurs images plus petites, vous pouvez sélectionner l'index de l'image désirée (après avoir réglé Num Animations dans la boîte de dialogue Picture Properties).

#### Available in Panelsets (Disponible dans le Panelset)

Lorsque l'option Available in Panelsets est activée. l'instrument est inclus dans la liste en bas de la barre Panelset et son panneau peut être affiché (ou masqué) dans la fenêtre Panneau de l'ensemble. Lorsque cette option est désactivée, l'instrument n'est pas listé dans la barre Panelset et son panneau ne peut être affiché dans le Panneau de l'ensemble.

#### Panel Controls (Commandes du panneau)

• A, B, AB: détermine si les modifications que vous effectuez sur l'apparence de l'instrument sont appliquées à la vue A (A), B (B) ou aux deux (AB). Sont concernés : les commandes All Controls Visible et Invisible (cf. plus bas) et les réglages Picture Borders (cf. plus bas aussi).

Si A est activé, les commandes All Controls Visible et Invisible et les réglages Picture Borders sont appliqués à la vue A du panneau de l'instrument.

Si B est activé, ces commandes et réglages sont appliqués à la vue B. Si **AB** est activé, ils sont appliqués aux deux vues A et B du panneau de l'instrument.

• Copy  $A > B$ , Copy  $B > A$ : cliquez sur l'un de ces boutons pour copier les contenu et apparence complets d'une vue à l'autre.

#### All Controls (Toutes les commandes)

- Visible affiche toutes les commandes de l'instrument dans le(s) panneau(x) spécifié(s) (A, B ou AB, cf. ci-dessus).
- Invisible masque toutes les commandes de l'instrument dans le(s) panneau(x) spécifié(s) (A, B ou AB).

#### Background Picture (Image de fond)

• Background Picture : vous pouvez charger une image de votre choix pour le fond du panneau de l'instrument. Tous les contrôles et affichages du panneau apparaîtront sur cette image de fond. Vous pouvez assigner une image de fond différente à chaque vue de panneau (A et B).

• Picture Index : si vous choisissez une image de fond qui contient plusieurs petites images, vous pouvez sélectionner l'index de l'image désirée (après avoir réglé Num Animations dans la boîte de dialogue Properties de l'image).

#### Picture Borders (Bordures de l'image)

Les valeurs Border Top, Border Bottom, Border Left et Border Right déterminent la taille en pixels des bordures haute, basse, gauche et droite pour le(s) panneau(x) de l'instrument spécifié(s) (A, B ou AB, cf. ci-dessus). En raison de la grille de positionnement de REAKTOR, les valeurs des bordures doivent être des multiples de 4 : 0, 4, 8, etc.

# 10.5.4. La page Connection

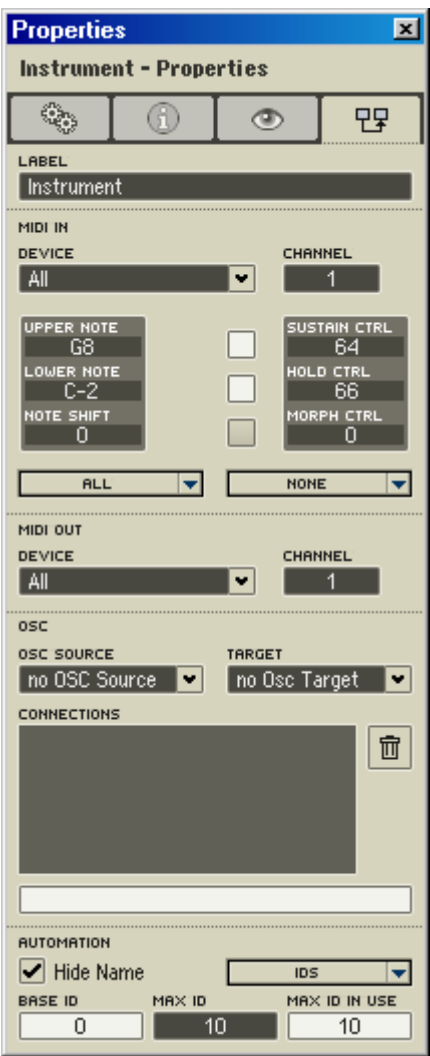

Boîte de dialogue Properties d'un instrument (page Connection).

### MIDI In

• Le menu déroulant Device permet de sélectionner l'appareil MIDI In dont l'instrument recevra les messages. Vous pouvez activer les appareils MIDI In pour les ensembles dans la boîte de dialogue Audio Setup, page MIDI. Généralement, MIDI In Device est réglé sur All,

permettant à l'instrument de recevoir les messages venant de tous les appareils MIDI In. Dans certains cas cependant, il peut être souhaitable d'empêcher un instrument de recevoir les messages d'un appareil MIDI In particulier.

- Channel spécifie le numéro de canal d'entrée MIDI utilisé par l'instrument. L'instrument reçoit uniquement les messages MIDI transmis sur ce canal.
- Upper Note et Lower Note vous permettent de définir une limite supérieure (Upper) et une limite inférieure (Lower) pour les numéros des notes MIDI que l'instrument doit traiter. Les numéros de notes hors ces limites sont ignorés. Ceci peut vous permettre, par exemple, de programmer une séparation du clavier.
- Note Shift permet de transposer toutes les notes MIDI entrantes du nombre de demi-tons spécifié. Si vous souhaitez par exemple transposer tout l'instrument d'une octave vers le bas, entrez la valeur -12 dans cette rubrique.
- Sustain Ctrl vous permet de sélectionner le numéro de la commande MIDI qui fera office de pédale de Sustain. La commande standard est la commande n˚ 64. Tant que la pédale de maintien est activée (valeur supérieure à 64), toute note jouée sera maintenue même après avoir relâché la touche. Cette fonction peut être utilisée uniquement si l'option Sustain On/Off est activée (la case à gauche de Sustain Ctrl).
- Hold Ctrl permet de sélectionner le numéro de la commande MIDI faisant office de pédale de maintien (souvent appelé "sostenuto" par les constructeurs). La commande standard est la commande n˚ 66. Toutes les notes jouées lorsque Hold est activé sont maintenues lorsque vous relâchez la touche ; les notes jouées après ne sont pas concernées. Cette fonction peut être utilisée uniquement si l'option Hold On/Off est activée (la case à gauche de Hold Ctrl).
- Mrph Ctrl définit le numéro de contrôleur utilisé pour le fondu entre snapshots. Le fondu entre snapshots est activé par le bouton à gauche du champ du contrôleur.

### Menus déroulants All et None

- Sélectionnez une option du menu déroulant **All** pour l'appliquer à tous les éléments de commande de l'instrument.
- Sélectionnez une option du menu déroulant None pour la retirer de tous les éléments de commande de l'instrument.

Pour en savoir plus sur les options des menus **AII** et **None**, veuillez consulter le chapitre détaillant les commandes du panneau.

## MIDI Out

- Le menu déroulant Device permet de sélectionner l'appareil MIDI In auquel l'instrument envoie les messages. Vous pouvez activer les appareils MIDI Out pour les ensembles dans la boîte de dialogue Audio Setup, page MIDI.
- Channel spécifie le numéro de canal de sortie MIDI utilisé par l'instrument.

#### **Connection**

- Le menu déroulant OSC Source vous permet de choisir l'ordinateur OSC qui transmet des données OSC à l'instrument. Seuls les ordinateurs présents dans la liste des membres OSC de la boîte de dialogue OSC Setup sont disponibles ici.
- Le menu déroulant OSC Target vous permet de choisir l'ordinateur OSC auquel l'instrument envoie des données OSC. Seuls les ordinateurs présents dans la liste des membres OSC de la boîte de dialogue OSC Setup sont disponibles ici.
- Connections affiche le "chemin d'accès" de l'instrument par rapport à la structure interne globale de l'ensemble. Par exemple, si l'instrument se nomme Synth et l'ensemble Ensemble, le chemin d'accès affiché sera Ensemble/Synth.

# 11. Les macros primaires

# 11.1. Qu'est-ce qu'une macro primaire ?

Comme les instruments, les macros primaires sont pourvues d'une structure interne, mais, au contraire des premiers, elles sont dépourvues de gestion des données MIDI, de panneaux propres et de snapshots. Leur vignette est grise, et on peut les reconnaître à leur icône de structure : 3 modules reliés entre eux.

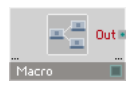

L'objet macro.

Les macros primaires servent avant tout à encapsuler des blocs fonctionnels pour créer une construction hiérarchisée et clarifiée des structures complexes. Les structures de grande taille devraient toujours être réalisées avec des macros primaires. Les macros primaires sont également un moyen pratique pour construire des composants réutilisables.

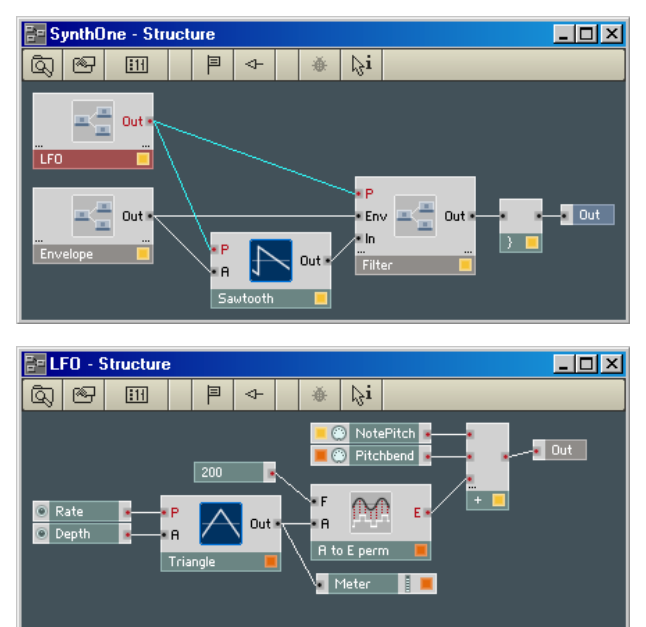

Exemple de l'intégration d'une macro dans une structure.

Remarque : pour éviter toute verbosité superflue, les "macros primaires" seront appelées simplement "macros" dans la suite de ce chapitre. Mais gardez à l'esprit que ce que vous lisez s'applique uniquement aux macros primaires et non aux macros core.

# 11.2. Ajouter des macros à une structure

Vous ajoutez des macros à un instrument en les chargeant depuis la librairie système de REAKTOR ou depuis votre dossier de stockage utilisateur (spécifié dans la boîte de dialogue Preferences, page Directories).

Pour ajouter une macro à un instrument, vous pouvez utiliser l'une des méthodes suivantes :

- XP : clic droit / OS X : Ctrl+clic sur une partie vide de la structure, puis sélection de Macro dans le menu contextuel pour trouver et insérer la macro souhaitée.
- Ouvrez le Navigateur (View $\Rightarrow$ Show Browser ou F5). Utilisez le bouton Macro supérieur pour trouver une macro système, ou le bouton Macro inférieur pour trouver une macro utilisateur (dans votre dossier de stockage personnel). Dans la partie inférieure du Navigateur, glissez la macro souhaitée vers la structure.
- Utilisez les contrôles **Navigation Disques** (ligne supérieure) pour naviguer jusqu'au dossier de macros désiré, puis glissez la macro dans la structure.

La librairie système propose une riche sélection de macros préfabriquées (d'usine). Si vous souhaitez développer une nouvelle macro, vous devez d'abord en charger une vide (ie une qui commence par New) depuis la librairie système.

Lorsque vous insérez une macro dans une structure, vous créez en fait une copie du fichier macro, qui est stockée sur votre disque. Le fichier copie de la macro et le fichier macro original sont totalement indépendants. Les modifications que vous effectuez sur la copie n'affectent pas le fichier original, et vice versa. Si vous voulez modifier la macro originale, vous devez modifier la copie (dans une structure), puis utiliser la commande Save Macro As... (dans le menu contextuel de la macro) pour réenregistrer la copie modifiée avec le même nom et écraser le fichier macro existant.

# 11.3. Les ports de la macro

Une macro ne présente aucun port fixe. L'utilisateur détermine le type et le nombre de ports de la macro en insérant ce que l'on appelle des Terminals  $(\begin{array}{ccc} \bullet & \bullet \\ \bullet & \bullet \end{array})$  (terminaux) dans la structure de celle-ci.

Un terminal dans la structure de la macro apparaît comme un port lorsque vous observez la macro depuis sa structure parente. Par exemple, si vous avez inséré un terminal d'entrée et un terminal de sortie dans la structure d'une macro, lorsque vous double-cliquez dans la structure pour remonter dans sa structure parente, l'icône de la macro présente un port d'entrée (côté gauche) et un port de sortie (côté droit). Ainsi, le signal entre dans la macro par son port d'entrée, est traité dans la structure interne de la macro puis est renvoyé à la structure parente via le port de sortie de la macro.

Astuce : vous pouvez aussi créer des ports de macro depuis la structure parente de la macro. Effectuez un Windows Xp : Ctrl+glisser / OS X :  $\mathcal{H}$  + glisser (ie maintenez la touche Ctrl ou  $\mathcal{H}$  enfoncée pendant que vous glissez le curseur) pour tendre un câble depuis le port souhaité dans la structure parente, jusqu'au côté désiré de l'icône de la macro (gauche pour un port d'entrée, droit pour un port de sortie). Lorsque le port apparaît, relâchez le bouton de la souris pour le créer. Le nouveau port prend le nom de la macro (du module) depuis laquelle (lequel) vous avez tiré le câble.

# 11.4. Le menu contextuel de la macro

Le menu contextuel d'une macro contient les items suivants :

- Mono commute la macro en mode monophonique. Pour plus de détails, veuillez vous référer à la section "Les propriétés de la macro", page Function, Status (plus bas dans ce chapitre).
- • Mute désactive la macro sélectionnée. Pour plus de détails, veuillez vous référer à la section "Les propriétés de la macro", page Function, Status (plus bas dans ce chapitre).
- Cut retire la macro sélectionnée de la structure et l'enregistre temporairement dans le presse-papier. De là, la macro peut être collée (via la commade Paste) dans une autre structure (ou ailleurs dans la même structure).
- Copy fait la même chose que Cut mais ne retire pas la macro de la structure.
- Duplicate crée une copie de la macro sélectionnée dans la même structure. Duplicate est équivalent à Copy + Paste.
- Delete supprime la macro sélectionnée de la structure.

Astuce : pour gagner du temps, utilisez les raccourcis clavier pour les commandes ci-dessus : Cut =  $XP : \text{Ctrl} + X / OS X : H + X$ . Copy =  $XP :$ Ctrl+C / OS X :  $H + C$ , Duplicate =  $XP$  : Ctrl+D / OS X :  $H + D$ , Delete = **Suppr.** De plus : Paste =  $XP : \text{Ctrl+V}$  / OS X:  $H + V$ .

- Save Macro As... permet d'enregistrer la macro sélectionnée dans un fichier \*.mdl sur le disque. Les concepteurs utilisent couramment cette commande pour enregistrer dans leur dossier utilisateur de nouvelles macros ou des macros modifiées.
- • Structure ouvre la structure de la macro sélectionnée dans la fenêtre Structure de l'ensemble. Équivalent à un double-clic sur l'icône de structure de la macro.
- Structure Window ouvre la structure de la macro sélectionnée dans une fenêtre Structure séparée. Ceci permet d'ouvrir plusieurs fenêtres Structure en même temps. Équivalent à un Alt+double-clic sur l'icône de structure de la macro.
- Properties ouvre la boîte de dialogue Properties de la macro sélectionnée (cf. "Les propriétés de la macro", ci-dessous).

# 11.5. Les propriétés de la macro

Il y a plusieurs façons d'ouvrir la boîte de dialogue Properties d'une macro. Utilisez celle que vous préférez :

- double-cliquez sur la barre de titre de l'instrument (pas sur son icône !) dans n'importe quelle structure ;
- effectuez un Windows XP : clic droit / OS X : Ctrl+clic sur la macro dans une structure, et sélectionnez Properties dans le menu contextuel ;
- sélectionnez l'icône de la macro dans une fenêtre de structure puis sélectionnez View $\Rightarrow$ Show Properties dans le menu principal (ou appuyez  $s$ ur  $F4$ ).

Comme toutes les boîtes de dialogue Properties, celle de la macro dispose de quatre pages, chacune d'elles étant accessible via un bouton en haut de la boîte de dialogue :

Function  $\ddot{C}$ , Info  $\ddot{C}$ , Appearance  $\ddot{C}$ , et Connection  $\ddot{C}$ .

118 – REAKTOR 5

Astuce : le contenu de la boîte de dialogue change automatiquement pour afficher les valeurs de l'objet actuellement sélectionné (ensemble, instrument, macro primaire, etc.) Ainsi, pour comparer les valeurs de deux objets, laissez la boîte de dialogue Properties ouverte et sélectionnez alternativement les deux objets.

# 11.5.1. La page Function

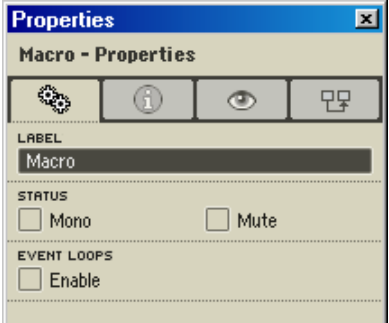

Boîte de dialogue Properties d'une macro (page Function).

#### Label

Le champ Label spécifie le nom de la macro, tel qu'il apparaît dans la barre de titre de l'icône de structure de la macro et dans le cadre de la macro dans le panneau (en supposant que la macro a un cadre). Vous pouvez le modifer pour (re)nommer l'instrument.

#### Status (État)

- Mono bascule la macro en mode monophonique en passant en mono tous les modules qu'elle contient. Comme le mode monophonique requiert moins de puissance processeur, vous devriez toujours activer Mono, à moins que la macro ne doive absolument travailler en polyphonie.
- Mute coupe (désactive) la macro et tous les objets en amont (ie qui lui envoient un signal). Dans la structure, une macro avec Mute activé est indiquée par un M rouge sur sa DEL d'état, et des croix rouges sur ses ports d'entrée/sortie.

#### Event Loops (Boucles d'évènements)

Lorsque l'option Event Loops est activée. REAKTOR autorise les boucles de signaux évènements. Ces boucles peuvent provoquer des plantages dus à une surcharge de données, qui peuvent rendre une macro injouable, voire dans certains cas inouvrable.

Lorsque l'option Event Loops est désactivée, les boucles d'évènements sont bloquées. Si une boucle est sur le point de survenir, REAKTOR affiche un message qui indique la source de la boucle et vous demande comment procéder.

Nous vous recommandons de désactiver Event Loops pour maximiser la stabilité de la macro.

# 11.5.2. La page Info

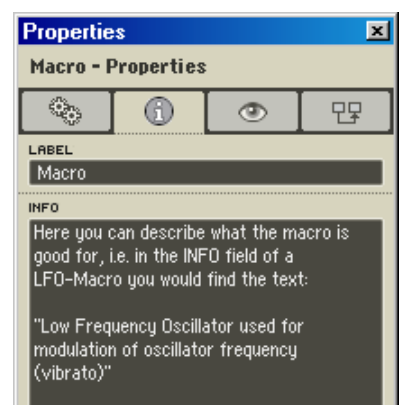

Boîte de dialogue Properties d'une macro (page Info).

Saisissez les informations désirées à propos de votre macro dans le champ Info de cette page.

Si le bouton Show Info  $\frac{\mathbf{k}^{\mathbf{i}}}{\mathbf{k}^{\mathbf{j}}}$  est activé dans la barre d'outils de la Structure ou du Panneau de l'ensemble, votre texte du champ Info apparaît en surimpression lorsque la souris pointe sur l'icône de structure de la macro ou sur son cadre dans le panneau (en supposant qu'elle en a un).

# 11.5.3. La page Appearance

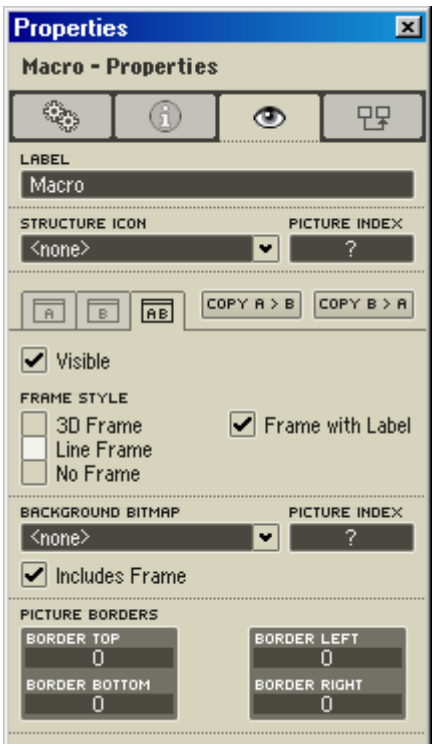

Boîte de dialogue Properties d'une macro (page Appearance).

### Structure Icon (Icône de la structure)

- • Structure Icon : vous permet de remplacer l'icône de structure de la macro (les trois modules reliés) par une icône de votre crû.
- Picture Index : si vous choisissez pour l'icône de structure une image contenant plusieurs images plus petites, vous pouvez sélectionner l'index de l'image désirée (après avoir réglé Num Animations dans la boîte de dialogue Picture Properties).

#### Panel Controls (Commandes du panneau)

• A, B, AB: détermine si les modifications que vous effectuez sur l'apparence de la macro sont appliquées à la vue  $A(A)$ . B  $(B)$  ou aux deux (AB). Sont concernés : les commandes All Controls Visible et Invisible (cf. plus bas) et les réglages Picture Borders (cf. plus bas

aussi). Si A est activé, les commandes All Controls Visible et Invisible et les réglages **Picture Borders** sont appliqués à la vue A du panneau de la macro. Si B est activé, ces commandes et réglages sont appliqués à la vue B. Si AB est activé, ils sont appliqués aux deux vues A et B du panneau de la macro.

• Copy  $A > B$ , Copy  $B > A$ : cliquez sur l'un de ces boutons pour copier les contenu et apparence complets d'une vue à l'autre.

#### Frame Style (Style du cadre)

- • 3D Frame : affiche un cadre 3D autour des contrôles de la macro dans le panneau.
- Line Frame : affiche un cadre linéaire autour des contrôles de la macro dans le panneau.
- • No Frame : n'affiche aucun cadre autour de la macro dans le panneau.
- Frame with Label : affiche le label de la macro (son nom) sur son cadre dans le panneau.

#### Background Bitmap (Image de fond)

- Background Bitmap : vous pouvez charger une image de votre choix pour le fond du panneau de la macro. Tous les contrôles et affichages du panneau apparaîtront sur cette image de fond. Vous pouvez assigner une image de fond différente à chaque vue de panneau (A et B).
- Picture Index : si vous choisissez une image de fond qui contient plusieurs petites images, vous pouvez sélectionner l'index de l'image désirée (après avoir réglé Num Animations dans la boîte de dialogue Properties de l'image).
- Includes Frame : affiche un cadre autour de l'image de fond.

#### Picture Borders (Bordures)

Les valeurs Border Top, Border Bottom, Border Left et Border Right déterminent la taille en pixels des bordures haute, basse, gauche et droite pour le(s) panneau(x) de la macro spécifié(s) (A, B ou AB, cf. ci-dessus). À cause de la grille de positionnement de REAKTOR, les valeurs des bordures doivent être des multiples de 4 : 0, 4, 8, etc.

# 12. Les structures primaires

# 12.1. Qu'est-ce qu'une structure primaire ?

REAKTOR est basé sur un concept ouvert qui permet le design et la réalisation de n'importe quel générateur de son imaginable. Par de nombreux aspects, le logiciel est similaire au système classique de synthétiseur modulaire. C'est la raison pour laquelle le bloc de base essentiel auquel vous avez affaire est appelé module (module primaire au niveau primaire, module core au niveau core). Une librairie de modules primaires (et core) est intégrée à REAKTOR. Ces modules d'usine fournissent les blocs de base du traitement des signaux audio et MIDI. Des structures de traitement complexe du signal peuvent être construites en connectant des modules qui effectuent des tâches relativement simples.

La fenêtre dans laquelle les modules primaires sont placés et interconnectés s'appelle la fenêtre de Structure Primaire.

Remarque : afin d'éviter une verbosité superflue, les "structures, macros et modules primaires" seront appelés simplement "structures, macros et modules" dans la suite de ce chapitre. Mais gardez à l'esprit que ce que vous lisez s'applique uniquement aux structures, macros et modules primaires et non aux structures, macros et modules *core*.

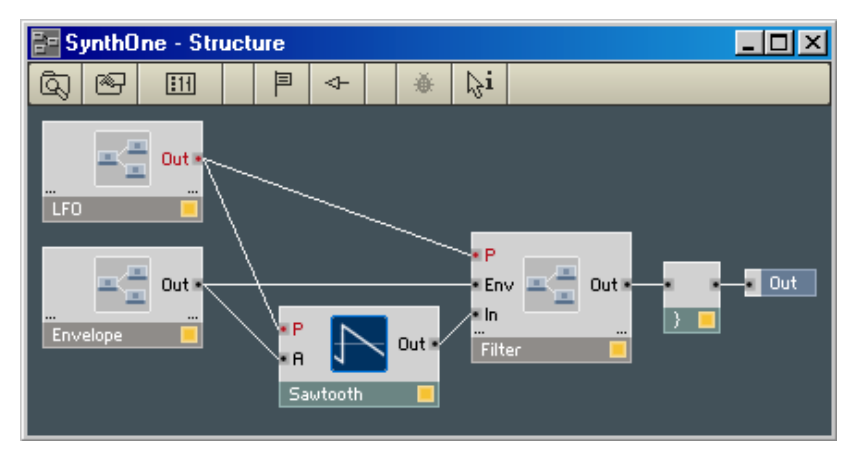

Une fenêtre Structure.

Nous vous recommandons vivement de respecter quelques principes hiérarchique los de la construction de structures dans REAKTOR. L'ensemble ne doit (et ne peut, en fait) contenir que des instruments. Les instruments devraient contenir des macros, des modules et des cellules core uniquement (pas d'autres instruments). Les macros ne devraient contenir que d'autres macros, des modules et des cellules core (pas des instruments).

Lors de la création d'appareils complexes, il est important de maintenir un agencement clair de votre espace de travail. Pour vous y aider, voici quelques recommandations.

- Dans la fenêtre Structure de l'ensemble, n'utilisez pas de modules élémentaires mais uniquement des instruments. À cette fin, des tables de mixage, avec lesquels vous mélangez les signaux issus de plusieurs instruments avant leur sortie audio, se trouvent dans la librairie sous forme d'instruments.
- Lorsque vous construisez des instruments, regroupez le plus de blocs fonctionnels possibles sous forme de macros. Ceci présente entre autres l'avantage de ne construire qu'une seule fois des éléments identiques, comme des oscillateurs ou des enveloppes, et de les copier ensuite facilement. En outre, vos circuits seront très clairs et vous permettront de circonscrire beaucoup plus facilement les problèmes éventuels.

# 12.2. Les Modules

Le module est l'unité inférieure de la hiérarchie de REAKTOR. Il est représenté sous la forme d'un objet graphique. Une vignette est attribuée à chaque module. Sa fonction est symbolisée par une icône (la forme d'onde pour un oscillateur, par ex.).

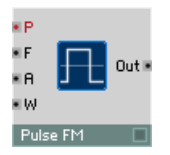

Le module oscillateur Pulse FM.

### Ajout de modules à une structure

Pour ajouter un nouveau module à une structure, utlisez le menu contextuel de la fenêtre de structure. Le sous-menu Built-In Module vous permet de sélectionner un module d'usine de la librairie système de REAKTOR.

Un menu déroulant à plusieurs niveaux apparaît :

Commencez par sélectionner le groupe fonctionnel (par exemple Filter), puis sélectionnez le module souhaité (par exemple **Multi/LP 4-Pole**). Vous trouverez des informations plus détaillées concernant tous les modules de REAKTOR dans la section "Référence des modules" de ce manuel.

L'icône du module est placée dans la fenêtre de structure à l'endroit où vous avez ouvert le menu contextuel (via un clic droit ou un Ctrl+clic), mais vous pouvez bien sûr le déplacer comme n'importe quel autre objet REAKTOR.

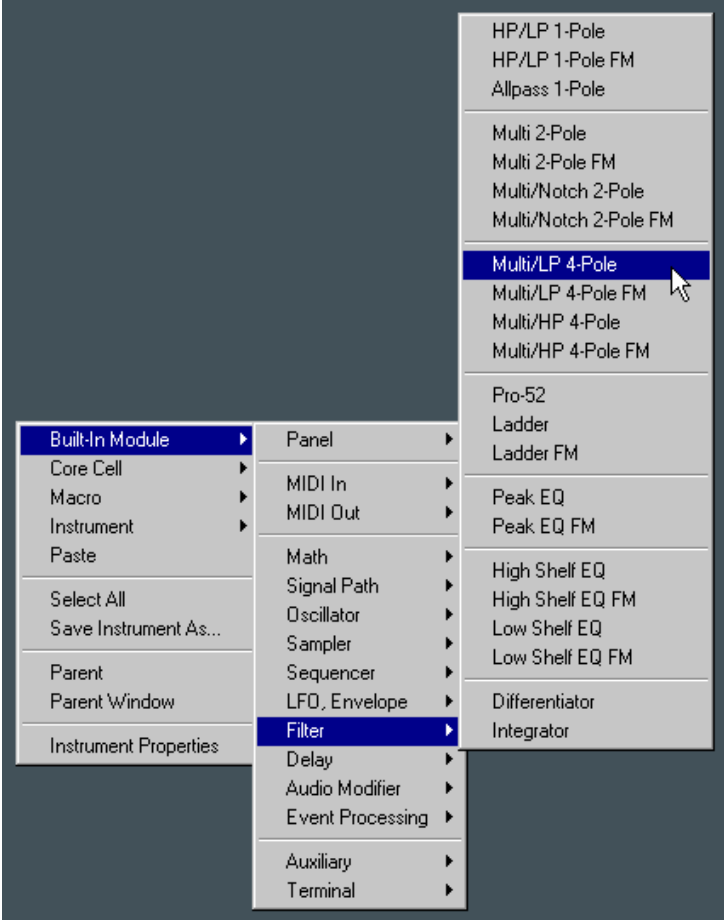

Menu pour insérer un nouveau module.

### Les ports du module

Chaque module de REAKTOR dispose d'un ou de plusieurs ports qui permettent de le connecter avec d'autres modules. Le côté gauche du module accueille les ports d'entrée, le côté droit les ports de sortie.

Tout port d'entrée non connecté reçoit un signal nul. Il se comporte donc comme s'il était connecté à un module constante de valeur nulle.

REAKTOR distingue deux types d'informations qu'un port peut traiter ou émettre, audio et évènement.

- Les signaux **Audio** sont comparables aux signaux sonores et aux tensions de commande du monde analogique. Le traitement d'un tel signal représente un travail permanent pour le processeur. Un port destiné aux signaux audio se distingue par son nom écrit en noir. Lors du câblage des ports audio, ayez en tête qu'une entrée audio ne peut traiter qu'un seul signal audio. Si plusieurs signaux audio doivent être amenés à une entrée, vous devez impérativement les regrouper en amont via un module Amp ou Amp/Mixer. Si une connexion est établie avec un port qui a déjà un câble branché, le premier câble est supprimé dès que le second est connecté.
- Les signaux Évènements (ou signaux Event) sont des messages de commandes servant à modifier des valeurs. Les sources typiques de signaux Évènements sont les entrées MIDI et les potentiomètres/tirettes des panneaux. Le traitement des évènements permettant la manipulation complexe de messages de commandes sans calculs permanents, l'utilisation processeur est très réduite. Un port Évènement se distingue par son nom écrit, et il est marqué d'un point rouge. Si deux signaux Évènements doivent être envoyés dans une même entrée évènement, ils doivent être d'abord mélangés via le module Merge. Les signaux Gate sont des signaux évènements d'un type particulier : tout événement de valeur non nulle ouvre le Gate ; lorsqu'il est est suivi d'un événement de valeur nulle, le Gate se referme.

Certains modules peuvent être utilisés aussi bien pour les signaux audio que pour les signaux évènements. L'ajout d'un tel module (par ex. le module Add) fait apparaître celui-ci tout d'abord comme module évènement dans la structure (ses ports sont rouges). Dès que vous connectez un câble audio à l'une des entrées, le module se transforme en module audio, et l'utilisation du processeur augmente clairement à chaque fois que vous connectez un câble supplémentaire.

Chaque port présente un menu contextuel propre, contenant les points suivants:

- Create Control génère automatiquement une commande de panneau utilisable pour le port (cf. les sections "Édition des panneaux" et "Utilisation des panneaux" pour plus de détails sur le travail avec les commandes des panneaux).
- Create Constant génère automatiquement un module Constante avec une valeur utilisable pour le port.
- Mute Port coupe le port (ie fixe sa valeur à zéro). Les ports muets sont marqués d'une croix rouge.

#### Le menu contextuel des modules

#### Mono

Un module peut fonctionner en mode monophonique (une voix) ou polyphonique (plusieurs voix). En mode polyphonique, le traitement est effectué en parallèle pour les différentes voix. Le nombre de voix d'un module polyphonique est déterminé par l'instrument auquel le module appartient. Les modules polyphoniques sont reconnaissables par la DEL d'état jaune située dans leur coin inférieur gauche. Les modules monophoniques ont une DEL d'état orange.

Vous pouvez commuter le mode de fonctionnement de la plupart des modules via le point Mono du menu contextuel ou l'option Mono de la boîte de dialogue Properties du module (page Function). À moind qu'un module ne doive impérativement fonctionner en mode polyphonique, commutez-le en mode mono, car la charge du processeur augmente proportionnellement au nombre de voix utilisées.

### Mute

Pour rendre un module muet, activez Mute dans son menu contextuel ou dans sa boîte de dialogue Properties (page Function). Un module muet se reconnaît à la croix rouge qui se trouve sur sa DEL d'état.

Un module muet ne consomme pas de ressource processeur. Si un module est momentanément inutilisé, nous recommandons de le désactiver. S'il ne sert à rien… supprimez-le !

Un module est désactivé automatiquement si ses sorties ne sont pas connectées, ou uniquement à d'autres modules désactivés. Un module désactivé est reconnaissable à sa DEL d'état éteinte.

Cette fonction est particulièrement utile avec les commutateurs, car plusieurs branches de traitement de signaux peuvent être connectées, mais une seule consomme effectivement de la capacité processeur. Comment ça marche ? Dans un commutateur (module Switch), seule une entrée à la fois est active (celle définie par la position du commutateur). Les signaux de tous les modules connectés aux entrées inactives sont donc inutilisés, et REAKTOR désactive ces modules afin de ne pas ajouter de charge processeur inutile.

### Cut, Copy, Duplicate

- Cut retire le module sélectionné de la structure et l'enregistre temporairement dans le presse-papier. De là, il peut être collé (via la commade Paste) dans une autre structure (ou ailleurs dans la même structure).
- Copy fait la même chose que Cut mais ne retire pas le module de la structure.
- Duplicate crée une copie du module sélectionné dans la même structure. Duplicate est équivalent à Copy + Paste.

### Delete

Delete supprime le module sélectionné de la structure.

Astuce : pour gagner du temps, utilisez les raccourcis clavier suivants pour les commandes ci-dessus :

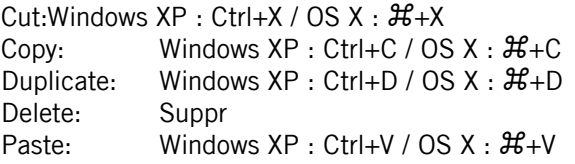

### Les propriétés du module

Une boîte de dialogue avec des informations sur le module peut être appelée via Properties dans le menu contextuel. Pour des informations détaillées sur tous les modules, veuillez consulter la section "Référence des modules" dans ce manuel.

# 12.3. Les modules sources

### Que sont les modules sources ?

Dans REAKTOR, un **module source** est un module qui produit un signal de contrôle. Il y a trois sortes différentes de modules sources :

- les modules sources de contrôle (ou de commande) sont représentés sur le panneau. L'élément de panneau sert à régler la valeur du signal de contrôle ;
- les modules sources MIDI convertissent les données MIDI en signaux de contrôle ;
- les modules sources constants ont une valeur fixe.

### Les modules sources de contrôle

Les modules **Fader** (tirette), **Knob** (potentiomètre) et **Button** (bouton) sont des exemples de sources de contrôle. Il y a deux façons de les insérer dans une structure :

- choisissez le module désiré dans le menu contextuel de la fenêtre structure (Built-In Module  $\Rightarrow$  Panel  $\Rightarrow$  Fader / Knob / Button) ;
- dans le menu contextuel d'un port d'entrée de module, sélectionnez Create Control. Une source de contrôle est créée et connectée à l'entrée. Son type, son label et ses réglages sont adaptés à l'entrée ; notez que vous devrez peut-être les modifier pour les adapter à vos besoins. Dans de nombreux cas, vous économiserez beaucoup de temps en utilisant Create Control pour ajouter des sources de contrôle.

Les sources de contrôle et leurs éléments de panneau peuvent être commandés par MIDI de multiples façons.

Les sources de contrôle disposent de leur propre menu contextuel, que vous appelez un Windows XP : clic droit / OS X : Ctrl+clic sur le module.

Les éléments du menu vous sont maintenant familiers : MIDI Learn, Cut, Copy, Duplicate, Delete et Properties.

#### Les modules sources MIDI

Les modules sources MIDI servent à commander le traitement des signaux audio via des évènements MIDI. Une source est disponible pour chaque type d'évènement. Le signal de sortie d'une telle source MIDI correspond aux valeurs transmises par les évènements MIDI. Par exemple, le module source On Vel. génère en sortie un signal de contrôle qui correspond au message Note On Velocity transmis par MIDI lorsqu'une touche de clavier MIDI est appuyée. Les modules sources MIDI sont insérés via le menu contextuel de la fenêtre de structure en sélectionnant Built-In Module  $\Rightarrow$  MIDI In.

### Plages de valeurs

Pour les modules sources de contrôle et MIDI, la plage de valeurs du signal de sortie est mise à l'échelle comprise entre Min et Max (comme spécifié dans la boîte de dialogue Properties du module, page Function), ce qui garantit un contrôle optimal du paramètre concerné du module.

Pour les modules sources MIDI, vous pouvez également limiter la valeur de sortie de la source avec les paramètres Lower Limit et Upper Limit. La valeur de sortie des valeurs MIDI inférieures à Lower Limit est limitée à Min et celle des valeurs MIDI supérieures à Upper Limit est limitée à Max. La plage située entre les deux limites est interpolée de manière linéaire entre Min et Max, comme le montre le diagramme suivant.

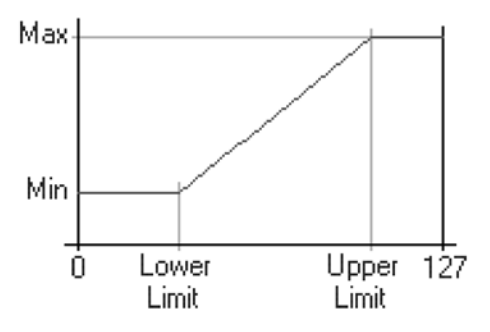

Mise à l'échelle et limitation.

Les valeurs pour Lower Limit et Upper Limit se situent entre 0 et 127, la valeur pour Upper Limit devant toujours être supérieure à celle pour Lower Limit.

En revanche, Max peut très bien être inférieur à Min, ceci inverse les effets produits. Si deux sources ont des caractéristiques inverses, vous pouvez programme un effet de fondu (un crossfade) :

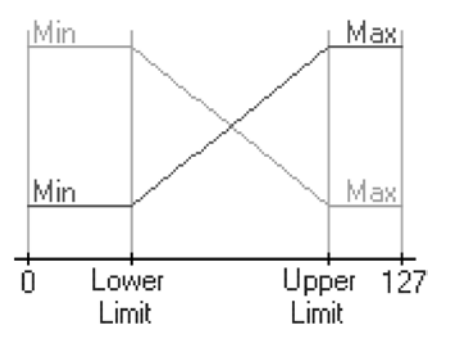

Crossfade, ou fondu-enchaîné.

Il est possible d'émuler un commutateur à seuil réglable en affectant à Lower Limit et Upper Limit des valeurs MIDI voisines, par exemple 63 et 64. Si, pour une source de ce type, la valeur d'entrée est inférieure à 64, la valeur Min est émise, et sinon c'est Max.

### Stepsize (Taille du pas)

La plage de valeurs des modules sources contient normalement 128 pas. Pour de nombreux modules (en particulier Fader et Knob), le paramètre Stepsize permet de réduire cette résolution à moins de 128 pas. Entrez ici la taille du pas avec laquelle la valeur de sortie doit évoluer, en commençant à Min. Vous pouvez, par exemple, régler le paramètre pitch par octave, en sélectionnant pour Stepsize la valeur 12.

#### Les modules sources constants

Les modules et macros avec une valeur fixe doivent être "nourris" par des modules sources constants. Fixez la valeur souhaitée via le paramètre Value de la boîte de dialogue Properties (page Function) du module Constant.

Pour insérer un module source constant, sélectionnez Built-In Module  $\Rightarrow$  Math Constant dans le menu contextuel de la structure.

# 12.4. Les commutateurs

Les commutateurs ne sont pas des modules sources car ils ne génèrent pas de signaux de commande. Mais ce sont des commandes, car ils sont, à l'instar des sources de contrôle, représentés par des éléments de commande dans le panneau.

Vous pouvez connecter plusieurs modules ou macros à un commutateur, sa position déterminant quel signal d'entrée sera transmis à sa sortie. Les commutateurs de type "1" sont une exception, car ils permettent uniquement de commuter entre l'activation et la désactivation du chemin du signal. Ils sont par conséquent uniquement des commutateurs on/off pour les signaux. Vous trouverez plus de détails à ce sujet dans la section de référence des modules, plus loin dans ce manuel.

L'utilisation de commutateurs dans une structure peut également participer au soulagement du processeur. Les modules ou les parties de la structure qui ne sont relié(e)s à une aucune sortie audio (ni à une entrée de platine d'enregistrement) ne participent pas à la création du signal audio, ils (elles) sont donc automatiquement désactivé(e)s. Ils (elles) ne génèrent donc aucune contrainte du processeur. Par exemple, si vous créez un commutateur destiné à sélectionner un oscillateur parmi plusieurs, le seul oscillateur actif est celui dont le signal est transmis à la sortie du commutateur, les autres sont désactivés automatiquement.

# 12.5. Les terminaux

Les Terminals (terminaux) sont des modules peut-être banals mais absolument indispensables dans les structures de REAKTOR. Leur fonction est comparable à celle des prises sur les instruments matériels. Chaque terminal d'entrée ou de sortie à l'intérieur d'une structure apparaît au niveau supérieur (ie dans l'instrument ou la macro) sous la forme d'un port à partir duquel vous pouvez établir des connexions avec d'autres instruments, macros et modules.

Différents types de terminaux correspondent logiquement aux différents types de ports des modules : In Port, Out Port, Send, Receive, IC Send, IC Receive, OSC Send et OSC Receive. Les règles de câblage habituelles s'appliquent.

Pour créer des terminaux, sélectionnez, dans le menu contextuel de la fenêtre Structure. Built-In Module  $\Rightarrow$  Terminal.... Le Label d'un terminal In Port ou Out Port est initalement **In** ou **Out** mais, si vous en avez plusieurs, il est conseillé de les renommer pour éviter toute confusion (comme L et R dans l'illustration ci-dessous).

Il est également recommandé de leur donner une description (boîte de dialogue Properties, page Info). Le label du terminal apparaît en tant que label du port dans la structure parente, et sa description apparaît dans une boîte de texte en surimpression lorsque la souris pointe sur le port (si l'option Show Info est activée).

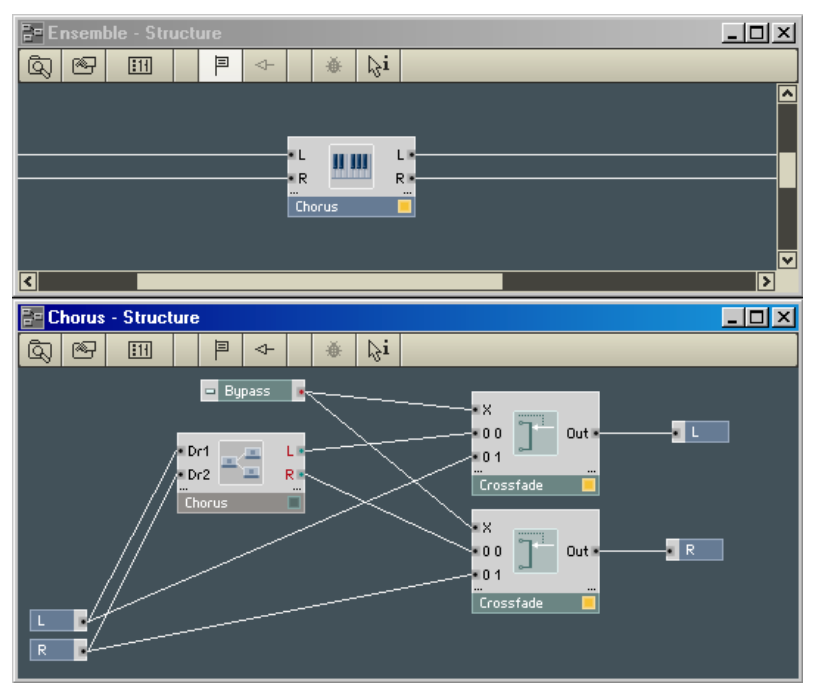

Instrument avec des ports, et sa structure avec les terminaux correspondants.

# 12.6. Les câbles

La connexion entre les ports de deux modules ou macros, matérialisée par une ligne, est appelée câble (en anglais wire). Les câbles transportent les signaux entre les modules/macros.

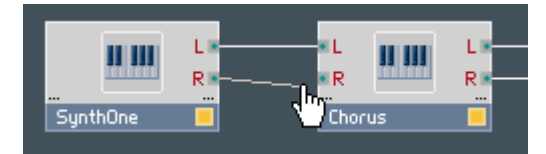

Connexion d'un câble.

### Création d'un câble

Pour tirer un nouveau câble :

• cliquez sur l'un des deux ports à connecter avec le bouton gauche de la souris, glissez le curseur jusqu'à l'autre port, puis reâchez le bouton de la souris. Un câble apparaît entre les ports et l'effet sur le son résultant du changement dans la structures'entend immédiatement.

### Suppression d'uncâble

Vous pouvez supprimer un câble de trois manières :

- faites comme si vous vouliez créer un nouvea câble : glissez le curseur d'un port à l'autre ;
- glissez la souris depuis le port d'entrée auquel le câble est connecté jusqu'à un endroit vide de la structure ;
- sélectionnez le câble à supprimer en cliquant dessus, puis appuyez sur la touche Suppr de votre clavier d'ordinateur.

## Règles de câblage

Le câblage des modules est soumis à quelques règles générales :

- un câble doit toujours relier un port de sortie à un port d'entrée et vice versa, jamais deux ports d'entrée ou deux ports de sortie ;
- un port de sortie peut être connecté à jusqu'à 40 ports d'entrée :
- lorsqu'aucun câble n'est connecté à un port d'entrée, il reçoit un signal nul, la valeur de ce port est donc 0.

De plus, les règles suivantes s'appliquent en fonction du type de port :

- un port d'entrée évènement ne peut pas traiter de signaux audio. Si un port d'entrée évènement reçoit un signal venant d'un port de sortie audio, le signal doit d'abord être converti via un module A to E (cf. la section de référence des modules de ce manuel) ;
- un port de sortie évènement peut être connecté à des ports d'entrée audio et à des ports d'entrée évènement ;
- lorsque vous connectez un signal monophonique à un port d'entrée polyphonique, toutes les voix de la polyphonie reçoivent la même valeur (celle du signal monophonique). Pour les signaux de pitch, ceci signifie que les voix jouent à l'unisson ;
- une sortie polyphonique ne peut être connectée à une entrée monophonique (une croix rouge apparaît sur le port d'entrée). Un module Audio Voice Combiner doit être utilisé pour convertir le poly en mono.

### Affichage des valeurs des signaux transmis

Lorsque le pointeur est posé un certain temps sur un câble (et si l'option Show Info est activée), la valeur du signal s'affiche sur le câble, dans une boîte de texte en surimpression.

Dans le cas des signaux d'événements, la valeur du dernier événement s'affiche (si les événements se succèdent rapidement, il peut arriver que certaines valeurs ne s'affichent pas).

Dans le cas des signaux audio, une estimation grossièredes valeurs minimale et maximale s'affiche, autrement dit la plage de valeurs (il peut arriver que des pics rapides du signal soient sautés, donc ne soient pas affichés). Lorsque la plage de valeurs du signal est instable, il peut être nécessaire d'enlever le pointeur du câble pour fermer la boîte de texte, puis d'y revenir pour lancer à nouveau la mesure des valeurs minimale et maximale.

Dans le cas des signaux polyphoniques, les valeurs de toutes les voix apparaissent, avec une ligne par voix. À gauche se trouvent les numéros de notes MIDI jouées pour chaque voix. Lorsqu'une voix ne joue pas de note, Note: Off s'affiche, accompagné de la valeur du signal sur le câble. Les voix avec Note: Off sont toujours affichées en dessous des voix à numéro de note (Note On).

# 12.7. Le traitement du signal dans REAKTOR

REAKTOR distingue deux types de signaux : les signaux évènements et les signaux audio. Les signaux évènements sont traités à une fréquence de l'ordre de quelques centaines de Hertz (soit quelques centaines de fois par seconde), appelée "taux de contrôle", alors que les signaux audio sont traités au taux d'échantillonnage audio, soit des dizaines de milliers de fois par seconde. Par exemple, le taux d'échantillonnage standard des CD audio est de 44100 Hz (ou 44,1 kHz). La différenciation en deux taux de traitement économise beaucoup de ressources processeur. Le menu Settings de REAKTOR vous permet de régler ces deux taux, le taux d'échantillonnage et le taux de contrôle (utilisé par de très nombreux modules).

Les modules de REAKTOR qui génèrent et traitent le son traitent des signaux au taux d'échantillonnage audio. Quelques modules de REAKTOR, comme Event Smoother, LFO, Slow Random et A to E, génèrent et traitent des signaux évènements au taux de contrôle.

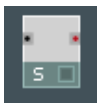

Module Even Smoother.

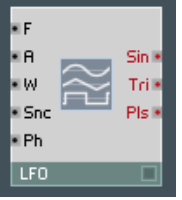

Module LFO.

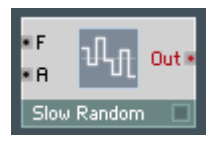

Module Slow Random

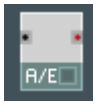

A to E module

Certains autres modules évènements ne calculent pas constamment un signal, ils réagissent uniquement lorsqu'un nouvel évènement leur parvient. Un nouvel évènement peut être généré au sein de la structure, par une action de la souris, par un message MIDI entrant, voire même par un évènement… audio ! Lorsqu'un signal audio continu est utilisé pour créer des signaux d'évènements (p. ex. en utilisant le module  $A$  to  $E$  Trig), un port de sortie évènements peut produire un signal rafraîchi (ie renouvelé) au taux audio.

Les ports d'entrée évènements calculent tous les évènements arrivant, quel que soit leur taux. Le module **Iteration** est un cas particulier : il est en mesure de calculer plusieurs évènements dans un seul échantillon audio. Pour finir, il existe également des modules hybrides qui peuvent être configurés pour traiter des signaux aux deux taux. Les modules mathématiques en sont un exemple. Les ports de ces modules sont marqués par trois couleurs, qui en indiquent le mode :

• Un point vert sur un port d'un module hybride indique que ce module n'est pas encore défini et que vous pouvez donc y amener un signal audio ou évènement.

- Un point rouge sur un port d'un module hybride indique que ce module a été défini pour les évènements, seule la connexion d'un câble transportant des évènement est possible.
- Un point noir sur un port d'un module hybride indique que ce module a été défini pour l'audio, seule la connexion d'un câble transportant de l'audio est possible.

### Les signaux évènements

Les signaux évènements sont des messages de commande pour modifier des valeurs. Des sources typiques d'évènements sont les entrées MIDI ou les éléments de commande de panneau. Le traitement des signaux évènements permet d'agir de manière complexe sur les messages de commande sans pour autant effectuer des calculs en continu, ce qui réduit considérablement la contrainte processeur par rapport au calcul des signaux audio. Les ports des modules destinés aux signaux évènements sont caractérisés par un point ou un label rouge. Pour connecter plus d'un câble à une port d'entrée évènements, installez un module Merge en amont. II est impossible de connecter un port de sortie audio directement à un port d'entrée évènements. Pour ce faire, utilisez un module convertisseur A to E.

Les signaux Gate sont un cas particulier de signaux évènements. Un évènement de valeur strictement positive déclenche le Gate ("ouvre" la porte). Un second événement, de valeur négative ou nulle, désactive le Gate ("referme" la porte).

Un évènement présente deux propriétés : le moment auquel il survient et la valeur qu'il transporte.

Chaque signal évènement est aussi un signal audio, donc il a une valeur à tout instant. La différence est que cette valeur est constante jusqu'à ce qu'un autre évènement survienne et la modifie. Vous pouvez donc utiliser toute sortie d'évènement aussi comme sortie audio. Le signal d'évènement sera un signal saccadé (en escaliers) et non lisse comme un signal audio.

Certains modules (A to E par exemple) échantillonnent le signal audio entrant au taux de contrôle seulement.

La plupart des modules fonctionnant avec des évènements (par exemple Add utilisé comme module évènement) traitent un évènement au moment exact où il leur parvient ; le timing des évènements reste donc parfaitement calé avec le taux d'échantillonnage audio. D'autres modules évènements (A to E ou LFO par exemple) fonctionnent à la résolution temporelle moindre du taux de contrôle, par exemple 200 fois par seconde.

### Ordre de traitement des évènements

La plupart des modules de traitement des évènements, en réponse à un évènement entrant, génèrent immédiatement un évènement en sortie. Ainsi, un évènement voyage à travers la chaîne des modules évènements jusqu'au bout (il peut y compris se répandre s'il y a plusieurs branches) avant que le prochain évènement n'arrive en début de chaîne.

La méthode de traitement est appelée "la profondeur d'abord, la largeur après !" : un évènement va le plus loin possible sur une branche avant qu'une autre branche partant du même port ne soit traitée.

Si le parcours d'un évènement se divise en plusieurs branches et si vous avez besoin que les branches soient impérativement traitées dans un certain ordre, utilisez le module **Order** pour effectuer la répartition sur les différentes branches.

Un autre module important dans ce cas de figure est le module **Value.** Vous pouvez connecter une structure très complexe de traitement d'évènements à l'entrée inférieure (value) de ce module, il ne transmettra cette valeur que lorsqu'un évènement déclencheur parviendra à l'entrée Trig. Ce mode de fonctionnement est comparable à celui d'un circuit Sample&Hold, commandé par un évènement. Vous pouvez utiliser le module Order pour générer cet évènement de commande, ce qui garantit qu'il surviendra après qu'un autre traitement d'évènements sera achevé.

Lorsque différents modules sources produisent des évènements au même moment (par exemple lors de l'initialisation, dès que la structure est allumée), ceux-ci sont envoyés dans l'ordre dans lequel les modules les générant ont été insérés dans la structure. Ainsi, si vous souhaitez qu'un module soit initialisé après les autres, coupez-le puis collez-le à nouveau.

#### Prévention des boucles d'évènements

L'option Globally disable event loops dans la boîte de dialogue Preferences (page Options), ainsi que les options Event Loops Enable dans les boîtes de dialogue Properties (page Function) des ensembles/instruments/macros, permettent la suppression des boucles de signaux évènements.

Remarque : Les boucles d'évènements non protégées font planter REAKTOR. Il ne s'agit pas d'un bogue, c'est inhérent au design du logiciel. Ceci ne peut être évité qu'en concevant très précautionneusement les instruments. L'insertion d'un module Value peut souvent servir de "fusible" de sécurité.

La désactivation des boucles d'évènements (en activant Globally disable event loops ou en désactivant les Event Loops Enable) bloque les boucles d'évènements. Si une boucle est sur le point de survenir, REAKTOR affiche un message indiquant la source de la boucle et vous demandant comment procéder.

Les boucles d'évènements peuvent conduire à des plantages dus à une surcharge de données, qui peuvent rendre les ensembles injouables, voire dans certains cas inouvrables. Si ceci arrive, redémarrez REAKTOR, activez Globally disable event loops, ouvrez l'ensemble problématique, et cherchez la source de la boucle d'évènements à l'aide des messages d'identification de la boucle. Il peut être utile de désactiver l'audio pour éviter que d'autres boucles ne surviennent pendant cette recherche.

Nous vous recommandons de désactiver les boucles d'évènements pour maximiser la stabilité de REAKTOR. Pour assurer une compatibilité antérieure, les boucles d'évènements des fichiers ensembles enregistrés avec les versions plus anciennes de REAKTOR sont activées par défaut.

Remarque : dans la plupart des cas, le module Iteration permet d'éviter de créer des boucles d'évènements. Le module Iteration dispose d'une option de limitation de vitesse dans ses propriétés, qui permet d'éviter les pépins audio causés par le traitement trop rapide d'un grand nombre d'itérations.

#### Les signaux audio

Les signaux Audio sont comparables aux signaux sonores et aux tensions de commande du monde analogique. Le traitement de tels signaux représente une contrainte permanente du processeur. Les ports des modules audio sont caractérisés par un label écrit en noir et un point noir. Lors du câblage des ports audio, gardez à l'esprit qu'une entrée audio ne peut jamais traiter plus d'un signal. Si plusieurs signaux audio doivent entrer par le même port, ils doivent d'abord être combinés en amont à l'aide d'un module Adder ou Amp/ Mixer. Si vous tentez d'établir une connexion à une entrée audio à laquelle un câble est déjà connecté, le premier câble est supprimé et remplacé par le nouveau.

### Activation des modules audio

Dans la mesure où les modules audio génèrent une contrainte permanente du processeur, REAKTOR désactive automatiquement les modules (audio et évènement) qui ne sont pas d'une façon ou d'une autre reliés à la sortie audio. Par "d'une façon ou d'une autre", nous entendons "connectés par quelque série de câbles allant de la sortie des modules à l'entrée du module Audio Out de l'ensemble (qui lui est toujours unique)". Un module actif est identifiable par sa DEL allumée, dans le coin inférieur droit.

Vous pouvez régler certains modules audio (les DELs par exemple) pour qu'ils soient **Always Active** (toujours actifs), via leur boîte de dialogue Properties (page Function). Dans ce cas, ces modules seront toujours actifs (remarquez que leur DEL s'allume dès que cette option est activée, même si le module est déconnecté) et ils activeront tous les modules qui leur sont connectés. Les modules disposant de cette option Always Active ont une autre particularité (indépendante de l'activation de l'option) : dès qu'un de leurs ports d'entrée est connecté, ils "jettent un coup d'oeil par dessus l'épaule" pour voir si il y a un module activé qui leur est connecté, et si oui, ils s'activent automatiquement. Les DEL illustrent l'intérêt de cette caractéristique : elles n'ont pas de sortie pour les activer, mais il est logique qu'elles soient activées dès qu'elles sont connectées à un module actif (ie dès qu'il y a quelque chose à indiquer…).

### Ordre du traitement audio

Contrairement aux modules évènements, dont l'ordre de traitement est fonction de celui dans lequel les modules ont été intégrés au circuit, les modules audio sont traités selon l'ordre correspondant à leur position dans le flux du signal. Vous pouvez observer l'ordre du traitement des modules audio dans la structure en sélectionnant System $\Rightarrow$  Debug $\Rightarrow$  Show Module Sorting dans le menu principal.

L'ordre de traitement est relativement direct, jusqu'à ce qu'une boucle de réinjection soit rencontrée. Les boucles de réinjection (ou de "retour") sont autorisées (elles sont très utiles pour les instruments à modélisation physique par exemple) mais REAKTOR doit assigner arbitrairement un ordre de traitement à ces chemins. Le premier module de la boucle de réinjection est indiqué par une ligne verticale bleue sur le port approprié. Elle indique qu'un module Unit Delay (retard d'un échantillon) y a été inséré automatiquement. Ce Unit Delay n'est pas visible car il se trouve dans le module bouclant. Vous pouvez aussi fixer le point de départ de la boucle manuellement en plaçant vous-même un module Unit Delay.

# 12.8. Le menu contextuel de la structure

Le menu contextuel de la fenêtre Structure propose les entrées suivantes :

- Built-In Module insère les modules dans la structure,
- Core Cell insère les cellules core dans la structure,
- Macro insère les macros dans la structure,
- Instrument insère les instruments dans la structure,
- Paste insère dans la structure un objet précédemment coupé ou copié, à l'endroit où le menu contextuel a été appelé. Lorsque vous utilisez le raccourci clavier Windows  $XP : \text{Ctrl+V} / OS X : H + V$  pour coller, yous pouvez spécifiez un point de la structure en cliquant d'abord dessus.
- Select All sélectionne tous les objets de la structure.
- Save Instrument/Macro As... enregistre la structure dans un fichier avec un nouveau nom. Selon le type de structure (instrument ou macro), la bonne extension est ajoutée (.ism or .mdl).
- Parent ouvre la structure parente dans la même fenêtre Structure. Par exemple, si vous êtes dans la structure d'une macro qui se trouve dans un instrument, Parent ouvrira la structure de l'instrument dans la même fenêtre.
- Parent Window ouvre la structure parente dans une fenêtre Structure séparée.
- Instrument/Macro Properties ouvre la boîte de dialogue Properties de l'instrument/la macro de la structure.

# 13. Édition des panneaux

# 13.1. Qu'est-ce qu'un panneau ?

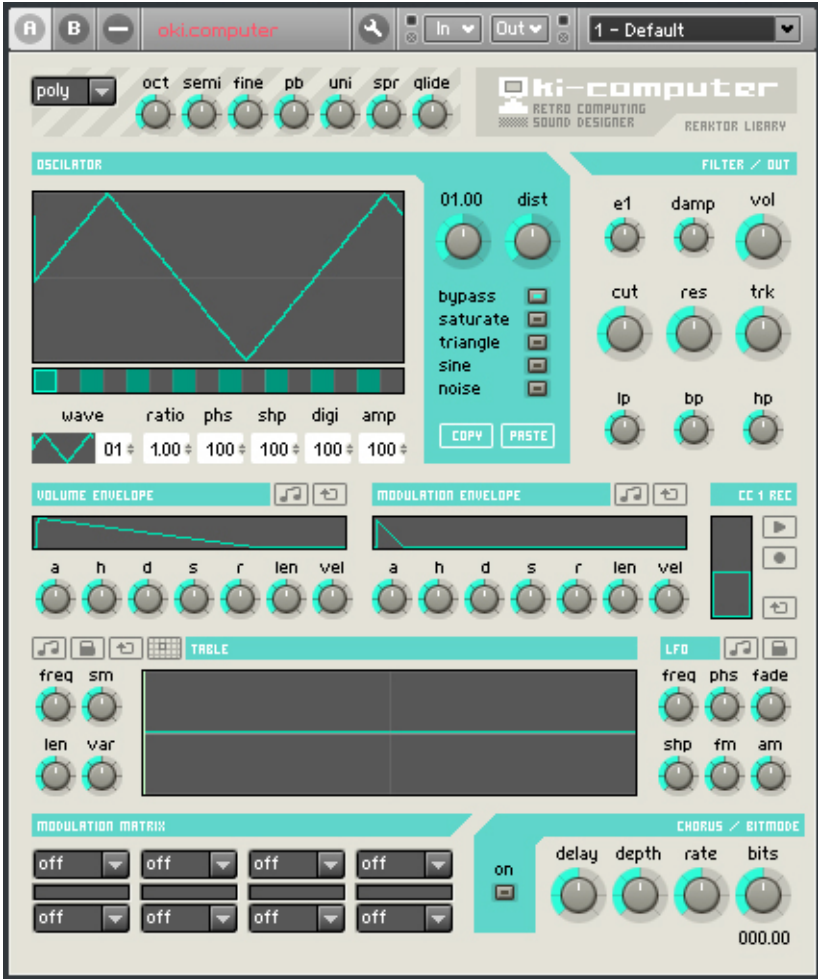

Fenêtre Panneau de l'ensemble OKI Computer de la librairie système de REAKTOR 5.

Le panneau (en anglais panel) est l'interface utilisateur d'un instrument. Sa fonction correspond à celle du panneau avant d'un synthétiseur ou générateur d'effets matériel, sur lequel se trouvent les différents éléments de contrôle (potentiomètres, tirettes, boutons, niveaux, etc.) de l'appareil. Les panneaux des instruments sont affichés dans la fenêtre Panneau de l'ensemble (fenêtre "Ensemble Panel").

# 13.2. Qu'est-ce qu'une commande de panneau ?

Certains modules REAKTOR génèrent ou modifient des signaux audio (oscillateurs, filtres, saturations, etc.). D'autres contrôlent le flux du signal en commandant les valeurs à envoyer aux différentes entrées des modules (potentiomètres, tirettes, boutons, etc.). Lorsque ces modules de commande sont affichés dans le panneau de l'instrument, on les appelle commandes de panneau.

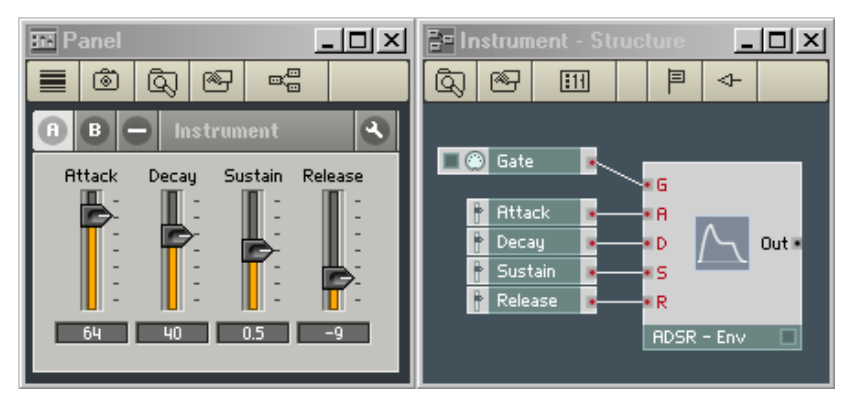

À gauche, un panneau avec des tirettes. À droite, la structure avec les modules sources correspondants.

# 13.3. Les commandes de panneau

Dans cette section, nous nous penchons sur les cinq commandes de panneau les plus couramment utilisées dans REAKTOR : les tirettes, les potentiomètres, les boutons, les commutateurs et les listes.

### Tirette et potentiomètre

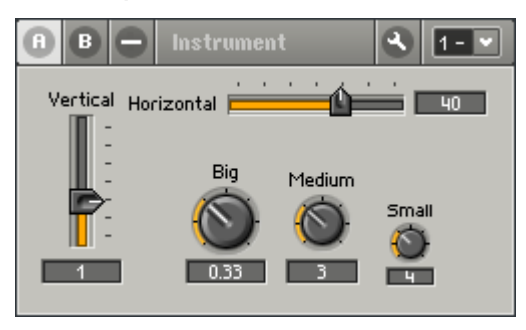

Différents types de tirettes et de potentiomètres.

La tirette (en anglais "fader") et le potentiomètre (en anglais "knob") sont des commandes de panneau dont la position détermine la valeur envoyée paru leur module source aux autres modules de la structure (p.ex. l'entrée P d'un oscillateur, l'entrée A d'un sampler…). La plage de valeurs de sortie se règle via les paramètres Min et Max dans leur boîte de dialogue Properties (page Function). Leur pas de résolution (ie le nombre d'incréments entre la valeur Min et la valeur Max) est réglé par Stepsize et la sensibilité de la souris (la distance que la souris doit parcourir pour changer la valeur du réglage) est réglée par Mouse Reso.

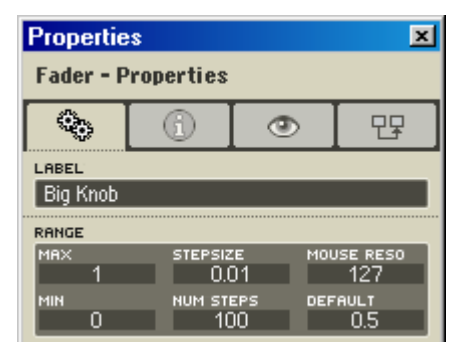

Boîte de dialogue Properties d'un potentiomètre (page Function).

Astuce : si vous réglez Stepsize sur O. REAKTOR prend automatiquement une valeur qui permettent un total de 127 pas d'incrémentation entre Min et Max. Cette résolution suffit pour de nombreuses commandes.
Vous modifiez le réglage de la tirette / du potentiomètre en cliquant puis déplaçant la souris au-dessus de la commande, ou bien en appuyant sur les flèches haute/basse de votre clavier (après avoir sélectionné la commande en cliquant dessus). Vous povuez aussi utiliser le MIDI pour modifier les réglages des commandes (cf. plus bas, Commande MIDI).

Attention : déplacez votre souris (bouton enfoncé) verticalement (et pas horizontalement !) pour modifier la valeur d'un potentiomètre.

Vous pouvez modifier l'apparence d'une tirette / d'un potentiomètre dans sa boîte de dialogue Properties (page Appearance) :

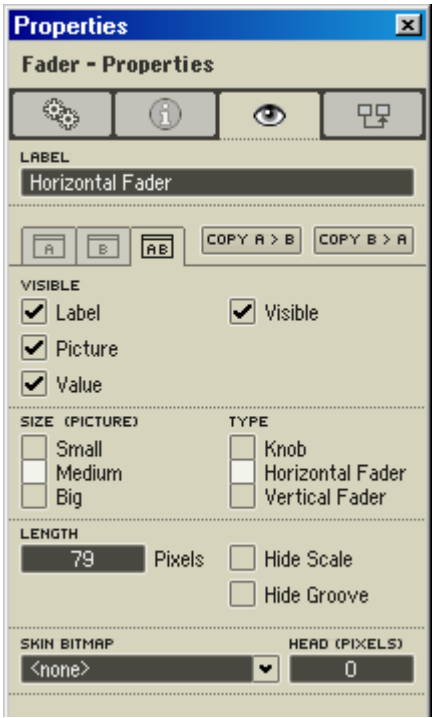

Boîte de dialogue Properties d'une tirette (page Appearance).

• Visible (Label, Picture, Value, Visible) : Label affiche / masque le label de la commande dans le panneau, Picture son dessin et Value la valeur de sortie actuelle. Visible affiche/masque la commande entière (label, dessin et valeur).

- Size (Small, Medium, Big) : détermine la taille de la commande dans le panneau.
- Type (Horizontal Fader, Vertical Fader, Knob) : détermine le type d'affichage dans le panneau (tirette horizontale ou verticale, ou potentio-mètre). Notez que vous pouvez afficher un module Fader sous forme de potentiomètre dans le panneau, et un module Knob sous forme de tirette.
- Length : longueur (ou hauteur) de la tirette, en pixels. Ce réglage n'a pas d'effet sur les potentiomètres.
- Hide Scale, Hide Groove (tirettes uniquement) : affiche / masque les graduations et le guide de la tirette.
- Skin Bitmap, Head : cf. plus bas, à propos des skins des commandes de panneau.

#### Bouton

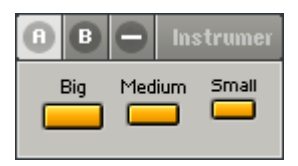

Différents types de boutons.

Le bouton (en anglais "button") est une commande de panneau dont la position (on ou off) détermine la valeur que son module source (Button) envoie en sortie vers d'autres modules dans la structure (p.ex. l'entrée G d'un sampler ou l'entrée A d'un oscillateur). Sa plage de valeurs en sortie est fixée par les paramètres On Value et Off Value dans sa boîte de dialogue Properties (page Function).

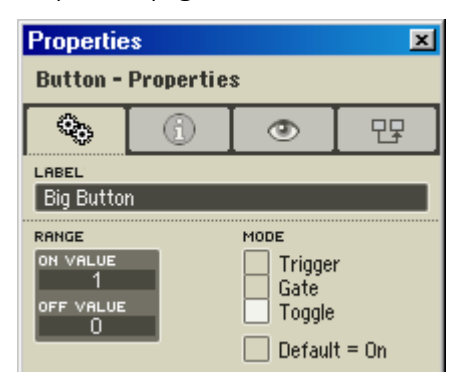

Boîte de dialogue Properties d'un bouton (page Function).

#### 146 – REAKTOR 5

Vous activez/désactivez un bouton en cliquant dessus. Vous povez aussi utiliser le MIDI pour allumer ou éteindre votre bouton (cf. plus bas, Commande MIDI).

Vous pouvez modifier l'apparence d'un bouton dans sa boîte de dialogue Properties (page Appearance) :

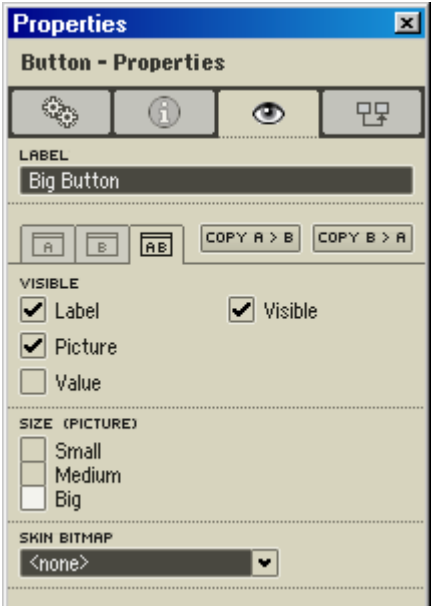

Boîte de dialogue Properties d'un bouton (page Appearance).

- • Visible (Label, Picture, Value, Visible) : Label affiche / masque le label de la commande dans le panneau, Picture son dessin et Value la valeur de sortie actuelle. Visible affiche/masque la commande entière (label, dessin et valeur).
- Size (Small, Medium, Big) : détermine la taille de la commande dans le panneau.
- Skin Bitmap : cf. plus bas, à propos des skins des commandes de panneau.

#### Commutateur

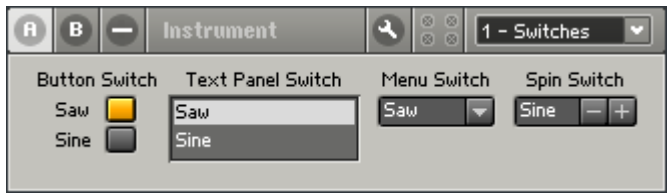

Différents types de commutateurs.

Le commutateur (en anglais "switch") est une commande de panneau dont le réglage (l'option sélectionnée) détermine lequel des signaux d'entrée de son module source est envoyé en sortie. Par exemple, si vous avez un commutateur qui reçoit deux signaux audio, l'un d'un oscillateur en dents de scie et l'autre d'un oscillateur sinusoïdal. Si l'option Dents-de-scie est activée dans le commutateur, l'entrée en dents de scie est transmise à la sortie ; si l'option Sinus est activée, c'est le sinus qui est transmis.

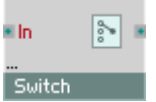

Module Switch

Un commutateur peut avois plusieurs entrées (comme dans l'exemple cidessus) ou une entrée unique. Dans ce dernier cas, le réglage du commutateur détermine si le signal d'entrée est transmis ou non en sortie.

En plus de votre souris, vous pouvez utiliser le MIDI pour contrôler les commutateurs (cf. plus bas, Commande MIDI).

Vous pouvez modifier l'apparence d'un commutateur dans sa boîte de dialogue Properties (page Appearance) :

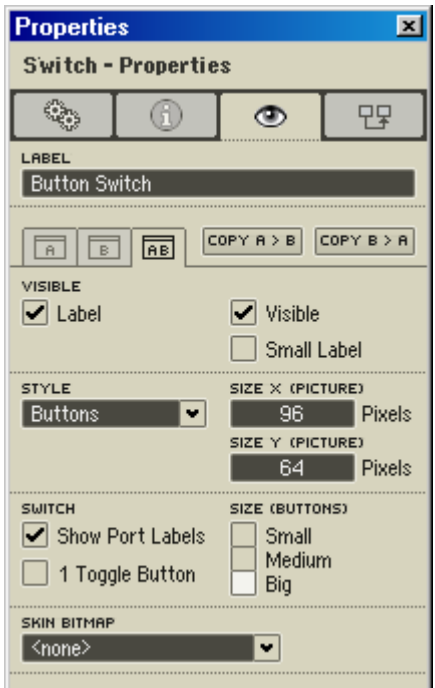

Boîte de dialogue Properties d'un commutateur (page Appearance).

- • Visible (Label, Small Label, Visible) : Label affiche / masque le label dans le panneau, Small Label une version réduite de ce label et Visible affiche / masque le commutateur entier.
- Style (Buttons, Menu, Text Panel, Spin) : Buttons affiche les options du commutateurs sous forme de boutons, Menu les affiche sous forme d'items de texte dans un menu déroulant, Text Panel sous forme d'items de texte dans un champ et Spin sous forme d'items de texte dans un menu avec des boutons de navigation +/-.
- Size X, Size Y : spécifie la largeur et la hauteur (en pixels) du commutateur don't le style est réglé sur Menu, Text Panel ou Spin.
- Switch (Show Port Labels, 1 Toggle Button) : Show Port Labels affiche / masque les labels des boutons du commutateur. 1 Toggle Button affiche seulement le premier bouton (ie le premier port d'entrée) du commutateur (cf. Astuce ci-dessous).
- Size (Small, Medium, Big) : détermine la taille d'un commutateur en mode Buttons.

• Skin Bitmap : cf. plus bas, à propos des skins des commandes de panneau.

Astuce : si vous utilisez un commutateur pour commuter entre deux états (p.ex. on/off, activer/désactiver, etc.), vous pouvez utiliser l'option 1 Toggle Button pour n'afficher qu'un bouton de commutation (On, Activer, etc.) au lieu de deux.

#### Liste

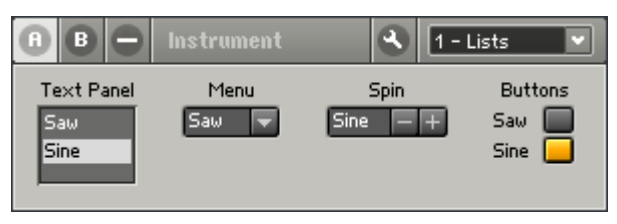

Différents types de listes

La liste est une commande de panneau dont le réglage (l'option sélectionnée) détermine la valeur que son module source ( $\Box$  List electroleire en sortie. Vous définissez ses options et leurs valeurs correspondantes dans le champ de liste Entries dans sa boîte de dialogue Properties (page Function) :

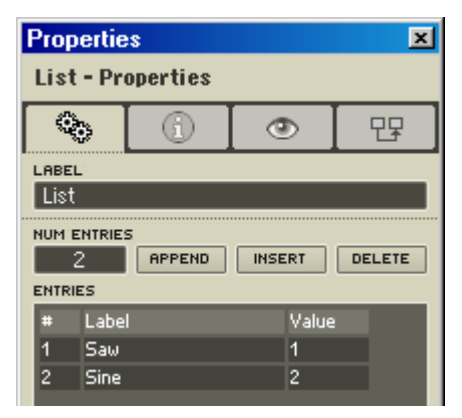

Boîte de dialogue Properties d'une liste (page Function).

Num Entries : spécifie le nombre d'entrées (options) de la liste.

- Append, Insert, Delete : Append ajoute une nouvelle entrée à la fin de la liste, Insert en ajoute une avant l'entrée sélectionnée et Delete supprime l'entrée sélectionnée.
- • Entries (#, Label, Value) : # affiche le numéro de l'entrée, Label spécifie le label de l'entrée (ie le texte qui apparaîtra dans la liste du panneau) et Value spécifie la valeur de l'entrée.

En plus de votre souris, vous pouvez utiliser le MIDI pour contrôler les listes (cf. plus bas, Commande MIDI).

Vous pouvez modifier l'apparence d'une liste dans sa boîte de dialogue Properties (page Appearance), exactement comme pour l'apparence des commutateurs (cf. ci-dessus, Commutateur).

#### Le menu contextuel

Le menu contextuel suivant apparaît via un clic droit (Windows XP) ou un Ctrl+clic (OS X) sur l'une des commandes de panneau vues ci-dessus :

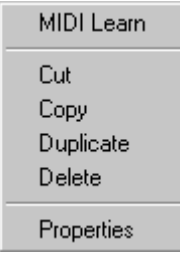

Menu contextuel d'une tirette, d'un potentiomètre, d'un bouton, d'un commutateur et d'une liste.

- MIDI Learn : active la fonction MIDI Learn pour la commande, vous aidant dans l'assignation d'un contrôle MIDI externe pour cette commnde de panneau (pour plus de détails, cf. plus haut, Les Barres d'outils de REAKTOR, La barre d'outils de l'ensemble).
- Set to Default : ramène la commande à sa valeur par défaut (spécifiée dans la boîte de dialogue Properties, page Function).
- Show in Structure : ouvre la structure dans laquelle se trouve le module source de la commande de panneau.
- Properties ouvre la boîte de dialogue Properties de la commande.

# 13.4. Les skins des commandes de panneau

REAKTOR vous permet de personnaliser l'apparence des commandes de panneau suivantes en leur appliquant des "skins" : tirettes, potentiomètres, boutons, listes, commutateurs, modules Receive, DEL et niveaux.

#### Skins des tirettes

Il existe deux types de skins pour les tirettes : les skins à image simple et les skins à image animée (image multiple).

Dans une skin à image simple, l'image est utilisée pour la manette de la tirette (par pour le guide). Si l'image est redimensionnable horizontalement ou verticalement (boîte de dialogue Picture Properties), elle s'adapte à la manette originale de REAKTOR (ie elle s'affiche verticalement ou horizontalement). Sinon, la manette prend simplement la taille de l'image.

Vous pouvez utiliser la propriété Head (Pixels) de la boîte de dialogue Properties (page Appearance) pour écarter votre manette personnalisée du guide de la tirette (cf. plus bas). En fixant Head (Pixel) à 0, la manette est placée exactement dans le guide de la tirette (pas d'écart). En fixant Head (Pixel) à N

(1, 2, 3, etc.), vous créez un écart de N pixel entre la manette et le guide.

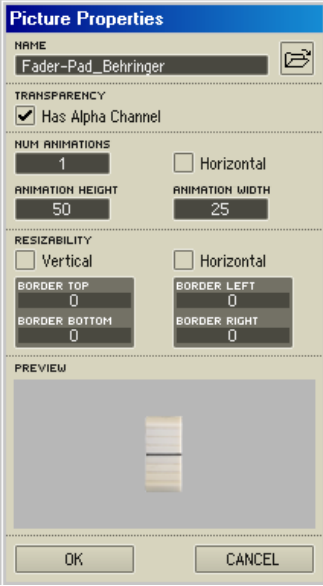

Boîte de dialogue Picture Properties d'une skin à image simple pour une tirette.

#### 152 – REAKTOR 5

Dans une skin animée, la tirette entière (pas simplement sa manette) est remplacée par l'image. Ainsi, la taille de la tirette est déterminée par la taille de l'image, et les réglages Resizability (boîte de dialogue Picture Properties de l'image) et Length (boîte de dialogue Properties de la tirette, page Appearance) sont ignorés. Le nombre d'états de la tirette est égal au nombre d'images de l'animation.

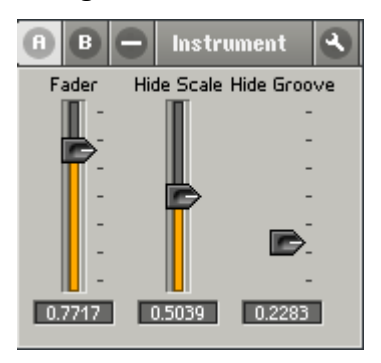

Tirettes avec graduations ("scale") masquées et guide ("groove") masqué.

Pour tous les modes de skins – image simple, image animée et pas d'image du tout – les options Hide Scale et Hide Groove (boîte de dialogue Properties) masquent respectivement les graduations et le guide de la tirette.

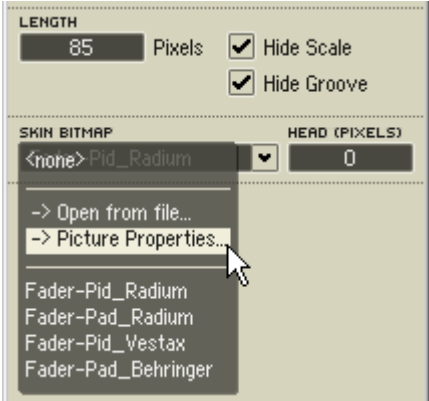

Boîte de dialogue Properties (page Appearance) d'une tirette.

#### Skins des potentiomètres

Une skin de potentiomètre est toujours considérée comme une animation. Le potentiomètre entier est remplacé par l'image animée. Ainsi, la taille du potentiomètre est déterminée par la taille de l'image, et les réglages Resizability (boîte de dialogue Picture Properties de l'image) et Length (boîte de dialogue Properties du potentiomètre, page Appearance) sont ignorés. Le nombre d'états du potentiomètre est égal au nombre d'images de l'animation.

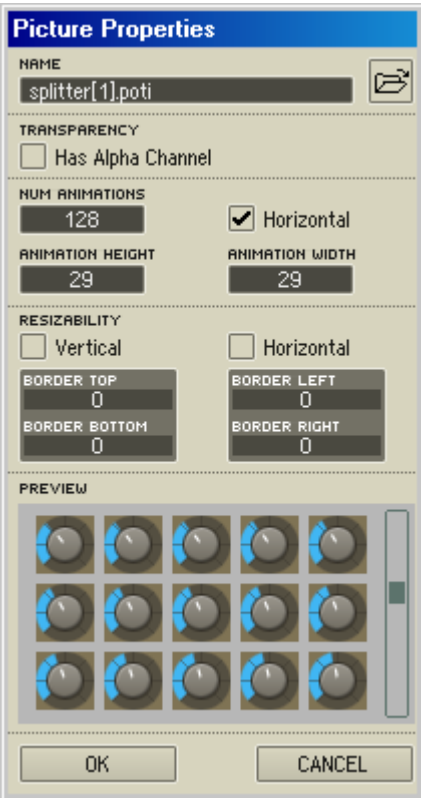

Boîte de dialogue Picture Properties d'une skin pour un potentiomètre, avec son animation.

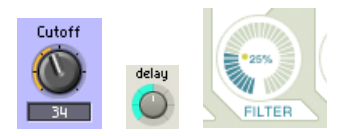

Potars avec des skins différentes.

154 – REAKTOR 5

#### Skins des boutons (listes, commutateurs, modules Receive)

Une skin de bouton utilise une séquence animée à quatre images pour définir ses quatre états (dans cet ordre) : "Off état Haut", "On état Haut", "Off état Bas" et "On état Bas". Si la séquence (ie ses images) est redimensionnable horizontalement ou verticalement (boîte de dialogue Picture Properties), elle s'adapte à la taille du bouton original de REAKTOR. Sinon, le bouton prend simplement la taille de la séquence.

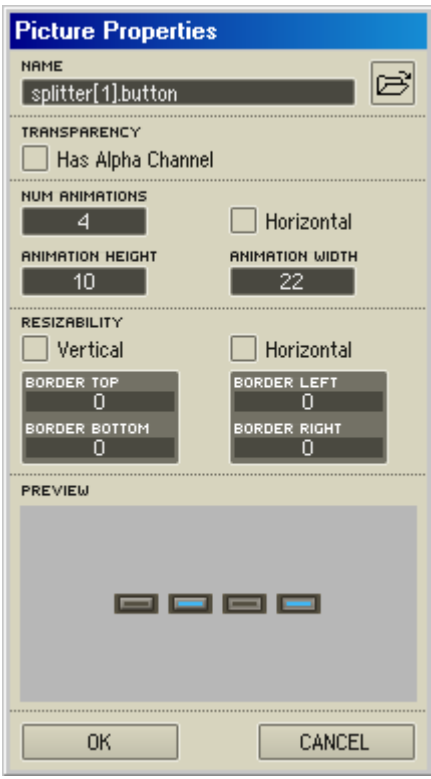

Boîte de dialogue Picture Properties d'une skin pour un bouton, avec ses quatre états de l'animation.

Les modules List (liste), Switch (commutateur) et Receive peuvent tous avoir des skins de bouton si leur style est en mode Button (boîte de dialogue Properties, page Appearance).

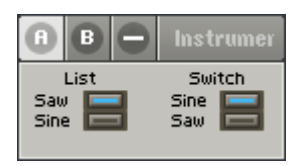

Un module liste et un module commutateur qui utilisent une skin pour les états de leur bouton.

#### Skins des DEL

Une skin de DEL utilise une séquence animée de deux images pour définir ses deux états (dans cet ordre) : état Off et état On. Si la séquence est redimensionnable horizontalement ou verticalement (boîte de dialogue Picture Properties), elle s'adapte à la taille de la DEL originale de REAKTOR. Sinon, la DEL prend simplement la taille de la séquence.

#### Skins des niveaux

Il existe deux types de skins pour les niveaux : on/off et à animation.

Une skin on/off utilise une séquence animée de deux images pour définir ses deux états (dans cet ordre) : état Off et état On. Si la séquence est redimensionnable horizontalement ou verticalement (boîte de dialogue Picture Properties), elle s'adapte à la taille du niveau original. Sinon, le niveau prend simplement la taille de la séquence.

Une skin à animation utilise une séquence animée de plusieurs images pour définir ses états. Si la séquence est redimensionnable horizontalement ou verticalement (selon le réglage dans la boîte de dialogue Picture Properties), elle s'adapte à la taille du niveau original (déterminée par Size X Segment et Size Y Segment dans Properties). Sinon, le niveau prend simplement la taille de la séquence. Le nombre d'états du niveau (et donc aussi le nombre de segments) est égal au nombre d'images de l'animation. Ainsi, le paramètre Number of Segments (dans Properties) est ignoré.

### 13.5. Propriétés de connexion des commandes de panneau

De nombreuses commandes de panneau disposent dans leur boîte de dialogue Properties d'une page Connection (l'icône de connecteur MIDI) contenant les sections et réglages suivants :

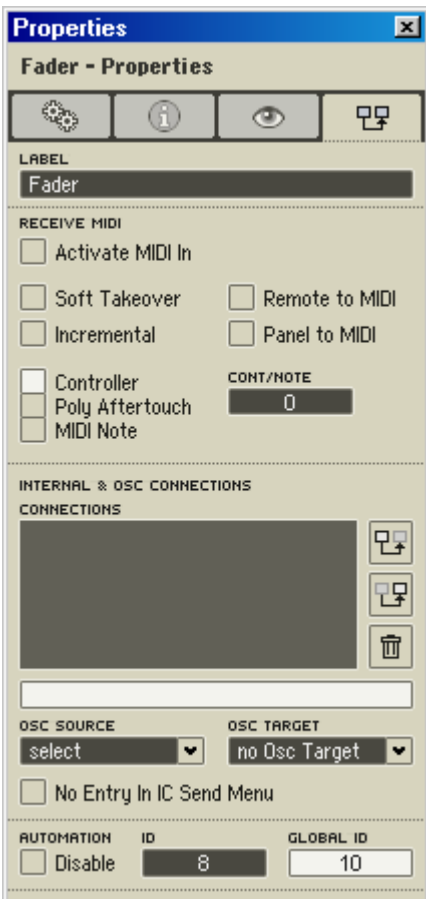

Fenêtre Properties d'une commande de panneau (ici une tirette), page Connection.

#### Receive MIDI

Activate MIDI In : permet de piloter l'élément de commande via les évènements MIDI entrants. Vous pouvez choisir entre les messages Controller et Poly Aftertouch, et définir le numéro de la commande ou des notes Aftertouch.

#### MIDI

Soft Takeover : si cette option est activée, l'élément de commande ne bouge pas lors de la réception de données de la commande MIDI tant que ces valeurs MIDI n'ont pas atteint la valeur actuelle du contrôle. Ceci empêche les sauts soudains de la valeur si la position de la commande du logiciel ne correspond pas à celle du contrôleur MIDI matériel, ce qui peut par exemple arriver après un changement d'affichage ou le rappel d'un snapshot.

Incremental : si cette option est activée, les messages MIDI entrants sont interprétés comme venant d'un contrôleur incrémental. Les contrôleurs incrémentaux (souvent appelés contrôleurs continus ou à course infinie) se rencontrent sur de nombreuses tables de commande MIDI, y compris le 4Control de Native Instruments.

Panel to MIDI : si cette option est activée. REAKTOR envoie en sortie des évènements MIDI dès que la commande du panneau est bougée à la souris.

Remote to MIDI : si cette option est activée, REAKTOR envoie en sortie des évènements MIDI dès que la commande est modifiée par des évènements MIDI entrants (cf. Activate MIDI In ci-dessus). Lorsque vous travaillez avec un séquenceur hôte, gardez à l'esprit qu'une boucle d'évènements MIDI risque de survenir si le séquenceur et REAKTOR s'envoient mutuellement des évènements MIDI !

Controller, Poly Aftertouch, et MIDI Note : ces cases déterminent si la commande du panneau reçoit et/ou envoie des messages MIDI Controller, Polyphonic Aftertouch (Key Pressure), ou MIDI note.

Cont/Note : spécifie le numéro de contrôleur ou de note MIDI qui est assigné(e) à la commande du panneau.

#### Connection

La section Connections de la page Connection est disponible pour les modules Fader, Knob, Button, Switch, XY, Lamp, Meter, Multi Picture et Multi Text. Notez qu'elle est aussi disponible pour tous le smodules MIDI In et MIDI Out, permettant ainsi des communications sans câble entre différents instruments et macros. Cette section gère la transmission interne et sans câble de données dans REAKTOR, et permet de configurer les liaisons OSC. Deux manœuvres sont requises pour créer une connexion interne :

- Sélectionnez la commande de panneau que vous voulez utiliser comme commande maître et appuyez sur le bouton du haut  $\mathbb{E}$ , à droite de la liste Connections.
- Sélectionnez la commande de panneau que vous voulez utiliser comme commande esclave et appuyez sur le bouton du milieu  $\mathbb{E}$ , à droite de la liste Connections.

Vous pouvez également commencer par définir la commande esclave, puis définir la commande maître. Une commande maître peut piloter plusieurs esclaves. Ceci provoque alors un allongement de la liste Connections de la commande maître.

Pour établir des connexions OSC, utilisez les deux menus déroulants OSC Source et OSC Target. Le menu déroulant OSC Source affiche les commandes d'autres ordinateurs REAKTOR dont des valeurs ont déjà été reçues via OSC (si REAKTOR n'a encore reçu aucune donnée OSC, cette liste est vide).

Le menu déroulant OSC Target vous permet de sélectionner un autre ordinateur REAKTOR. La liste d'ordinateurs qui apparaît est la même que celle de la fenêtre OSC Settings… que vous pouvez appeler à partir du menu System de REAKTOR. Utilisez le menu déroulant OSC Target pour envoyer une valeur de la commande sélectionnée à l'ordinateur cible, afin que cette commande soit disponible dans le menu déroulant OSC Source de cet ordinateur.

Chaque liaison OSC ou interne d'un module est représentée par une entrée dans la liste Connections. Si le module est le maître d'une connexion, le préfixe "to" est ajouté à l'entrée, s'il en est l'esclave, ce sera le préfixe "from". Pour supprimer une entrée, sélectionnez-la, puis cliquez sur le bouton de Delete

 $\frac{1}{\Box}$ , à droite de la liste Connections.

Les deux entrées du bas de la page Connection servent à définir si l'élément de commande doit apparaître comme paramètre sélectionnable dans la liste d'automatisation des paramètres de l'hôte (Disable Automation) et quelle position doit lui être attribuée dans la liste (ID). Si vous entrez dans le champ ID un numéro déjà utilisé par un autre élément de commande de l'ensemble, l'ID est remplacée par cet élément de commande.

Assurez-vous que le nombre entré dans le champ Max Automation ID des propriétés de l'instrument est suffisamment important pour que l'élément de commande apparaisse réellement dans la liste d'automatisation des paramètres de l'hôte.

Certaines commandes de panneau bidimensionnelles, comme XY et Multi Picture, disposent en fait de deux IDs d'automatisation. La deuxième ID est réglée automatiquement à une unité de plus que la première, et elle ne peut être éditée. Ceci garantit que ces deux paramètres apparaissent toujours l'un après l'autre dans la liste d'automatisation des paramètres de votre logiciel hôte.

# 13.6. Édition des panneaux

Comme avec les modules d'une structure, vous pouvez éditer les commande du panneau via Duplicate et Delete. Cependant, lors de ces opérations, gardez à l'esprit qu'elles ont des effets immédiats sur la structure concernée. Si par exemple vous supprimez un élément de commande du panneau, vous supprimez aussi le module source correspondant de la structure, car ils sont inséparables. C'est pourquoi nous vous recommandons d'entreprendre ces opérations uniquement dans la fenêtre Structure, car vous avez ainsi une vue plongeante sur les conséquences de vos actions…

En revanche, déplacer des commandes dans le panneau n'a aucun effet sur la structure. Cliquez avec le bouton gauche de la souris sur le label de la commande que vous souhaitez déplacer, puis glissez-la jusqu'à la position souhaitée en maintenant le bouton appuyé. Une fois que vous avez positionné tous les éléments de commande, il est recommandé d'activer la fonction Panel Lock (via le menu contextuel de la fenêtre Panneau, ou en cliquant sur le bouton en clé plate de l'en-tête de l'instrument | \ ). Lorsque la fonction Panel Lock est activée, tout déplacement des éléments de commande est impossible.

# 14. Utilisation des panneaux

### 14.1. Commande avec la souris

#### Tirette (Fader)

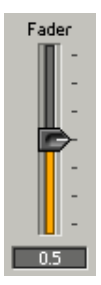

Pour modifier le réglage de la tirette, glissez sa manette jusqu'à la position désirée.

#### Potentiomètre (Knob)

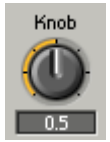

Pour modifier le réglage du potentiomètre, glissez la souris vers le haut et vers le bas au-dessus de la commande.

#### Bouton (Button)

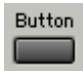

Dans la boîte de dialogue Properties d'un bouton (page Function), vous pouvez choisir son moded de fonctionnement (Trigger, Gate ou Toggle).

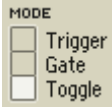

REAKTOR 5 – 161

- Trigger : un appui sur le bouton génère un évènement avec la valeur On Value spécifiée. Le relâchement du bouton ne génère rien du tout.
- Gate : un appui sur le bouton génère un évènement avec la valeur On Value. Le relâchement du bouton génère un évènement avec la valeur Off Value.
- Toggle : le bouton a deux états. Un premier appui l'enclenche et génère un évènement avec la valeur On Value spécifiée. Un deuxième appui le désenclenche et génère un évènement avec la valeur Off Value spécifiée.

Lorsque vous connectez un bouton à un port d'entrée audio, le mode Trigger a le même comportement que le mode Gate (le signal revient à sa valeur Off Value lorsque le bouton est relâché).

#### Liste (List)

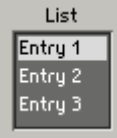

Pour modifier le réglage d'une liste, cliquez sur un élément pour le sélectionner.

#### Switch

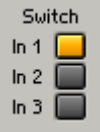

L'appui sur un des boutons d'un commutateur laisse passer le signal correspondant, tous les autres signaux étant bloqués (pour le voir, vous devez observer la fenêtre Structure). Seul un bouton à la fois peut être actif, et donc seul un signal à la fois peut passer.

#### Menu déroulant (modules Switch et List)

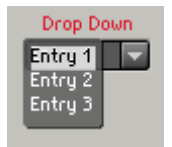

Dans un menu déroulant (en anglais "drop-down menu"), vous sélectionnez un élément parmi un groupe d'éléments. Cliquez (et relâchez) sur le menu pour afficher tous ses éléments, puis cliquez sur l'un d'eux pour le sélectionner. Les modules Switch et List peuvent être affichés sous forme de menus déroutants (boîte de dialogue **Properties**, page Appearance).

#### Panneau de texte (modules Switch et List)

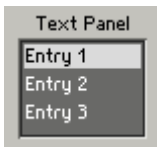

Dans un panneau de texte (en anglais "text panel"), vous sélectionnez un élément dans un groupe d'éléments. S'il y a plus d'éléments que ce que le panneau peut contenir, une barre de défilement est affichée. Cliquez sur un élément pour le sélectionner. Les modules Switch et List peuvent être affichés sous forme de panneaux de texte (boîte de dialogue Properties, page Appearance).

#### Roulette (modules Switch et List)

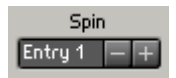

Dans une roulette (en anglais "spin"), vous sélectionnez un élément dans un groupe d'éléments. Pour sélectionner un élément, cliquez sur les boutons +/- ou cliquez sur le texte dans la roulette et glissez la souris vers le haut ou vers le bas. Les modules Switch et List peuvent être affichés sous forme de roulettes (boîte de dialogue Properties, page Appearance).

In a spin control, you select one item from a group of items. To select an item, click the +/- buttons, or click the spin text box and drag your mouse up or down. Switch and List modules can be displayed as spin controls (**Properties** dialog, Appearance page).

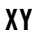

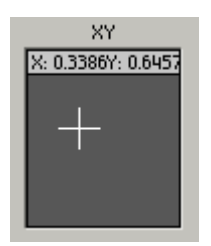

XY commande deux paramètres à la fois. Cliquez dans le champ XY (spécifié par Size X et Size Y dans la boîte de dialogue Properties) et glissez le curseur verticalement pour contrôler le paramètre Y, et horizontalement pour contrôler le paramètre X.

#### Commandes personnalisées

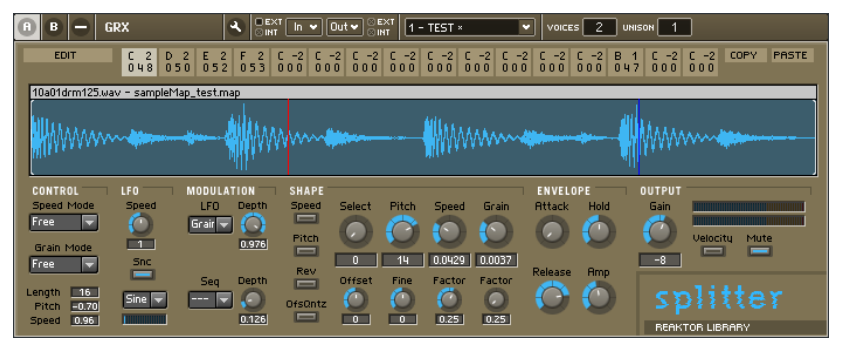

Splitter est un instrument de la librairie REAKTOR.

Il est possible de créer des commandes de panneau personnalisées complexes dans REAKTOR : potentiomètres et tirettes avec de superbes skins faites main, modules XY à fière allure envoyant des valeurs à de nombreux ports d'entrée simultanément, automatisation à connexion interne ou pilotée par un séquenceur pour modifier des réglages de potentiomètres / tirettes en temps réel… Le fonctionnement de tels éléments de commande est défini par le créateur de l'instrument. Pour en savoir plus sur ces contrôles, veuillez vous référer à la documentation spécifique d'un ensemble (ou mieux, faites du reverse engineering sur l'ensemble – ingénierie inverse).

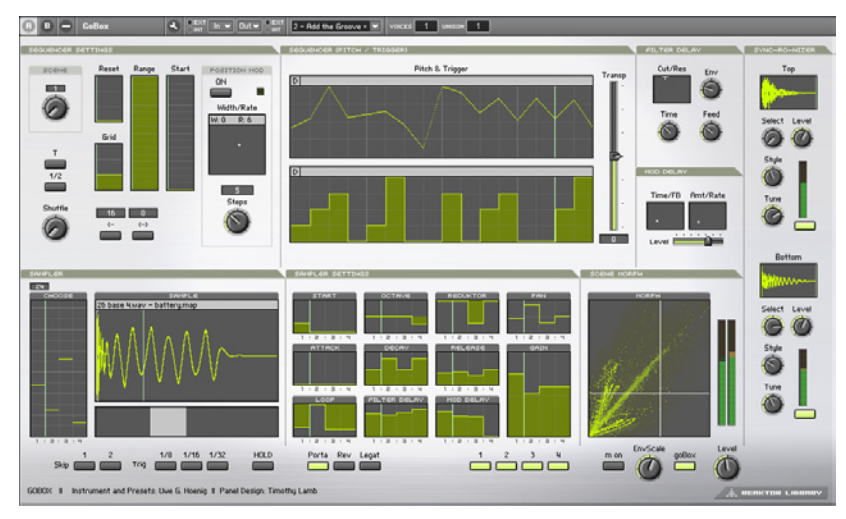

GoBox est un instrument de la collection "Electronic Instruments 1" pour REAKTOR.

### 14.2. Utilisation des touches pour modifier les réglages des commandes

Les tirettes, potentiomètres et autres commutateurs peuvent être commandés par les touches du clavier d'ordinateur. Notez que vous devez d'abord sélectionner (cliquer sur) la tirette, le potentiomètre ou le commutateur pour activer sa commande au clavier.

Les touches  $\bigwedge'$  et PgUp/PgDn modifient la position des tirettes et potentiomètres :

Touche : Changement de valeur :

- $\bullet$   $\spadesuit$ +Step
- $\bullet$   $\blacklozenge$ -Step
- PgUp  $+10 \times$  Step
- PgDn  $-10 \times$  Step

Les touches  $\bigtriangleup/\bigtriangledown$  basculent entre les différentes options du commutateur (différents boutons, éléments de menu…).

# 14.3. Commande MIDI

#### Types de données MIDI

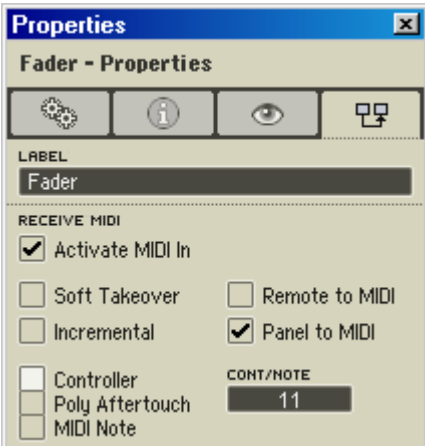

Boîte de dialogue Properties d'une tirette, page Connection.

Lorsque **Activate MIDI** In est activé dans la boîte de dialogue Properties (page Connection) d'une commande de panneau, cette commande peut être pilotée via MIDI.

- Controller : si cette option est activée, les messages de commande MIDI (reçus depuis un appareil MIDI externe, ou en interne depuis REAKTOR) pilotent la commande du panneau.
- Poly Aftertouch : si cette option est activée, les messages de Poly Aftertouch MIDI (reçus depuis un appareil MIDI externe ou depuis REAKTOR) pilotent la commande du panneau.
- MIDI Note : si cette option est activée, les messages de Note MIDI (reçus depuis un appareil MIDI externe ou depuis REAKTOR) pilotent la commande du panneau. La vélocité détermine la positionde la commande du panneau.
- Cont/Note : affiche le numéro de Contrôleur MIDI (si Controller est activé) ou de Note MIDI (si Poly Aftertouch ou MIDI Note est activé) dont les messages servent à piloter la commande du panneau. Vous pouvez régler la valeur Cont/Note manuellement, et vous pouvez utiliser MIDI Learn (cf. plus bas) pour régler Cont automatiquement. Les tirettes et potentiomètres changent de position selon les messages MIDI reçus.

Lorsque vous utilisez le MIDI pour piloter un bouton, vous remarquerez qu'il s'active (s'allume, passe sur "On", etc.) seulement lorsque le message Controller ou Poly Aftertouch MIDI a une valeur supérieure à 63. Vous pouvez aussi utiliser les messages On/Off pour piloter les boutons.

Lorsque vous utilisez des messages MIDI Controller ou Poly Aftertouch pour piloter un commutateur ou une liste, le commutateur (la liste) sélectionne l'option qui correspond à la valeur MIDI reçue. La plage de valeurs possibles (0 à 127) est divisée en autant de sections égales qu'il y a d'options dans le commutateur (la liste). Par exemple, pour un commutateur avec 4 entées (ie 4 options), les sections seraient 0-31, 32-63, 64-95, 96-127. La valeur 0 sélectionne toujours la valeur la plus faible et 127 la valeur la plus élevée.

#### MIDI Learn

La fonction MIDI Learn (apprentissage MIDI) est un outil très efficace qui facilite grandement l'assignation de données de commande MIDI aux éléments de commande du panneau.

Pour accéder à cette fonction, utilisez le bouton **c** de la barre d'outils.

Sélectionnez la commande à piloter via MIDI, cliquez sur le bouton MIDI Learn, puis envoyez à REAKTOR le type de données MIDI que vous souhaitez utiliser pour la commande (en actionnant le contrôleur matériel voulu) - c'est tout ! Appliquez la même procédure pour "MIDIfier" d'autres éléments de commande.

REAKTOR reconnaît automatiquement si les données de commande sont issues d'une commande MIDI standard ou d'une commande incrémentale. Le commutateur de mode **Incremental** de l'élément du panneau est positionné en conséquence. Dans les cas extrêmement rares où la fonction MIDI Learn sélectionne le mauvais mode, répétez simplement l'opération ou réglez le mode correct manuellement, dans les propriétés de l'élément de commande.

#### Incremental

Vous devez activer cette entrée dans la boîte de dialogue Properties des commandes ou des modules sources MIDI si vous voulez les piloter via un contrôleur MIDI qui envoie des valeurs incrémentales.

#### Soft Takeover

Si cette option est activée, l'élément de commande ne bouge pas lors de la réception de données de la commande MIDI tant que ces valeurs MIDI n'ont pas atteint la valeur actuelle du contrôle. Ceci empêche les sauts soudains

de la valeur si la position de la commande du logiciel ne correspond pas à celle du contrôleur MIDI matériel, ce qui peut par exemple arriver après un changement d'affichage ou le rappel d'un snapshot.

Lorsqu'une tirette ou un potentiomètre est piloté via MIDI, il saute habituellement à la valeur reçue via MIDI. Un tel saut peut être détectable dans le son, en fonction du paramètre contrôlé (p.ex. le niveau d'amplification !) et est souvent indésirable. De tels sauts peuvent être évités en activant la fonction Soft Takeover dans la boîte de dialogue Properties de la commande en question. La commande ne se déplace que lorsque la valeur reçue via MIDI atteint et dépasse sa position actuelle.

# 14.4. MIDI Out

Lorsque Panel to MIDI est activé dans la boîte de dialogue Properties d'une commande du panneau, toutes les actions sur la commande (tourner le potentiomètre, cliquer sur le bouton, etc.) sont traduites en messages MIDI qui sont envoyés par REAKTOR au(x) port(s) MIDI de sortie spécifié(s) dans la boîte de dialogue Audio Setup, page MIDI.

Lorsque Remote to MIDI est activé, les évènements MIDI recus par la commande (si Activate MIDI In est activé) sont aussi envoyés au(x) port(s) MIDI de sortie. Attention cependant si vous envoyez des messages MIDI depuis REAKTOR vers un séquenceur qui envoie lui-même des messages MIDI à REAKTOR : une boucle risque de se produire !

# 14.5. Panneaux personnalisés

REAKTOR vous permet de créer des panneaux entièrement personnalisés. Vous pouvez concevoir des images de fond, des affichages qui réagissent aux actions de l'utilisateur, et même vos propres commandes de panneaux (cf. plus haut). Vous pouvez ajouter des images rectangulaires a panneau, mais aussi enregistrer des masques dans le canal alpha d'une image afin que certaines sections de celle-ci apparaissent comme transparentes. Vous pouvez utiliser le module Snap Value pour enregistrer le réglage actuel d'une commande personnalisée avec un snapshot. Et ainsi de suite…

#### Tirette personnalisée

REAKTOR vous permet d'utiliser des images Bitmap 24-bit (\*.bmp) et Targa 32-bit non compressées (\*.tga) en de nombreux endroits : comme fond pour les panneaux d'instruments et d'ensembles, comme icônes de structure pour les instruments et les macros primaires, comme skins de commandes de panneau (tirettes, potentiomètres…), et dans les modules Multi Display, Poly Display, Picture et Multi Picture.

Le format targa présente le grand avantage de supporter un canal alpha destiné à la zone visible du graphique, la partie non masquée est alors transparente ; ceci vous permet donc de représenter des boutons ronds sur un fond rectangulaire (cf. plus bas, Transparence).

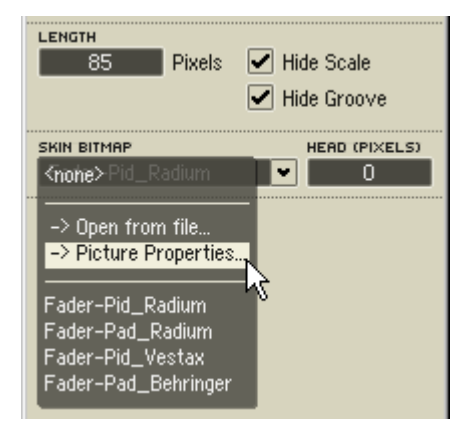

La boîte de dialogue Picture Properties

Boîte de dialogue Properties d'une tirette (page Appearance).

Vous pouvez charger une image via le menu déroulant Select Picture (ou Object Picture, Background Picture, Structure Icon) de la boîte de dialogue Properties (page Appearance) de n'importe quel objet REAKTOR capable d'afficher des images : instrument, macro, modules Picture et Multi Picture, etc. Pour charger un fichier image depuis le disque, sélectionnez Open from File… ; pour charger une image depuis la mémoire, sélectionnez son nom dans le bas du menu.

L'ouverture d'un fichier image depuis le disque ouvre la boîte de dialogue Picture Properties. C'est dans cette boîte de dialogue que vous effectuez tous les réglages importants de l'image.

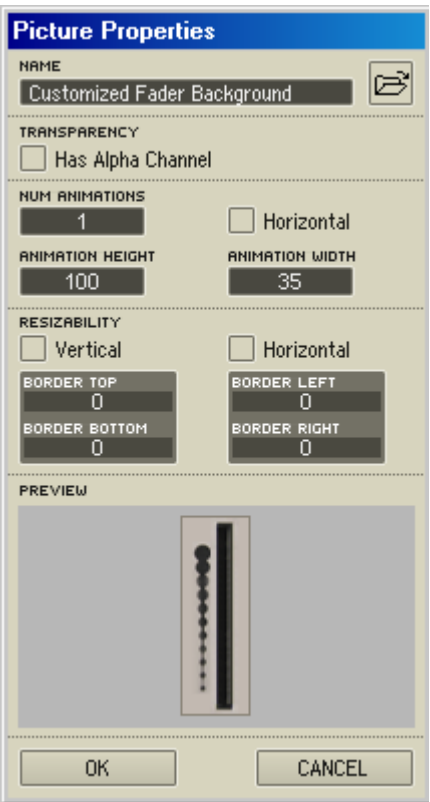

Boîte de dialogue Picture Properties.

Remarque : toutes les images chargées dans un ensemble sont automatiquement gérées dans la mémoire vive de sorte qu'elles soient également disponibles dans tous les objets de l'ensemble (dans leur menu déroulant d'images) sans pour autant occuper plus d'espace dans la mémoire vive.

Lorsqu'une image a été chargée une fois pour un objet, vous avez la possibilité d'appeler sa boîte de dialogue Picture Properties ultérieurement, dans le menu déroulant Select Picture. Gardez à l'esprit que les modifications effectuées par vos soins dans les Picture Properties concernent l'image elle-même, et par conséquent toutes ses instances dans l'ensemble.

La boîte de dialogue Picture Properties a cinq sections : Name, Transparency, Animation, Resizability et Preview. Détaillons-les une par une.

#### Name

Le champ **Name** vous permet de renommer l'image, pour un usage interne dans REAKTOR, sans que son nom stocké sur le disque dur soit modifié.

#### **Transparency**

L'option Has Alpha Channel permet d'activer ou de désactiver un masque de transparence utilisant le canal alpha. Les canaux alpha sont spécifiques aux fichiers images de format Targa (\*.tga) et ne concernent pas le format Bitmap (\*.bmp). Lorsqu'un canal alpha est défini dans une image targa (ce qui peut être effectué dans un logiciel de traitement d'images), il vous permet de définir dans REAKTOR quelles zones de l'image seront visibles et lesquelles seront transparentes. Ceci vous permet par exemple de représenter des boutons ronds sur un fond rectangulaire.

#### Animation

La section **Animation** de la boîte de dialogue Picture Properties vous permet de diviser une image multiple en une séquence d'images séparées. Chacune d'elles peut être appelée via son numéro d'index : 0, 1, 2, …, N-1 (où N est le nombre total d'images dans l'animation).

Les images de l'animation sont généralement des "tranches" verticales (de même taille) d'une image très grande. Par exemple, 128 instances d'une image de potentiomètre, collées les unes aux autres, chaque instance (de gauche à droite et de haut en bas) montrant la manette du potentiomètre un petit peu plus près de son maximum. Affichez toutes ses images dans l'ordre, et vous obtenez une animation d'un potentiomètre dont la manette va de son minimum à son maximum.

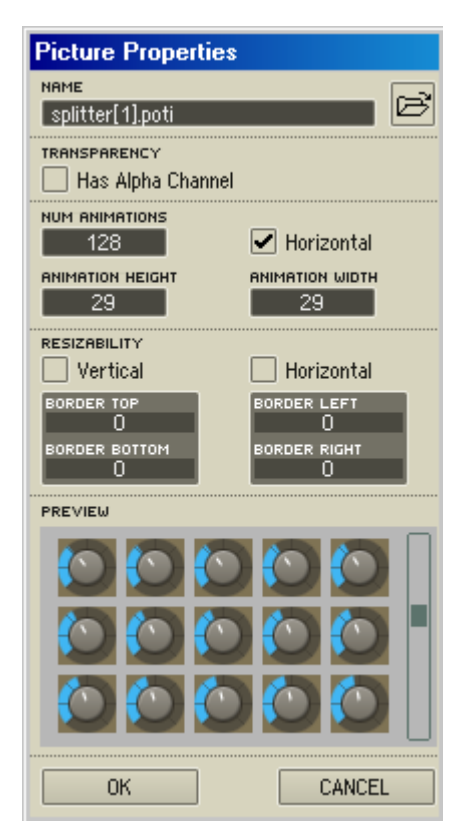

Boîte de dialogue Picture Properties d'une skin pour un potentiomètre, avec son animation.

Vous pouvez aussi utiliser des images arrangées horizontalement en activant l'option Horizontal, mais nous vous recommandons de les coller verticalement les unes aux autres, car REAKTOR doit travailler un peu plus pour traiter les images arrangées horizontalement.

- Num Animations : spécifie le nombre d'images à séparer pour l'animation ;
- Animation Height : en mode vertical (ie lorsque Horizontal est désactivé), Animation Height fixe la hauteur (en pixels) de chaque image ;
- Animation Width : en mode horizontal (ie lorsque Horizontal est activé), Animation Width fixe la largeur (en pixels) de chaque image ;
- • Horizontal : bascuule entre le mode horizontal (Horizontal activé) et le mode vertical (Horizontal désactivé).

En mode vertical, les valeurs Num Animations et Animation Height sont interdépendantes. Lorsque vous réglez l'une, l'autre s'adapte automatiquement. Par exemple, si votre image fait 4000 pixels de haut, et si vous réglez Num Animations sur 40. Animation Height se règle automatiquement sur 100 (pixels), soit 4000 / 40. De même, si vous fixez Animation Height sur 50 (pixels), Num Animations se règle automatiquement sur 80, soit 4000 / 50.

En mode horizontal, les valeurs Num Animations et Animation Width sont de même interdépendantes.

#### **Resizability**

La section **Resizability** de la boîte de dialogue Picture Properties a deux utilités. D'une part, elle permet de réduire la taille des fichiers ensembles (\*.ens) en autorisant les petites images à être reproduites pour remplir de grandes zones des panneaux (effet mosaïque). D'autre part, elle permet de redimensionner les images (p.ex. les skins de tirettes) pour qu'elles correspondent à leurs objets associés (les commandes du panneau).

- Vertical : active la reproduction et le redimensionnement selon l'axe vertical.
- Horizontal : active la reproduction et le redimensionnement selon l'axe horizontal.
- Border Top, Border Bottom, Border Left, Border Right : entraîne un certain recouvrement des instances de l'image reproduite. Par exemple, vous pouvez créer une commande de panneau don't une partie ne change pas selon l'axe X ou Y (cf. l'exemple sur un potentiomètre cidessous, qui utilise l'option Resizability avec Horizontal activé).

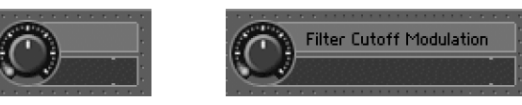

À gauche : l'image originale. À droite : image étendue grâce à Resizability. Le texte a été ajouté via le module Text.

#### Preview

Preview affiche une prévisualisation de l'image avec les réglages actuels de la boîte de dialogue Picture Properties.

# 16. Les snapshots

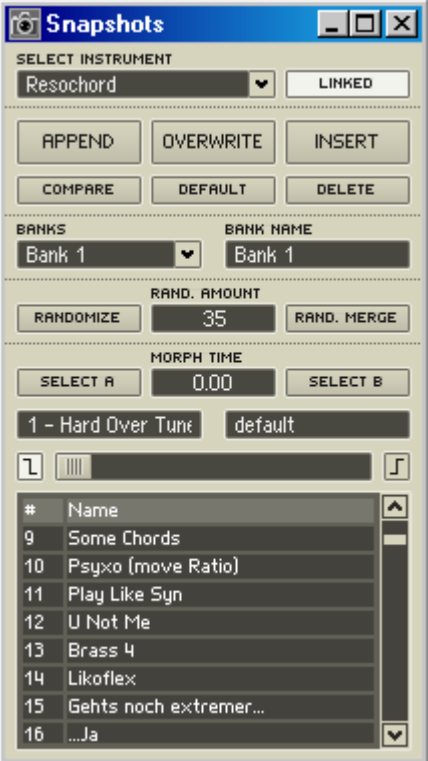

La fenêtre Snapshots.

Les snapshots (aka patches, programmes, presets…), en français "instantanés", vous permettent d'enregistrer et de rappeler les sons d'un instrument. Lorsque vous créez un snapshot, les réglages actuels de tous les contrôleurs MIDI et de toutes les commandes de panneau (positions des potentiomètres / tirettes, réglages de listes et commutateurs, états des boutons, etc.) de l'instrument sont enregistrés dans le snapshot. Lorsque vous rappelez un snapshot, tous les contrôles de l'instrument sont rétablis tels qu'ils étaient lors de l'enregistrement du snapshot. Chaque instrument de REAKTOR peut enregistrer jusqu'à 2048 snapshots, organisés en 16 banques de 128 snapshots chacune.

Remarque : les ensembles peuvent aussi avoir des snapshots. Cf. plus bas, "Relier les snapshots".

### 16.1. Numéros d'ID des commandes

Dans REAKTOR, chaque commande de panneau dispose d'un numéro d'ID (pour "identification") unique, affiché dans le champ ID for Snapshot Files de la boîte de dialogue Properties de la commande (page Function).

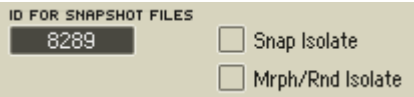

Champ ID For Snapshot Files dans une boîte de dialogue Properties, page Function.

Attention : ne modifiez pas ces numéros d'ID !

REAKTOR vous laisse la possibilité de modifier ces ID. Mais ce n'est généralement pas une très bonne chose à faire : les snapshots assignent des valeurs spécifiques aux numéros d'ID de commandes spécifiques. Par exemple, Snapshot1 peut assigner la valeur 0,5 à un potentiomètre d'ID 21, la valeur 0,75 à une tirette d'ID 22, etc. Si vous modifiez les numéros d'ID du potentiomètre et de la tirette, vous changerez en même temps les valeurs que Snapshot1 leur assigne. Et vous aurez détruit du même coup votre superbe snapshot.

Astuce : si vous chargez un fichier snapshot dans un autre instrument que celui dans lequel il a été créé, le snapshot assignera des valeurs quasi-aléatoires aux commandes du nouvel instrument (en supposant que les deux instruments utilisent en gros les mêmes plages de numéros d'ID). Les expérimentateurs pourront utiliser ceci pour extirper de nouveaux sons d'anciens instruments.

### 16.2. Rappel de snapshots

Il y a trois façons de rappeler les snapshots d'un instrument :

- Vous pouvez utiliser votre souris pour sélectionner les snapshots depuis le menu déroulant  $\sqrt{u - F_{\text{unkey}}}$  dans l'en-tête du paneau de l'instrument. Si vous cliquez sur le menu, vous pouvez aussi utiliser les flèches haute et basse du clavier pour sélectionner les snapshots précédent et suivant.
- Vous pouvez sélectionner les snapshots depuis la fenêtre Snapshots (View $\Rightarrow$ Show Snapshots, ou F6, ou le bouton Snapshots  $\circled{a}$  dans la barre d'outils du panneau de l'ensemble). Vérifiez que l'instrument désiré est bien sélectionné dans la liste Select Instrument en haut de la fenêtre Snapshots.

• Vous pouvez sélectionner les snapshots via des messages MIDI Program Change, depuis un clavier maître (ou tout autre contrôleur MIDI). Pour ce faire, l'option Recall by MIDI doit être activée dans la boîte de dialogues Properties de l'instrument (page Function). Le message MIDI Program Change sélectionne un snapshot par son numéro (1-128) : le MIDI Program Change 0 sélectionne le snapshot numéro 1, le MIDI Program Change 1 sélectionne le snapshot numéro 2, et ainsi de suite.

Astuce : les créateurs pourront utiliser le module Snapshot pour rappeler, enregistrer, fondre les snapshots ou encore les rendre aléatoires.

### 16.3. Liens entre snapshots

Par défaut, les snapshots sont enregistrée et rappelés indépendamment pour chaque instrument. Par exemple, mettons que vous avez un ensemble avec deux instruments, Inst1 et Inst2. La sélection d'un nouveau snapshot pour Inst1 ne sélectionne pas de nouveau snapshot pour Inst2, et vice versa.

Parfois cependant, il peut être pratique de sélectionner des snapshots pour de multiples instruments en même temps. C'est pourquoi vous avez la possibilité d'établir des liens entre les snapshots :

- 1. Utilisez la barre Panelset pour afficher le panneau de l'ensemble et tous les panneaux d'instruments dans la fenêtre panneau de l'ensemble.
- 2.Activez l'option Recall by Parent de chaque instrument (voîtes de dialogue Properties, page Function).
- 3.Sélectionnez un snapshot existant pour l'ensemble, ou créez-en un et sélectionnez-le.
- 4.Sélectionnez le snapshot souhaité pour chaque instrument.
- 5.Enregistrez le snapshot de l'ensemble (cf. plus bas, Gestion des snapshots). Désormais, lorsque vous sélectionnerez ce snapshot de l'ensemble, tous les instruments sélectionneront leur snapshot correspondant que vous avez spécifié à l'étape 4.

### 16.4. Gestion des snapshots

La fenêtre Snapshots vous permet de gérer (créer, enregistrer, supprimer, etc.) les snapshots. Pour ouvrir cette fenêtre, vous avez le choix :

- sélectionnez View $\Rightarrow$ Show Snapshots dans le menu principal,
- appuyez sur F6,
- effectuez un clic droit (Windows XP) ou un Ctrl+clic (OS X) sur l'en-tête du panneau de l'instrument et sélectionnez Snapshots dans le menu contextuel,
- appuyez sur le bouton **Snapshots dans** la barre d'outils du panneau de l'ensemble.

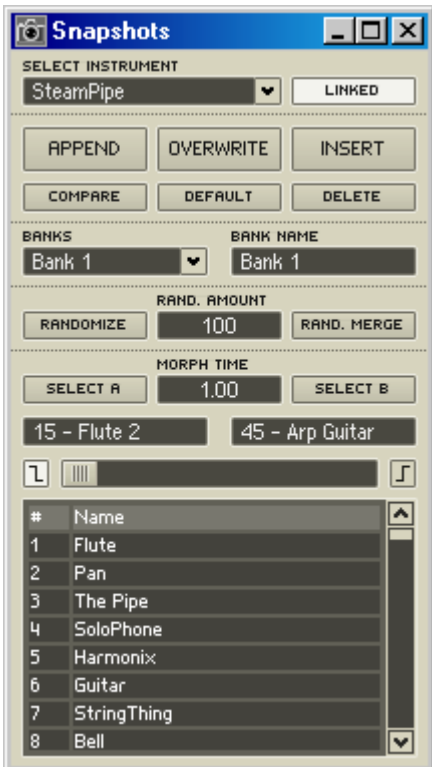

La fenêtre Snapshots.

Dans le menu déroulant Select Instrument, vous sélectionnez l'instrument dont vous voulez gérer les snapshots. Vous pouvez aussi sélectionner l'ensemble pour gérer ses snapshots.

Si l'option Linked est activée, la fenêtre Snapshots affiche automatiquement les snapshots de l'instrument sélectionné dans le panneau de l'ensemble. Si Linked est désactivée, vous devez d'abord sélectionner l'instrument via le menu Select Instrument et choisir manuellement l'instrument à afficher. Les utilisateurs expérimentés travaillent toujours avec Linked activé.

Sous le menu Select Instrument, un ensemble de six boutons permet de gérer les snapshots :

- Append enregistre les réglages actuels de l'instrument/ensemble dans le premier emplacement de snapshot libre de la liste. Si la banque de snapshots actuelle est pleine. Append cherche dans la banque suivante. Si plus aucun emplacement n'est libre. Append abandonne (chaque instrument/ensemble peut avoir jusqu'à 2048 snapshots : 16 banques x 128 snapshots par banque).
- • Overwrite remplace le snapshot sélectionné par les réglages actuels de l'instrument/ensemble. Notez que lorsque vous écrasez un snapshot, vous perdez ses réglages originaux.
- Insert insère les réglages actuels de l'instrument/ensemble dans un nouvea snapshot juste après le snapshot sélectionné. Notez que cela peut entraîner le déplacement d'un snapshot d'une banque à l'autre.

Important : vous devez cliquer deux fois sur les boutons Append, Overwrite et Insert pour qu'ils fonctionnent correctement. Le premier clic allume le bouton et place un curseur clignotant sur le snapshot ajouté, écrasé ou inséré. Le second clic éteint le bouton et enregistre le snapshot ajouté, écrasé ou inséré. Pensez à cliquer deux fois ! Si vous oubliez le second clic, vous risquez de faire quelque chose de complètement différent de ce que vous vouliez faire…

- Compare compare les réglages actuels de l'instrument/ensemble avec les réglages originaux du snapshot sélectionné (cf. Comparaison, plus bas).
- Default ramène les réglages actuels de l'instrument/ensemble à leurs valeurs par défaut (telles que spécifiées dans la boîte de dialogue Properties – page Function – de chaque commande de l'instrument/ ensemble). Notez qu'un clic sur **Default** change les réglages du snapshot sélectionné mais ne l'enregistre pas. Pour l'enregistrer, vous devez utiliser Overwrite.
- Delete supprime le(s) snapshot(s) sélectionné(s). Notez que Delete crée des trous (des emplacements vides) dans la liste de snapshots ; vous pouvez utiliser la commande Sort du menu Banks pour les éliminer (cf. plus bas, menu Banks).

## 16.5. Copier et renommer les snapshots

Pour renommer un snapshot existant dans la fenêtre Snapshots, vous pouvez :

- soit double-cliquer sur le snapshot, saisir le nom désiré puis cliquer sur la touche Entrée pour enregistrer le nouveau nom ;
- soit sélectionner le snapshot, cliquer sur le bouton Overwrite, saisir le nouveau nom puis cliquer à nouveau sur Overwrite pour enregistrer le snapshot.

Pour copier un snapshot existant dans la fenêtre Snapshots, vous pouvez :

- soit sélectionner le snapshot, cliquer sur le bouton **Append**, saisir le nouveau nom si vous le souhaitez puis cliquer à nouveau sur Append pour enregistrer le snapshot ; notez que ceci copie le snapshot au premier emplacement libre dans la liste de snapshots ;
- soit sélectionner le snapshot, cliquer sur le bouton Insert, renommer le snapshot inséré si vous le souhaitez puis cliquer à nouveau sur Insert pour enregistrer le snapshot ; notez que ceci copie le snapshot dans un nouvel emplacement juste au-dessous de l'original .

# 16.6 Comparer des snapshots

Le bouton **Compare** a deux utilisations principales :

- comparer un snapshot avec une version modifiée de ce même snapshot. Basculer entre les versions originale et modifiée peut être d'une grande aide pour créer de meilleurs snapshots ;
- comparer deux snapshots différents.

Le principe de Compare est simple. Le snapshot modifié (ou différent) est stocké dans le tempon Compare, et le bouton Compare sert à basculer entre le snapshot original et le snapshot modifié (ou différent).

Pour comparer un snapshot avec une version modifiée de ce snapshot :

- 1. sélectionnez un snapshot dans la fenêtre Snapshots,
- 2. Assurez-vous que le bouton **Compare** est éteint,
- 3. Modifiez les réglages des commandes selon vos désirs,
- 4. cliquez deux fois sur le bouton Compare ; le premier clic l'allume, le second l'éteint. Le snapshot modifié est maintenant stocké dans le tampon Compare ;
- 5.Utilisez le bouton Compare pour basculer entre la version originale et la version modifiée,

6.répétez les étapes 2 à 5 pour effectuer d'autres modifications.

Pour comparer deux snapshots différents :

- 1. sélectionnez un snapshot dans la fenêtre Snapshots,
- 2. sélectionnez un autre snapshot. Le premier snapshot est maintenant stocké dans le tampon Compare ;
- 3. utilisez le bouton **Compare** pour basculer entre les deux snapshots.

Astuce : si vous être en train de modifier un snapshot et si vous sélectionnez accidentellement un autre snapshot, vous pouvez retrouver vos modifications en cliquant sur Compare tout de suite après (avant d'avoir modifié quoi que ce soit dans le nouveau snaphot).

## 16.7. Snap Isolate

Lorsque vous sélectionnez un snapshot, les commandes de panneau et les contrôleurs MIDI sautent jusqu'à leur position enregistrée dans le snapshot. Dans certains cas, ceci n'est pas très heureux : par exemple, vous pourriez créer un séquenceur avec un potentiomètre de tempo dont le réglage ne doit pas dépendre du snapshot.

Pour empêcher qu'une commande de panneau ou qu'un contrôleur MIDI passe à sa position désignée par le snapshot, activez l'option Snap Isolate dans sa boîte de dialogue Properties (page Function).

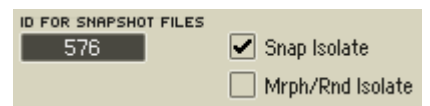

L'option Snap Isolate dans une fenêtre Properties, page Function.
### 16.7. Le menu Banks

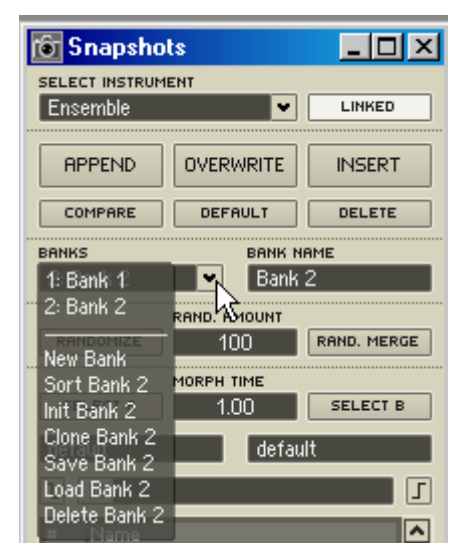

Menu Banks dans la fenêtre Snapshots.

Le menu Banks est composé de deux parties. La partie supérieure permet de sélectionner les banques et les snapshots. La partie inférieure du menu sert à administrer (créer, trier, cloner, etc.) ces banques.

- Pour sélectionner une banque, cliquez sur son nom dans la partie supérieure du menu Banks. La liste de snapshots est mise à jour et représente ceux de la banque nouvellement sélectionnée.
- Pour renommer une banque, sélectionnez-la et entrez le nom souhaité dans le champ Bank Name (à droite du menu Banks).

La partie inférieure du menu Banks propose les commandes suivantes :

- New crée une nouvelle banque vide et l'enregistre dans le premier emplacement libre de la liste de banques. Par exemple, si un instrument a une Bank 1 et une Bank 3, New crée une Bank 2, puis une Bank 4, et ainsi de suite. Chaque instrument/ensemble peut avoir jusqu'à 16 banques (de 128 snapshots chacune).
- Sort trie les snapshots de la banque sélectionnée selon leur numéro, et élimine tous les emplacemements vides (<empty>) de la liste.
- Init initialise tous les snapshots. Ceci efface les snapshots !
- Clone crée une copie de la banque sélectionnée et l'enregistre dans le premier emplacememnt libre de la liste de banques.
- Save enregistre les snapshots de la banque sélectionnée dans un fichier snapshot (\*.ssf).
- Load charge les snapshots d'un fichier snapshot (\*.ssf) dans la banque sélectionnée. Vous aurez le choix entre écraser les snapshots existants de la banque (ils seront donc perdus) ou enregistrer les snapshots chargés à la suite de ceux déjà dans la banque.
- Delete supprime la banque sélectionnée.

Astuce : si vous supprimez une banque par erreur, pas de panique ! Utilisez simplement la fonction Undo de REAKTOR pour la… désupprimer !

### 16.8. Génération de snapshots aléatoires

La fenêtre Snapshots fournit plusieurs commandes permettant d'ajouter une dimension aléatoire à vos snapshots :

RAND, AMOUNT RANDOMIZE  $-100$ RAND, MERGE

Ligne de randomisation de la fenêtre Snapshots.

- Le bouton Randomize attribue une valeur aléatoire à toutes les commande de panneau de l'instrument sélectionné, exceptés celles dont l'option Random Isolate est activée, dans la boîte de dialogue Properties, à la page Function (cf. Astuce plus bas).
- La valeur du champ **Rand. Amount** (entre 0% et 100%) détermine la quantité maximale de randomisation délivrée par le bouton Randomize. Le bouton Randomize peut changer la valeur d'une commande jusqu'à +/- Rand. Amount % de la plage de valeurs de cette commande. Par exemple, si un potentiomètre avec une plage de –1 à 1 est réglé au milieu (0), et si Rand. Amount est réglé sur 25 (ie 25%), un clic sur Randomize peut attribuer au potentiomètre n'importe quelle valeur dans l'intervalle  $[-0,5, 0,5]$  (ie  $0 +$ /- (25% de 2)). Si le potentiomètre est réglé sur –0,5 et Rand. Amount sur 50 (ie 50%), un clic sur Randomize peut attribuer au potentiomètre n'importe quelle valeur dans l'intervalle [–1.. 0,5] (ie –0,5 +/- (50% de 2)). Notez qu'un contrôle ne peut se voir attribuer une valeur en dehors de son intervalle Min/Max.
- Le bouton Rand. Merge fonctionne en conjonction avec les boutons Select A et Select B utilisés pour sélectionner les snapshots A et B du morphing (cf. plus bas, Fondu entre snapshots). Un clic sur **Rand. Merge**

crée un snapshot "enfant" dont les commandes de panneau ont des valeurs situées aléatoirement entre celles du snapshot A et celles du snapshot B. Le degré de hasard est déterminé par Rand. Amount. Si par exemple, Rand. Amount est réglé sur 50 lorsque vous cliquez sur Rand. Merge. les valeurs des commandes du snapshot enfant seront exactement à mi-chemin entre celles des snapshots A et B. Si Rand. Amount est réglé sur 100, les valeurs des commandes du snapshot enfant seront n'iporte où entre celles des snapshots A et B. Et ainsi de suite.

Astuce : pour protéger une commande de panneau contre la randomisation, activez son option **Random Isolate** (boîte de dialogue Properties, page Function). Le bouton Randomize n'aura aucun effet sur cette commande. Vous pouvez utiliser cette technique en conjonction avec la valeur **Rand. Amount** pour limiter la quantité de randomisation recue par un instrument.

### 16.9. Fondu entre snapshots

La fenêtre Snapshots fournit un ensemble flexible de commandes pour effectuer un fondu (ou morphing) entre snapshots, c'est-à-dire pour effectuer une transition douce (jusqu'à 60 secondes) entre les valeurs des commandes de l'instrument pour un snapshot et pour un autre.

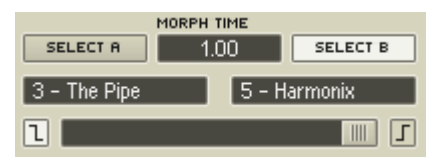

La section Morphing de la fenêtre Snapshots.

Voici la marche à suivre :

- 1. Déterminez la durée du morphing, en secondes, dans le champ Morph Time.
- 2. Cliquez sur le bouton Select A (il s'allume), puis sélectionnez le snapshot A souhaité dans la liste.
- 3.Cliquez sur le bouton Select B (il s'allume), puis sélectionnez le snapshot B souhaité.
- 4.Vous êtes maintenant prêt(s) pour le morphing : déplacez la tirette horizontale **Morph** pour atteindre une position quelconque entre les deux snapshots. Les commandes de l'instrument se déplaceront

depuis leurs réglages actuels vers les réglages spécifiés par la nouvelle position de la tirette Morph sur le nombre de secondes spécifié dans le champ Morph Time.

Remarque : les valeurs plus faibles de Morph Time diminuent le délai entre les changements de position de la tirette Morph et l'achèvement effectif du morphing. Les valeurs de Morph Time plus élevées augmentent ce délai.

Le morphing est basé sur une augmentation graduelle, incrémentale, entre deux états (ie deux snapshots). Comme les réglages des boutons et des commutateurs ne peuvent être modifiés graduellement, REAKTOR ne vous laisse pas faire de fondu sur eux. Ainsi, avant de commencer le fondu, vous devez décider si vous utilisez les réglages de commutateurs/boutons des snapshots A ou B. Voici comment :

- Pour utiliser les réglages de commutateurs/boutons du snapshot A, cliquez sur le bouton  $\boxed{1}$  (à gauche de la tirette Morph) pour l'activer ;
- Pour utiliser les réglages de commutateurs/boutons du snapshot B, cliquez sur le bouton  $\Gamma$  (à gauche de la tirette Morph) pour l'activer.

# 17. Échantillonnage et resynthèse

Ce chapitre détaille les puissantes capacités d'échantillonnage et de resynthèse de REAKTOR. Nous utiliserons ici la convention suivante :

### 17.1. Gestion des samples

### Fichiers sons et RAM

Les modules samplers (ou "échantillonneurs") de REAKTOR peuvent travailler avec des fichiers sons mono ou stéréo, de format .wav ou .aif/.aiff, à n'importe quel taux d'échantillonnage et n'importe quelle résolution numérique. Si un sample contient un ou plusieurs boucles ou des informations d'assignation clavier, REAKTOR les trouve et les prend en compte.

Remarque terminologique : pour éviter une confusion classique, nous utiliserons dans ce manuel la convention suivante : le mot anglais – *sample* – désignera le morceau de son lu par un module sampler, et le mot français – *échantillon* – désignera le résultat de la conversion analogique – numérique du signal audio, influencé notamment par le taux d'échantillonnage (NdT).

Avant q'un module ne puisse utiliser un fichier son, le fichier entier doit être chargé dans la mémoire vive (ou RAM) physique (pas virtuelle, cf. cidessous). Quelle que soit la résolution numérique du fichier son original, REAKTOR convertit l'audio en 32 bits pour les traitements internes. Une minute d'audio stéréo en 32 bits au taux d'échantillonnage typique de 44,1 kHz utilise 20 Mo de RAM. Les gros fichiers sons peuvent donc utiliser d'énormes quantités de mémoire.

Les sytèmes utilisant une mémoire vive virtuelle (par défaut sous Windows mais pas sous OS X) peuvent allouer beaucoup plus de RAM que celle physiquement disponible (la mémoire supplémentaire est prise sur le disque dur), d'où le terme "virtuelle". Sur de tels systèmes, REAKTOR n'affiche pas de message d'erreur si vous chargez un fichier son tellement gros qu'il nécessite plus de RAM que la RAM physique effectivement présente sur votre ordinateur. En lieu et place, vous aurez droit à un message d'erreur ultérieur vous informant que votre processeur est en surcharge…

Ce message d'erreur apparaît car REAKTOR ne peut pas accéder assez rapidement aux données audio stockées sur le disque (après qu'il a essayé d'y accéder sur la RAM et qu'il ne les a pas trouvées). Fréquemment, le message est précédé d'un artefact sonore granulaire malvenu, causé par des interruptions dans le flux de données audio. Cette situation, particulièrement indésirable lors d'une performance live, ne peut être évitée qu'en ajoutant de la RAM (physique !) à votre système.

### Utilisation multiple du même sample

Si un sample est utilisé par plusieurs modules samplers dans un ensemble, tous els modules accèdent au même sample tel qu'il est chargé en RAM. Ceci signifie que vous pouvez charger le même sample dans autant de modules samplers que vous le souhaitez sans pour autant augmenter l'utilisation de RAM de façon significative. De la même façon, le nombre de voix polyphoniques d'un module sampler n'a aucune influence sur les besoins en RAM.

REAKTOR identifie un sample via le chemin d'accès (dossier et nom de fichier) du fichier son depuis lequel le sample a été chargé. Lorsqu'un nouveau sample est chargé, REAKTOR le cherche d'abord dans la liste de samples déjà chargés. S'il trouve un sample avec le même chemin d'accès, REAKTOR le réutilise au lieu de charger à nouveau le fichier son.

### Samples manquants

Par défaut, REAKTOR enregistre uniquement les chemins d'accès aux samples que vous chargez dans le module sampler, et non les fichiers samples euxmêmes. De ce fait, si vous supprimez, renommez ou déplacez des fichiers samples après que l'ensemble a été enregistré, ils ne pourront être retrouvés lorsque vous ouvrirez à nouveau l'ensemble.

Si ceci arrive, un message d'erreur apparaît à l'ouverture de l'ensemble. Le message vous informe que des fichiers samples sont manquants. Ces samples sont étiquetés comme "manquants" (en anglais "missing") dans la colonne File du Sample Map Editor. Pour retrouver ou remplacer les samples manquants, sélectionnez le sample dans le Sample Map Editor et cliquez sur le bouton Replace.

### Enregistrement des samples avec les modules

Vous pouvez éviter l'apparition éventuelle du problème des samples manquants en activant Store Map with Module dans la boîte de dialogue Properties (page Function) du module sampler. Cette option enregistre une copie de tous les fichiers samples chargés dans le module sampler avec celui-ci (et donc avec l'ensemble). Lorsque vous réouvrez l'ensemble, REAKTOR recharge les samples du module directement depuis le fichier ensemble au lieu de charger les fichiers samples originaux depuis leurs emplacements individuels sur le disque dur.

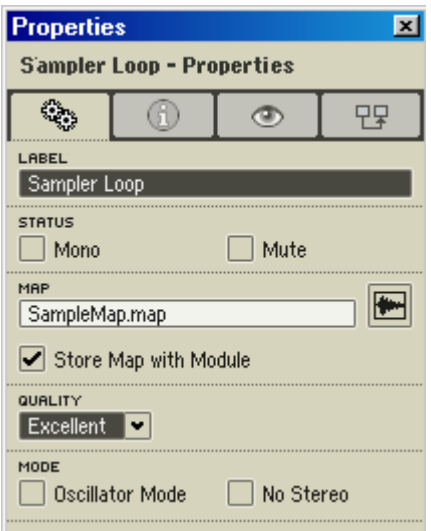

Boîte de dialogue Properties d'un module sampler, page Function.

L'avantage d'enregistrer les samples avec le module sampler est que vous êtes alors sûr(e) qu'ils seront toujours là lorsque vous ouvrirez l'ensemble, ou lorsqu'un autre utilisateur, sur un autre ordinateur, ouvrira l'ensemble. L'inconvénient est que, selon la taille des fichiers samples, vous risquez de vous retrouver avec des fichiers ensembles énormes…

Astuce : une erreur commune est d'enregistrer un ensemble sampler sans avoir activé l'option Store Map with Module dans le(s) module(s) sampler(s), puis de partager cet ensemble avec d'autres utilisateurs de REAKTOR (p.ex. dans la librairie utilisateur de REAKTOR). Lorsqu'un autre utilisateur ouvrira l'ensemble, les fichiers samples seront manquants ! Solution simple : pensez à activer Store Map with Module dans tous les modules samplers avant d'enregistrer l'ensemble !

### Analyse d'échantillons

Certains modules samplers (Grain Resynth, Grain Pitch Former, Beat Loop…) effectuent une resynthèse en temps réel des fichiers samples. Lorsque vous chargez un sample dans un module de resynthèse, REAKTOR analyse le fichier sample pendant le chargement. Cette analyse prend environ autant de temps que la durée du sample. Pour éviter d'évoir à effectuer cette analyse à chaque fois que vous chargez le sample dans un module de resynthèse, REAKTOR affiche un message vous demandant si vous souhaitez enregistrer les données d'analyse dans le fichier sample. Lisez attentivement le message

avant de décider quoi faire : le message explique le danger potentiel d'inclure les données de l'analyse à votre fichier sample. Notez que REAKTOR ne peut enregistrer ces données d'analyse que dans un fichier qui n'est pas protégé en écriture.

Remarque : une fois que REAKTOR a enregistré les données de l'analyse dans un fichier sample, le logiciel suppose que ce fichier a été entièrement analysé. Ceci peut être parfois problématique. Par exemple, si vous modifiez un fichier sample déjà analysé, puis le chargez à nouveau dans un module de resynthèse, REAKTOR pense toujours que le fichier est entièrement analysé (bien qu'il ne le soit plus, puisque vous l'avez modifié). Pour vous en sortir, lorsque vous modifiez un fichier sample déjà analysé, renommez-le simplement. Dès lors, quand vous le chargerez dans un module de resynthèse, REAKTOR l'analysera à nouveau.

### Éditeurs audio

REAKTOR ne dispose pas de son propre éditeur audio (aka éditeur de samples). Pour éditer les fichiers samples, vous devez utiliser un éditeur audio externe (p.ex. Windows XP : Sound Forge, WaveLab, Audition, GoldWave, etc. ; OS X : Peak, Spark XL, Audacity, etc.).

Pour faciliter son utilisation, REAKTOR vous permet d'ouvrir un fichier sample dans votre éditeur audio directement depuis le Sample Map Editor. Pour ce faire, voici la marche à suivre.

- 1.Dites à REAKTOR où trouver cet éditeur audio externe en précisant son chemin d'accès dans la boîte de dialogue Preferences : System  $\Rightarrow$  Preferences  $\Rightarrow$  Directories: External Sample Editor.
- 2.Sélectionnez le fichier sample dans le Sample Map Editor.
- 3. Sélectionnez Edit dans la liste déroulante Edit Sample List pour charger le fichier sample dans votre éditeur externe.
- 4.Modifiez votre sample comme vous l'entendez, puis enregistrez-le.
- 5.Sélectionnez le sample dans le Sample Map Editor et sélectionnez Reload dans la liste déroulante Edit Sample List pour charger à nouveau le fichier sample modifié.

Remarque : pensez au fait que certains éditeurs audio ignorent les informations de boucles présentes dans les fichiers samples. Le cas échéant, ces informations seront perdues.

### 17.2. Les Sample Maps

Une utilisation classique des Sample Maps (en français "Assignations des samples") est de simuler le son des instruments acoustiques. On effectue généralement cette simulation en assignant plusieurs samples de l'instrument, répartis sur la plage de pitch (hauteur tonale) de l'instrument, au lieu d'un seul : c'est le *multi-échantillonnage*. En effet, sur un instrument acoustique, des sons de hauteurs différentes ne sont pas le simple résultat d'un étirement de la hauteur à partir d'un même son. Par exemple, plutôt que d'assigner un seul sample de clarinette à sa tessiture entière (trois octaves), vous pourriez lui assigner une douzaine de samples : un pour les trois tons les plus bas, un autre pour les trois tons suivants, et ainsi de suite jusqu'aux notes les plus hautes. Plus vous étirez un sample (ie plus vous lui assignez de tons), moins la simulation est naturelle. Pour créer une simulation naturelle, il faut donc utiliser un nombre suffisant de samples.

Une autre utilisation des Sample Maps est la commande de plusieurs samples depuis une seule touche. Voici des explications concernant ces deux utilisations.

### Le multi-échantillonnage

La nature répétitive des samples rend difficile la simulation d'instruments acoustiques. Avec REAKTOR, il est possible de varier le sample à chaque fois qu'il est lancé.

Habituellement, lorsqu'un sample est assigné à plusieurs touches (ie plusieurs pitches), plus la touche est éloignée de la heutaur originale du sample, moins le son produit est naturel. Ceci s'explique par le fait que le spectre fréquentiel (les harmoniques) du sample transposé ne correspond pas au spectre de l'instrument acoustique. C'est la raison pour laquelle une voix humaine transposée d'une octave semble artificielle. Les samplers tentent de contourner ce problème en utilisant le multi-échantillonnage, dns lequel chaque sample est transposé seulement d'une petite quantité par rapport à sa note d'origine.

Supposons qu'un Sample Map contient plusieurs samples d'un son original. Au moins trois paramètres doivent être réglés (dans le Sample Map Editor) pour contrôler chaque sample du Sample Map :

- Root fixe la touche (le pitch) du sample non transposé.
- L (left split) fixe le début de la zone de touches commandant le sample.
- $\bf{R}$  (right split) fixe la fin de la zone de touches commandant le sample..

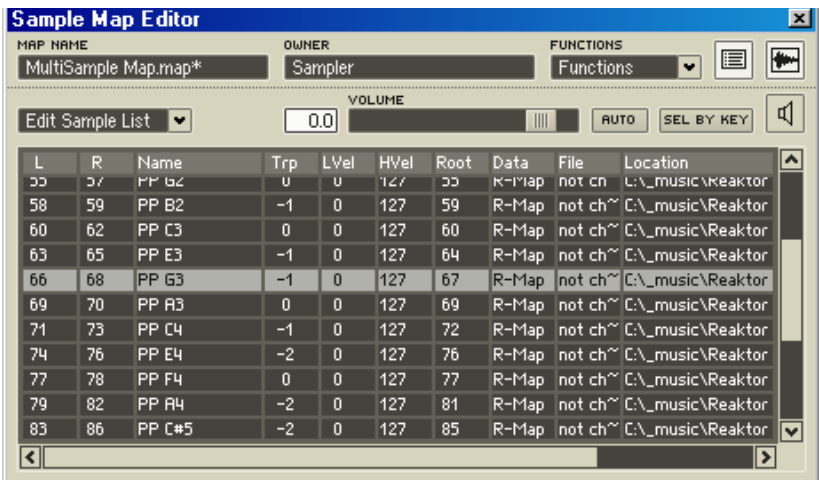

Sample Map Editor showing a list of multiple samples

Le résultat optimal est obtenu lorsque la touche Root est au milieu de la zone, et lorsque la quantité de transposition reste faible.

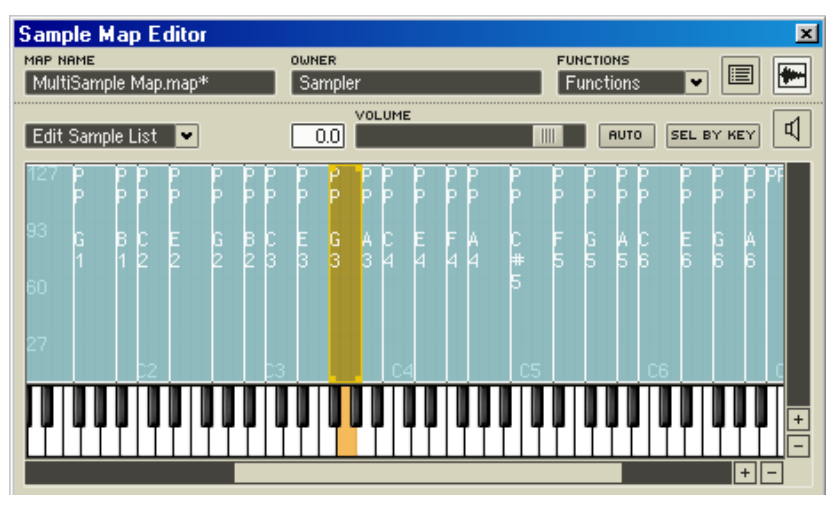

Partie du Sample Map Editor avec un Sample Map contenant plusieurs samples. La touche orange indique la position de la touche Root pour la zone de samples sélectionnée.

Chaque module sampler est équipé d'une entrée P(itch), qui est chargée de la sélection des échantillons dans le Sample Map et de leur pitch. Normalement, cette entrée est connectée à un module Note Pitch qui fournit le numéro de

la note MIDI actuelle. Lorsqu'un échantillon est déclenché en mode multiéchantillonnage, la valeur reçue à l'entrée P sélectionne le sample et le pitch spécifiés.

Les modules samplers disposent aussi d'une entrée Sel(ect). Si elle est connectée, cette entrée prend le pas sur l'entrée P pour la sélection du sample, l'entrée P ne fixant alors plus que le pitch. Ceci peut entraîner des variations sonores intéressantes.

Les Sample Maps de REAKTOR peuvent aussi servir à commander plusieurs samples depuis une seule touche. Cette tchnique est par exemple utilisée pour reproduire la dynamique d'un instrument, via la vélocité MIDI. Habituellement, un instrument est échantillonné avec différentes dynamiques pour chaque note. Puis les différents samples obtenus sont commandés par différentes vélocités de la touche, ce qui donne une représentation plus expressive du son original.

### Les Drum-Maps

L'application "Drum-Map" classique est conçue comme ceci : vous disposez d'une série d'échantillons, par exemple les différents éléments d'un set de batterie ou des effets sonores destinés à la post-sonorisation de films. Les échantillons sont affectés aux touches du clavier MIDI de sorte que chacune des plages de transposition souhaitée pour les échantillons soit couverte. Les aspects "ergonomiques" jouent également un rôle (que doit pouvoir atteindre la main gauche/la main droite, etc.).

Comme dans le multi-échantillonnage, ce sont Root Key et les Key-Splits droit et gauche qui permettent de régler le mappage ; il n'est pas nécessaire que la Root Key soit positionnée au milieu de la plage Split. En réalité, il n'est pas nécessaire que Root Key se trouve dans la plage Split si vous souhaitez utiliser un échantillon simplement transposé.

La section précédente a décrit l'utilisation de l'entrée Sel pour séparer les hauteurs de son et sélectionner les échantillons dans le cas d'une application Multi Sample (multi-échantillon). Cette séparation peut également être très utile avec les Drum Maps : prenez par exemple un Drum-Map de 100 échantillons. Étant donné que la plage de notes MIDI tolère uniquement 128 notes, votre marge de manœuvre est réduite pour transposer les différents échantillons. Composons avec un logiciel séquenceur et laissons de côté l'entrée du morceau dans le système. Il est alors possible de relier la sortie d'un module Gate à l'entrée Sel du module sampler, l'information de vélocité des commandes MIDI Note On sert donc à adresser des échantillons du Drum-Map. Par exemple,

reliez l'entrée P à la sortie de Note Pitch, vous pouvez accéder à n'importe quelle transposition. Il est donc possible de jouer jusqu'à 128 sons, de hauteur indifférente, sur un seul canal MIDI.

### Saving Maps

Vous pouvez enregistrer une map sur votre disque dur, indépendamment des instruments ou de l'ensemble qu'elle utilise. Sous Windows, le fichier porte l'extension \*.map. Le fichier map peut contenir toutes les données du sample utilisées pour cette correspondance, ou bien peut être un fichier de taille réduite contenant les références aux fichiers d'échantillons.

Evitez la perte d'échantillons en activant l'option Store Sample with Ensemble, qui se trouve dans la fenêtre Properties du module sampler.

### 17.3. Le Sample Map Editor

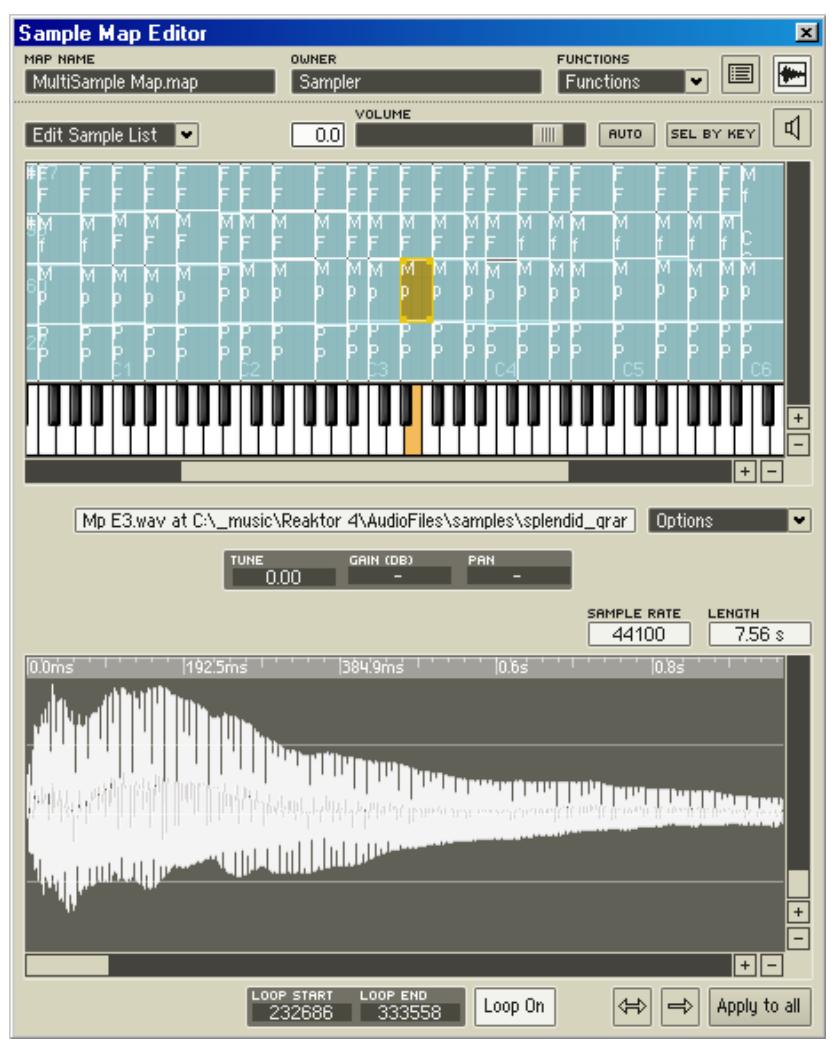

Le Sample Map Editor avec un Sample Map contenant plusieurs samples.

Le Sample Map Editor sert à charger, enregistrer, mapper et boucler les fichiers audio utilisés par les différents modules samplers de REAKTOR (Sampler, Grain Resynth, Beat Loop, Sample Lookup, etc.). Comme la boîte de dialogue Properties, la fenêtre du Sample Map Editor peut rester ouverte constamment. Son contenu d'adate au contenu du module sampler sélectionné. La fenêtre reste vide lorsqu'aucun module n'est sélectionné.

### Ouverture du Sample Map Editor

Il y a quatre façons d'ouvrir le Sample Map Editor. Les deux premières ouvrent le Sample Map Editor sans aucun sample chargé dedans :

- sélectionnez View $\Rightarrow$ Show Map Editor dans le menu principal.
- ou appuyez sur la touche de fonction F7.

Les deux suivantes sont plus pratiques, car elles ouvrent le Sample Map Editor avec les samples du module sampler sélectionné déjà chargés :

- cliquez sur le bouton **Show Map Editor**  $\mathbb{E}$ , dans la boîte de dialogue Properties (page Function) du module sampler,
- ou effectuez un clic droit (Windows XP) ou un Ctrl+clic (IS X) sur l'affichage du panneau du module sampler, et sélectionnez Open Map Editor dans le menu contextuel.

### Sections du Sample Map Editor

Le Sample Map Editor est composé de deux sections :

• le Sample Mapper (partie supérieure), utilisé pour charger et arranger les samples dans le Sample Map :

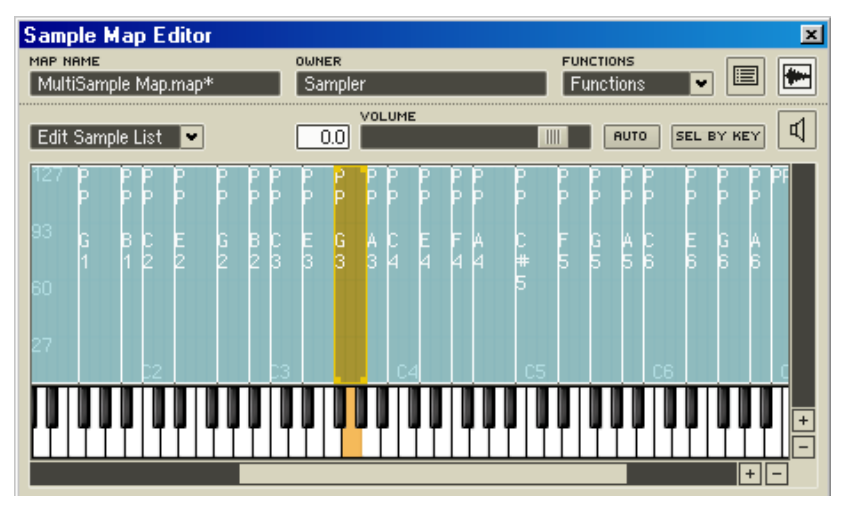

La section Sample Mapper, dans la partie supérieure du Sample Map Editor.

• le Loop Editor (partie inférieure), utilisé pour modifier les boucles de samples :

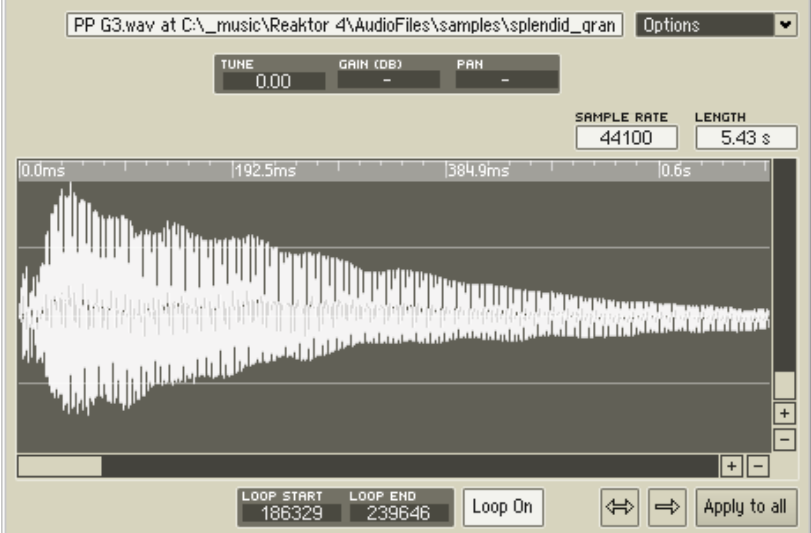

La section Loop Editor, dans la partie inférieure du Sample Map Editor. Observons ces deux sections d'un peu plus près.

### Le Sample Mapper

Le Sample Mapper contient les commandes suivantes :

- le champ Map Name affiche le nom du fichier Sample Map actuellement chargé. Si aucun fichier n'est chargé, "untitled Map" est affiché.
- le champ **Owner** affiche le nom du module sampler dont le Sample Map est affiché.
- la liste déroulante Functions contient deux commandes, Remap to Single Keys et Set Transpose to Null for All (pour plus de détails, cf. "La liste déroulante Functions" plus bas).
- le bouton Map View  $\boxed{\blacksquare}$ : le Sample Mapper peut afficher les samples en mode de vue liste (texte) ou clavier (graphique). Ce bouton vous permet de basculer entre les deux modes de vue (pour plus de détails, cf. "Mode de vue Liste" et "Mode de vue Clavier" plus bas).
- le bouton Show/Hide Loop Editor **Fig.** affiche et masque le Loop Editor (cf. "Le Loop Editor" plus bas).
- la liste déroulante **Edit Sample List** contient des commandes d'édition des samples (cf. "La liste déroulante Edit Sample List" plus bas).
- le bouton Sel by Key **EEL BY KEY** : lorsque ce bouton est activé, les notes MIDI entrantes entraînent la sélection du sample correspondant.
- 

**• les contrôles de pré-écoute**<br> **bouverture**  $\boxed{\frac{1}{2}}$   $\boxed{\frac{1}{2}}$   $\boxed{\frac{1}{2}}$  contiennent un ensemble de contrôles pour auditionner les fichiers samples (cf. "Pré-écouter les fichiers samples" plus bas).

- le champ Sample Name affiche le nom du fichier Sample actuellement sélectionné.
- la liste déroulante **Options** contient trois commandes, Auto-Move RootKey, Ignore RootKey When Loading From File et Single Key Mode (cf. "La liste déroulante Options" plus bas).
- les champs Tune, Gain et Pan  $\begin{bmatrix} \frac{1}{2} & \frac{1}{2} & \frac{1}{2} & \frac{1}{2} \\ 0 & 0 & \frac{1}{2} & \frac{1}{2} \\ \frac{1}{2} & 0 & \frac{1}{2} & \frac{1}{2} \end{bmatrix}$ affichent l'accordage (en centièmes de demi-tons), le gain (en dB) et la balance panoramique du sample sélectionné.
- les affichages Sample Rate et Length  $\frac{smple}{44100}$   $\frac{R_{R1}R_{R1}R_{R1}R_{R1}}{9.42 \text{ s}}$  montrent le taux d'échantillonnage du sample sélectionné et sa durée (en millisecondes). Ces valeurs ne peuvent être modifiées.

### La liste déroulante Edit Sample List

La liste déroulante Edit Sample List contient les commandes suivantes :

- Add : ajoute un sample au Sample Map.
- Replace : remplace le sample sélectionné dans le Sample Map.
- Save : enregistre le sample sélectionné.
- Delete : supprime le sample sélectionné du Sample Map. Notez que ceci ne supprime pas le sample de votre disque dur.
- Edit : ouvre le sample sélectionné dans l'éditeur audio externe spécifié dans la boîte de dialogue Preferences (Directories).
- Update : recharge le sample actuellement sélectionné. Cette commande est généralement utilisée pour recharger un sample après l'avoir modifié.

Veuillez noter que, si aucun sample n'est sélectionné, les commandes Delete, Edit et Update sont appliquées au Sample Map entier.

- Load Map : charge un fichier Sample Map.
- Save Map : enregistre le fichier Sample Map actuel. Lorsque vous sauvegardez un fichier Sample Map, REAKTOR vous demande si vous souhaitez enregistrer les données audio avec le Sample Map. Si vous

dites Yes, des copies des fichiers samples sont enregistrées avec le Sample Map ; le fichier Sample Map créé est plus gros, mais il garantit que les samples seront tous là lorsque vous chargerez le fichier Sample Map dans un autre module sampler. Si vous dites No, seuls les chemins d'accès aux fichiers samples sont sauvegardés avec le fichier Sample Map. Le fichier Sample Map créé est plus petit, mais vous risquez de vous retrouver avec des samples manquants si vous chargez le fichier Sample Map plus tard dans un autre module sampler.

• Akai Import : ouvre la fenêtre Akai Import qui permet d'importer des Sample Maps depuis un CD Akai (format S 1000-3000). Cf. plus bas pour plus de détails.

Astuce : vous pouvez utiliser votre clavier pour vous déplacer dans les samples d'un Sample Map via Tabulation (sample suivant) et Majuscule + Tabulation (sample précédent).

### Mode de vue Liste

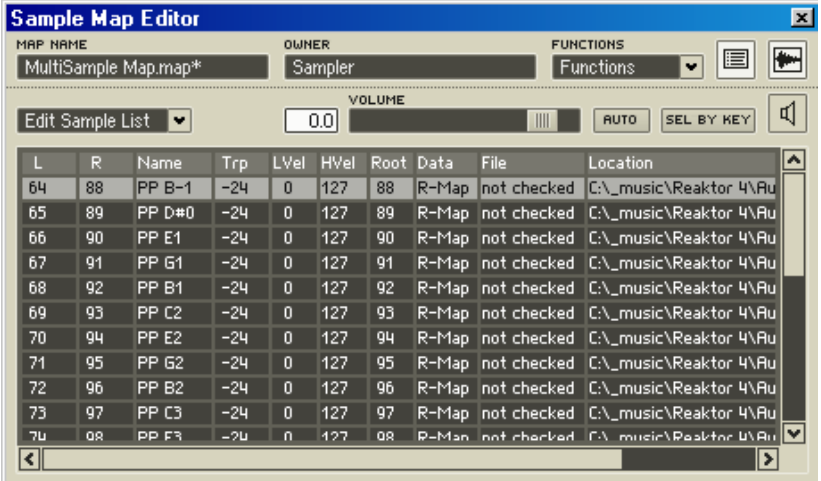

La section Sample Mapper, dans la partie supérieure du Sample Map Editor, en mode de vue Liste.

En mode de vue Liste, le Sample Map est affiché sous la forme d'une liste avec dix colonnes de données pour chaque sample. Vous pouvez triez la liste selon les valeurs de n'importe quelle colonne en cliquant sur son intitulé : une fois pour l'ordre croissant, une deuxième fois pour l'ordre décroissant.

Vous pouvez éditer les valeurs des données de toutes ces colonnes, sauf indiqué :

- • L : limite gauche de la zone du clavier, autrement dit le numéro de la note MIDI la plus basse qui lancera ce sample. Cf. plus bas, Trp.
- • R : limite droite de la zone du clavier, autrement dit le numéro de la note MIDI la plus haute qui lancera ce sample.

L et R définissent un ensemble continu de notes MIDI (touches d'un clavier MIDI) qui lanceront le sample. Ceci est clairement affiché sur le Clavier du Sample Map (cf. plus bas).

- Name : nom du fichier sample. Cette valeur n'est pas modifiable.
- Trp : valeur de transposition du sample, ie le nombre de demi-tons dont la valeur Root doit être diminuée pour atteindre la valeur L. Trp = L - Root. Si vous éditez la valeur Trp, la valeur Root est automatiquement ajustée, mais la valeur L reste inchangée.
- LVel : limite basse de la plage de vélocités, ie la vélocité la plus basse qui lancera le sample.
- Hvel : limite haute de la plage de vélocités, ie la vélocité la plus haute qui lancera le sample.

LVel et HVel définissent une plage de vélocités qui lanceront le sample. Vous pouvez utiliser LVel et HVel pour permettre à la même note MIDI de jouer différents samples, en fonction de la vélocité de la note (son volume).

- Root : numéro de la note MIDI qui joue le sample à sa hauteur tonale (son pitch) originale (cf. plus haut, Trp).
- Data : Cette valeur n'est pas modifiable.
- File : Cette valeur n'est pas modifiable.
- Location : emplacement du fichier sur votre disque dur. Cette valeur n'est pas modifiable.

Remarque : lorsque les plages de touches ou de vélocités de différents samples se recouvrent, vous pouvez voir quel sample a la priorité en mode de vue Clavier du Sample Map. En général, le sample ajouté en dernier a la priorité la plus haute.

### Mode de vue Clavier

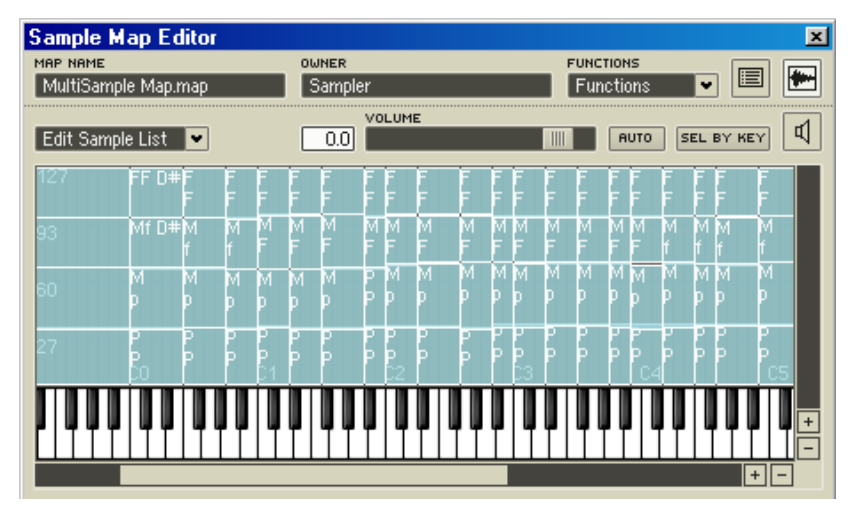

La section Sample Mapper, dans la partie supérieure du Sample Map Editor, en mode de vue **Clavier** 

En mode de vue Clavier, l'affichage du Sample Mapper (partie supérieure de l'éditeur) affiche un rectangle pour chacun des samples du Sample Map, ainsi qu'un clavier virtuel en bas. La position ainsi que l'étirement horizontal et vertical du rectangle déterminent quelles notes MIDI et quelles valeurs de vélocité sont requises pour déclencher le sample. L'extension verticale détermine la plage de vélocités, l'extension horizontale la plage de tonalités. Dans cette fenêtre, vous pouvez déplacer les rectangles librement avec la souris (lorsque le curseur est composé de quatre flèches). Vous pouvez déplacer les bords du rectangle en y positionnant le curseur de la souris (il se transforme en deux flèches).

Vous pouvez sélectionner plusieurs rectangles pour les modifier. Dans ce cas, les actions de la souris s'appliquent à tous les rectangles.

Les rectangles peuvent aussi se chevaucher. Mais ceci sert uniquement à faciliter le positionnement des samples, car la reproduction ne concerne qu'un seul sample à la fois. Il est donc recommandé d'éviter les chevauchements.

### La liste déroulante Functions

### Remap to Single Keys

Remap to Single Keys permet d'affecter une touche unique à chaque sample du Sample Map (indépendamment des samples sélectionnés), en commençant par celui auquel la note la plus faible est assignée. L'ordre des samples de la map originale est conservé.

### Set Transpose to Null for All

Set Transpose To Null For All ramène la valeur de transposition de chaque échantillon à 0 et adapte la note Root en conséquence (la note Root correspond toujours à la limite gauche d'une zone clavier, moins la valeur de transposition). Régler la transposition sur 0 a pour effet que la note située au bord gauche de chaque région reproduit le sample dans sa tonalité originale. Les effets de cette fonction sont le mieux visibles dans l'affichage en mode Liste.

### La liste déroulante Options

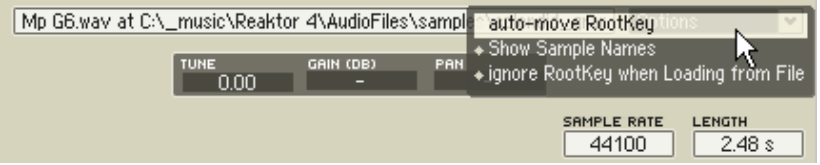

Sous l'affichage du Sample Map se trouve une boîte de texte indiquant le nom et l'emplacement du sample sélectionné. Le menu déroulant Options, à droite de cette boîte de texte, propose les trois entrées suivantes.

- Lorsque l'option Show Sample Names est activée, les noms des samples sont indiqués dans l'affichage graphique du Sample Map.
- Lorsque l'option Ignore Root Key when Loading est activée, l'information Root Key située dans l'en-tête du fichier sample est ignorée.
- Lorsque l'option Single Key Mode est activée (disponible uniquement dans l'affichage en mode Liste), la modification de la valeur de note destinée à la limite inférieure d'une zone clavier se répercute automatiquement sur la limite supérieure aussi. Ceci facilite l'édition lorsqu'un échantillon doit être affecté à chacune des touches (vous n'avez pas à régler les deux paramètres à chaque fois).

### Pré-écoute des fichiers samples

Le Sample Map Editor vous permet d'auditionner (pré-écouter) un fichier sample chargé :

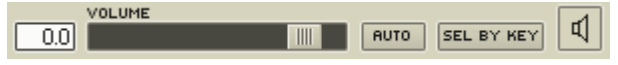

- 1. sélectionnez un sample chargé à pré-écouter,
- 2. cliquez sur le bouton Play (icône de haut-parleur) pour lancer / arrêter la pré-écoute. Utilisez la tirette Volume pour régler le… volume.
- 3. si vous activez Auto, la pré-écoute démarre automatiquement lorsque vous sélectionnez un sample.

### Le Loop Editor

Le Loop Editor (situé dans la partie inférieure du Sample Map Editor) vous permet de créer et modifier des boucles pour chaque sample. Si la fenêtre du Loop Editor n'est pas affichée, cliquez sur le bouton Afficher/Masquer le Loop Editor **de** dans le coin supérieur droit du Sample Map Editor. La zone brunrougeâtre dans l'affichage de la forme d'onde représente la zone de boucle.

Pour modifier les points de début et de fin d'une boucle, glissez les bords gauche et droit de la zone de boucle. Pour déplacer la boucle entière, glissezla (par le milieu). Pour plus d'aisance, vous pouvez modifier l'agrandissement de l'affichage de la forme d'onde pour voir la boucle entière, via les boutons de zoom avant/arrière dans le coin inférieur droit de l'affichage.

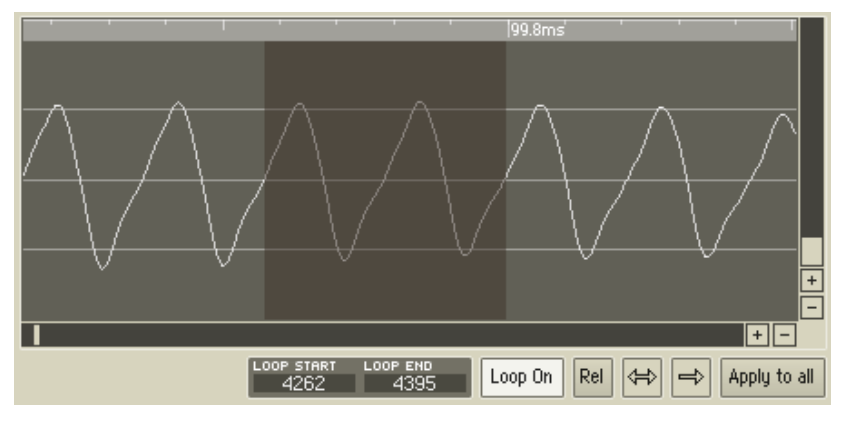

La section Loop Editor, dans la partie inférieure du Sample Map Editor.

Veuillez noter que les points de début et de fin de boucle sont affichés sous forme de nombre d'échantillons dans les champs Loop Start et Loop End sous la forme d'onde. Mais vous ne pouvez modifier la position des points en éditant ces champs.

Les boutons sous la forme d'onde contrôlent les propriétés de bouclage du sample sélectionné :

- Loop On : active/désactive le bouclage pour ce sample.
- Rel : active/désactive le mode Loop In Release. Lorsque ce mode est activé, les samples sontinuent à être bouclés même après que le signal Gate s'est interrompu (ie pendant la phase de relâchement - release – d'une enveloppe ADSR).
- <-> : active/désactive le mode Alternating Loop. Lorsque ce mode est activé, la boucle du sample change de direction à chaque fin ; la boucle est lue en avant, puis en arrière, puis en avant, etc. Ceci produit souvent une boucle plus douce, avec moins d'artefacts au point de bouclage.
- -> : active/désactive le mode Reverse Playback. Lorsque ce mode est activé (ie lorsque la flèche pointe vers la droite), le sample entier (pas seulement la boucle) est lu à l'envers.
- Apply to All : applique tous les réglages de la boucle actuelle (ie les réglages des quatre boutons ci-dessus) à tous les samples du Sample Map.

### 17.4. Importation Akai

Vous pouvez importer des fichiers Akai depuis le Sample Map Editor ou depuis le menu contextuel du panneau d'un module sampler (pas depuis celui de sa structure). Sélectionnez Akai Import pour ouvrir la fenêtre Akai Import, qui affiche le contenu du CD au format Akai qui se trouve dans dans votre lecteur de CD-ROM. Si le contenu du CD n'apparaît pas, cliquez sur le bouton Reload CD.

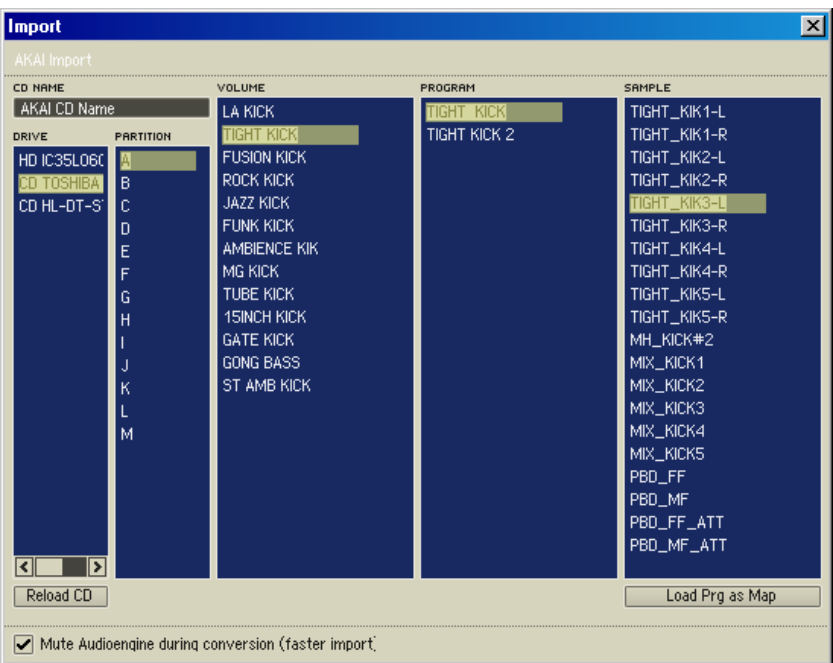

#### La fenêtre Akai Import.

La fenêtre Akai Import affiche toutes les partitions, volumes, programmes et samples, et vous permet de convertir les samples et programmes Akai sélectionnés en fichiers Sample Map de REAKTOR (\*.map). Les fichiers convertis sont stockés dans le dossier spécifié par Imported Files (Akai) dans la boîte de dialogue Preferences (page Directories) de REAKTOR.

Lors du chargement et de la conversion en format Map, REAKTOR préserve les informations de sample suivantes :

- données de sample data
- points de boucle
- Root key
- pan

Les informations suivantes ne sont pas préservées pendant la conversion :

- réglages de filtres
- réglages d'enveloppes
- séparations de vélocité
- gain

Vous pouvez également charger des samples et des programmes Akai directement dans un module sampler de REAKTOR en appuyant sur le bouton Load Prg as Map (dans la fenêtre Akai Import). Vous pouvez utiliser la touche Save Map de la liste Edit Sample List (dans le Sample Map Editor) pour enregistrer un fichier Map. Vous pouvez aussi enregistrer les samples avec l'ensemble en activant l'option Store Map with Ensemble, située dans la boîte de dialogue Properties du module (page Function).

Pour accélérer l'importation Akai, cochez la case Mute Audioengine During Conversion. Notez que ceci coupe toutes les sorties audio de REAKTOR jusqu'à la fin du processus d'importation.

## 18. Les modules Table

Les modules Table donnent une extrême souplesse à la manipulation d'événements et de données audio. Vous êtes en mesure, à l'aide de ces modules, de construire des oscillateurs, LFOs ou des Waveshapers dans lesquels vous dessinez la forme d'onde avec la souris. Ou vous pouvez effectuer une transition entre Wavetables et équiper des enveloppes de formes de courbes dessinées à la main ou présentant d'innombrables points d'arrêt. Le module Event Table peut être utilisé comme séquenceur de sortie Gate et Pitch, ou pour commander un paramètre quelconque de REAKTOR.

### 18.1. Properties (Propriétés)

Les modules Event Table et Audio Table présentent un dialogue Properties complet et identique aux deux types de modules. Certaines propriétés, communes également à de nombreux autres types de modules, sont ici passées sous silence.

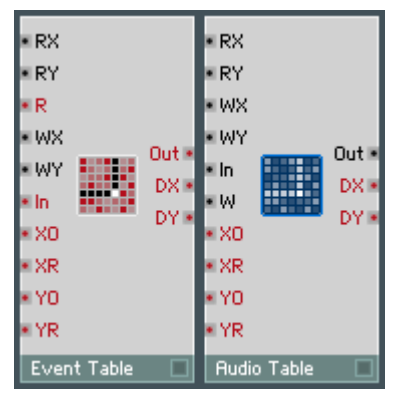

Le module Event Table et le module Audio Table

### Page de fonction

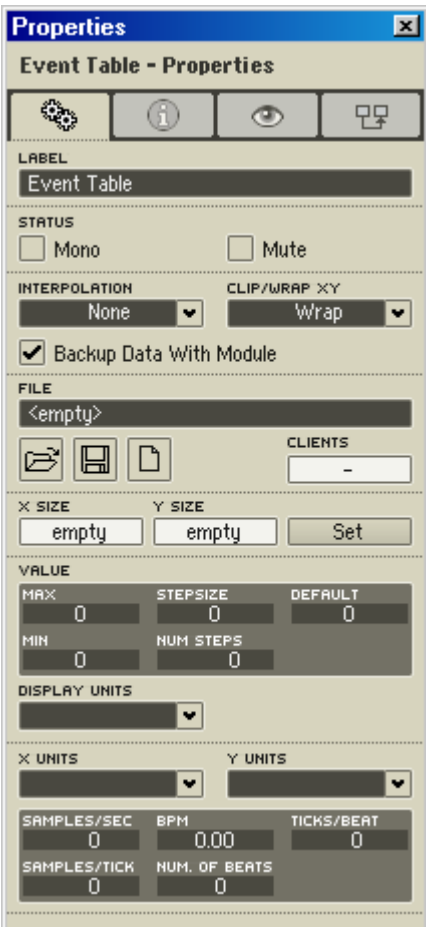

### Interpolation

• None : aucune interpolation n'a lieu lorsque les valeurs lues sont celles de cellules de la table. Seules les valeurs entières atteignant les entrées RX et RY sont traitées. Il en résulte un signal en escalier, même lorsque la résolution avec laquelle le signal d'entrée est modifié est très importante. Il s'affiche un diagramme en escalier mono-dimensionnel.

- X : l'interpolation a lieu uniquement entre des valeurs de l'axe des X. La précision des nombres à virgule flottante de l'entrée RX est utilisée pour calculer des transitions douces, lors de la lecture, entre deux cellules de la table.
- Y : l'interpolation a lieu uniquement entre des valeurs de l'axe des Y. La précision des nombres à virgule flottante à l'entrée RY est utilisée pour calculer des transitions douces, lors de la lecture, entre deux cellules de la table.
- XY : l'interpolation a lieu entre des valeurs des axes X et Y. La précision des nombres à virgule flottante aux entrées RX et RY est utilisée pour calculer des transitions douces, lors de la lecture, entre deux cellules de la table.

### Clip/Wrap XY

- Clip : lorsque la position de lecture dépasse la fin de la table, le système vous indique la valeur de la dernière cellule. Lorsque la position de lecture est en amont de la table, la valeur indiquée est celle de la première cellule.
- Wrap : si la position de lecture se trouve après la fin ou avant le début de la table, la lecture se poursuit à l'autre extrémité de celle-ci, comme s'il s'agissait d'une boucle circulaire.

### Backup Data with Module

Activez cette option pour enregistrer les données d'une table avec un ensemble, un instrument ou une macro.

### File

Les données contenues dans le tableau peuvent être lues dans un fichier et enregistrées dans un fichier à l'aide des touches Load et Save. La touche New vous sert à créer une nouvelle table, vide. Les modules Audio Table et Event Table sont en mesure de lire les formats de fichiers suivants :

- fichiers Table (\*.ntf)
- échantillons Audio (\* way ou \* aif)
- fichiers de texte (\*.txt) contenant des chiffres séparés par des espaces (les fichiers de textes sont considérés comme une suite de données, et donc Y a toujours la valeur 1).

Le nom d'un fichier chargé est affiché dans le champ correspondant.

Vous pouvez enregistrer les données d'un tableau dans un fichier, afin de pouvoir les réutiliser ultérieurement dans d'autres modules Table. Lorsqu'un fichier est chargé dans plus d'une Table, ses données sont réparties dans ces modules. Une modification du contenu du tableau d'un module provoque celle de tous les autres modules. Lorsque tous les modules présentent le contenu des mêmes cellules de tableaux, toute modification des valeurs est visible en temps réel dans les graphes de tous les modules.

Le champ **Clients** indique le nombre des modules Table d'un ensemble partageant le même fichier Table.

### X Size/Y Size

La touche Set sert à définir la taille de la mémoire du tableau. Le premier champ accueille le nombre de cellules sur l'axe des X (longueur des rangées), le deuxième le nombre de cellules sur l'axe des Y (hauteur des colonnes). Une modification du nombre des cellules est effective uniquement lorsque vous appuyez sur la touche Apply.

Note : si vous diminuez le nombre des cellules et que celles que vous avez supprimées contiennent des données, ces dernières sont supprimées également.

### Value

Min, Max, Stepsize et Num Steps fonctionnent exactement de la même manière qu'avec des boutons et atténuateurs.

La valeur **Default** sert à initialiser des cellules lorsqu'une table est agrandie ou lorsqu'une section en est séparée. La valeur Default est également utile pour l'affichage car elle apparaît dans une couleur définie (en principe le noir). Default est en règle générale réglée sur 0.

### Display Units

Lorsque vous éditez la table en mode **Draw**, la valeur actuelle s'affiche dans la ligne d'état du graphe, dans le format réglé des **Display Units** :

- Numeric : format standard des chiffres d'une plage quelconque.
- MIDI Note : la valeur est arrondie à l'entier le plus proche, puis représentée sous la forme du numéro de note MIDI correspondant. 60 est par exemple Do3 (C3) et 58 La#2 (A#2).
- % (pourcentage) : la plage de valeur 0...1 est affichée sous la forme 0...100%. Par ex., 0,5 devient 50% et 2 devient 200%.

### X Units

Définit l'unité dans laquelle la position horizontale de la cellule est mesurée dans le tableau. Les unités suivantes sont disponibles :

- Samples : il s'agit de l'unité prédéfinie. Les cellules sont numérotées de nombres entiers (0, 1, 2 ... n).
- [0... 1] : la première cellule a la position 0, la dernière la position 1. Les cellules intermédiaires sont affectées de valeurs décimales comprises entre 0 et 1, relatives à leur position dans le tableau.
- milliseconds : la position d'une cellule est calculée sous la forme d'un temps, en millisecondes (ms), relatif au taux d'échantillonnage inscrit dans le champ Samples/Sec évoqué ci-dessous. Cette unité est particulièrement intéressante, dans le module Audio Table, pour la navigation au sein d'un échantillon audio enregistré en temps réel.
- Tempo Ticks : la position d'une cellule est calculée en ticks de tempo. Cette option est particulièrement utile dans le module Audio Table dans lequel un échantillon audio rythmique est chargé, dont vous connaissez le tempo en BPM (battements par minute). Le champ Ticks/Beat définit de combien de se compose un battement (normalement : 24).

Lorsque X Units est réglé sur milliseconds, vous pouvez régler le taux d'échantillonnage des données :

• Samples/Sec : combien de cellules correspondent à une seconde. Lorsque vous chargez un fichier audio, son taux d'échantillonnage apparaît automatiquement.

Lorsque X Units est réglé sur Tempo Ticks, vous disposez également des possibilités de réglage suivantes :

- Samples/Tick : le nombre des cellules comprises dans une subdivision d'un battement.
- **BPM**: tempo en battements par minute.
- Ticks/Beat : la subdivision d'un battement. La valeur de l'horloge maître de REAKTOR est 24.
- Number of Beats : longueur des données, mesurée en battements (normalement, 4 ou 8 pour une boucle toute en douceur).

La modification de l'une de ces valeurs entraîne automatiquement un nouveau calcul des autres, afin d'adapter la longueur des données et du taux d'échantillonnage.

### Y Units

Définit l'unité dans laquelle la position verticale de la cellule est mesurée dans le tableau. Les unités suivantes sont disponibles :

- Samples : il s'agit de l'unité prédéfinie. Les rangées sont numérotées de nombres entiers (0, 1, 2 ... n).
- [0... 1] : la première rangée a la position 0, la dernière la position 1. Les rangées intermédiaires sont affectées de valeurs décimales comprises entre 0 et 1, relatives à leur position dans le tableau.

### Page Appearance

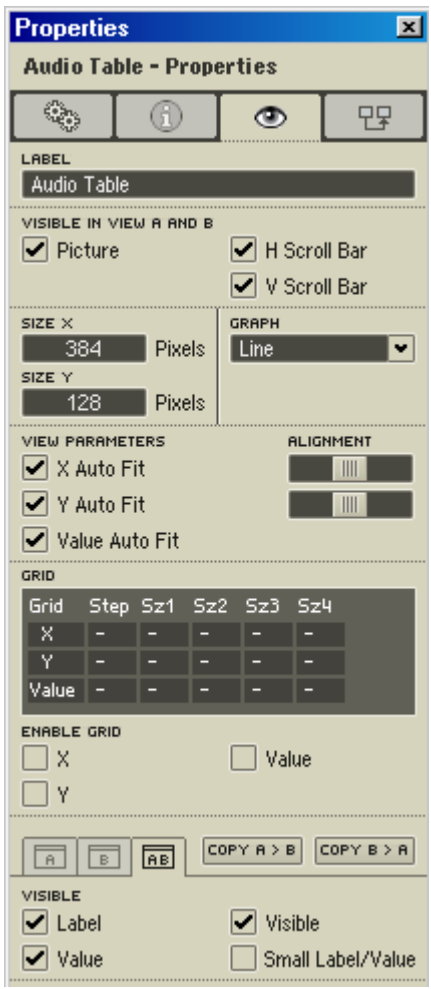

### Visible dans les vues A et B

Les réglages de cette zone sont des réglages généraux des modules, et s'appliquent donc aux deux vues de panneau, A et B.

- Picture : sélectionnez cette option pour visualiser l'affichage du tableau dans le panneau.
- Horizontal Scrollbar : lorsque cette option est sélectionnée, une barre de défilement apparaît sous le graphe du tableau.

• Vertical Scrollbar : lorsque cette option est sélectionnée, une barre de défilement apparaît à droite du graphe du tableau.

### Size X/Size Y

• Entrez-y la taille que doit avoir l'affichage du tableau dans le panneau. La taille est indiquée en pixels.

### Graph Format

Cette liste déroulante permet de choisir comment les valeurs seront représentées dans le graphe du module. Vous avez le choix entre quatre modes :

- Pixel : les valeurs sont représentées par une ligne horizontale. Si vous ne réglez aucune interpolation pour l'axe des X, les lignes ressemblent à des petits atténuateurs.
- Line : les valeurs sont représentées par une ligne horizontale, des lignes verticales sont ajoutées pour relier les différentes valeurs.
- Bar : les valeurs sont représentées par une ligne horizontale, des lignes verticales sont ajoutées pour relier les différentes valeurs et colorer la zone inférieure.
- 2D Color : ce mode sert à afficher simultanément plus d'une rangée. Ce réglage est nécessaire pour voir tous les éléments d'un tableau bidimensionnel (Y-Size >1). La valeur de chaque cellule est représentée dans la couleur du rectangle correspondant. Les rangées sont numérotées de haut en bas, les colonnes de gauche à droite.
- 2D Curve : similaire au réglage 2D Color, mais vous pouvez y traiter plusieurs rangées simultanément en en dessinant la forme de courbe. Alors que le réglage 2D Color représente la vue par le haut des données du tableau, 2D Curve en permet la vue de face.
- Solid : identique au réglage Bar, mais sans contour.

### View Parameters

- X Auto Fit : lorsque cette option est activée, toutes les cellules de l'axe des X sont représentées dans le graphe. Le nombre des cellules affichées est identique à celui de X Size, dans la page Table.
- X Alignment : lorsque Auto Fit est désactivée, ce curseur permet de régler comment sélectionner des plages réduites de données. Lorsque le curseur se trouve à gauche, la cellule sélectionnée via l'entrée XO apparaît à gauche du graphe. Lorsque le curseur est au milieu, les

cellules sélectionnées apparaissent dans le milieu du graphe. Lorsque le curseur est à droite, la dernière cellule visible à la droite du graphe est celle qui précède XO.

- Y Auto Fit : lorsque cette option est activée et que le mode 2D est activé, toutes les cellules de l'axe des Y sont représentées dans le graphe. Le nombre des cellules affichées est identique à celui de Y Size, dans la page Table. Si le mode d'affichage est autre que 2D. Auto Fit n'a aucun effet.
- Y Alignment : lorsque Auto Fit est désactivée, ce curseur permet de régler comment sélectionner des plages réduites de données. Lorsque le curseur se trouve à gauche, la cellule sélectionnée via l'entrée YO apparaît au bord supérieur du graphe. Lorsque le curseur est au milieu, les cellules sélectionnées apparaissent dans le milieu du graphe. Lorsque le curseur est à droite, la dernière cellule visible tout en bas du graphe est celle qui précède YO.
- Value Auto Fit : lorsque cette option est activée, la plage de valeur du graphe, dans les modes Pixel, Line et Bar, correspond à la plage réglée via Min et Max à la plage Table. Auto Fit n'a aucune effet en mode 2D.

### Grid

Les réglages sont identiques pour X, Y et Value Grid :

- Enable Grid : lorsque ces cases sont cochées, des lignes verticales (X Grid) ou horizontales (Y Grid en mode 2D, ou Value Grid en mode Pixel, Line ou Bar) sont représentées dans le graphique.
- Grid Step : la valeur entrée se rapporte à l'unité que vous avez définie pour X et Y à la page Table. Elle détermine la maille de la grille. Si vous souhaitez régler la résolution de base de la grille sur une unité, entrez 1 dans cette case. Entrez-y 2 si vous souhaitez que le pas contienne deux unités, et 0,5 si un pas doit représenter une demi-unité.
- Size 1 ... Size 4 : vous disposez de quatre épaisseurs de lignes différentes pour la grille : 1 représente la ligne la plus fine, 4 la plus épaisse. Les valeurs que vous entrez dans ces champs indiquent avec quelle occurrence une certaine épaisseur de ligne est utilisée (nombre des pas de grille par ligne). Entrez 1, par exemple, si vous souhaitez une ligne par pas de grille, 2 pour un pas sur deux. Entrez 0 si vous ne souhaitez en aucun cas utiliser cette épaisseur de ligne.

### Visible

Cette zone vous permet de régler les options de l'affichage du panneau A ou B, ou des deux à la fois, indépendamment de celui qui est activé.

- Label : cochez cette case pour faire apparaître le nom du module dans le panneau.
- Visible : le graphe du module apparaît dans le panneau lorsque cette option est activée. Le graphe sert à afficher et à éditer les données.
- Value : la ligne d'état est visible au bord supérieur du graphe du tableau lorsque cette option est activée. Elle donne des informations concernant la position de la souris dans le graphe, les positions X et Y du pointeur et les valeurs correspondantes dans le tableau. L'unité des valeurs affichées est identique à celle que vous avez choisie dans Properties, à la page Table.
- Small Label/Value : cochez cette case pour diminuer la taille de l'affichage de la vignette du module et de l'affichage d'état de Value.

### 18.2. Menu contextuel

Lorsque vous cliquez avec le bouton droit de la souris (Mac : + bouton de souris) sur un graphe Table, un menu contextuel spécial apparaît, qui permet l'édition dans le graphe. Une fois que vous vous êtes familiarisé avec les possibilités d'édition, nous vous recommandons d'utiliser les raccourcis clavier disponibles pour la plupart des manœuvres, car ils vous permettent de naviguer et d'éditer bien plus rapidement. Gardez à l'esprit que ces raccourcis s'appliquent aux données des graphes uniquement lorsque le mode Panel Lock de l'instrument est activé.

### Draw/Select/Control Mode

- Table Draw Mode : ce mode permet d'entrer des valeurs avec la souris. Vous pouvez dessiner des courbes ou modifier différentes valeurs en déplaçant la souris vers le haut ou vers le bas. En mode 2D, définissez la valeur avec laquelle vous dessinez via le point de menu Set 2D Draw Value..., ou reprenez une valeur existante avec Ctrl+clic sur une cellule du graphe.
- Table Select Mode : dans ce mode, la souris ne vous sert pas à représenter de nouvelles valeurs, mais à sélectionner une zone pour modification ultérieure. Les données sélectionnées peuvent être traitées avec les fonctions d'édition.

• Table Control Mode : ce mode ne permet pas de modifier les données Table. L'entrée et la modification des données via le panneau sont donc impossibles.

### File

- Load Data into Table, Save Table Data : ces entrées de menu correspondent aux touches Load et Save de la section File de la page Functions des Properties. Vous trouverez des détails concernant les fichiers Table à partir de la Page 177.
- Save Table Data as... : enregistre un fichier Table sous un nouveau nom.
- Reload Table Data : lorsque vous avez modifié un fichier Table hors de REAKTOR, ce point de menu vous permet de le charger à nouveau.

### Show

- Show All : provoque un zoom arrière intégral de sorte que le tableau est visible dans son ensemble dans le graphe.
- Show Selection : adapte le contenu de la sélection actuelle à la taille du graphe.
- Next Y (Page Down) : dans les modes Pixel, Line et Bar, affiche la ligne du tableau située immédiatement au-dessus. En mode 2D, le graphe se déroule d'un rang vertical vers le haut.
- Previous Y (Page Up) : dans les modes Pixel, Line et Bar, affiche la ligne du tableau située immédiatement en dessous. En mode 2D, le graphe se déroule d'un rang vertical vers le bas.

### **Graphe**

- Mode Pixel
- Mode Line
- Mode Bar
- Mode 2D Color
- Mode 2D Curve
- Mode Solid

Vous pouvez modifier le mode d'affichage du graphe Table directement via le menu contextuel, sans modifier les réglages de Properties. Consultez les informations sur les quatre modes d'affichage plus haut, dans la description de la page **Appearance** de Properties.

#### View

- Show Read Position : lorsque cette option est sélectionnée, une ligne verticale s'affiche à la position actuelle de lecture.
- Show Write Position : lorsque cette option est sélectionnée, une ligne verticale s'affiche à la position actuelle d'écriture.
- Show Horizontal Position Line : lorsque cette option est sélectionnée, une règle graduée de position s'affiche par-dessus le graphe.
- Show Horizontal Scroll Bar : lorsque cette option est sélectionnée, une barre de défilement apparaît sous le graphe.
- Show Vertical Scroll Bar : lorsque cette option est sélectionnée, une barre de défilement apparaît à droite du graphe.

### Select

- Select All (Ctrl+A) : sélectionne toutes les données visibles actuellement.
- Select X All : sélectionne toutes les données actuellement visibles des rangées sélectionnées.
- Select Y All : sélectionne toutes les données actuellement visibles des colonnes sélectionnées.
- Snap Selection to Grid : lorsque cette option est sélectionnée, les bords de chaque sélection sont déplacés pour coïncider avec la grille, qui peut être bien plus grossière que la taille des cellules, indépendamment des réglages de la page Grid de Porperties. Lorsque la ligne la plus fine de la grille est invisible parce que le facteur zoom réglé pour permettre la visualisation d'une grande quantité de données en une fois est trop faible, la sélection passe aux premières lignes encore visibles.

### **Process**

- Mirror X : les données situées à gauche d'un axe de symétrie vertical situé dans le milieu de la sélection sont inversées avec celles situées à droite.
- Mirror Y : en mode 2D, les données sont inversées, par rapport à un axe de symétrie horizontal situé dans le milieu de la sélection, avec celles situées en dessous de celui-ci.
- Rotate/Add/Scale...: permet une saisie numérique pour effectuer différentes opérations de calcul sur des données sélectionnées. Add Value...: permet une saisie numérique d'une valeur ajoutée ou soustraite aux données sélectionnées. Rotation: provoque une rotation de la sélection de la valeur indiquée.
Les cellules de la zone sélectionnée ainsi déplacées hors d'une page apparaissent alors sur une autre page en un mouvement circulaire. Scale Value...: permet une saisie numérique pour une mise à l'échelle de données sélectionnées (1=100%, 0.5=50%, 2=200%...).

- Trim Selection : lorsque vous appliquez cette fonction à une sélection de cellules de tableau, toutes celles qui ne sont pas sélectionnées sont supprimées. Le nombre des cellules X et Y du tableau est mis à jour après l'exécution de cette fonction.
- Delete Rows : toutes les rangées sélectionnées sont supprimées. Le nombre des cellules X et Y du tableau est mis à jour après l'exécution de cette fonction.
- Insert Rows : le nombre de rangées sélectionnées est ajouté au tableau. Le nombre des cellules X et Y du tableau est mis à jour après l'exécution de cette fonction.
- Quantize Value to Step Size : lorsque cette option est activée, les valeurs dessinées avec la souris se règlent à la valeur Step saisie dans les Properties. Ceci est le comportement normal. Si cette option est désactivée pour dessiner avec une résolution plus fine. la valeur Step est ignorée.
- Set 2D Draw Value... : vous pouvez entrer une valeur qui sera utilisée pour dessiner des valeurs en mode 2D. Vous pouvez aussi reprendre une valeur du graphe avec Ctrl+clic en mode Draw.

#### Cut, Copy, Paste

- Copy (CTRL+C) : copie les données sélectionnées dans le presse-papiers.
- Cut (CTRL+X) : découpe les données sélectionnées et les dépose dans le presse-papiers.
- Paste (CTRL+V) : ajoute à la sélection actuelle les données contenues dans le presse-papiers.

## 18.3. Traitements plus poussés

#### Module Draw / Select

Le mode d'édition actuel est indiqué dans un carré situé en haut à gauche de la ligne d'état, sous la forme **D** (Draw) ou **S** (Select). Pour permuter le mode, cliquez sur le carré. Vous pouvez également utiliser la touche Tab.

#### Rotate

Lorsque vous maintenez la touche Maj enfoncée et déplacez la souris, vous tirez toutes les cellules de la zone sélectionnée vers la gauche et vers la droite, ou dans toutes les directions possibles, en mode 2D. Si tout est sélectionné, vous pouvez déplacer le graphe entier.

#### Add

Lorsque vous maintenez la touche Ctrl enfoncée et que vous déplacez la souris vers le haut et vers le bas, vous modifiez les valeurs de toutes les données de la zone sélectionnée. Une valeur leur est ajoutée ou soustraite, qui est fonction de l'éloignement que vous faites prendre à la souris.

#### Panel Lock Mode

Il existe une relation entre le mode Panel Lock de l'instrument et les modules Table. Lorsque le mode Panel Lock est actif (icône de vis au lieu de celle de clé), tous les raccourcis clavier, comme Copy (Ctrl+C) et Paste (Ctrl+V) s'appliquent aux données sélectionnées dans le graphe Table au lieu de s'appliquer au module même. Lorsque le panneau est protégé d'un déplacement involontaire d'éléments, vous déplacez les données dans le module au lieu de déplacer la représentation du module dans le panneau.

# 19. La collection de macros « Classic Modular »

La collection de macros « Classic Modular » est un système composite de macros calqué sur les systèmes modulaires analogiques. Les macros « Classic Modular », en plus d'une qualité sonore et d'une souplesse qui ne rendent rien à l'original, présentent de nombreux avantages comparés à leur équivalent analogique. Cette collection contient des échantillonneurs, des échantillonneurs granulaires et des séquenceurs différenciés, ainsi qu'un grand nombre d'oscillateurs, de filtres et de générateurs de modulation.

Plusieurs instruments de la bibliothèque de REAKTOR ont été construits à partir de macros de cette collection : le synthétiseur Green Matrix, le synthétiseur Blue Matrix à séquenceur intégré, et la boîte de filtres analogiques. Ecoutez ces instruments pour vous rendre compte de la puissance des macros de la collection « Classic Modular ».

Ces macros ont deux caractéristiques principales :

1. Toutes leurs entrées et leurs sorties présentent une plage de valeur standardisée de -1 à 1. Ce qui signifie que vous pouvez connecter toutes les sorties à toutes les entrées sans amplification ni réduction. Il s'agit de la différence la plus importante par rapport aux modules et autres macros de REAKTOR, dans lesquels la plage de valeur est relative à l'unité physique du paramètre (par ex. pas par demi-ton, décibel (dB) ou milliseconde). L'entrée destinée à la hauteur de son (P pour Pitch) d'un oscillateur attend des valeurs comprises entre 0 et 127, l'entrée destinée à l'amplitude (A) des valeurs entre 0 et 1.

Pour que ces valeurs soient respectées, la hauteur de son de certains signaux, comme par exemple ceux du clavier MIDI ou d'un séquenceur, sont compris dans la plage de valeurs comprise entre 0 et 1. Vous pouvez les convertir avec la macro « 0-1 to 0-127 Range Converter » du dossier « Event Processing » en une plage comprise entre 0 et 127.

La seule exception à cette norme est le signal de position (Pos) des macros Sequencer. Une limitation de la plage de valeurs est inutile dans la mesure où le signal adresse des position comprises dans la séquence.

2. Tous les paramètres importants d'une macro présentent un bouton « manuel », permettant un contrôle direct, et une ou deux commandes du degré de modulation. A chaque commande du degré de modulation correspond une entrée de macro qui permet la connexion aux sources de modulation que sont les LFOs ou les enveloppes.

Les signaux de modulation reçus sont échelonnés avec les commandes de degré de modulation, puis ajoutés à la valeur du bouton «Manual». Si le nombre des entrées de modulation est insuffisant, vous pouvez utiliser une table de mixage pour modulation. Connectez-la à une entrée de modulation. La commande de degré de modulation correspondante doit se trouver sur maximum car en réalité, le degré de modulation se règle avec la table de mixage.

Il existe des entrées de modulation d'événements et audio. La plupart des sources de modulation, comme les LFOs et les enveloppes, génèrent les deux types de signaux. Si vous souhaitez connecter d'autre signaux audio à des entrées d'événement, il est nécessaire de les convertir d'abord avec un module «A to E» du dossier «Auxiliary» de la collection des modules de REAKTOR.

Le nom de certaines macros contiennent le mot « Event » ou « Audio ». Elles servent avant tout à traiter des signaux de modulation et sont donc disponibles simultanément dans les deux versions.

Le nom de certaines macros contiennent le mot « Stereo » ou « Mono ». Ces macros sont avant tout destinées à traiter des signaux audio « normaux ». On entend ici par normal le fait qu'ils ne sont pas utilisés comme des signaux de modulation. C'est pourquoi cette macro existe à la fois simultanément dans les deux versions.

Les macros de la collection « Classic Modular » vous permettent de créer des structures polyphoniques, donc à plusieurs voix. Ceci est un avantage déterminant par rapport aux systèmes analogiques de modulation. Car ceux-ci sont monophoniques. La sortie de l'instrument transmet uniquement un signal monophonique, il est donc nécessaire de convertir les signaux polyphoniques en amont, avec le module Voice Combiner situé dans le dossier «Auxiliary »de la collection de modules de REAKTOR. À ce propos, notez que tous les affichages, par ex. du volume du signal, des numéros, des oscilloscopes, des voyants entre autres, sont connectés uniquement avec la dernière voix jouée.

## 19.1. Display

#### Number Display

Indique la valeur instantanée du signal d'entrée. Si sa modification est très rapide, nous recommandons d'activer le détecteur de valeur maximum intégré en cliquant sur le commutateur « Peak ». Une fois qu'il est activé, la valeur instantanée de l'enveloppe d'amplitude est indiquée.

#### Simple Scope

Cette macro, comme un oscilloscope analogique, indique le déroulement de la courbe du signal d'entrée.

#### XY Scope

Oscilloscope en mode XY. Le signal établi à l'entrée «X» définit la position horizontale du point représenté. Le signal établi á l'entrée «Y» la position verticale.

### 19.2. MIDI

#### Controller

Reçoit les commandes MIDI suivantes et les met à disposition aux sorties : pitchbend, molette de modulation, aftertouch, volumes.

#### Notes - Monophonic

Reçoit des notes MIDI et transmet leur numéro de note, leur signal Gate et l'intensité de leur attaque aux sorties correspondantes. Les signaux sortants sont monophoniques, seule la dernière note jouée est prise en compte. Elle est transmise à toutes les voix de l'instrument.

Vous pouvez régler la zone du clavier reçue sur le panneau, elle est indépendante de celle réglée dans les propriétés de l'instrument, qui elle est la zone réglée dans la macro « Notes Polyphonic ». Vous pouvez utiliser en parallèle plusieurs « Notes Monophonic » avec différentes zones de clavier.

#### Notes - Polyphonic

Reçoit des notes MIDI et transmet leur numéro de note, leur signal Gate et l'intensité de leur attaque aux sorties correspondantes. Les signaux sortants sont polyphoniques, les notes sont affectées à des voix différentes. Vous pouvez régler la zone de clavier reçue dans les propriétés de l'instrument, elle s'applique à toutes les macros « Notes Polyphonic » d'un instrument.

#### Selective Gates - MIDI Keyboard

Reçoit le signal On/Off des notes de 12 touches successives (à partir de la touche définie via le bouton « Lower ») et le transmet aux sortie correspondantes. Il y a une touche par sortie. Les signaux sortants sont monophoniques, donc les signaux Gate sont envoyés à toutes les voix d'un instrument.

La zone de clavier réglée est indépendante de celle qui est réglée dans les propriétés de l'instrument.

Cette macro est par exemple très utile pour déclencher une enveloppe différente avec chaque touche, ou pour démarrer ou arrêter un séquenceur avec une certaine touche tout en utilisant les touches extérieures à la zone de ces 12 touches, afin de jouer des notes ou d'accomplir d'autres tâches.

#### Selective Gates - QWERTY - Lower Keys

Lorsqu'un instrument est sélectionné, appuyer sur des touches du clavier de l'ordinateur envoie des notes MIDI à l'instrument.

Cette fonction s'appelle « QWERTY». Ce sont les lettres se trouvant sur les 6 premières touches d'un clavier anglais.

Cette macro reçoit les notes de la zone inférieure du clavier qui commence à « Y », se termine par « M » et transmet leurs signaux Gate aux sorties correspondantes. Il y a une touche par sortie. Les signaux sortants sont monophoniques, donc les signaux Gate sont envoyés à toutes les voix d'un instrument.

La zone de clavier QWERTY réglée est indépendante de celle qui est réglée dans les propriétés de l'instrument.

Cette macro est par exemple très utile pour déclencher une enveloppe différente avec chaque touche, pour démarrer ou arrêter un séquenceur avec une certaine touche tout en utilisant les touches extérieures à la zone QWERTY afin de jouer des notes ou d'accomplir d'autres tâches.

#### Selective Gates - QWERTY - Upper Keys

Similaire à la macro «Selective Gates - QWERTY - Lower Keys», mais pour la zone supérieure du clavier. Cette zone commence à la touche «Q» et finit à la touche «P».

## 19.3. Mixer/Amp

#### À propos des amplificateurs :

Les générateurs de signaux, comme par exemple les oscillateurs et les échantillonneurs, disposent d'un amplificateur intégré (entrée A). Si vous souhaitez amplifier ou diminuer des signaux, utilisez des macros « Amp ». Cette désignation est l'abréviation du mot anglais « Amplifier », amplificateur.

Un amplificateur à courbe caractéristique exponentielle ou linéaire permet

d'amplifier et de diminuer les signaux audio non utilisés comme signaux de modulation. Le choix de l'amplificateur est fonction de la courbe du signal de modulation à connecter. Dans la mesure où l'ouïe perçoit les modifications d'amplitude de manière exponentielle, soit le signal de modulation, soit l'amplificateur doivent présenter une courbe caractéristique exponentielle. L'enveloppe ADSR, par exemple, a un comportement exponentiel dans les phases decay et release, peut donc être connectée aux amplificateurs linéaires qui se trouvent dans les oscillateurs et les échantillonneurs. Les signaux de modulation des séquenceurs présentent une courbe caractéristique linéaire, et doivent donc être connectés à des amplificateurs à courbe exponentielle.

Pour amplifier ou diminuer les signaux de modulation, utilisez des amplificateurs linéaires.

#### Amp - Exponential

Amplificateur à courbe caractéristique exponentielle. L'amplitude se règle en décibels.

#### Amp - Linear

Amplificateur à courbe linéaire. La plage de l'amplitude est comprise entre 0 et 1.

#### Crossfade

Atténuation croisée. Le signal de sortie est un mix des deux signaux d'entrée. Lorsque le bouton « X » est sur 0, le signal de sortie est composé uniquement de la première entrée. S'il est sur 1, seulement de la deuxième.

#### Inverter

Inverse la polarité du signal d'entrée. En mode unipolaire (Uni) le signal est pivoté de 0,5 par rapport à un axe. Ce mode permet d'inverser des signaux Gate indépendants de l'intensité de l'attaque. En mode bipolaire (Bi), le signe précédent la valeur est inversé, donc le signal est multiplié par -1. Il s'agit du mode avec lequel vous inversez les LFOs et les signaux bipolaires de modulation.

#### Master Volume

Amplificateur maître à limiteur intégré, qui permet d'empêcher les distorsions à la sortie de REAKTOR. Cette macro doit se trouver en dernière position dans l'instrument, et le signal d'entrée doit être monophonique. Les signaux polyphoniques peuvent être convertis avec le module Voice Combiner du dossier « Auxiliary » de la collection des modules de REAKTOR.

#### Mixer - Simple

Table de mixage simple à 4 canaux, pour les signaux audio non utilisés à des fins de modulation. Pour mixer les signaux de modulation, utilisez une table de modulation.

#### Mixer - Studio

Table de mixage à 8 canaux, bouton Post Fader Effect Send, bouton Pre Fader Effect Send, un bouton Panning et commutateur On/Off par canal. Le signal d'entrée doit être monophonique. Les signaux polyphoniques peuvent être convertis avec le module Voice Combiner du dossier « Auxiliary » de la collection des modules de REAKTOR.

#### Modulation Mixer

Table de mixage à 3 canaux pour signaux de modulation, à commutateur d'inversion par canal. Si une résolution plus élevée est requise dans la plage de réglage inférieure des boutons, vous pouvez permuter leur courbe caractéristique de linéaire à exponentiel avec le commutateur « exp ».

La commande de degré de modulation correspondante doit se trouver sur maximum car en réalité, le degré de modulation se règle avec la table de mixage de modulation.

#### Modulation Matrix - Mixer

Matrice 8x8 de mixage de signaux de modulation. Les colonnes correspondent aux entrées, les lignes aux sorties de la matrice. Chaque ligne définit un mix des signaux de modulation existant dans les colonnes. Le mix d'une ligne est émis à la sortie correspondante de la macro.

Si une résolution plus élevée est requise dans la plage de réglage inférieure des boutons, vous pouvez permuter leur courbe caractéristique de linéaire à exponentiel avec le commutateur « exp ».

La commande de degré de modulation correspondante doit se trouver sur maximum car en réalité, le degré de modulation se règle avec la table de mixage de modulation.

#### Modulation Matrix - Switch

Matrice 8x8 de commutation de signaux de modulation. Les lignes correspondent aux entrées, les colonnes aux sorties de la matrice. Les commutateurs permettent de sélectionner l'un des 8 signaux de modulation par colonne. Ce signal est transmis à la sortie correspondante, sans aucune modification de son amplitude.

#### Panner

Le signal d'entrée peut être positionné entre les deux sorties.

#### Scanner

Les 8 entrées sont «scannées» selon Scan Position. Si Scan Position se trouve entre deux entrées, le signal de sortie est composé d'un crossfade des deux.

## 19.4. Oscillator

#### Geiger Counter

Génère de courtes impulsions à intervalles aléatoires, similaires au bruit d'un compteur geiger. Vous pouvez régler le taux moyen et le degré de la randomisation des impulsions.

#### Noise

Générateur capable de produire quatre types de bruit :

White Noise - bruit blanc : toutes les fréquences sont de même amplitude.

Pink Noise - bruit rose : les fréquences élevées sont atténuées de 3 dB par octave. Un glissement de filtre, avec un filtre passe-bande, produit un signal de volume constant.

Coloured Noise - bruit coloré, ou filtré : réglez la «couleur» du filtre avec le bouton «Colour».

808: générateur de bruit utilisé dans la batterie électronique légendaire TR 808 pour synthétiser charleston et cymbales. Ce générateur se compose de 6 oscillateurs d'impulsions décalés.

#### Oscillator - Symmetry

Oscillateur à modulation de symétrie/de longueur d'impulsion pour toutes les formes d'onde disponibles : impulsion Bipolar Ramp (dérivée de la forme en dents de scie), Bipolar, normale, triangulaire/dents de scie et parabole (sinusoïde légèrement déformée). Les deux entrées de modulation ont des propriétés différentes : la première a une courbe caractéristique linéaire qui sonne bien avec des LFOs. La deuxième a une courbe exponentielle qui sonne bien avec les enveloppes.

#### Oscillator - Sync

Oscillateur multi-usages à synchronisation douce, synchronisation dure, modulation de phase et de fréquence. Les formes d'onde disponibles sont dents de scie, impulsion, triangle et sinusoïde. En mode de synchronisation dure, l'oscillateur démarre à la phase réglée. En synchronisation douce, la direction de la reproduction est inversée dans la forme d'onde, produisant ainsi un son « Sync » pas trop brut.

#### Random

Générateur de valeurs aléatoires. Les valeurs aléatoires sont générées au taux réglé ; lorsque le commutateur « Rmp » est activé, des rampes relient les valeurs aléatoires.

## 19.5. Sampler

Les échantillonneurs jouent les échantillons contenus dans le dossier Sample Map. Le Sample Map Editor est situé du côté des engrenages des propriétés de l'échantillonneur. Pour ouvrir les propriétés de l'échantillonneur, doublecliquez sur l'affichage des échantillons, dans le panneau. Le bouton « Select » du panneau sert à sélectionner l'échantillon du dossier qui sera reproduit.

Pour jouer des échantillons Beat Loop, utilisez soit l'échantillonneur «Classic Sampler», soit «Beat Loop». Le deuxième présente l'avantage d'un réglage séparé du tempo et de la hauteur de son. Si vous n'avez pas besoin de cette caractéristique, utilisez plutôt le «Classic Sampler». Les deux échantillonneurs vous permettent de régler la longueur de boucle. Pour vous assurer que la longueur de boucle est toujours un multiple d'une longueur de note définie (par ex. un quart ou une mesure), vous pouvez la quantifier. Réglez la grille correspondante avec le bouton «LL Q». Si le bouton est sur 0, il n'y a pas de quantification. Vous pouvez quantifier de la même manière la position de démarrage de l'échantillon, la position de démarrage de la boucle et le décalage de position (en anglais : offset; uniquement dans l'échantillonneur «Beat Loop»). Avec l'échantillonneur «Classic», réglez pour chaque échantillon s'il doit être reproduit en boucle. L'échantillonneur «Beat Loop» les reproduit toujours en boucle.

#### Beat Loop

Echantillonneur spécialisé dans la reproduction des échantillons Beat Loop.

Il synchronise de tels échantillons, indépendamment du tempo d'origine, sur une horloge externe (en anglais : clock) connectée à l'entrée « Clk » de la macro. La hauteur de son de la reproduction est indépendante de la vitesse de reproduction. Ceci résulte du saucissonnage de l'échantillon en « Grains ». Ces fractions sont recomposées pour la reproduction. L'échantillonneur est en mode de boucle permanente.

À part la sélection de l'échantillon et la hauteur de son, vous pouvez moduler les paramètres suivants: position de démarrage, position de démarrage de la boucle, longueur de boucle et décalage de position (en anglais: offset).

Sélectionnez l'unité du bouton concerné avec l e bouton «Unit», en 16es de note.

La macro dispose de deux sorties destinées aux événements de position qui permettent de piloter des séquenceurs. Les événements qui apparaissent à la sortie « Pos » sont émis au début des 16e de notes et doivent être utilisés pour piloter les séquenceurs qui ne modulent pas les paramètres de l'échantillonneur «Beat Loop». Les événements de position apparus à la sortie «Pos\*» sont émis au début du grain. Les grains débutent entre deux 16es de note. L'échantillonneur parcourt, à ce moment là, tous ses paramètres à l'exception de la position de démarrage, et en maintient la valeur jusqu'au début du grain suivant. C'est pourquoi il est recommandé de connecter la sortie «Pos\*» avec des séquenceurs qui modulent les paramètres de l'échantillonneur «Beat Loop».

#### Classic Sampler

Le « Classic Sampler » joue les échantillon à l'ancienne manière, avec la vitesse de reproduction qui est fonction de la hauteur de son. Cet échantillonneur est capable de reproduire les échantillons avec modulation de fréquence. Le sens de reproduction peut être inversé en fonction d'un signal de modulation. L'éditeur Sample Map permet, pour chaque échantillon, de décider s'il doit être reproduit en boucle.

La position de démarrage, la position de démarrage de la boucle et la longueur de la boucle sont réglages en 1/128es de la longueur de l'échantillon. Par exemple, si l'échantillon est long d'une mesure, des multiples de 8 adressent des 16es de notes.

#### Resynth

Echantillonneur re-synthétiseur à contrôle indépendant de la hauteur de son et de la vitesse de reproduction. Il est spécialisé dans la reproduction d'échantillons sans battements. L'échantillonneur « Resynth » saucissonne l'échantillon en petits morceaux appelés « grains ». Ces fractions sont recomposées pour la reproduction. Le bouton « Granularity (Granu) » définit

la taille de ces fractions. Pour garantir une transition lisse entre les grains, ils sont reproduits en se chevauchant. La durée du fondu enchaîné de deux grains qui se chevauchent se règle avec « Smooth ».

La position de démarrage, la position de démarrage de la boucle et la longueur de la boucle sont réglages en 1/128es de la longueur de l'échantillon. Par exemple, si l'échantillon est long d'une mesure, des multiples de 8 adressent des 16es de notes.

## 19.6. Séquenceur

Ce dossier contient des macros qui permettent de construire des séquenceurs puissants. Il existe trois catégories de macros : les macros rythmeuses, les macros modifiant le signal de l'horloge et les séquenceurs proprement dits, pilotés par le signal d'horloge. Les horloges (en anglais : clock) génèrent des événements à un taux réglable. Chaque nouvel événement s'accompagne d'une augmentation de la valeur de 1. La valeur d'un événement adresse une position d'une séquence stockée dans le séquenceur. C'est pourquoi ces événements sont aussi appelés « événements de position ». Vous pouvez introduire les macros qui modifient le signal d'horloge entre celle-ci et les séquenceurs.

#### Global Clock

Horloge qui émet l'événement de position généré par l'horloge générale de REAKTOR. Vous pouvez la démarrer et l'arrêter avec les touches idoines situées dans l'en-tête de REAKTOR. Vous pouvez régler la résolution temporelle des événements dans le panneau. Il existe, en plus de la sortie destinée aux événements de position, une sortie destinée au signal « Clock Gate ». Ce signal prend la valeur 1 lorsque l'horloge démarre, et 0 lorsqu'elle s'arrête. Certains séquenceurs ont besoin de ce signal pour être initialisés ou réinitialisés. Par ex., ceci évite à des notes d'être suspendues dans le séquenceur de notes lorsqu'il s'arrête.

#### Position Delay

Décale les événements de position reçus. Une modulation du temps de décalage provoque une modification de l'écart entre les événements de position. Le délai vous permet ainsi de générer des résolutions à groove et shuffle.

#### Position Looper

Met les événements de position reçus en boucle. Contrairement aux fonctions Loop intégrées aux séquenceurs, cette macro vous permet de moduler le début de la boucle et sa longueur avec un signal. Le mode supplémentaire «

Freerun » s'y trouve également. Ce mode fait revenir la boucle à son début uniquement lorsque la fin en est atteinte. En mode « Hardsync », qui existe également dans les séquenceurs, les événements de position sont « froncés » dans la section de boucle, et le boucleur passe immédiatement à cette nouvelle section lorsque la boucle est décalée de X pas. En mode « Freerun », le boucleur démarrerait la nouvelle boucle après X pas écoulés.

#### Position Offset

Ajoute une valeur définie aux événements de position entrants pour déplacer la position de lecture à l'intérieur d'une séquence.

#### Sequencer - 1x Notes, 4x Mod, 8x Trigger

Combinaison d'un séquenceur de notes, d'un séquenceur de modulation 4 canaux, et d'un séquenceur de déclenchement 8 canaux. Le numéro de séquence réglé, et le réglage des autres éléments de commande généraux (barres de défilement de boucle, d'édition et d'affichage) s'appliquent à tous les séquenceurs. Les fonctions générales que sont la copie, la suppression ou l'enregistrement des séquences agissent sur tous les séquenceurs du système.

Des informations complémentaires concernant les différents séquenceurs se trouvent dans les paragraphes spécifiques à ces différentes macros. Le synthétiseur Blue Matrix de la bibliothèque de Reaktor fonctionne avec ce séquenceur, il est décrit en détail dans la documentation Blue Matrix.

#### Sequencer - Classic Step

Séquenceur pas à pas classique, à 16 pas. Contrairement aux autres séquenceurs de cette collection, celui-ci est composé de 16 atténuateurs dont les valeurs sont lues à intervalles réguliers avant d'être transmises à la sortie. Vous pouvez commander les atténuateurs à distance via MIDI, ce séquenceur s'impose donc si vous souhaitez commander les valeurs des différents pas via Faderbox MIDI ou une autre commande MIDI.

#### Sequencer - Modulation 4x

Séquenceur permettant d'enregistrer et de jouer simultanément 4 signaux de modulation en parallèle. Vous pouvez utiliser ces signaux exactement comme des LFOs ou des enveloppes afin de moduler les paramètres de synthèse par exemple d'oscillateurs ou de filtres.

Le commutateur « View » vous permet de permuter entre les vues « all » et « solo ». La vue « all » affiche les quatre canaux simultanément. La vue « solo » affiche un seul canal, mais avec une résolution verticale plus importante. La barre de défilement « Select » (la deuxième en partant de la gauche) sert à sélectionner le canal représenté dans la vue « solo ».

Le bouton « Seq » permet de sélectionner une des 128 séquences. Chacun des 128 snapshots de l'instrument peut donc être affecté à un numéro différent de séquence. Les séquences comprennent 768 pas, correspondant à une longueur de 8 mesures avec une résolution de 96es de notes, et de 48 mesures avec une résolution de 16es de notes. Vous pouvez régler le nombre et la longueur des séquences dans les propriétés de l'affichage du séquenceur. Les paramètres se trouvent dans la page des « engrenages ». La valeur « X » définit la longueur, et « Y » le nombre de séquences. Dans la mesure où les 8 (4\*2) dernières séquences sont utilisées par Copy/Paste et Undo Buffer, le nombre de séquences doit être au moins égal à 12 (4\*3).

Gardez à l'esprit que les séquenceurs n'ont pas de tampon Edit. Toutes les modifications que vous effectuez écrasent donc la séquence existante. Si vous souhaitez créer différentes versions d'une séquence, vous devez donc les copier/coller avant de les éditer.

Vous pouvez adapter la grille temporelle à la résolution de l'horloge à la page « œil » des propriétés de l'affichage du séquenceur. Avec une résolution de 96es, la valeur « Grid step » doit être 6, et avec une résolution de 16es, 1. La grille indique alors, par des lignes d'épaisseur différente, les 16es, quarts, les mesures et les double-mesures.

Vous disposez de 3 barres horizontales de défilement : « Edit », « Loop » et « View ». Vous pouvez en modifier la longueur en tirant sur un de leurs angles avec la souris. Pour les déplacer, tirez en leur milieu. Si vous cliquez à côté de ces barres, vous les déplacez d'une longueur vers la droite ou vers la gauche. La barre « Edit » définit la zone de la séquence dans laquelle les fonctions suivantes s'appliquent : Copy/Paste/Cut/Insert, randomiser (Rand), quantifier (Quant), rampe (Ramp), supprimer (Clear) et enregistrer (Rec). La barre « Loop » sert à définit la zone de la séquence bouclée pendant la reproduction. La barre « View » sert à régler la zone visible de la séquence. Vous pouvez régler une grille de quantification pour les barres «Edit» et «Loop», avec « Bar / ».

Les textes d'aide rapide des commandes de fonction vous donnent des informations concernant les fonctions correspondantes, comme Copy/Paste, etc. Gardez à l'esprit que les fonctions s'appliquent simultanément à tous les canaux visibles.

Ce séquenceur est également capable d'enregistrer des signaux de modulation. À condition qu'ils soient connectés aux entrées « Mod ». Un canal est en mesure d'enregistrer si la touche « RecE » du canal est activée. L'enregistrement démarre réellement lorsque vous appuyez sur « Rec 1/0 ». Gardez à l'esprit que seule la fraction de séquence définie avec la barre de défilement horizontale « Edit » est enregistrée. Si la touche « 1 Shot » est activée, l'enregistrement démarre uniquement à la réception du premier événement de modulation à enregistrer. L'enregistrement se termine lorsque le Locator a parcouru la zone Edit.

#### Sequencer - Note

Séquenceur qui enregistre et joue des notes. Il se compose de deux séquenceurs fonctionnant en parallèle. Le séquenceur supérieur traite les notes réelles, qui sont représentées dans le style d'un rouleau de piano : la direction horizontale représente le temps, la direction verticale la hauteur de son. Une note débute lorsque la hauteur de son dépasse un seuil défini, et se termine lorsqu'elle y est inférieure. Réglez la valeur seuil avec la barre de défilement verticale du milieu, à droite du séquenceur supérieur. Le séquenceur inférieur génère des événements re-trigger dans les notes du séquenceur supérieur, et permet de définir l'intensité de l'attaque.

Le bouton « Seq » permet de sélectionner une des 128 séquences. Chacun des 128 snapshots de l'instrument peut donc être affecté à un numéro différent de séquence. Les séquences comprennent 768 pas, correspondant à une longueur de 8 mesures avec une résolution de 96es de notes, et de 48 mesures avec une résolution de 16es de notes. Vous pouvez régler le nombre et la longueur des séquences dans les propriétés de l'affichage du séquenceur. Les paramètres se trouvent dans la page des « engrenages ». La valeur « X » définit la longueur, et « Y » le nombre de séquences. Dans la mesure où les 2 dernières séquences sont utilisées par Copy/Paste et Undo Buffer, le nombre de séquences doit être au moins égal à 3.

Gardez à l'esprit que les séquenceurs n'ont pas de tampon Edit. Toutes les modifications que vous effectuez écrasent donc la séquence existante. Si vous souhaitez créer différentes versions d'une séquence, vous devez donc les copier/coller avant de les éditer.

Vous pouvez adapter la grille temporelle à la résolution de l'horloge à la page « œil » des propriétés de l'affichage du séquenceur. Avec une résolution de 96es, la valeur « Grid step » doit être 6, et avec une résolution de 16es, 1. La grille indique alors, par des lignes d'épaisseur différente, les 16es, quarts, les mesures et les double-mesures.

Vous disposez de 3 barres horizontales de défilement : « Edit », « Loop » et « View ». Vous pouvez en modifier la longueur en tirant sur un de leurs angles avec la souris. Pour les déplacer, tirez en leur milieu. Si vous cliquez à côté de ces barres, vous les déplacez d'une longueur vers la droite ou vers la gauche.

La barre « Edit » définit la zone de la séquence dans laquelle les fonctions suivantes s'appliquent : Copy/Paste/Cut/Insert, randomiser (Rand), quantifier (Quant), supprimer (Clear) et enregistrer (Rec). La barre « Loop » sert à définit la zone de la séquence bouclée pendant la reproduction. La barre « View » sert à régler la zone visible de la séquence. Vous pouvez régler une grille de quantification pour les barres « Edit » et « Loop », avec « Bar / ».

Les textes d'aide rapide des commandes de fonction vous donnent des informations concernant les fonctions correspondantes, comme Copy/Paste, etc.

Ce séquenceur permet également d'enregistrer des notes. À condition que les signaux Pitch (P) et Gate (G) des notes concernées soient connectés aux entrées correspondantes. Pour passer le séquenceur en mode d'enregistrement, activez «RecE». L'enregistrement démarre réellement lorsque vous appuyez sur «Rec 1/0». Gardez à l'esprit que seule la fraction de séquence définie avec la barre de défilement horizontale «Edit» est enregistrée. Si la touche «Shot» est activée, l'enregistrement démarre uniquement à la réception de la première note à enregistrer. L'enregistrement se termine lorsque le Locator a parcouru la zone Edit.

#### Sequencer - Simple Modulation

Simple séquenceur de modulation. Similaire à la macro « Sequencer - Modulation 4x », mais avec un canal unique et moins de possibilités.

#### Sequencer - Trigger 8x

Séquenceur permettant d'enregistrer et de jouer simultanément 8 signaux de déclenchement en parallèle. Ces signaux sont utilisés par exemple pour piloter des enveloppes, des échantillonneurs ou des synthétiseurs de batterie.

Le commutateur « View » vous permet de permuter entre les vues « all » et « solo ». La vue « all » affiche les huit canaux simultanément. La vue « solo » affiche un seul canal, mais avec une résolution verticale plus importante. La barre de défilement « Select » (la deuxième en partant de la gauche) sert à sélectionner le canal représenté dans la vue « solo ».

Le bouton « Seq » permet de sélectionner une des 128 séquences. Chacun des 128 snapshots de l'instrument peut donc être affecté à un numéro différent de séquence. Les séquences comprennent 768 pas, correspondant à une longueur de 8 mesures avec une résolution de 96es de notes, et de 48 mesures avec une résolution de 16es de notes. Vous pouvez régler le nombre

et la longueur des séquences dans les propriétés de l'affichage du séquenceur. Les paramètres se trouvent dans la page des « engrenages ». La valeur « X » définit la longueur, et « Y » le nombre de séquences. Dans la mesure où les 16 (8\*2) dernières séquences sont utilisées par Copy/Paste et Undo Buffer, le nombre de séquences doit être au moins égal à 24 (8\*3).

Gardez à l'esprit que les séquenceurs n'ont pas de tampon Edit. Toutes les modifications que vous effectuez écrasent donc la séquence existante. Si vous souhaitez créer différentes versions d'une séquence, vous devez donc les copier/coller avant de les éditer.

Vous pouvez adapter la grille temporelle à la résolution de l'horloge à la page « œil » des propriétés de l'affichage du séquenceur. Avec une résolution de 96es, la valeur « Grid step » doit être 6, et avec une résolution de 16es, 1. La grille indique alors, par des lignes d'épaisseur différente, les 16es, quarts, les mesures et les double-mesures.

Vous disposez de 3 barres horizontales de défilement : « Edit », « Loop » et « View ». Vous pouvez en modifier la longueur en tirant sur un de leurs angles avec la souris. Pour les déplacer, tirez en leur milieu. Si vous cliquez à côté de ces barres, vous les déplacez d'une longueur vers la droite ou vers la gauche. La barre « Edit » définit la zone de la séquence dans laquelle les fonctions suivantes s'appliquent : Copy/Paste/Cut/Insert, randomiser (Rand), quantifier (Quant), supprimer (Clear) et enregistrer (Rec). La barre « Loop » sert à définit la zone de la séquence bouclée pendant la reproduction. La barre « View » sert à régler la zone visible de la séquence. Vous pouvez régler une grille de quantification pour les barres « Edit » et « Loop », avec « Bar / ».

Les textes d'aide rapide des commandes de fonction vous donnent des informations concernant les fonctions correspondantes, comme Copy/Paste, etc. Gardez à l'esprit que les fonctions s'appliquent simultanément à tous les canaux visibles.

Ce séquenceur est également capable d'enregistrer des signaux de déclenchement. À condition qu'ils soient connectés aux entrées « Trig ». Un canal est en mesure d'enregistrer si la touche « RecE » du canal est activée. L'enregistrement démarre réellement lorsque vous appuyez sur « Rec 1/0 ». Gardez à l'esprit que seule la fraction de séquence définie avec la barre de défilement horizontale « Edit » est enregistrée. Si la touche « 1 Shot » est activée, l'enregistrement démarre uniquement à la réception du premier événement de déclenchement à enregistrer. L'enregistrement se termine lorsque le Locator a parcouru la zone Edit.

## 19.7. LFO, Enveloppe

#### Envelope - ADSR

Générateur d'enveloppes à fonction classique attaque, decay, entretien et relâchement.

#### Envelope - Decay

Générateur d'enveloppes à fonction decay.

#### Envelope - One-Ramp

Générateur d'enveloppes qui calcule en un temps prédéfini une rampe entre le point de départ et un point final. La touche « lin » permet de commuter la caractéristique de la rampe d'exponentielle à linéaire. Lorsque la touche « s/h » est activée, les valeurs des commandes de point de départ et point final sont détectées au démarrage de l'enveloppe. Ces valeurs sont alors maintenues jusqu'au démarrage suivant.

#### Envelope Follower

Le suiveur d'enveloppe crée une enveloppe en fonction de l'amplitude du signal d'entrée.

En mode « Peak », le signal de sortie suit les pics d'amplitude du signal d'entrée. Le signal d'entrée est redressé et lissé avec un release réglable. La durée de l'attaque est nulle.

En mode « Roots means Square(Rms) », le signal de sortie suit le volume du signal d'entrée. Ce qui signifie par exemple que des signaux d'impulsion brefs ne s'intègrent pas tant dans le signal de sortie qu'en mode « Peak », car le volume perçu de signaux courts est faible. Sur le plan technique, la valeur RMS est la racine carrée de la valeur moyenne du signal, au carré, sur un intervalle de temps donné.

#### LFO

Oscillateur basses fréquences aux formes d'onde suivantes : Slow Random, Sinus, Triangle et Puls. Le bouton « Wave » sert à régler la forme d'onde souhaitée. Vous pouvez régler des formes d'onde intermédiaires entre deux formes consécutives. Le bouton « Width » vous permet de régler la symétrie ou la larguer d'impulsion de la forme d'onde. Ce bouton vous permet de transformer une onde triangulaire en onde en dents de scie. Vous pouvez régler la vitesse du LFO de trois manières, que vous sélectionnez avec « Unit ».

En mode « P », le bouton « Speed » modifie la hauteur de son du LFO par demi-ton. En mode « bpm », la vitesse se règle en fonction des Beats Per Minutes (BPM) de l'horloge générale de Reaktor. En mode « pos », la vitesse se règle en fonction du taux de l'événement de position à l'entrée « Pos » de la macro. Nous recommandons de choisir ce mode lorsque vous souhaitez synchroniser le LFO sur une horloge indépendante de l'horloge générale de Reaktor. Les événements de position de cette horloge doivent être connectés à l'entrée « Pos ». « Div » divise la vitesse de l'horloge générale et celle des événements de position à l'entrée « Pos » de la macro. En mode « bpm », « Div » définit l'unité du bouton « Speed » en 96es de note. 6, par exemple, correspond à une résolution de 16es de note, 12 une résolution de 8es, et 24 une résolution de quarts de note. Ces correspondances existent également en mode « Pos », lorsque les événements de position parvenant à l'entrée « Pos » ont une résolution de 96es.

Vous pouvez synchroniser le LFO avec un signal extérieur ou, lorsque « Unit » est sur « bpm » ou « pos », avec la position du morceau. Lorsque la synchronisation a lieu, le LFO démarre dans la phase réglée avec « Phase ».

#### Sample and Hold

Lorsqu'un événement parvient à l'entrée « TE » ou que des flancs sont détectés dans le signal audio, à l'entrée « C », la valeur du signal d'entrée est échantillonnée et maintenue jusqu'au prochain échantillonnage. Vous pouvez régler le moment exact de l'échantillonnage dans le panneau.

#### Triggered Random

Générateur de valeurs aléatoires. Une valeur aléatoire est émise chaque fois qu'un flanc est détecté dans le signal d'entrée. « Edge » sert à définir si une valeur aléatoire doit être émise lorsque des flancs positifs, négatifs, ou les deux, apparaissent.

## 19.8. Filtres

#### 3 Band Filter

Egaliseur 3 bandes complet. Si vous rendez muettes certaines bandes, vous obtenez des filtres différents, comme par ex. filtre passe-bas, filtre passe-haut, filtre passe-bande et filtre notch. Vous pouvez également utiliser ce filtre pour simuler le filtre « Kill » des tables de mixage des DJs.

#### **Bandsplit**

Divise le signal d'entrée en 3 bandes de fréquence (aigus, médium et basses), ce qui permet de les traiter séparément. Si vous assemblez ces trois bandes, le signal d'entrée est restauré sans aucune modification.

#### Comb

Filtre peigne permettant de créer des effets « Flanger » et « Chorus ». Un filtre peigne mixe le signal d'entrée au signal d'entrée retardé. Il en résulte un spectre de fréquences qui ressemble à un peigne par ses pics et ses creux. Des pics de résonance apparaissent pour toutes les valeurs multiples de la fréquence réglée du filtre. Le signal disparaît entre ces pics.

Le bouton « Feedback » commande la réinjection (résonance) dans le filtre. « GainC » définit l'importance de la diminution du signal de sortie en fonction de l'augmentation de la résonance. Ceci est très utile lorsque vous modulez la résonance du filtre. « Ex » active le chemin extérieur de réinjection. Le signal retardé peut être prélevé à la sortie « Send » de la macro, par exemple pour le traiter avec des filtres ou d'autres modules de distorsion. Le signal traité doit être réinjecté à l'entrée « Ret » de la macro. Pour que le volume du signal n'augmente pas sans cesse sur le parcours de réinjection, les filtres et modules utilisés ne doivent pas l'amplifier. Nous recommandons d'utiliser, pour le filtrage, la macro « Multimode - Accurate » de la collection « Classic Modular ». « GainC » de ce filtre doit être réglé sur 1.

#### Ladder Lowpass

Simulation du filtre passe-bas légendaire développé par Bob Moog, utilisé entre autres dans le MInimoog. Cette simulation est caractérisée par une résonance douce et légèrement saturée, une auto-oscillation à résonance élevée et une modulation de fréquence (FM).

Le filtre calcule quatre signaux passe-bas différents : un filtre 1 pôle, un filtre 2 pôles, un filtre 3 pôles et un filtre 4 pôles. Chaque pôle représente une atténuation des aigus de 6 dB par octave. Un filtre 4 pôles représente ainsi une atténuation de 24 dB par octave. Le bouton « Poles » permet de régler le signal prélevé. Vous pouvez également régler des niveaux intermédiaires.

#### Multimode - Accurate

Filtre multi-mode à comportement très précis en matière de fréquence et faible contrainte de processus. Précis car les amplifications ou atténuations inopinées sont réduites à la portion congrue.

« GainC » définit l'importance de la diminution du signal de sortie en fonction de l'augmentation de la résonance. Ceci est très utile lorsque vous modulez la résonance du filtre. Lorsque ce bouton est réglé sur 1, l'amplification est inférieure ou égale à 1 pour toutes les fréquences, indépendamment de la résonance réglée. Nous recommandons de choisir ce réglage lorsque vous souhaitez intégrer ce filtre dans le parcours de réinjection d'un délai (les macros « Delay » et « Comb » permettent un traitement externe du signal réinjecté), car il empêche le volume du signal d'augmenter constamment.

Les types de filtre suivants sont disponibles :

- Filtre passe-bas/bande/haut 12 dB/oct
- Filtre passe-bas/bande/haut 24 dB/oct

#### Multimode - Resonance Limiter

Filtre multi-mode à limiteur de résonance intégré. Le bouton « limit » permet de régler le seuil du limiteur, en décibels (dB). Lorsque le signal passebande dépasse cette valeur, la résonance de tous les types de filtre est diminuée. Ceci empêche que le filtre amplifie encore des fréquences au volume déjà important dans le signal d'entrée. Le bouton « F foll » sert à définir dans quelle mesure la valeur du seuil diminue lorsque la fréquence de coupure du filtre augmente. « GainC » définit l'importance de la diminution du signal de sortie en fonction de l'augmentation de la résonance. Ceci est très utile lorsque vous modulez la résonance du filtre.

Les types de filtre suivants sont disponibles :

- Filtre passe-bas/haut 6 dB/oct
- Filtre passe-bas/bande/haut 12 dB/oct
- Filtre passe-bas/bande/haut 24 dB/oct

## 19.9. Delay

#### **Delay**

Retarde le signal d'entrée d'une durée réglée avec le bouton « Delay ». Vous disposez de 3 boutons « Unit » différents pour régler l'unité du délai. Le commutateur « Mode » situé à leur gauche sert à définir lequel sera utilisé. En mode « ms », le « Delay » est réglé en millisecondes. En mode « bpm », il est relatif au tempo de l'horloge générale de Reaktor. L'unité est alors une longueur de note, « 1/16 », par exemple, signifie que le délai est réglé en 16es de note. En mode « pos », le retard réglé est relatif à la durée mesurée entre les événements de position, à l'entrée « Pos » de la macro. Le pas du bouton « Delay » est le produit de la durée mesurée et de la valeur du bouton « Unit ». Si les événements de position ont une résolution en 96es de note, réglez par exemple le bouton « Unit » sur 6 pour pouvoir régler le délai en 16es de note. Il est préférable de sélectionner le mode « pos » lorsque vous souhaitez synchroniser le délai avec une horlogeindépendante de l'horloge générale de Reaktor. Les événements de position de cette horloge doivent être connectés à l'entrée « Pos » de la macro. La durée du retard est modulable. Le bouton « MQ » sert à régler la grille de quantification du signal de modulation. Le bouton « Unit » règle l'unité de ce signal.

Le bouton « Feedback » commande la réinjection du délai. « Ex » active le chemin extérieur de réinjection. Le signal retardé peut être prélevé à la sortie « Send » de la macro, par exemple pour le traiter avec des filtres ou d'autres modules de distorsion. Le signal traité doit être réinjecté à l'entrée « Ret » de la macro. Pour que le volume du signal n'augmente pas sans cesse sur le parcours de réinjection, les filtres et modules utilisés ne doivent pas l'amplifier. Nous recommandons d'utiliser, pour le filtrage, la macro « Multimode - Accurate » de la collection « Classic Modular ». « GainC » de ce filtre doit être réglé sur 1. Le bouton « Dry/Wet » définit la teneur du mélange du signal d'entrée (dry) et du signal retardé (wet).

## 19.10. Audio Modifier

Audio Modifier modifie ou transforme le signal d'entrée de plusieurs manières. Tous ceux qui distordent le signal, comme par exemple « Clipper » ou « Saturator » disposent de leur propre amplificateur d'entrée. Utilisez-le pour régler le niveau du signal d'entrée sur 0 dB, donc juste en dessous de la plage orange de l'affichage. Il est recommandé de le faire car la plage de valeurs de la commande du Modifier a été optimisée pour ce niveau.

Les Modifiers à distorsion disposent d'un bouton « GainC », qui signifie « Gain Correction », correction de l'amplitude. Il a la même fonction dans toutes les macros Modifier, l'explication porte ici sur la macro « Clipper » : lorsque le bouton est sur 0, l'amplitude du signal de sortie n'est modifiée en rien. Ce qui signifie qu'une diminution du niveau de clipping provoque une diminution de l'amplitude. Ce réglage est le bon lorsque la macro Modifier a été intégrée dans le parcours de réinjection d'un délai, car le signal n'y est pas amplifié. Lorsque le bouton « GainC » est sur 1, la diminution de l'amplitude est compensée. Lorsque le signal d'entrée a un niveau de 0 dB, ce niveau est conservé quel que soit le niveau de clipping réglé. Cette fonction est très

utile lorsque vous souhaitez moduler le niveau de clipping. Gardez à l'esprit que la correction de l'amplitude fonctionne correctement uniquement si le signal d'entrée est réglé sur 0 dB.

De nombreuses macros Modifier disposent d'un bouton de symétrie (« Sym »). Il sert à définir avec quelle différence les fractions positive et négative du signal sont distordues. La valeur 0 signifie que la distorsion est identique pour les deux fractions.

#### **Clipper**

Clippe le signal d'entrée, qui sera coupé dès qu'il atteint une amplitude réglable.

#### **Quantizer**

Quantifie l'amplitude du signal d'entrée. Il est transformé en signal en escalier. Utilisable pour simuler le bruit de quantification des anciens claviers d'échantillonneurs, résultant de la faible résolution de l'échantillon.

#### Ringmodulator

Modifier audio destinée à la modulation d'amplitude et en anneau. Le bouton « Mod Depth » définit dans quelle mesure l'amplitude du signal d'entrée est modulée par le signal de modulation. Pour obtenir une modulation en anneau, ce bouton doit être sur 1. Le signal d'entrée est ensuite multiplié par le signal de modulation.

#### Saturator

Macro de distorsion à courbe en S Entrée-Sortie et transition douce vers la saturation. Utile pour simuler la distorsion à tubes ou la distorsion à saturation de bande.

#### Slew Limiter

Slew Rate Limiter et filtre de lissage.

Le signal de sortie suit le signal d'entrée à une vitesse limitée. Vous pouvez régler des limitations de vitesse différentes pour les signaux ascendants et les signaux descendants. Cette macro peut servir à lisser des signaux de modulation ou pour réaliser un portamento (passage continu d'une note à l'autre).

#### **Waveshaper**

Macro de distorsion à courbe droite Entrée-Sortie, interrompue en deux endroits.

#### **Wrapper**

Enveloppe ou plie le signal d'entrée selon une limite réglable. Cette macro est très performante pour former les signaux d'oscillateurs. Les résultats sonnent comme une synchronisation d'oscillateurs ou une modulation de largeur d'impulsion.

## 19.11. Event Processing

#### 0-1 to 0-127 Range Converter

Multiplie le signal d'entrée par 127. Cette macro peut servir à convertir des signaux de modulation avant par exemple de les connecter à l'entrée « P » (Pitch) d'un module oscillateur. Ce dernier attend des valeurs comprises entre 0 et 127. Une autre application : la conversion de signaux de modulation en événements de position, pour qu'ils puissent adresser des positions d'un séquenceur pas à pas. Vous pouvez régler, sur le panneau, si les valeurs de la sortie doivent être arrondies à des valeurs entières ou non.

#### **Quantizer**

Arrondit les événements d'entrée à un multiple du pas réglé.

#### Randomizer

Randomise les événements entrants, ce qui signifie qu'une valeur aléatoire y est ajoutée. La plage de valeurs du générateur de hasard se règle dans le panneau.

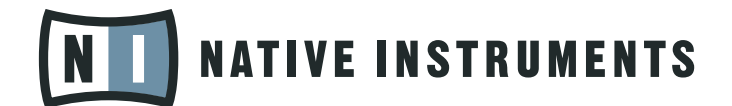

# REAKTOR 5

Instrument Guide

# Synthesizer

## Carbon2

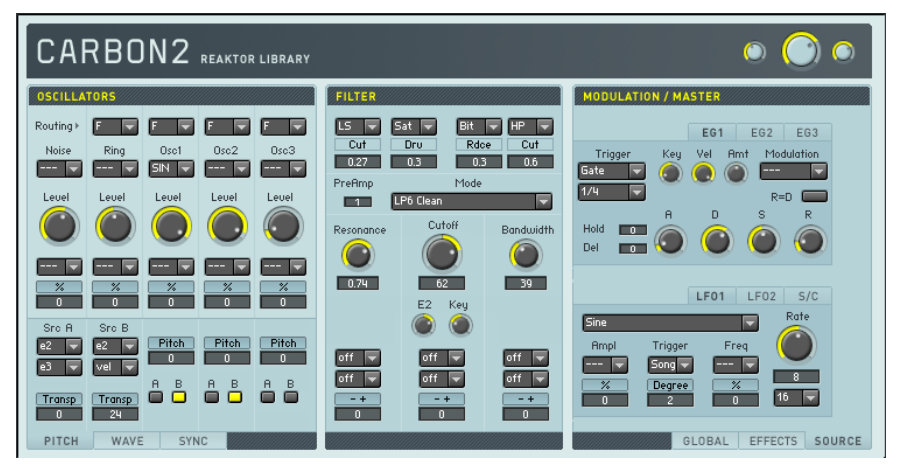

Carbon2 se base sur le célèbre synthétiseur surpuissant de Reaktor 4, mais il a été complètement remanié. En particulier les oscillateurs et filtres sont maintenant basés sur le composants de Reaktor Core développés pour cet instrument. La panneau a été optimisé et rendu plus maniable. Il présente une structure claire qui donne un accès rapide à tous les paramètres et masque en même temps la complexité technique.

Carbon2 est essentiellement un synthétiseur soustractif classique. Le signal de la section à trois oscillateurs (colonne de gauche du panneau) passe par un filtre multi-mode (colonne du milieu) et est ensuite routé vers les sections d'effet (colonne de droite). Plusieurs sources de modulation comme des générateurs d'enveloppe et des LFO (situés sur une deuxième page de la colonne de droite) et les paramètres globaux (troisième page de la colonne de droite) contrôlent le son, lui apportant plus de vivacité et de mouvement.

#### **Oscillators**

La section oscillateur produit le signal de base de l'instrument. Trois emplacements d'oscillateur fournissent plusieurs formes d'onde différentes. En plus des types analogiques traditionnels, comme onde sinusoïdale ou en dent de scie, il y a un oscillateur à table d'ondes numérique comportant une large gamme de forme d'ondes qui peuvent être fondues et enchaînées en douceur.

Un générateur de bruit et un modulateur en anneau basé sur le signal des trois oscillateurs principaux s'y ajoutent et forment un total de cinq sources sonores de base.

Chaque créneau d'oscillateur permet de contrôler le volume, le pitch et la synchronisation de forme d'onde. Les commandes de pitch et de synchronisation sont situées sur deux pages au bas du panneau, groupées avec une troisième page servant à contrôler la forme d'onde. La troisième page n'est active que si la table d'ondes numérique ou la double dent de scie sont sélectionnées.

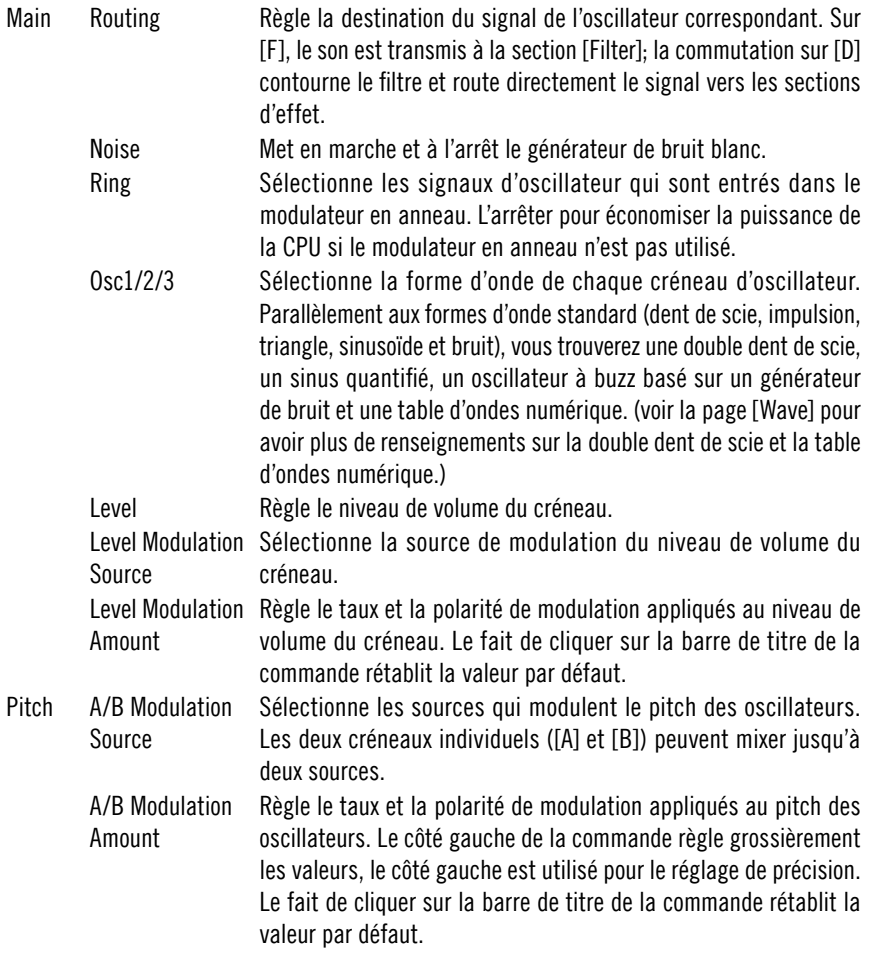

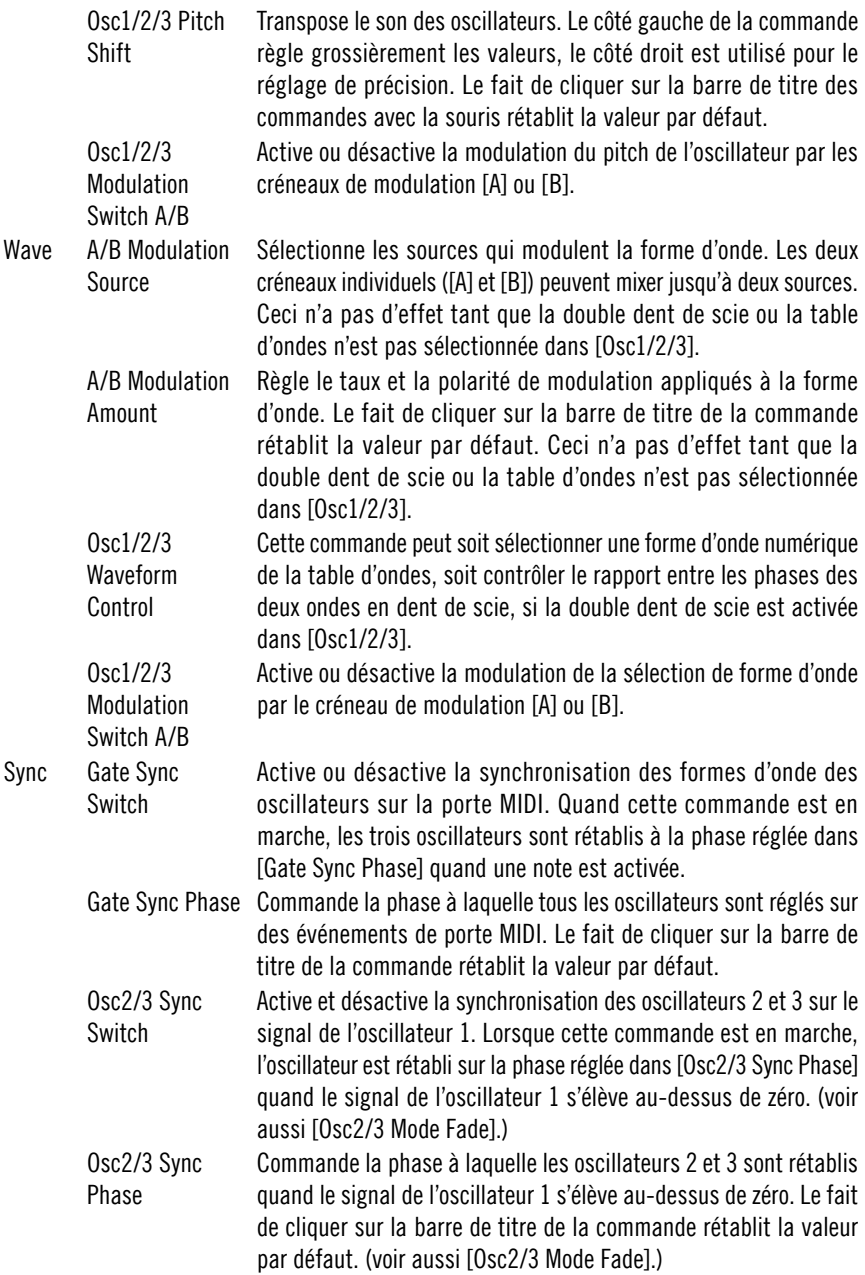

Osc2/3 Mode Fade Interpole entre synchronisation dure (à valeurs faibles) et synchronisation douce (à valeurs élevées). En mode de synchronisation dure, l'oscillateur est toujours rétabli si le signal de l'oscillateur 2 s'élève au-dessus de zéro. Ce n'est pas toujours le cas avec la synchronisation douche qui produit un mélange entre la forme d'onde synchronisée et celle qui ne l'est pas. Le fait de cliquer sur la barre de titre de la commande rétablit la valeur par défaut.

#### Filter

La section filter est située entre les oscillateurs et les effets. Elle sculpte les sons de base des oscillateurs. Avant d'être routé vers le filtre, le signal passe par deux effets de saturation et quantification ainsi que par des égaliseurs low-shelf et high-shelf supplémentaires. Le filtre lui-même comporte différents modes, optimisés pour un son chaud mais croustillant. Vous trouverez les filtres passe-bas, passe-haut, passe-bande et rejet standard, un filtre de feedbakc spécial (appelé [Zwnl]) ainsi qu'un égaliseur paramétrique et un filtre combiné. Le filtre principal est suivi d'une autre section d'effets, similaire à la précédente.

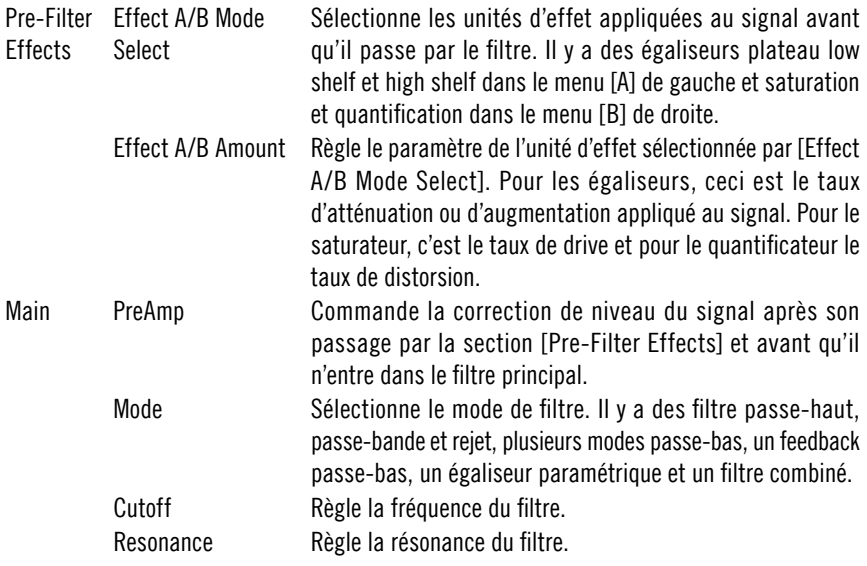

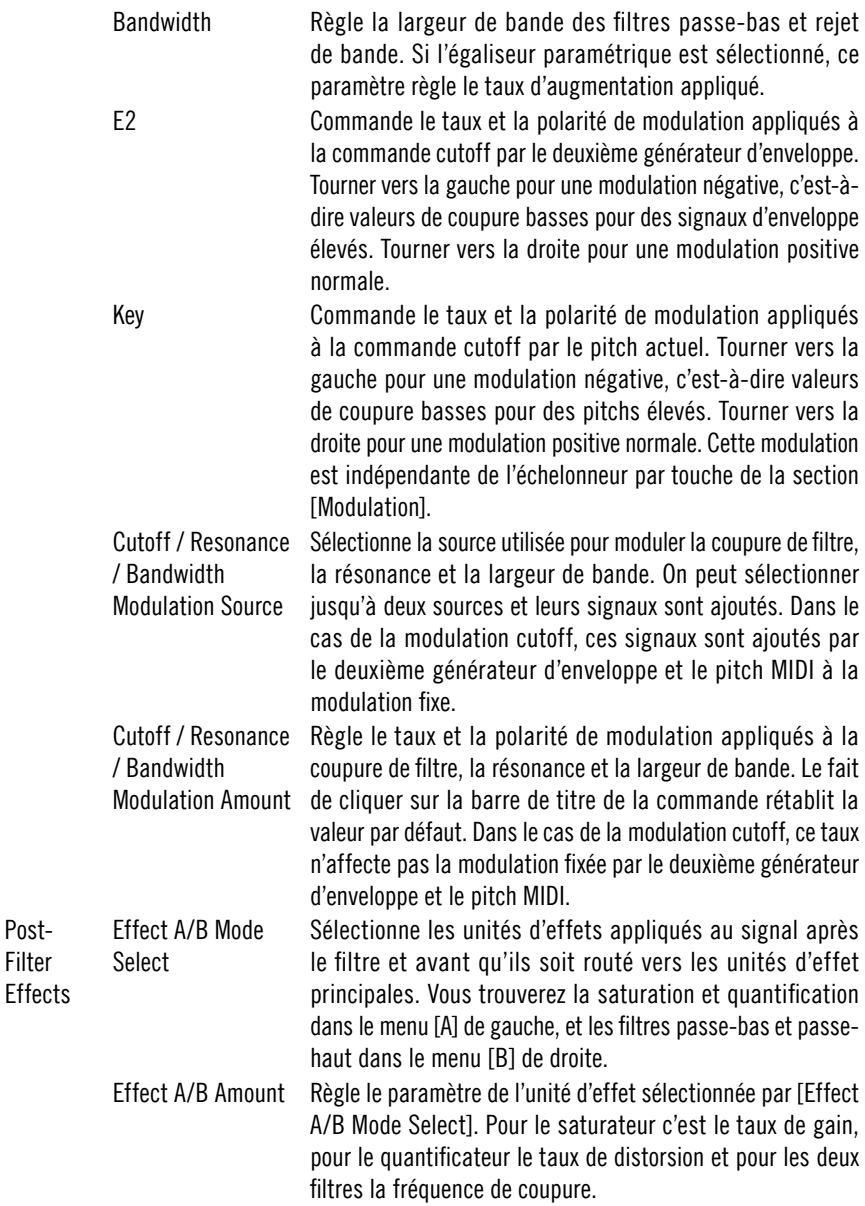

Post-Filter

#### **Effets**

Les effets enrichissent le son de l'instrument. Il y a cinq unités: un pitch shifter, un phaseur, un chorus, un égaliseur et un delay. Ces effets standard sont conçus pour produire les résultats les plus raffinés.

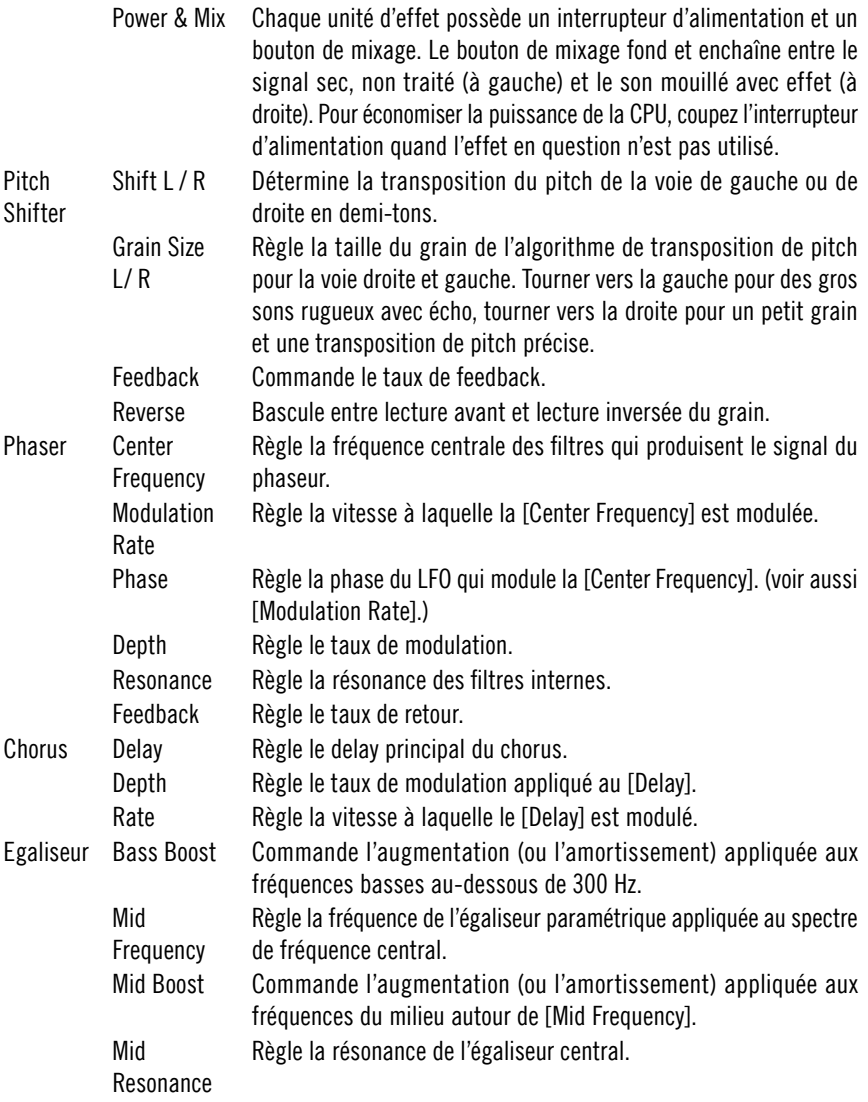

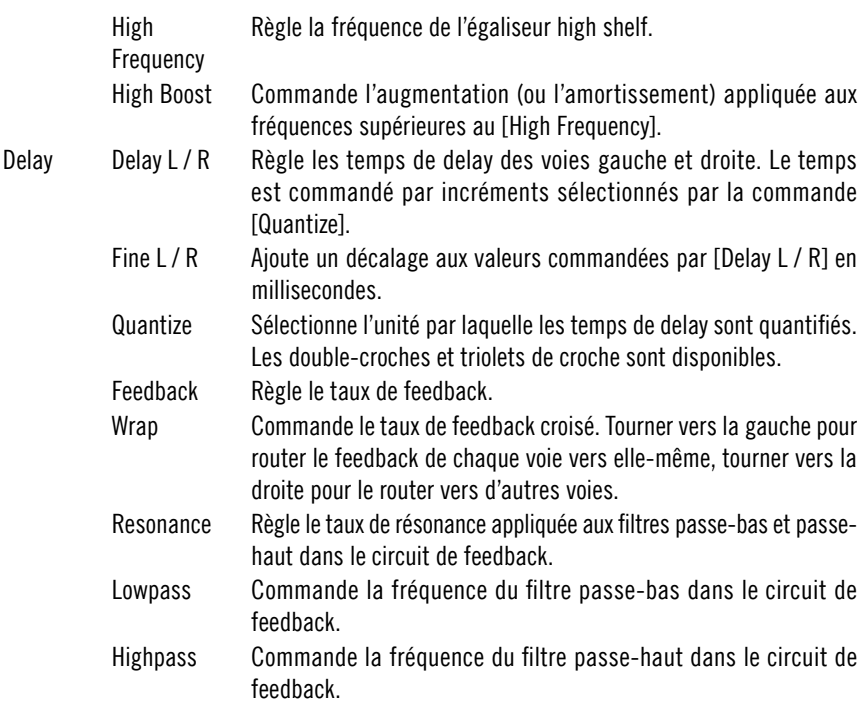

#### Sources de modulation

Plusieurs sources de modulation sont disponibles : deux générateurs d'enveloppe ADSR, une enveloppe enregistrable et deux LFO combinés avec un échelonneur par touche qui présente quatre points de commande indépendants et quatre contrôleurs MIDI assignables au choix. Les générateurs d'enveloppe et les LFO offrent plusieurs types d'interaction de l'horloge MIDI pour des effets de modulation basés sur le rythme.

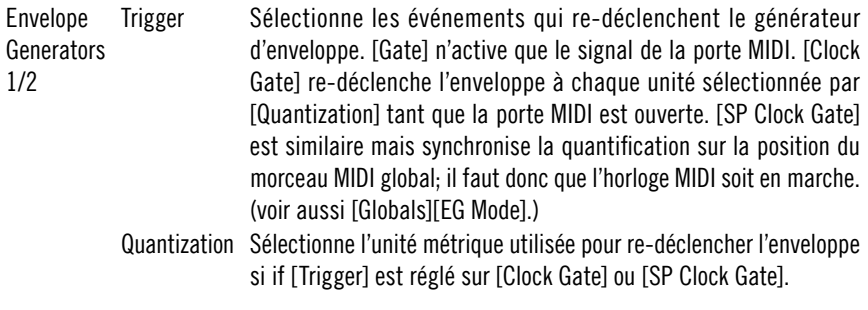

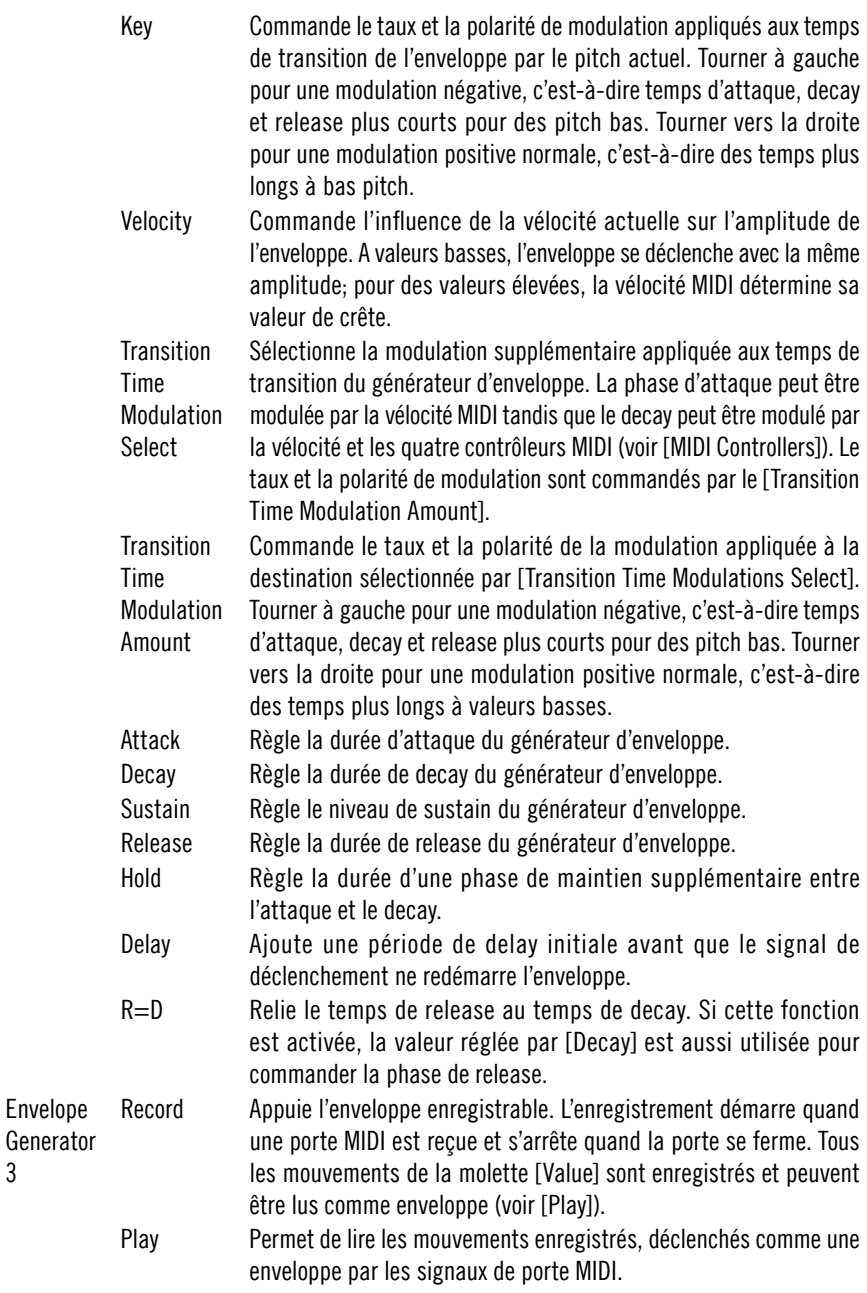

3

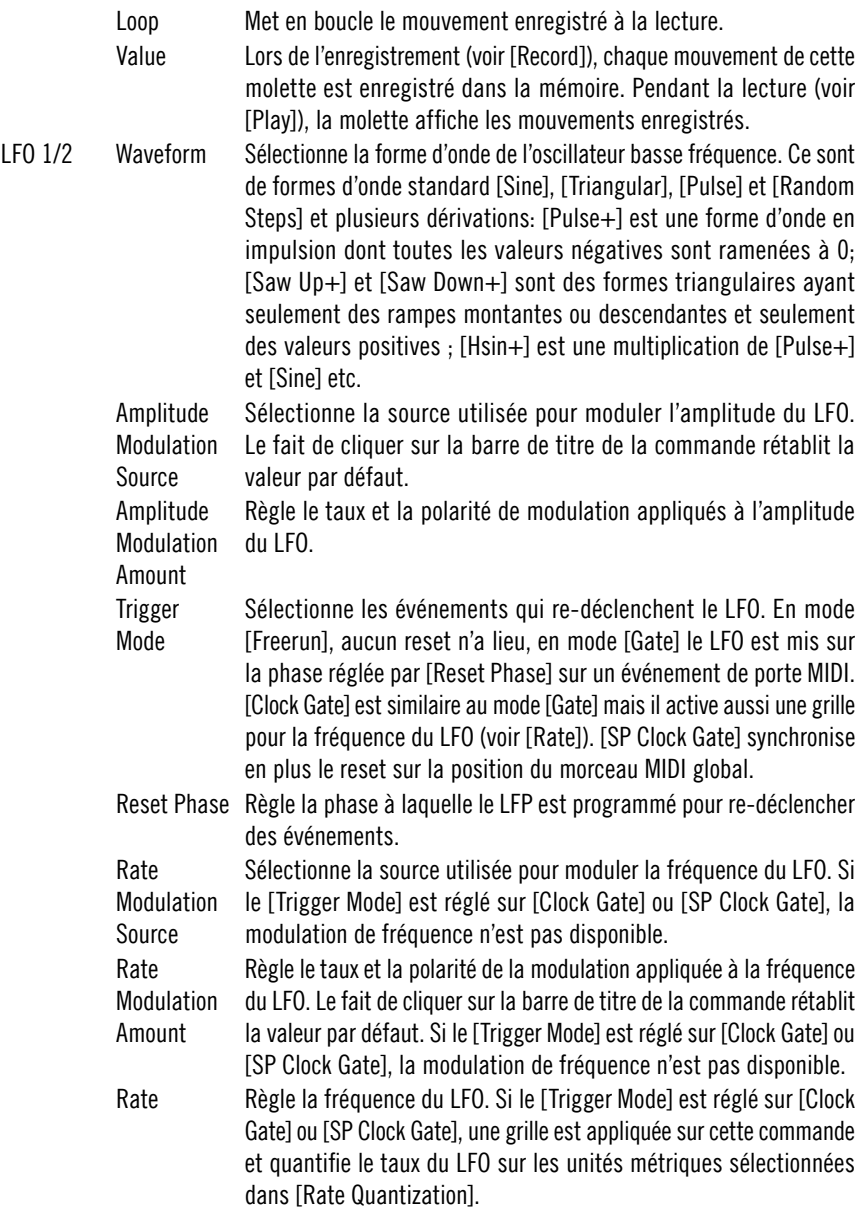

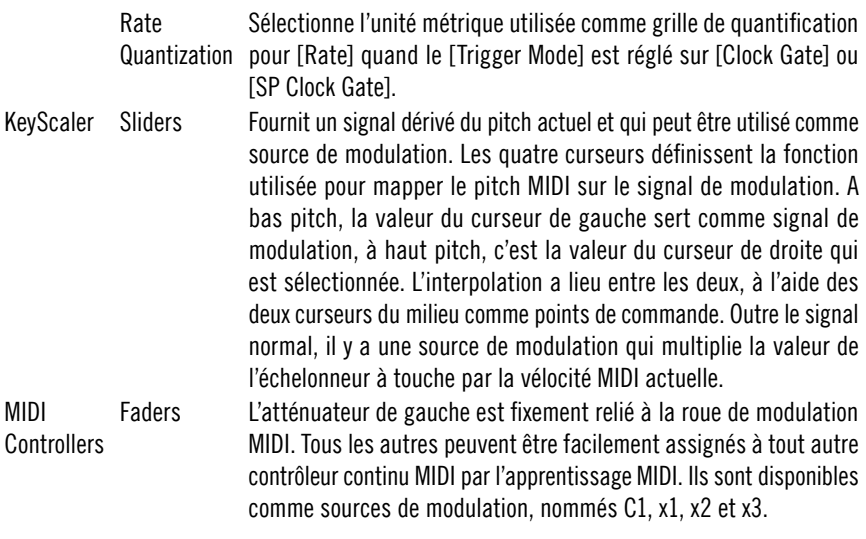

#### Global Controls

Les commandes globales donnent accès à différentes fonctions. Tour d'abord et en premier lieu– l'allocation de voix du synthétiseur peut être contrôlée, avec des modes polyphoniques et monophoniques. Lorsqu'on sélectionne le mode unison, toutes les voix disponibles sont réglées au même pitch (dans un synthétiseur monophonique), mais chacune est légèrement désaccordée. Ceci produit une interférence de forme d'onde et un son épai de type chorus. Les modes monophoniques produisent aussi le portamento.

Des paramètres déterminent la transposition du pitch maître et la plage du pitchbend MIDI et règlent également le tremolo ou vibrato global. La position des voix dans le champ stéréo est aussi réglable.

Gate Mode Sélectionne le mode de fonctionnement global. [Poly] sélectionne le seul mode polyphonique; le portamento ne fonctionne pas dans ce mode (voir [Glide Speed]). [Mono] produit un signal de porte monophonique qui est déclenché sur chaque note MIDI. [Legato] est similaire mais ne génère un nouveau signal de déclenchement de porte que si la porte a été refermée auparavant, c'est-àdire qu'aucune note n'a été actionnée. [Uni Mono] et [Uni Legato] activent les modes unison: un signal de porte monophonique est utilisé pour toutes les voix mais les voix disponibles sont utilisées et désaccordées par les commandes [Unisono] et [Unisemi].
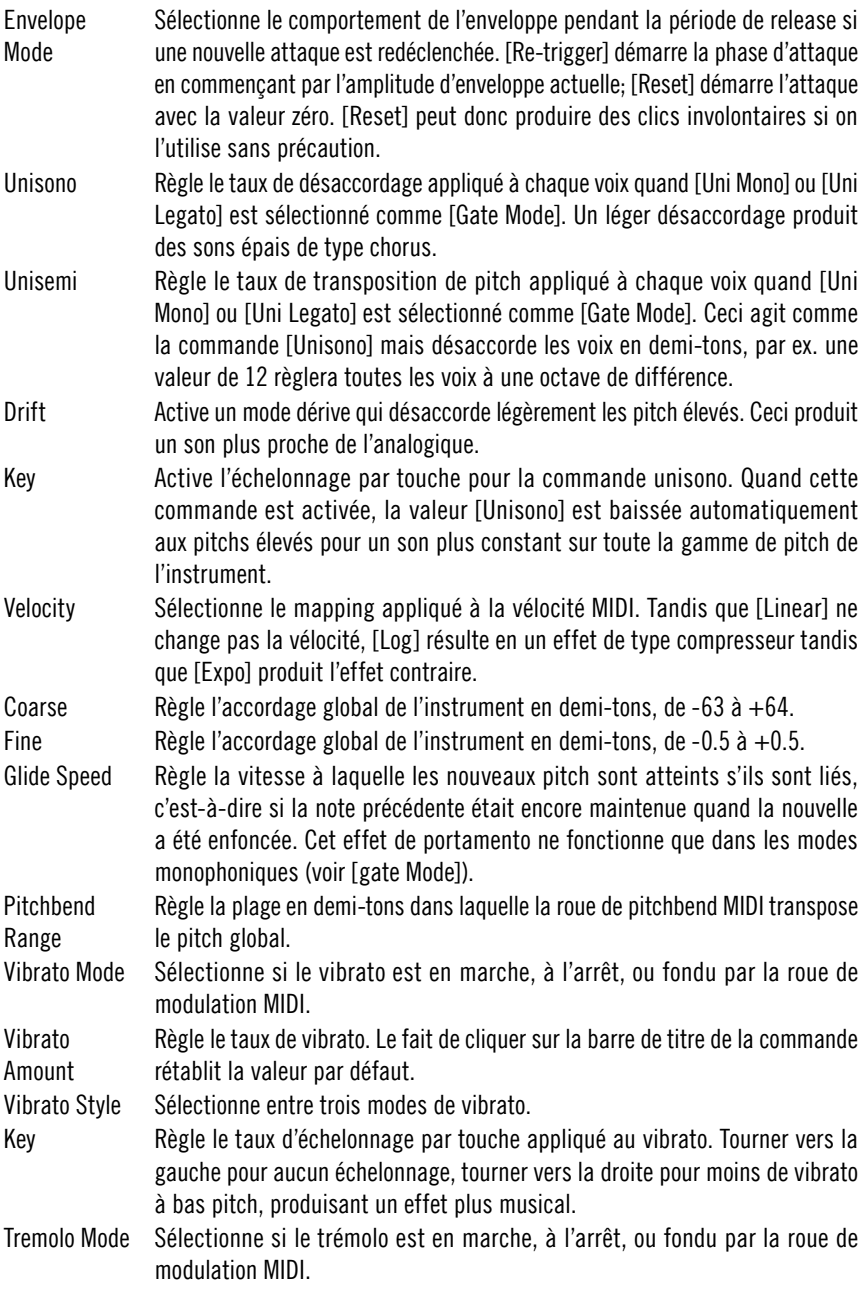

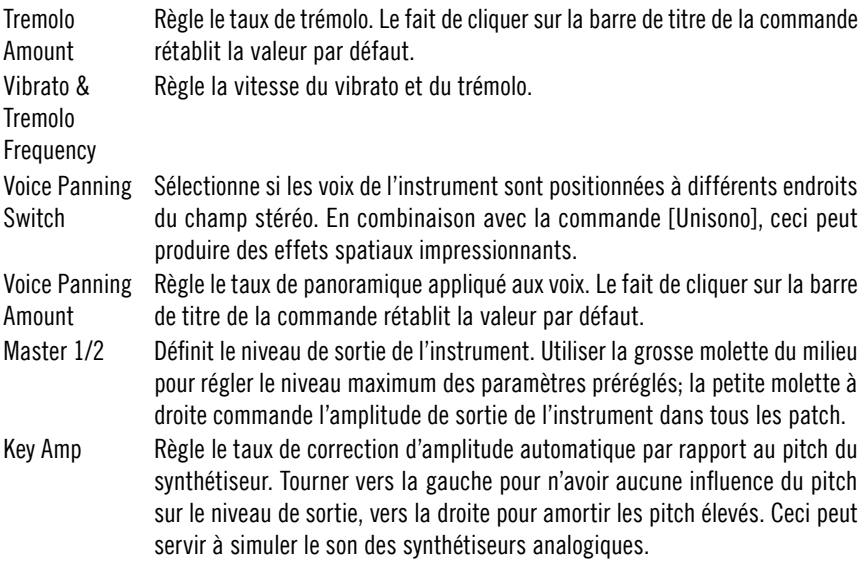

# Oki Computer 2

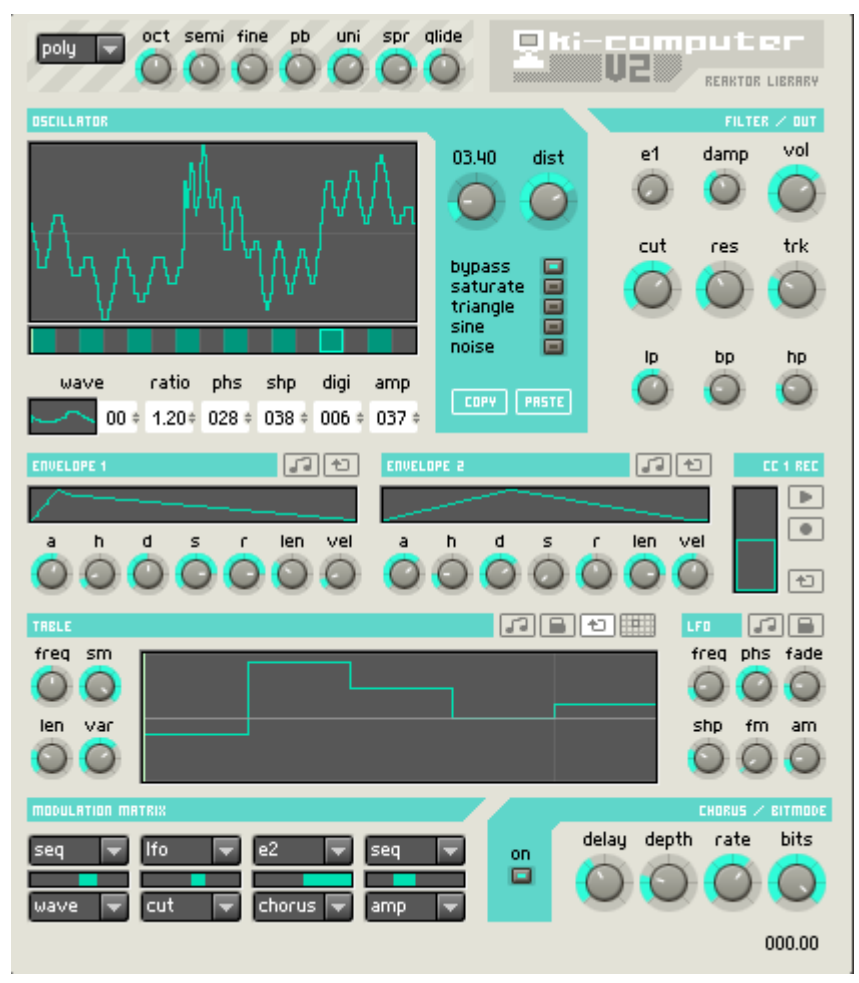

Si les mots analogique et vintage vous enthousiasment, n'en lisez pas plus. Oki Computer 2 est un synthétiseur Wavetable compact, un spécialiste des sons LoFi numériques qui vous ramène au temps des beeps et bleeps 8 bits… Il est donc en mesure de créer des leads vibrants, des séquences rythmiques et des sons de basse bizarres et profonds.

Le panneau d'Oki Computer 2 est compact mais bourré de fonctions. Heureusement, la plupart des sections sont d'un accès direct même pour l'utilisateur moyen. Pour sa part, la section [Oscillator] est unique en son

genre, nous recommandons par conséquent de lire la partie correspondante du manuel avec une grande attention. Oki Computer 2 est équipé d'une base de 50 formes d'ondes. Vous pouvez charger 16 ondes par patch dans l'oscillateur dans un ordre quelconque. Cette souplesse est une amélioration considérable par rapport au produit d'origine (dans lequel l'oscillateur était relié de manière définitive aux mêmes 16 ondes). Et en plus vous pouvez traiter de différentes manières chaque onde chargée dans l'oscillateur.

## MIDI In

La liste déroulante située en haut à gauche du panneau sert à commuter entre les modes de fonctionnement monophonique et polyphonique. En mode polyphonique, Oki Computer fonctionne comme un synthétiseur polyphonique standard. Le mode monophonique ne réduit pas le nombre de voix à 1 ; il présente des fonctions musicales comme legato, glide et unison.

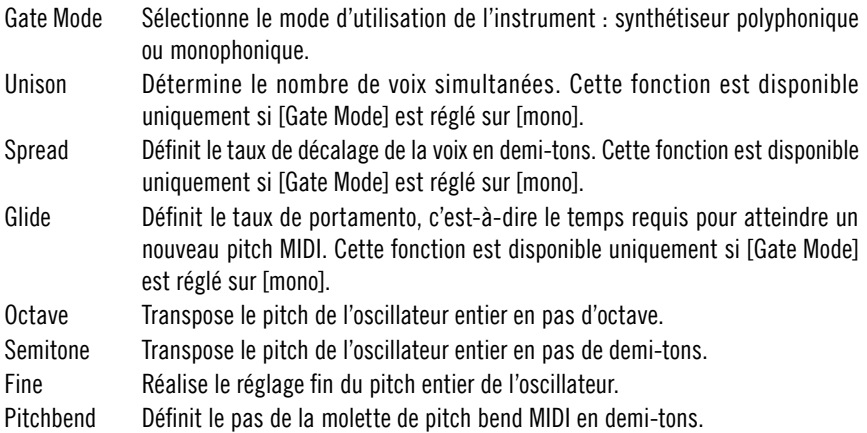

## Oscillateur

La [Wavetable Position Bar] située à côté de la fenêtre principale de l'oscillateur est probablement l'élément le plus difficile à comprendre de ce synthétiseur. Cette barre a deux fonctions. D'une part, la case carrée indique l'emplacement actuel de l'onde sélectionné pour l'édition (la barre comporte 16 emplacements). D'autre part, la ligne vert clair indique la position Wavetable actuelle. Cette position se règle avec le [Wavetable Position Knob] (à gauche de la molette drive), auquel s'ajoute une modulation appliquée à la position Wavetable (voir [Modulation Matrix]).

Le meilleur moven d'expliquer le fonctionnement de la [Wavetable Position] Bar] est un exemple : cliquez sur le menu Snapshot et entrez le numéro de préréglage 1 - «Default ». L'oscillateur est chargé avec 16 ondes sinusoïdales dans ce préréglage (inutile de dire que le son est inintéressant). Cliquez dans la case la plus à gauche de la [Wavetable Position Bar], le premier emplacement est sélectionné pour l'édition. La case intitulée [Wave] (en dessous de la [Wavetable Position Bar]) affiche la représentation d'une sinusoïde accompagnée d'un zéro, qui indique que cette onde est chargée dans l'emplacement actuel. Pour charger une autre onde, déplacez la souris verticalement en maintenant le bouton appuyé. Cliquez ensuite sur le deuxième emplacement (la case gris foncé adjacente). Essayez de charger une onde différente dans l'emplacement 2 en déplaçant à nouveau la souris, bouton appuyé, sur Wave Selector.

Dans le snapshot par défaut, la molette [Wavetable Position Knob] est réglée sur 1.00. Donc, lorsque vous jouez une note, vous entendez (et voyez) l'onde chargée à l'emplacement 1. Appuyez sur une touche de votre clavier et tournez lentement la molette jusqu'à 2.00. Vous entendez et voyez alors l'onde chargée à l'emplacement 1 se transforme en l'onde chargée à l'emplacement 2. Notez la manière dont l'indicateur de position de l'onde se déplace. Voilà la manière dont Oki Computer 2 crée des sons dynamiques : en morphant entre des ondes voisines dans le panneau. Alors que vous pouvez le faire avec la molette de position d'onde, l'intérêt est considérablement accru lorsque les différents modulateurs (enveloppe, séquenceur, LFO) sont utilisés pour mixer les différentes ondes.

Wave Selector mis à part, toutes les commandes situées en dessous de la barre de position de Wavetable servent à modifier la forme de l'onde. Quand vous les utilisez, gardez à l'esprit qu'elles n'affectent que l'onde située à l'emplacement sélectionné (la case verte), qui n'est pas obligatoirement la forme d'onde en cours de reproduction (la ligne verte).

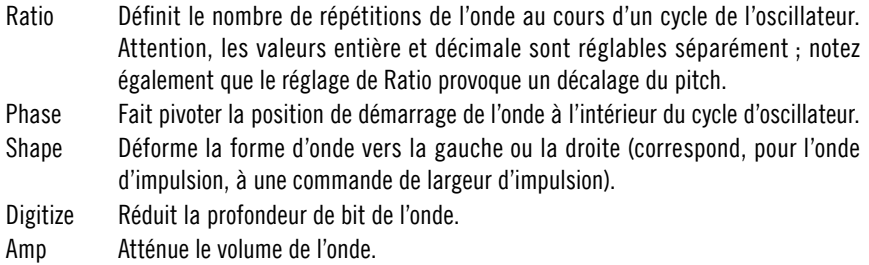

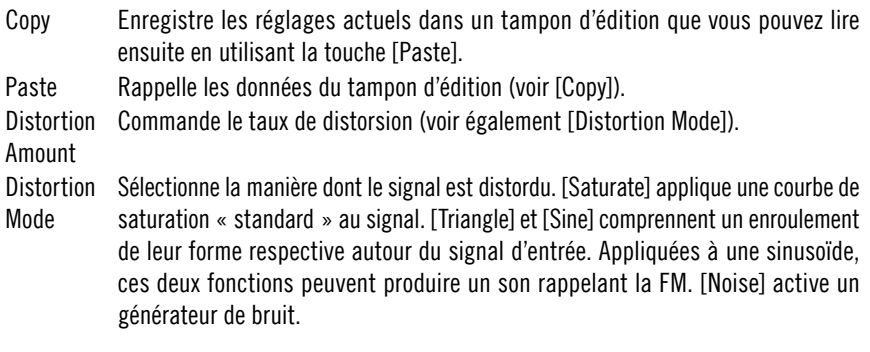

## Filter / Out

Cette section commande le formage appliqué au spectre de fréquences (filtre) et à l'amplitude du son.

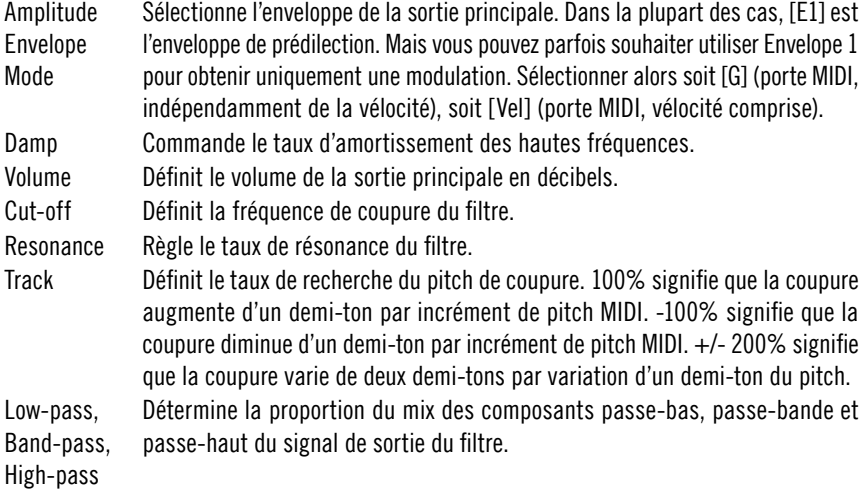

## Envelope, CC1, Sequencer et LFO

Oki Computer 2 dispose de deux générateurs d'enveloppes. Les deux sont utilisables pour la modulation générale via la Modulation Matrix, mais l'enveloppe 1 peut également être dirigée directement vers le volume de sortie dans la section [Filter / Out]. Pour le reste, les générateurs d'enveloppe sont identiques.

La section CC1 vous permet d'enregistrer les mouvements de la molette de modulation. Pour ce faire, cliquez sur la touche [Record]. La touche clignote alors, indiquant qu'elle est prête et en attente. L'enregistrement débute lorsque vous appuyez sur une note MIDI et se termine lorsque vous la relâchez (ou lorsque la capacité mémoire d'enregistrement est épuisée). Vous pouvez enregistrer les mouvements avec la souris ou la molette CC1 d'une commande MIDI. Tant que la touche [Play] est maintenue appuyée, les enregistrements sont reproduits chaque fois qu'une note est déclenchée. L'enregistrement est envoyé à CC1 MIDI. Pour utiliser l'enregistrement comme source de modulation, sélectionnez par conséquent CC! dans la Modulation Matrix. Notez que la reproduction fonctionne en polyphonie intégrale, même si les séquences sont enregistrées en monophonie.

Le séquenceur est une source de modulation d'une extrême souplesse. Il peut fonctionner comme « arpégeur », un LFO de forme personnalisée ou une enveloppe supplémentaire. Vous pouvez en dessiner les pas avec la souris. Un LFO standard se trouve après le séquenceur.

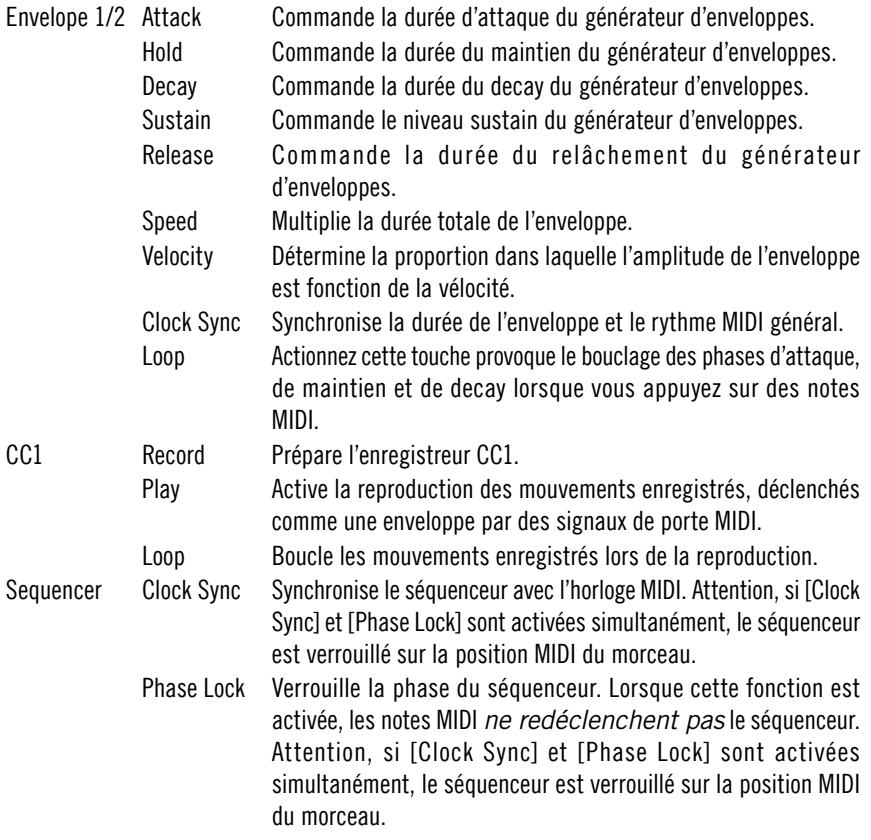

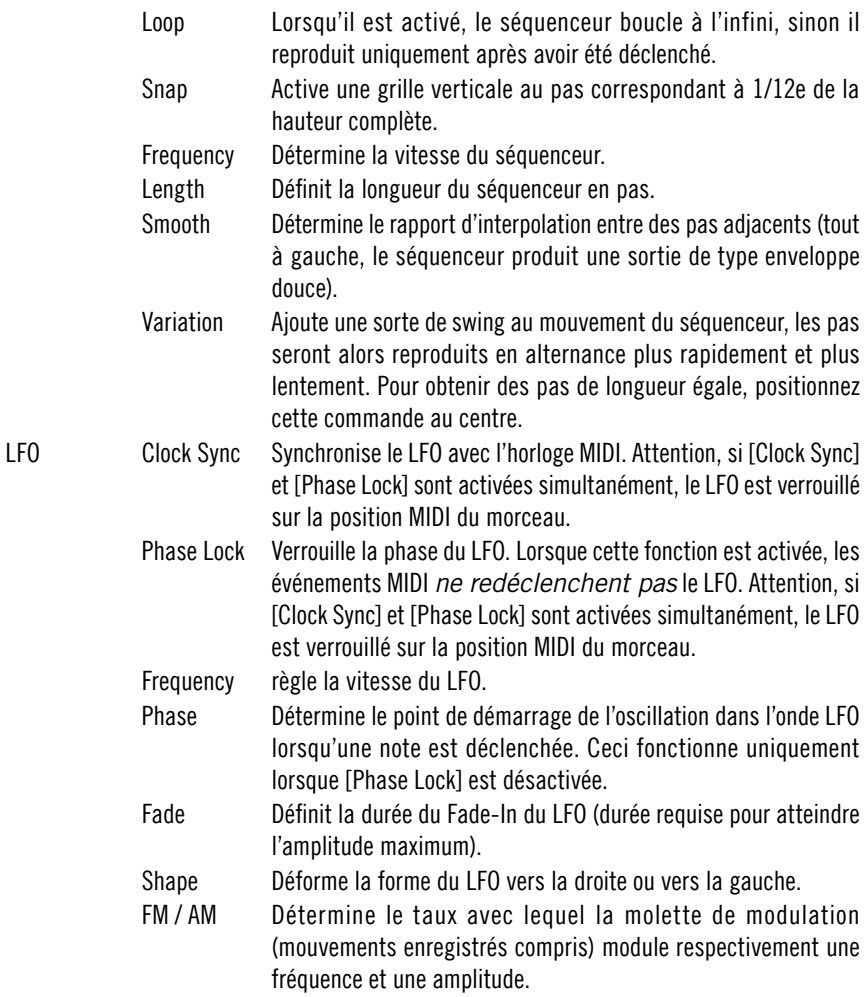

## Modulation Matrix

La matrice de modulation permet d'affecter n'importe laquelle des quatre sources de modulation à n'importe laquelle des quatre destinations. Vous pouvez utiliser les menus déroulants du haut pour sélectionner les sources de modulation. Sélectionner les destinations avec les menus du bas. Les curseurs situés entre ces menus permettent de régler le taux de modulation. La liste exhaustive des sources et destinations de modulation est résumée dans le tableau suivant :

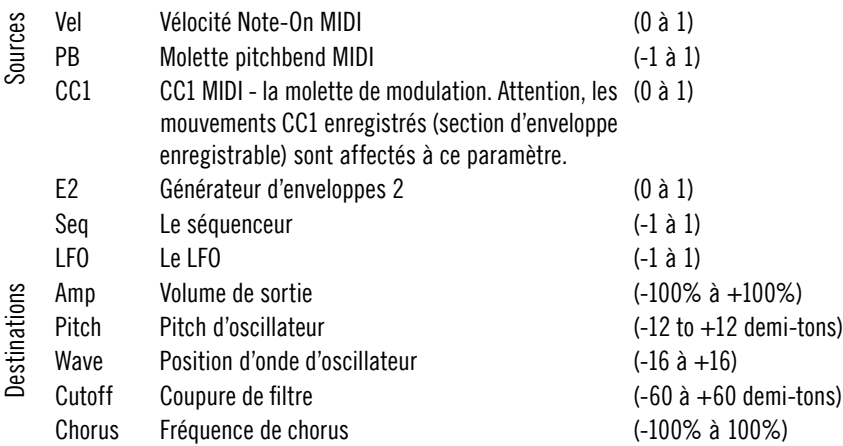

# SteamPipe 2

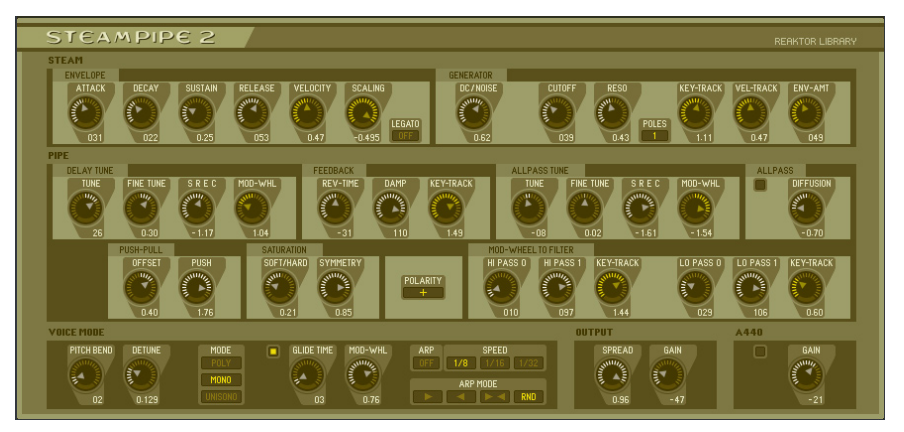

SteamPipe 2 est un synthétiseur de modélisation physique qui modélise l'air soufflé dans un conduit accordable. Il utilise un résonateur accordé pour créer des sons courbes, gonflés et arrachés ainsi que d'insolites nouveaux sons hybrides. En plus du filtre passe-tout accordé et de nombreuses commandes concernant la forme du conduit, il existe un filtre de modulation commandé par roue permettant d'obtenir des effets d'amortissement et de respiration. L'excellente unité de réverbération SpaceMaster Deluxe ajoute une dimension supplémentaire à l'ensemble du signal. Vous la trouverez sur le panneau B.

SteamPipe 2 simule l'air passant dans un conduit de taille et résonance variables. Ses techniques de modélisation physique utilisent des signaux de bruit à contour qui passent par des delays de feedback filtrés et ajustés. L'ensemble est divisée en deux majeures parties: Steam et Pipe. Le module Steam génère du bruit formé et filtré. Considérez le module Steam comme l'oscillateur de SteamPipe 2. Steam fournit l'énergie sonore dont le pitch sera formé par le Pipe. Le mode Pipe fournit le pitch et la résonance du «vent». Le patch a aussi une enveloppe de volume ADSR et un filtre passe-bas. Les deux peuvent être modulés par suivi de clavier et de vélocité.

Steam Pipe 2 peut être un synthétiseur très expressif. Assurez-vous donc que vous branchez votre clavier MIDI et décochez les valeurs pré-réglées avec la roue de modulation en action.

#### Steam

La formation de timbre de la source DC/Noise se produit dans la section Steam. Le filtre passe-bas travaille en mode unipolaire ou bipolaire, mais la commande de résonance ne s'applique qu'au filtre bipolaire. Après filtrage du bruit, le signal entre dans le module Pipe.

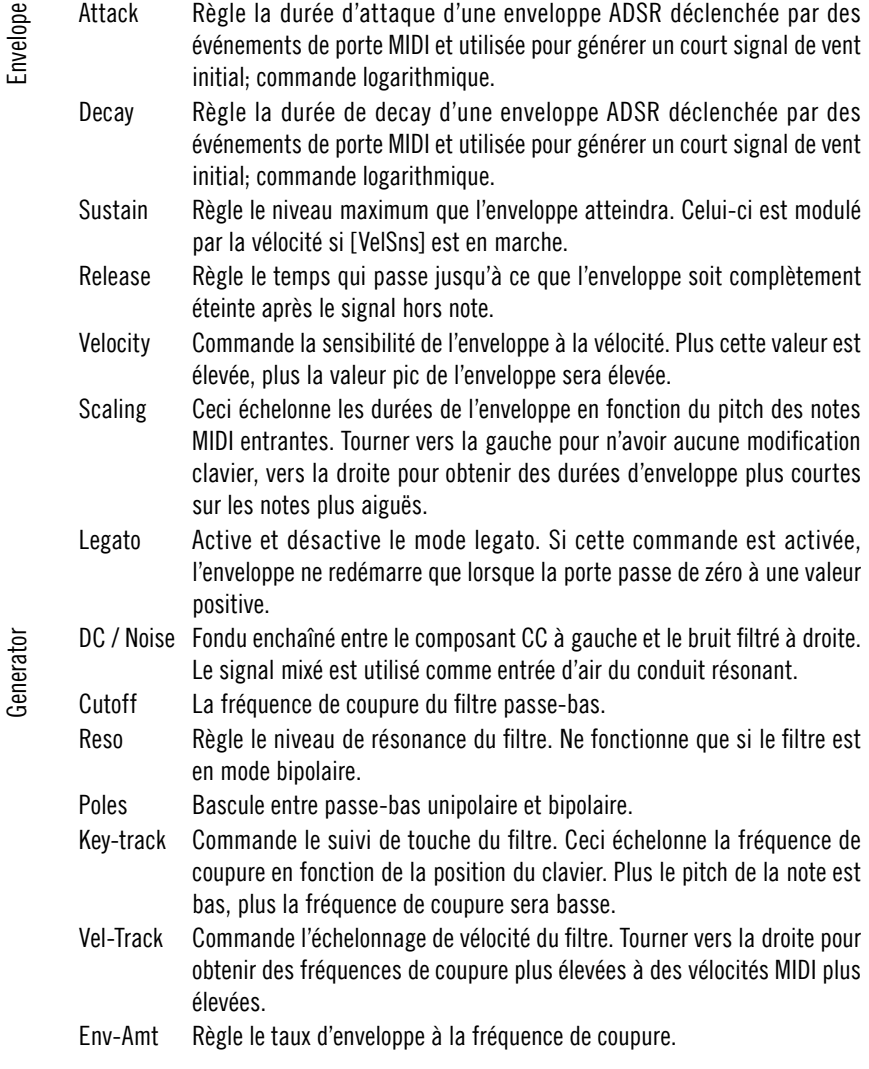

## Pipe

Le module Pipe est constitué d'un nombre de sous-modules destinés à la création de pitch et de résonance. Le signal de bruit provient d'un delay ajusté unique qui fournit le pitch et entre dans le module [Allpass] qui génère la résonance. Ensuite, le [Saturator] reçoit le signal et y applique des arête et rupture. Le [MW Filter] complète la chaîne du signal par une étape de modelage général du timbre. Les sections [Feedback] et [Push-Pull] agissent sur les signaux qui ont été écartés de la chaîne principale du signal puis ramenés vers elle par boucles de feedback. Contrairement à la section [Feedback], qui stimule le conduit lui-même, la section Push-Pull commande l'air et ses oscillations à l'intérieur du conduit.

Le module [Delay Tune] comporte le delay ajusté qui fournit le pitch au Steam. Les molettes [Tune] et [Fine tune] vous permettent de régler le pitch fondamental du signal. L'oscillateur A440 du bas de l'ensemble donne un pitch de référence servant à l'accordage. Le pitch du Delay peut être modifié de manière négative ou positive avec la roue de modulation, avec le taux de modulation réglé par la molette [MW].

Le filtre passe-tout reçoit le signal accordé du delay résonant. Il peut être mis en marche ou arrêté avec le bouton [Power] de la section [Allpass]. Ce passe-tout peut être accordé pour créer des effets de résonance. Vous pouvez produire des sons rappelant le verre, le métal ou une cloche en désaccordant le filtre passe-tout par rapport au delay. En réglant la molette [Diffusion], vous pouvez aussi créer une grande variété de sons de réverbération, la simulation de l'air se réfléchissant sur la paroi dure d'un conduit.

Le module Saturation varie entre saturation et pincement, distorsion et rupture du signal avant qu'il ne parvienne au filtre MW.

Le [MW Filter], commandé par la roue de modulation, comporte un filtre passe-haut unipolaire suivi d'un filtre passe-bas unipolaire. Chaque filtre vous permet de régler un paramètre de modulation vers le haut ou le bas, offrant ainsi la possibilité de créer des changements de timbre complexes ainsi que des effets d'amortissement. Chaque filtre peut avoir son propre paramètre de [key track].

Le commutateur de [Polarity] inverse la polarité du conduit, modifiant ainsi le timbre du son. Ceci transforme souvent les sons haute fréquence en sons bas et inversement.

Le module [Feedback] traite le feedback dans la chaîne du signal. La molette [Rev-Time] allonge ou écourte la réverbération générée par ce signal de feedback. Le signal de feedback peut être étouffé avec la commande [Damp]. L'amortissement peut être modifié par le taux de [Key-Track]. Les valeurs de [Key-Track] élevée produisent plus d'amortissement sur les pitch élevés. Ceci permet au SteamPipe 2 d'imiter les instruments à cordes frappées ou pincées comme les piano, harpes et guitares acoustiques.

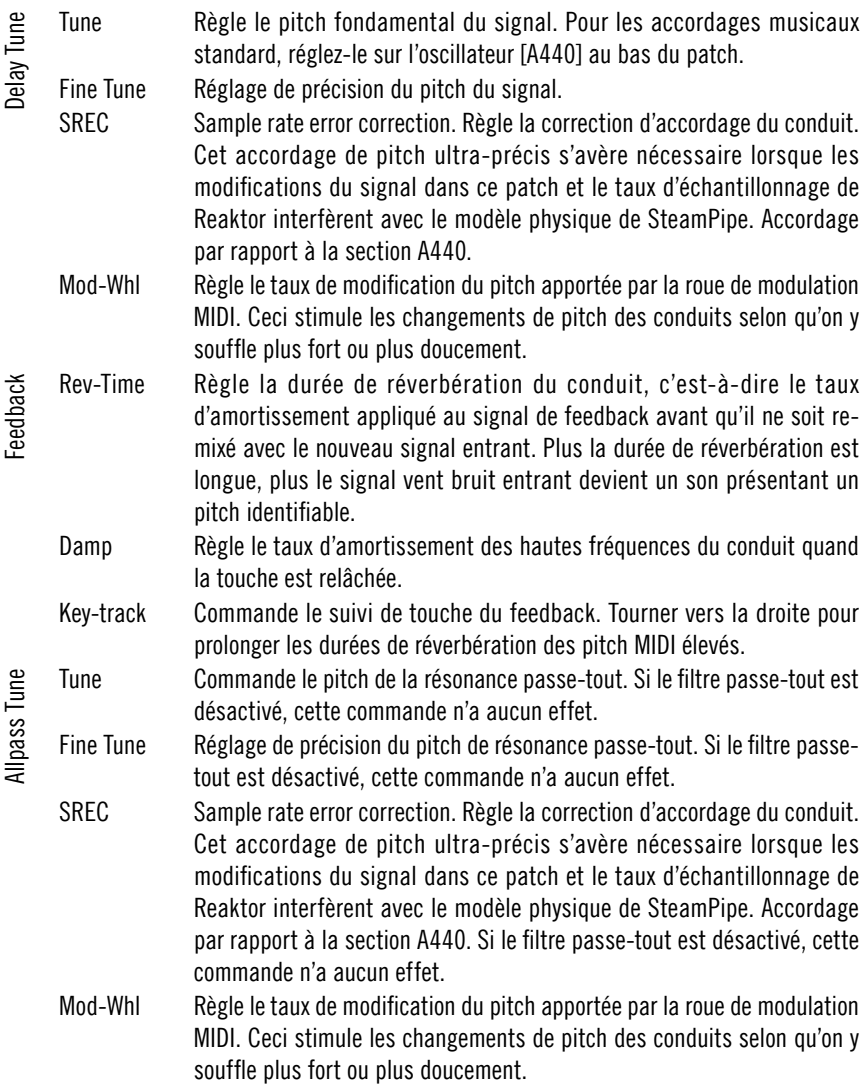

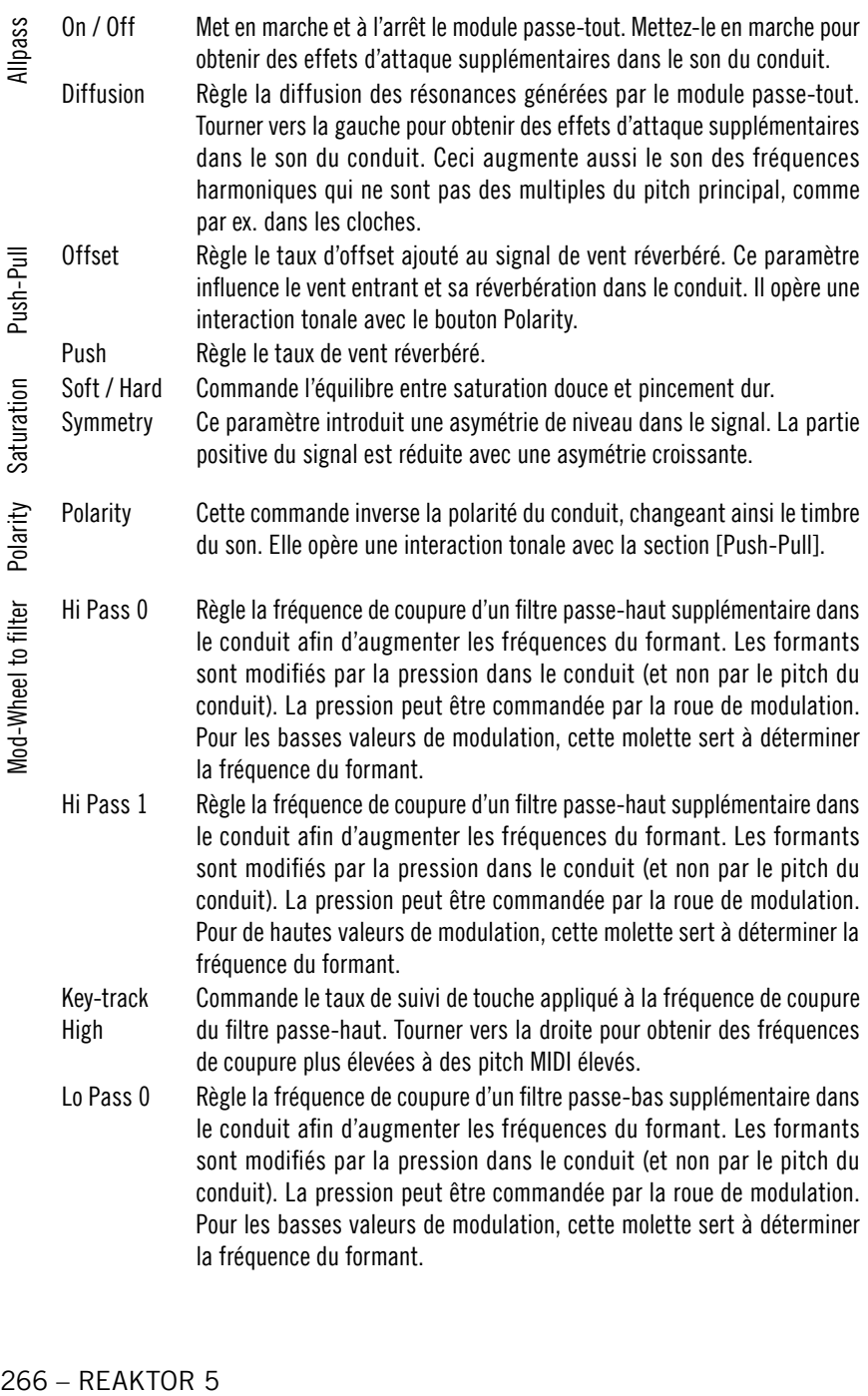

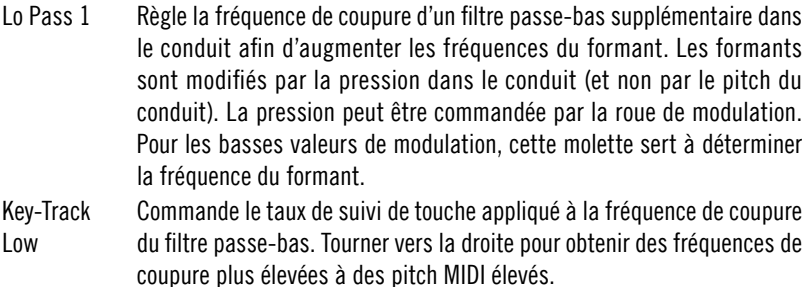

## Global Controls

La dernière section de SteamPipe 2 se constitue de commandes globales concernant le pitch, la polyphonie, le glissement et un étage de sortie. Vous y trouverez également un arpégiateur et un générateur de son d'essai.

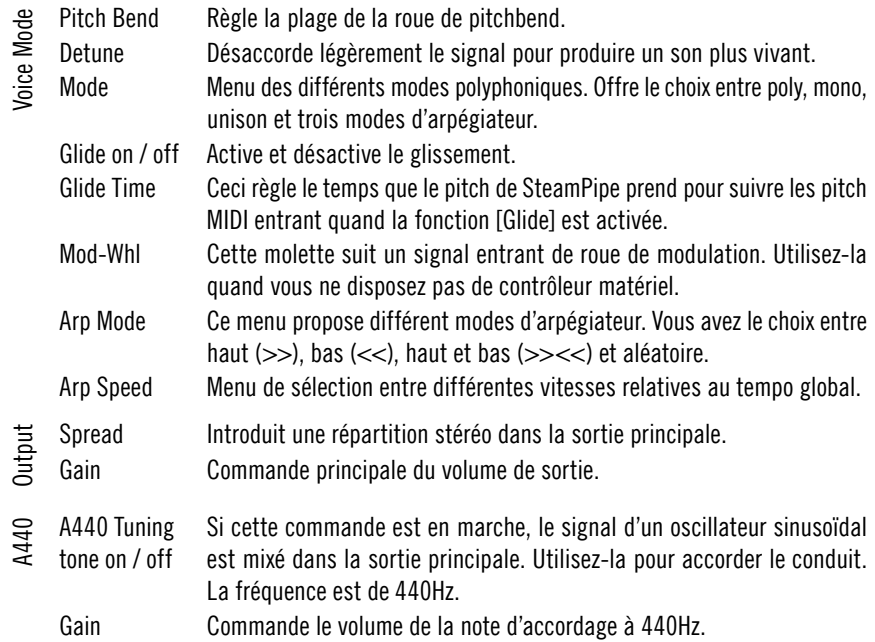

## Space Master Deluxe

Vous trouverez ce remarquable module de réverbération sur le panneau B de SteamPipe 2. Basé sur plusieurs délais de diffusion, Space Master 2 peut produire une large gamme d'ambiances naturelles et expérimentales de haute qualité. Le jeu de paramètres de réverbération utilisé pour le patch comprend une section de réflexions primaires, un module de réflexions secondaires et un post-égaliseur. Commandes pour le temps de réverbération principale, commande de l'équilibre entre les deux étapes de réflexion et entre l'arrondissement sec et mouillé des commandes.

## Niveau d'entrée et de sortie

Vous pouvez appliquer un délai initial à la réverbération avec la commande de predelay [Time] et contrôler la position stéréo du pré-délai avec la molette [Symmetry]. Le curseur [Early / Late Balance] sert à déplacer la source dans l'espace – plus de réflexions primaires rapproche le signal vers l'avant et plus de réflexions secondaires l'éloigne dans l'espace. A la fin de la chaîne, le curseur [Dry / Wet] applique un fondu enchaîné entre le signal original et la réverbération.

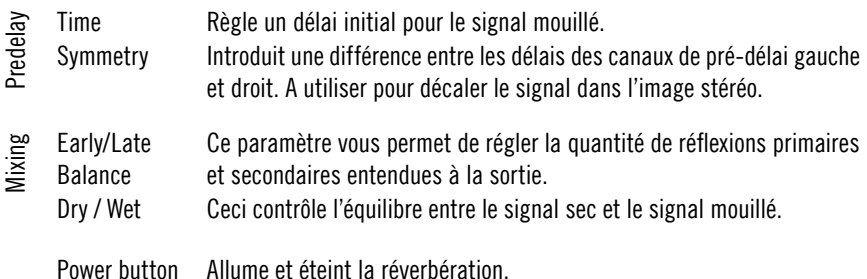

#### Réflexions

Utilisez les deux paramètres [Size] et [Diffusion] pour commander les deux étages de réflexions diffuses à densité variable. La réflexion primaire représente la réponse directe de l'espace virtuel tandis que les réflexions secondaires définissent le son après la disparition des réflexions primaires.

Pour obtenir des effets de réverbération dynamiques, vous pouvez utiliser la section Modulation. Elle offre un LFO (oscillateur à basse fréquence) associé aux délais avec commande de [Rate] et [Depth]. Le LFO peut améliorer votre réverbération en l'animant.

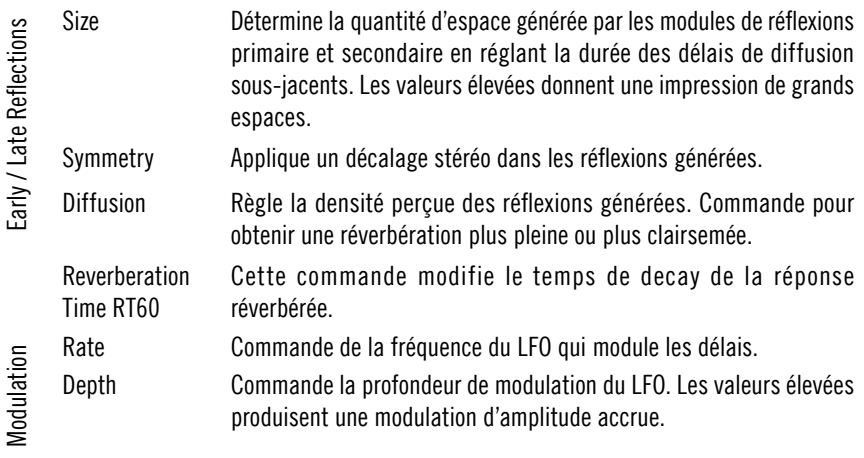

#### Réponse en fréquence

Les deux sections d'égaliseur ont des objectifs légèrement différents. Les égaliseurs de Damping sont intégrés aux étapes de réflexion et influencent leur réponse en fréquence. Le post-égaliseur agit sur la sortie principale du patch et sert à finaliser le son dans son ensemble.

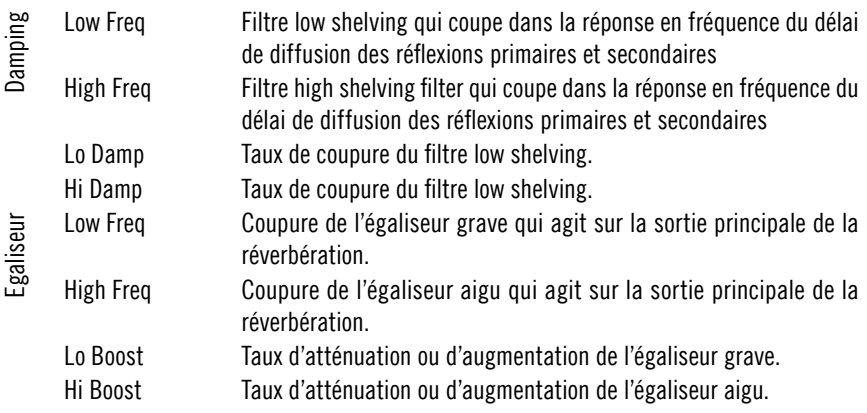

# **SubHarmonic**

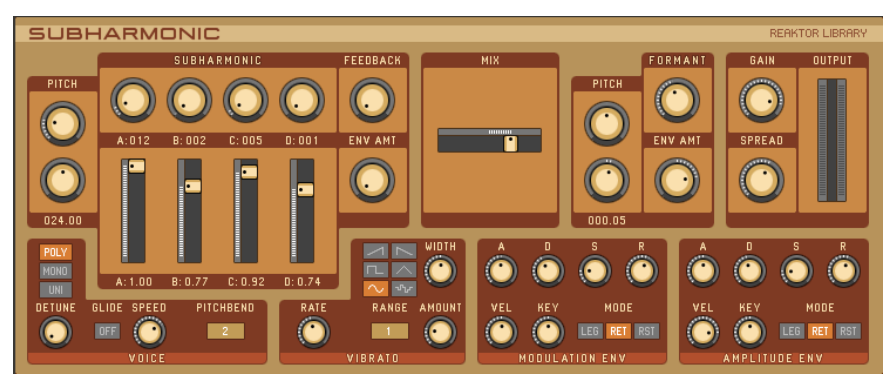

SubHarmonic génère des sons d'ambiance, de type figure et – en même temps – des patch épais et monophoniques. Il est constitué de deux générateurs de son indépendants. Le [Sub Oscillator] est basé sur la synthèse additive et la section [Formant] se comporte comme un oscillateur ayant un filtre de voyelle à fréquence constante. A l'intérieur, ces oscillateurs sont assez complexes: le [Sub Oscillator], par exemple, n'utilise pas les harmoniques normales de la fréquence principale pour opérer la synthèse additive mais produit des sousharmoniques. Ces détails techniques demeurent cependant cachés sous une interface d'utilisateur très simple.

#### Voice

Cette section traite les fonctions vocales. Vous y trouverez les modes monophoniques et polyphoniques normaux ainsi qu'un mode unison supplémentaire qui utilise toutes les voix disponibles (comme polyphonique) mais les règle au même pitch, en les désaccordant légèrement. Les interférences de phase résultantes produisent un effet de chorus.

Le taux de portamento et l'influence de la roue de pitchbend MIDI sur l'instrument peuvent aussi être réglés ici.

- Voice Mode Commande la fonction vocale de l'instrument. [Poly] sélectionne polyphonique et [Mono] bascule en mode monophonique; [Uni] est aussi monophonique mais il utilise toutes les voix disponibles en les désaccordant légèrement les unes par rapport aux autres.
- Detune Règle le taux de désaccordage en mode [Uni]. Tourner vers la gauche pour des intervalles plus grands entre les voix.
- Glide Active et désactive le portamento (voir aussi [Speed]).

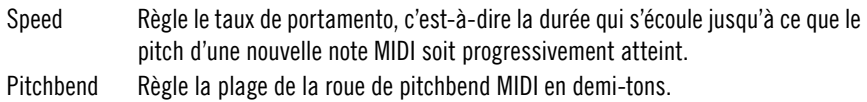

#### Vibrato

L'effet vibrato est un élément crucial du son de cet instrument. Il est produit par mapping d'un signal de LFO sur le pitch de l'instrument. La forme d'onde du LFO, sa fréquence et le taux de modulation de pitch se commandent ici, offrant des réglages qui diffèrent de l'idée qu'on se fait habituellent d'un vibrato musical mais qui génèrent néanmoins des sons impressionnants.

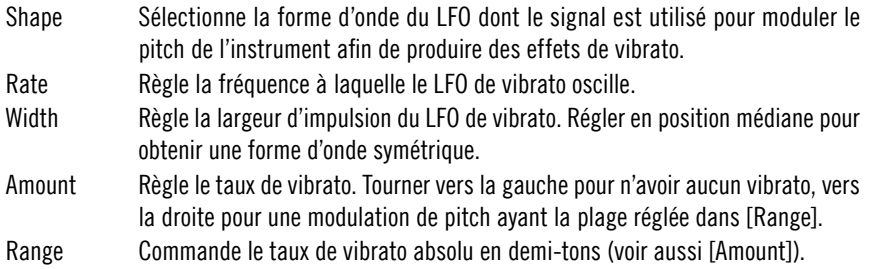

#### Enveloppe d'amplitude et de modulation

Ces deux générateurs d'enveloppe, placés à gauche (enveloppe de modulation) et à droite (enveloppe d'amplitude) des sections [Voice] and [Vibrato], forment l'amplitude de l'instrument et modulent le taux de feedback du [Sub Oscillator] ainsi que la fréquence de formant du [Formant Oscillator]. Ils fonctionnent comme des enveloppes ADSR normales mais offrent des options de re-déclenchement supplémentaires, un échelonnage par touche et une sensibilité de vélocité MIDI réglable.

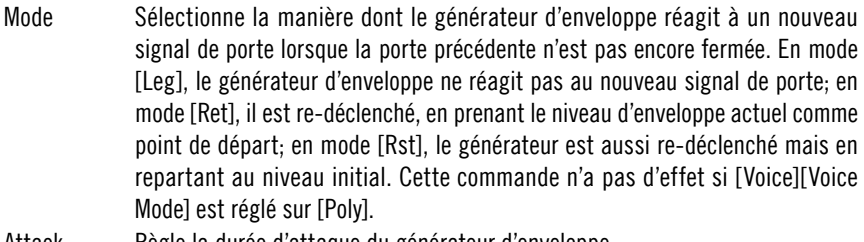

- Attack Règle la durée d'attaque du générateur d'enveloppe.
- Decay Règle la durée de decay du générateur d'enveloppe.
- Sustain Règle le niveau de sustain du générateur d'enveloppe.

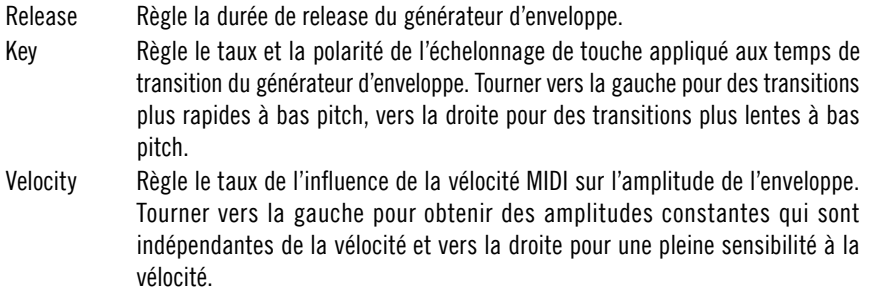

## Sub Oscillator

Cet oscillateur crée le pitch MIDI fondamental qui génère quatre sous-harmoniques en-deça de cette fréquence. Le rapport des harmoniques du pitch principal et leurs amplitudes peuvent être contrôlés individuellement, comme sur un synthétiseur additif standard. Une fonction de feedback fournit la modulation de forme d'onde de base, enchaînant en douceur une onde sinusoïde en une onde qui sonne comme une dent de scie.

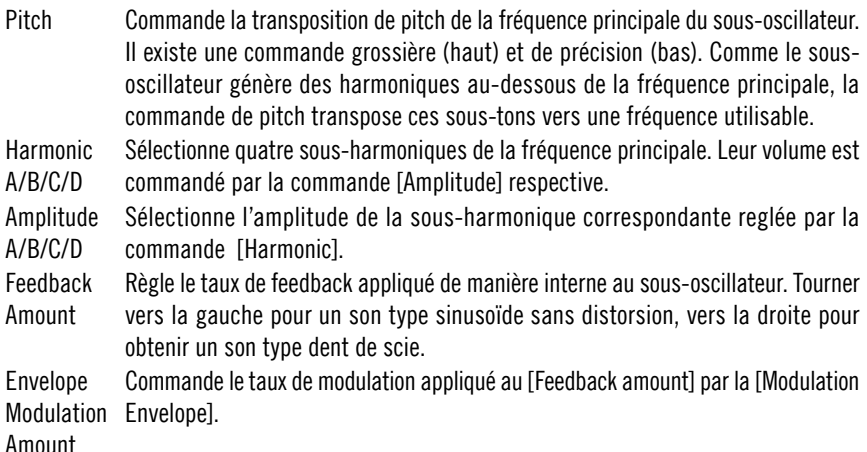

## Formant Oscillator

Cet oscillateur particulier est constitué d'une simple forme d'onde sinusoïdale. Cependant, la bande de fréquence réglable ne se déplace pas avec le pitch de l'oscillateur mais demeure stable comme un formant pour le son. En déplaçant cette bande de fréquence, vous pouvez créer des effets de type filtre voyelle.

Pitch Commande le pitch de la fréquence principale Il existe une commande grossière (haut) et de précision (bas). Formant Frequency Règle la fréquence du formant de l'oscillateur. Ce formant n'est pas modifié par le pitch principal. Envelope Modulation par la [Modulation Envelope]. Tourner vers la gauche pour obtenir une modulation Amount Commande le taux et la polarité de modulation appliqués à la [Formant Frequency] inverse, c'est-à-dire des fréquences de formant basses pour les signaux de modulation élevés, et vers la droite pour une modulation normale, c'est-à-dire des fréquences de modulation élevées pour des niveaux d'enveloppe élevés.

## Mix and Output

Cette section permet de mixer les signaux des deux oscillateurs, positionnés dans le champ stéréo et nivelés.

- Mix Fondu enchaîné entre le son du sous-oscillateur (à gauche) et le signal de l'oscillateur de formant (à droite).
- Spread Règle le taux de déplacement dans le champ stéréo appliqué aux voix de l'instrument. Tourner vers la gauche pour un signal mono et vers la droite pour effectuer le déplacement panoramique individuel de chaque voix. Ceci est particulièrement impressionnant lorsque [Voice][Voice Mode] est réglé sur [Uni].

Gain Règle le gain de sortie.

#### Reverb

L'unité de réverbération haute qualité figure sur l'affichage B du panneau. Elle peut améliorer les caractéristiques spatiales du son. Il faut l'éteindre avec la commande [Power] quand elle n'est pas utilisée afin d'économiser la puissance de la CPU.

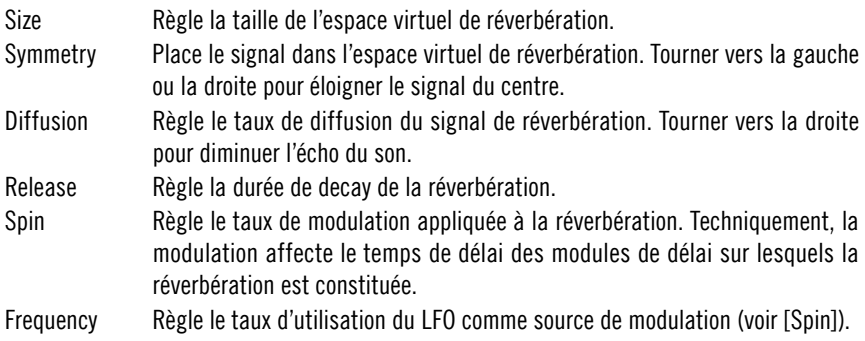

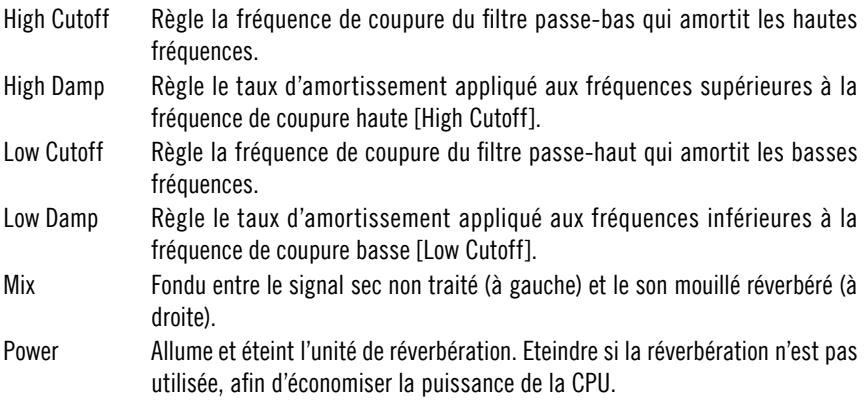

# **Groovehoxes**

# Aerobic

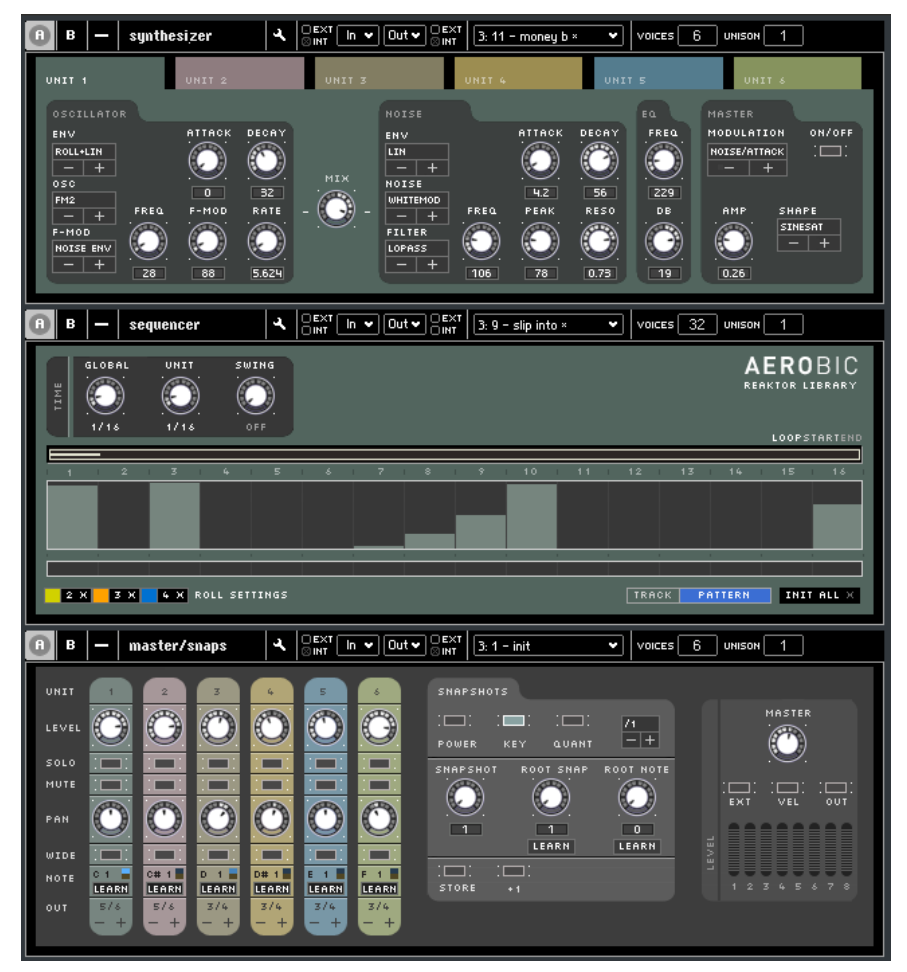

Aerobic est un séquenceur pas à pas qui commande un synthétiseur de percussions analogique virtuel. Cet instrument produit des sons carrés et innovants, qui dépassent de loin la portée des boîtes à rythme traditionnelles. Combiné avec les capacités du séquenceur et les options de routage flexibles de la table de mixage, Aerobic est un environnement de production rythmique polyvalent qui peut être utilisé dans des performances en direct.

Le synthétiseur de percussions comporte six unités similaires et indépendantes (qu'on sélectionne au moyen des onglets au haut du panneau). Chaque unité combine un oscillateur et une section de bruit en un signal qui peut être égalisé avant d'être envoyé à la table de mixage maîtresse. Le séquenceur (au milieu du panneau) comporte deux pistes pour chaque unité de son, qui peuvent être sélectionnées par les mêmes onglets que les unités elles-mêmes. Les rectangles pleins affichés sur le séquenceur représentent les signaux de déclenchement de l'unité et leur vélocité, les rectangles vides forment une piste de modulation dont le signal peut être utilisé pour modifier presque chaque paramètre du moteur de son et de la table de mixage dans le temps: utilisez le commutateur de [Modulation] dans la section maîtresse de l'unité afin de sélectionner la destination de la modulation. La table de mixage maîtresse offre des paramètres de mixage classiques pour chaque unité (solo/muet, panoramique et bien sûr niveau) ainsi que des contrôleurs permettant de régler la réaction complète de l'ensemble aux messages MIDI. Chaque unité peut être déclenchée par une note MIDI au choix. A un niveau plus complexe, les messages de note peuvent mémoriser des clichés d'ensembles complets.

#### Moteur de son

Le synthétiseur de percussions se constitue de deux générateurs de son, un égaliseur et une section maîtresse qui commande aussi le routage de la modulation. Tandis que la partie oscillateur (à gauche) se base sur des formes d'onde sinusoïdales ayant des possibilités de modulation de fréquence, la partie bruit (à droite) comporte un générateur de bruit blanc pourvu d'un filtre multi-mode. Le signal mixé est envoyé dans un égaliseur et une unité de saturation finale (dans la section maîtresse) avant d'être transféré à la table de mixage.

Oscillator Envelope Sélectionne le mode de fonctionnement de l'enveloppe formant l'amplitude de l'unité. [Lin] active une enveloppe AD standard dont les temps de transition sont commandés par les molettes [Attack] et [Decay]. En mode [Roll], cette enveloppe est re-déclenchée jusqu'au temps suivant. Dans ce cas, la molette [Attack] commande aussi la fréquence de re-déclenchement. [Roll+Lin] ajoute les deux signaux des modes décrits ci-dessus. [Noise Env] utilise l'enveloppe de la section Noise (voir ci-dessous). Attack Règle la durée qui s'écoule jusqu'à ce l'enveloppe d'amplitude atteigne sa crête. En mode [Roll] (voir [Envelope]), la molette commande

également le taux auquel l'enveloppe est re-déclenchée.

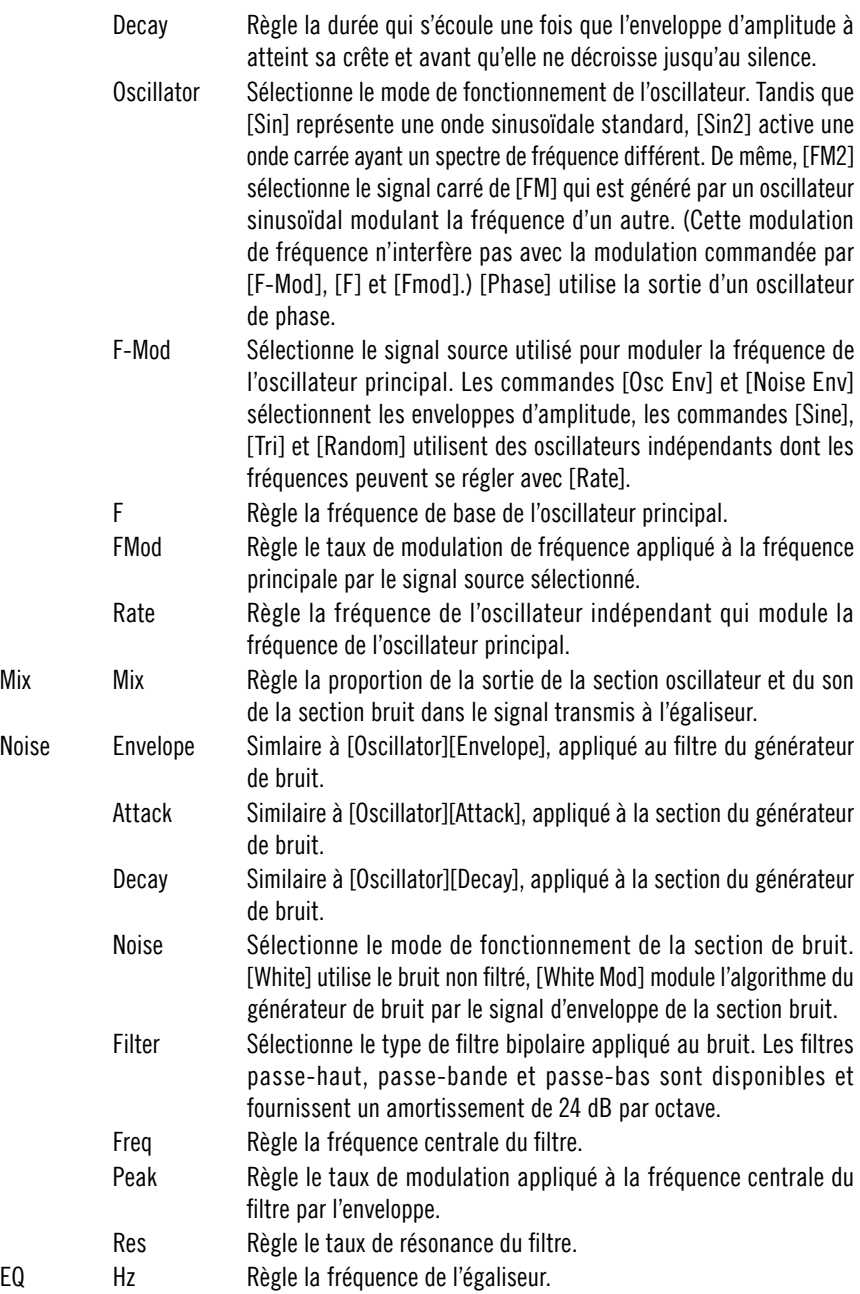

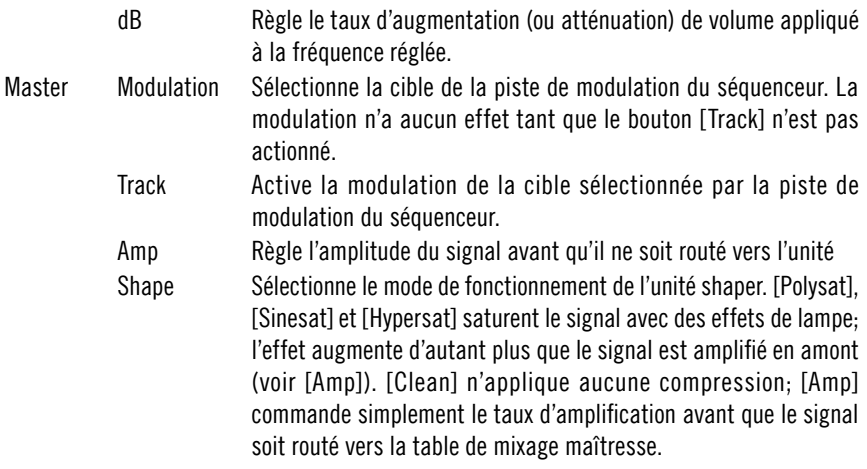

#### Séquenceur

Le séquenceur offre deux pistes à chacune des six unités du synthétiseur de percussion: un motif de porte et une piste de modulation. Le motif de porte définit les signaux de déclenchement et leur vélocité. Le signal de la piste de modulation peut être routé vers tous les paramètres du moteur de son (voir [Sound Engine][Master][Modulation]). Une barre de mode de roulement permet de sélectionner trois modes de roulement différent pour le redéclenchement rapide d'un son de batterie.

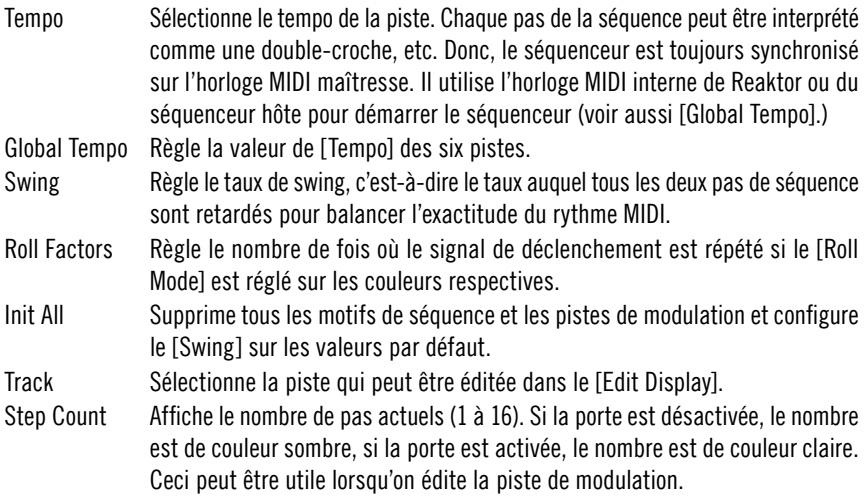

- Edit Display Affiche le motif de déclenchement (rectangles pleins) ainsi que la piste de modulation (rectangles vides), en fonction des paramètres de [Track]. On peut éditer les motifs en cliquant sur l'affichage. Les valeurs élevées de motif de déclenchement représentent des vélocités élevées. Ces valeurs font tourner la molette modulée vers la droite dans la piste de modulation et les valeurs basses font tourner la molette vers la gauche.
- Roll Mode Sélectionne à quelle fréquence le signal de déclenchement est émis. Normalement, il n'est émis qu'une fois par battement. Mais en cliquant avec la souris, on peut sélectionner trois modes de couleurs différentes qui permettent d'émettre plus souvent le signal de déclenchement (voir [Roll Factors]).
- Loop Commande la longueur et la position de la séquence lue: seuls les pas situés à l'intérieur du rectangle sont utilisés. Tirez les extrémités du rectangle pour régler les points de départ et de fin de la boucle. Une deuxième barre plus petite représente la position de lecture actuelle.

#### Master / Mixer

Cette section comporte deux fonctions. D'abord elle mixe les six synthétiseurs de batterie en un seul signal ou en quatre signaux si [Single Outs] est activé. Ensuite, elle commande les clichés de l'ensemble entier car le moteur de son et le séquenceur sont esclaves de cette section de l'instrument. Un système de mémoire avancé permet de changer rapidement les paramètres de son/motif au moyen d'une seule note MIDI, ce qui rend cette boîte à rythme complexe utilisable à partir d'un clavier en direct sur scène.

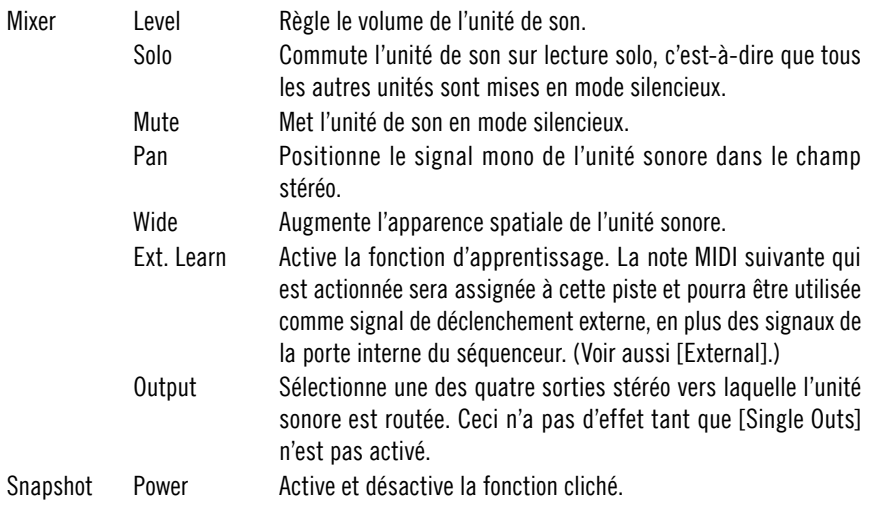

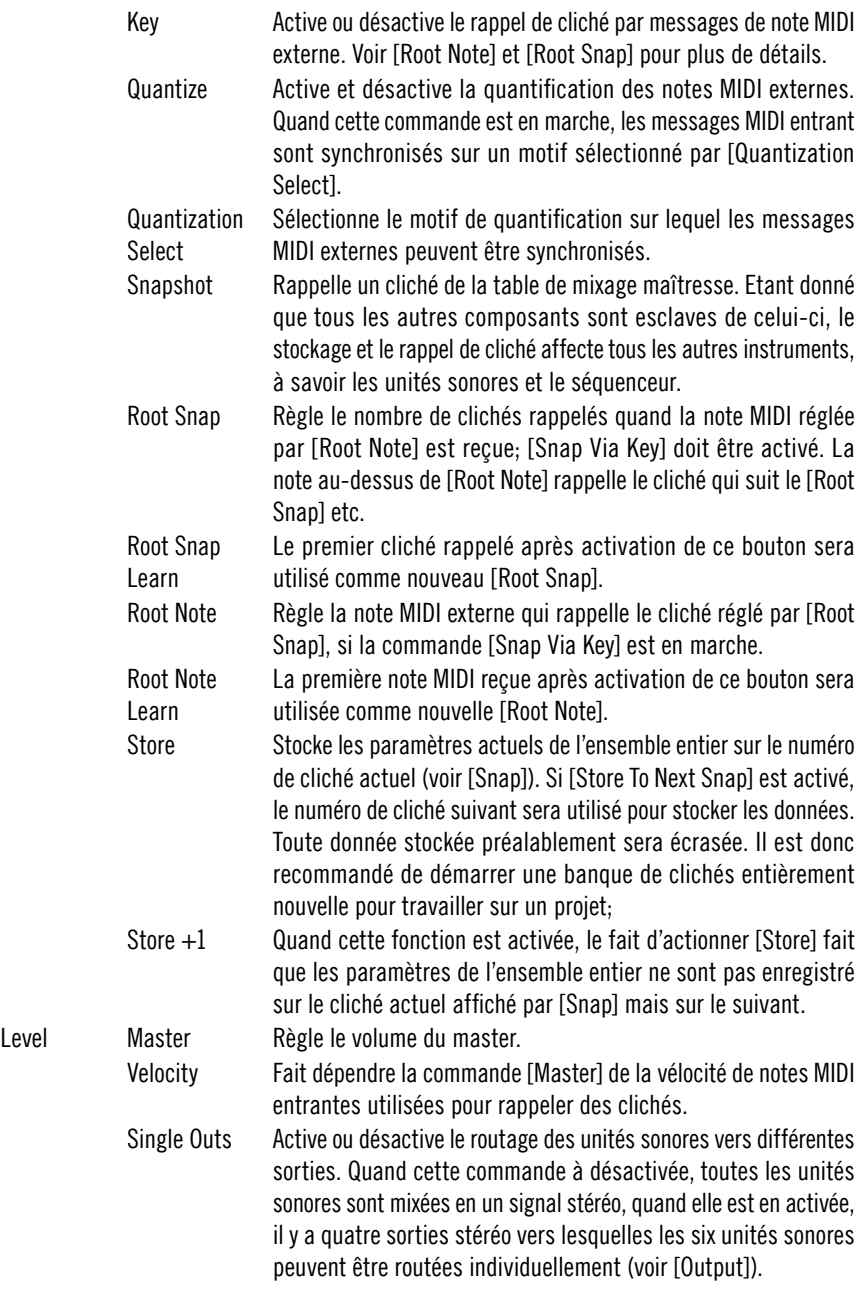

External Active et désactive le déclenchement des unités sonores par des notes MIDI externes. Quand cette fonction est désactivée, les unités sonores sont seulement déclenchées par le séquenceur interne. (voir aussi [Ext. Learn].)

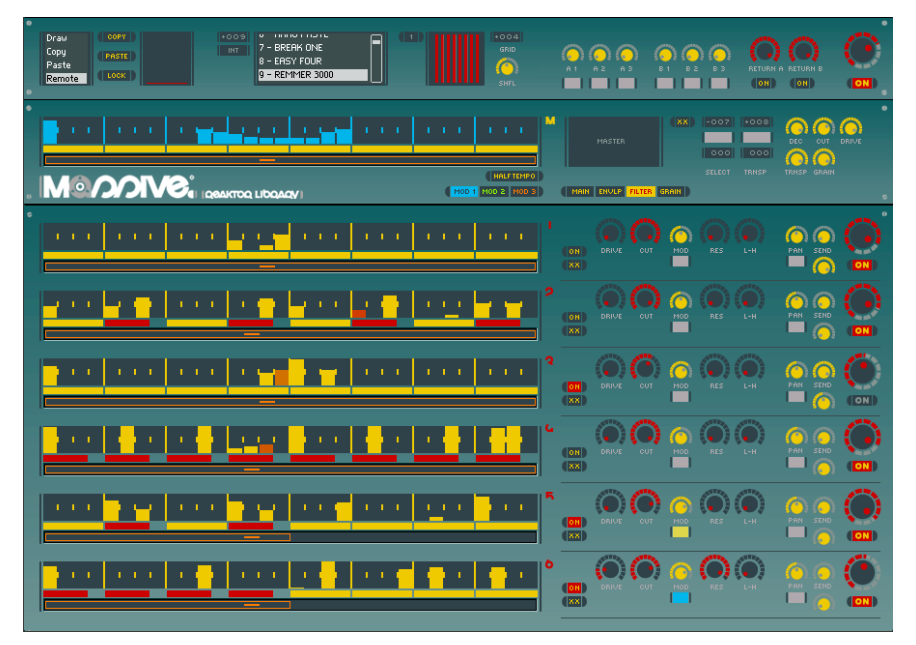

## **Massive**

Cette boîte à rythmes est « massive » à plus d'un titre. Elle contient tout d'abord une gamme importante de fonctions de modelage du signal : les échantillons des six pistes de batterie ne déterminent pas le son de l'instrument (comme dans une boîte à rythme classique) mais fournissent uniquement le matériau à partir duquel les battements seront sculptés. Les enveloppes, les filtres et un algorithme puissant de resynthèse du grain configurent le son de base jusqu'à sa transformation complète, mais toujours musicale. Ensuite, ces caractéristiques polyvalentes d'édition du son sont combinées avec un système de séquenceur de pas performant disposant d'une fonction copier/coller (en boucle), de trois modes de roulement, d'un mode triolet, d'une longueur de boucle indépendante pour chacune des six pistes de batterie, de trois pistes de modulation dont le signal peut être transmis à presque chaque paramètre du moteur de synthèse – et la liste des caractéristiques ne se termine pas là.

Ces innombrables fonctions ne sont pourtant pas dissimulées par un panneau immense de molettes et d'atténuateurs qui empêcheraient un travail productif. Le panneau a été optimisé pour être pratique et garantir un accès rapide à toutes les commandes, faisant ainsi de Massive une station de création sonore performante. Dans le même temps – grâce à un système de rappel des snapshots complexe et stable – vous pouvez utiliser Massive sur scène ou comme esclave d'un séquenceur maître modifiant les snapshots automatiquement.

#### Commande

La section des commandes de l'instrument se trouve dans le haut du panneau. À gauche, une section d'édition définit comment les différents affichages du séquenceur de pas réagissent aux actions de la souris. Les commandes Copy/Paste (copier/coller) s'y trouvent également. À côté, le dispositif de gestion des snapshots, puis les commandes de quantification et de timing, et les paramètres d'effets extérieurs. Pour finir, la molette de sortie maître permet de régler le volume général.

Il existe deux effets extérieurs : un module de retard et une réverbération LoFi pour renforcer l'effet spatial. Les deux effets disposent de trois paramètres que vous commandez via le panneau principal de Massive. Vous pouvez éditer les paramètres additionnels dans les panneaux respectifs des différents effets, qui contiennent aussi un normaliseur et un égaliseur. Appuyez sur {Ctrl}+{2} pour passer au deuxième jeu de panneaux représentant les effets ; appuyez sur {Ctrl}+{1} pour revenir au panneau principal.

Edit Edit Mode Sélectionne la manière dont les différents affichages du séquenceur de pas réagissent aux actions de la souris. Lorsque la fonction [Draw] est sélectionnée, la souris définit les valeurs des différents pas (voir également [Lock] et [Sequencer][Value Display]). Lorsque la fonction [Copy] est activée, vous pouvez sélectionner avec la souris une zone de pas qui sera copiée automatiquement dans [Edit Buffer]. En mode [Paste], les données du tampon sont copiées à leur tour dans la zone sélectionnée avec la souris. Si la zone sélectionnée est de taille supérieure au contenu du tampon, les données collées sont bouclées. [Remote] active les touches [Copy] et [Paste].

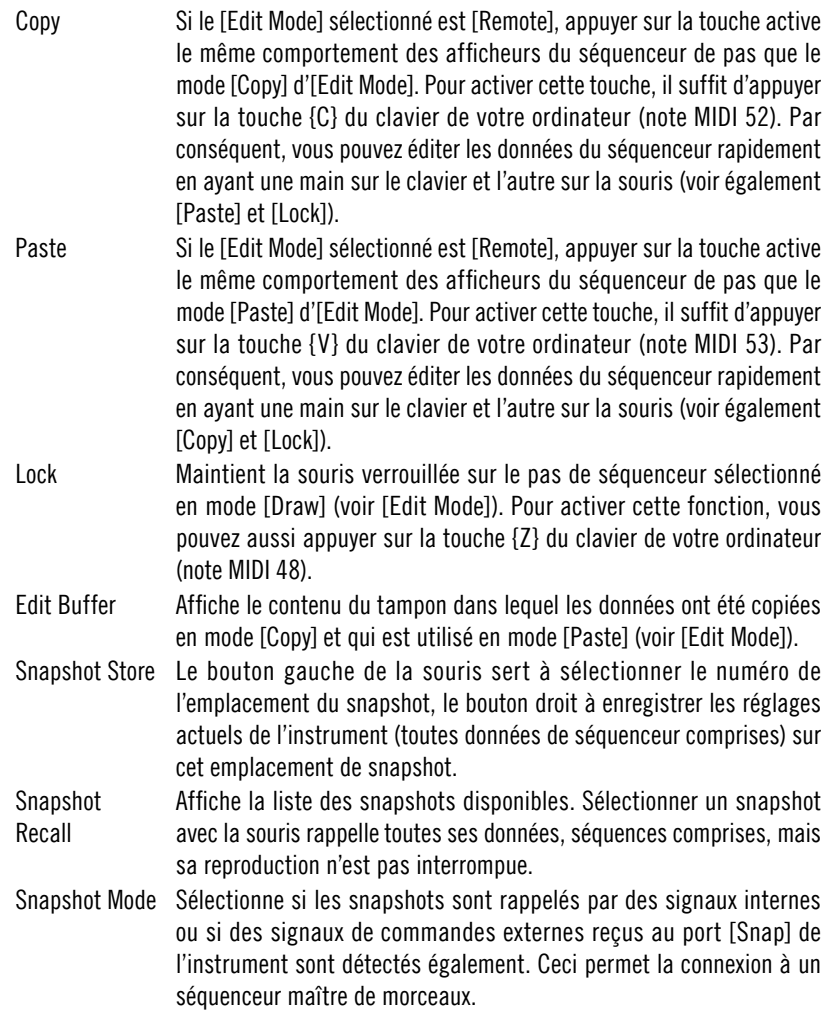

Snapshot

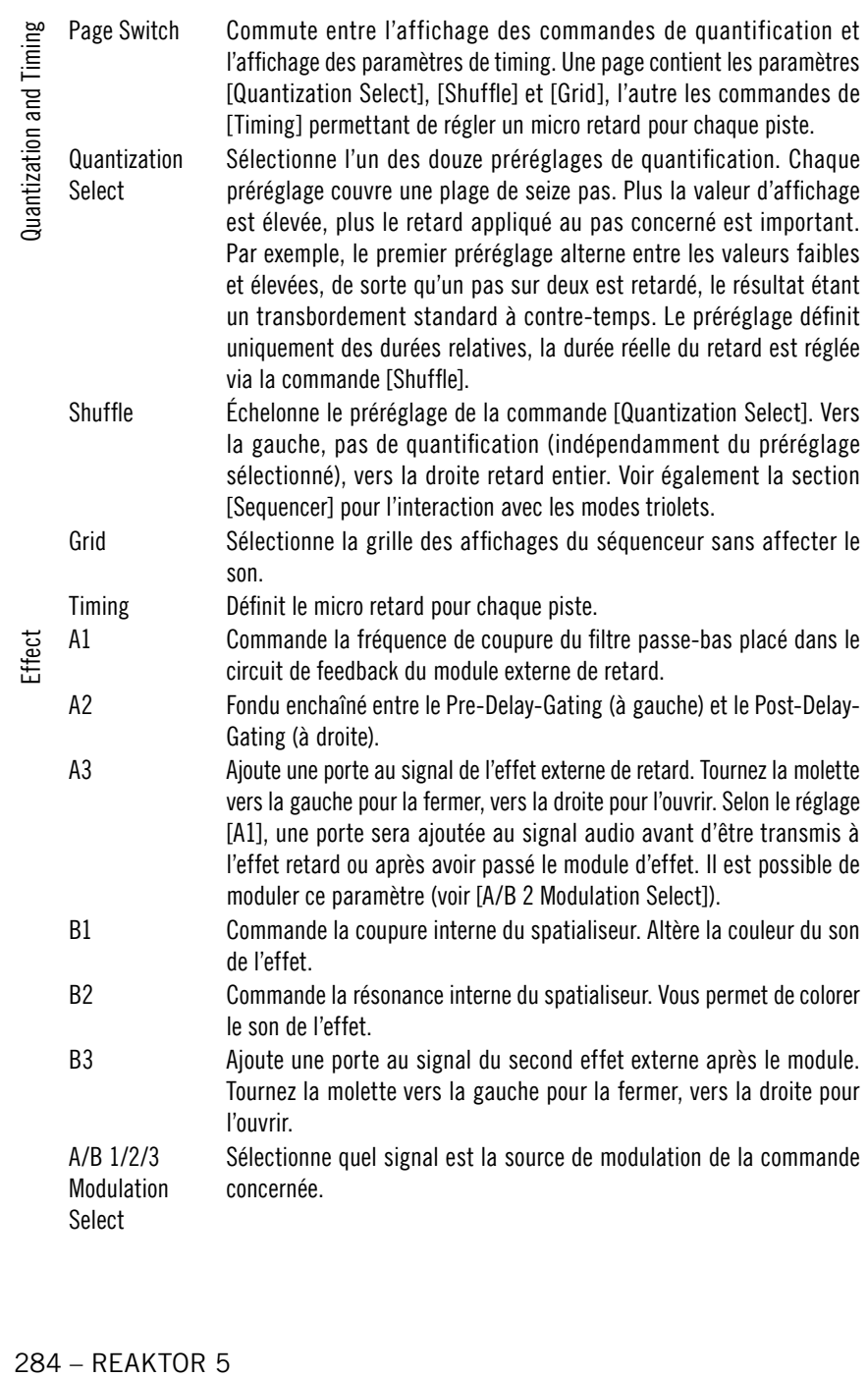

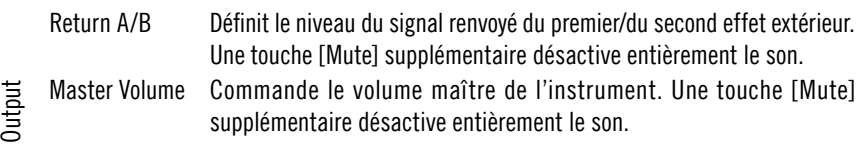

## Modulation

Les séquenceurs trois pas de cette section ne déclenchent pas les échantillons mais ont un rôle de sources de modulation permettant de modifier un paramètre du générateur de son synchronisé avec les séquenceurs à six échantillons. Chaque piste de modulation est identifiée par une couleur que vous pouvez sélectionner parmi les commandes de sélection des sources de modulation (par ex. en dessous de la commande Transpose de la section maître). Dans la plupart des cas, réglez le taux de modulation en dessous de la commande de sélection du paramètre modulé.

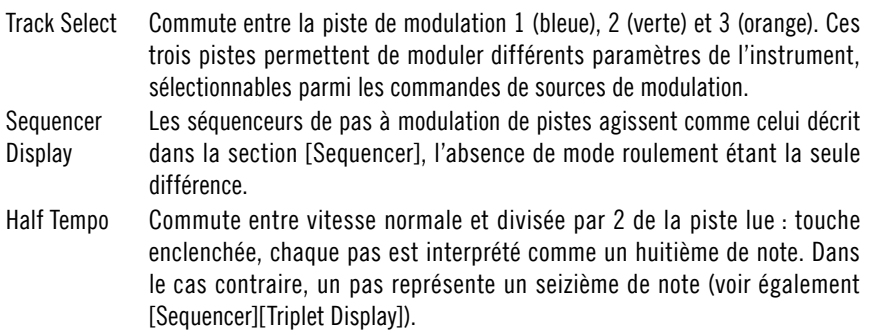

#### **Sequencer**

Chaque affichage de séquenceur de pas comporte trois rangées de commandes. La partie supérieure est occupée par l'affichage principal comprenant 32 pas lus comme étant des seizièmes de notes. Ils représentent des valeurs de porte, donc la vélocité des pas. Lorsque la porte est entièrement fermée (la barre tout en bas), le module échantillonneur n'est pas déclenché du tout.

Les valeurs normales de porte sont commandées via le bouton gauche de la souris. Si vous maintenez enfoncé le bouton droit de la souris et déplacez la valeur de pas vers le haut et vers le bas, vous obtenez des roulements. Ceux-ci sont représentés par différentes couleurs de la barre du pas. En mode roulement, l'échantillon n'est pas seulement déclenché une fois au début du pas, mais plusieurs fois au cours du déroulement du pas.

La commande du mode triolet se trouve sous l'affichage principal de pas. Une barre jaune représente le mode normal, une barre courte et rouge le mode triolet. Cliquez sur le côté gauche de la barre pour activer le mode triolet, sur son côté droit pour le mode normal. En mode triolet, chaque groupe de 4 notes (par ex. pas 1-4, 5-8, etc.) peut être considéré comme huit triolets, la dernière note du groupe n'étant alors pas jouée.

Les modes roulement sont liés à la commande triolet comme le montre le tableau suivant :

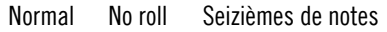

- Roll 1 Trente-deuxièmes de notes, pas déclenché deux fois
- Roll 2 Trente-deuxièmes de triolets, pas déclenché trois fois.
- Roll 3 Triolets de trente-deuxièmes de notes. Les premiers et seconds pas sont quantifiés différemment. Deux pas successifs dans ce mode de roulement constituent le motif représenté. Une alternance de ce mode de roulement et de l'absence de roulement pour deux pas successifs, combiné avec un transbordement d'environ 66 %, conduit donc à des seizièmes de triolets.
- Triplet No roll Huitièmes de triolets.
	- Roll 1 Seizièmes de triolets. Le pas est déclenché deux fois.
	- Roll 2 Trente-deuxièmes de triolets. Le pas est déclenché 4 fois.
	- Roll 3 Equivalent à roulement 2.

À la dernière ligne, chaque piste a une commande de boucle qui dicte quelle zone du séquenceur est bouclée lorsque l'instrument joue. Cliquez et glissez avec la souris pour sélectionner la zone de boucle. Un petit marqueur indique la position actuelle de lecture dans la boucle.

Value Display Affiche les pas du séquenceur principal. La hauteur de chaque barre de pas représente la vélocité du signal de porte produit lorsque le séquenceur fonctionne. Selon le [Control][Edit][Edit Mode], vous pouvez représenter les valeurs manuellement, les copier dans le tampon d'édition ou les coller à partir de ce tampon avec le bouton gauche de la souris. Les mouvements effectués alors que le bouton droit de la souris est enfoncé activent le mode roulement séparément pour chaque pas, modifiant la couleur du pas.

- Triplet Display Commute entre la lecture normale (les pas étant considérés comme des seizièmes de notes) ou la lecture en triolets (les pas étant considérés comme des huitièmes de triolets) du groupe de quatre pas au-dessus de chaque commande. La quatrième note n'est pas jouée en mode triolet. Voir les explications ci-dessus.
- Loop Display Commande la longueur et la position de la boucle à reproduire. Un marqueur mobile indique la position lue lorsque le séquenceur fonctionne.

#### Sound Engine

Le générateur de son contient une section maître et six modules échantillonneurs indépendants. La section maître est située à droite de la section de modulation, elle définit le décalage de sélection d'échantillon et échelonne d'autres paramètres pour tous les échantillonneurs simultanément. Par exemple, si [Master][Transpose] est réglé sur 12, toutes les commandes de transposition des six pistes de batterie sont échelonnées entre 0 et 12 demitons. Si la commande maître est réglée sur 0, la transposition est désactivée pour toutes les pistes.

Les paramètres qui commandent les échantillonneurs sont répartis sur quatre pages. La page principale contient le module échantillonneur dans lequel vous chargez de simples fichiers, représentés dans le panneau par une simple forme d'onde. D'autres commandes sélectionnent l'échantillon dans le dossier et règlent le décalage de la hauteur du son (pitch shift). La section d'enveloppe commande l'amplitude de l'échantillon. Les paramètres de cette page peuvent servir à effectuer un réglage fin de l'échantillon, en particulier de l'influence de la vélocité de la porte sur les durées de l'attaque et du decay. La section des filtres contient un filtre passe-bas et un filtre passe-haut dont les sons peuvent être fondus enchaînés en douceur. La section grain, pour finir, commande la re-synthèse du grain de l'échantillonneur, elle est disponible uniquement pour les trois pistes supérieures de celui-ci. Vous pouvez y commander la vitesse de lecture latérale de l'échantillon et la taille du grain, qui a une grande influence sur le son de l'algorithme de re-synthèse.

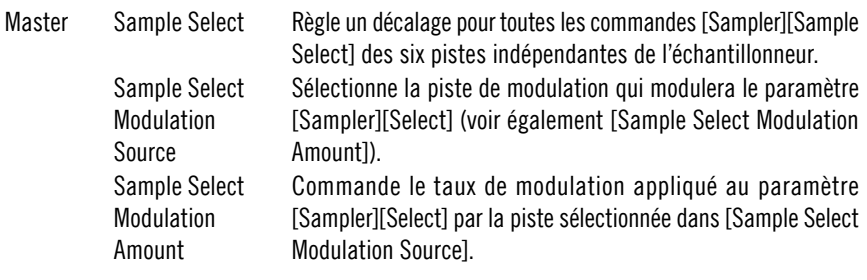

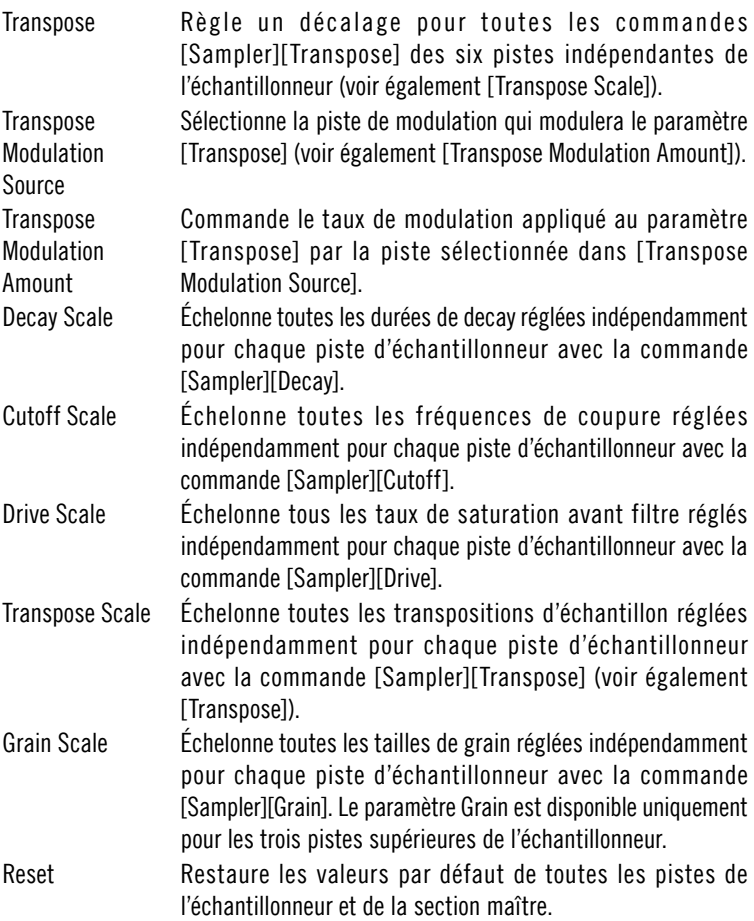
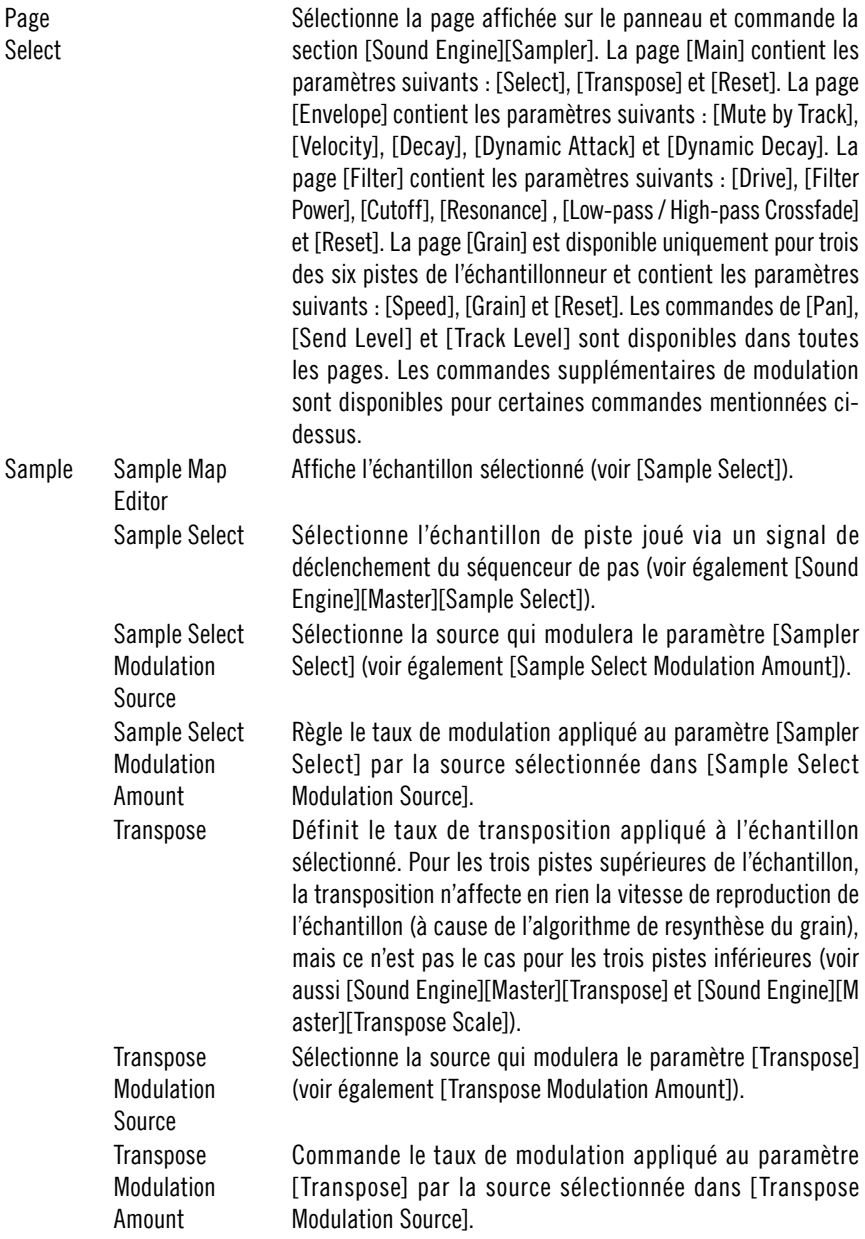

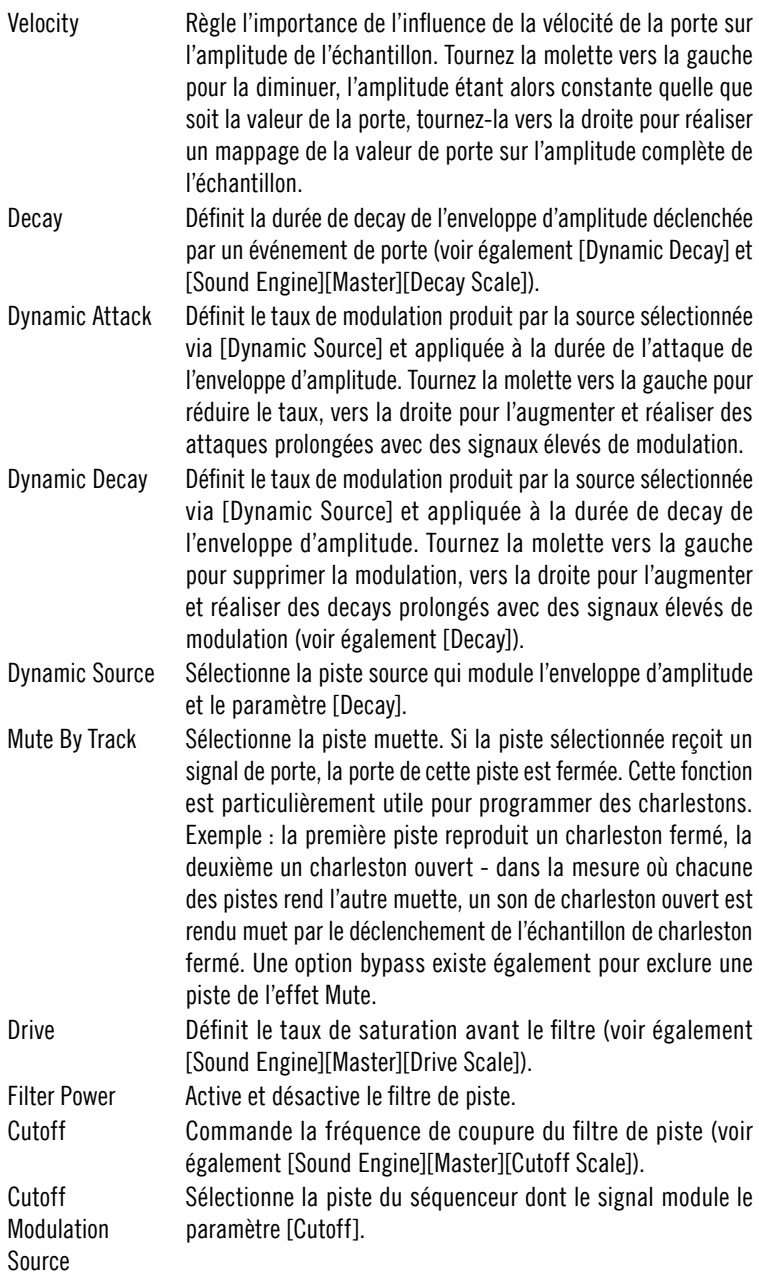

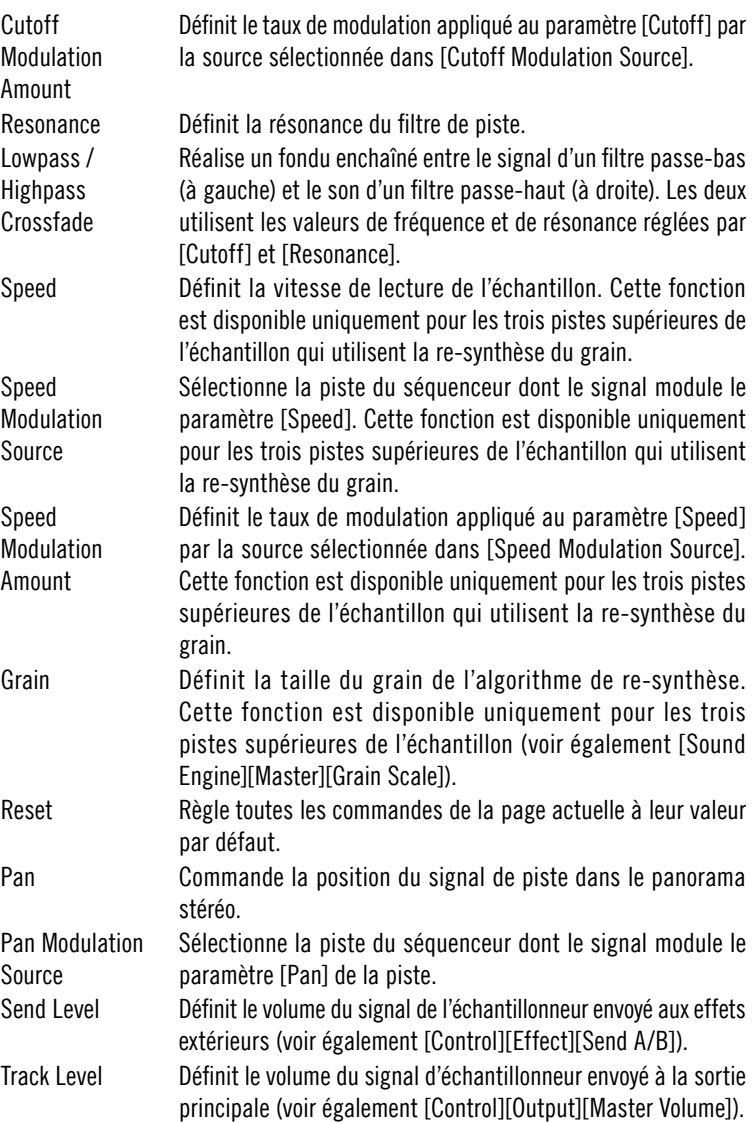

# **Newscool**

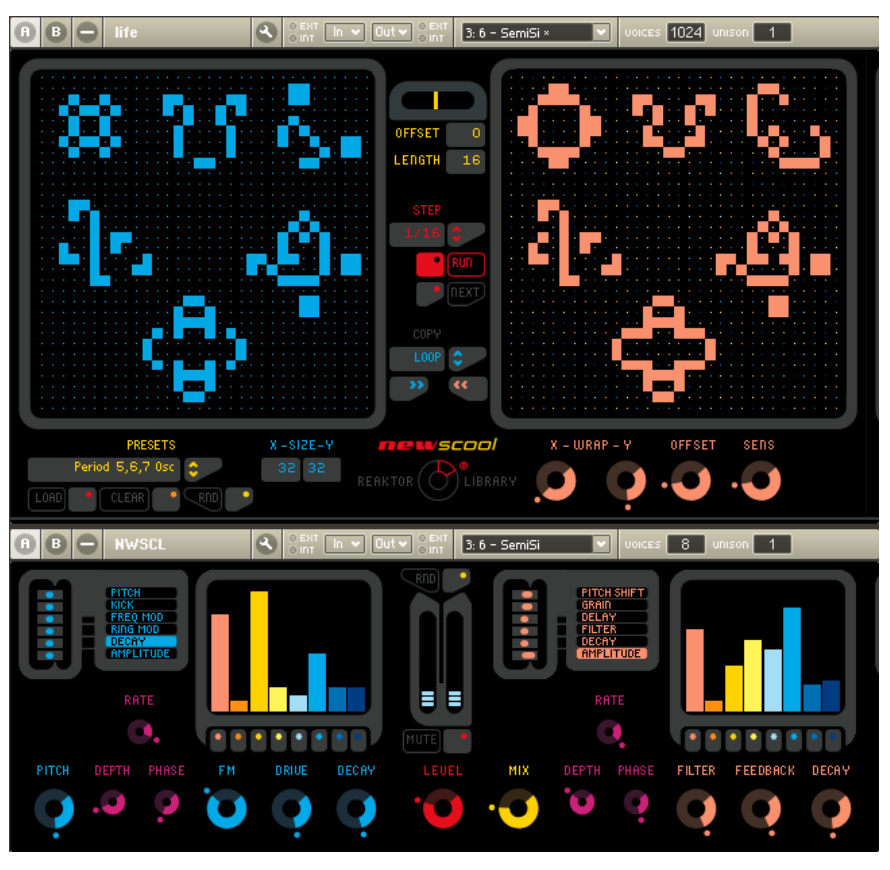

Newscool est un classique de Reaktor – nous l'avons entièrement repensé, et il dispose désormais d'un séquenceur innovant (en haut) et du moteur de synthèse caractéristique (en bas). Le moteur de synthèse comprend un générateur de sons dans la partie gauche et un module multi-effets dans la partie droite. Le signal est produit par huit modules oscillateurs disposés en parallèle dont les paramètres sont extrêmement variables. Les paramètres du module d'effets – décalage de la vitesse, retard et filtres - sont réglables de manière similaire.

Le séquenceur s'appuie sur le modèle Life développé dans les années 70 par John Conway. Un motif bidimensionnel est traité pas à pas : un élément du motif est animé (représenté en foncé) si trois de ses huit voisins sont animés dans un pas. Il demeure animé dans le pas suivant si deux ou trois voisins le sont, sinon il est désactivé et redevient un carré clair sur l'affichage. Différents motifs apparaissent au fil du temps en fonction des règles suivantes : des bandes se déplacent sur la grille, des croix oscillent selon différentes phases, certains objets sont immobiles et ne sont pas modifiés d'un pas à l'autre alors que d'autres sont constamment instables. Ces motifs déclenchent le moteur de synthèse, générant ainsi des séquences « vivantes ».

### Life Sequencer

Comme nous l'avons déjà expliqué plus haut, le séquenceur passe d'un pas à l'autre en utilisant des règles Life qui traduisent le motif actuel en le motif suivant. Le motif bi-dimensionnel Life est mappé par la grille du [Performer Display] sur les huit voies du générateur de sons : vous pouvez modifier légèrement ce mappage en utilisant les commandes [Wrap X/Y]. La molette [Sensitivity] permet également une interaction avec les signaux de déclenchement.

Vous pouvez charger des motifs Life provenant d'une banque de préréglages d'usine dans le [Board Display]. Vous pouvez modifier ces motifs, voire en créer d'entièrement nouveaux. Il est possible de copier le contenu du [Board Display] manuellement dans le [Performer Display] au début de l'évolution de Life ou au début de chaque boucle.

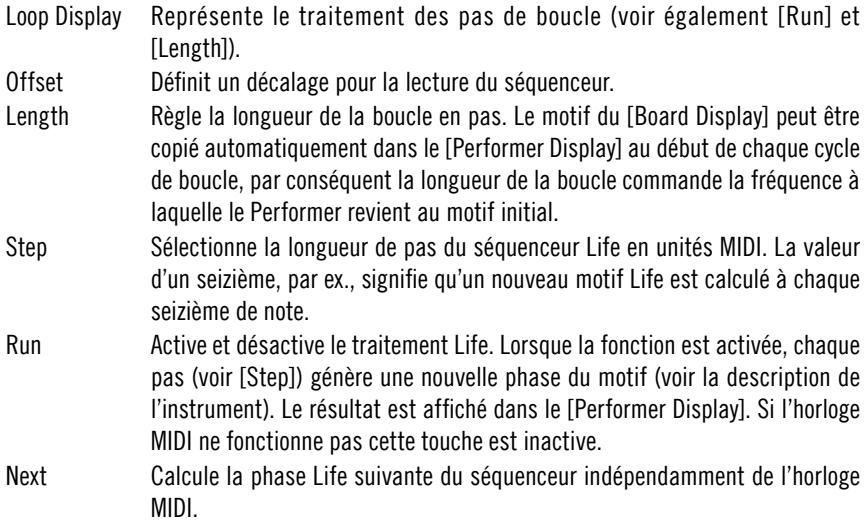

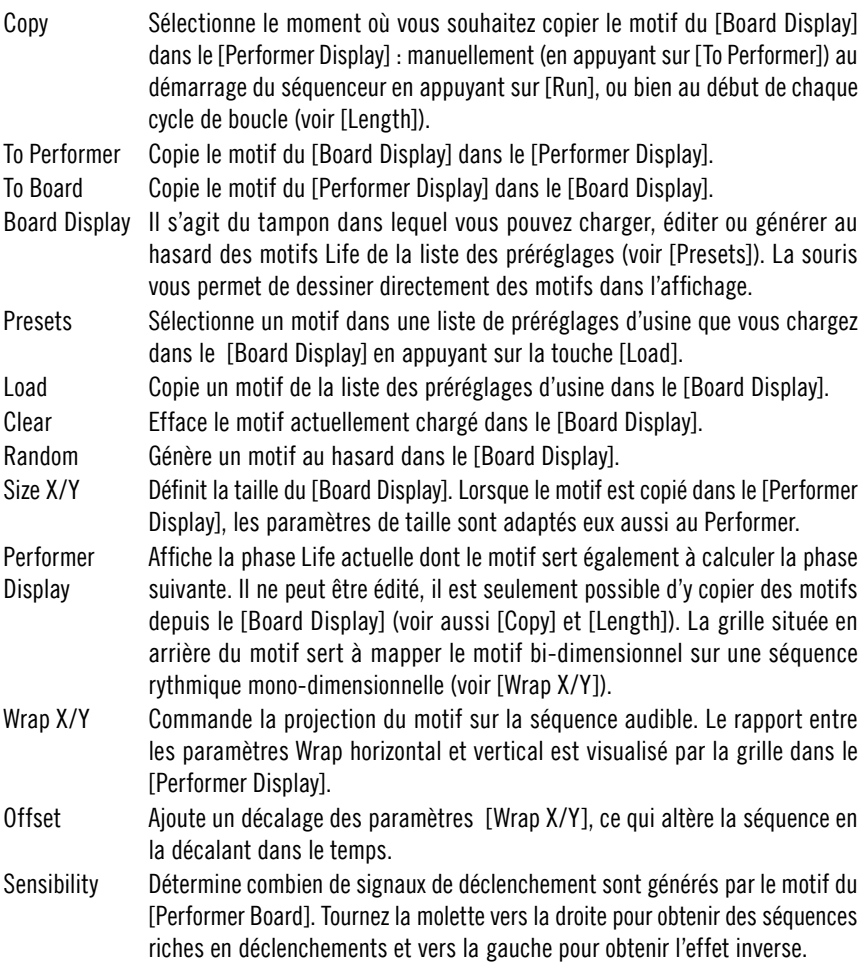

#### Newscool

Le moteur de synthèse consiste en un générateur de sons (TG dans la liste de paramètres ci-dessous) et un module multi-effets. Le son caractéristique de ces deux composants résulte de l'étendue de la modulation de leurs paramètres via deux LFOs simples. Ces paramètres commandent huit pistes indépendantes de synthétiseur dont le déclenchement est assuré par le [Life Sequencer]. Il est possible de rendre muette chacune des pistes. La touche [Random] règle tous les paramètres sur des valeurs aléatoires. Ils peuvent également être commandés manuellement dans les zones [TG / Effect] Poly Control]. Utiliser les commandes [TG / Effect Parameter Select] pour sélectionner le paramètre indiqué dans ces affichages.

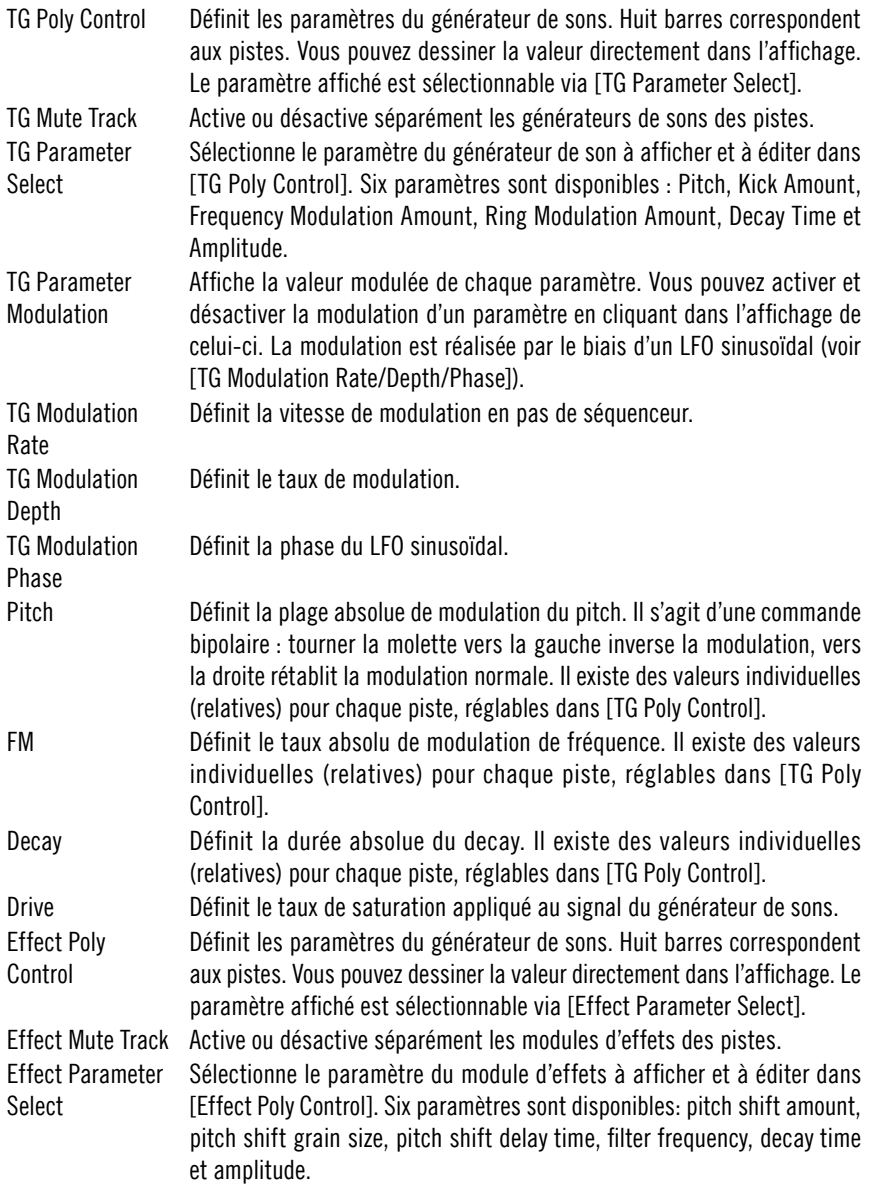

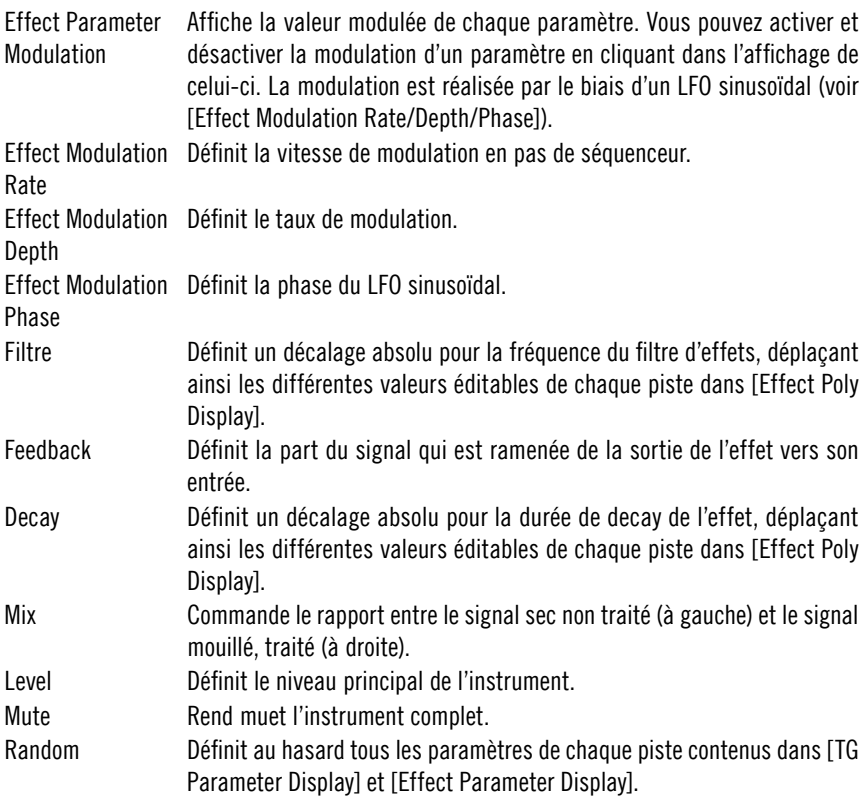

# Sinebeats 2

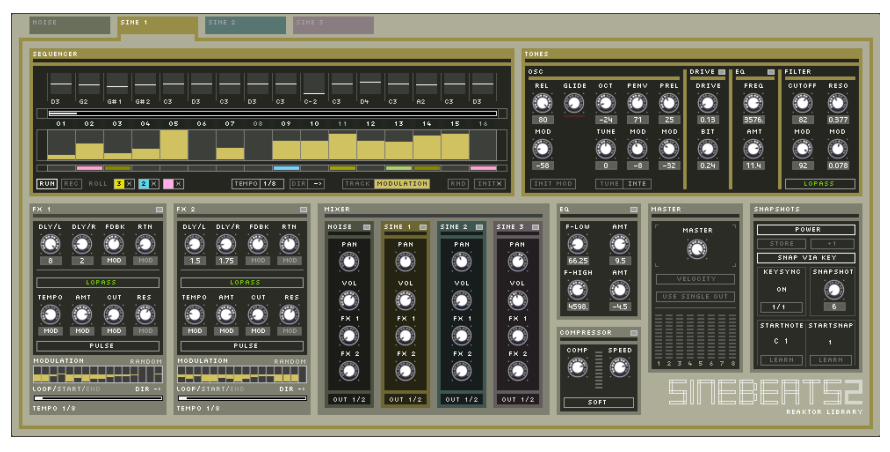

Sinebeats est un classique de la bibliothèque Reaktor qui a été entièrement revu pour Reaktor 5. Sinebeats est une boîte à rythme constituée de trois oscillateurs sinusoïdaux et d'un générateur de bruit. Grâce à sa nature synthétique combinée à une section d'effets flexible, Sinebeats est devenu un classique pour la production de séquences électroniques. Chacun des quatre instruments dispose d'un séquenceur et de paramètres de son individuels avec distorsion et filtres. Deux filtres flexibles et deux délais alimentés par une fonction d'envoi/de retour dans la table de mixage ajoutent à la dynamique des rythmes générés.

Dans sa version relookée, Sinebeats dispose d'une table de mixage améliorée pouvant router les différentes unités sonores vers des sorties individuelles, d'un égaliseur deux bandes et d'un compresseur simple pour la somme. La mise à jour des séquenceurs comprend le bouclage individuel, des réglages d'horloge individuels et la possibilité d'introduire des roulements pour chaque pas. Il est également possible d'enregistrer les informations relatives au pitch via l'entrée MIDI. La modulation des paramètres de son a également été entièrement revue. Les instruments sinusoïdaux sont à présent équipés de filtres multimode et chaque instrument dispose de sa propre section de saturation et d'un égaliseur. La partie effets se voit complétée par deux séquenceurs de modulation permettant un séquencement dynamique des effets. Un nouveau système de snapshot permet en outre de déclencher des snapshots entiers (comprenant même les pistes de séquenceur) via MIDI, synchronisés avec le tempo global.

### **Sequencer**

Chacun des quatre instruments est équipé se son propre séquenceur 16 pas avec 2 pistes. La première contient les triggers pour les unités sonores. La deuxième piste envoie des données de modulation permettant de moduler différents paramètres de son dans l'instrument. Comme autre nouveauté importante, on notera la piste roll/slide du séquenceur venant compléter les options de séquencement disponibles. Il est possible de définir 2 roulements (rolls) différents pour chaque unité sonore et de les assigner à des pas distincts. Vous pouvez également introduire des coulées de pitch (slides) entre les pas. Les fonctionnalités du séquenceur prévoient également différents modes de direction ainsi que des réglages individuels pour le tempo et la commande de boucle. Une fonction permettant l'enregistrement du pitch via entrée MIDI a été également intégrée. Si vous souhaitez écouter Sinebeats sans déclencher les snapshots via des notes MIDI (voir [Snapshot system]), vous devez désactiver la fonction [Velocity] dans la section [Master].

Unités sonores Commute la vue entre la percussion [Noise] et les quatre synthétiseurs [Sine] et les séquenceurs correspondants.

Rec Active l'enregistrement de la vélocité et de la modulation. Appuyez sur [Rec] et laissez jouer le séquenceur. Jouez ensuite des notes sur votre clavier afin d'enregistrer des valeurs de trigger et de vélocité pour les instruments. Pour les unités [Sine], l'information relative à la hauteur tonale est écrite dans les [Pirch dials].

L'enregistrement ne supprime pas les événements existants. Ceux-ci restent inchangés jusqu'à ce que de nouvelles données soient reçues via MIDI.

Run Démarre ou arrête le séquenceur.

- Pitch dials Saisie, pour chaque pas, de la hauteur tonale désirée pour les unités [Sine]. Vous pouvez également enregistrer ces valeurs par entrée MIDI (voir [Rec]). Ces fonctions ne sont pas disponibles pour l'unité [Noise].
- Init Initialisation complète du séquenceur de l'unité affichée. Ceci inclut la suppression des pistes de modulation et de vélocité et, dans le cas de séquenceurs [Sine], la remise à zéro des Pitch dials.
- Direction Sélection entre quatre modes de direction : avancer  $(-)$ , reculer  $(-)$  et deux modes ping-pong  $\left\langle \langle -\rangle \right\rangle$  et inversé :  $\rangle$ - $\langle$ ).
- Tempo Sélection d'un tempo individuel pour le séquenceur affiché. Ces paramètres sont des réglages de division d'horloge permettant d'assurer la synchronisation du séquenceur avec le tempo global.
- Loop bar La barre au-dessus de la grille du séquenceur sert à régler une zone de bouclage pour le séquenceur affiché. Tirez sur la barre au niveau des extrémités pour en modifier la longueur et tirez-la pour la déplacer.

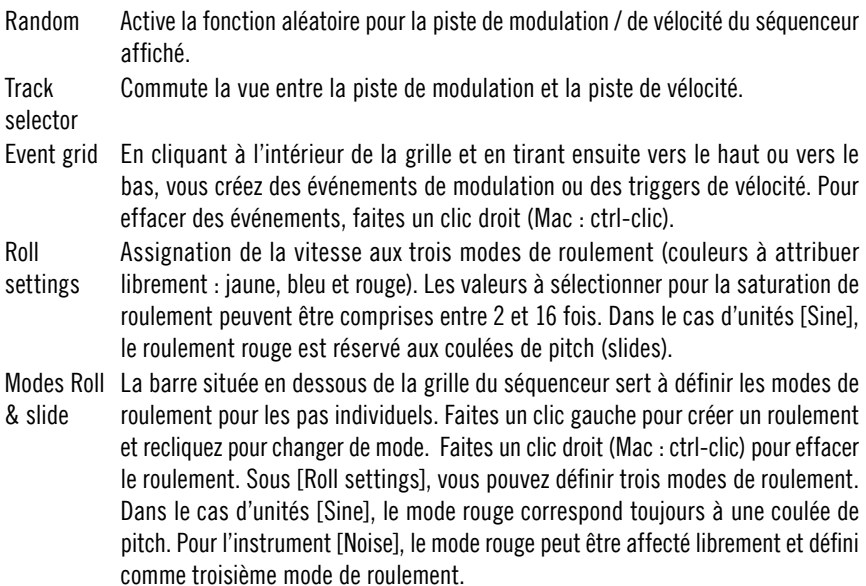

### Noise synthesizer

L'unité de bruit a une enveloppe simple pour la commande du volume. Les différentes sorties du filtre multimode peuvent être superposées et vous avez également la possibilité d'ajuster les paramètres pour la fréquence de coupure, la résonance et l'intensité de la modulation d'enveloppe. Le relâchement, la fréquence de coupure et la résonance peuvent être modulés au moyen de la deuxième piste du séquenceur. Vous disposez également d'un effet de saturation / de réduction de bits et d'un petit égaliseur.

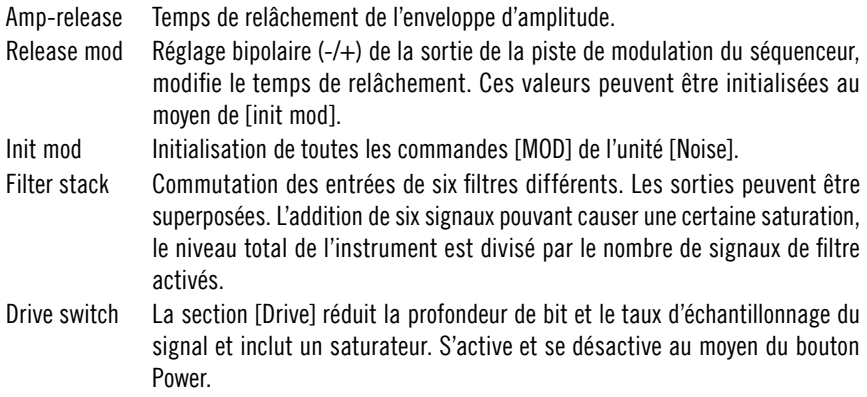

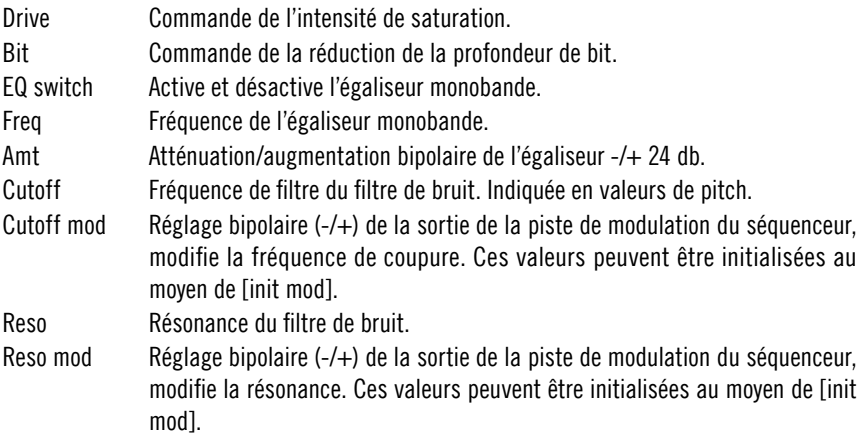

### Sine synthesizers

La structure des trois instruments sinusoïdaux est identique. Chacun dispose d'un paramètre de relâchement pour le temps de decay, d'un paramètre pour la hauteur tonale (pitch) et d'une enveloppe de pitch simple avec un paramètre d'intensité et de relâchement. Ici, vous pouvez moduler l'intensité de l'enveloppe de pitch et la durée de decay. Une coulée de la hauteur peut être réalisée au moyen d'une fonction de pitch glide variable. Comme avec l'instrument de bruit, vous pouvez utiliser un effet de saturation / de réduction de bit et un petit égaliseur. Vous disposez également d'un filtre multimode avec fréquence de coupure et résonance variable. Les deux paramètres peuvent servir de cible pour la piste de modulation du séquenceur.

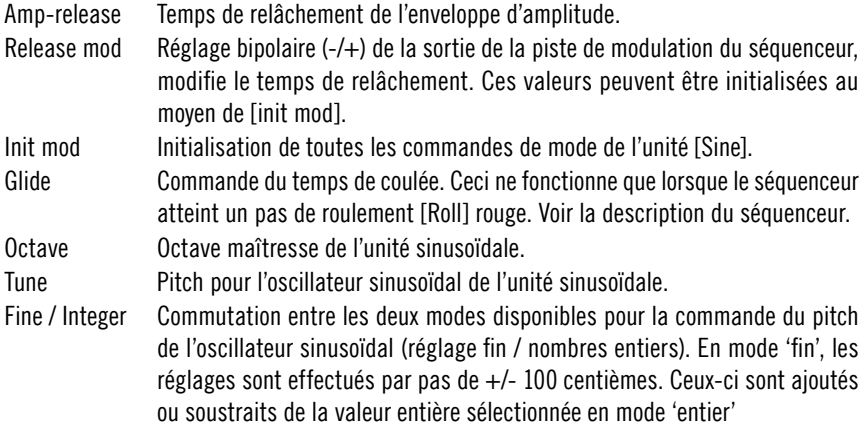

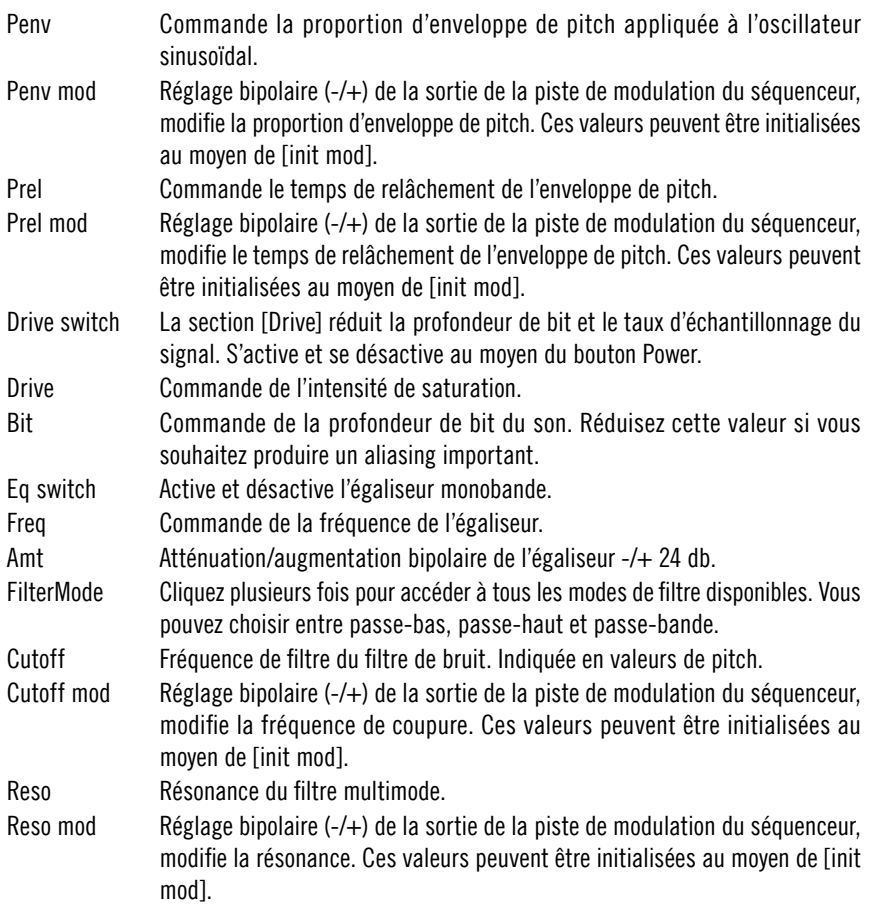

## FX 1 & 2

Vous disposez de deux unités d'effets alimentées par les signaux envoyés par le [Mixer]. Les unités d'effets sont identiques et disposent d'un retard stéréo avec filtre résonant multimode intégré, feedback et une fonction de réglage pour le niveau de retour. La fréquence de coupure du filtre peut être modulée au moyen d'un LFO intégré synchronisé sur le tempo à forme d'onde triple. Les deux unités d'effets disposent d'un petit séquenceur pas à pas incluant commande de boucle et du tempo permettant une modulation bipolaire des paramètres de filtre, du niveau de retour ([Return level]) et du [Feedback].

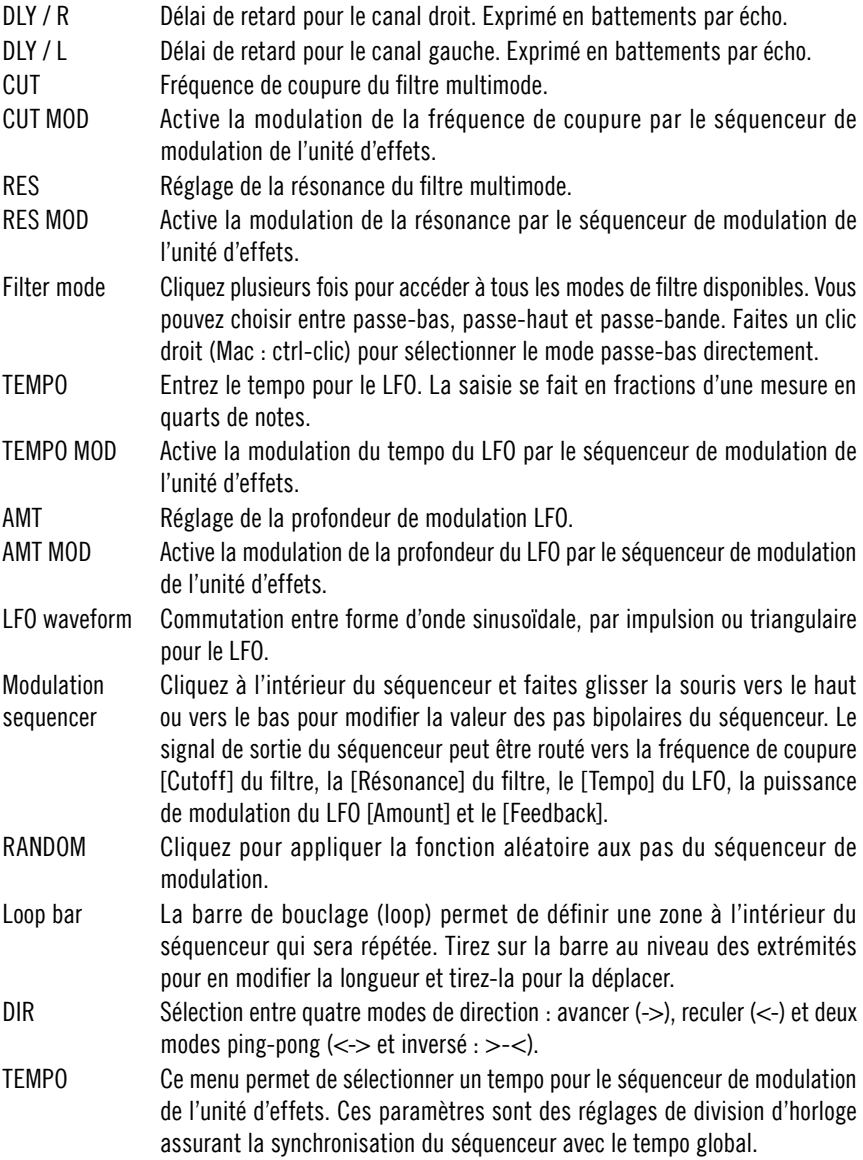

### Mixer

La table de mixage quatre canaux permet de commander le [Pan], le [Volume] et deux sorties [Send] pour les effets. Elle dispose d'un système de routage permettant d'envoyer les différents canaux soit au bus stéréo maître, soit vers quatre bus stéréo individuels. Ce système de routage des signaux de sortie doit être activé dans la section [Master]. Les quatre canaux stéréo ont des fonctions identiques et transportent les signaux du synthétiseur [Noise] et des trois synthétiseurs [Sine].

- Power Active et désactive le canal correspondant. Permet de rendre muettes des unités sonores individuelles ou multiples.
- PAN Définit la position de l'unité sonore concernée dans le champ stéréo.
- VOL Volume de l'unité sonore concernée.
- FX 1 Niveau d'envoi vers l'unité d'effets 1.
- FX 2 Niveau d'envoi vers l'unité d'effets 2.
- Bus de sortie Cliquez plusieurs fois pour sélectionner les 4 bus stéréo disponibles. Ne fonctionne que lorsque l'option [use single outs] est activée dans la section [Master]. Cette fonction n'est utile que si votre matériel de son a plusieurs sorties ou si vous souhaitez router les signaux de sortie Sinebeats individuels vers d'autres instruments Reaktor. Faites un clic droit (Mac : ctrl-clic) pour remettre le réglage sur sortie 1 / 2.

### EQ et compressor

Sinebeats 2 dispose également d'une petite section d'effets agissant sur la somme. Au niveau du flux de signal, celle-ci se situe entre le [Mixer] et la section [Master]. Un égaliseur en plateau à deux bandes et un simple compresseur permettent de mettre du piment dans la somme de vos signaux **Sinebeats** 

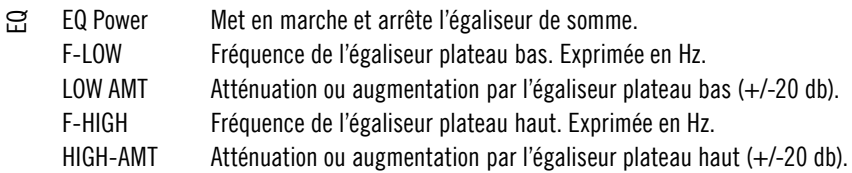

Compressor Met en marche et arrête le compresseur.

Compresseur power

comp Réglage du seuil et du rapport de compression. Ces deux paramètres sont regroupés en un seul.

speed Réglage du temps de relâchement du compresseur.

soft Lorsque cette option est activée, le compresseur fonctionne en mode 'soft knee', ce qui signifie que le rapport de compression augmente graduellement jusqu'au niveau [comp] sélectionné. Lorsque l'option est désactivée, la compression est uniquement appliquée aux signaux au-dessus du seuil.

# Master

La section Master permet de commander le volume maître, présente un commutateur pour la sensibilité de vélocité du déclenchement de séquences via entrée MIDI et dispose d'un sélecteur pour l'activation du système de routage pour sorties multiples.

Master Commande le volume maître du patch.

- Velocity Active et désactive la sensibilité de vélocité pour le déclenchement de snapshots via entrée MIDI. Si vous souhaitez entendre les sons émis par Sinebeats sans déclenchement MIDI, cette commande ainsi que [Snap via key] doivent être désactivés.
- Use single outs Active les trois sorties stéréo supplémentaires. Vous pouvez router des signaux vers ces sorties à partir du [Mixer].

## Snapshot system

Examples the power<br>
Several Expedient Compresser<br>
Several Expedient Several Expedient<br>
Several Expedient Compresser<br>
Master<br>
La section Master pour la se<br>
entrée MIDI et dispo<br>
pour sorties multipl<br>
Master Communister<br>
Vel Le système de snapshots est une nouvelle fonction de Sinebeats 2. Elle permet d'enregistrer et d'appeler des snapshots depuis l'intérieur du patch. La fonction la plus étonnante de ce module est l'option [snap via key]. Lorsqu'elle est activée, vous pouvez lancer des séquences entières enregistrées avec toutes les unités sonores au moyen d'une entrée MIDI. Ceci est réalisé en temps réel et sans erreur. En situation de direct, cette fonction vous permet de déclencher des séquences Sinebeats via un contrôleur MIDI. Vous pouvez également déclencher des séquences provenant d'un autre séquenceur.

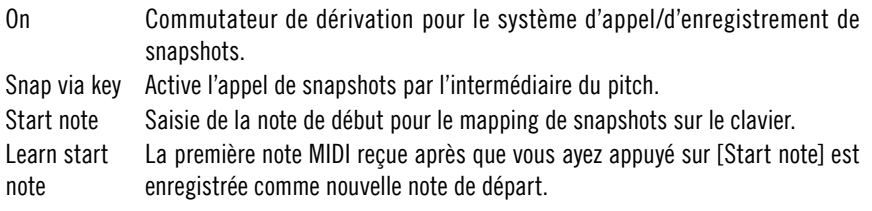

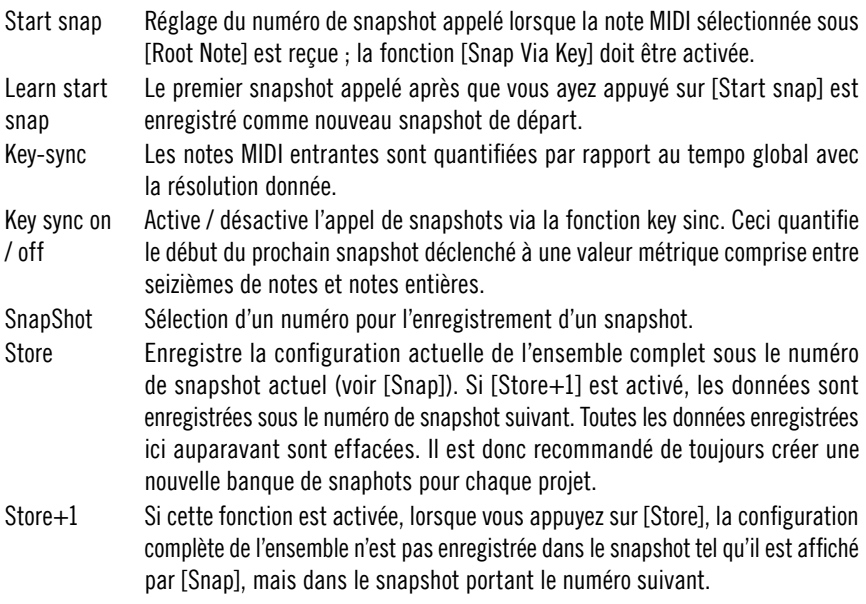

Sound Generators

**Skrewell** 

306 – REAKTOR 5

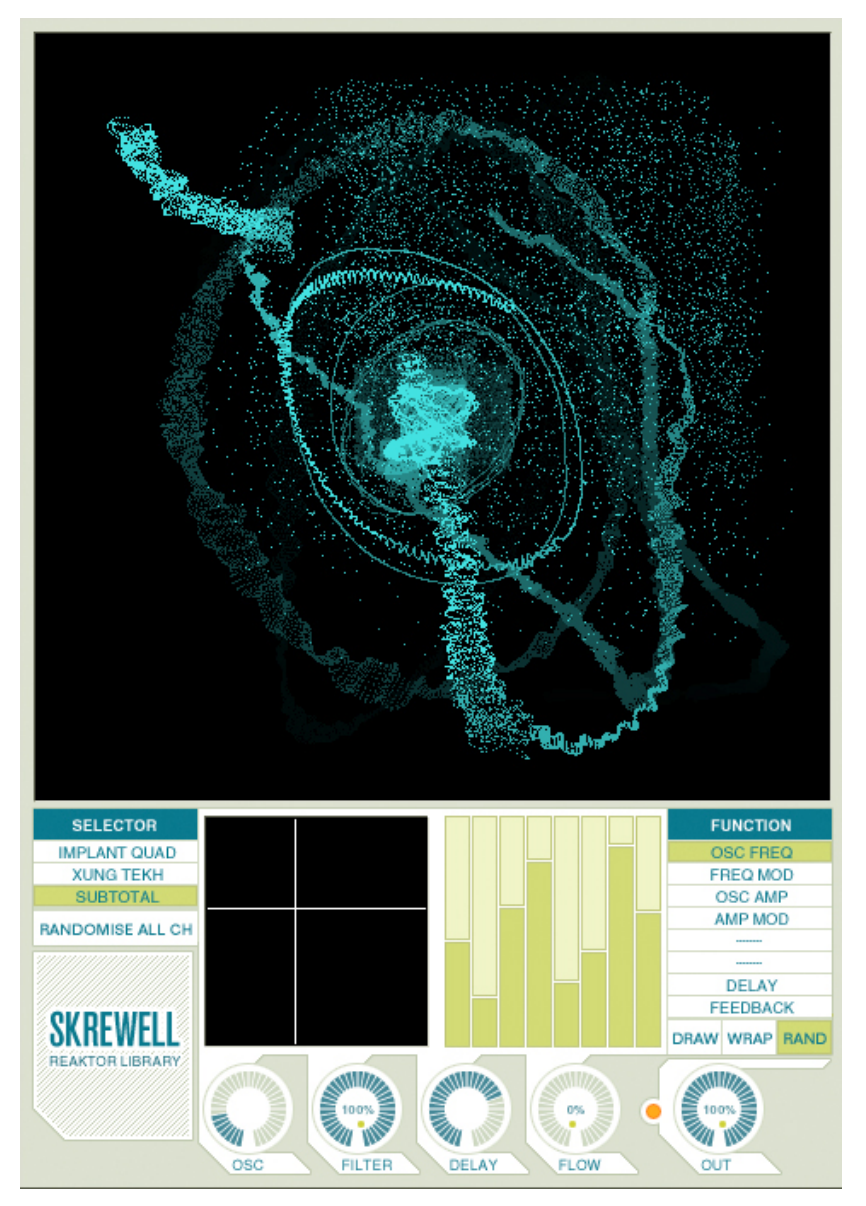

Skrewell est une station de design sonore intuitive et visuelle dont les paysages sonores s'échelonnent de l'ambiance méditative aux crachements âpres. Son générateur de son utilise huit sections (voies) d'oscillateur parallèles qui se

fondent en un seul signal complexe. Cette construction unique signifie que son interface ne ressemble pas à celle d'un synthétiseur additif/soustractif classique. Le mode d'édition [Draw] permet de régler les paramètres de chaque voie. Les paramètres sont représentés par huit barres verticales (une barre par section d'oscillateur) qui contrôlent les oscillateurs de voie, les filtres intégrés et les délais de feedback. Les modes d'édition [Wrap] et [Rand] offrent des possibilités spéciales d'altérer les paramètres choisis sur les huit voies simultanément. La structure de l'unité Skrewell – et donc les paramètres disponibles pour chaque voie– est différente dans chacun des trois modes de fonctionnement. Quatre molettes principales manipulent le son de manière globale, principalement par mapping des paramètres des voies individuelles. En outre, une grande fenêtre représente la sortie audio sous forme de courbes de Lissajous.

### Modes de fonctionnement

Il y a trois modes de fonctionnement, chacun étant basé sur un système générateur de son unique. En mode Implant Quad, chaque voie est constituée d'un oscillateur à impulsion avec délai de feedback consécutif. Un normaliseur et un filtre altèrent le signal pendant le délai. Le mode Xung Tekh est similaire sauf que le filtre est placé avant le délai de feedback. Le mode Subtotal utilise un onde de forme parabolique au lieu de l'onde à impulsion et omet complètement le filtre. Les paramètres des générateurs de son se règlent dans la section [Sound Engine].

Operation Mode Sélectionne le mode de fonctionnement principal. Randomize All Ch. Règle tous les paramètres de toutes les voies sur des valeurs aléatoires. Il faut baisser l'[Output Volume] pour prévenir les explosions de bruit inattendues.

### Moteur de son

Cette section règle les paramètres des générateurs de son. Selon la configuration du [Operation Mode], une liste de paramètres disponibles est affichée dans [Parameter Select]. Le paramètres sélectionné peut être édité dans l'[Edit Area], où chaque barre représente l'une des huit unités parallèles d'oscillateur qui constituent les générateurs sonores.

Function Commute entre les différents paramètres qui contrôlent les voies. Les jeux de paramètres disponibles diffèrent selon l'[Operation Mode]. Les valeurs des paramètres sélectionnés sont affichées pour chaque oscillateur dans l'[Edit Area].

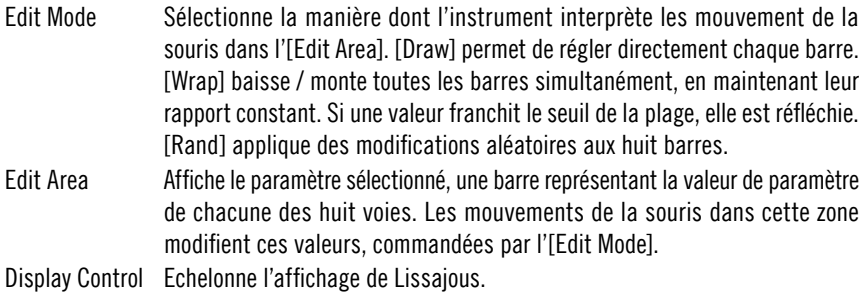

### Commandes Master

Les commandes master peuvent soit modifier les réglages de la section [Sound Engine] (par ex. [Delay Time]) ou régler des paramètres supplémentaires du générateur sonore (par ex. [Flow Amount]). Comme elles affectent simultanément les huit voies des générateurs sonores, elles servent à modifier le son global.

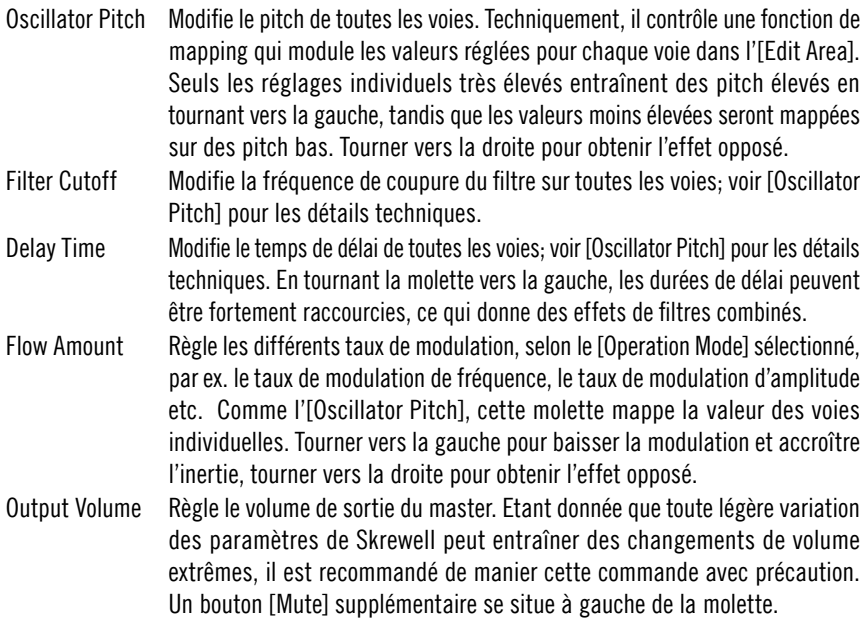

# **SpaceDrone**

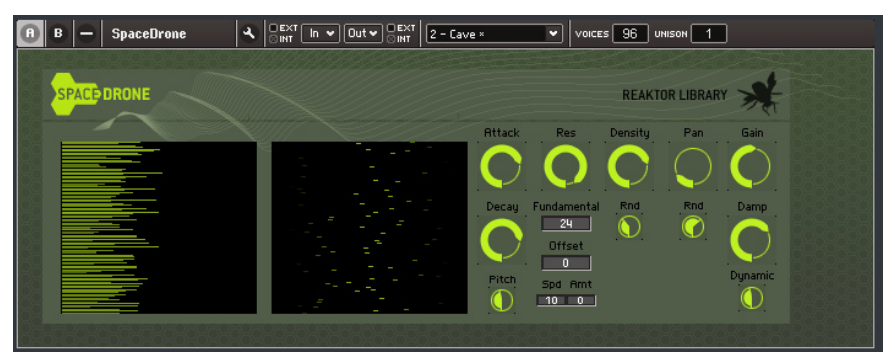

SpaceDrone génère des figures d'ambiance qui vont de la pluie légère ou des mugissements du vent aux sons spatiaux graves et insolites. Techniquement, l'instrument est basé sur 96 voix parallèles réparties sur tout le spectre de fréquences. Chaque voix consiste en un générateur de bruit; l'amplitude du signal est formée par une enveloppe, sa fréquence est modifiée par un filtre passe-bande et il est finalement positionné dans le champ stéréo.

#### Moteur de son

Les paramètres du générateur de son figurent sur le panneau A de l'instrument. Ils contrôlent les générateurs de bruit, leurs filtres passe-bande suivants, l'enveloppe d'amplitude et les algorithmes de déclenchement correspondant, la spatialisation, le gain et l'amortissement des signaux.

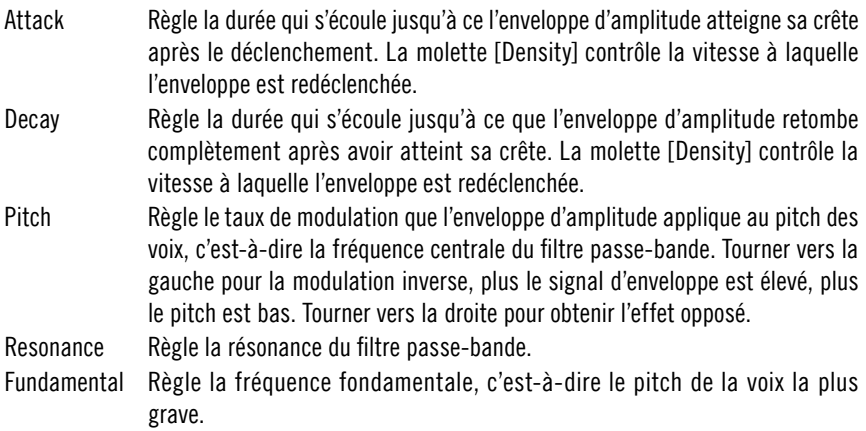

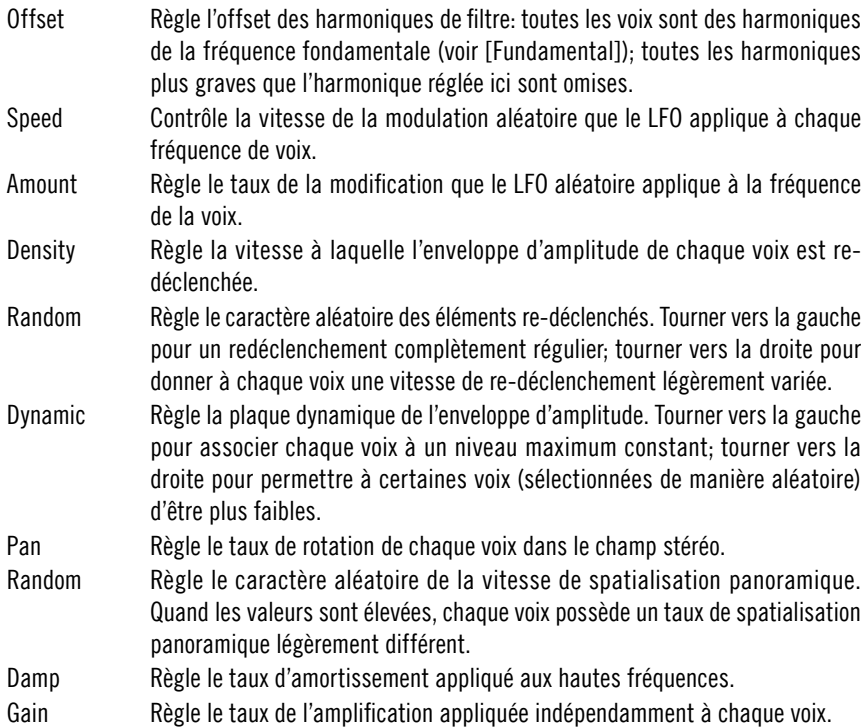

#### Reverb

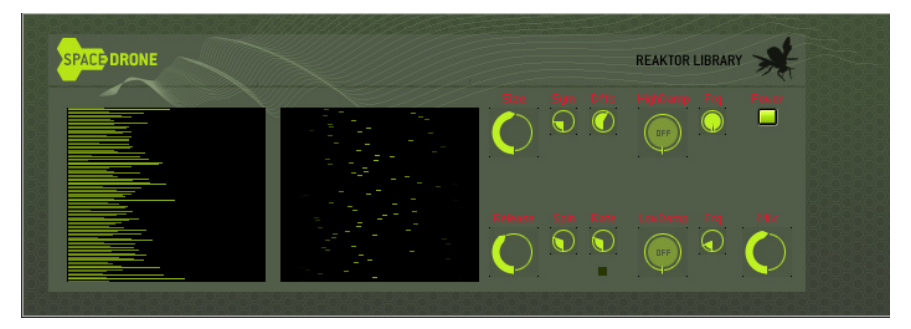

L'unité de réverbération figure sur l'affichage B du panneau. Elle peut renforcer l'effet spatial des figures d'ambiance. Il faut l'éteindre avec la commande [Power] quand elle n'est pas utilisée afin d'économiser la puissance de la CPU. Elle est conçue pour produire des réverbérations haute qualité bien qu'elle soit complètement intégrée à la nouvelle couche centrale efficace de Reaktor.

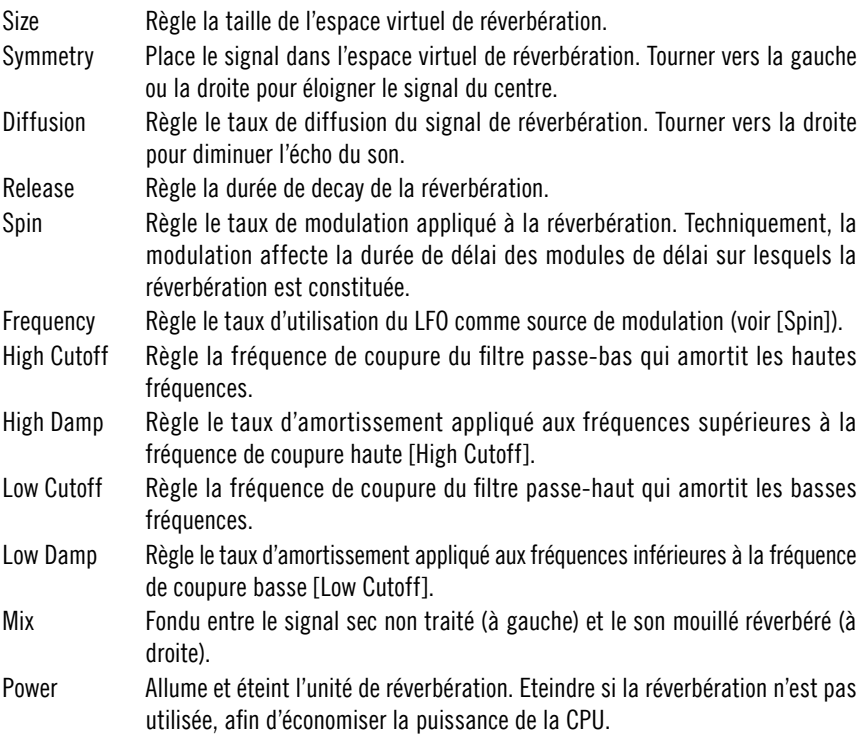

# Sample Player

# BeatSlicer 2

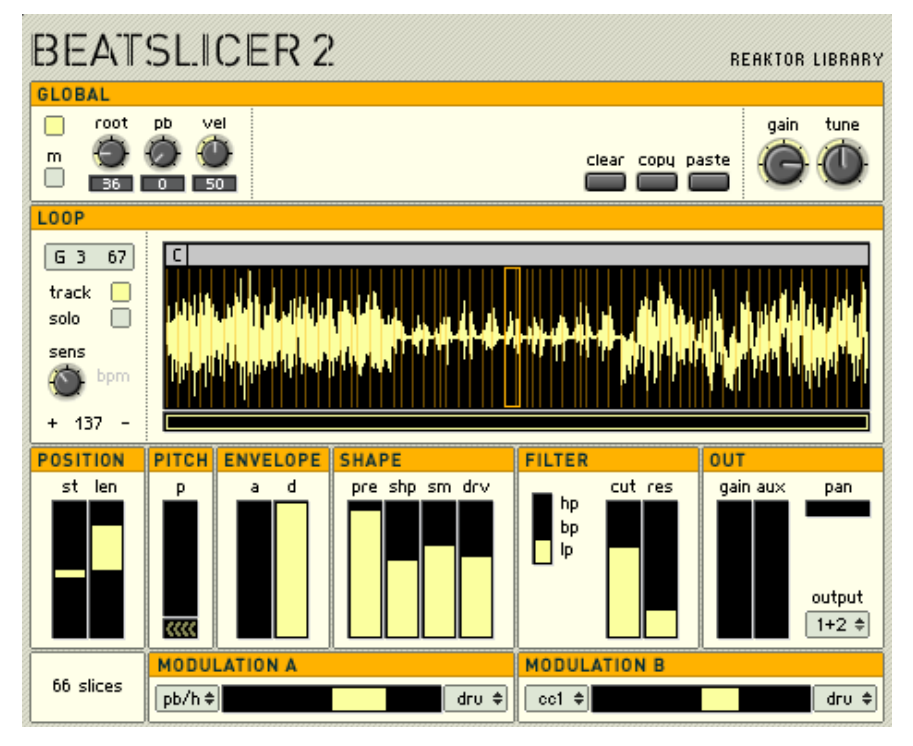

Le BeatSlicer 2 découpe toute forme d'onde en segments plus petits, les 'slices', qui peuvent ensuite être retouchées une à une, en réglant le pitch, l'enveloppe et les effets. A l'origine, le BeatSlicer 2 est conçu pour manipuler de boucles de percussion, mais sa vaste gamme de paramètres offre des possibilités créatives pour tout matériau. Pour le démarrage rapide, faites un clic droit (PC) /un {Ctrl} clic (Mac) sur la grande fenêtre centrale, sélectionnez 'File', 'Load data into table …' puis choisissez une boucle audio dans votre bibliothèque de sons. La boucle est scannée et les notes MIDI de C-2 (par défaut) sont assignées aux slices détectées.

BeatSlicer 2 est conçu pour la programmation par contrôleurs MIDI. Pour assigner un contrôleur MIDI à un paramètre, utilisez la fonction d'apprentissage MIDI sur les modules XY du panneau, par ex. la commande [Pitch]. Vous

pouvez aussi assigner des contrôleurs MIDI à certains paramètres qui utilisent des modules Multi Picture, comme le bouton [Shape] marche/arrêt. Pour ce faire, effectuez un clic droit sur le module et sélectionnez 'show in structure'. Puis assignez un contrôleur MIDI au module de bouton caché sous le module Multi Picture. Notez que si BeatSlicer 2 reçoit un événement d'un contrôleur MIDI assigné, il l'inscrira dans la mémoire de la slice qui est actuellement sélectionnée. Ceci peut être un problème avec certains hôtes qui envoient des données de contrôleur MIDI supplémentaires à des plug-in au moment de l'initialisation ou de l'arrêt/du démarrage de la lecture. Ceci peut aussi être un problème, si vous déplacez accidentellement un contrôleur MIDI... La précaution la plus sûre recommandée dans ce cas est de prendre fréquemment des clichés de votre configuration de boucle.

Tous les paramètres globaux et par slice sont enregistrés dans le tampon d'édition du plug-in hôte, sauf la boucle audio elle-même. Cela signifie que si vous ne changez pas la boucle chargée, vous n'avez pas besoin d'enregistrer de nouvelle copie de l'ensemble. Cependant, comme vous travaillerez certainement avec différentes boucles dans différents morceaux, vous devriez toujours utiliser la fonction d'enregistrement automatique de Reaktor. Ceci créera une nouvelle copie de l'ensemble BeatSlicer 2 et l'enregistrera avec votre morceau.

### **Section Global**

Les commandes maîtresses sont situées au haut de chaque tableau d'instrument. Elles commandent les paramètres globaux qui sont appliqués à la boucle entière de l'échantillon et non aux slices individuelles. Notez que le pitchbend et la vélocité peuvent être assignés individuellement à des slices au moyen de la matrice de modulation, auquel cas il est probablement préférable de régler les molettes globales à zéro.

BeatSlicer 2 a quatre voies de sortie. Par défaut, elles sont utilisées comme deux voies de sortie stéréo mais elles peuvent être utilisées comme 4 voies mono discrètes en activant le bouton [Mono].

- Power Met l'instrument en marche ou à l'arrêt. Techniquement, cela met la sortie en mode silencieux, l'instrument est muet et consomme de la puissance de CPU. Mono Active et désactive le mode mono. S'il est activé, il y a quatre sorties individuelles,
- s'il est désactivé, il y a deux sorties stéréo. (voir aussi [Out][Pan] et [Out][Out Port].)
- Root Sélectionne la touche de référence de la boucle  $-c$ 'est-à-dire que la première slice sera assignée à cette touche, (60=do du milieu, 48 do-1 etc.).

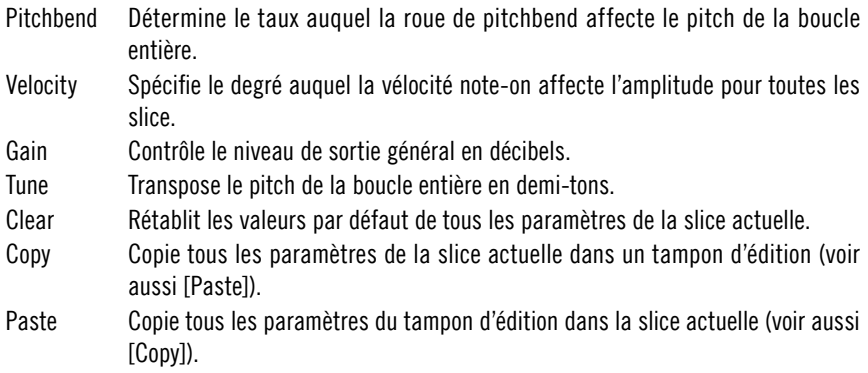

### Section Loop

La grande fenêtre affiche la forme d'onde de la boucle actuelle. C'est aussi l'endroit où vous chargez des fichiers de boucle. BeatSlicer 2 peut découper des boucles grâce à un algorithme de détection transitoire ou en divisant la boucle en segments de longueur égale. Quelque soit la méthode utilisée, le réglage de la molette Sens (sensibilité) entraîne la création de plus ou moins de slices. Pour découper la boucle en segments d'égale longueur, vérifiez que le bouton BPM est activé et que le temps détecté (affiché au bas de la section Loop) est correct. Si le tempo n'est pas correct, la boucle n'aura pas le bon nombre de mesures, même en cliquant sur les boutons + et -. Dans ce cas, utilisez la méthode de détection transitoire (désactivez le bouton BPM).

Cliquez dans la fenêtre Loop pour sélectionner (et écouter) les slices marquées. Vous pouvez soit éditer les slices individuellement soit choisir de les éditer toutes simultanément par un clic droit sur la fenêtre. L'indicateur en haut à gauche de la section Loop affiche la note MIDI assignée à la slice actuelle.

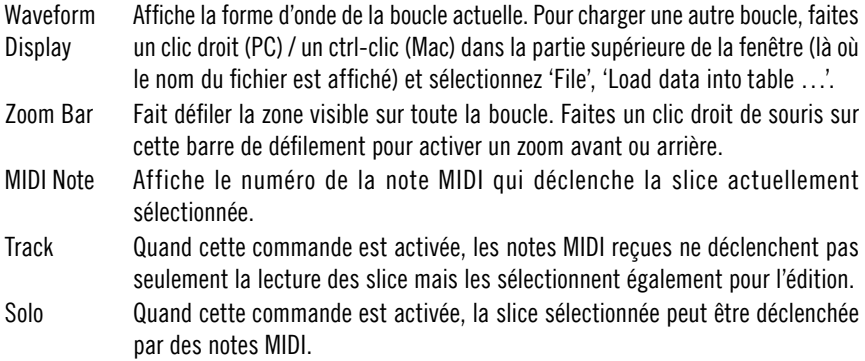

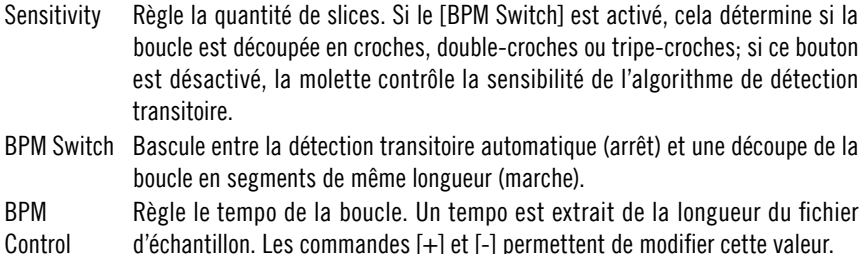

### Paramètres de slice

Cette section située sous l'affichage de la forme d'onde règle les paramètres de la slice actuellement sélectionnée. Ces paramètres commandent la position de début de la slice et sa durée, sa transposition, une enveloppe d'amplitude, une unité de compression/distorsion hybride nommée [Shape], ainsi qu'un filtre. On active ou désactive les éléments [Envelope], [Shape] et [Filter] de cette section en cliquant sur leur titre. Notez que la section enveloppe peut encore être utilisée comme source de modulation, même si elle est désactivée pour chaque slice.

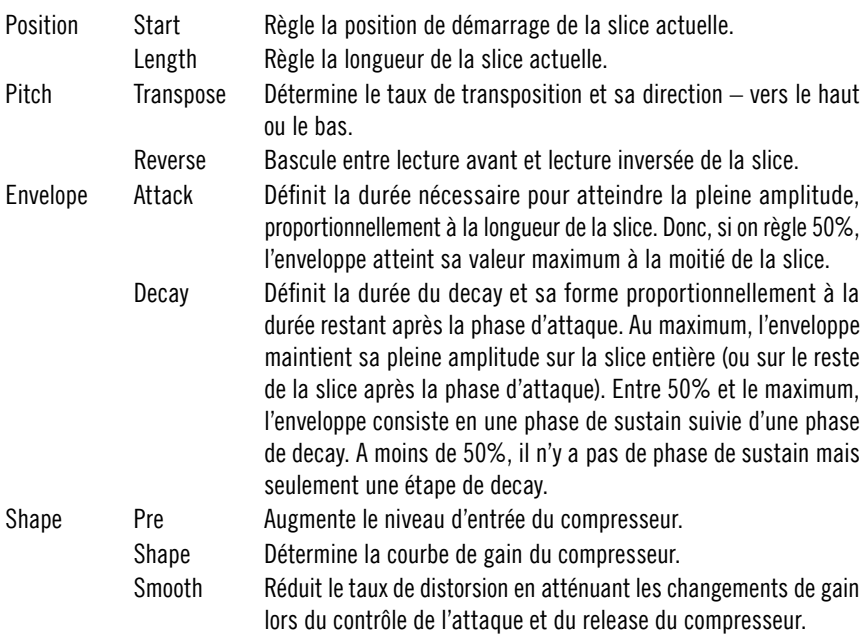

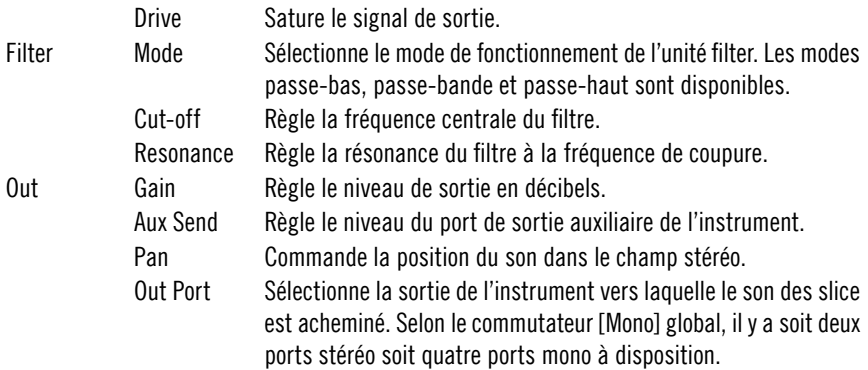

#### Modulation

Le routage de modulation avancé de BeatSlicer 2 permet aux différents paramètres d'être modulés par une grande variété de sources (MIDI et internes). Dans les deux sections de modulation (A et B), la boîte gauche affiche la source actuelle et la boîte droite affiche la destination actuelle. Cliquez et tirez verticalement pour changer la source ou la destination. Le curseur définit le taux (et la direction) auquel la source module la destination. Par exemple, pour assigner une vélocité à l'amplitude, sélectionnez 'Vel' comme source, 'Amp' comme destination et mettez le curseur à l'extrême droite.

Certaines sources de modulation ont une variation indiquée par '/H'. Cette option échantillonne la valeur de la source lorsqu'elle est déclenchée. Essayez d'assigner la roue de Pitchbend au Pan et de déclencher l'échantillon de manière répétée tout en modulant la roue de Pitchbend. Réglez la source sur 'PB/H' et écoutez la différence.

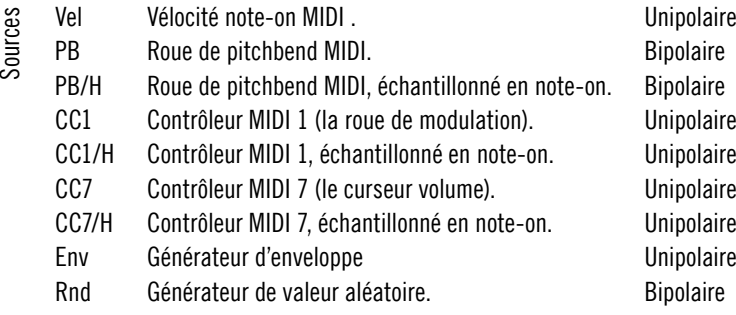

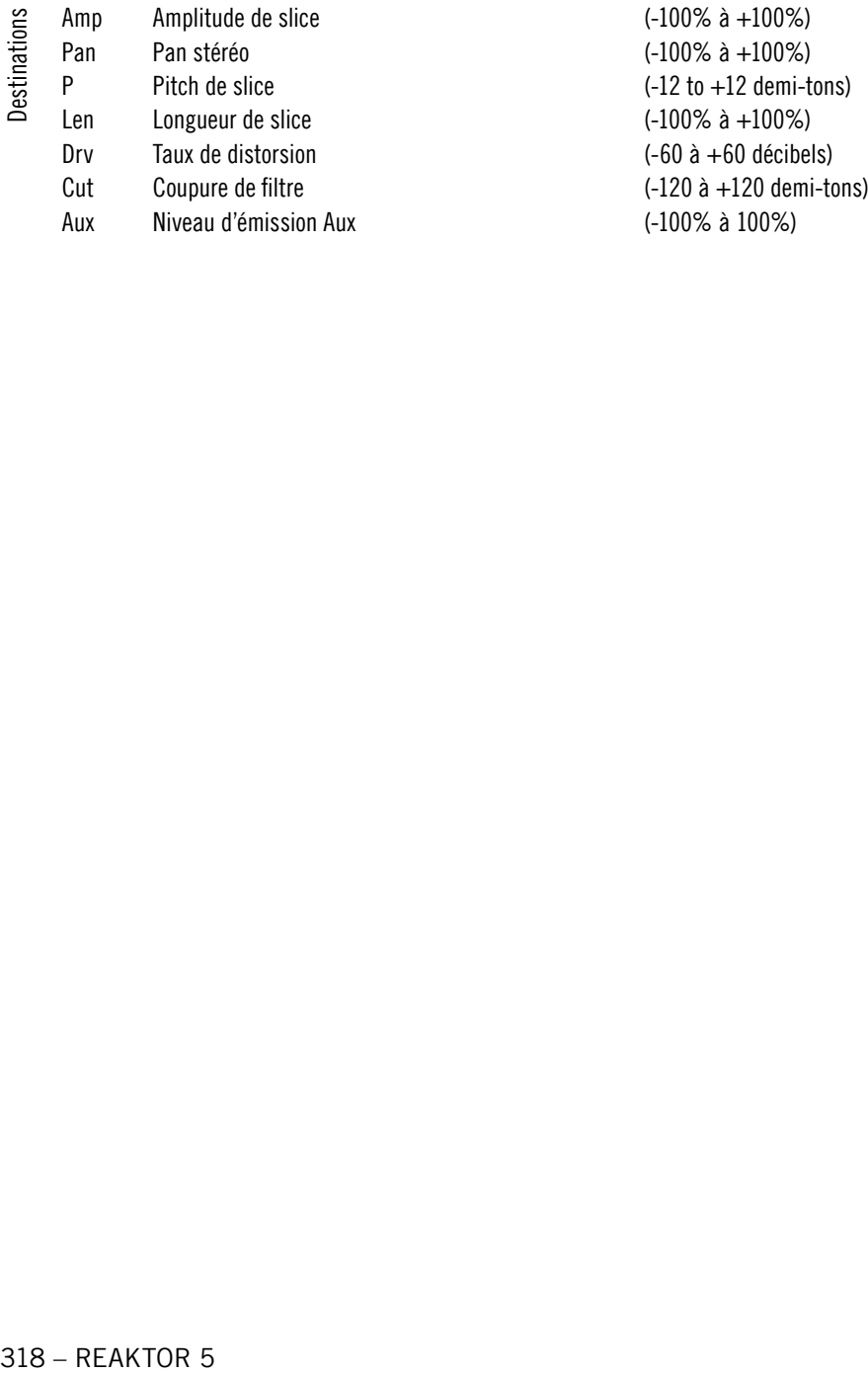

# Memory Drum 2

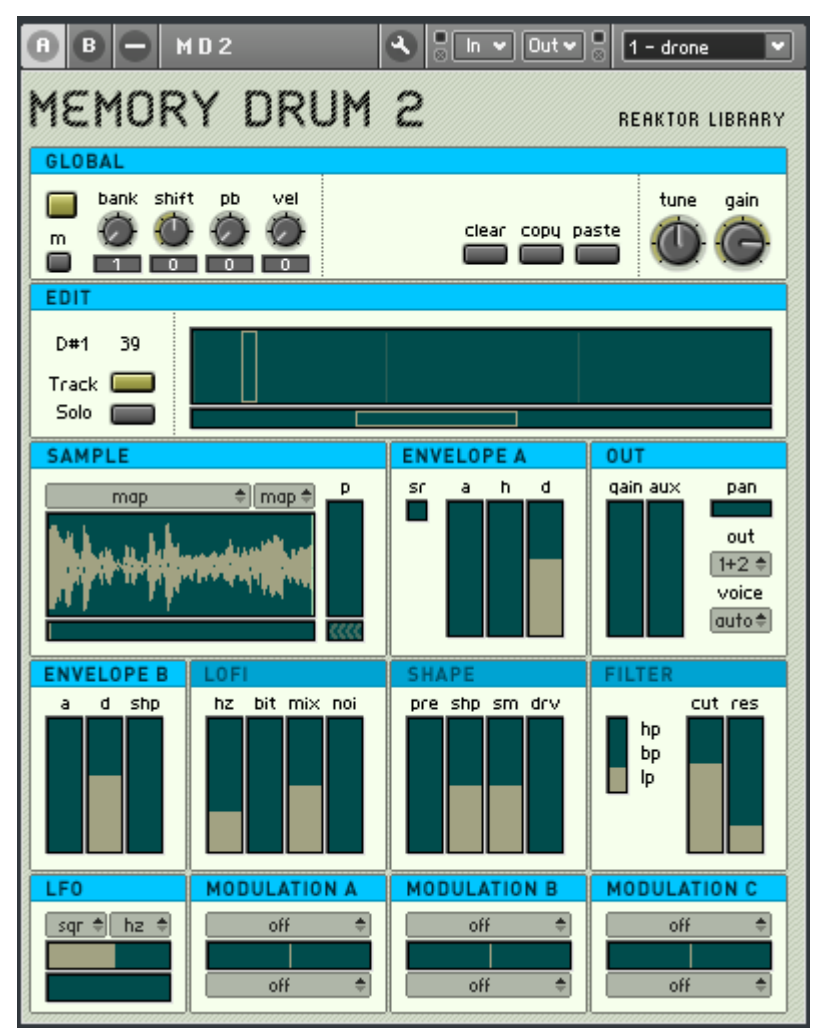

Memory Drum 2 est un échantillonneur avancé qui permet la configuration indépendante de jusqu'à 128 échantillons sur une interface compacte et d'utilisation simple. Particulièrement conçu pour l'échantillonnage de batterie, il offre une enveloppe attack-hold-decay, une gamme d'effets, des voies multi-sortie et des possibilités complexes de modulation. L'interface intuitive permet d'assembler rapidement et facilement des kit de batterie et une vaste gamme d'options de design sonore ouvre cependant d'immenses possibilités créatives pour générer de nouveaux sons à partir d'échantillons existants.

Pour le démarrage rapide, double-cliquez sur la fenêtre de l'échantillonneur, ouvrez l'éditeur d'échantillon Reaktor et chargez Memory Drum 2 avec quelques échantillons de batterie. Lorsque vous déclenchez les échantillons à partir de votre clavier, remarquez que la boîte verte de la section Edit bouge pour indiquer la note MIDI actuelle. Chaque paramètre que vous réglez sera enregistré sur cette touche MIDI. Appuyez par exemple sur une note MIDI puis réglez la durée d'attaque et de decay de l'enveloppe. Appuyez ensuite sur une autre touche et réglez quelques paramètres pour cet échantillon, etc...

Memory Drum 2 est conçu pour être programmé avec des contrôleurs MIDI. Pour assigner un contrôleur MIDI à un paramètre, utilisez la fonction d'apprentissage MIDI des modules XY sur le panneau. Vous pouvez aussi assigner des contrôleurs MIDI à certains paramètres qui utilisent des modules Multi Picture, comme le bouton marche/arrêt 'Shape'. Pour ce faire, effectuez un clic droit sur le module et sélectionnez 'show in structure'. Assignez ensuite un contrôleur MIDI au module du bouton caché au-dessous du module Multi Picture. (Vous pouvez assigner des contrôleurs aux commandes Bank et Sample dans la section Sample, ce qui vous permet de naviguer dans le dossier d'échantillons avec les contrôleurs MIDI.)

Notez que si Memory Drum 2 reçoit un événement d'un contrôleur MIDI assigné, il l'inscrira dans la mémoire de l'échantillon (ou des échantillons) qui est actuellement sélectionné. Ceci peut être un problème avec certains hôtes qui envoient des données de contrôleur MIDI supplémentaires à des plug-in au moment de l'initialisation ou de l'arrêt/du démarrage de la lecture. Ceci peut aussi être un problème, si vous déplacez accidentellement un contrôleur MIDI... La précaution la plus sûre recommandée est de prendre fréquemment des clichés de votre configuration de kit de batterie.

A part la configuration du dossier d'échantillonneur, tous les paramètres sont enregistrés dans le tampon d'édition du plug-in hôte. Cela signifie que si vous ne changez pas le dossier d'échantillons, vous n'avez pas besoin d'enregistrer de nouvelle copie de l'ensemble. Mais si vous apportez des modifications quelconques au dossier d'échantillon, vous devez utiliser la fonction d'auto-enregistrement de Reaktor. Ceci créera une nouvelle copie de l'ensemble Memory Drum 2 et l'enregistrera avec votre morceau. En cas de doute, utilisez la fonction d'enregistrement automatique pour éviter toute perte de données.

### Paramètres généraux

Les commandes maîtresses sont situées au haut de chaque panneau d'instrument. Elles règlent les paramètres généraux de l'instrument qui affectent tous les échantillons chargés. Notez que le pitchbend et la vélocité peuvent être assignés individuellement à des échantillons au moyen de la matrice de modulation, auquel cas il est probablement préférable de régler les molettes globales à zéro.

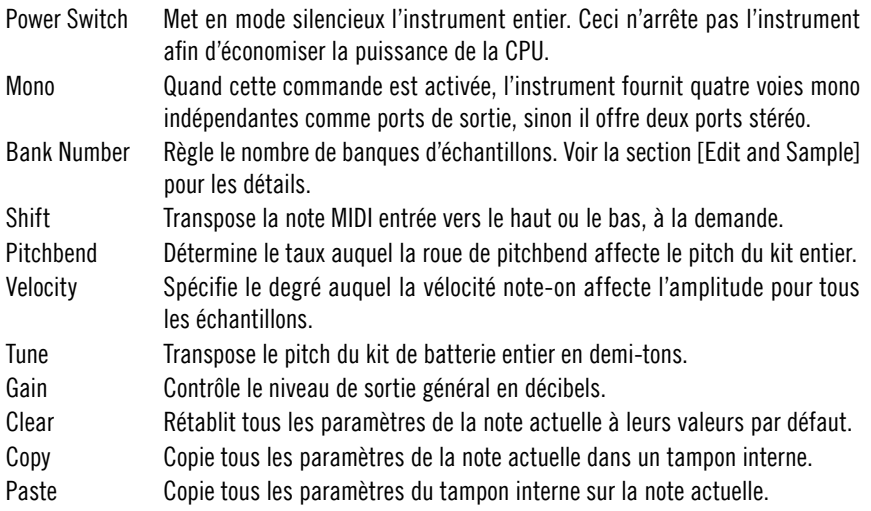

### Sample & Edit

La section [Edit] affiche le dossier d'échantillon: chaque créneau représente une note MIDI. L'échantillon sélectionné dans la section [Sample] est déclenché lorsque cette note MIDI est reçue. Comme il y 128 notes MIDI différentes au maximum, il n'est normalement possible de charger que 128 échantillons dans un dossier d'échantillon Reaktor.

Mais, les deux commandes de sélection situées au-dessus de l'affichage de forme d'onde de la section [Sample] – intitulées [Bank Select] et [Sample Select] – dépassent cette limitation. La meilleure façon de l'expliquer est d'utiliser un exemple. Imaginez que vous avez un total de 512 sons de batterie sur votre disque dur (c'est seulement un exemple hypothétique!) et que vous voulez tous les charger dans Memory Drum pour y pouvoir les sélectionner. Commencez par régler sur quatre le nombre de banques (en utilisant la molette de banque dans la section globale). Puis, chargez les 128 premiers échantillons (en utilisant l'éditeur de dossier d'échantillon), en les assignant à des notes

MIDI de 0 à 127 et de la vélocité 1 à la vélocité 31. Puis, chargez les 128 échantillons suivants sur les notes MIDI de 0 à 127, de la vélocité 32 à la vélocité 63. Répétez cette procédure pour les deux autres 'banques' de 128 échantillons. Vous pouvez à présent sélectionner tout échantillon du dossier en utilisant les listes [Bank Select] et [Sample Select] du panneau. Bien que la création initiale du dossier demande du temps, elle peut être très utile une fois l'installation faite. Imaginez que vous avez 128 grosses caisses chargées dans la première banque, 128 caisses claires dans la seconde banque, 128 charleston dans la troisième banque etc... Ceci peut vous permettre de créer rapidement et facilement un kit et d'écouter confortablement les échantillons à la volée.

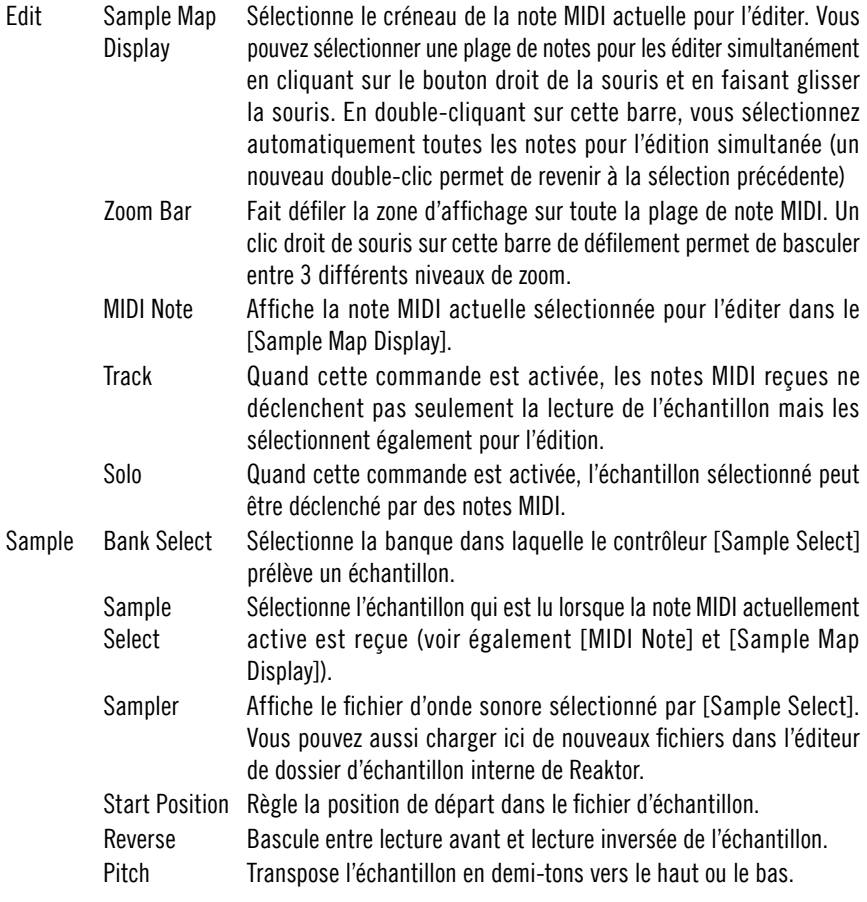

### Paramètres d'échantillon

Dans cette section, vous pouvez régler les paramètres et effets de l'échantillon actuellement sélectionné (voir [Edit][Sample map Display]). Il y a une enveloppe qui contrôle l'amplitude de l'échantillon, un effet de distorsion lo-fi, une unité de compression/saturation appelée [Shape], un filtre multi-mode et une section de sortie finale. On peut activer et désactiver [Lofi], [Shape] et [Filter] pour l'échantillon sélectionné en cliquant sur le titre de la section concernée.

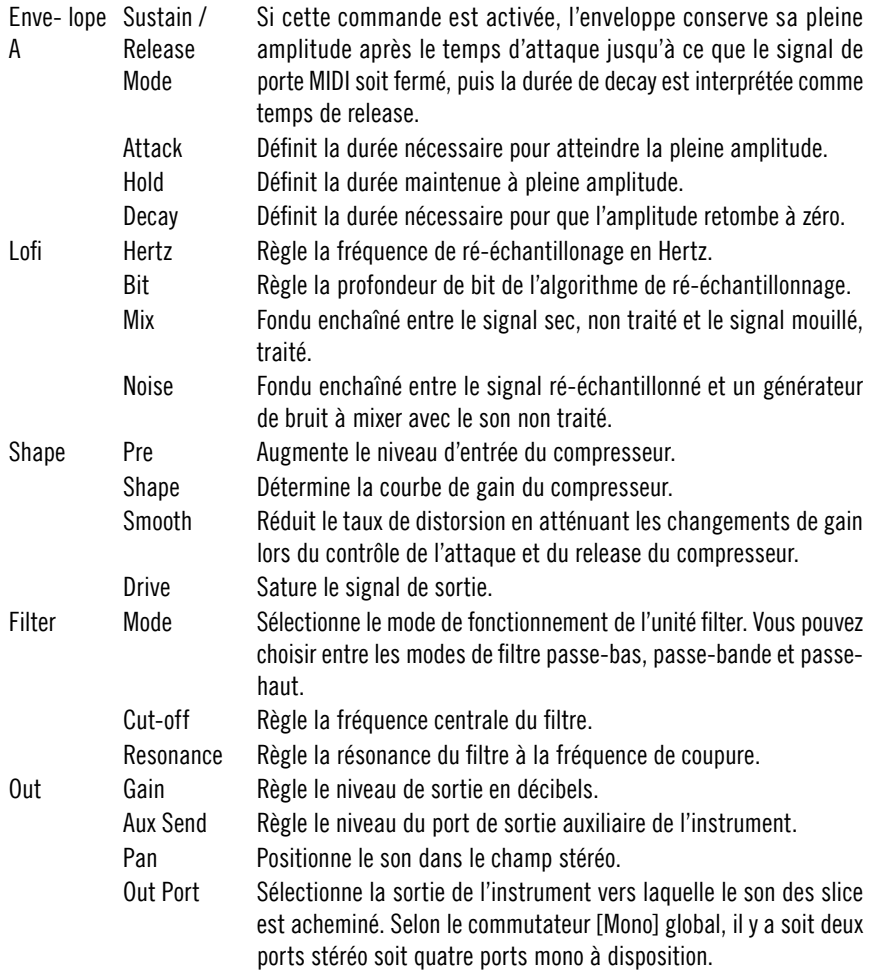

Voice Group Par défaut, Reaktor fait tourner les voix pour minimiser le vol de voix. Cependant, dans le contexte de la batterie, le vol de voix peut souvent être souhaitable. Prenez l'exemple d'une paire d'échantillons de caisse claire ouverte et fermée – vous pouvez souhaiter que ces deux échantillons partagent la même voix, pour que le déclenchement de la caisse claire ouverte tronçonne la caisse claire fermée et inversement. Vous noterez que les groupes de voix ne fonctionnent correctement que si: (1) le nombre de groupe utilisé le plus élevé ne dépasse pas le nombre de voix dans les propriétés de l'instrument (qui est quatre par défaut) et (2) tous les échantillons sont manuellement assignés à un groupe de voix (plutôt qu'un mélange d'attribution manuelle et automatique des voix).

### Modulation

Le routage de modulation avancé de Memory Drum 2 permet aux différents paramètres d'être modulés par une grande variété de sources. Outre les sources MIDI – comme la roue de modulation et la commande du pitchbend – il y a deux enveloppes et un LFO. ([Envelope A] est affectée de manière fixe à l'amplitude de la lecture d'échantillon mais peut aussi être utilisée comme source de modulation assignable librement.) Certaines sources de modulation ont une variation indiquée par '(hold)'. Cette option échantillonne la valeur de la source lorsqu'elle est déclenchée. Essayez d'assigner la roue de Pitchbend au Pan et de déclencher l'échantillon de manière répétée tout en faisant tourner la roue de Pitchbend. Mettez la source sur 'Pitchbend/H' et écoutez la différence.

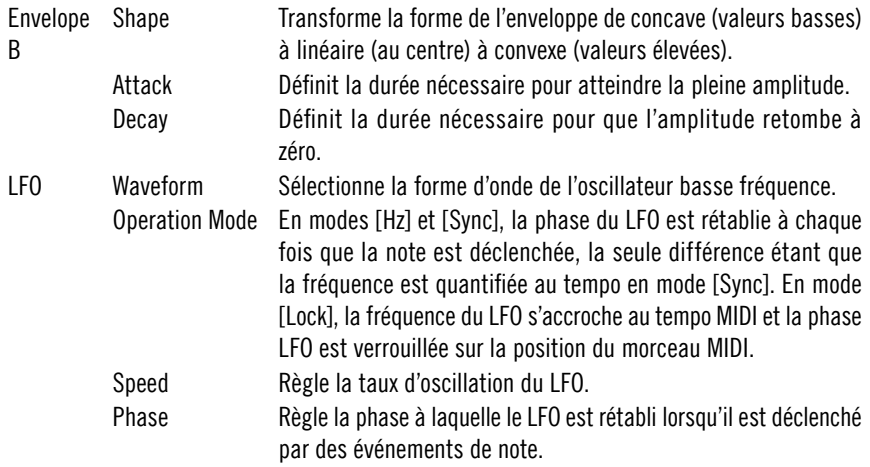
A chaque section de modulation (A, B et C), la boîte supérieure affiche la source actuelle et la boîte inférieure affiche la destination actuelle. Cliquez et tirez verticalement pour changer la source ou la destination. Le curseur définit le taux (et la direction) auquel la source module la destination. Par exemple, pour assigner une vélocité à l'amplitude, sélectionnez 'Velocity' comme source, 'Amp' comme destination et mettez le curseur à l'extrême droite.

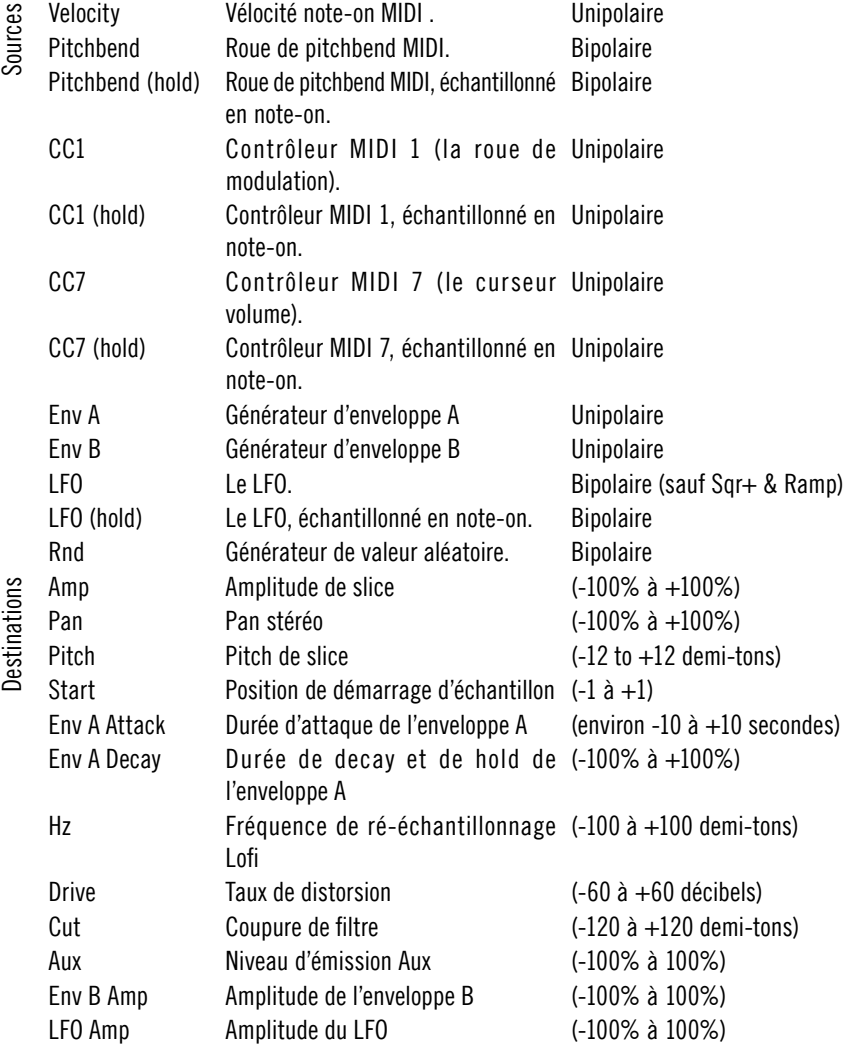

# Sample Transformer

L3

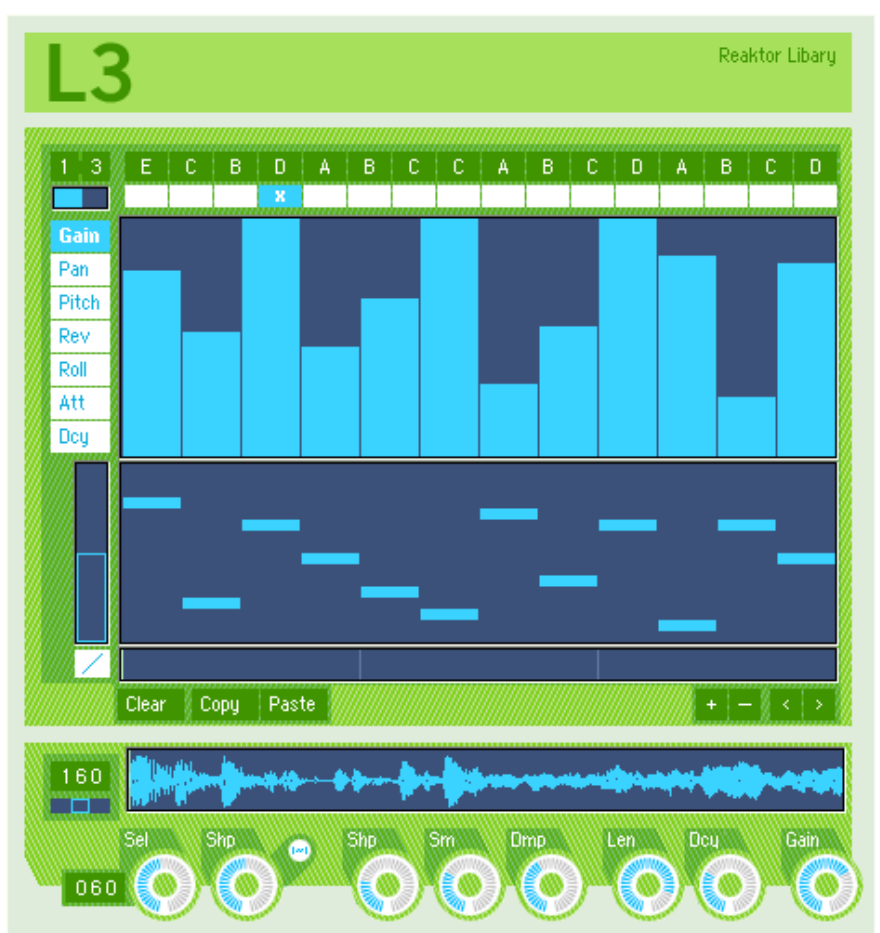

L3 est un recycleur séquencé de boucles de batterie : chargez une boucle, cliquez sur des fonctions, triturez la boucle.

Le panneau de l'instrument est divisé en trois sections. La section supérieure contient un séquenceur de motif et les commandes générales de longueur de motif et de swing du tempo. La section médiane comprend le séquenceur principal de pas, qui permet d'éditer les motifs (jusqu'à huit motifs peuvent

être programmés et arrangés par snapshot). La section inférieure contient les commandes du moteur de reproduction d'échantillons (y compris la fenêtre dans laquelle vous chargez les boucles).

L3 est commandé par l'horloge MIDI. Par conséquent, si vous l'utilisez avec la version autonome de Reaktor, vous devez actionner la touche PLAY de la barre d'outils. Avec la version plug-in, L3 fonctionne uniquement lors de la reproduction du morceau du séquenceur hôte.

#### Pattern sequencer

Chaque snapshot L3 consiste en jusqu'à 8 motifs individuels intitulés de A à H. Comme le panneau l'indique, 16 [Pattern Selector Boxes] existent, affichant chacune une lettre (A à H). L'ordre de reproduction des motifs dépend de l'ordre des lettres affichées dans ces 16 cases. La case située tout à gauche représente le motif à reproduire dans la première mesure, la deuxième case le motif destiné à la deuxième mesure, et ainsi de suite.

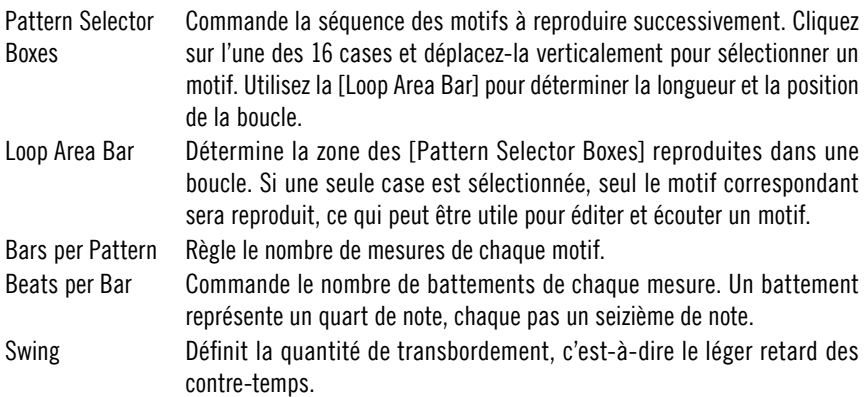

## Step sequencer

Cette section présente un grand intérêt. L3 dispose de huit paramètres séquençables en programmant leur valeur par seizième. Vous créez ainsi de nouvelles boucles à partir d'anciennes !

Le plus évident de ces huit paramètres est l'ordre des slices. Il se trouve dans la grande fenêtre du bas ([Slice Position Sequencer]). Vous réarrangez les slices dans la boucle d'origine en cliquant dans cette fenêtre. La fenêtre est haute de 16 pas, vous pouvez donc sélectionner les 16 premières slices de votre boucle. Si la boucle sélectionnée a plus de 16 pas, utilisez la [Scroll Bar] située à gauche pour visualiser plus de slices. Le bouton droit de la souris a

lui aussi une fonction : il sert à remettre un pas quelconque à sa valeur par défaut (l'ordre d'origine des slices).

La fenêtre supérieure (le [Parameter Sequencer]) permet d'éditer les sept autres paramètres (gain, pan, pitch, reverse, roll, att et dcy). Un clic droit de la souris ramène les pas à leur valeur par défaut.

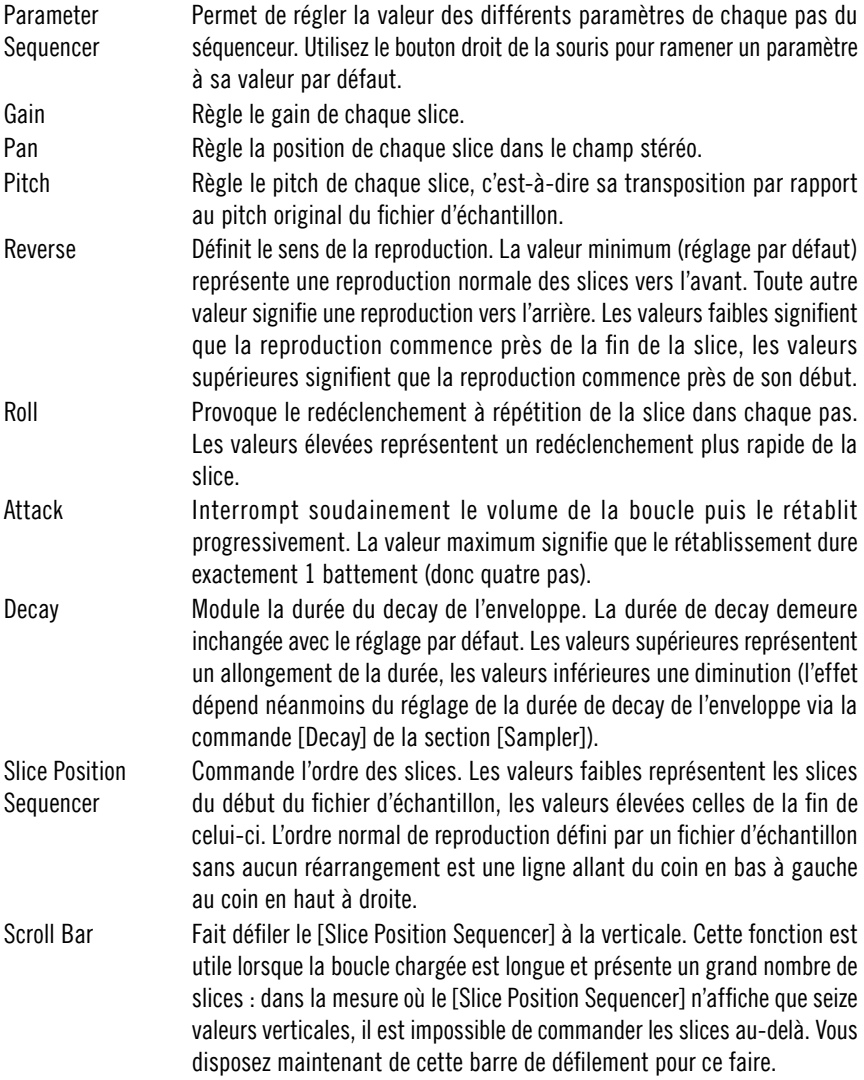

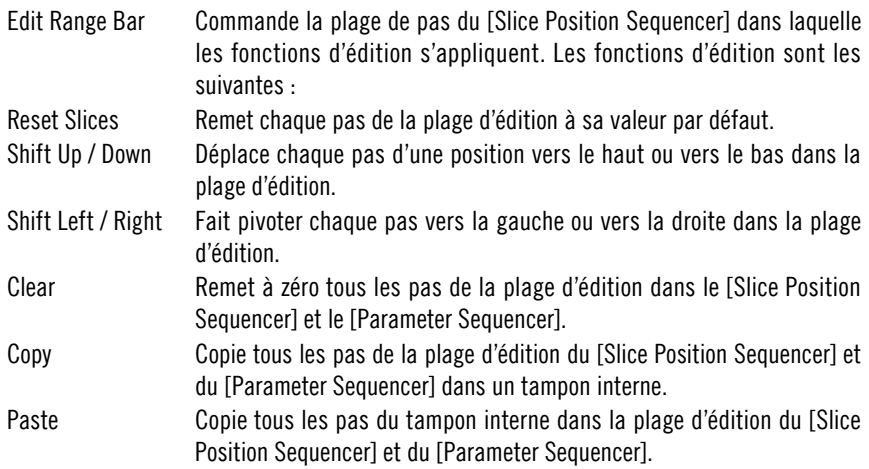

#### Sampler

La fenêtre principale sert à charger les boucles et à afficher la forme d'onde sélectionnée. Une fois une boucle chargée, assurez-vous qu'elle est sélectionnée en actionnant la molette [Sample Select], puis que le tempo détecté est correct (il s'affiche dans la case située à gauche de la fenêtre). Si la valeur est incorrecte, vous pouvez régler le tempo avec la glissière située en dessous. S'il est impossible de sélectionner le tempo correct, la boucle n'est pas un nombre entier de mesures et vous ne pouvez l'utiliser.

Toutes les commandes d'échantillonneur de cette section sont enregistrées par motif. Un clic gauche sur une molette provoque le réglage du motif actuellement sélectionné, alors qu'un clic droit concerne l'ensemble des huit motifs (A à H). Un double-clic sur une molette la remet à sa position par défaut.

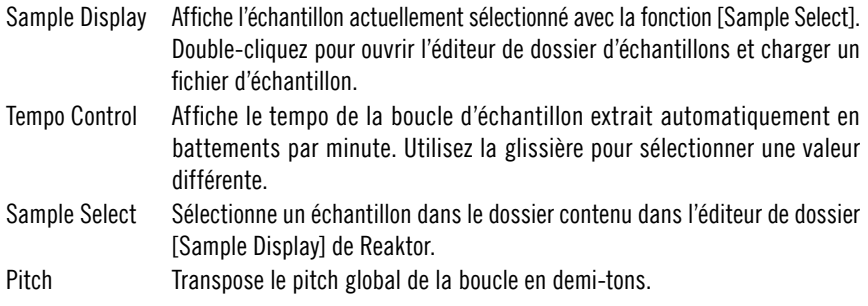

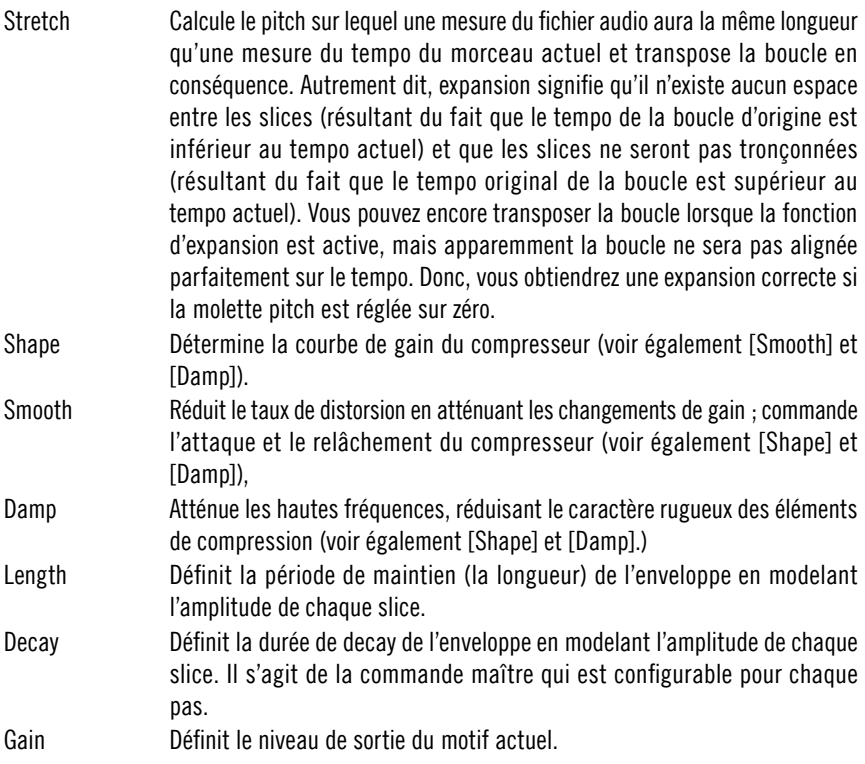

# Random Step Shifter

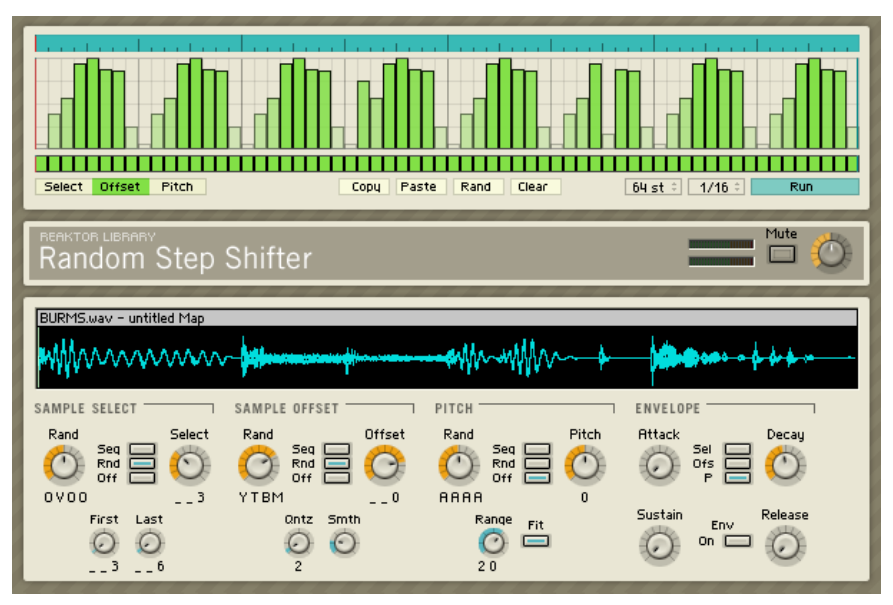

Le Random Step Shifter utilise les principes intelligents d'un pseudo-hasard pour couper et réarranger des boucles d'échantillons en temps réel. Un séquenceur convivial en trois modules déclenche la reproduction de l'échantillon. Il module également la sélection de l'échantillon, le décalage de position et le pitch de reproduction. Vous pouvez également triturer ces modulations à l'aide de différentes séquences utilisant un pseudo-hasard. Cet instrument crée le plus simplement du monde des nouveaux échantillons à votre place. Vous pouvez y charger n'importe quelle boucle, il suffit de les découper correctement pour qu'elles soient jouées correctement lorsqu'elles sont bouclées sur toute leur longueur.

## $S<sub>02</sub>$

Le Random Step Shifter contient un séquenceur de pas. Il est constitué de trois modules, les séquenceurs [Select], [Offset] et [Pitch]. Chaque module dispose de deux pistes, la piste de déclenchement située dans le bas du séquenceur et la piste de modulation au-dessus. Les pistes de déclenchement sont utilisables indépendamment des pistes de modulation mais la modulation est impossible sans déclenchement. Autrement dit, vous pouvez déclencher une enveloppe sans envoyer de modulation mais l'inverse est impossible. Vous pouvez choisir, dans la section [Envelope], laquelle des trois pistes de

déclenchement est utilisée pour démarrer l'enveloppe. Les événements de déclenchement de la piste [Offset] permettent également le reset du décalage de l'échantillon. Les pistes de modulation peuvent servir à moduler les paramètres principaux du lecteur d'échantillons. Il s'agit du paramètre [Select] de sélection de l'échantillon, du paramètre [Offset] de commande de la position de démarrage de l'échantillon actuellement sélectionné et du paramètre [Pitch] de commande du pitch de reproduction de l'échantillon.

Loop bar La barre située au-dessus de la grille du séquenceur représente sa zone de boucle. Effectuez un clic droit (ctrl-clic pour les utilisateurs de Mac) pour définir la longueur. Effectuez un clic gauche et déplacez.

- Modulation tracks Cliquez sur la grille pour créer des événements de modulation. Déplacez la souris vers le haut et le bas pour régler le niveau. Ces événements sont liés respectivement aux modules [Sample select], [Sample offset] et [Pitch]. Ils peuvent servir à moduler les paramètres des modules respectifs de manière contrôlée ou laissée au hasard. Ces paramètres sont la sélection d'échantillon, le décalage d'échantillon et le pitch de reproduction. Effectuez un clic droit (ctrl-clic avec un Mac) pour effacer l'événement, accompagné de son déclenchement. Les pas [Trigger] associés aux événements de déclenchement sont créés automatiquement. Consultez [Trigger tracks] pour des informations plus détaillées. Déplacez la barre de modulation jusqu'en bas pour obtenir un événement de déclenchement sans aucune modulation. Vous pouvez sélectionner les trois barres avec les trois touches situées sous le séquenceur ([Select], [Offset] et [Pitch]).
- Trigger track Cliquez ici pour créer des événements qui déclenchent l'[Envelope]. Diminuez la modulation correspondante jusqu'à zéro si vous souhaitez un déclenchement sans modulation. Les trois pistes de déclenchement peuvent servir à démarrer l'enveloppe. Utilisez les touches correspondantes de la section [Envelope] pour choisir la piste souhaitée. En outre, la piste de déclenchement [Offset] peut remettre le décalage d'échantillon à zéro si la touche [Seq] de la section [Sample offset] est activée.
- Select / Offset / Pitch Ces touches commutent l'affichage entre les trois pistes du séquenceur. La partie modulation de la piste [Select] est liée au module [Sample Select], la partie modulation de la piste [Offset] est liée au module [Sample Offset] et la partie modulation de la piste [Pitch] est liée au module [Pitch].
- Copy Copie la zone actuelle de boucle dans le presse-papiers.
- Paste Insère le presse-papiers de motifs dans le motif actuel.
- Rand Rend la zone actuelle de boucle aléatoire.
- Clear Efface la zone actuelle de boucle.

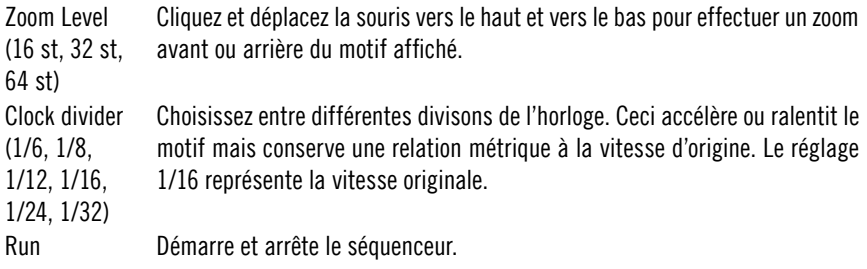

#### Sampler

Le lecteur d'échantillon est l'élément central du Random Step Shifter. Il suffit de charger vos boucles pré-coupées dans le Sample Map, le patch les réorganise ensuite. Vous pouvez utiliser les événements de modulation des trois pistes [Sequencer] pour commander les paramètres de [Sample select], [Sample offset] et [Pitch] ou bien soumettre ces trois paramètres à des variations aléatoires. Pour obtenir différents résultats pseudo-aléatoires, activez le mode hasard (les touches [Rnd]) puis réglez les trois molettes [RAND]. Essayez de modifier le réglage de la molette [QNTZ] du module [Sample offset] pendant que le séquenceur fonctionne pour rechercher les coupures d'échantillon dynamiques et intéressantes en temps réel. Pensez à vous assurer que tous les échantillons du Sample Map ont une valeur de transposition égale à 0.

- Rand Cette molette permet de sélectionner l'une des séquences pseudo-aléatoires. sample select Sample select Chacune des valeurs entrantes provenant de la piste de modulation est soumise à un pseudo-hasard.
	- Seq / Ces trois touches commutent les modes de modulation du paramètre [Select].
	- Rnd / Off Vous avez le choix entre la modulation directe via la piste de modulation, une variation aléatoire basée sur la piste de modulation et aucune modulation.
		- Select Définit la base de sélection de l'échantillon via la piste de modulation. L'échantillon est reproduit lorsque [MOD] est inactif.
		- FIRST Définit le point de départ de la plage de sélection d'échantillon dans le Sample Map.
		- LAST Définit le point final de la plage de sélection d'échantillon dans le Sample Map.
	- RAND Cette molette permet de sélectionner l'une des séquences pseudo-aléatoires. Chacune des valeurs entrantes provenant de la piste de modulation est soumise à un pseudo-hasard.
	- MOD Active l'entrée de modulation du séquenceur pour le module [Sample offset].

Sample offset Sample offset

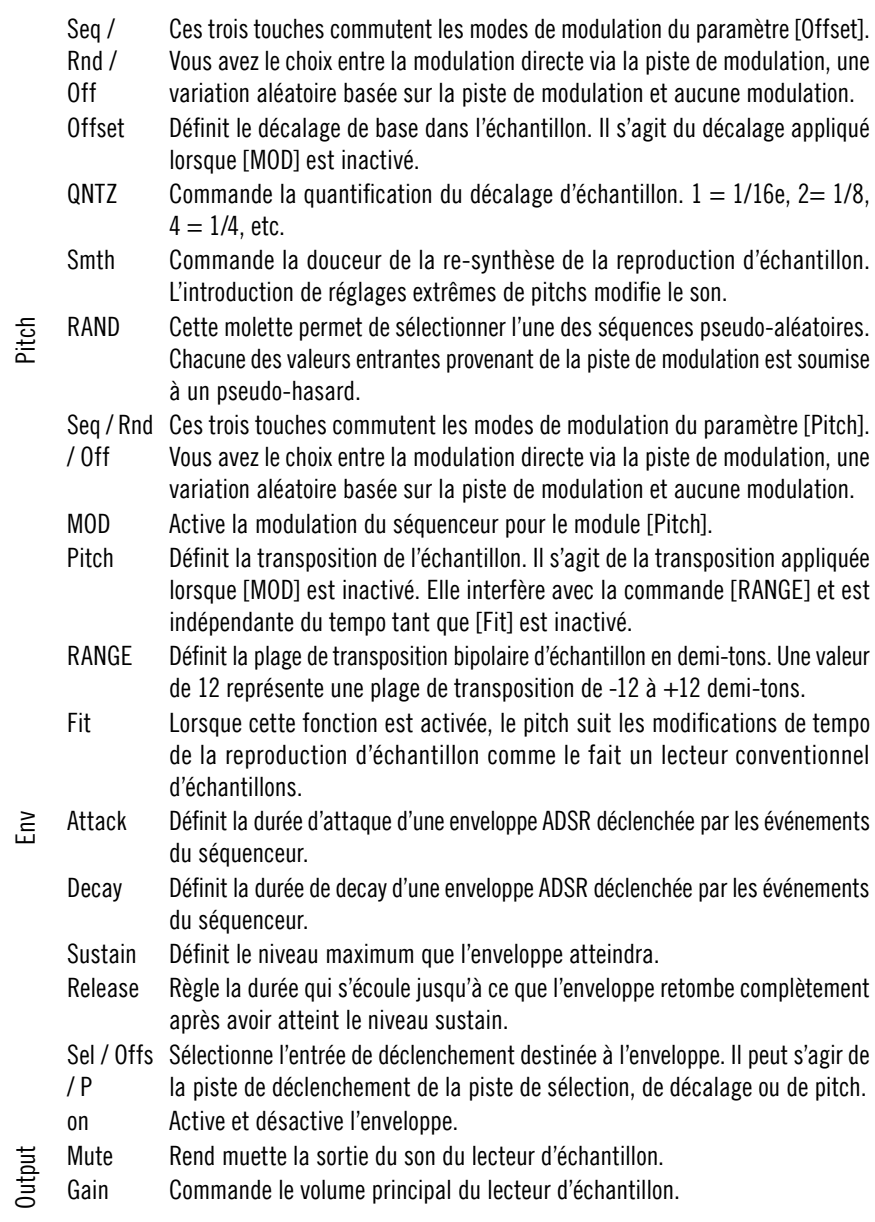

Pitch

334 – REAKTOR 5

# **Splitter**

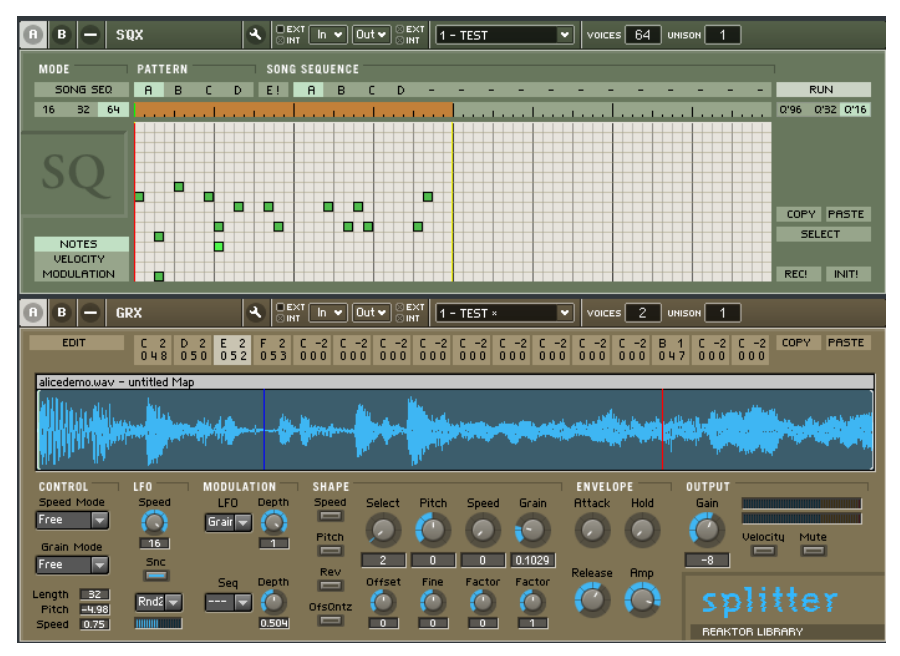

Splitter est un lecteur d'échantillon séquencé, petit mais flexible. Conçu pour la production de battement granulaire, il peut néanmoins aussi être utilisé pour les mélodies ou les figures. Les 16 créneaux d'échantillon constituent l'idée forte qui sous-tend ce séquenceur/lecteur d'échantillon combiné. Vous pouvez assigner aux différents créneaux situés au-dessus de l'affichage de la forme d'onde différents fragments de l'échantillon sélectionné avec des réglages individuels pour tous les paramètres. Vous pouvez aussi assigner des notes MIDI individuelles.

#### Séquenceur

Ce séquenceur pas à pas classique est présenté dans un set très pratique. Il offre 16 pistes de notes avec commande de vélocité et une piste de modulation supplémentaire, un mode song et la possibilité d'enregistrer les notes MIDI entrantes. Les 16 créneaux d'échantillon (voir la description du Splitter ci-dessous) sont représentés par les 16 pistes de notes du séquenceur. Le créneau d'échantillon situé le plus à gauche correspondant à la piste du bas, le créneau d'échantillon situé le plus à droite correspond à la piste du haut.

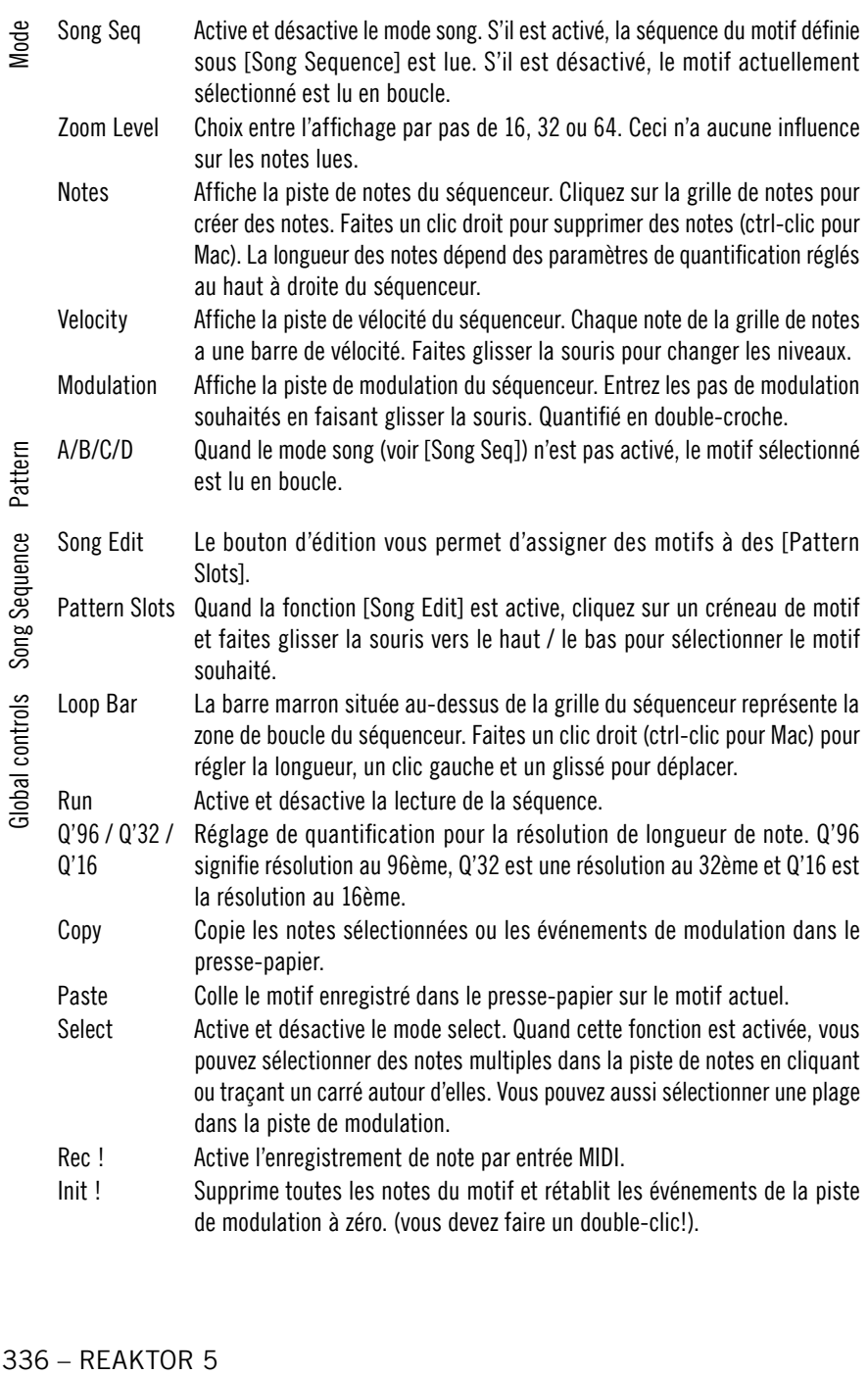

Global controls Song Sequence Pattern Song Sequence Global controls

# Splitter

Le lecteur d'échantillon granulaire vous permet de charger des échantillons et d'en déclencher des parties déterminées, avec des réglages enregistrés individuellement pour l'enveloppe, le pitch, la vitesse et la longueur du grain par le séquenceur intégré ou l'entrée MIDI. Vous jouissez aussi d'un LFO synchronisable sur le tempo et d'une commande permettant de router les modulations et de quantifier les paramètres de lecture d'échantillon.

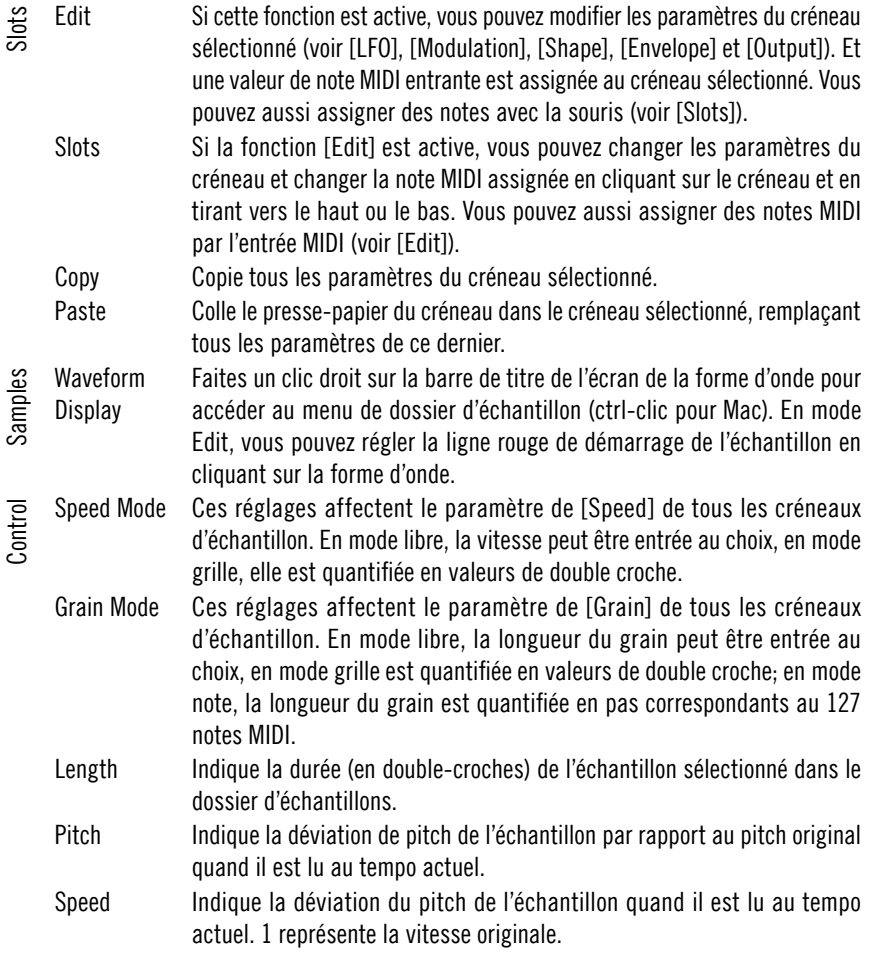

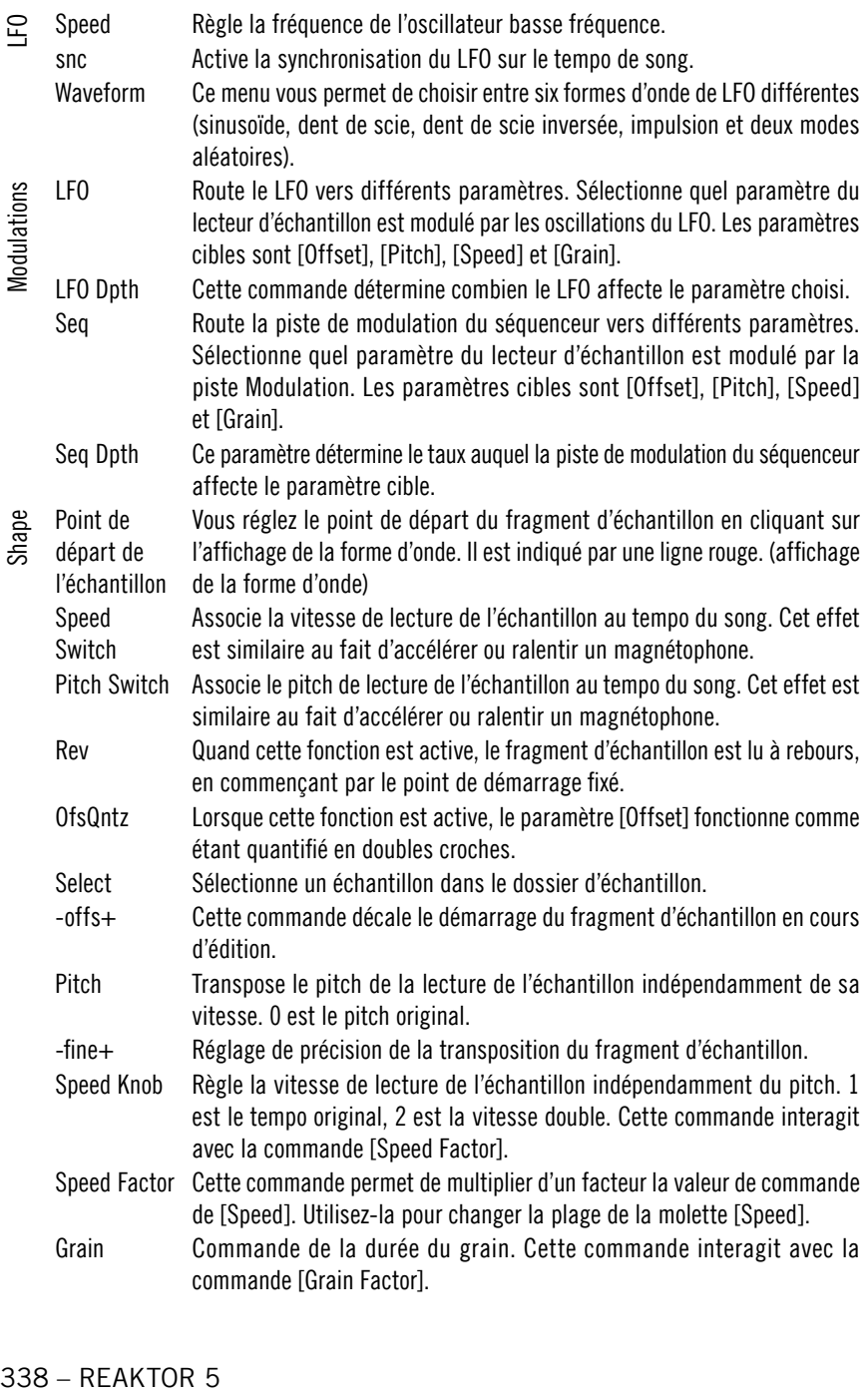

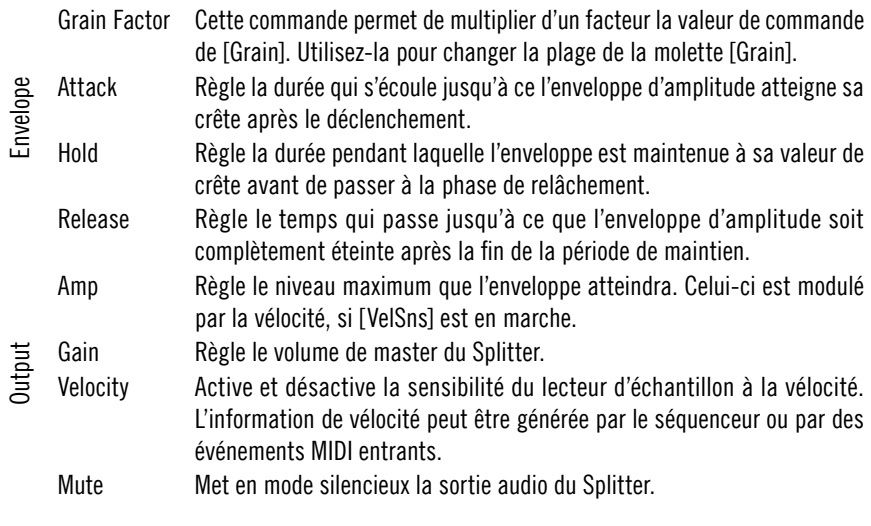

# **Vectory**

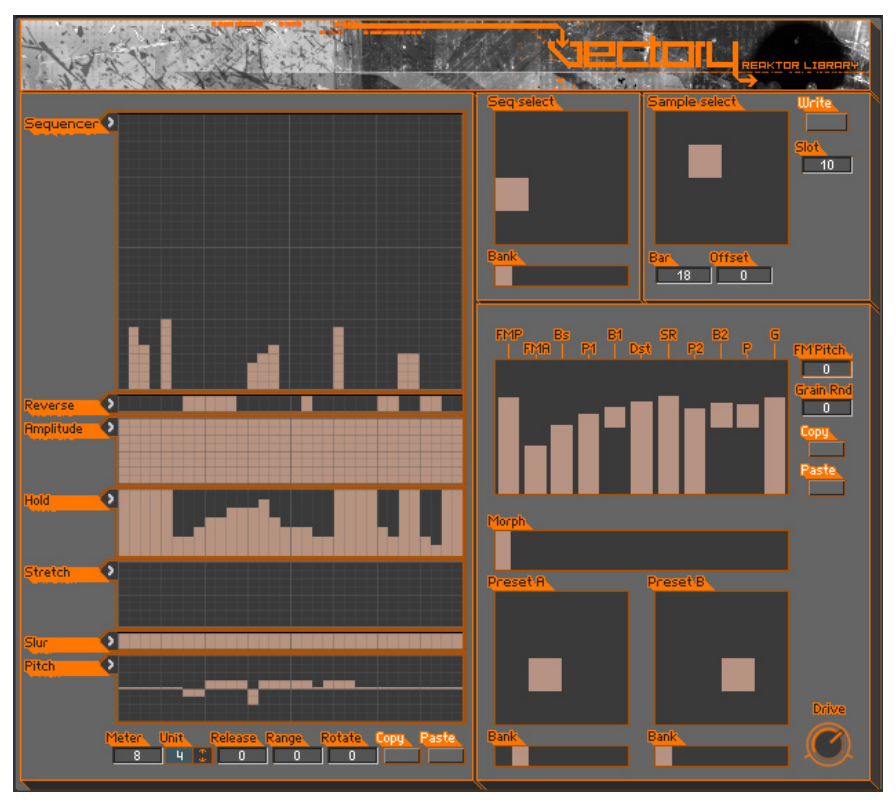

Vectory est une unité agressive de destruction d'échantillon. Il se constitue d'un échantillonneur (à gauche) possédant de vaste capacités de ré-arrangement dont le signal entre dans un multi-effet de grain (à droite) qui re-synthétise le son.

Cette structure est optimisée pour l'utilisation en direct, avec le Reaktor Core DSP bas niveau. Les réglages complets de boucles d'échantillon, de ré-arrangements et effets de grain peuvent être rappelés en déplaçant le marqueur dans les fenêtres de sélection à gros carré. Le changement s'opère instantanément sans perte audio. L'unité d'effet offre même la possibilité de morpher entre deux réglages.

L'échantillon est chargé dans un sous-instrument de Vectory appelé le Sample Loader. Appuyez sur Ctrl+2 pour ouvrir son panneau et appuyez sur Ctrl+1 pour revenir à la fenêtre principale de Vectory. Il n'est possible de charger qu'un échantillon à la fois. Cependant, cet échantillon peut être assez long et comporter plusieurs boucles discrètes.

Le deuxième panneau comporte aussi un autre sous-instrument appelé Controllers. Il est conçu pour automatiser les paramètres de Vectory via MIDI / VST.

## Sample

Cette section en haut à droite du panneau sélectionne l'échantillon à partir du Sample Loader. Les gros marqueurs carrés permettent de sélectionner l'un des seize créneaux. Chaque créneau contient les données du début de la boucle d'échantillon, mesuré en mesures et doubles croches à partir du début du fichier de l'échantillon.

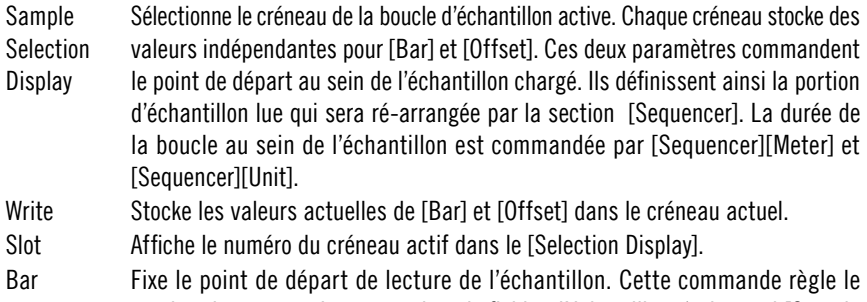

- nombre de mesures à omettre dans le fichier d'échantillon. (voir aussi [Sample Loader][Bar] et [Sequencer][Position].)
- Offset Fixe le point de départ de lecture de l'échantillon. Cette commande règle le nombre de doubles croches qui sont ajoutées au nombre de mesures fixé par la commande [Bar]. (voir aussi [Sample Loader][Tempo] et [Sequencer][Position].)

#### Séquenceur

Le séquenceur comporte deux sections. La partie [Seq Select] sélectionne un réglage de séquenceur parmi plusieurs; chaque réglage étant défini dans la partie principale du [Sequencer] qui occupe le côté gauche du panneau de l'instrument. Le motif du séquenceur est mappé sur la portion d'échantillon sélectionnée dans la section [Sample].

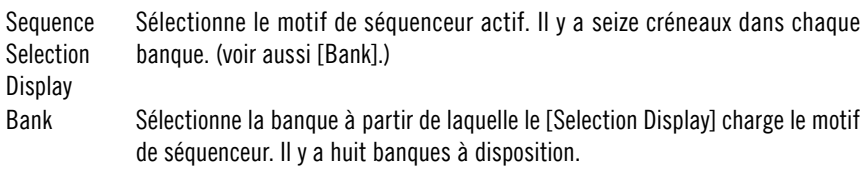

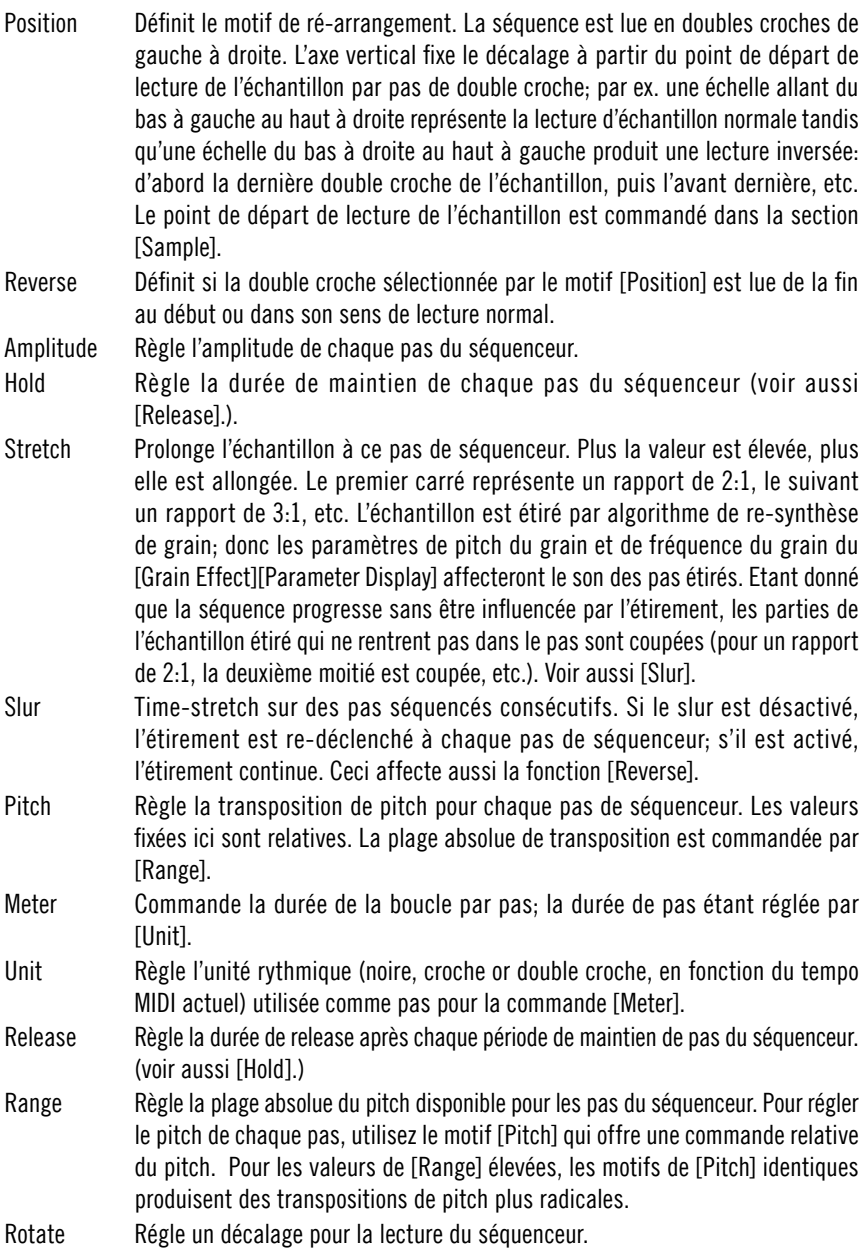

- Copy Copie le motif de séquenceur actuel dans un tampon qui peut être lu en actionnant le bouton [Paste]. Un motif entier peut être facilement dupliqué ou déplacé en sélectionnant un autre créneau avec [Sequencer Select][Selection Display] et [Sequencer Select][Bank] avant d'insérer le tampon.
- Paste Insère les données du tampon dans le motif de séquenceur actuel, écrasant les valeurs précédentes. (voir aussilCopyl.)

## Grain Effect

Cette section commande le multi-effet placé après l'échantillonneur et le séquenceur de ré-arrangement. La séparation entre le générateur de son et l'unité d'effet n'est réelle que pour le panneau. De manière interne, ces sections sont étroitement interconnectées. Par exemple, les paramètres de modulation de fréquence et de re-synthèse du son n'ont pas d'effet dans l'unité d'effet. Mais dans l'échantillonneur lui-même, ils sont placés là parce qu'ils ont autant d'impact sur le son de l'instrument que les autres paramètres d'effet.

Il y a deux créneaux appelés A et B comportant deux différents jeux de réglages d'unité d'effet. La commande [Morph] interpole entre ces réglages pour des transitions douces dans les utilisations en direct.

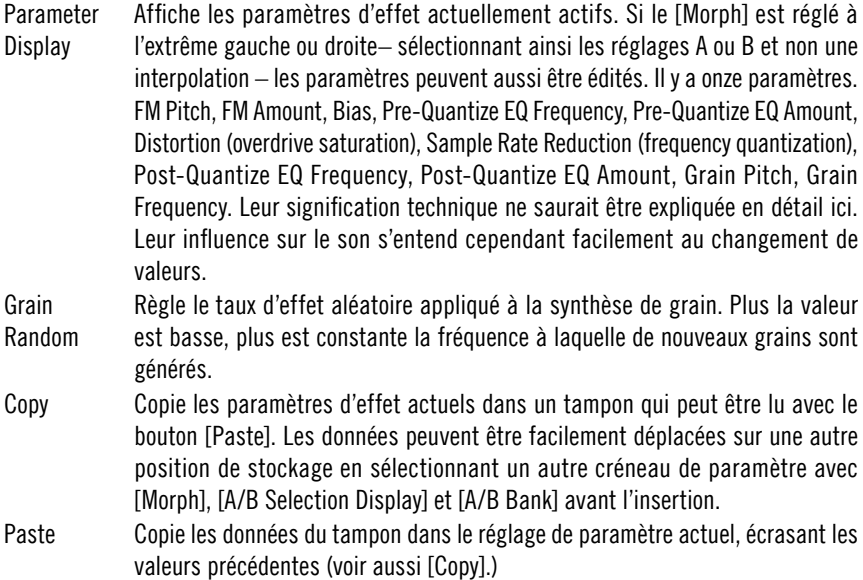

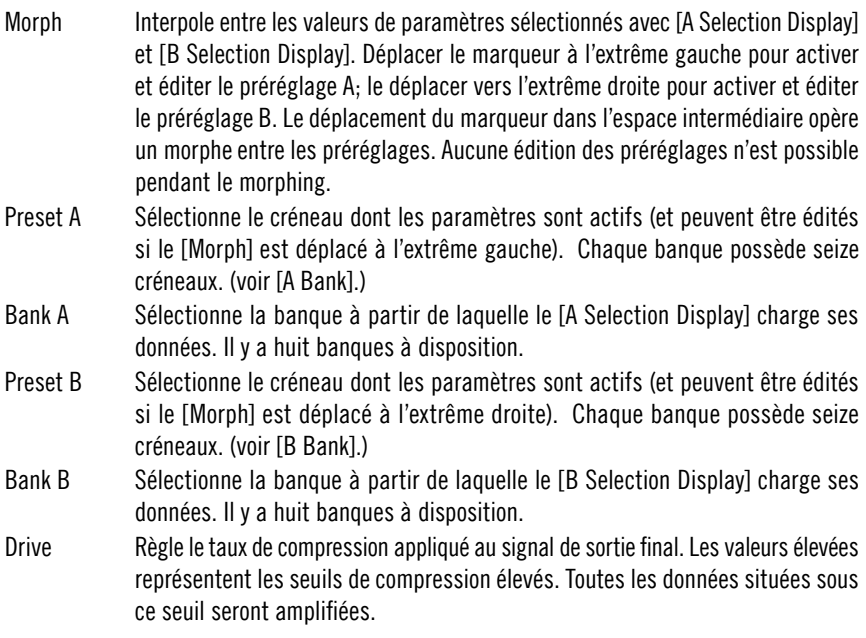

## Sample Loader

Le [Sample Loader] importe le matériel audio. Un seul échantillon peut être chargé, mais vous pouvez assigner la lecture à différentes boucles et parties.

- BPM Règle le tempo de l'échantillon chargé en battements par minute. Ceci doit être fait avec précision (les trois petites boîtes à droite de la boîte BPM principale vous permettent de régler le tempo avec trois décimales) car cette valeur est utilisée pour calculer les positions au sein du fichier d'échantillon (voir [Sample][Bar] et [Sample][Offset]).
- Start Règle un décalage en millisecondes au début du fichier d'échantillon qui est omis par tous les calculs concernant les positions dans le fichier.
- Bar Règle le nombre de doubles croches (en fonction du tempo réglé dans [BPM]) dans une mesure (voir [Sample][Bar]).

# MIDI Controller

Ce sous-instrument de Vectory offre des possibilités d'automatisation variées pour contrôler les paramètres par MIDI ou VST. Cinq contrôleurs MIDI continus peuvent être sélectionnés comme sources de modulation [Control A] à [Control E]. En outre, deux sources bi-dimensionnelles sont disponibles comme [XY1]

et [XY2]. Elles sont contrôlées par deux Cc MIDI, un pour les mouvements horizontaux, l'autre pour les mouvements verticaux. [XY2] peut aussi être un contrôleur par le biais du pitch MIDI. Ces sources de modulation peuvent être assignées à différents paramètres de Vectory dans la section [Assignment] du sous-instrument.

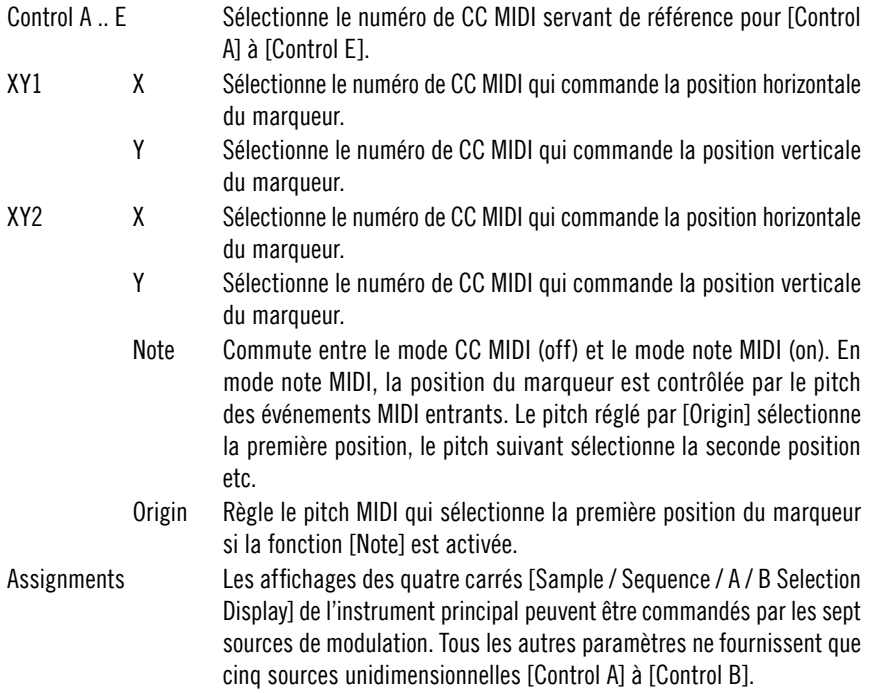

# **Effects**

# FlatBlaster 2

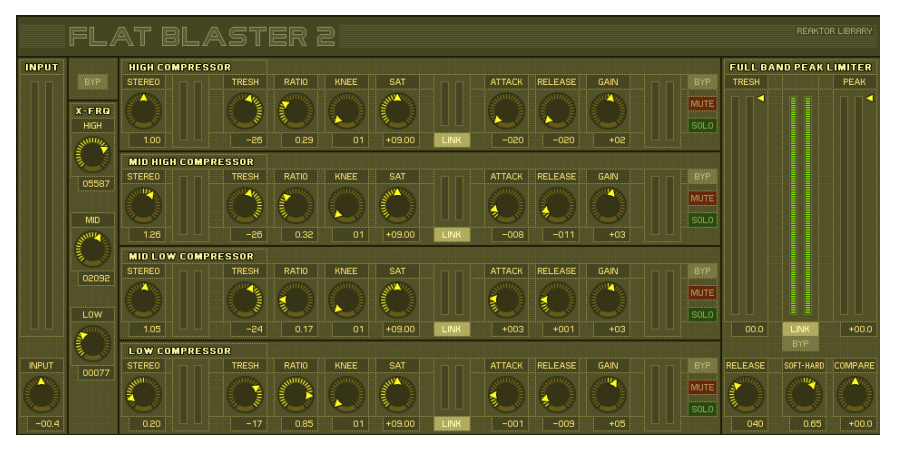

FlatBlaster 2, ce bel outil de mastering de finition, a été entièrement revu en utilisant les nouvelles fonctions Reaktor Core. Ce patch allie quatre compresseurs relatifs à la fréquence à un limiteur de pic plein spectre ; vous disposez ainsi d'un outil haut de gamme répondant à vos besoins en modelage de dynamique multibande. Il n'induit aucun retard et son usage n'est par conséquent pas limité au mastering et trouve ainsi également son utilisation dans les applications canal par canal. Les commandes vous impressionneront peut-être au premier abord, mais elles sont simples si vous considérez la chaîne sonore. Les bandes compressées séparément sont mixées puis traitées via un limiteur de pic full band. Notez que le bypass maître destiné au patch complet est situé à gauche, au-dessus de la section X Over.

#### Compresseur multibande

Après avoir passé l'entrée, le signal est divisé en quatre bandes de fréquences indépendantes définies dans la section X Over. Chacune des bandes est ensuite traitée par des compresseurs indépendants et identiques et peut être désactivée, mise en solo et bypassée. Chaque bande dispose d'un saturateur particulier, ce qui vous permet par exemple d'augmenter le percutant et le mordant des médiums sans pour autant affecter la clarté des bas registres.

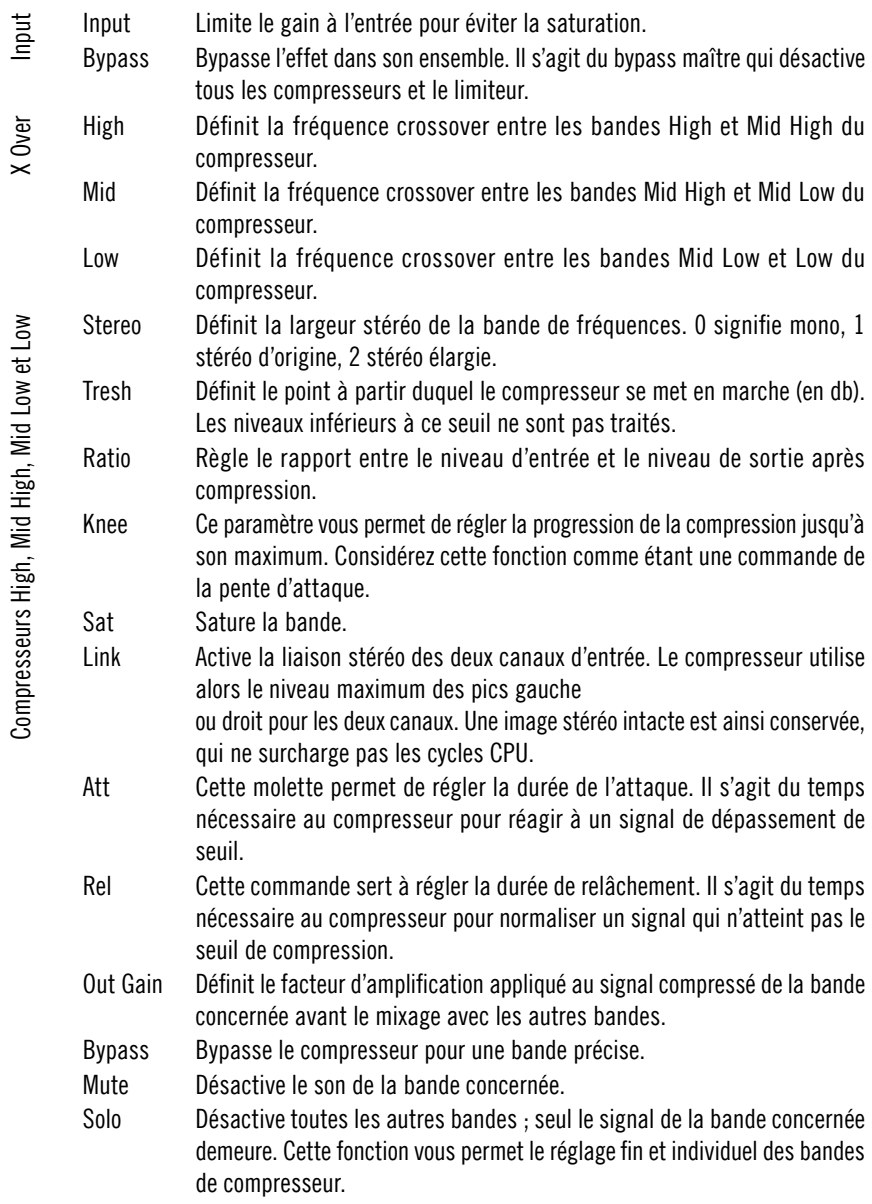

# Limiteur de pic full band

Le limiteur de pic affecte le signal full band. Nous vous recommandons de régler le seuil du limiteur à environ -3 à -4 db et le pic à 0 db pour obtenir un mastering net. Pour obtenir un effet de pompage, réglez le seuil sur des valeurs plus extrêmes.

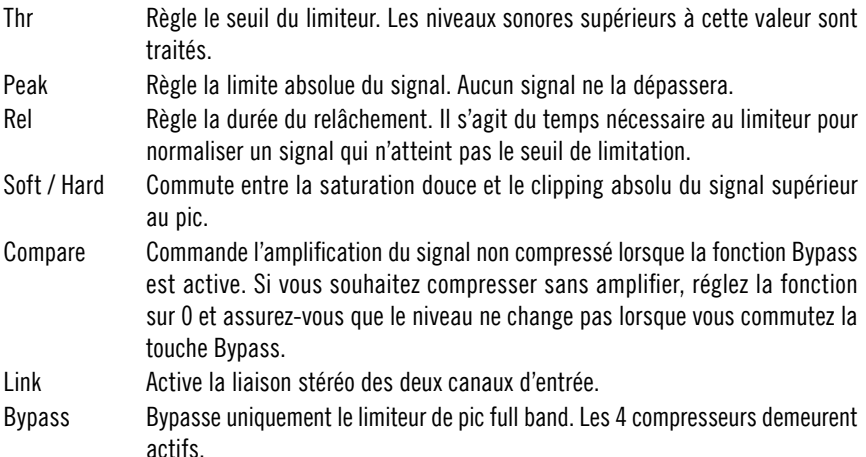

# Lurker

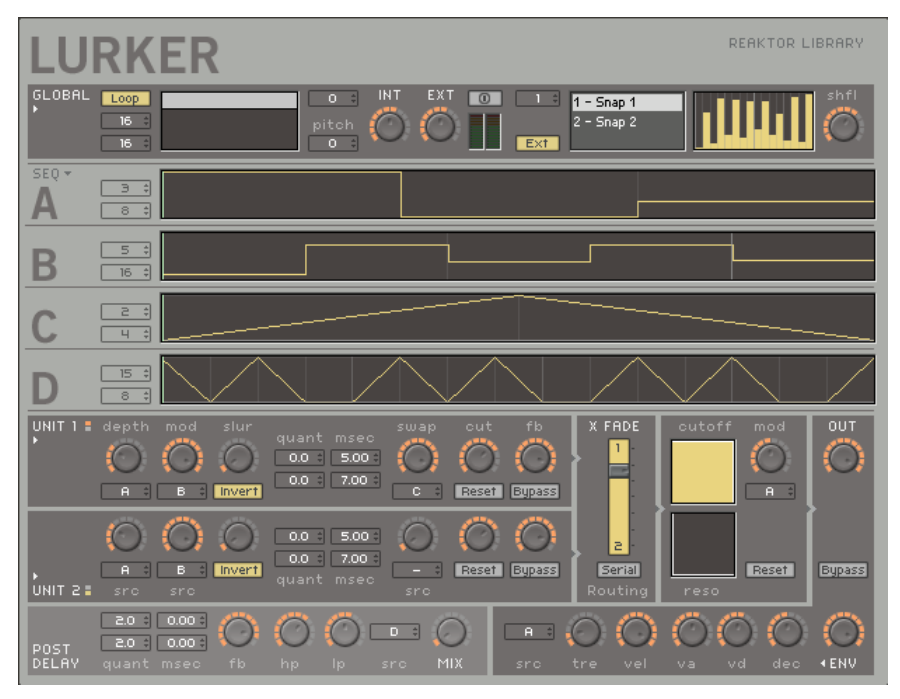

Lurker est un effet hybride capable de produire des sons classiques de phaser, des réverbérations à ressort et des échos feedback – mais sa fonction principale est la transformation de tout signal entrant en séquences rythmiques exceptionnelles, triturant les pitches et réarrangeant le son. Ceci est techniquement possible car tous ces effets reposent sur un module de retard (qui est un instrument polyvalent).

Les quatre séquenceurs internes sont la caractéristique la plus impressionnante de ce module. Ils permettent de créer des motifs musicaux rapidement de manière visuelle et de les utiliser ensuite pour moduler des paramètres comme la durée du retard des deux modules de retard indépendants. Le réglage de ces durées se fait en multiples de seizièmes de notes (pour les effets basés sur le tempo) ou en millisecondes (pour les effets de type filtre comb qui mappent un nouveau pitch sur le signal). Le son est également enrichi par un filtre, un générateur d'enveloppe et un retard final.

# **Global**

Cette section située en haut du panneau contient trois parties : la commande d'entrée (à gauche), la gestion des snapshots (au milieu) et la commande du transbordement (à droite).

La commande d'entrée fournit un échantillon simple permettant de charger des fichiers et de redéclencher leur reproduction en synchronisation avec les séquenceurs. Cette commande permet de régler le niveau des signaux extérieurs. Le maniement des snapshots et le système de transbordement sont identiques à ceux de Massive, consultez le manuel correspondant pour obtenir plus d'informations.

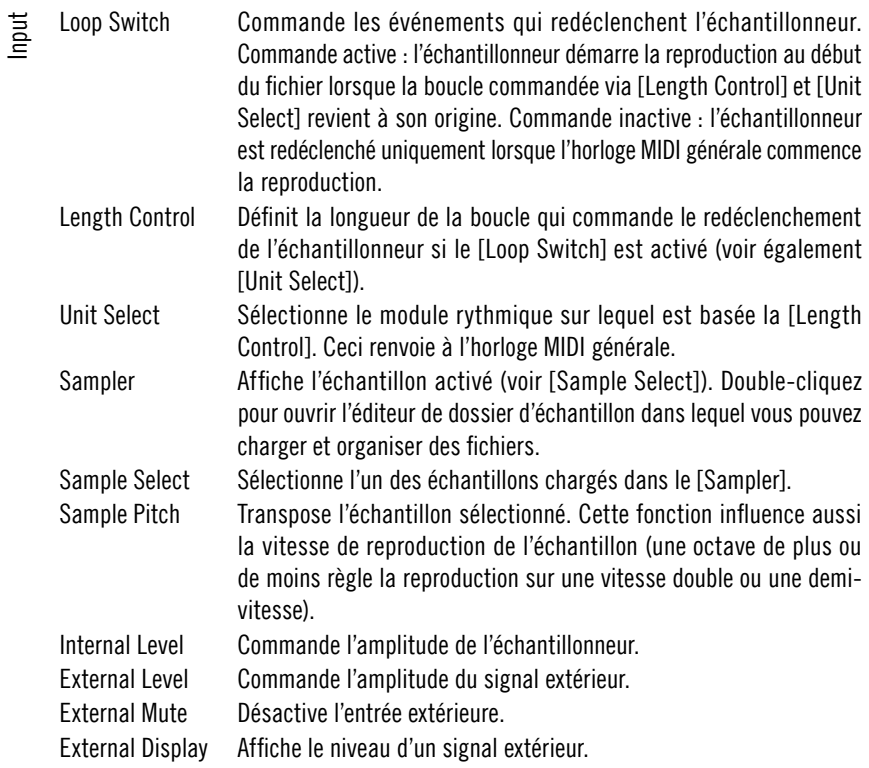

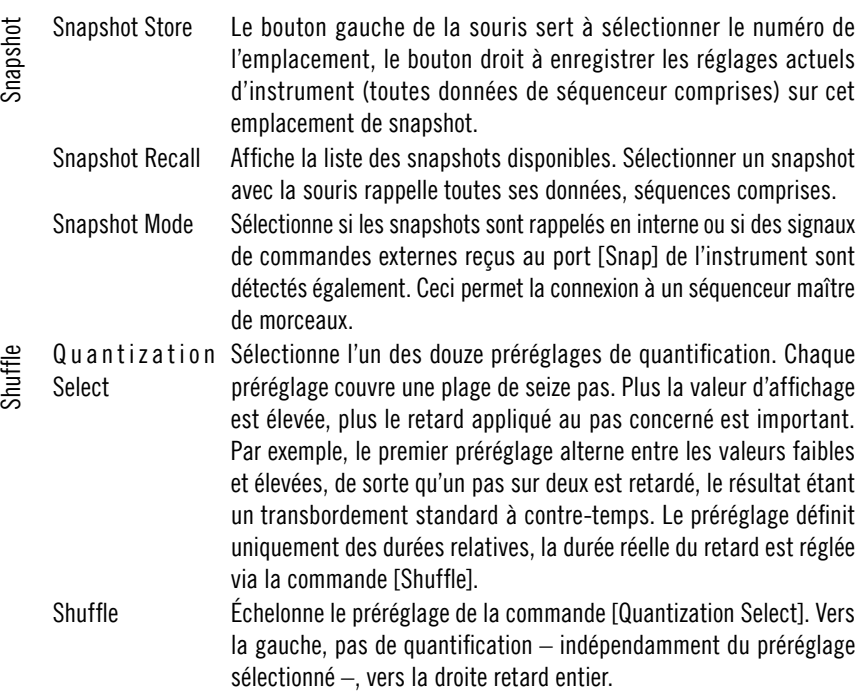

#### Sequencer

Lurker présente deux séquenceurs (pistes [A] et [B]) et deux pistes qui coulent de pas en pas ([C] et [D]). Chaque séquenceur permet la commande individuelle de longueur et de vitesse.

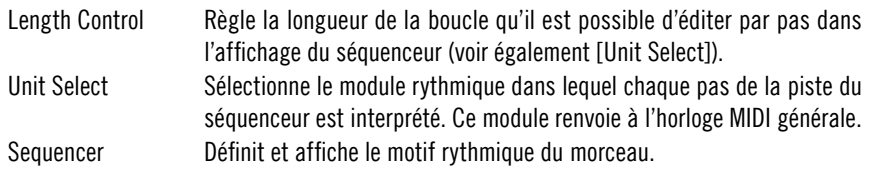

# Delay Units

Deux modules identiques de retard constituent le noyau de Lurker. Ils sont utilisables en parallèle ou en série. Chaque module fournit des durées différentes de retard pour les voies audio droite et gauche, ces durées étant des multiples de seizièmes de notes ou des millisecondes. La modulation des durées de retard peut être commandée via les molettes situées à gauche des réglages de la durée, tout comme la profondeur de la modulation, créant ainsi des interactions complexes entre plusieurs motifs de modulation. Les molettes situées à droite de la commande de la durée du retard permettent de définir le changement de voie, la quantité et le filtrage du feedback.

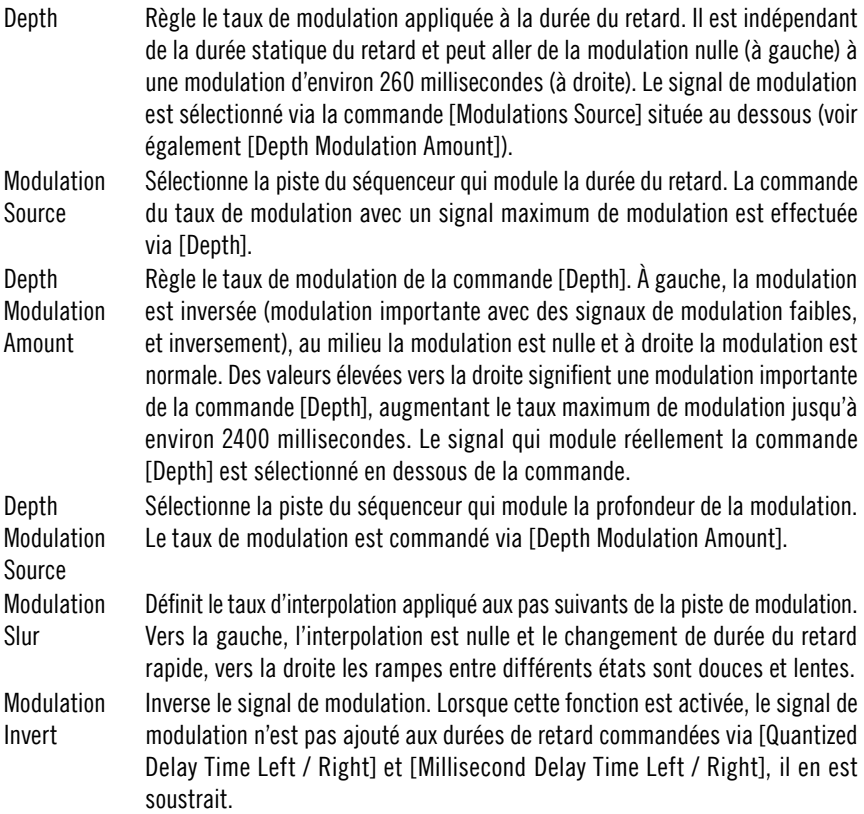

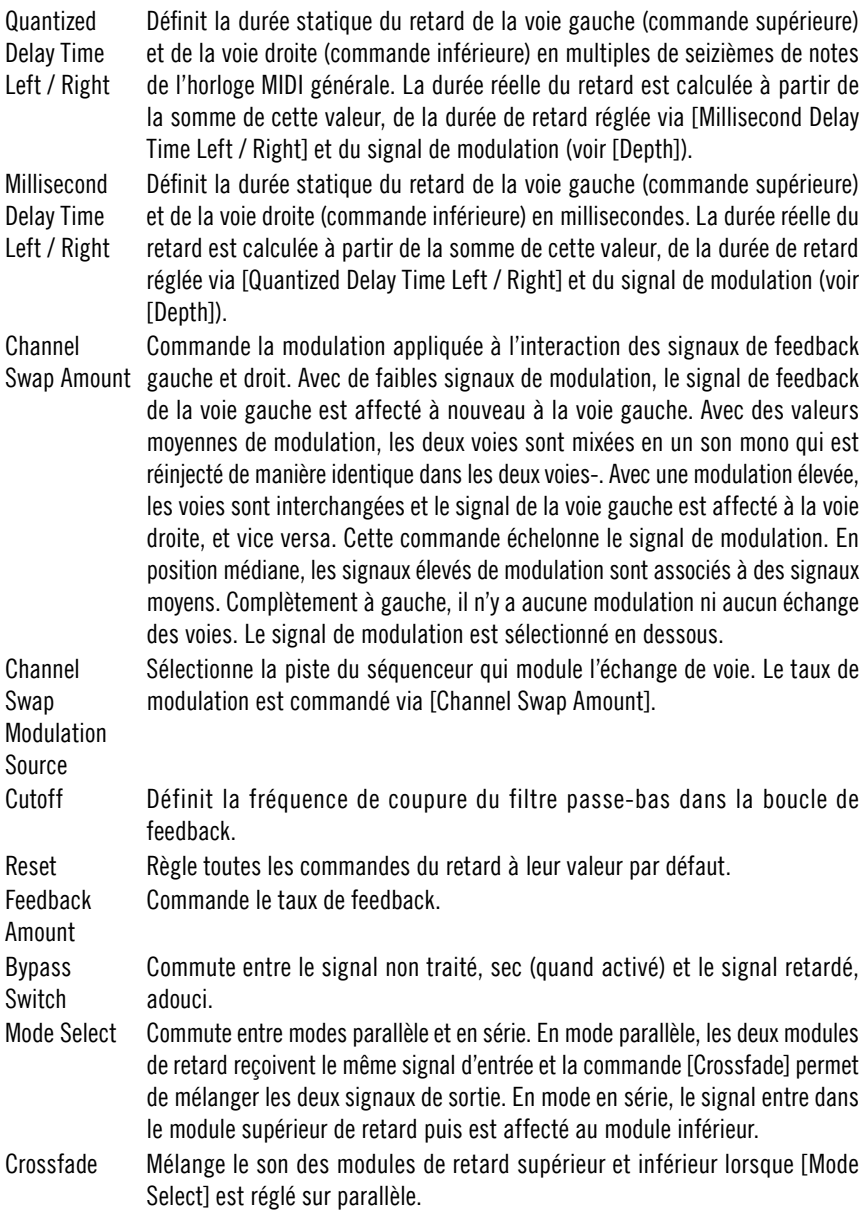

## Filter

Le filtre est situé après les deux modules de retard. Il est possible d'éditer la fréquence de coupure du filtre passe-bas et sa résonance (les deux voies sont réglables séparément). La fréquence de coupure peut être modulée par l'une des quatre pistes de modulation.

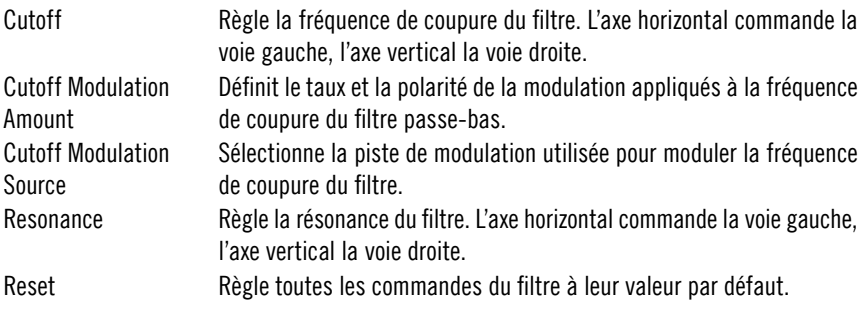

#### Master et Envelope

La section maître commande le niveau de sortie de l'instrument avant que le retard additionnel lui soit appliqué. La commande [Env] active un générateur d'enveloppes déclenché par l'une des deux voies du séquenceur de pas. Ce qui peut vous être utile pour encadrer le signal d'instrument.

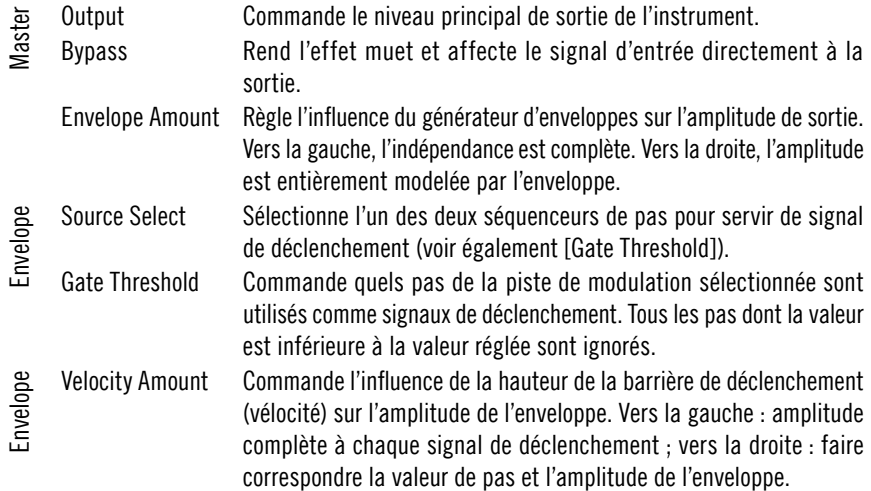

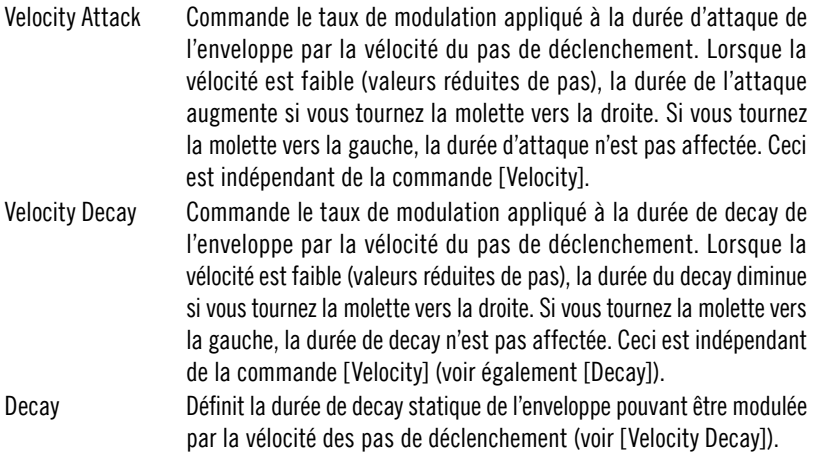

## Additional Delay

Le module de retard situé après la section de sortie permet des manipulations ultérieures du signal. Il est similaire aux modules principaux de retard, mais la durée des retards n'est pas modulable et les voies ne sont pas interchangeables. La boucle de feedback, par contre, contient un filtre passe-haut. Une fonction spéciale permet de moduler le rapport entre le signal sec, non traité, et le signal mouillé, retardé, à l'aide d'une des pistes de modulation.

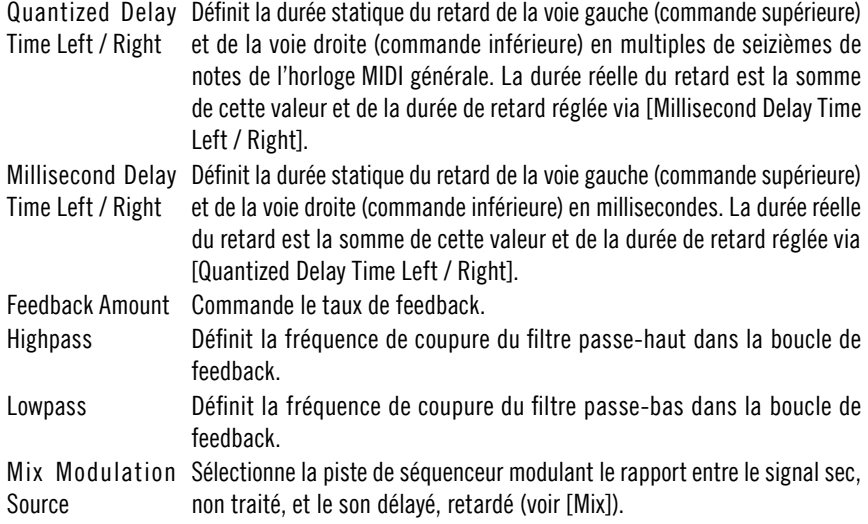

Mix Commande le rapport entre le signal sec, non traité (audible en position médiane) et le son délayé, retardé (position droite). Tourner la molette vers la gauche pour utiliser la piste de séquenceur sélectionnée via [Mix Modulation Source] pour la commande : le son traité est transmis lorsque la modulation est importante, le signal non traité lorsque la modulation est faible.

# Space Master 2

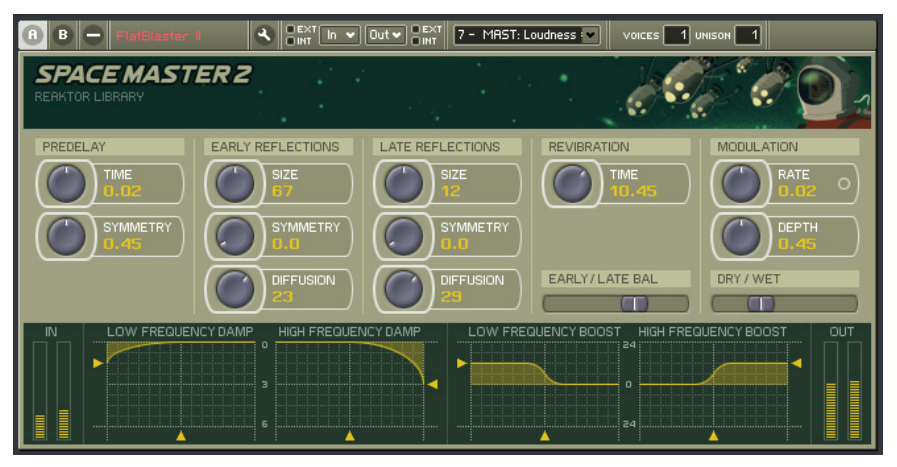

La célèbre série Space Master des générateurs de réverbération a été mise à jour pour Reaktor 5. Basé sur plusieurs délais de diffusion, Space Master 2 peut produire une large gamme d'ambiances naturelles et expérimentales de haute qualité. Le jeu de paramètres de réverbération adapté pour les patch comprend une section de réflexions primaires, un module de réflexions secondaires et un post-égaliseur. Commandes pour le temps de réverbération principale, commande de l'équilibre entre les deux étapes de réflexion et entre l'arrondissement sec et mouillé des commandes.

#### Niveau d'entrée et de sortie

Vous pouvez appliquer un délai initial à la réverbération avec la commande predelay [Time] et contrôler la position stéréo du pré-délai avec la molette [Symmetry} . Le curseur [Early / Late Balance] sert à déplacer la source dans l'espace – plus de réflexions primaires rapproche le signal vers l'avant et plus de réflexions secondaires l'éloigne dans l'espace. A la fin de la chaîne, le curseur [Dry / Wet] applique un fondu enchaîné entre le signal sec original et le son traité.

356 – REAKTOR 5

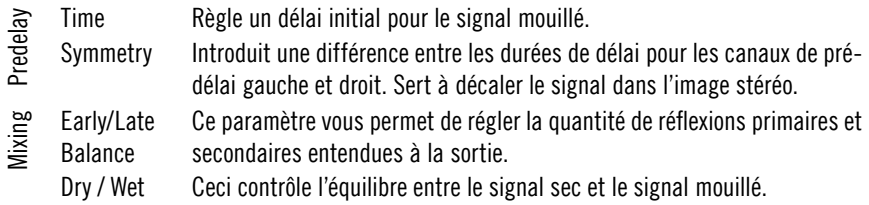

## Réflexions

Utilisez les deux paramètres [Size] et [Diffusion] pour régler les étapes primaire et secondaire de réflexions diffuses à densité variable. La réflexion primaire représente la réponse directe de l'espace virtuel tandis que les réflexions secondaires définissent le son après la disparition des réflexions primaires.

Pour obtenir des effets de réverbération dynamiques, vous pouvez utiliser la section Modulation. Elle offre un LFO (oscillateur à basse fréquence) associé aux délais avec commande de [Rate] et [Depth]. Le LFO peut améliorer votre réverbération en l'animant.

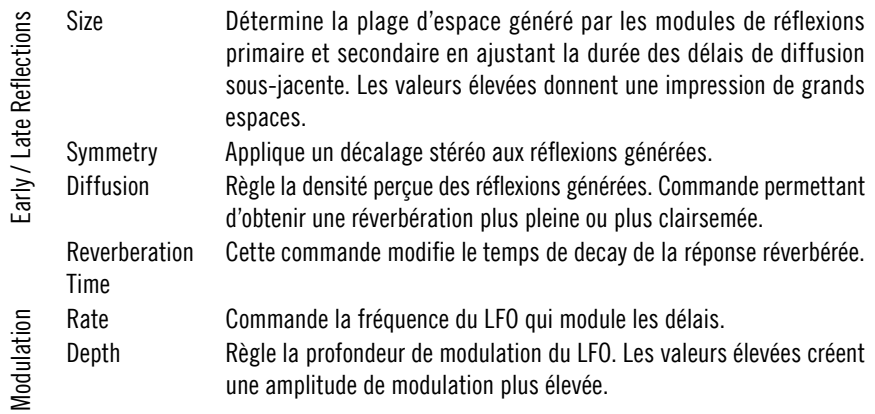

## Réponse en fréquence

Les deux sections d'égaliseur ont des objectifs légèrement différents. Les égaliseurs de Damping sont intégrés aux étapes de réflexion et influencent leur réponse en fréquence. Le post-égaliseur agit sur la sortie principale du patch et sert à colorer le son dans son ensemble.

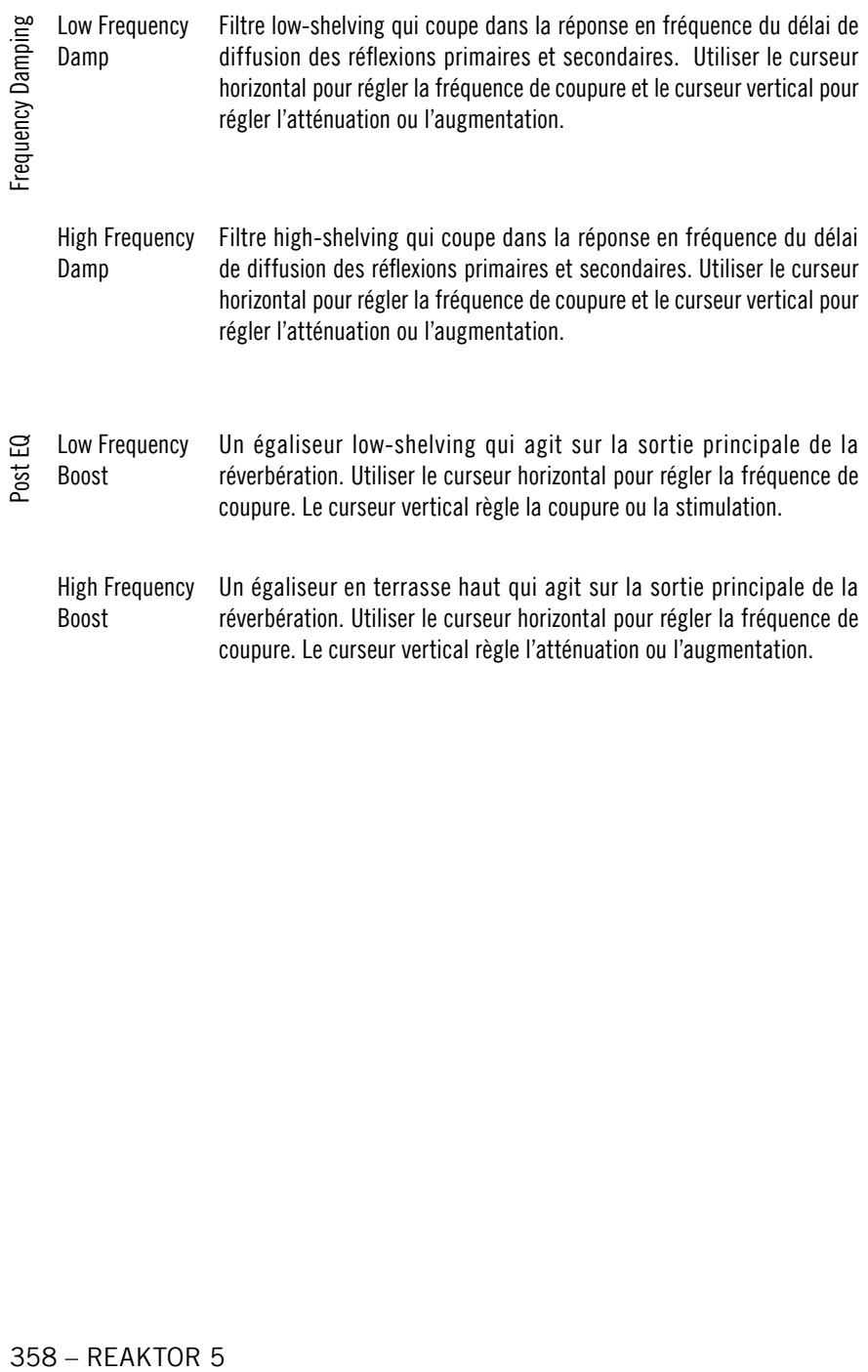

# Sequencer

# SQ16

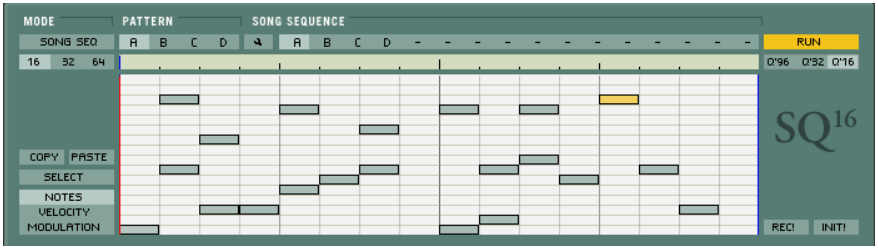

## **Description**

Le séquenceur SQ16 opère un séquençage pas à pas classique, présenté dans un set très pratique. Il offre 16 pistes de notes avec commande de vélocité et des pistes de modulation supplémentaires, un mode song et la possibilité d'enregistrer les notes MIDI entrantes.

#### Les détails

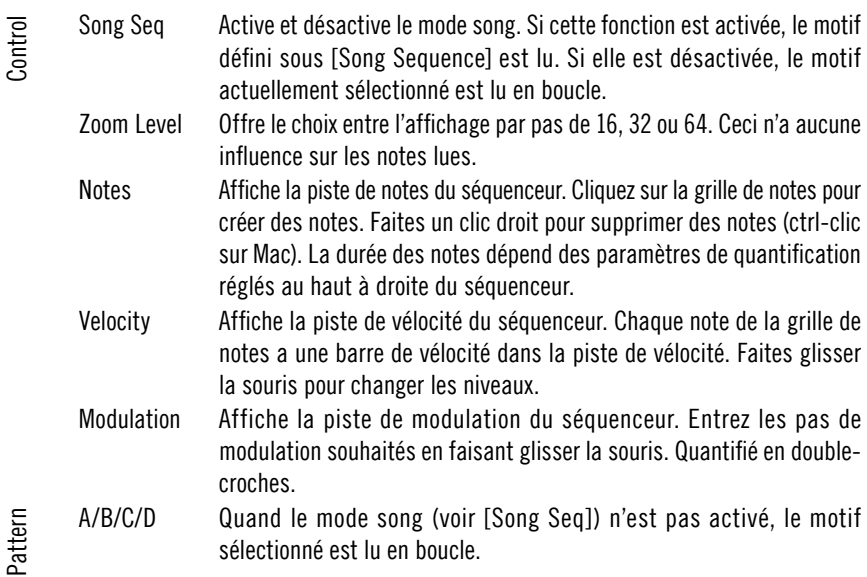

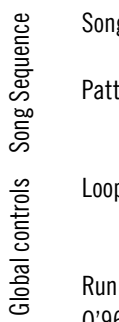

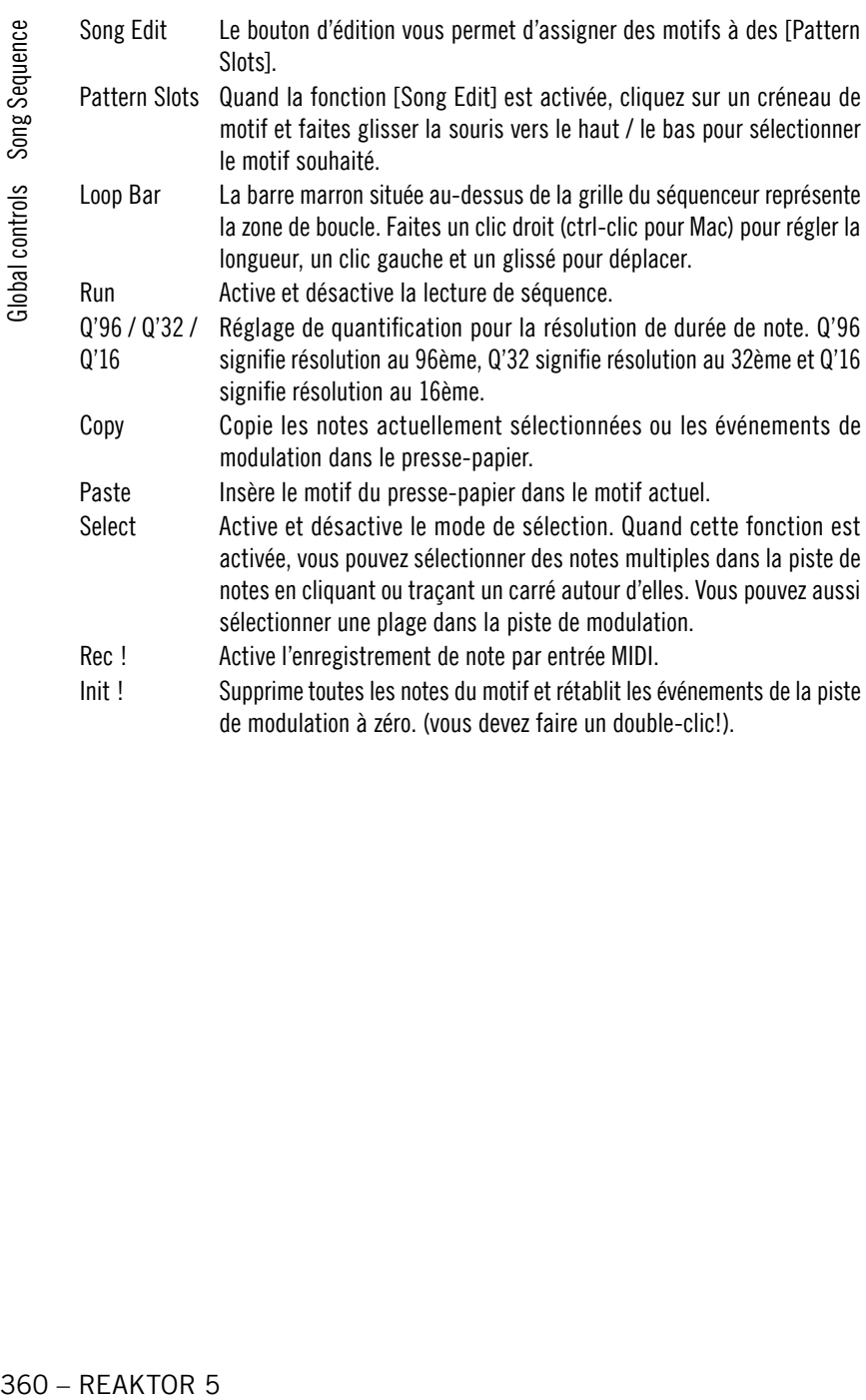
## SQ8

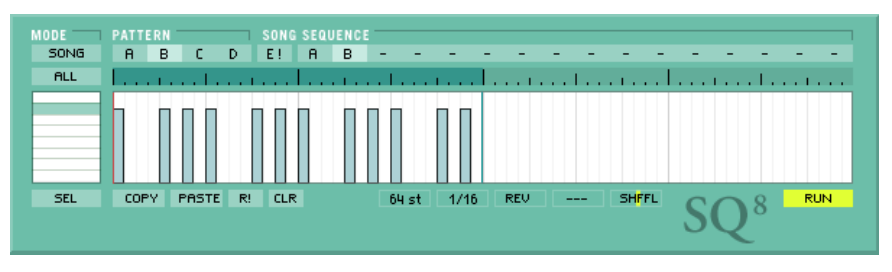

#### **Description**

SQ8 est un bloc modulaire standard pour séquençage pas à pas rythmique. Il présente une interface claire: 4 motifs à 8 pistes (constituées de 64 pas chacune). Vous y trouverez aussi un bouclage variable, la lecture inversée et de multiples options d'affichage. En outre, vous pouvez enchaîner 16 motifs dans un morceau.

#### Les détails

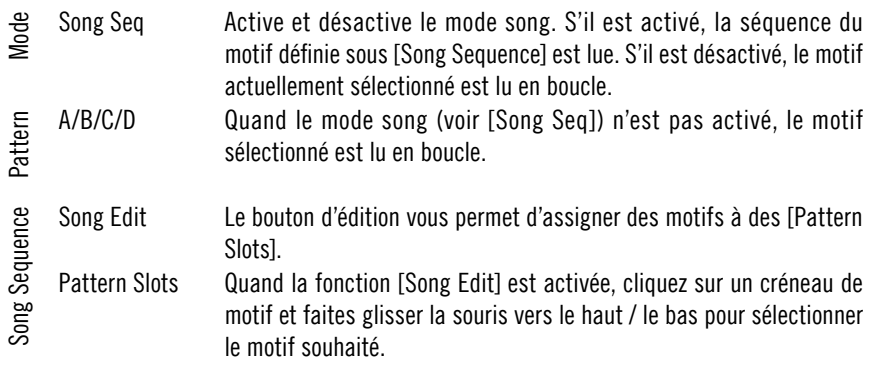

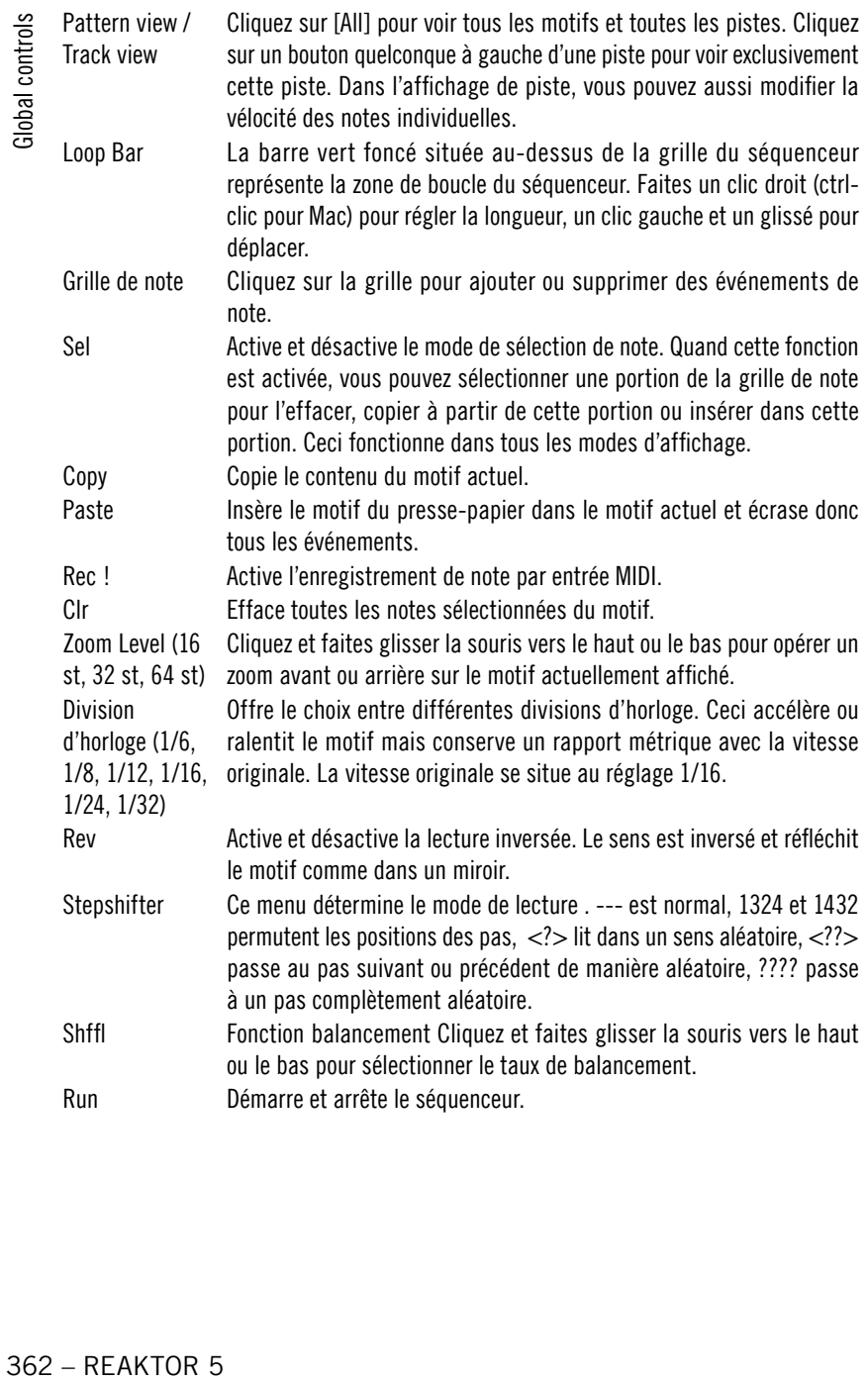

## SQ 8x8

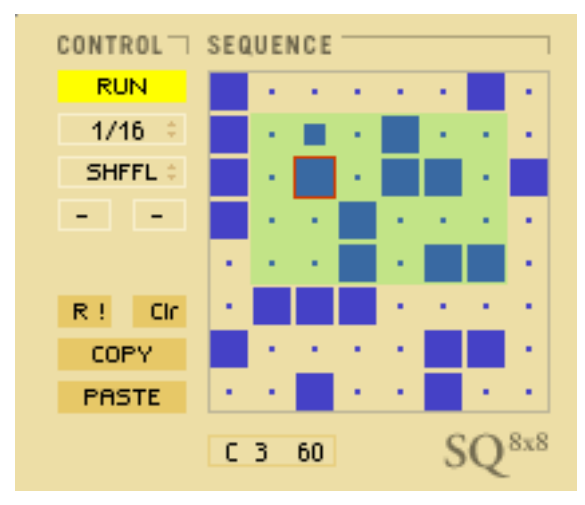

#### **Description**

SQ 8x8 est un petit séquenceur pas à pas à distorsion. Vous entrez des événements dans un grille et tracez un rectangle autour de certains d'entre eux par clic droit et glissement de souris (ctrl-clic sur un Mac). Le rectangle définit la zone de boucle du séquenceur et commande ce qui est joué par ligne. Vous pouvez modifier cette zone en temps réel. Considérez cela comme un mesure de boucle bidimensionnelle. Le logiciel offre aussi des belles fonctions de décalage de pas et balancement en temps réel.

#### Les détails

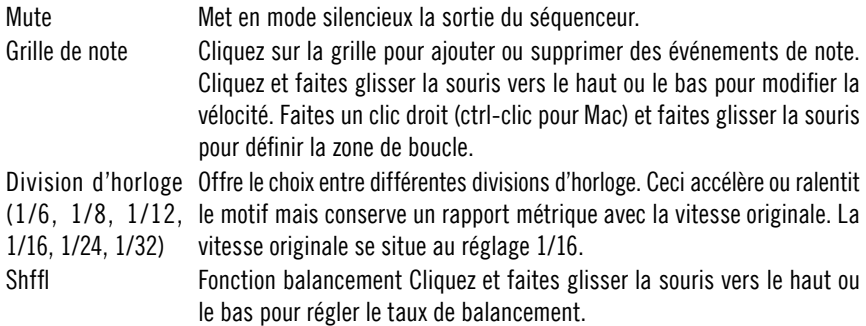

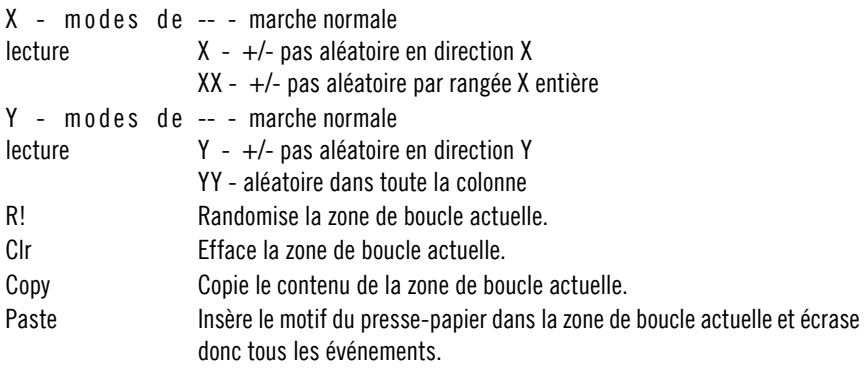

## **SQP**

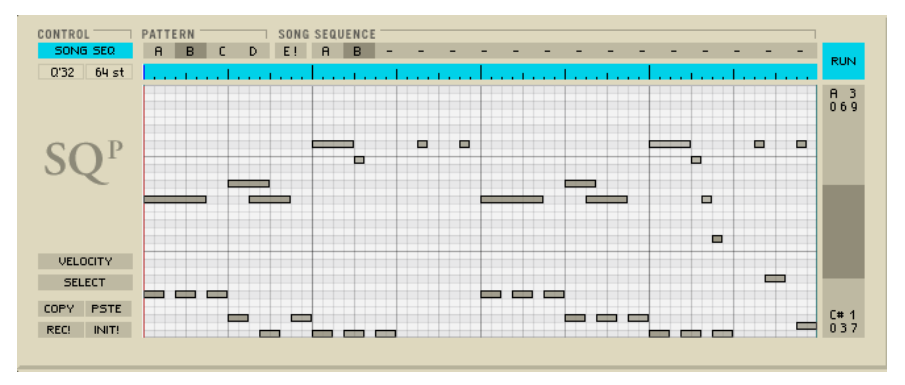

#### **Description**

Le SQP est un séquenceur de type piano roll qui couvre une très large plage de notes MIDI. Vous pouvez entrer des notes avec la souris ou enregistrer des notes MIDI entrantes. Si vous souhaitez entrer des événements plus longs avec la souris, cliquez simplement et faites glisser le début ou la fin d'une note existante. Déplacez les événements en cliquant et tirant dessus. Si la fonction [Select] est active, vous pouvez déplacer les événements sélectionnés en groupe.

### Les détails

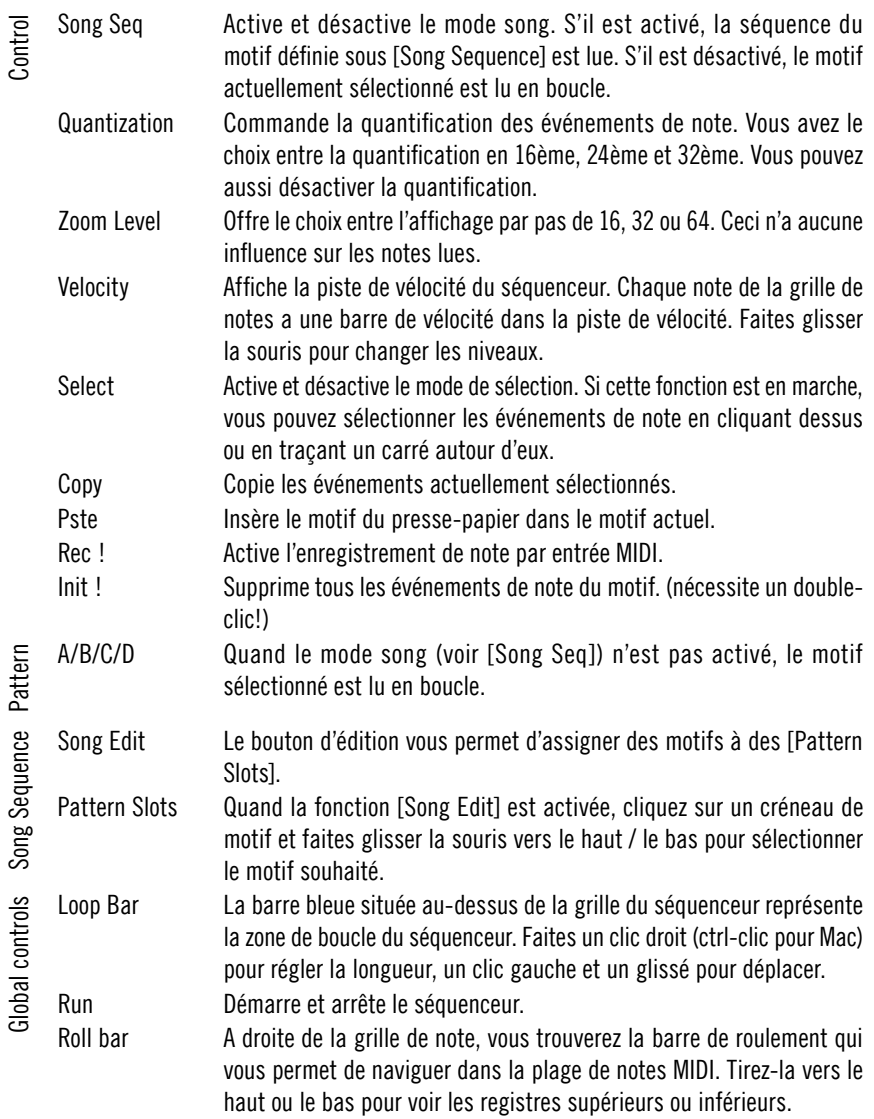

REAKTOR 5 – 365

# Index

## Symbols

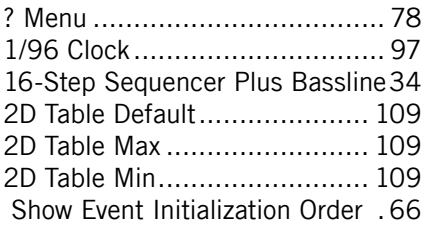

### A

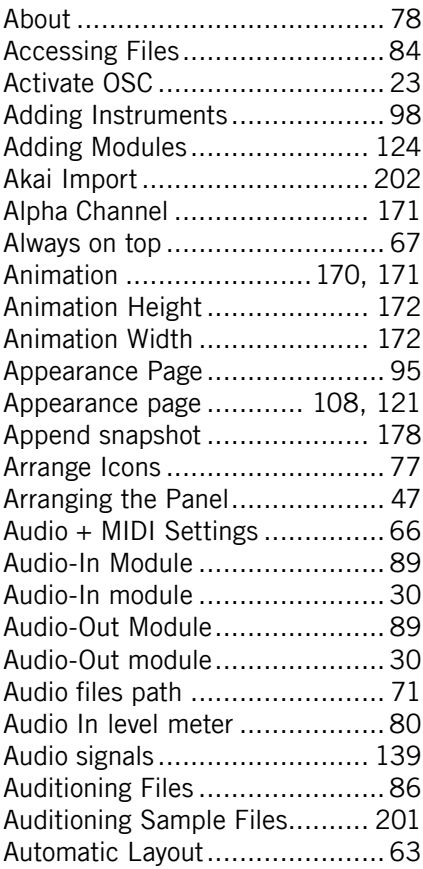

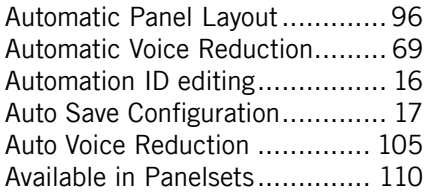

### B

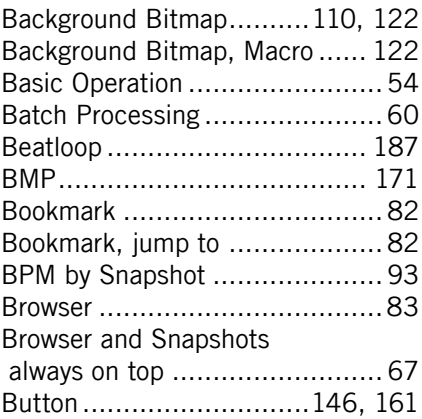

### C

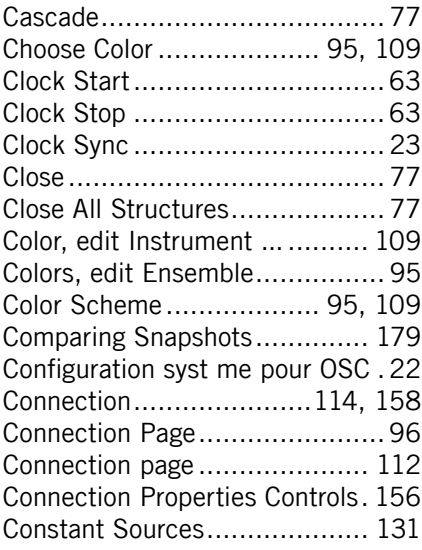

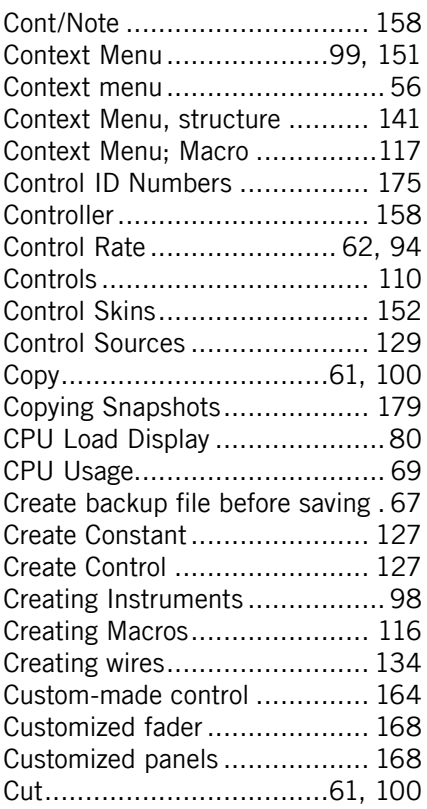

## D

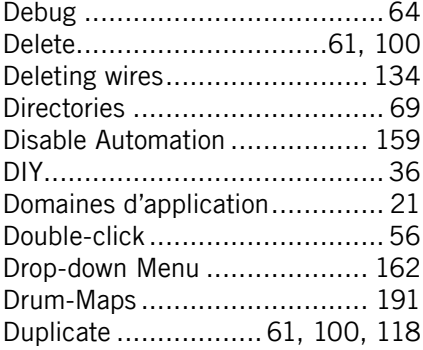

### E

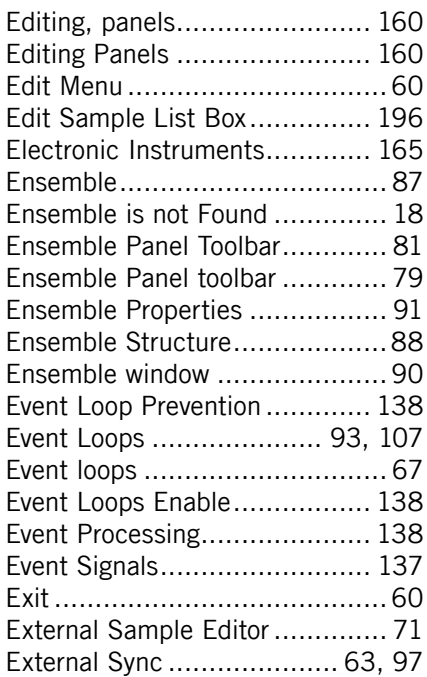

### F

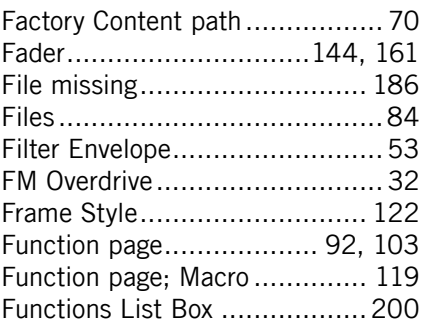

### G

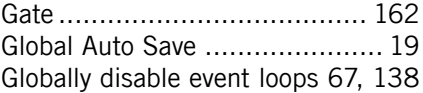

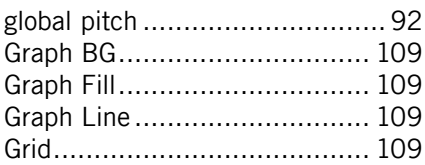

## H

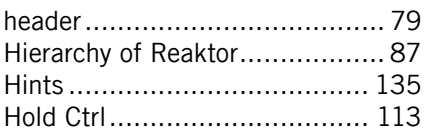

## I

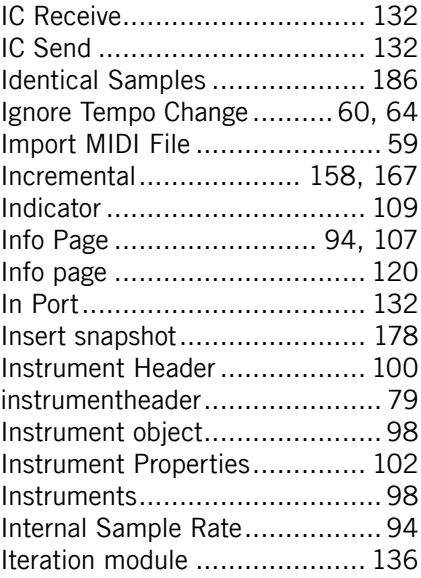

### K

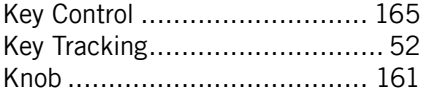

## L

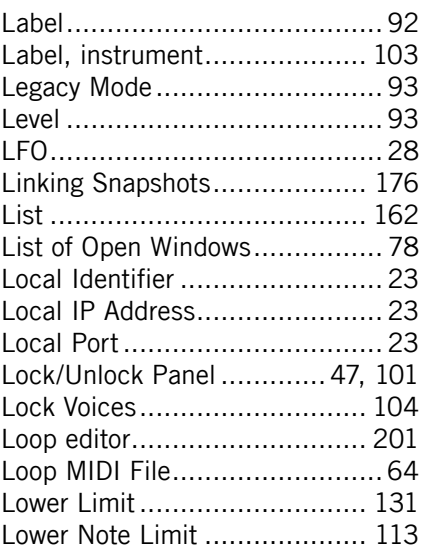

#### M

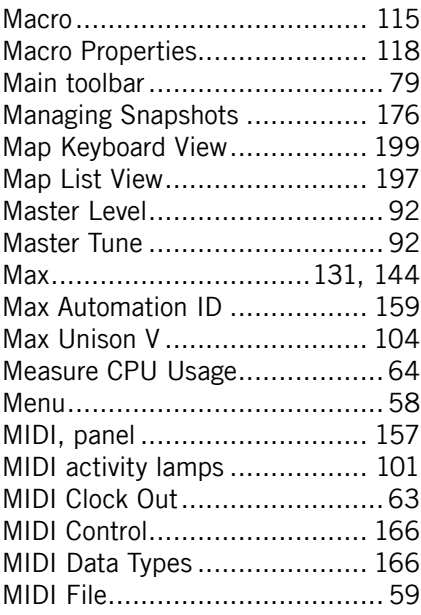

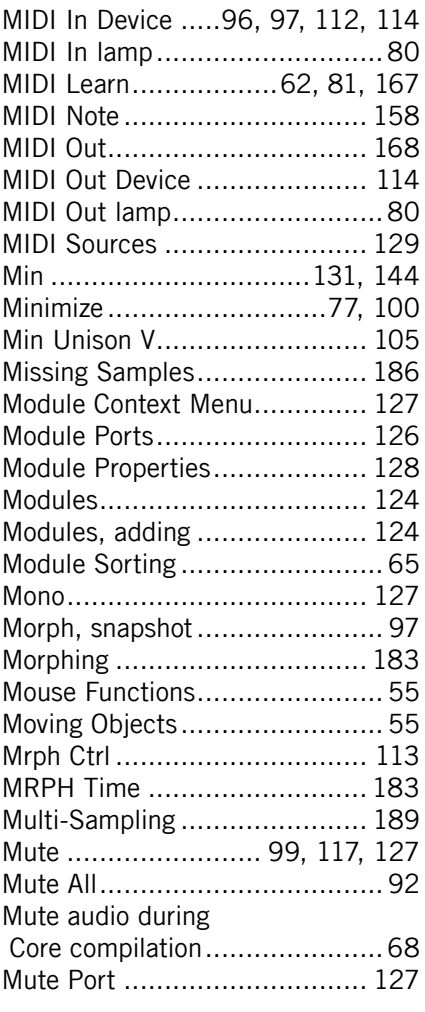

## N

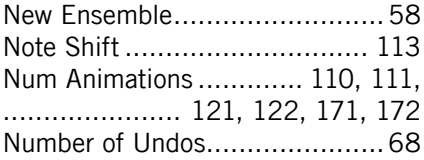

### O

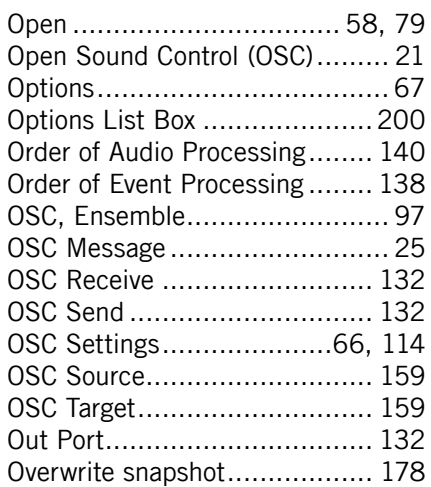

#### P

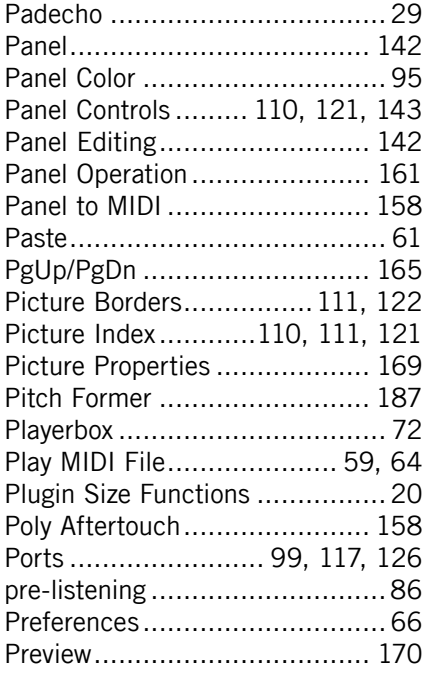

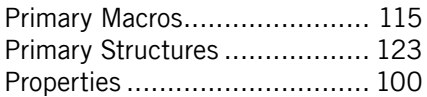

### R

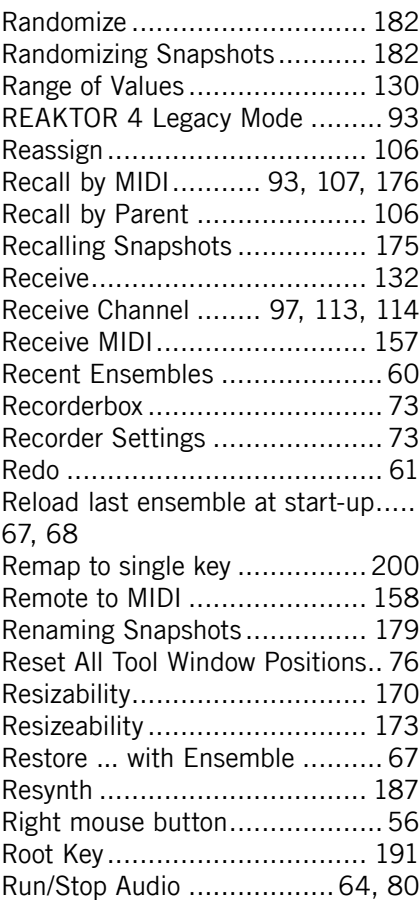

### S

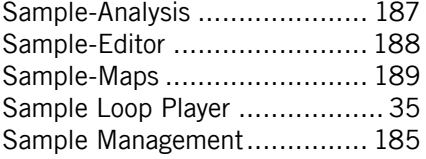

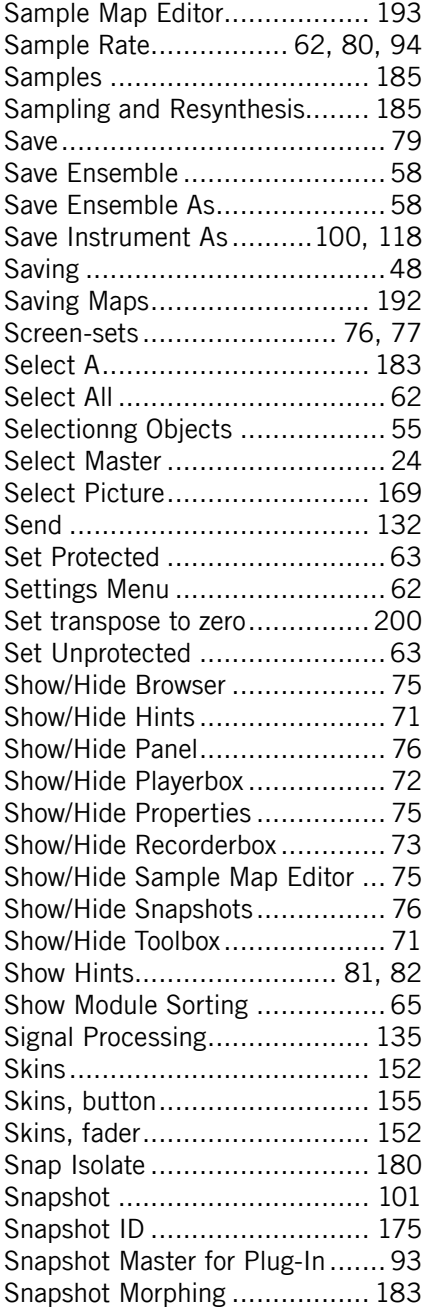

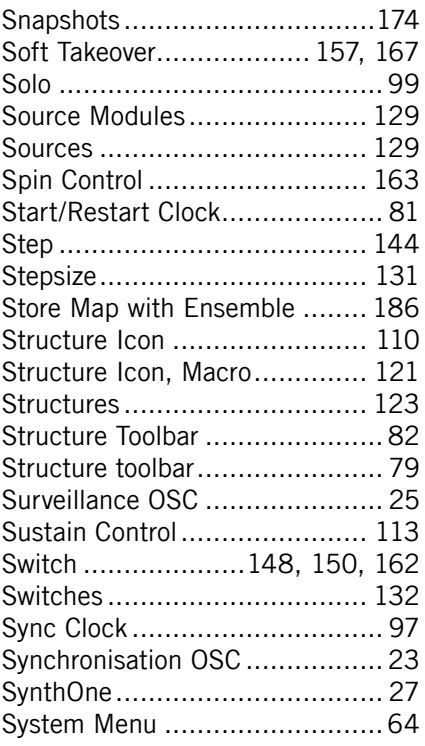

## T

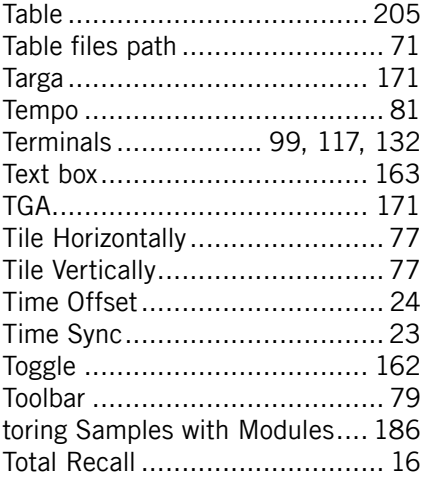

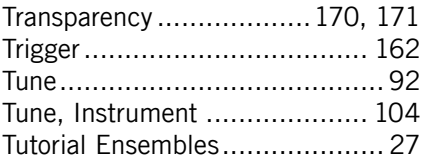

### U

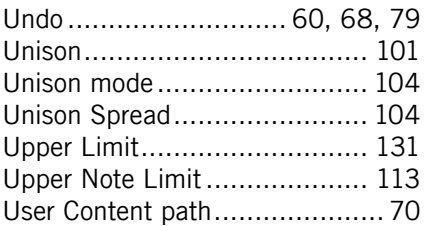

#### V

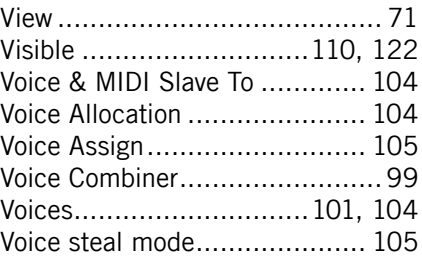

#### W

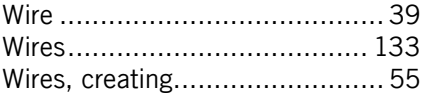

#### X

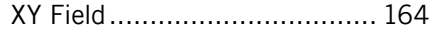